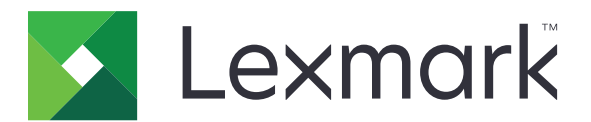

# MFP CX532, CX635, XC2335

Panduan Pengguna

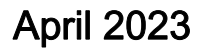

April 2023 [www.lexmark.com](http://www.lexmark.com)

Jenis mesin: 7531 Model: 276, 286, 289, 676, 686

# Isi

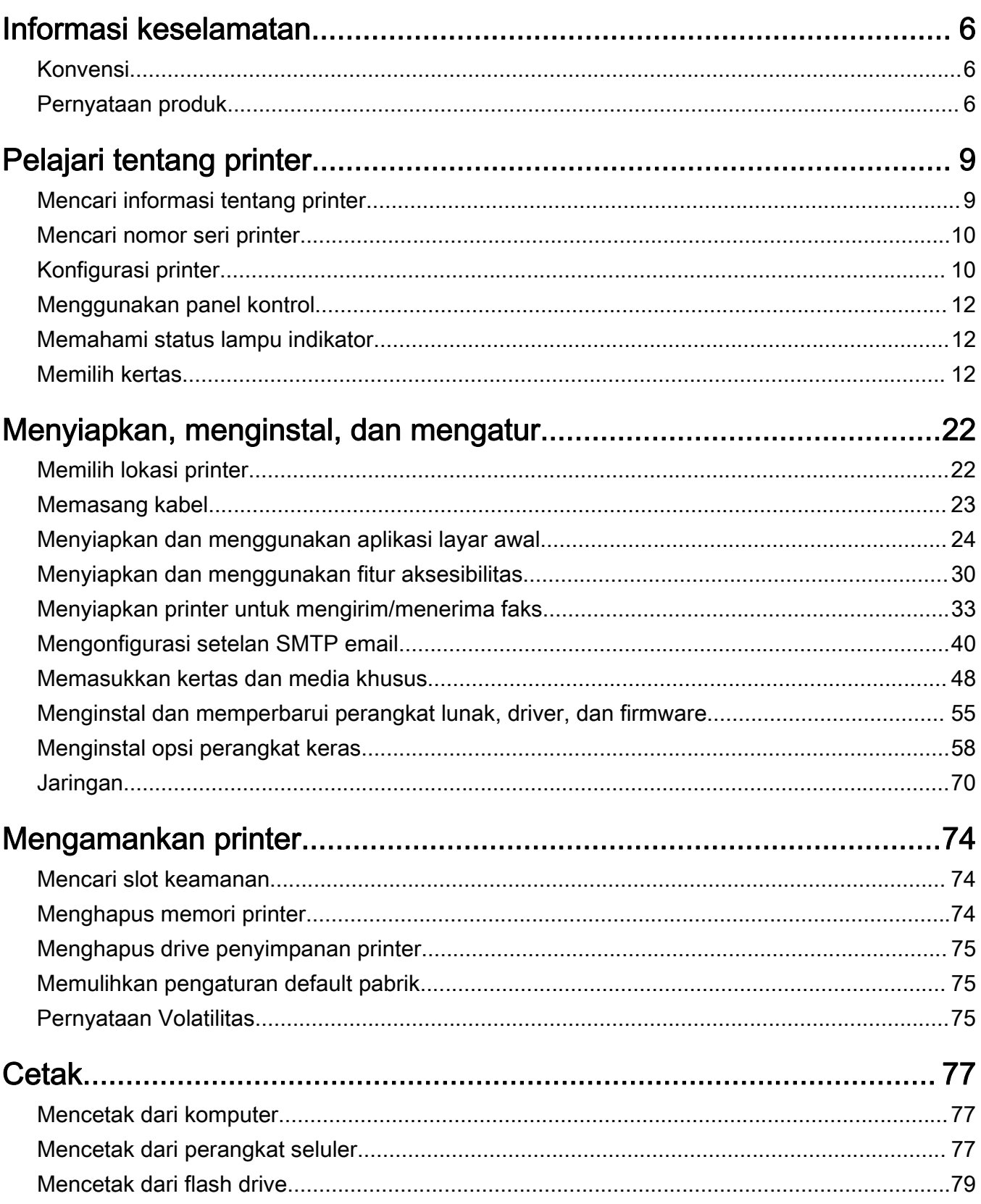

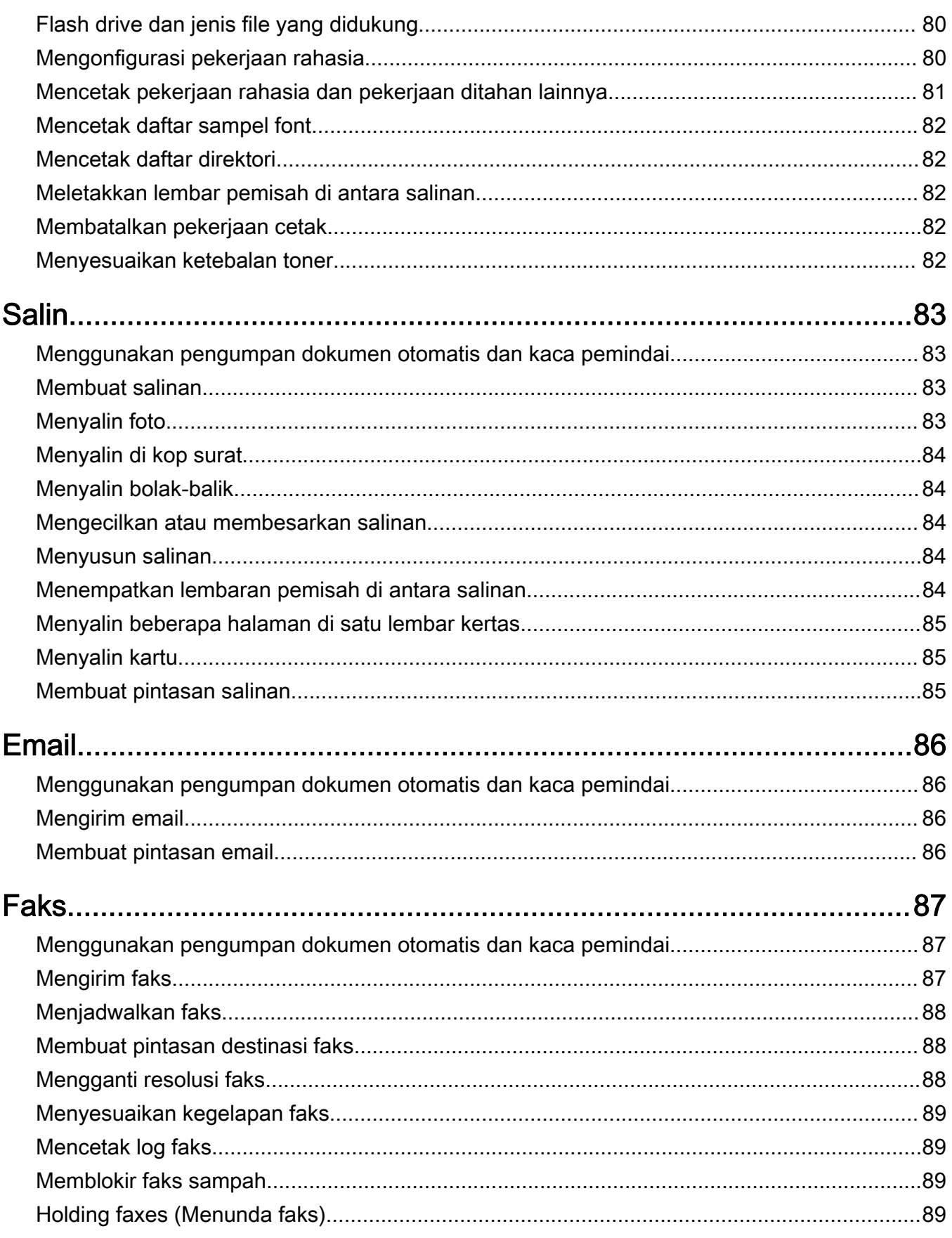

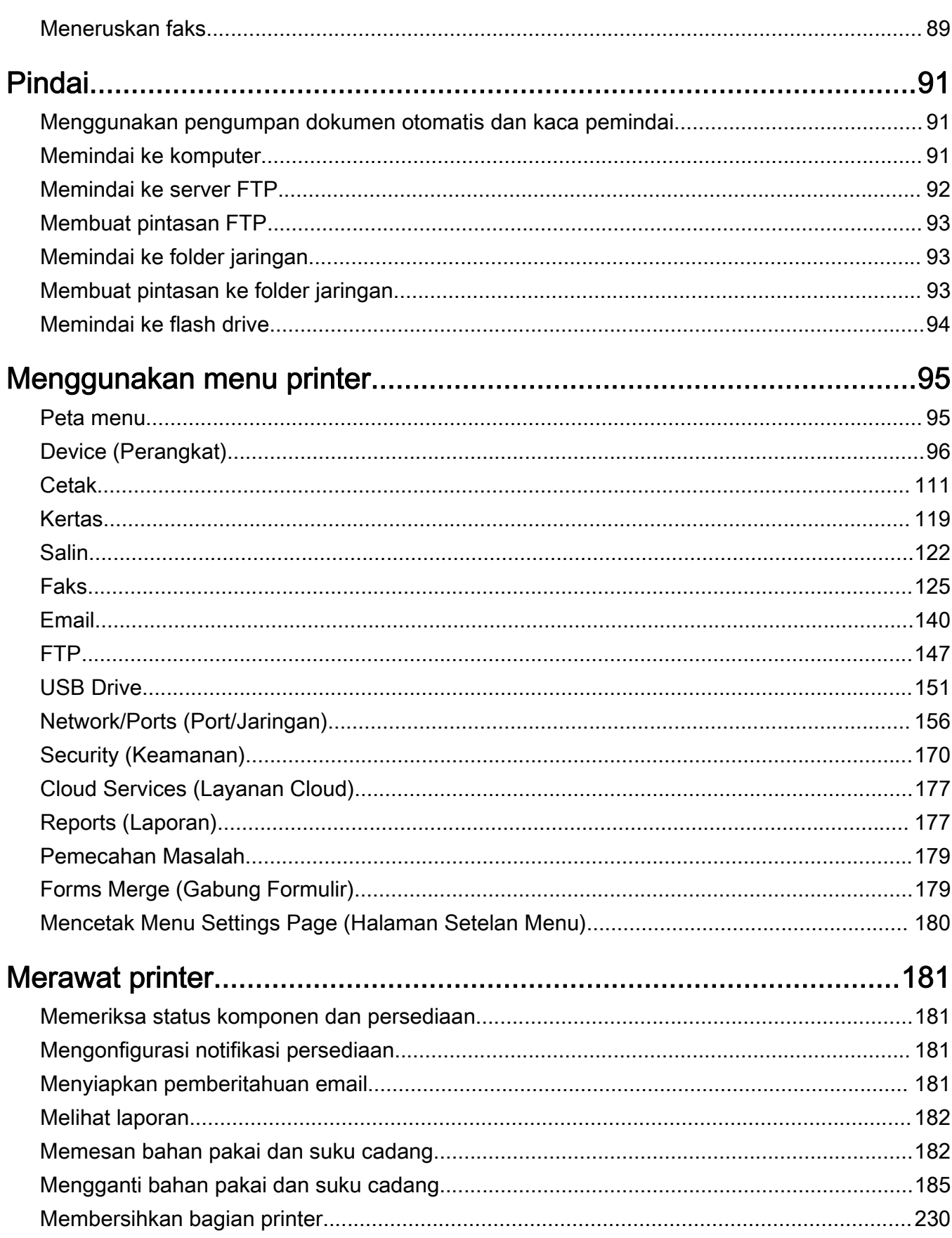

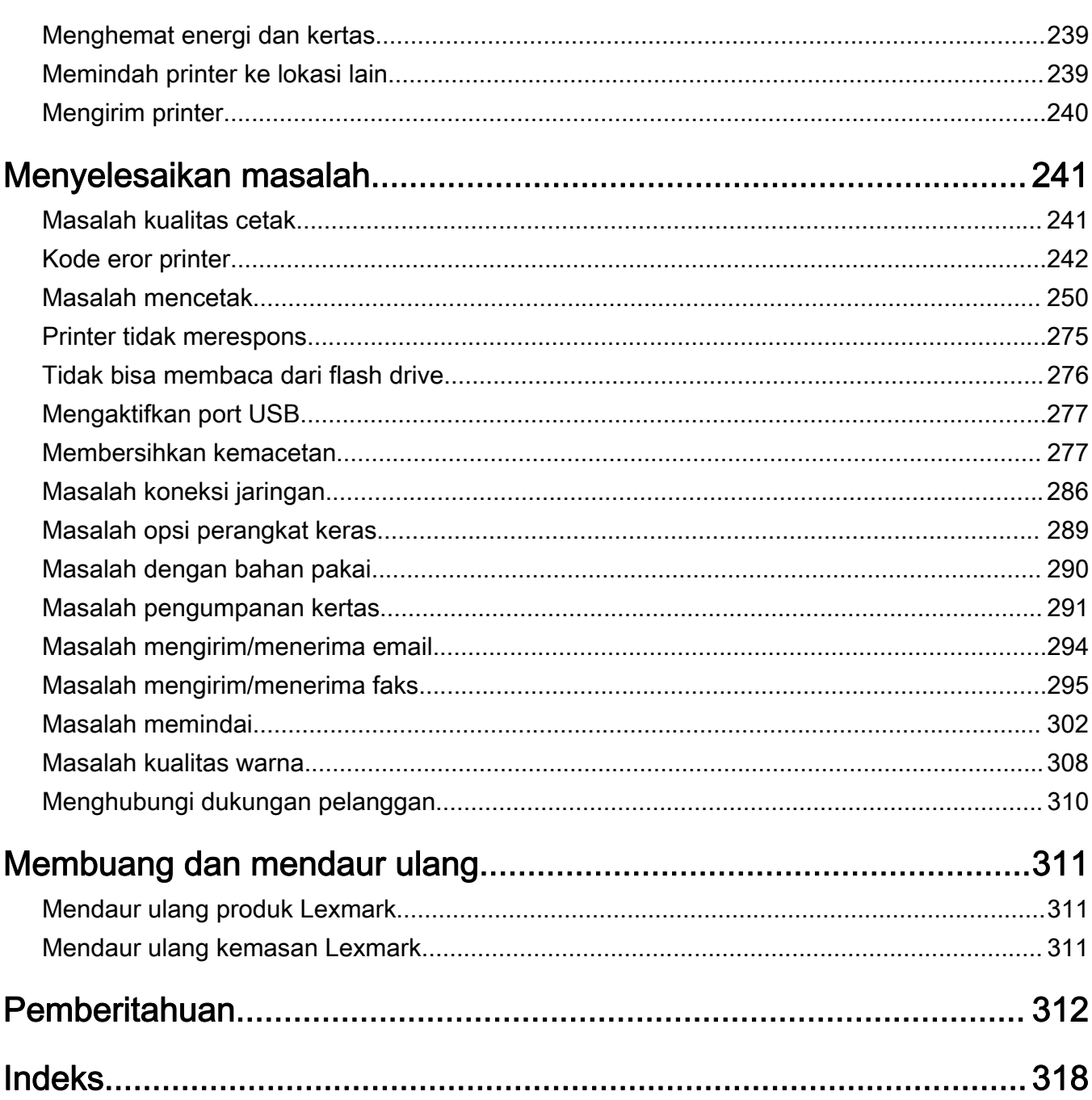

# <span id="page-5-0"></span>Informasi keselamatan

# Konvensi

Catatan: *Catatan* adalah informasi yang dapat membantu Anda.

Peringatan: Peringatan adalah informasi yang menunjukkan hal-hal yang bisa merusak perangkat keras atau perangkat lunak produk.

AWAS: Awas adalah informasi yang menunjukkan potensi situasi berbahaya yang bisa membuat Anda cedera.

Di antara contohnya adalah:

AWAS—DAPAT MENIMBULKAN CEDERA: Risiko cedera.

AWAS—BAHAYA SENGATAN LISTRIK: Risiko sengatan listrik.

AWAS—PERMUKAAN PANAS: Risiko terbakar jika disentuh.

A AWAS—BAHAYA TERTUSUK: Bahaya beban berat.

AMAS—BAHAYA TERJEPIT: Risiko terjebak di antara benda bergerak.

# Pernyataan produk

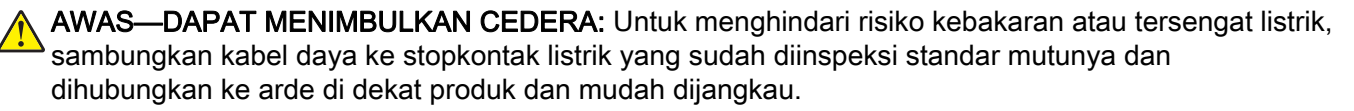

AWAS—DAPAT MENIMBULKAN CEDERA: Untuk menghindari risiko kebakaran atau sengatan listrik, hanya gunakan kabel daya yang disediakan bersama produk ini atau komponen pengganti resmi dari produsen.

AWAS—DAPAT MENIMBULKAN CEDERA: Jangan gunakan produk ini dengan kabel ekstensi, stopkontak ekstensi dengan beberapa colokan, kabel rol dengan beberapa stopkontak, atau perangkat UPS. Printer laser dapat membuat jenis aksesori ini kelebihan beban daya dan mengakibatkan risiko kebakaran, kerusakan harta benda, atau penurunan performa printer.

AWAS—DAPAT MENIMBULKAN CEDERA: Hanya gunakan Pelindung Lonjakan Arus Inline Lexmark bawaan produk ini untuk menghubungkan printer dan kabel daya. Jika tidak, dapat menimbulkan risiko kebakaran, kerusakan harta benda, dan penurunan performa printer.

AWAS—DAPAT MENIMBULKAN CEDERA: Untuk mengurangi risiko kebakaran, hanya gunakan kabel 26 AWG atau kabel telekomunikasi (RJ-11) yang lebih besar apabila menghubungkan produk ini ke jaringan telepon umum. Untuk pengguna di Australia, kabel harus disetujui oleh Australian Communications and Media Authority.

AWAS—BAHAYA SENGATAN LISTRIK: Untuk menghindari risiko tersengat listrik, jangan letakkan atau gunakan produk ini di area dekat air atau basah.

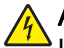

AWAS—BAHAYA SENGATAN LISTRIK: Jangan menyiapkan produk ini atau menyambungkan ke koneksi listrik atau sambungan kabel, seperti kabel listrik, fitur faks, atau telepon, saat badai petir terjadi demi menghindari risiko sengatan listrik.

AWAS—DAPAT MENIMBULKAN CEDERA: Jangan memotong, memilin, mengikatkan, menghimpit, atau meletakkan benda berat di atas kabel daya. Jangan sampai kabel daya tergesek atau tertekan. Jangan sampai kabel daya terjepit di antara benda, seperti perabotan dan dinding. Jika ini terjadi, bisa menimbulkan risiko kebakaran atau tersengat listrik. Periksa kabel daya secara berkala apakah ada salah satu masalah yang disebutkan di atas. Sebelum memeriksa kabel daya, cabut kabel daya dari stopkontak listrik.

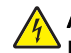

AWAS—BAHAYA SENGATAN LISTRIK: Untuk menghindari risiko tersengat listrik, pastikan semua koneksi eksternal (seperti koneksi Ethernet dan sistem telepon) telah dipasang dengan benar di port plug-in yang ditandai.

AWAS—BAHAYA SENGATAN LISTRIK: Untuk menghindari risiko sengatan listrik ketika ingin mengakses papan kontroler atau memasang perangkat keras atau perangkat memori opsional, matikan komputer beberapa saat setelah menyiapkan printer, kemudian cabut kabel dayanya dari stopkontak sebelum melanjutkan. Jika ada perangkat lain yang terpasang ke printer, matikan juga perangkat tersebut dan cabut semua kabel yang masuk ke printer.

AWAS—BAHAYA SENGATAN LISTRIK: Untuk menghindari risiko tersengat listrik, jangan gunakan fitur faks saat cuaca badai petir.

AWAS—BAHAYA SENGATAN LISTRIK: Untuk menghindari risiko sengatan listrik ketika membersihkan bagian luar printer, cabutlah kabel listrik dari stopkontak listrik dan lepaskan semua kabel dari printer sebelum melanjutkan.

AWAS—DAPAT MENIMBULKAN CEDERA: Jika berat printer lebih dari 20 kg (44 pon), perlu dua orang atau lebih untuk mengangkatnya dengan aman.

AWAS—DAPAT MENIMBULKAN CEDERA: Sebelum memindahkan printer, ikuti pedoman ini untuk menghindari cedera tubuh atau kerusakan printer:

- **•** Pastikan semua pintu dan baki tertutup.
- **•** Matikan printer, lalu cabut kabel dayanya dari stopkontak.
- **•** Lepaskan semua kabel dan kabel-kabel dari printer.
- **•** Jika printer dipasangi dengan baki opsional atau opsi keluaran terpisah, copot terlebih dahulu aksesori tersebut sebelum memindahkan printer.
- **•** Jika printer dilengkapi alas beroda, dorong dengan hati-hati ke lokasi baru. Berhati-hatilah saat melewati lantai yang tidak rata.
- **•** Jika printer tidak memiliki alas beroda tetapi dipasangi baki opsional atau opsi keluaran tambahan, copot terlebih dahulu tambahan tersebut dan angkat printer dari baki. Jangan mengangkat printer sekaligus dengan wadah tambahannya.
- **•** Selalu gunakan pegangan pada printer untuk mengangkatnya.
- **•** Kereta yang digunakan untuk memindahkan printer harus memiliki permukaan yang dapat menopang seluruh bagian bawah printer.
- **•** Kereta yang digunakan untuk memindahkan perangkat keras pelengkapnya harus memiliki permukaan yang dapat menopang seluruh dimensi pelengkap tersebut.
- **•** Jagalah agar printer tetap berada dalam posisi tegak.
- **•** Hindari gerakan yang menghentak.
- **•** Berhati-hatilah agar jari-jari Anda tidak tertindih saat meletakkan printer.
- **•** Pastikan agar jarak celah yang memadai di sekitar printer.

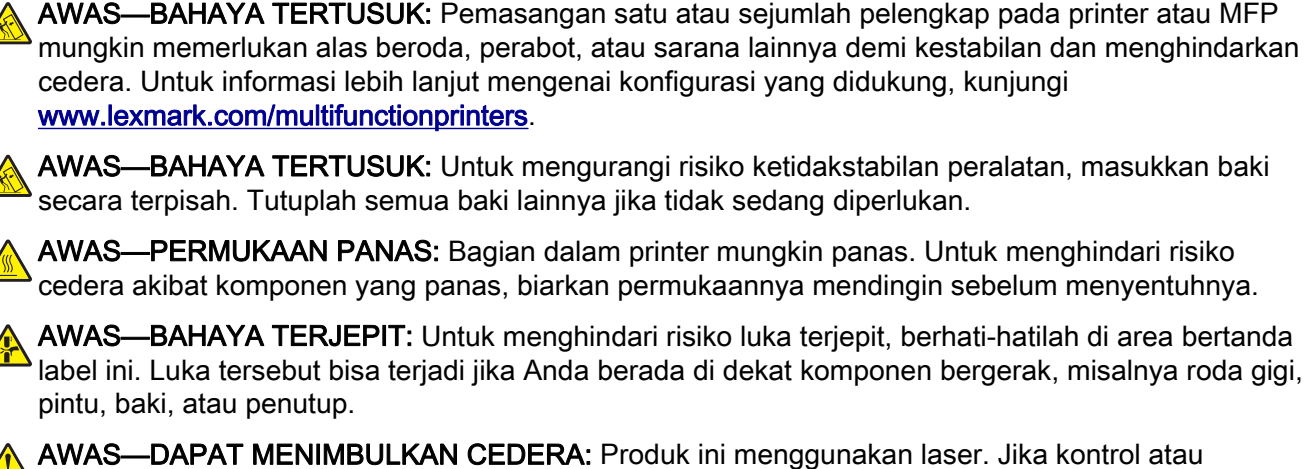

penyesuaian atau kinerja prosedur selain yang disebutkan dalam *Panduan Pengguna* digunakan, Anda dapat terpapar radiasi berbahaya.

AWAS—DAPAT MENIMBULKAN CEDERA: Baterai litium di produk ini tidak boleh diganti. Ada bahaya ledakan jika baterai litium diganti secara tidak benar. Jangan mengisi ulang, membongkar, atau membakar baterai litium. Buang baterai litium bekas sesuai petunjuk dari produsen'dan peraturan setempat.

Produk ini dibuat, diuji, dan disetujui sebagai produk yang memenuhi standar keselamatan global yang ketat terkait dengan penggunaan komponen'dari produsen tertentu. Fitur-fitur keamanan beberapa komponen tidak selalu terlihat jelas. Produsen tidak bertanggung jawab atas penggunaan komponen pengganti lain.

Servis atau reparasi, selain yang dijelaskan dalam dokumentasi bagi pengguna, harus dilakukan oleh perwakilan servis.

#### SIMPANLAH PETUNJUK INI.

# <span id="page-8-0"></span>Pelajari tentang printer

# Mencari informasi tentang printer

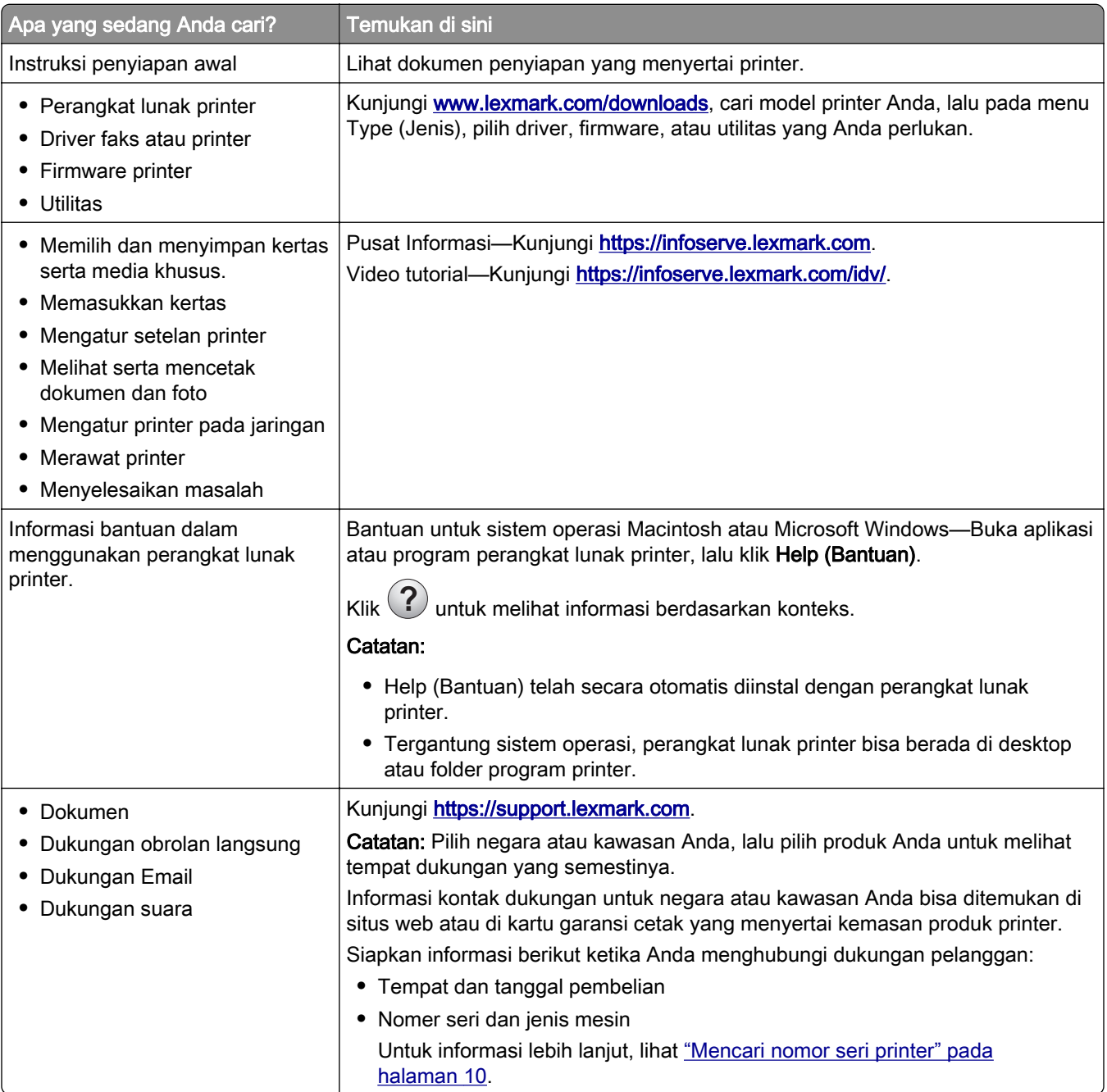

<span id="page-9-0"></span>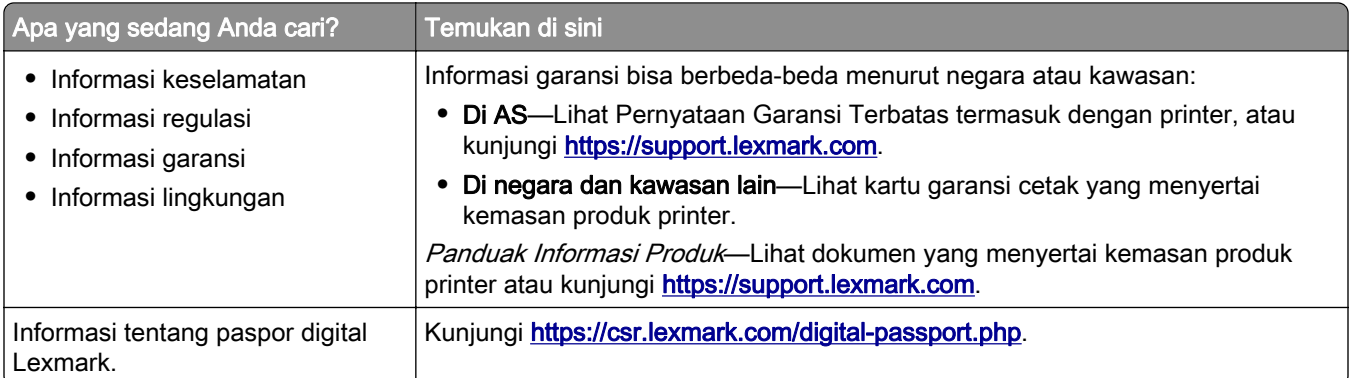

# Mencari nomor seri printer

- 1 Buka pintu A.
- 2 Cari nomor seri.

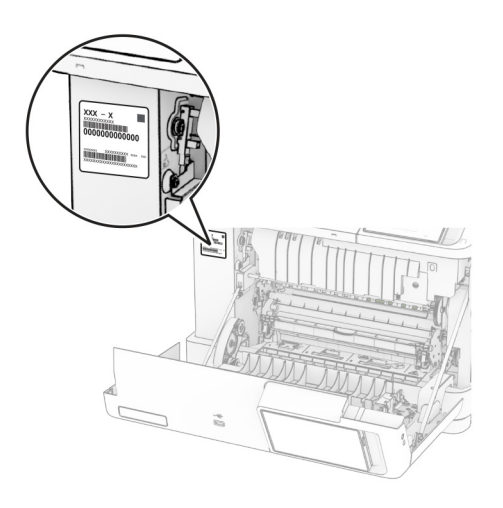

# Konfigurasi printer

AWAS—BAHAYA TERTUSUK: Menginstal satu atau beberapa opsi di printer atau MFP Anda mungkin memerlukan basis kaster, furnitur, atau fitur lain untuk mencegah ketidakstabilan yang menyebabkan cedera. Untuk informasi lebih lanjut tentang konfigurasi yang didukung, lihat [www.lexmark.com/multifunctionprinters](http://www.lexmark.com/multifunctionprinters).

AWAS—BAHAYA TERTUSUK: Guna mengurangi risiko ketidakstabilan alat, masukkan baki secara terpisah. Biarkan baki lain tetap tertutup hingga diperlukan.

Anda bisa mengonfigurasi printer dengan menambahkan beberapa opsi berikut:

- **•** Baki duo 650 lembar
- **•** Baki duo 650 lembar dan hingga dua baki 550 lembar
- **•** Hingga tiga baki 550 lembar

Untuk informasi lebih lanjut, lihat ["Memasang baki opsional" pada halaman 58.](#page-57-0)

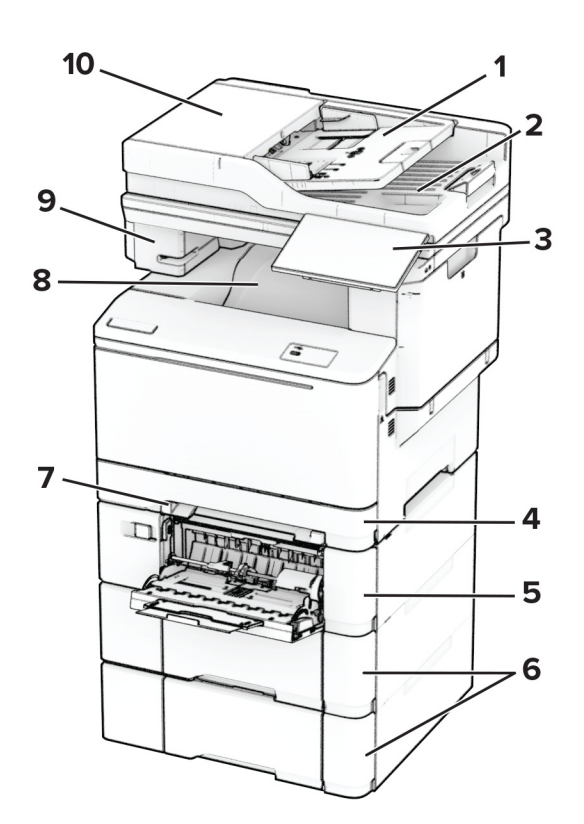

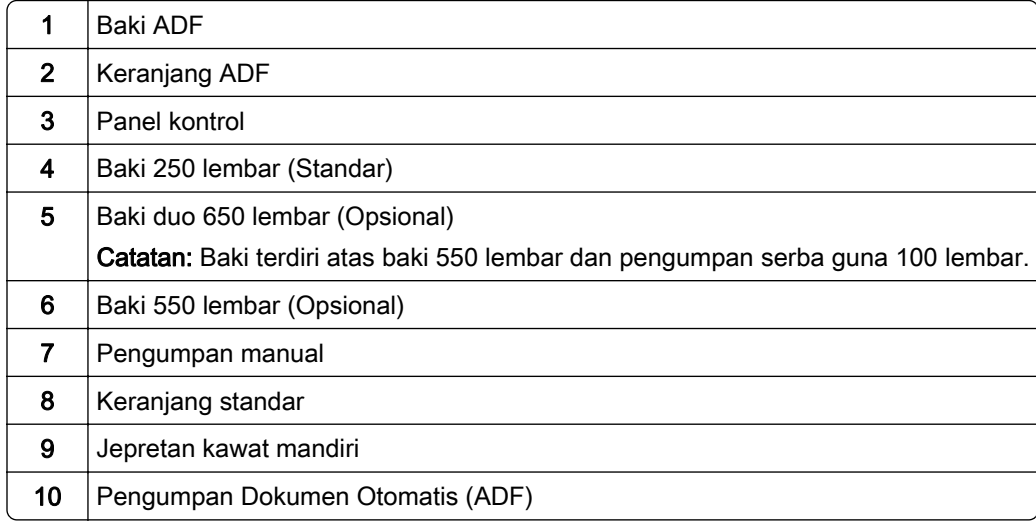

# <span id="page-11-0"></span>Menggunakan panel kontrol

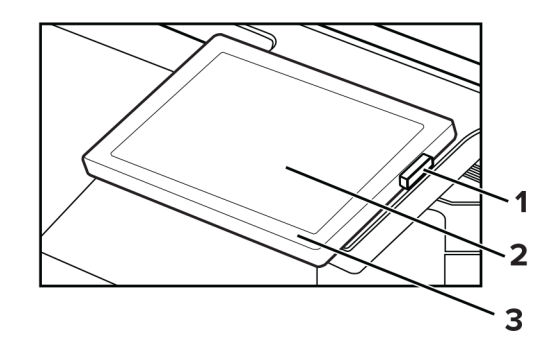

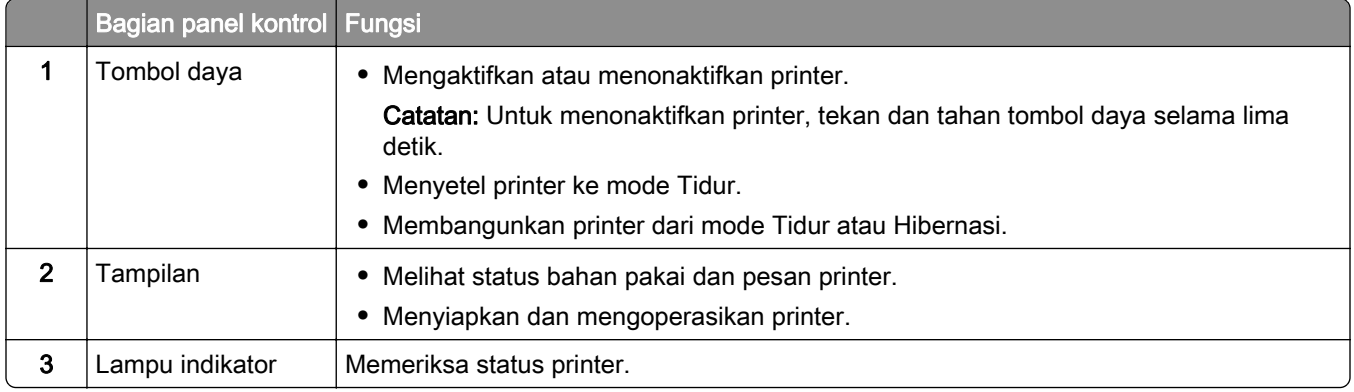

# Memahami status lampu indikator

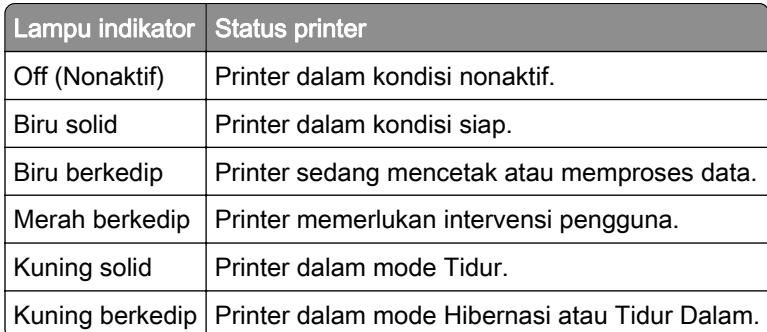

# Memilih kertas

# Pembatas kertas

Gunakan kertas yang tepat untuk mencegah kemacetan dan membantu memastikan pencetakan yang bebas gangguan.

- **•** Selalu gunakan kertas baru yang tidak dalam kondisi rusak.
- **•** Sebelum memasukkan kertas, cari tahu manakah sisi kertas yang akan dicetak. Informasi ini biasanya terdapat pada kemasan kertas.
- **•** Jangan gunakan kertas yang telah terpotong atau disobek dengan tangan.
- **•** Jangan mencampur ukuran, berat, atau jenis kertas di baki yang sama karena hal itu bisa menyebabkan kemacetan.
- **•** Jangan memakai kertas berpelapis, kecuali jika kertas seperti itu memang dirancang khusus untuk pencetakan elektrofotografik.

Untuk informasi lebih lanjut, lihat Kertas dan Panduan Media Khusus.

### Karakter kertas

Karakter kertas di bawah ini akan memengaruhi keandalan dan kualitas cetak. Pertimbangkan faktor-faktor berikut sebelum menggunakannya untuk pekerjaan cetak.

#### Berat

Bakin bisa mengumpan kertas dengan beragam berat. Kertas yang beratnya kurang dari 60 g/m2 (16 lb) mungkin tidak cukup kaku untuk bisa diumpan dengan benar, sehingga bisa menyebabkan macet. Untuk informasi lebih lanjut, lihat topik "Berat kertas yang Didukung".

### Keriting

Keriting adalah kecenderungan kertas untuk berkerut di pinggirnya. Keriting pada kertas dalam tingkat yang parah bisa menyebabkan masalah pengumpanan kertas. Keriting ini bisa terjadi setelah kertas melewati printer, lalu terpapar dengan temperatur yang tinggi. Kertas yang tidak terbungkus dalam kondisi kering, dingin, lembap, atau panas bisa menyebabkan macet dan keriting sebelum mencetak.

#### Kelembutan

Kelembutan kertas akan secara langsung memengaruhi kualitas cetak. Jika kertas terlalu kasar, toner tidak dapat menyetu dengan baik. Jika kertas terlalu lembut, ia bisa menyebabkan masalah pada pengumpanan kertas atau kualitas cetak. Kami menyarankan Anda untuk memakai kertas 50 Sheffield point.

#### Konten lembap

Tingkat kelembapan pada kertas akan memengaruhi kualitas cetak dan kemampuan printer dalam mengumpan kertas secara benar. Simpan kertas di wadah aslinya sampai Anda akan menggunakannya. Pemaparan kertas terhadap perubahan kelembapan dapat menurunkan kinerjanya.

Sebelum mencetak, simpan kertas di wadah aslinya selama 24 hingga 48 jam. Lingkungan yang di dalamnya kertas tersimpan harus sama dengan tempat menaruh printer. Biarkan kertas di wadah aslinya hingga beberapa hari jika lingkungan penyimpanan atau pengiriman berbeda dari lingkungan printer. Kertas tebal bisa memerlukan masa pengondisian yang lebih lama.

#### Arah serat

Serat adalah kesejajaran serat kertas dalam suatu lembar kertas. Serat di sini bisa berupa *serat panjang* yang membujur di sepanjang kertas, atau *grain short (serat pendek)* yang melintang selebar kertas. Untuk rekomendasi arah serat, lihat "Berat kertas yang Didukung".

### Kandungan fiber

Sebagian besar kertas xerografik kualitas tinggi terbuat dari 100 persen kayu pulp yang mendapat perlakuan kimiawi. Kandungan ini memberikan tingkat kestabilan yang tinggi pada kertas, sehingga masalah pengumpanan kertas bisa lebih kecil dan kualitas cetak semakin baik. Kertas yang berisi serat seperti katun akan berpengaruh negatif terhadap penanganan kertas.

# Kertas yang tidak bisa diterima

Beberapa jenis kertas berikut tidak direkomendasikan untuk dipakai pada printer:

- **•** Kertas yang mendapat perlakuan kimiawi yang digunakan untuk membuat salinan tanpa kertas karbon. Jenis ini biasa disebut dengan kertas nirkarbon, Carbonless Copy Paper (CCP/Kertas Salin Nirkarbon), atau No Carbon Required (NCR/Kertas Tanpa Karbon).
- **•** Kertas pracetak kimiawi yang berpotensi mengontaminasi printer.
- **•** Kertas pracetak yang dapat memengaruhi suhu fuser printer.
- **•** Kertas pracetak yang memerlukan registrasi (lokasi cetak yang tepat pada halamannya), lebih dari ±2,3 mm (±0,09 inci). Misal, format Optical Character Recognition (OCR/Pengenalan Karakter Optik).

Kadang kala, registrasi bisa dilakukan melalui aplikasi perangkat lunak agar sukses mencetak pada format seperti ini.

- **•** Kertas berpelapis (erasable bond), kertas sintetis, kertas termal.
- **•** Kertas dengan tekstur permukaan yang kasar atau berat, maupun yang tepinya kasar, atau kertas bergelombang.
- **•** Kertas daur ulang yang gagal memenuhi standar EN12281:2002 (Eropa).
- **•** Berat kertas kurang dari 60 g/m2 (16 lb).
- **•** Dokumen atau format dengan beberapa bagian.

# Menyimpan kertas

Gunakan panduan penyimpanan kertas ini agar terhindar dari masalah kemacetan dan kualitas hasil cetak yang tidak rata:

- **•** Simpan kertas di dalam kemasan aslinya di tempat yang sama dengan printer selama 24 hingga 48 jam sebelum mencetak.
- **•** Tetap simpan di kemasannya jika lingkungan penyimpanan atau pengangkutan sangat berbeda dari lingkungan printer. Kertas tebal mungkin juga memerlukan waktu pengondisian yang lebih lama.
- **•** Demi mendapatkan hasil terbaik, simpan kertas di tempat bersuhu 21°C (70°F) dan dengan kelembapan rata-rata 40%.
- **•** Produsen label umumnya menyarankan agar Anda mencetak di tempat bersuhu sekitar 18–24°C (65– 75°F) dengan kelembapan antara 40-60%.
- **•** Simpan kertas di dalam karton, palet, atau laci. Bukan di lantai.
- **•** Simpan setiap kemasan di tempat yang permukaannya datar.
- **•** Jangan tumpuk kemasan kertas.
- **•** Keluarkan kertas dari karton atau pembungkusnya hanya saat Anda akan memasukkannya ke dalam printer. Karton dan pembungkus itu membuat kertas tersebut tetap bersih, kering, dan datar.

# Memilih formulir dan kop surat pracetak

- **•** Gunakan kertas berserat panjang.
- **•** Hanya gunakan formulir dan kop surat cetak menggunakan proses cetak litografik atau grafir.
- **•** Hindari kertas dengan tekstur permukaan yang kasar atau berat.
- **•** Gunakan tinta yang tidak terpengaruh dengan resin pada toner. Tinta yang bersifat oksidasi atau terbuat dari minyak biasanya cocok dengan persyaratan di atas, sedang latex tidak.
- **•** Cetak sampel pada formulir dan kop surat pracetak yang akan dipakai sebelum membeli dalam jumlah banyak. Tindakan ini untuk mengetahui apakah tinta pada formulir/kop surat pracetak bisa memengaruhi kualitas cetak.
- **•** Jika ragu, hubungi penyalur kertas Anda.
- **•** Ketika mencetak pada kop surat, masukkan kertas dengan orientasi yang benar pada printer Anda. Untuk informasi lebih lanjut, lihat Kertas dan Panduan Media Khusus.

# Ukuran kertas yang didukung

#### Ukuran kertas yang cocok untuk baki, pengumpan manual, dan pencetakan dua sisi

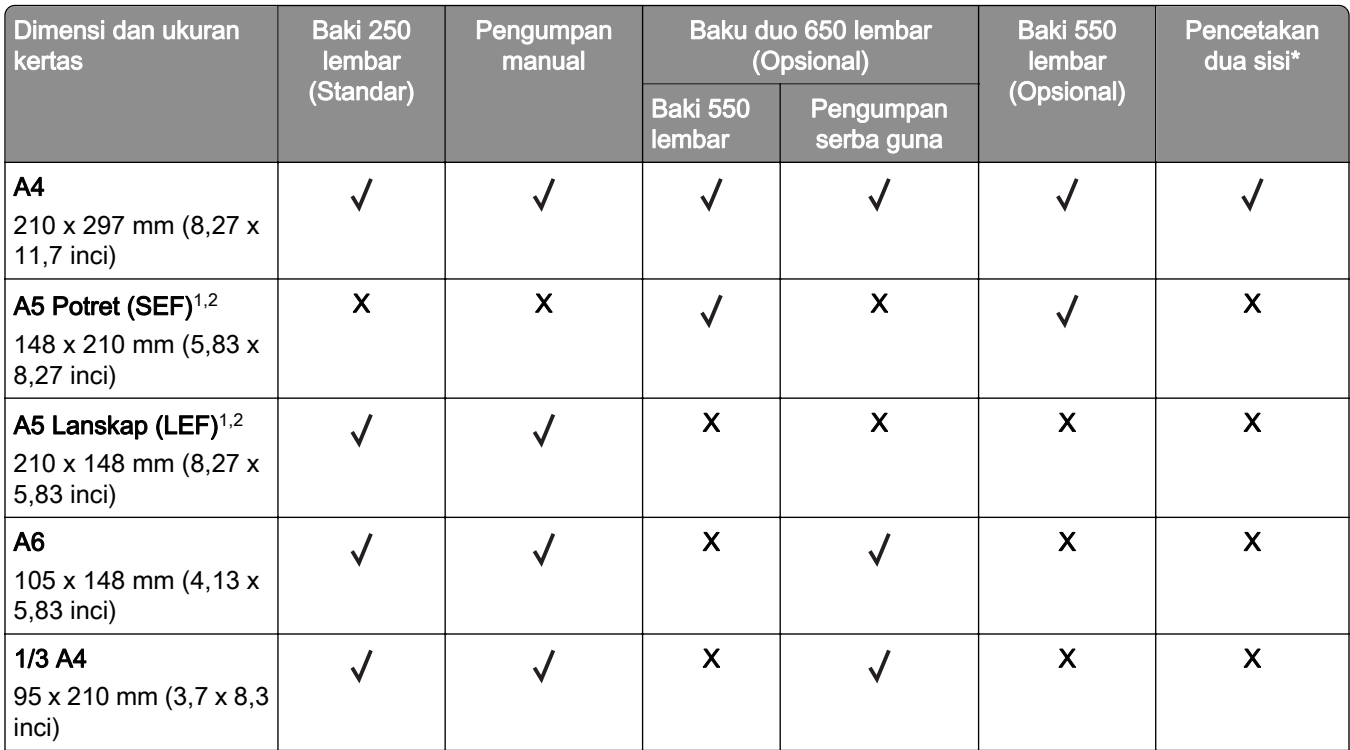

1 Masukkan kertas ukuran ini ke baki standar dan pengumpan manual dengan tepi panjang masuk terlebih dahulu.

2 Masukkan kertas ukuran ini ke baki opsional dan pengumpan serba guna dengan tepi pendek masuk terlebih dahulu.

 $3$  Apabila yang dipilih adalah model Universal, halaman akan diformat untuk 215,9 x 355,6 mm (8,5 x 14 inci) kecuali ditentukan dari aplikasi perangkat lunak.

4 Masukkan kertas sempit dengan tepi pendek masuk terlebih dahulu.

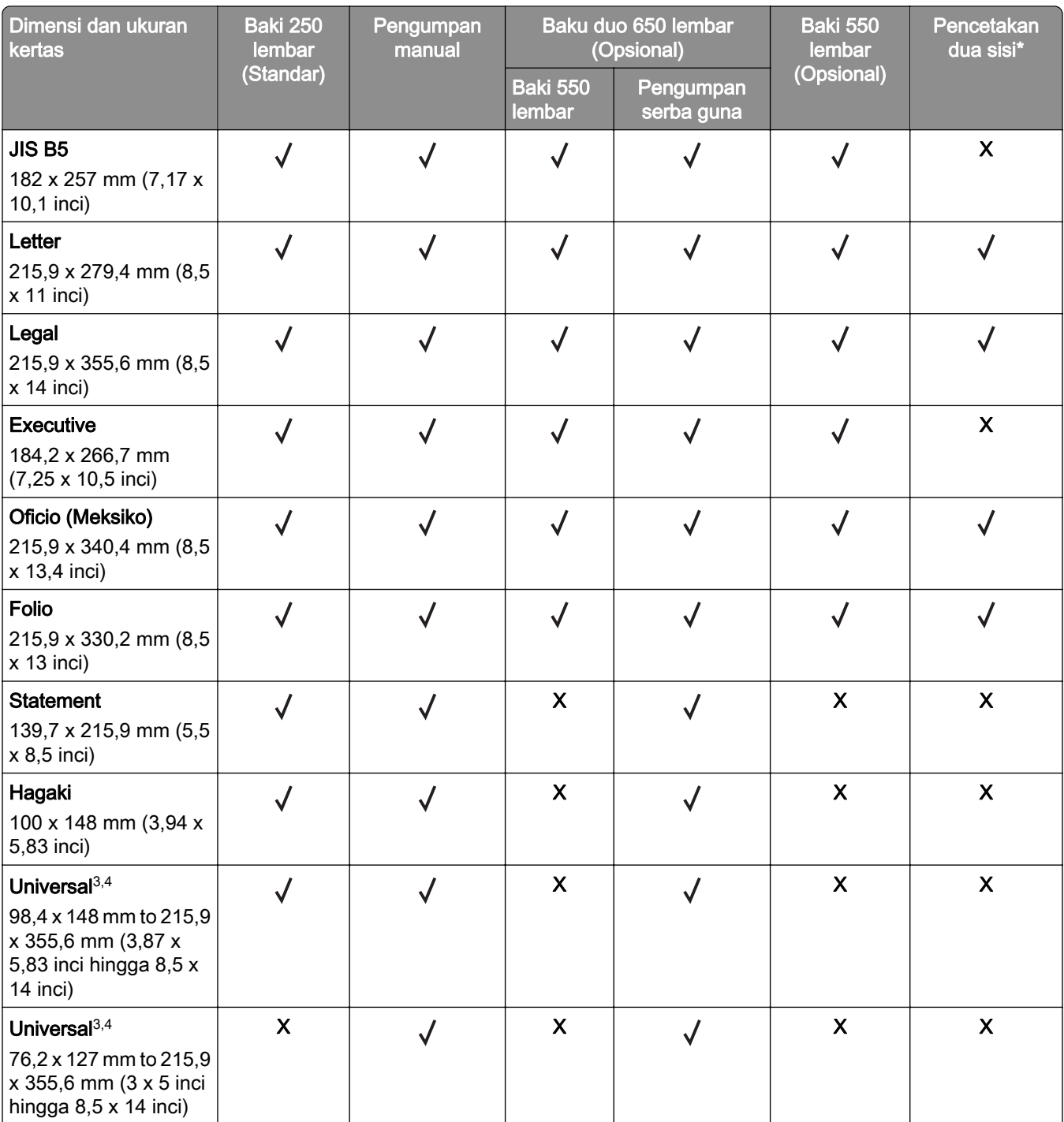

1 Masukkan kertas ukuran ini ke baki standar dan pengumpan manual dengan tepi panjang masuk terlebih dahulu.

2 Masukkan kertas ukuran ini ke baki opsional dan pengumpan serba guna dengan tepi pendek masuk terlebih dahulu.

3 Apabila yang dipilih adalah model Universal, halaman akan diformat untuk 215,9 x 355,6 mm (8,5 x 14 inci) kecuali ditentukan dari aplikasi perangkat lunak.

4 Masukkan kertas sempit dengan tepi pendek masuk terlebih dahulu.

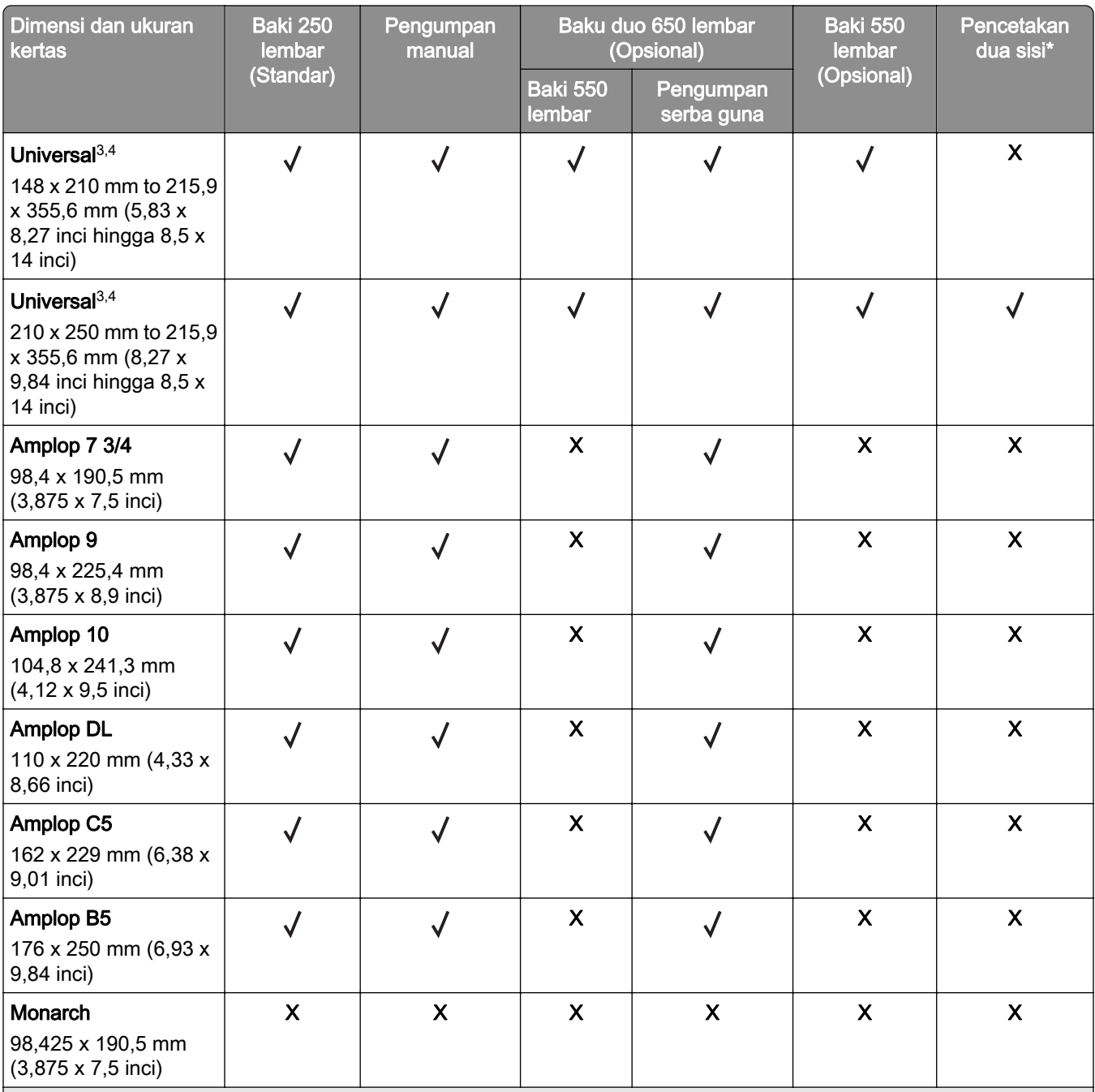

1 Masukkan kertas ukuran ini ke baki standar dan pengumpan manual dengan tepi panjang masuk terlebih dahulu.

2 Masukkan kertas ukuran ini ke baki opsional dan pengumpan serba guna dengan tepi pendek masuk terlebih dahulu.

3 Apabila yang dipilih adalah model Universal, halaman akan diformat untuk 215,9 x 355,6 mm (8,5 x 14 inci) kecuali ditentukan dari aplikasi perangkat lunak.

4 Masukkan kertas sempit dengan tepi pendek masuk terlebih dahulu.

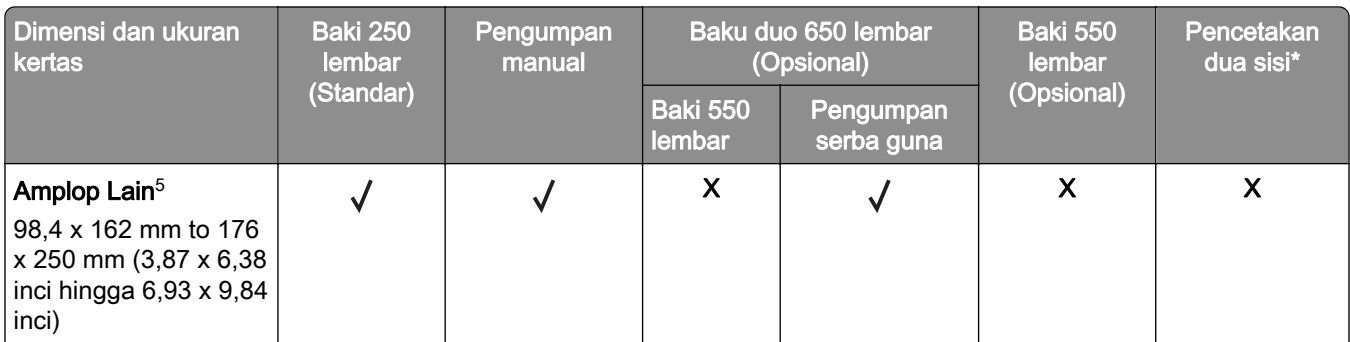

1 Masukkan kertas ukuran ini ke baki standar dan pengumpan manual dengan tepi panjang masuk terlebih dahulu.

<sup>2</sup> Masukkan kertas ukuran ini ke baki opsional dan pengumpan serba guna dengan tepi pendek masuk terlebih dahulu.

<sup>3</sup> Apabila yang dipilih adalah model Universal, halaman akan diformat untuk 215,9 x 355,6 mm (8,5 x 14 inci) kecuali ditentukan dari aplikasi perangkat lunak.

4 Masukkan kertas sempit dengan tepi pendek masuk terlebih dahulu.

 $5$  Apabila yang dipilih adalah Amplop Lain, halaman akan diformat untuk 215,9 x 355,6 mm (8,5 x 14 inci) kecuali ditentukan dari aplikasi perangkat lunak.

#### Ukuran kertas yang didukung oleh pemindai dan pengumpan dokumen otomatis

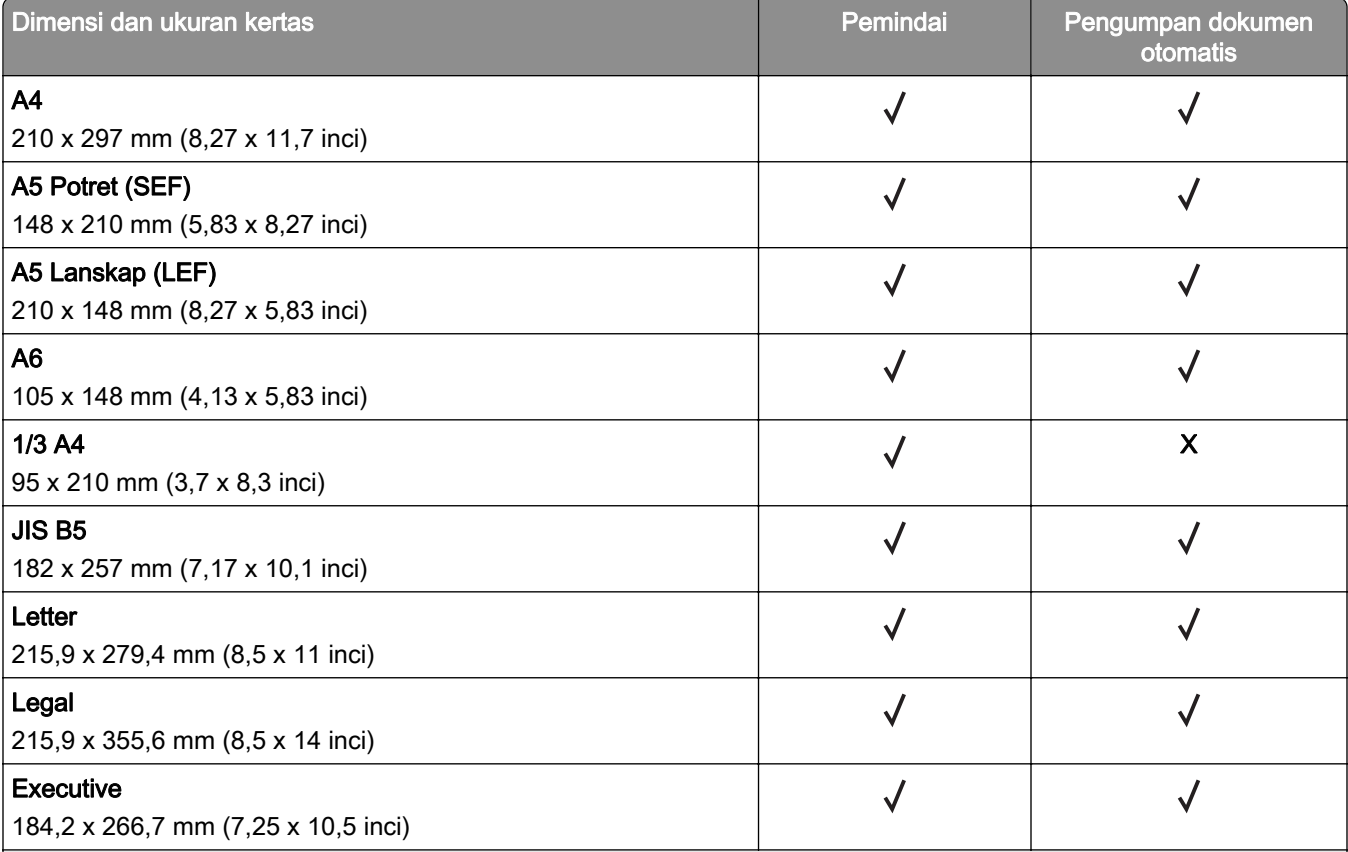

1 Apabila yang dipilih adalah model Universal, halaman akan diformat untuk 215,9 x 355,6 mm (8,5 x 14 inci) kecuali ditentukan dari aplikasi perangkat lunak.

2 Masukkan kertas sempit dengan tepi pendek masuk terlebih dahulu.

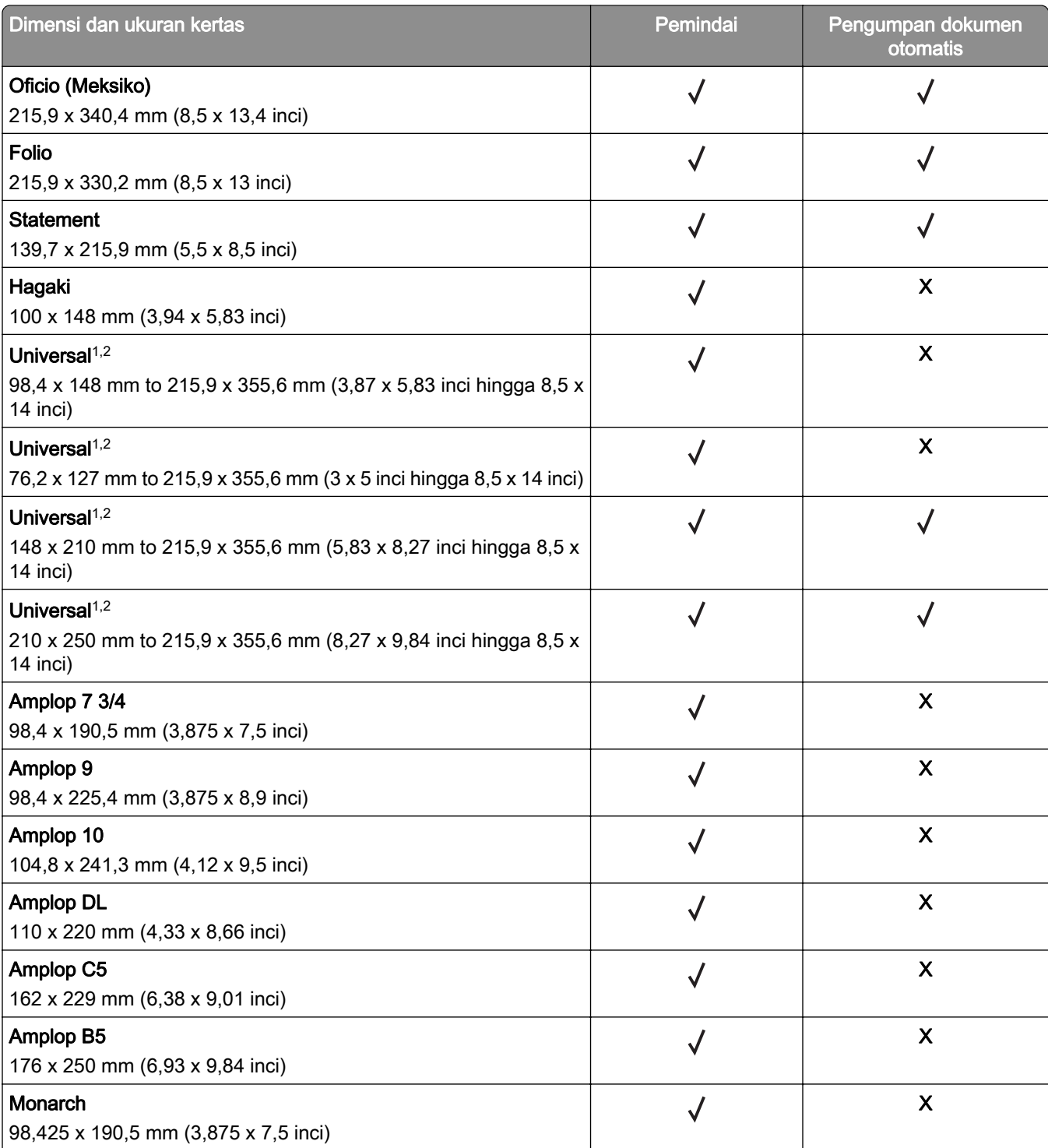

1 Apabila yang dipilih adalah model Universal, halaman akan diformat untuk 215,9 x 355,6 mm (8,5 x 14 inci) kecuali ditentukan dari aplikasi perangkat lunak.

2 Masukkan kertas sempit dengan tepi pendek masuk terlebih dahulu.

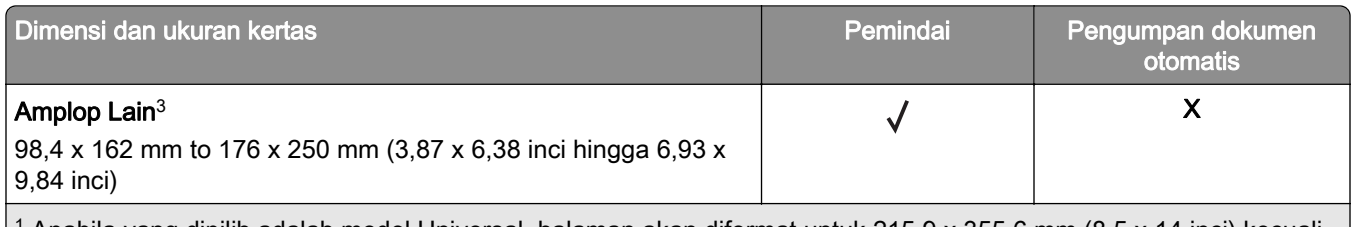

1 Apabila yang dipilih adalah model Universal, halaman akan diformat untuk 215,9 x 355,6 mm (8,5 x 14 inci) kecuali ditentukan dari aplikasi perangkat lunak.

2 Masukkan kertas sempit dengan tepi pendek masuk terlebih dahulu.

3 Apabila yang dipilih adalah Amplop Lain, halaman akan diformat untuk 215,9 x 355,6 mm (8,5 x 14 inci) kecuali ditentukan dari aplikasi perangkat lunak.

Catatan: Model printer Anda mungkin memakai baki duo 650 lembar, yang terdiri atas baki 550 lembar dan pengumpan serba guna 100 lembar. Baki 550 lembar pada baki duo 650 lembar mendukung ukuran kertas yang sama sebagaimana baki 550 lembar (opsional). Pengumpan serba guna bawaan mendukung berat, jenis, dan ukuran yang berbeda-beda.

# Jenis kertas yang didukung

#### Jenis kertas yang cocok di baki, pengumpan manual, serta pencetakan dua sisi

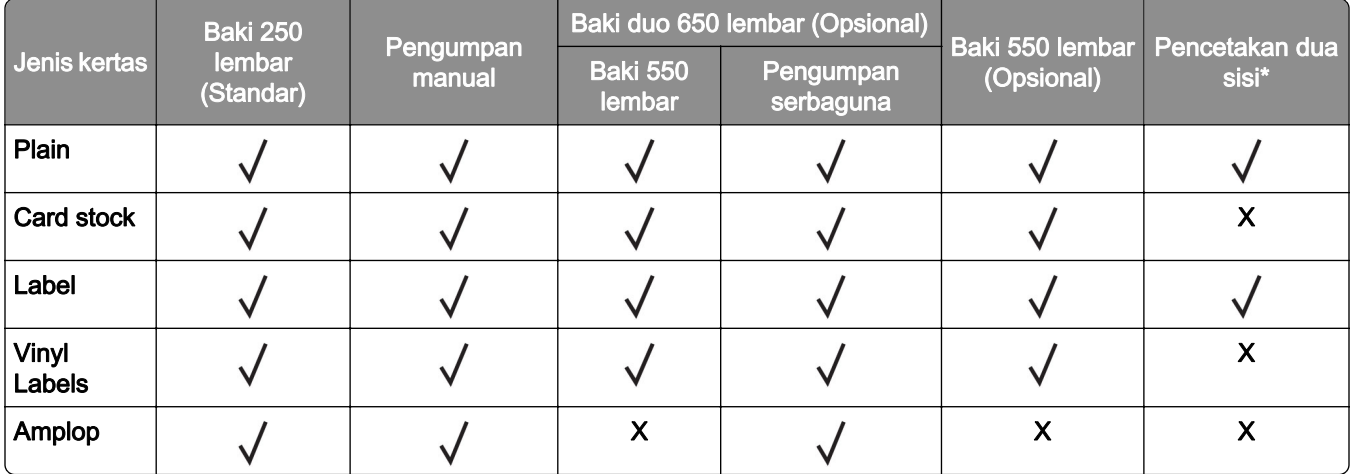

#### Jenis kertas yang didukung oleh pemindai dan ADF

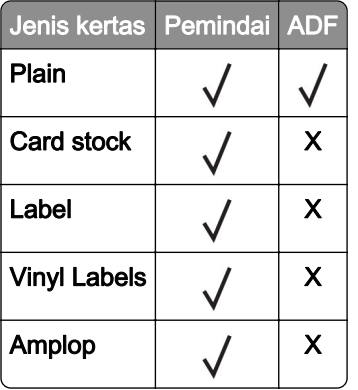

#### Catatan:

- **•** Model printer Anda mungkin menggunakan baki duo 650 lembar, yang terdiri atas baki 550 lembar dan pengumpan serba guna 100 lembar. Baki 550 lembar dari baki duo 650 lembar mendukung jenis kertas yang sama sebagaimana baki 550 lembar. Pengumpan serba guna bawaan mendukung ukuran, jenis, dan berat kertas yang berbeda-beda.
- **•** Mencetak pada label, amplop, dan card stock akan berjalan lambat.
- **•** Vinyl Label hanya didukung untuk penggunaan yang jarang-jarang, dan harus diuji terlebih dahulu. Beberapa vinyl label bisa jadi akan lebih baik jika memakai pengumpan serba guna.

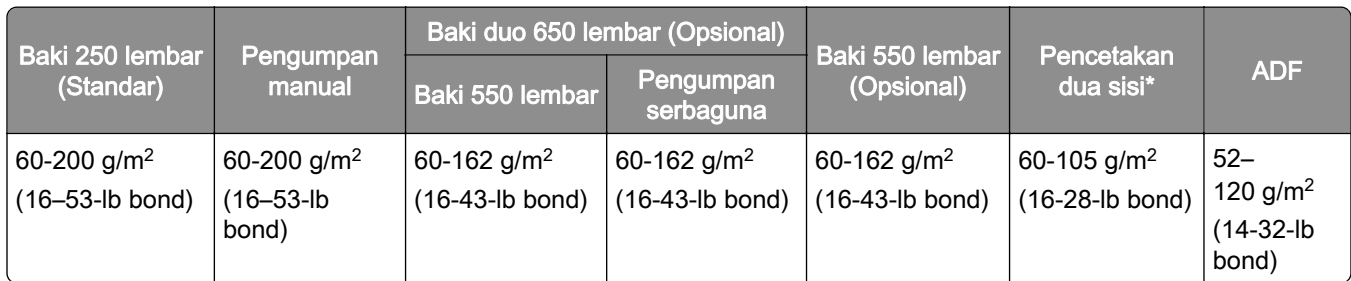

## Berat kertas yang didukung

#### Catatan:

- **•** Model printer Anda mungkin menggunakan baki duo 650 lembar, yang terdiri atas baki 550 lembar dan pengumpan serba guna 100 lembar. Baki 550 lembar dari baki duo 650 lembar mendukung jenis kertas yang sama sebagaimana baki 550 lembar. Pengumpan serba guna bawaan mendukung ukuran, jenis, dan berat kertas yang berbeda-beda.
- **•** Untuk kertas 60 hingga 162 g/m2 (16–43‑lb bond), disarankan memakai kertass dengan serat fiber memanjang.
- **•** Kertas dengan berat kurang dari 75 g/m2 (20‑lb bond) harus dicetak dengan Paper Type (Jenis Kertas) disetel ke Light Paper (Kertas Ringan). Kegagalan dalam mengatur setelan ini bisa menyebabkan keriting berlebih, sehingga berakibat pada kerusakan pengumpanan, apalagi jika dilakukan di lingkungan yang cenderung lembap.

# <span id="page-21-0"></span>Menyiapkan, menginstal, dan mengatur

# Memilih lokasi printer

- **•** Pastikan printer memiliki ruang yang cukup untuk membuka baki, tutup, dan pintu, juga untuk memasang perangkat keras.
- **•** Siapkan printer di dekat stopkontak listrik.

AWAS—DAPAT MENIMBULKAN CEDERA: Untuk menghindari risiko kebakaran atau tersengat listrik, sambungkan kabel daya ke stopkontak listrik yang sudah diinspeksi standar mutunya dan dihubungkan ke arde di dekat produk dan mudah dijangkau.

AWAS—BAHAYA SENGATAN LISTRIK: Untuk mencegah risiko sengatan listrik, jangan menempatkan atau memakai produk ini di dekat lokasi yang basah atau berair.

- **•** Pastikan aliran udara di ruangan tersebut memenuhi standar ASHRAE 62 versi terbaru, atau standar CEN Technical Committee 156.
- **•** Sediakan permukaan yang rata, kokoh, dan stabil.
- **•** Pastikan printer senantiasa dalam kondisi:
	- **–** Bersih, kering, dan bebas debu.
	- **–** Jauh dari kawat jepret dan penjepit kertas.
	- **–** Jauh dari aliran udara pendingin ruangan, penghangat ruangan, atau jendela ventilasi.
	- **–** Bebas dari sinar matahari langsung maupun lembap ekstrem.
- **•** Perhatikan suhu ruangan yang direkomendasikan, serta hindari adanya fluktuasi suhu ruangan:

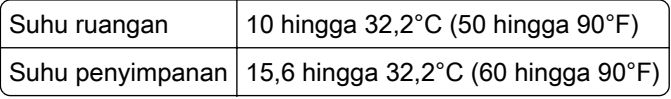

**•** Beri ruangan bagi printer untuk ventilasi yang cukup:

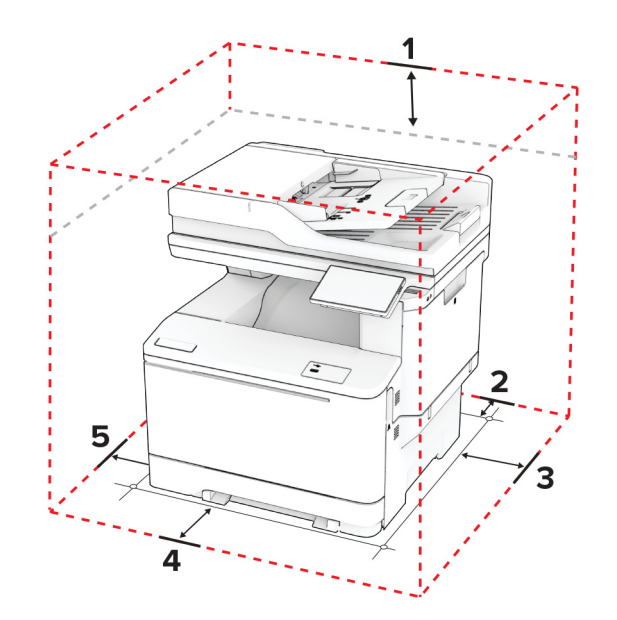

<span id="page-22-0"></span>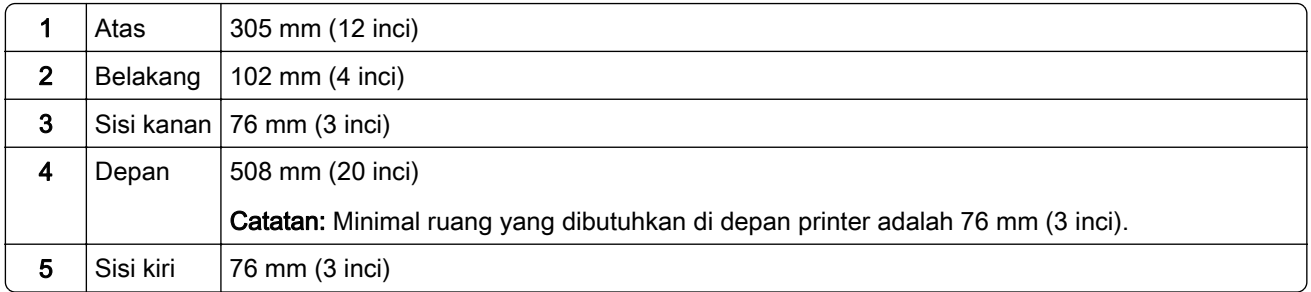

# Memasang kabel

AWAS—BAHAYA SENGATAN LISTRIK: Untuk mencegah risiko sengatan listrik, jangan menyiapkan produk ini atau membuat sambungan kabel atau listrik apa pun, seperti kabel daya, faks, atau telepon ketika terjadi badai petir.

AWAS—DAPAT MENIMBULKAN CEDERA: Untuk mencegah risiko kebakaran atau sengatan listrik, hubungkan kabel daya ke stopkontak yang dibumikan di dekat produk dan mudah diakses.

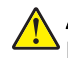

AWAS—DAPAT MENIMBULKAN CEDERA: Untuk mencegah risiko kebakaran atau sengatan listrik, hanya gunakan kabel daya yang disediakan bersama dengan produk ini atau produk pengganti yang disahkan oleh pembuat.

AWAS—DAPAT MENIMBULKAN CEDERA: Untuk mengurangi risiko kebakaran, hanya gunakan kabel telekomunikasi (RJ-11) ukuran 26 AWG atau yang lebih besar ketika menghubungkan produk ini ke jaringan telepon umum bersaklar. Untuk pengguna di Australia, kabel tersebut harus disetujui oleh Otoritas Media dan Komunikasi Australia.

Peringatan—Dapat Menimbulkan Kerusakan: Untuk mencegah kehilangan data atau kerusakan printer, jangan sentuh kabel USB, adaptor jaringan nirkabel, atau printer di area yang ditunjukkan ketika mencetak.

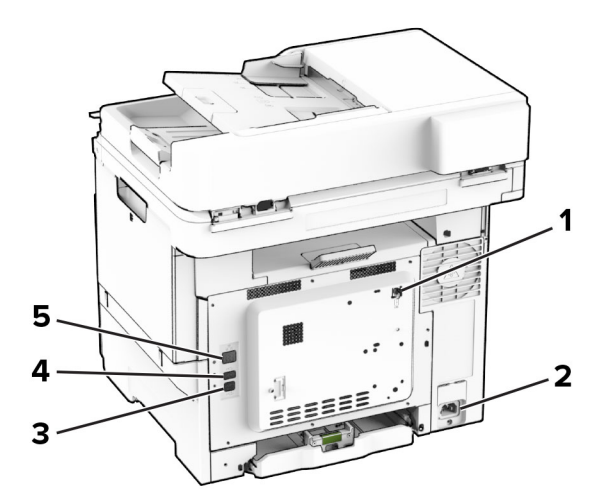

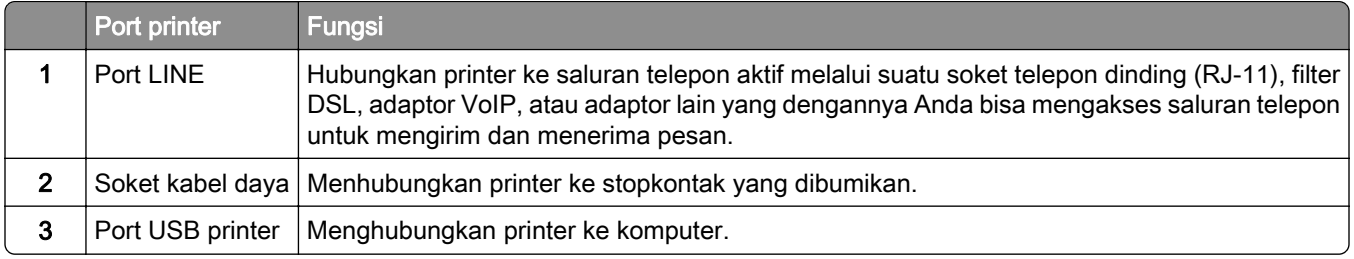

<span id="page-23-0"></span>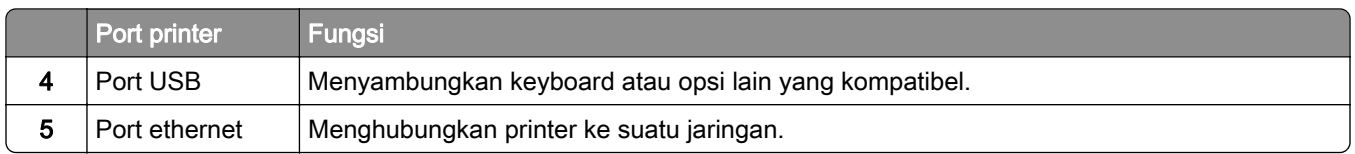

# Menyiapkan dan menggunakan aplikasi layar awal

# Menggunakan layar awal

Catatan: Layar awal Anda bisa berbeda-beda, tergantung ada tidaknya Embedded Solutions aktif, penyiapan administratif, serta setelan kustomisasi layar awal.

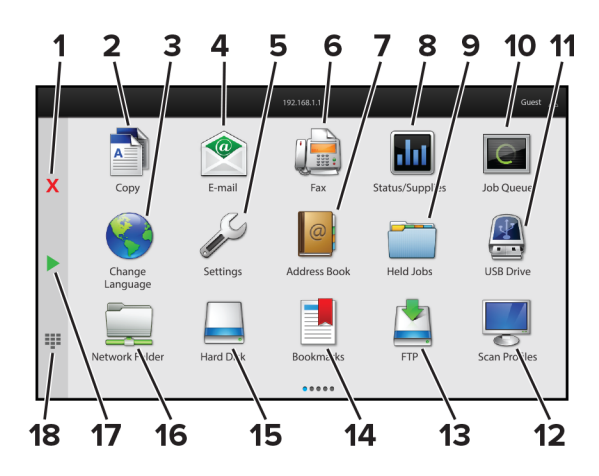

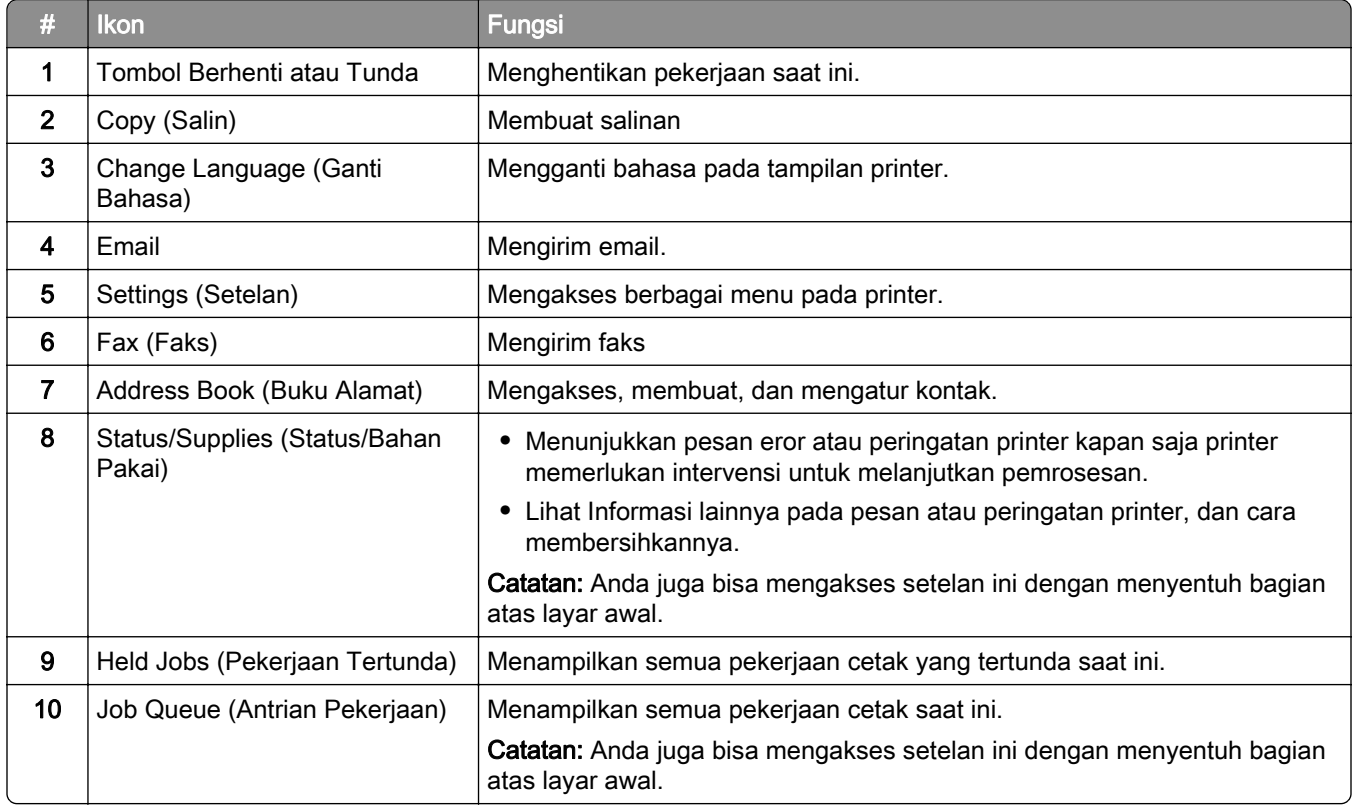

<span id="page-24-0"></span>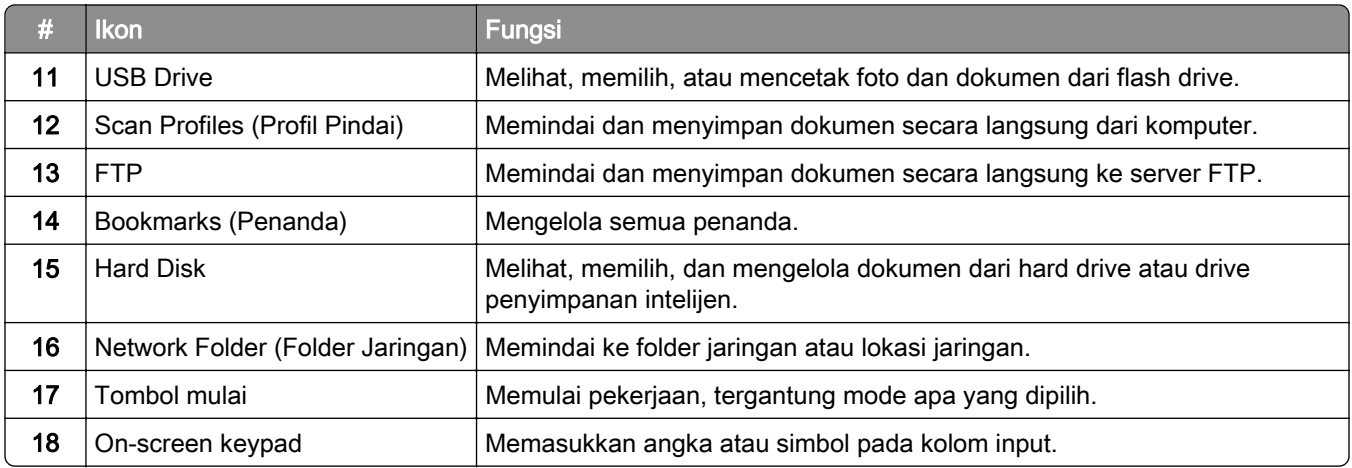

### Kustomisasi layar awal

1 Buka peramban web, kemudian tulis alamat IP printer di kolom alamat.

#### Catatan:

- **•** Lihat alamat IP printer di layar awal printer. Alamat IP muncul sebagai empat rangkaian angka yang dipisahkan oleh titik, misalnya 123.123.123.123.
- **•** Jika Anda menggunakan proxy, nonaktifkan sementara waktu untuk memuat halaman web dengan benar.

#### 2 Klik Settings (Setelan) > Device (Perangkat) > Home Screen Customization (Kustomisasi Layar Awal).

- 3 Lakukan satu atau dua cara berikut:
	- Untuk menambah ikon ke layar awal, klik  $\frac{1}{2}$ , pilih nama aplikasi, kemudian klik Add (Tambah).
	- **•** Untuk menghapus ikon dari layar awal, pilih nama aplikasi, kemudian klik Remove (Hapus).
	- **•** Untuk kustomisasi nama aplikasi, pilih nama aplikasi, klik Edit, lalu tentukan satu nama.
	- **•** Untuk mengembalikan nama aplikasi, pilih nama aplikasi, klik Edit, lalu pilih Restore app label (Kembalikan label aplikasi).
	- Untuk menambah spasi antar aplikasi, klik  $+$ , pilih BLANK SPACE (RUANG KOSONG), lalu klik Add (Tambah).
	- **•** Untuk menata aplikasi, tarik nama aplikasi sesuai dengan urutan yang Anda kehendaki.
	- **•** Untuk mengembalikan layar awal ke setelan awal, klik Restore home screen (Kembalikan layar awal).
- 4 Terapkan perubahan.

### Aplikasi yang didukung

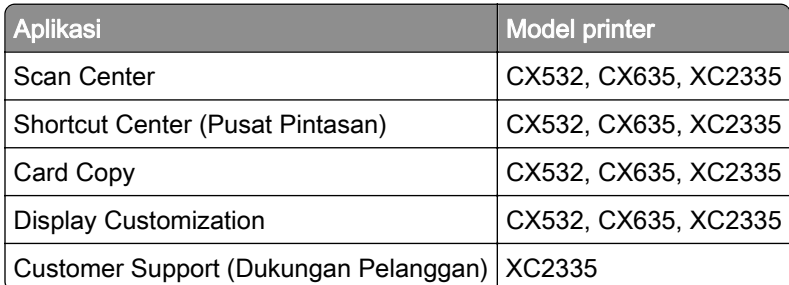

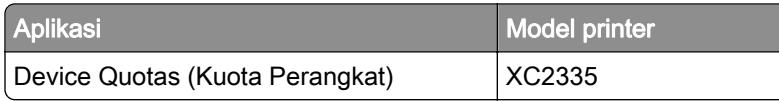

### Menyiapkan Pusat Pemindaian

- 1 Dari layar awal, sentuh Pusat Pemindaian.
- 2 Pilih dan buat tujuan, lalu konfigurasikan pengaturannya.

#### Catatan:

- **•** Saat membuat tujuan jaringan, pastikan untuk memvalidasi dan menyesuaikan pengaturan agar tidak terjadi kesalahan.
- **•** Tujuan yang akan disimpan hanya yang dibuat dari Embedded Web Server. Untuk informasi lebih lanjut, lihat dokumentasi yang disertakan dengan solusi tersebut.
- 3 Terapkan perubahan.

### Membuat pintasan

1 Dari layar awal, sentuh Shortcut Center (Pusat Pintasan).

Catatan: Ikon dan nama bisa saja telah diubah. Informasi lebih lanjut, hubungi administrator Anda.

2 Pilih satu fungsi printer, lalu sentuh Create Shortcut (Buat Pintasan).

Catatan: Fungsi Secure E-mail (Email Aman) tidak didukung.

- 3 Atur setelan, lalu sentuh Save (Simpan)..
- 4 Tulis nama pintasan yang unik.

Catatan: Agar nama pintasan tidak terpotong di layar utama, gunakan maksimal 25 karakter.

5 Sentuh OK.

Aplikasi akan secara otomatis menghasilkan angka pintasan unik.

Catatan: Untuk meluncurkan pintasan, sentuh  $\Xi$ , sentuh #, lalu masukkan angka pintasan.

# Menyiapkan Card Copy

1 Buka peramban web, kemudian tulis alamat IP printer di kolom alamat.

#### Catatan:

- **•** Lihat alamat IP printer di layar awal printer. Alamat IP muncul sebagai empat rangkaian angka yang dipisahkan oleh titik, misalnya 123.123.123.123.
- **•** Jika Anda menggunakan proxy, nonaktifkan sementara waktu untuk memuat halaman web dengan benar.
- 2 Klik Apps (Aplikasi) > Card Copy > Configure (Atur).

#### Catatan:

**•** Pastikan bahwa Display Icon (Ikon Tampilan) diaktifkan.

- **•** Pastikan bahwa E‑mail Settings (Setelan Email) dan Network Share Settings (Setelan Berbagi Jaringan) telah diatur.
- **•** Ketika memindai suatu kartu, pastikan bahwa resolusi pindai tidak lebih dari 200 dpi untuk warna dan 400 dpi untuk hitam putih.
- **•** Ketika memindai beberapa kartu, pastikan bahwa resolusi pindai tidak lebih dari 150 dpi untuk warna dan 300 dpi untuk hitam putih.
- 3 Terapkan perubahan.

Catatan: Anda memerlikan hard disk printer atau drive penyimpanan intelijen untuk memindai beberapa kartu.

# Menggunakan Display Customization

Sebelum menggunakan aplikasi tersebut, pastikan Anda mengaktifkan dan mengatur setelan wallpaper, slideshow, dan screen saver dari Embedded Web Server.

#### Mengelola gambar slide show dan screen saver

- 1 Dari Embedded Web Server, klik Apps (Aplikasi) > Display Customization > Configure (Atur).
- 2 Pada bagian Gambar Slideshow dan Screen Saver, tambah, edit, atau hapus gambar.

#### Catatan:

- **•** Anda bisa menambah hingga 10 gambar.
- **•** Ketika diaktifkan, ikon status akan muncul di screen saver hanya ketika terdapat pemberitahuan berbasis cloud, peringatan, atau eror.
- 3 Terapkan perubahan.

#### Mengganti gambar wallpaper

- 1 Dari layar awal, sentuh Change Wallpaper (Ganti Wallpaper).
- 2 Pilih gambar yang akan dipakai.
- 3 Terapkan perubahan.

#### Menjalankan slide show dari flash drive

- 1 Masukkan flash drive ke port USB depan.
- 2 Dari layar awal, sentuh Slideshow.

Catatan: Anda bisa melepas flash drive setelah slide show dimulai, tetapi gambar tidak tersimpan di printer. Jika slide show berhenti, masukkan lagi flash drive untuk melihat gambar.

# Menggunakan Customer Support (Dukungan Pelanggan)

#### Catatan:

**•** Aplikasi ini hanya didukung di beberapa model printer. Untuk informasi lebih lanjut, lihat ["Aplikasi yang](#page-24-0) [didukung" pada halaman 25](#page-24-0).

- <span id="page-27-0"></span>**•** Untuk informasi tentang cara mengonfigurasi setelan aplikasi, buka Panduan Administrator Customer Support.
- 1 Dari layar awal, sentuh Customer Support (Dukungan Pelanggan).
- 2 Cetak atau email informasi.

# Menyiapkan Device Quotas (Kuota Perangkat)

#### Catatan:

- **•** Aplikasi ini hanya didukung di beberapa model printer. Untuk informasi lebih lanjut, lihat ["Aplikasi yang](#page-24-0) [didukung" pada halaman 25](#page-24-0).
- **•** Untuk informasi tentang cara mengonfigurasi setelan aplikasi, buka Device Quotas Administrator Guide (Panduan Administrator Kuota Perangkat).
- 1 Buka peramban web, kemudian tulis alamat IP printer di kolom alamat.

#### Catatan:

- **•** Lihat alamat IP printer di layar awal printer. Alamat IP muncul sebagai empat rangkaian angka yang dipisahkan oleh titik, misalnya 123.123.123.123.
- **•** Jika Anda menggunakan proxy, nonaktifkan sementara waktu untuk memuat halaman web dengan benar.
- 2 Klik Apps (Aplikasi) > Device Quotas (Kuota Perangkat) > Configure (Atur).
- 3 Pada bagian User Accounts (Akun Pengguna), tambah atau sunting pengguna, lalu atur kuota pengguna.
- 4 Terapkan perubahan.

### Mengelola penanda

#### Membuat penanda

Gunakan bookmarks (penanda) untuk mencetak dokumen yang sering diakses dan tersimpan di server atau web.

1 Buka peramban web, kemudian tulis alamat IP printer di kolom alamat.

#### Catatan:

- **•** Lihat alamat IP printer di layar awal printer. Alamat IP muncul sebagai empat rangkaian angka yang dipisahkan oleh titik, misalnya 123.123.123.123.
- **•** Jika Anda menggunakan proxy, nonaktifkan sementara waktu untuk memuat halaman web dengan benar.
- 2 Klika Bookmarks (Penanda) > Add Bookmark (Tambah Penanda), lalu tulis nama penanda.
- 3 Pilih satu jenis protokol Address (Alamat), dan lakukan salah satu hal berikut:
	- **•** Untuk HTTP dan HTTPS, tulis URL yang ingin Anda tandai.
	- **•** Untuk HTTPS, pastikan Anda memakai nama host, bukan alamat IP. Misal, tulis myWebsite.com/sample.pdf bukan 123.123.123.123/sample.pdf. Pastikan nama host sesuai dengan nilai Common Name (CN) di sertifikat server. Untuk informasi tentang cara memperoleh nilai CN di sertifikat server, lihat informasi bantuan di peramban web Anda.
- **•** Untuk FTP, tulis alamat FTP. Misal, myServer/myDirectory. Masukkan nomor port FTP. Port 21 adalah port default untuk mengirim perintah.
- **•** Untuk SMB, tulis alamat folder jaringan. Misal, myServer/myShare/myFile.pdf. Tulis nama domain jaringan.
- **•** Jika perlu, pilih jenis Authentication (Otentikasi) FTP dan SMB.

Untuk membatasi akses ke penanda, masukkan PIN.

Catatan: Aplikasi ini mendukung beberapa jenis file berikut: PDF, JPEG, dan TIFF. Jenis file lain, seperti DOCX dan XLSX juga didukung di beberapa model printer.

4 Klik Simpan.

#### Membuat folder

1 Buka browser web, lalu ketikkan alamat IP printer di kolom alamat.

#### Catatan:

- **•** Lihat alamat IP printer di layar awal printer. Alamat IP berbentuk empat kelompok angka yang dipisahkan oleh titik, misalnya 123.123.123.123.
- **•** Jika Anda menggunakan server proksi, nonaktifkan sejenak agar halaman Web ditampilkan dengan benar.
- 2 Klik Bookmark > Tambah Folder, lalu ketik nama folder.

Catatan: Untuk membatasi akses ke folder tersebut, masukkan PIN.

3 Klik Simpan.

Catatan: Anda dapat membuat folder atau bookmark di dalam folder. Untuk membuat bookmark, lihat ["Membuat penanda" pada halaman 28](#page-27-0).

### Mengelola kontak

- 1 Dari layar awal, sentuh Address Book (Buku Alamat).
- 2 Lakukan satu atau dua cara berikut:
	- Untuk menambah kontak, sentuh : di bagian atas layar, lalu sentuh Create Contact (Buat Kontak). Jika perlu, tentukan metode login untuk mengizinkan akses aplikasi.
	- Untuk menghapus kontak, sentuh : di bagian atas layar, sentuh Delete Contacts (Hapus Kontak), lalu pilih kontak.
	- **•** Untuk mengedit informasi kontak, sentuh nama kontak.
	- Untuk membuat grup, sentuh : di bagian atas layar, lalu sentuh Create Group (Buat Grup). Jika perlu, tentukan metode login untuk mengizinkan akses aplikasi.
	- Untuk menghapus grup, sentuh : di bagian atas layar, sentuh Delete Groups (Hapus Grup), lalu pilih kontak.
	- Untuk mengedit grup kontak, sentuh GROUPS > pilih satu nama grup >  $\frac{1}{2}$  > pilih tindakan yang ingin Anda lakukan.
- 3 Terapkan perubahan.

# <span id="page-29-0"></span>Menyiapkan dan menggunakan fitur aksesibilitas

## Mengaktifkan Voice Guidance

#### Dari layar awal

1 Dalam satu gerakan dan dengan satu jari, usap perlahan ke kiri lalu ke atas pada tampilan sampai Anda mendengar pesan suara.

Catatan: Untuk model printer yang tidak memiliki speaker bawaan, gunakan headphone untuk mendengar pesan.

2 Dengan dua jari, sentuh OK.

Catatan: Jika sekadar gestur tidak berfungsi, gunakan sedikit tekanan.

#### Dari keyboard

1 Tekan dan tahan tombol 5 sampai Anda mendengar pesan suara.

Catatan: Untuk model printer yang tidak memiliki speaker bawaan, gunakan headphone untuk mendengar pesan.

2 Tekan Tab untuk memindah kursor fokus ke tombol OK, lalu tekan Enter.

#### Catatan:

- **•** Jika Voice Guidance diaktifkan, selalu gunakan dua jari untuk memilih item pada tampilan.
- **•** Voice Guidance (Panduan Suara) memiliki dukungan bahasa yang terbatas.

# Menonaktifkan Voice Guidance (Panduan Suara)

1 Dalam satu gerakan dan dengan satu jari, usap perlahan ke kiri lalu ke atas pada tampilan sampai Anda mendengar pesan suara.

Catatan: Untuk model printer yang tidak memiliki speaker bawaan, gunakan headphone untuk mendengar pesan.

- 2 Gunakan dua jari, lakukan hal-hal berikut:
	- **•** Sentuh Voice Guidance (Panduan Suara), kemudian sentuh OK.
	- **•** Sentuh Cancel (Batal).

Catatan: Jika sekadar gestur tidak berfungsi, gunakan sedikit tekanan.

Anda juga bisa menonaktifkan Voice Guidance (Panduan Suara) dengan salah satu cara berikut:

- **•** Dengan dua jari, ketuk dua kali pada layar awal.
- **•** Tekan tombol daya untuk menjadikan printer dalam mode Tidur atau Hibernasi.

# Menavigasi layar dengan gestur

#### Catatan:

**•** Sebagian besar gestur hanya tersedia ketika Voice Guidance diaktifkan.

- **•** Aktifkan Magnifikasi untuk menggunakan gestur geser dan perbesar.
- **•** Gunakan keyboard fisik untuk menulis karakter dan menyesuaikan setelan tertentu.

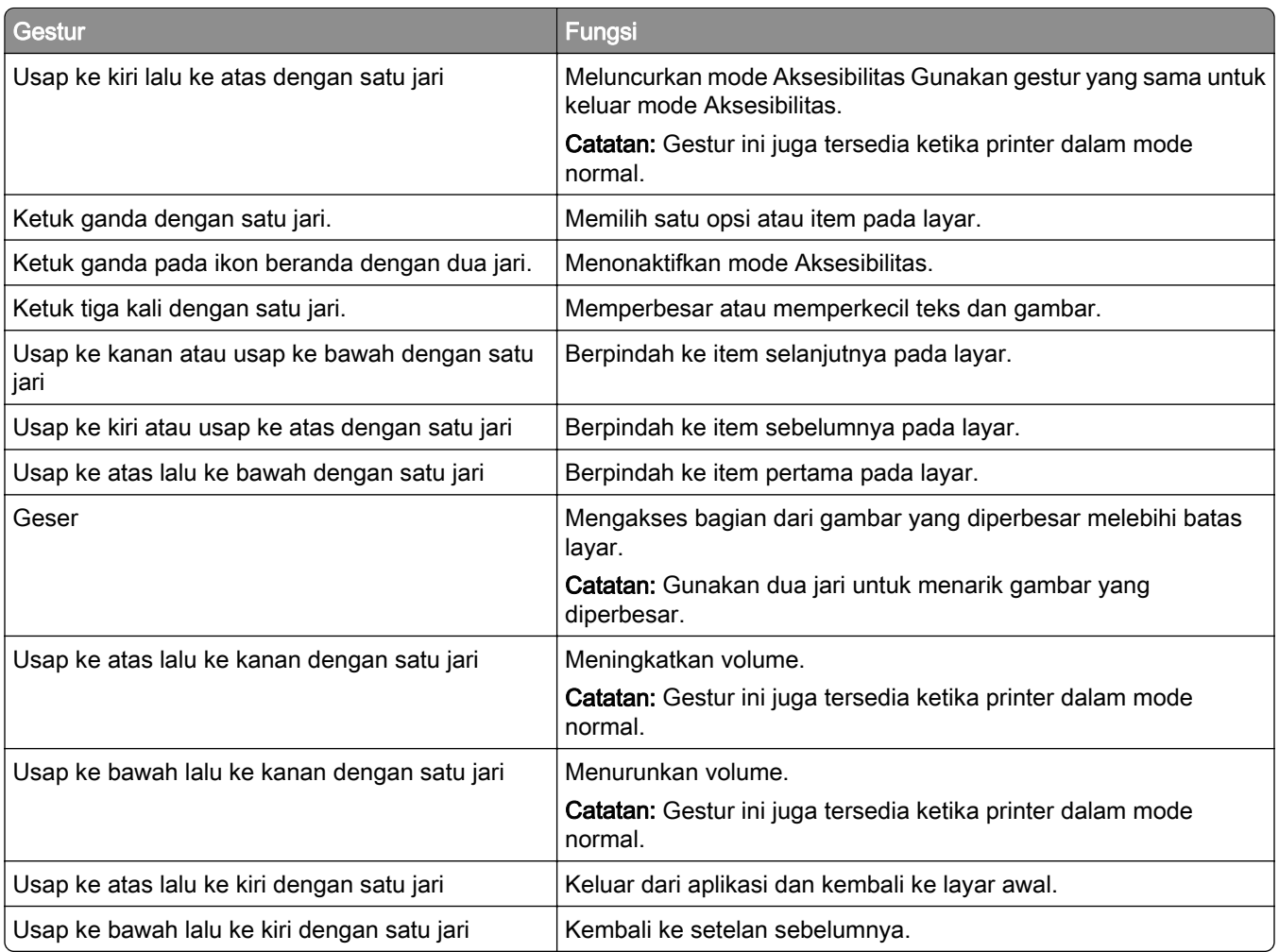

# Menggunakan keyboard on-screen

Saat keyboard on-screen muncul, lakukan satu atau beberapa hal berikut:

- **•** Sentuh satu tombol untuk mengumumkan dan mengetik karakter di kolom tersebut.
- **•** Tarik jari ke beberapa karakter yang berbeda untuk mengumumkan dan mengetik karakter di kolom tersebut.
- **•** Sentuh satu kotak teks dengan dua jari untuk mengumumkan karakter di kolom tersebut.
- **•** Sentuh Backspace (Spasi mundur) untuk menghapus karakter.

## Mengaktifkan mode Magnifikasi

1 Dalam satu gerakan dan dengan satu jari, usap perlahan ke kiri lalu ke atas pada tampilan sampai Anda mendengar pesan suara.

Catatan: Untuk model printer yang tidak memiliki speaker bawaan, gunakan headphone untuk mendengar pesan.

- 2 Gunakan dua jari, lakukan hal-hal berikut:
	- a Sentuh Magnification mode (Mode magnifikasi).
	- **b** Sentuh OK.

Catatan: Jika sekadar gestur tidak berfungsi, gunakan sedikit tekanan.

Untuk informasi lebih lanjut tentang navigasi layar magnifikasi, lihat ["Menavigasi layar dengan gestur" pada](#page-29-0) [halaman 30](#page-29-0).

### Menyesuaikan kecepatan bicara Voice Guidance (Panduan Suara)

- 1 Dari layar awal, sentuh Settings (Setelan) > Device (Perangkat) > Accessibility (Aksesibilitas) > Speech Rate (Kecepatan Bicara).
- 2 Pilih kecepatan bicara.

### Menyesuaikan volume default headphone

- 1 Dari layar awal, sentuh Settings (Setelan) > Device (Perangkat) > Accessibility (Aksesibilitas).
- 2 Sesuaikan volume headphone.

Catatan: Volume akan disetel ulang ke nilai default setelah pengguna keluar dari mode Aksesibilitas atau ketika printer bangun dari mode Sleep (Tidur) atau Hibernate (Hibernasi).

# Menyesuaikan volume default speaker internal

- 1 Dari layar awal, sentuh  $\Xi$ .
- 2 Sesuaikan volume.

#### Catatan:

- **•** Apabila Mode Sunyi diaktifkan, suara pemberitahuan dinonaktifkan. Setelan ini juga akan memperlambat kinerja printer.
- **•** Volume akan disetel ulang ke nilai default setelah pengguna keluar dari mode Aksesibilitas atau ketika printer bangun dari mode Sleep (Tidur) atau Hibernate (Hibernasi).

### Mengaktifkan kata sandi atau PIN berbicara

- 1 Dari layar awal, sentuh Settings (Setelan) > Device (Perangkat) > Accessibility (Aksesibilitas) > Speak Passwords/PINs (Kata Sandi/PIN Berbicara).
- 2 Mengaktifkan setelan.

# <span id="page-32-0"></span>Menyiapkan printer untuk mengirim/menerima faks

## Faks yang didukung

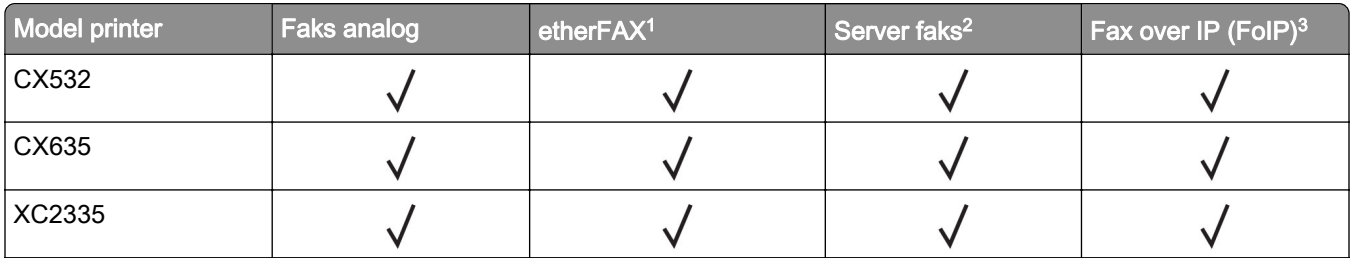

<sup>1</sup> Harus berlangganan. Untuk informasi lebih lanjut, buka<https://www.etherfax.net/lexmark>atau hubungi tempat di mana Anda membeli printer tersebut.

2 Memerlukan langganan ke server faks agar bisa berfungsi.

<sup>3</sup> Harus memiliki paket lisensi yang terinstal. Untuk informasi lebih lanjut, hubungi tempat di mana Anda membeli printer tersebut.

# Menyiapkan fungsi faks menggunakan faks analog

#### Catatan:

- **•** Beberapa metode koneksi hanya berlaku di beberapa negara atau wilayah.
- **•** Jika fungsi faks diaktifkan dan tidak disiapkan sepenuhnya, lampu indikator mungkin berkedip merah.
- **•** Jika Anda tidak memiliki lingkungan TCP/IP, gunakan panel kontrol untuk menyiapkan faks.

Peringatan—Dapat Menimbulkan Kerusakan: Untuk menghindari hilangnya data atau gangguan fungsi printer, jangan sentuh kabel atau printer di area yang diperlihatkan saat aktif mengirim atau menerima faks.

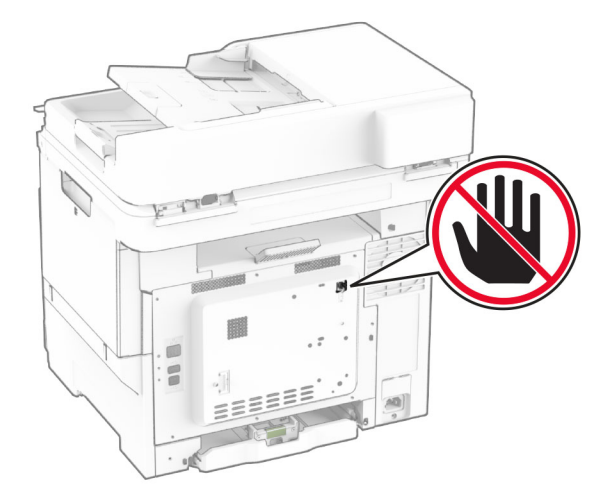

#### Menggunakan panel kontrol

- 1 Dari layar awal, sentuh Pengaturan > Faks > Penyiapan Faks > Pengaturan Faks Umum.
- 2 Konfigurasikan pengaturannya.

#### Menggunakan Embedded Web Server

1 Buka browser web, kemudian ketik alamat IP printer di bidang alamat.

#### Catatan:

- **•** Lihat alamat IP printer di layar awal. Alamat IP muncul sebagai empat rangkaian angka yang dipisahkan oleh titik, misalnya 123.123.123.123.
- **•** Jika Anda menggunakan proxy, nonaktifkan sementara waktu untuk memuat halaman web dengan benar.

#### 2 Klik Pengaturan > Faks > Penyiapan Faks > Pengaturan Faks Umum

- 3 Konfigurasikan pengaturannya.
- 4 Terapkan perubahan.

## Menyiapkan fungsi faks dengan etherFAX

#### Catatan:

- **•** Firmware printer harus diperbarui ke versi terbaru. Untuk informasi lebih lanjut, lihat ["Memperbarui](#page-55-0) [firmware" pada halaman 56](#page-55-0).
- **•** Paket lisensi yang tepat harus terinstal di printer Anda. Untuk informasi lebih lanjut, hubungi etherFAX.
- **•** Pastikan Anda telah mendaftarkan printer Anda ke portal etherFAX. Untuk informasi lebih lanjut, kunjungi <https://www.etherfax.net/lexmark>.
- **•** Diperlukan nomor seri printer untuk registrasi. Untuk mencari nomor seri, lihat ["Mencari nomor seri](#page-9-0) [printer" pada halaman 10.](#page-9-0)
- 1 Buka peramban web, kemudian tulis alamat IP printer di kolom alamat.

#### Catatan:

- **•** Lihat alamat IP printer di layar awal. Alamat IP muncul sebagai empat rangkaian angka yang dipisahkan oleh titik, misalnya 123.123.123.123.
- **•** Jika Anda menggunakan proxy, nonaktifkan sementara waktu untuk memuat halaman web dengan benar.
- 2 Klik Setelan > Faks > Penyiapan Faks > Setelan Faks Umum.

Catatan: Fax Setup (Penyiapan Faks) hanya muncul apabila Fax Mode (Mode Faks) disetel ke posisi Fax (Faks).

- 3 Pada kolom Fax Name (Nama Faks), tulis satu nama unik.
- 4 Pada kolom Fax Number (Nomor Faks), masukkan nomor faks yang disediakan oleh etherFAX.
- 5 Dari menu Fax Transport (Transportasi Faks), pilih etherFAX.

#### Catatan:

- **•** Menu ini hanya muncul ketika tersedia lebih dari satu transportasi faks.
- **•** Jika printer hanya terinstal etherFAX, ia akan otomatis terkonfigurasi.
- 6 Terapkan perubahan.

# Menyiapkan fungsi faks menggunakan server faks

#### Catatan:

- **•** Fitur ini memungkinkan Anda mengirim pesan faks ke penyedia layanan faks yang mendukung penerimaan email.
- **•** Fitur ini hanya mendukung pesan faks keluar. Untuk mendukung penerimaan faks, pastikan Anda memiliki faks berbasis perangkat, seperti faks analog, etherFAX, atau Fax over IP (FoIP), yang dikonfigurasi di printer Anda.
- 1 Buka peramban web, kemudian tulis alamat IP printer di kolom alamat.

#### Catatan:

- **•** Lihat alamat IP printer di layar awal. Alamat IP muncul sebagai empat rangkaian angka yang dipisahkan oleh titik, misalnya 123.123.123.123.
- **•** Jika Anda menggunakan proxy, nonaktifkan sementara waktu untuk memuat halaman web dengan benar.
- 2 Klik Pengaturan > Faks.
- 3 Dari menu Mode Faks, pilih Server Faks, kemudian klik Simpan.
- 4 Klik Penyiapan Server Faks.
- 5 Pada bidang Untuk Memformat, ketik [#]@myfax.com; [#] adalah nomor faks dan myfax.com adalah domain penyedia faks.

#### Catatan:

- **•** Jika perlu, konfigurasi Alamat Balasan, Subjek, atau bidang Pesan.
- **•** Agar printer dapat menerima pesan faks, aktifkan pengaturan penerimaan faks berbasis perangkat. Pastikan faks berbasis perangkat Anda telah dikonfigurasi.
- 6 Klik Simpan.
- 7 Klik Pengaturan Email Server Faks, kemudian lakukan salah satu dari pilihan berikut:
	- **•** Aktifkan Gunakan Server SMTP Email.
		- Catatan: Jika pengaturan SMTP Email tidak dikonfigurasi, maka lihat ["Mengonfigurasi setelan SMTP](#page-39-0) [email" pada halaman 40.](#page-39-0)
	- **•** Konfigurasi pengaturan SMTP. Untuk informasi lebih lanjut, hubungi penyedia layanan email Anda.
- 8 Terapkan perubahan.

### Menyetel faks dengan saluran telepon standar.

Catatan: Instruksi ini hanya berlaku pada printer yang mendukung faks analog. Untuk informasi lebih lanjut, lihat ["Faks yang didukung" pada halaman 33](#page-32-0).

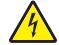

AWAS—BAHAYA SENGATAN LISTRIK: Untuk mencegah risiko sengatan listrik, jangan menyiapkan produk ini atau membuat sambungan kabel atau listrik apa pun, seperti kabel daya, faks, atau telepon ketika terjadi badai petir.

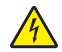

AWAS—BAHAYA SENGATAN LISTRIK: Untuk mencegah risiko sengatan listrik, jangan menggunakan fitur faks selama badai petir.

AWAS—DAPAT MENIMBULKAN CEDERA: Untuk mengurangi risiko kebakaran, hanya gunakan kabel telekomunikasi (RJ-11) ukuran 26 AWG atau yang lebih besar ketika menghubungkan produk ini ke jaringan telepon umum bersaklar. Untuk pengguna di Australia, kabel tersebut harus disetujui oleh Otoritas Media dan Komunikasi Australia.

#### Penyiapan 1: Printer tersambung ke saluran faks khusus

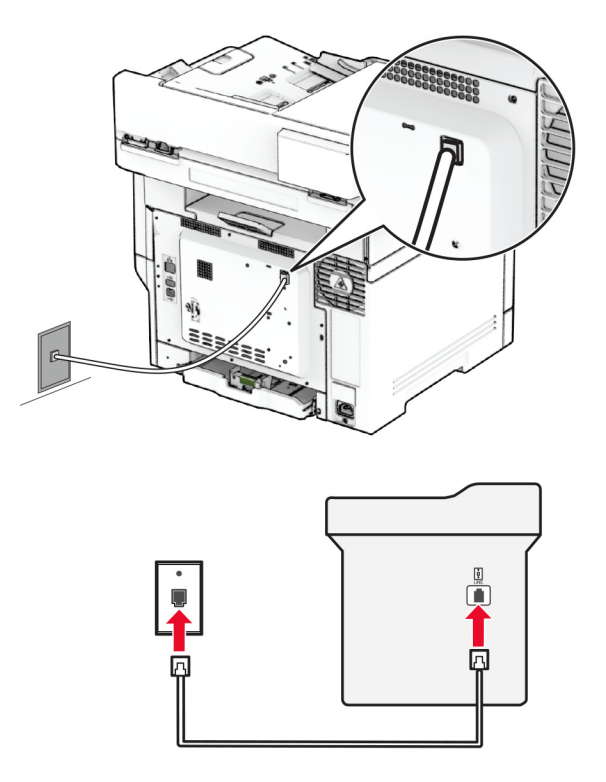

- 1 Sambungkan ujung kabel telepon ke port line printer.
- 2 Sambungkan ujung kabel lainnya ke soket telepon analog yang aktif.

#### Catatan:

- **•** Anda bisa menyetel printer untuk menerima faks secara otomatis (setel Auto Answer (Jawab Otomatis) ke On (Aktif)) atau secara manual (setel Auto Answer (Jawab Otomatis) ke Off (Nonaktif)).
- **•** Jika Anda ingin menerima faks secara otomatis, setel printer untuk bekerja setelah berdering selama sekian kali.

#### Penyiapan 2: Printer berbagi saluran dengan mesin penjawab

Catatan: Jika Anda berlangganan dengan layanan dering khusus, pastikan Anda menyetel pola dering yang benar untuk printer. Kalau tidak, printer tidak akan menerima faks meskipun Anda telah menyetelnya untuk bisa menerima faks secara otomatis.
### Tersambung ke soket telepon dinding yang berbeda

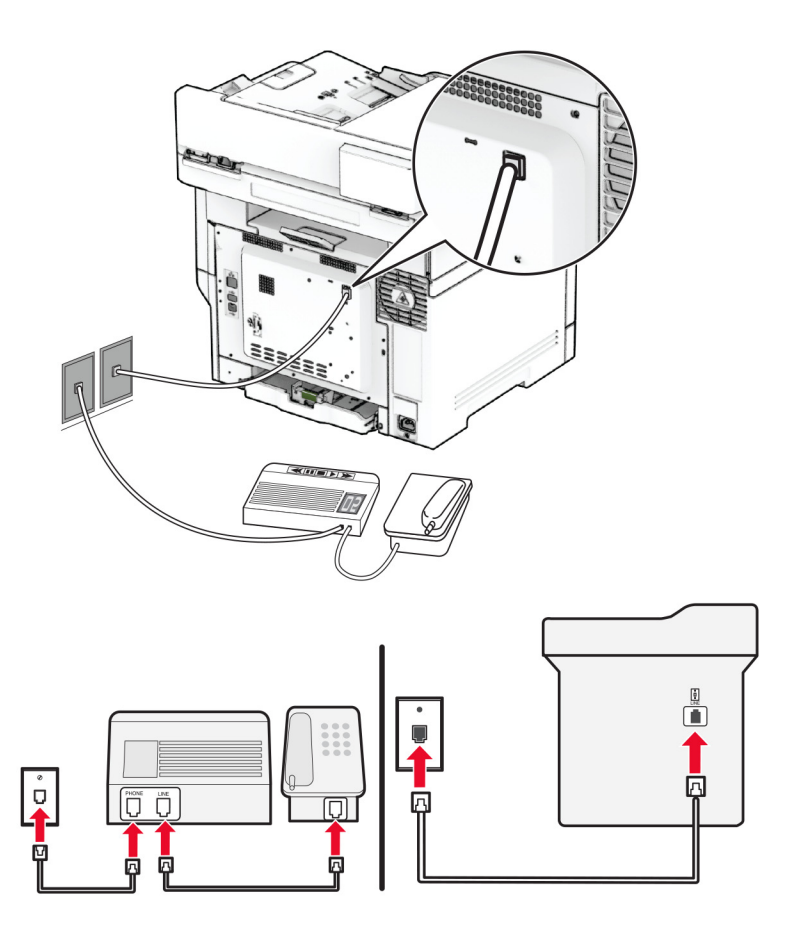

- 1 Sambungkan ujung kabel telepon ke port line printer.
- 2 Sambungkan ujung kabel lainnya ke soket telepon analog yang aktif.

#### Catatan:

- **•** Jika hanya ada satu nomor di saluran telepon Anda, setel printer untuk menerima faks secara otomatis.
- **•** Setel printer untuk mengangkat panggilan pada dering kedua setelah mesin penjawab. Misal, jika mesin penjawab mengangkat panggilan pada dering keempat, atur setelan printer Rings to Answer (Dering untuk Menjawab) ke 6.

## Menyiapkan faks di negara atau kawasan dengan colokan dan soket telepon dinding yang berbeda

Catatan: Instruksi ini hanya berlaku pada printer yang mendukung faks analog. Untuk informasi lebih lanjut, lihat ["Faks yang didukung" pada halaman 33](#page-32-0).

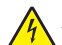

AWAS—BAHAYA SENGATAN LISTRIK: Untuk mencegah risiko sengatan listrik, jangan menyiapkan produk ini atau membuat sambungan kabel atau listrik apa pun, seperti kabel daya, faks, atau telepon ketika terjadi badai petir.

AWAS—BAHAYA SENGATAN LISTRIK: Untuk mencegah risiko sengatan listrik, jangan menggunakan fitur faks selama badai petir.

AWAS—DAPAT MENIMBULKAN CEDERA: Untuk mengurangi risiko kebakaran, hanya gunakan kabel telekomunikasi (RJ-11) ukuran 26 AWG atau yang lebih besar ketika menghubungkan produk ini ke jaringan telepon umum bersaklar. Untuk pengguna di Australia, kabel tersebut harus disetujui oleh Otoritas Media dan Komunikasi Australia.

Soket telepon dinding standar yang dipakai di sebagian besar negara atau kawasan adalah RJ-11. Jika soket telepon atau peralatan di tempat Anda tidak kompatibel dengan jenis sambungan ini, gunakan adaptor telepon. Kemasan printer tidak menyertakan adaptor di negara atau kawasan Anda, sehingga Anda harus membelinya secara terpisah.

Hanya saja, printer telah memiliki colokan adaptor di port telepon. Jangan melepas colokan adaptor dari port telepon printer Anda jika Anda hendak membuat sambungan dengan sistem telepon kaskade atau ser.

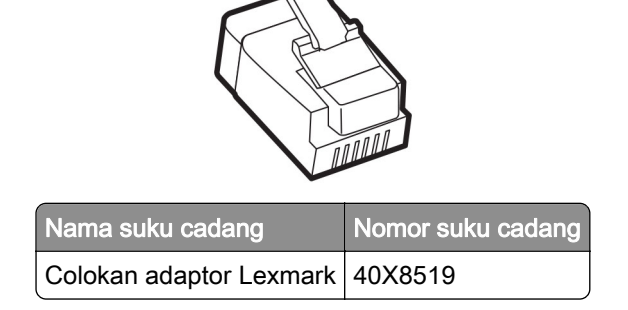

Menyambungkan printer ke soket telepon non-RJ-11

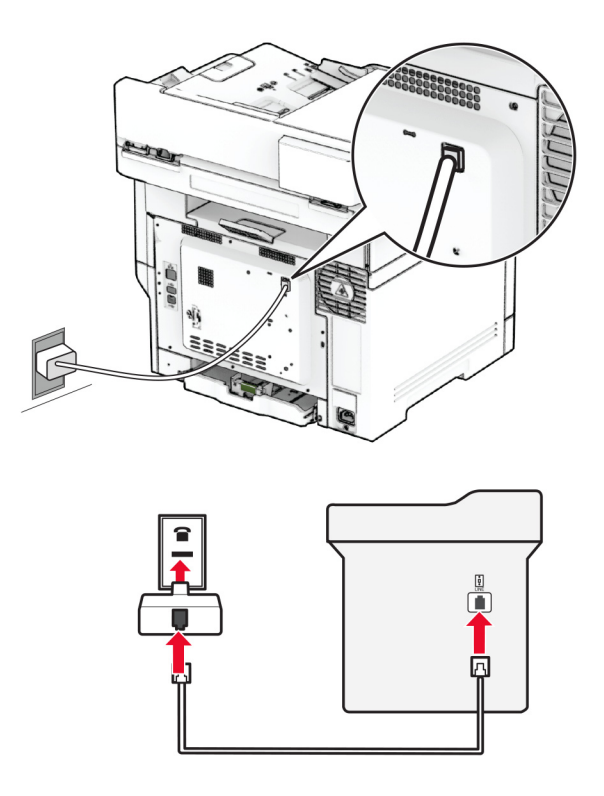

- 1 Sambungkan ujung kabel telepon ke port line printer.
- 2 Sambungkan ujung kabel lainnya ke adaptor RJ-11, lalu sambungkan adaptor ke soket telepon.
- 3 Jika Anda ingin menyambungkan perangkat lain dengan konektor non-RJ-11 ke soket telepon yang sama, sambungkan secara langsung ke adaptor telepon.

## Menyambungkan ke layanan dering khusus

Dengan layanan dering khusus, Anda bisa memiliki beberapa nomor telepon di satu saluran telepon. Masingmasing nomor telepon akan memiliki pola dering yang berbeda.

Catatan: Instruksi ini hanya berlaku pada printer yang mendukung faks analog. Untuk informasi lebih lanjut, lihat ["Faks yang didukung" pada halaman 33](#page-32-0).

- 1 Dari layar awal, sentuh Settings (Setelan) > Fax (Faks) > Fax Setup (Penyiapan Faks) > Fax Receive Settings (Setelan Terima Faks) > Admin Controls (Kontrol Admin) > Answer On (Jawaban Aktif)..
- 2 Pilih satu pola dering.

### Menyetel waktu dan tanggal faks

Catatan: Pastikan faks dikonfigurasikan. Untuk informasi lebih lanjut, lihat [Mengatur printer sebagai faks](#page-32-0).

- 1 Dari layar beranda, sentuh Settings (Setelan) > Device (Perangkat) > Preferences (Preferensi) > Date and Time (Tanggal dan Waktu) > Configure (Konfigurasi).
- 2 Atur setelan.

### Mengonfigurasi pergeseran waktu siang hari

Catatan: Pastikan faks dikonfigurasikan. Untuk informasi lebih lanjut, lihat [Mengatur printer sebagai faks](#page-32-0).

- 1 Dari layar beranda, sentuh Settings (Setelan) > Device (Perangkat) > Preferences (Preferensi) > Date and Time (Tanggal dan Waktu) > Configure (Konfigurasi).
- 2 Pada menu Time Zone (Zona Waktu), sentuh (UTC+user) Custom.
- 3 Sentuh UTC (GMT) Offset, lalu konfigurasikan setelan.

### Mengonfigurasi setelan speaker faks

Catatan: Pastikan faks dikonfigurasikan. Untuk informasi lebih lanjut, lihat [Mengatur printer sebagai faks](#page-32-0).

- 1 Dari layar beranda, sentuh Settings (Setelan) > Fax (Faks) > Fax Setup (Penyiapan Faks) > Speaker Settings (Setelan Pembicara).
- 2 Lakukan hal-hal berikut:
	- **•** Setel Speaker Mode (Mode Pembicara) ke Always On (Selalu Aktif).
	- **•** Setel Speaker Volume (Volume Pembicara) ke High (Tinggi).
	- **•** Aktifkan Ringer Volume (Volume Dering).

# Mengonfigurasi setelan SMTP email

Konfigurasi setelan Simple Mail Transfer Protocol (SMTP) untuk mengirim dokumen hasil pindai melalui email. Setelan akan berbeda-beda, tergantung penyedia layanan email.

Sebelum mulai, pastikan printer terhubung ke suatu jaringan dan jaringan tersebut terhubung ke Internet.

### Menggunakan Embedded Web Server

1 Buka peramban web, kemudian tulis alamat IP printer di kolom alamat.

### Catatan:

- **•** Lihat alamat IP printer di layar awal printer. Alamat IP muncul sebagai empat rangkaian angka yang dipisahkan oleh titik, misalnya 123.123.123.123.
- **•** Jika Anda menggunakan proxy, nonaktifkan sementara waktu untuk memuat halaman web dengan benar.
- 2 Klik Setelan > Email.
- 3 Dari bagian Penyiapan Email, buat konfigurasi setelan.

### Catatan:

- **•** Untuk informasi lebih lanjut, lihat daftar penyedia layanan email.
- **•** Untuk penyedia layanan email yang tidak terdapat di dalam daftar, hubungi penyedia Anda dan tanyakan setelannya.
- 4 Klik Simpan.

### Menggunakan menu Setelan di printer

- 1 Dari layar beranda, sentuh Setelan > Email > Penyiapan Email.
- 2 Atur setelan.

### Catatan:

- **•** Untuk informasi lebih lanjut, lihat daftar penyedia layanan email.
- **•** Untuk penyedia layanan email yang tidak terdapat di dalam daftar, hubungi penyedia Anda dan tanyakan setelannya.

### Penyedia layanan email

- **•** [AOL Mail](#page-40-0)
- **•** [Comcast Mail](#page-40-0)
- **•** [Gmail](#page-41-0)
- **•** [iCloud Mail](#page-41-0)
- **•** [Mail.com](#page-42-0)
- **•** [NetEase Mail \(mail.126.com\)](#page-42-0)
- **•** [NetEase Mail \(mail.163.com\)](#page-43-0)
- **•** [NetEase Mail \(mail.yeah.net\)](#page-43-0)
- **•** [Outlook Live atau Microsoft 365](#page-44-0)
- **•** [QQ Mail](#page-44-0)
- <span id="page-40-0"></span>**•** [Sina Mail](#page-45-0)
- **•** [Sohu Mail](#page-45-0)
- **•** [Yahoo! Mail](#page-46-0)
- **•** [Zoho Mail](#page-46-0)

### Catatan:

- **•** Jika Anda mendapati kesalahan saat menggunakan setelan yang disediakan, hubungi penyedia layanan email Anda.
- **•** Untuk penyedia layanan email yang tidak terdapat di dalam daftar, hubungi penyedia Anda.

### AOL Mail

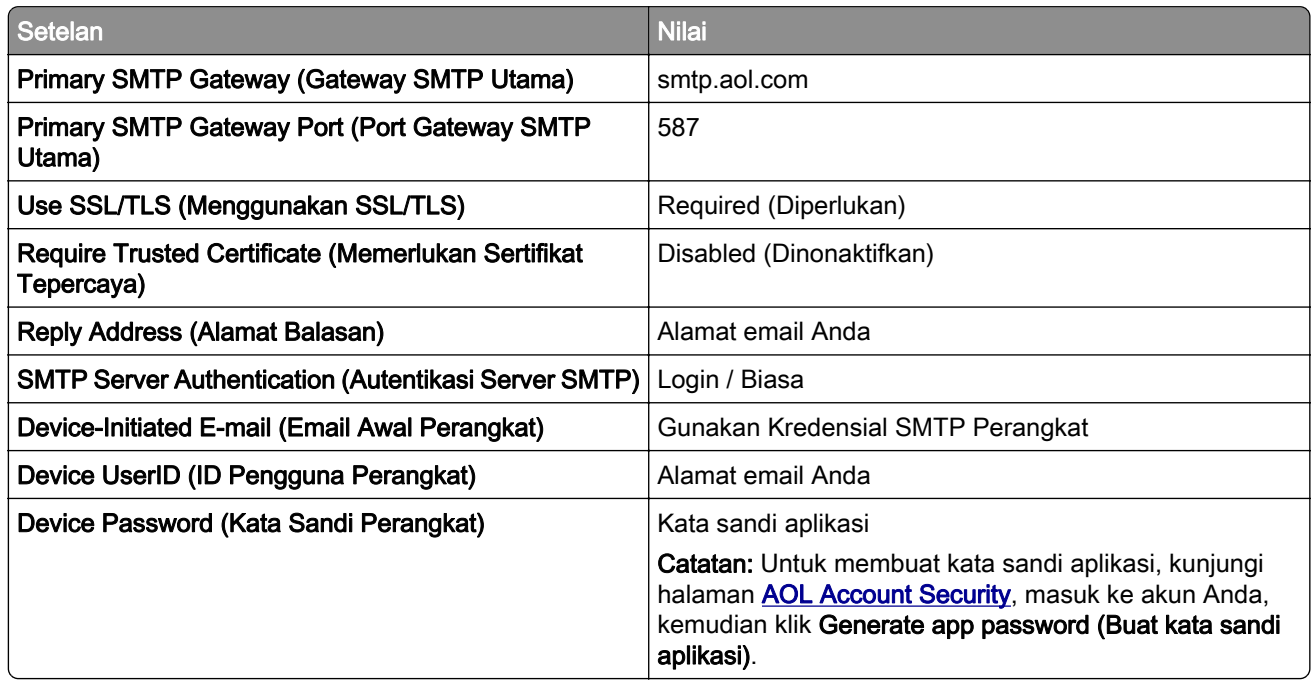

#### Comcast Mail

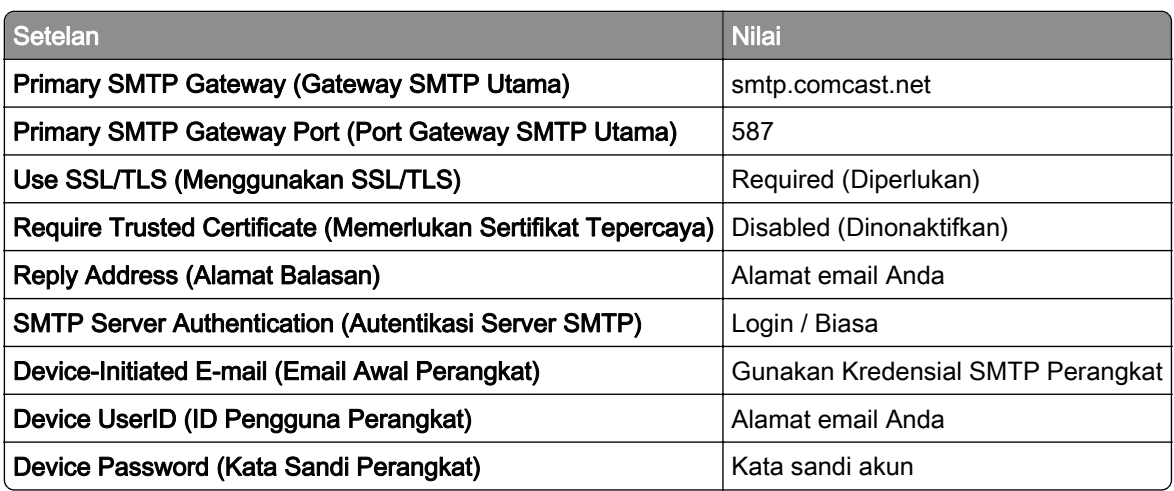

<span id="page-41-0"></span>Catatan: Pastikan bahwa setelan Third Party Access Security (Keamanan Akses Pihak Ketiga) sudah diaktifkan di akun Anda. Untuk informasi lebih lanjut, kunjungi halaman bantuan [Comcast Xfinity Connect.](https://www.xfinity.com/support/articles/third-party-email-access)

### Gmail<sup>™</sup>

Catatan: Pastikan verifikasi dua langkah sudah diaktifkan di akun Google Anda. Untuk mengaktifkan verifikasi dua langkah, kunjungi halaman [Google Account Security \(Keamanan Akun Google\)](https://myaccount.google.com/security), masuk ke akun Anda, kemudian dari bagian "Signing in to Google (Masuk ke Google)", klik 2-Step Verification (Verifikasi 2 Langkah).

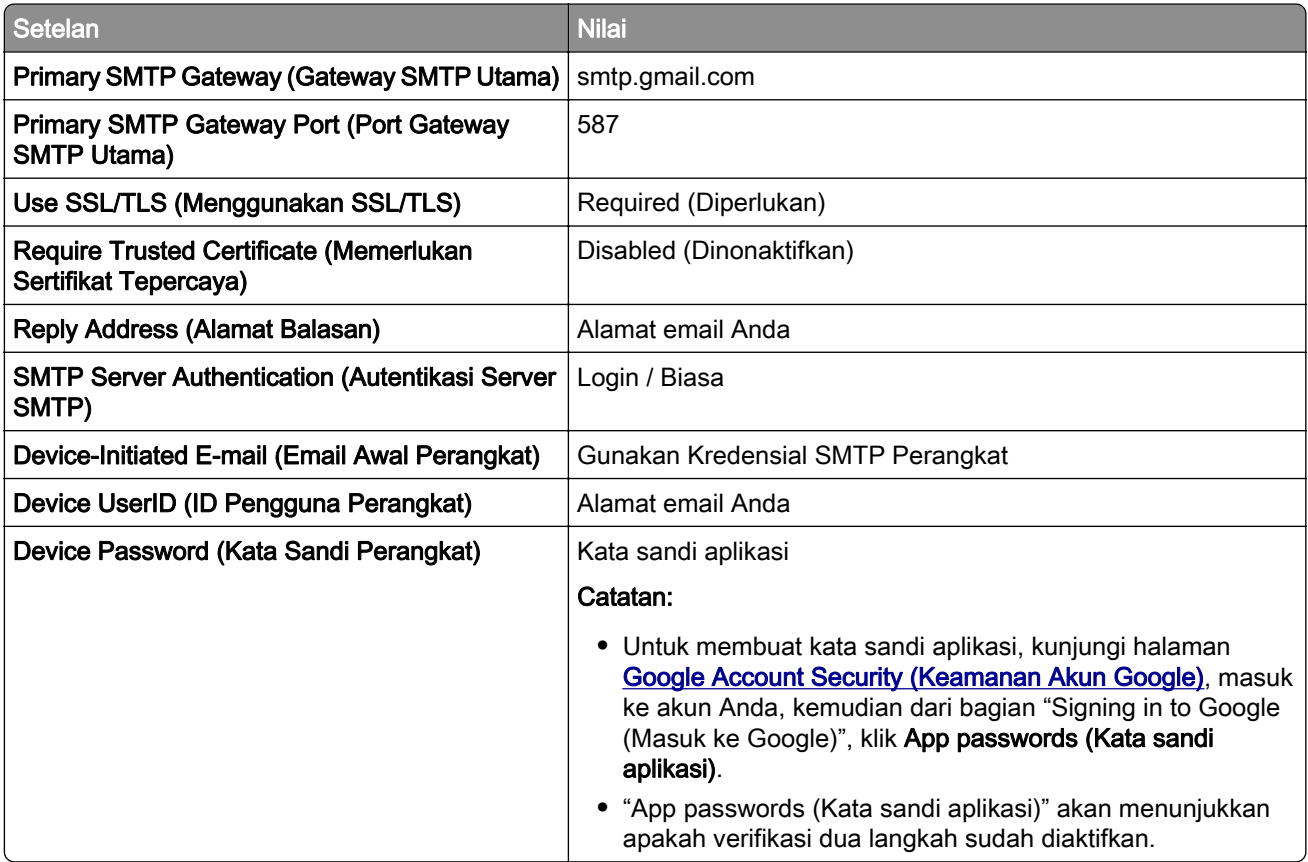

### iCloud Mail

Catatan: Pastikan verifikasi dua langkah sudah diaktifkan di akun Anda.

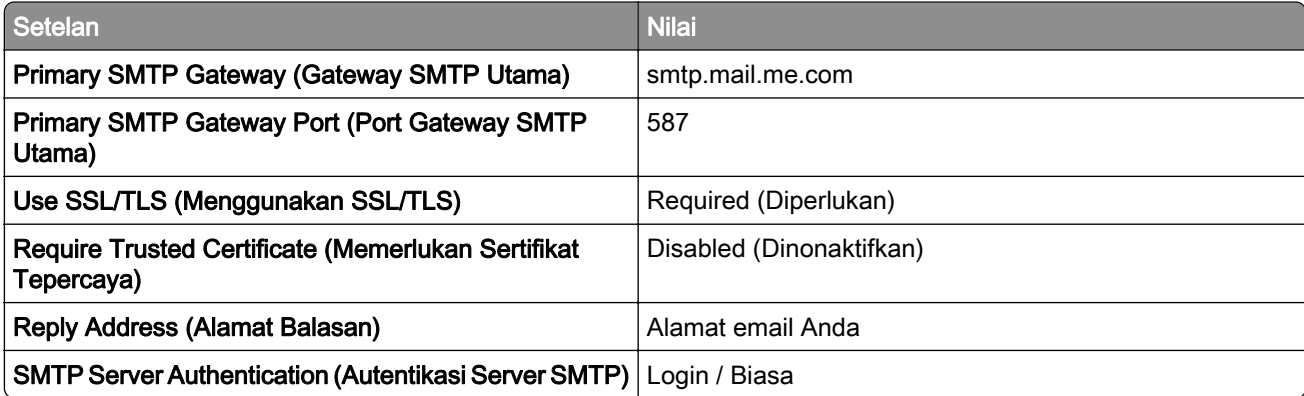

<span id="page-42-0"></span>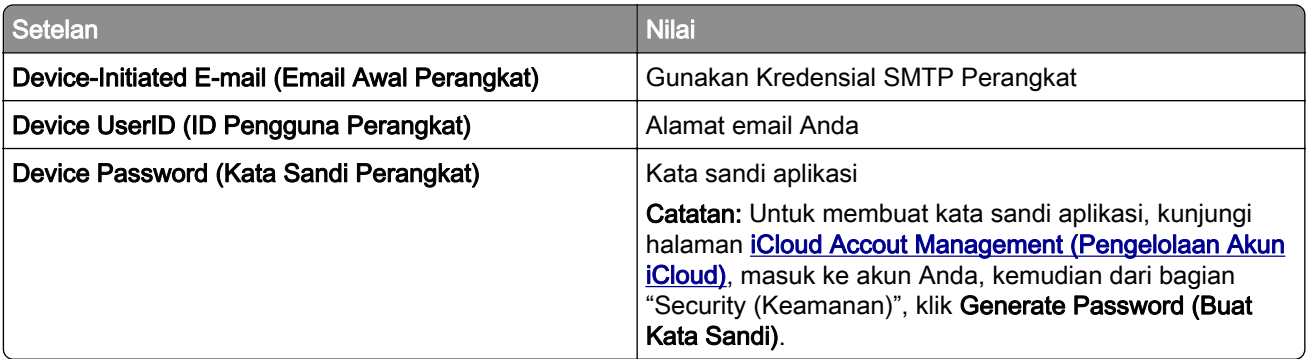

#### Mail.com

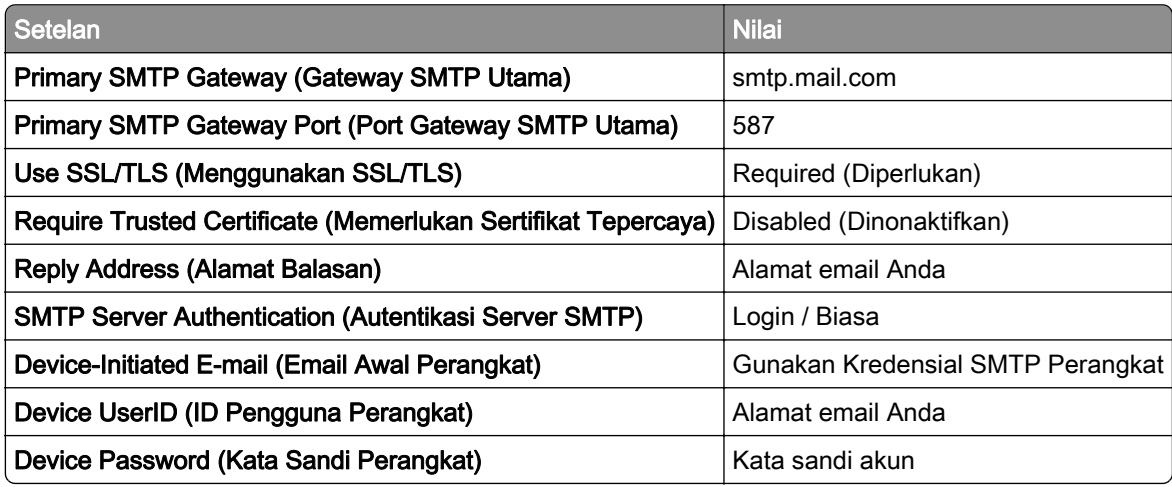

### NetEase Mail (mail.126.com)

Catatan: Pastikan bahwa layanan SMTP sudah diaktifkan di akun Anda. Untuk mengaktifkannya, dari halaman beranda NetEase Mail, klik Settings (Setelan) > POP3/SMTP/IMAP, kemudian aktifkan salah satu antara layanan IMAP/SMTP atau layanan POP3/SMTP.

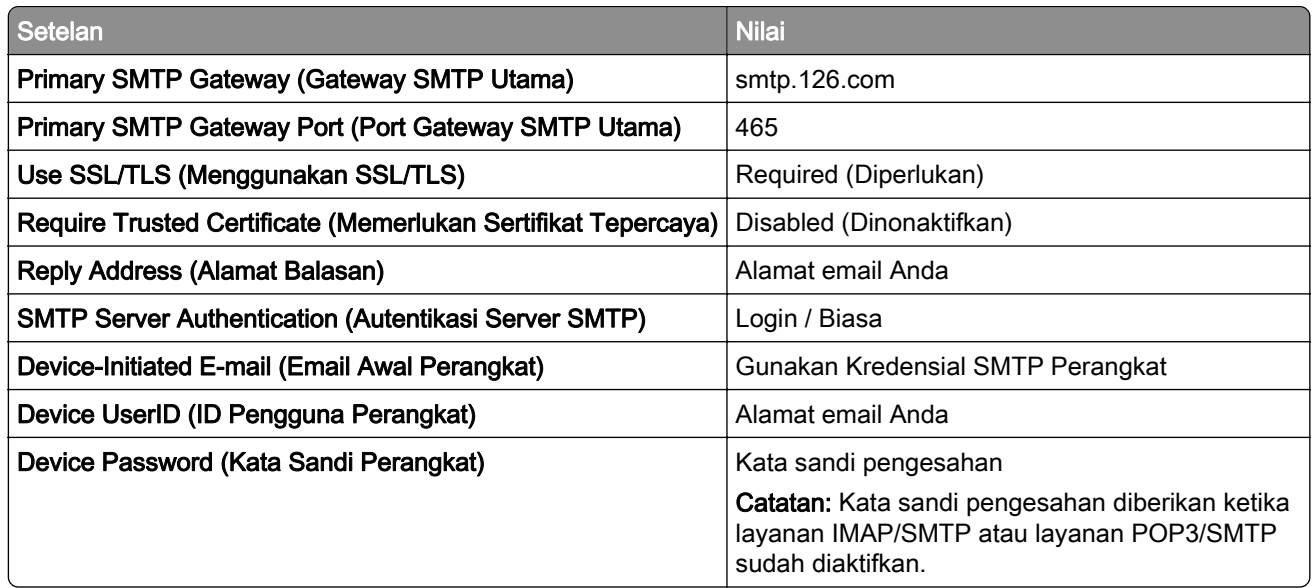

### <span id="page-43-0"></span>NetEase Mail (mail.163.com)

Catatan: Pastikan bahwa layanan SMTP sudah diaktifkan di akun Anda. Untuk mengaktifkannya, dari halaman beranda NetEase Mail, klik Settings (Setelan) > POP3/SMTP/IMAP, kemudian aktifkan salah satu antara layanan IMAP/SMTP atau layanan POP3/SMTP.

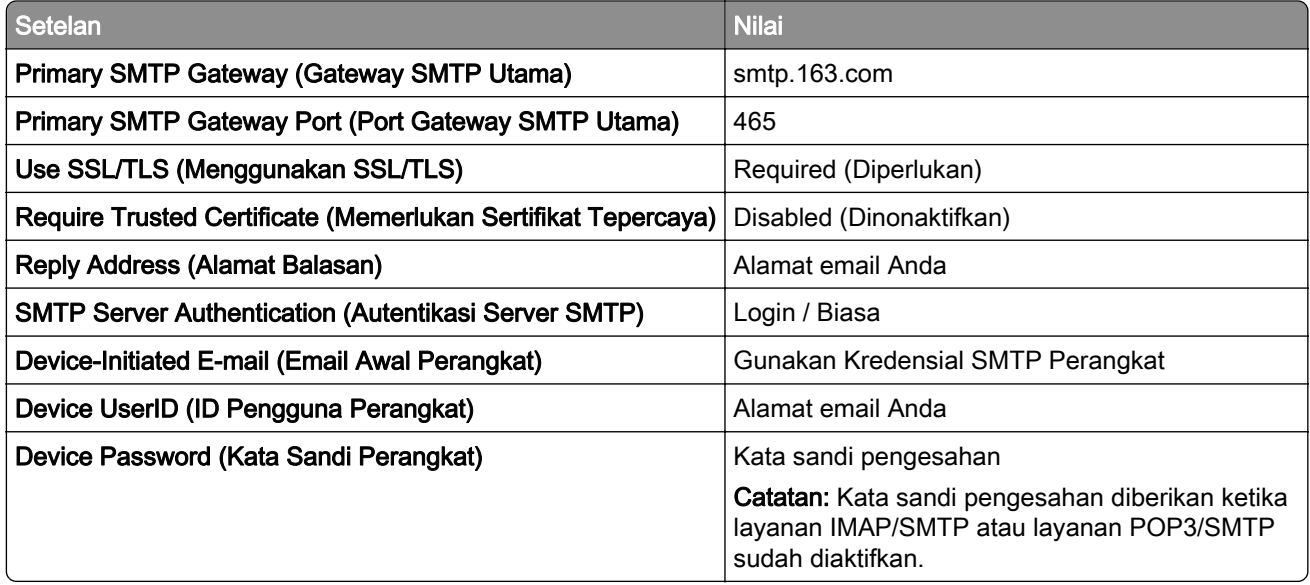

### NetEase Mail (mail.yeah.net)

Catatan: Pastikan bahwa layanan SMTP sudah diaktifkan di akun Anda. Untuk mengaktifkannya, dari halaman beranda NetEase Mail, klik Settings (Setelan) > POP3/SMTP/IMAP, kemudian aktifkan salah satu antara layanan IMAP/SMTP atau layanan POP3/SMTP.

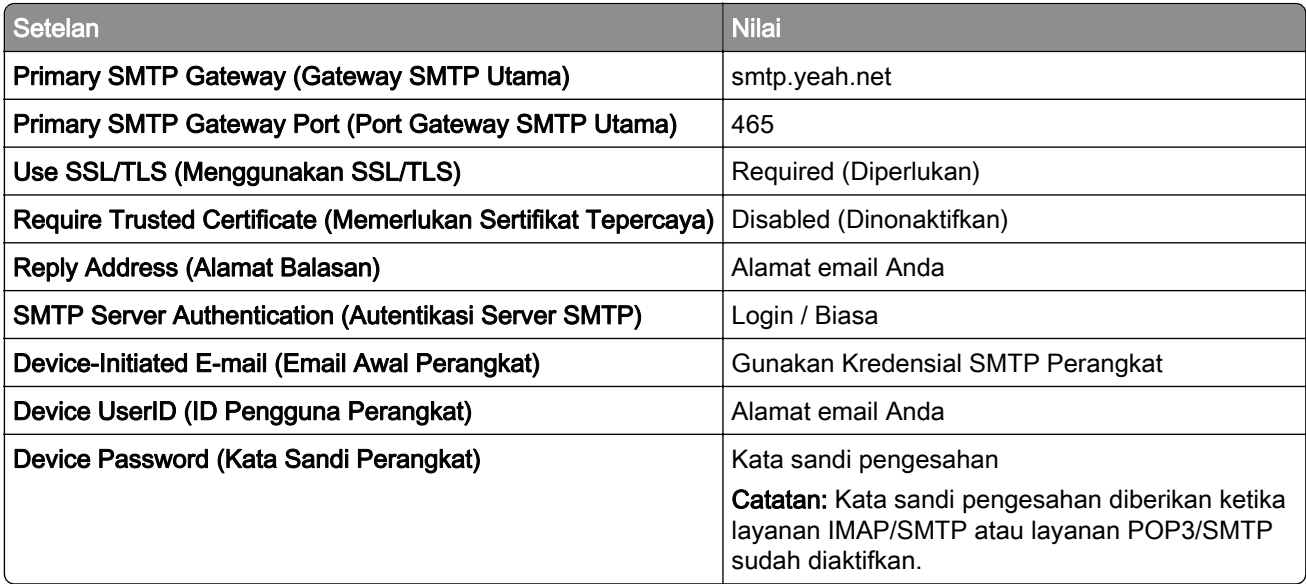

### <span id="page-44-0"></span>Outlook Live atau Microsoft 365

Setelan ini berlaku untuk domain email outlook.com dan hotmail.com, serta akun Microsoft 365.

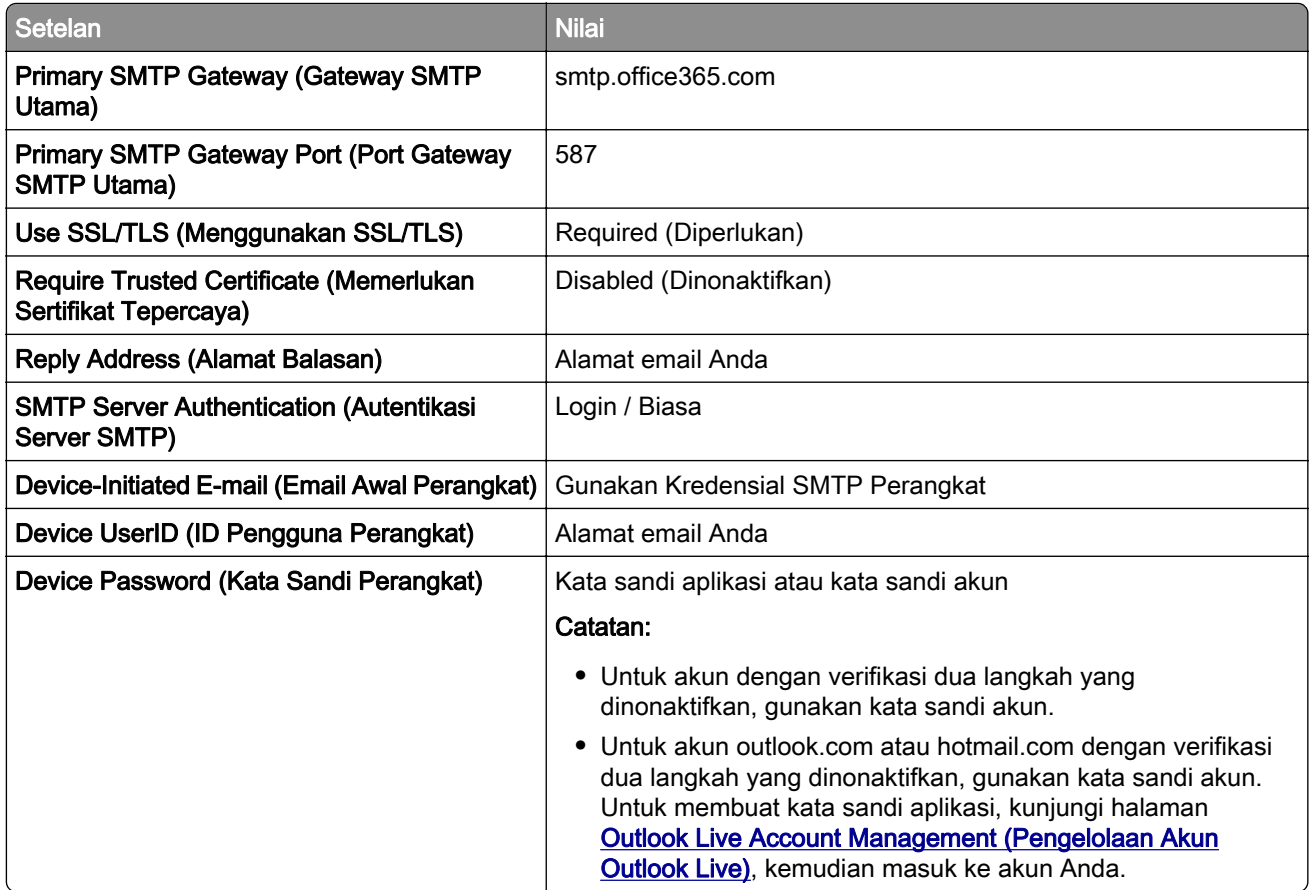

Catatan: Untuk opsi penyiapan tambahan untuk bisnis menggunakan Microsoft 365, kunjungi [halaman bantuan Microsoft 365](https://docs.microsoft.com/en-us/exchange/mail-flow-best-practices/how-to-set-up-a-multifunction-device-or-application-to-send-email-using-microsoft-365-or-office-365#option-2-send-mail-directly-from-your-printer-or-application-to-microsoft-365-or-office-365-direct-send).

### QQ Mail

Catatan: Pastikan bahwa layanan SMTP sudah diaktifkan di akun Anda. Untuk mengaktifkan layanan, dari halaman beranda QQ Mail, klik Settings (Setelan) > Account (Akun). Dari bagian Layanan POP3/IMAP/SMTP/Exchange/CardDAV/CalDAV, aktifkan salah satu antara layanan POP3/SMTP atau layanan IMAP/SMTP.

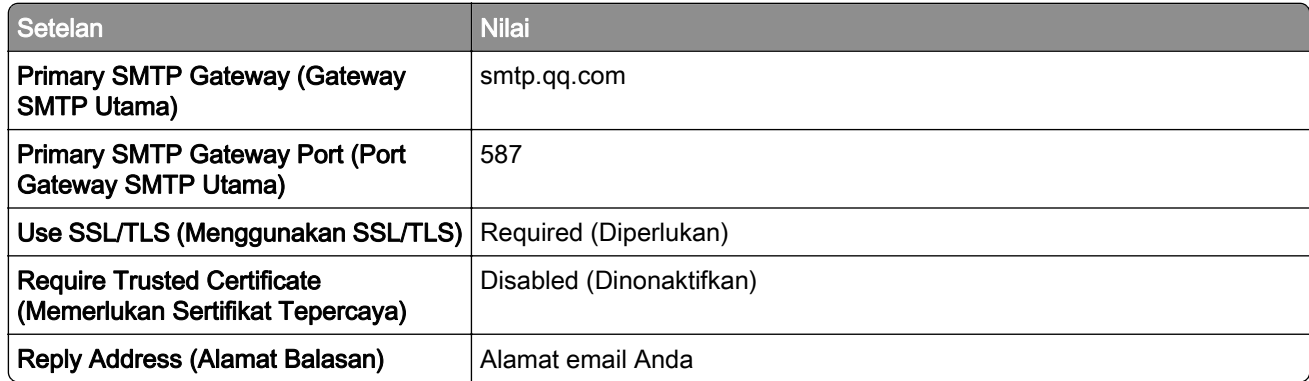

<span id="page-45-0"></span>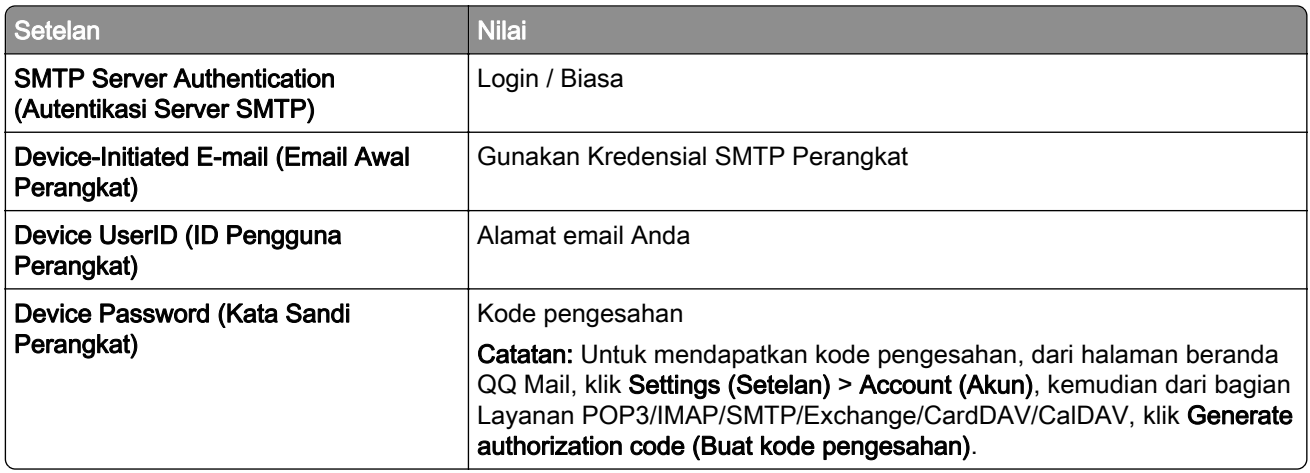

#### Sina Mail

Catatan: Pastikan bahwa layanan POP3/SMTP sudah diaktifkan di akun Anda. Untuk mengaktifkannya, dari halaman beranda Sina Mail, klik Settings (Setelan) > More settings (Setelan lainnya) > User-end POP/IMAP/SMTP, kemudian aktifkan Layanan POP3/SMTP.

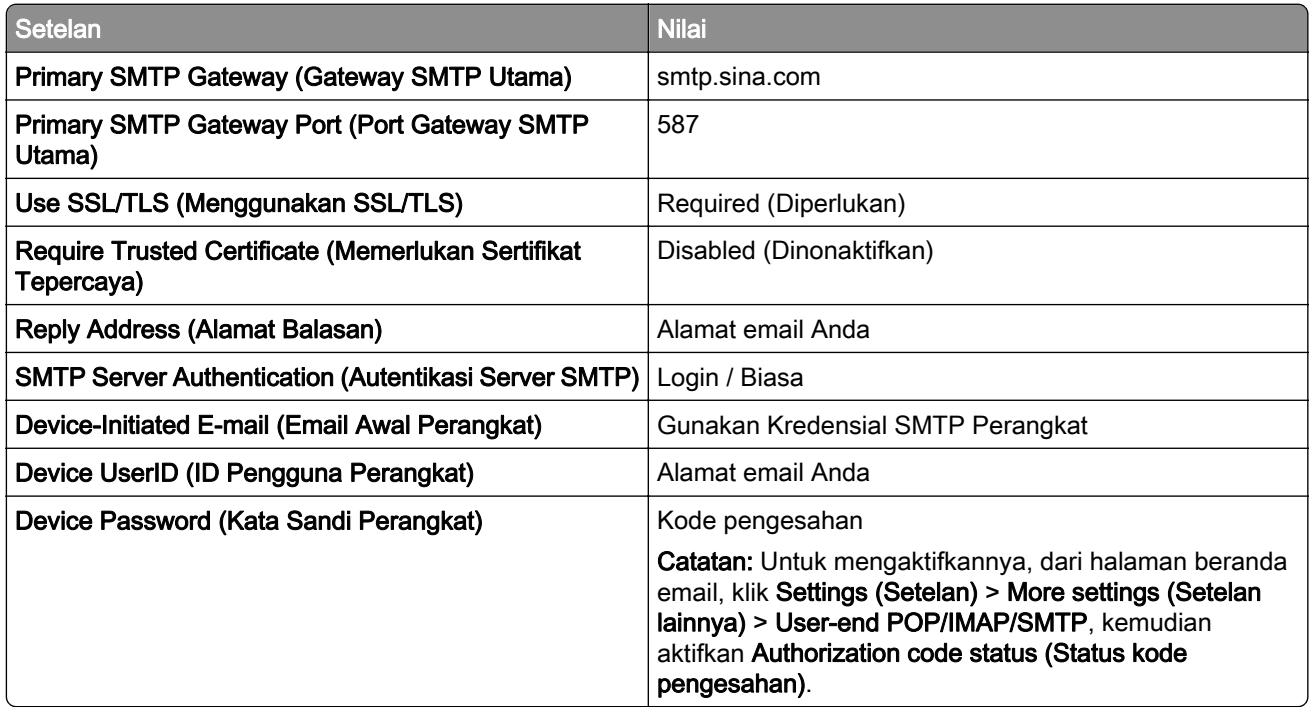

#### Sohu Mail

Catatan: Pastikan bahwa layanan SMTP sudah diaktifkan di akun Anda. Untuk mengaktifkannya, dari halaman beranda Sohu Mail, klik Options (Opsi) > Settings (Setelan) > POP3/SMTP/IMAP, kemudian aktifkan salah satu antara Layanan IMAP/SMTP atau Layanan POP3/SMTP.

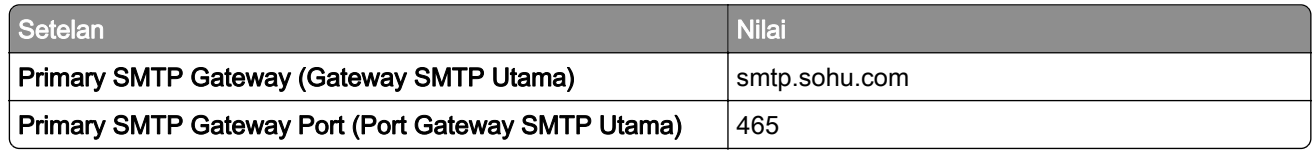

<span id="page-46-0"></span>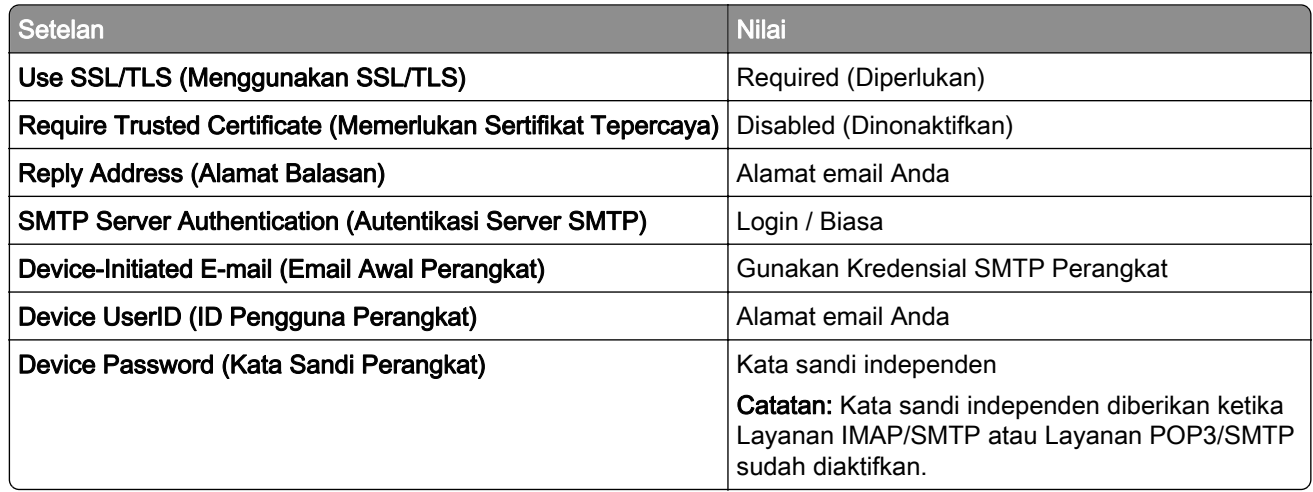

### Yahoo! Mail

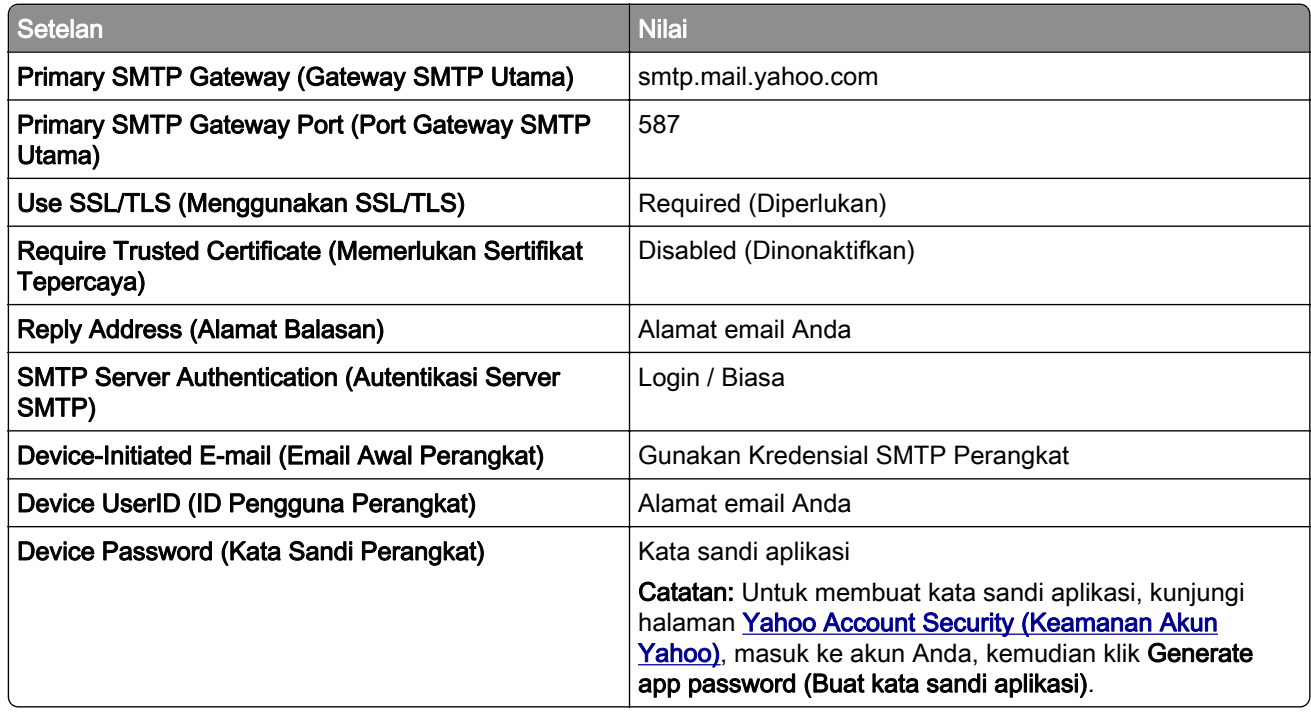

### Zoho Mail

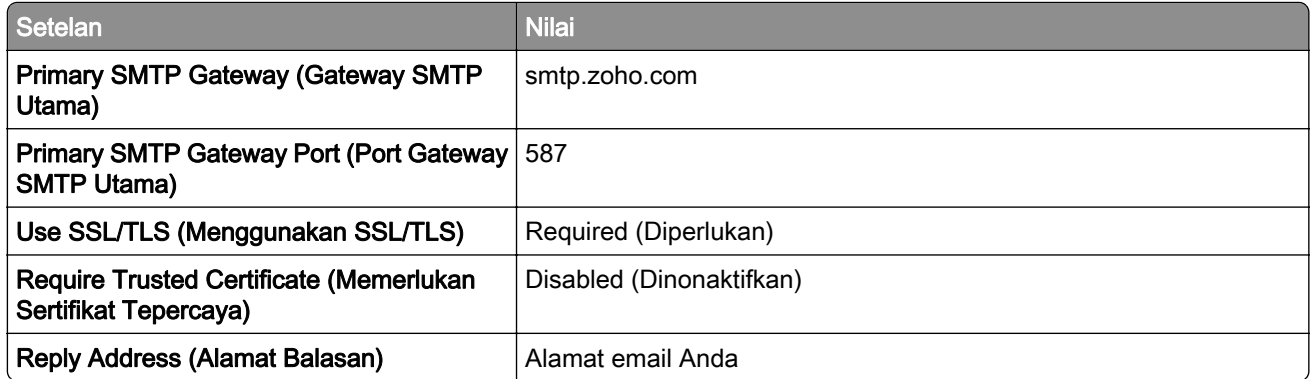

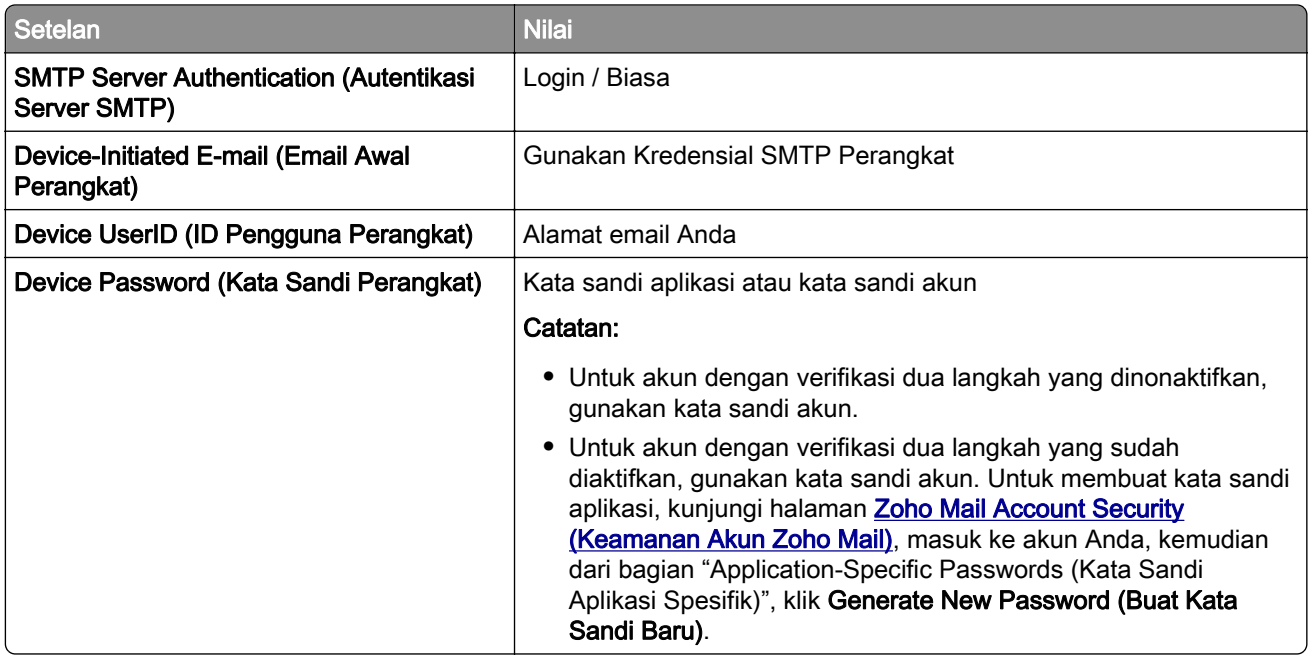

# Memasukkan kertas dan media khusus

## Mengatur ukuran dan jenis kertas

- 1 Dari layar awal, sentuh Pengaturan > Kertas > Konfigurasi Baki > Ukuran/Jenis Kertas > pilih sumber kertas.
- 2 Atur ukuran dan jenis kertasnya.

## Mengonfigurasi pengaturan kertas Universal

- 1 Dari layar awal, sentuh Pengaturan > Kertas > Konfigurasi Media > Penyiapan Universal.
- 2 Konfigurasikan pengaturannya.

## Memasukkan baki

AWAS—BAHAYA TERTUSUK: Guna mengurangi risiko ketidakstabilan alat, masukkan baki secara terpisah. Biarkan baki lain tetap tertutup hingga diperlukan.

1 Lepas baki.

Catatan: Untuk menghindari macet, jangan lepas baki saat printer sedang beroperasi.

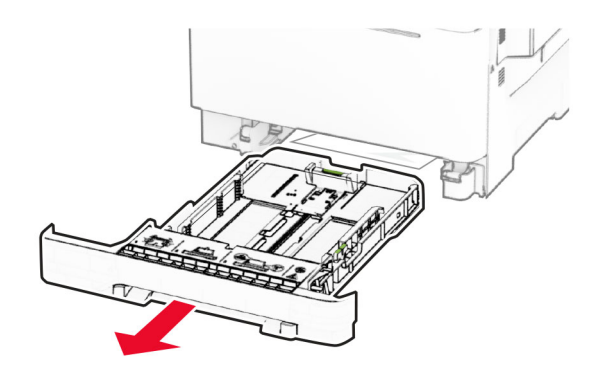

2 Sesuaikan pembatas dengan ukuran kertas yang Anda masukkan. Catatan: Gunakan indikator di bagian bawah baki untuk memosisikan pembatas.

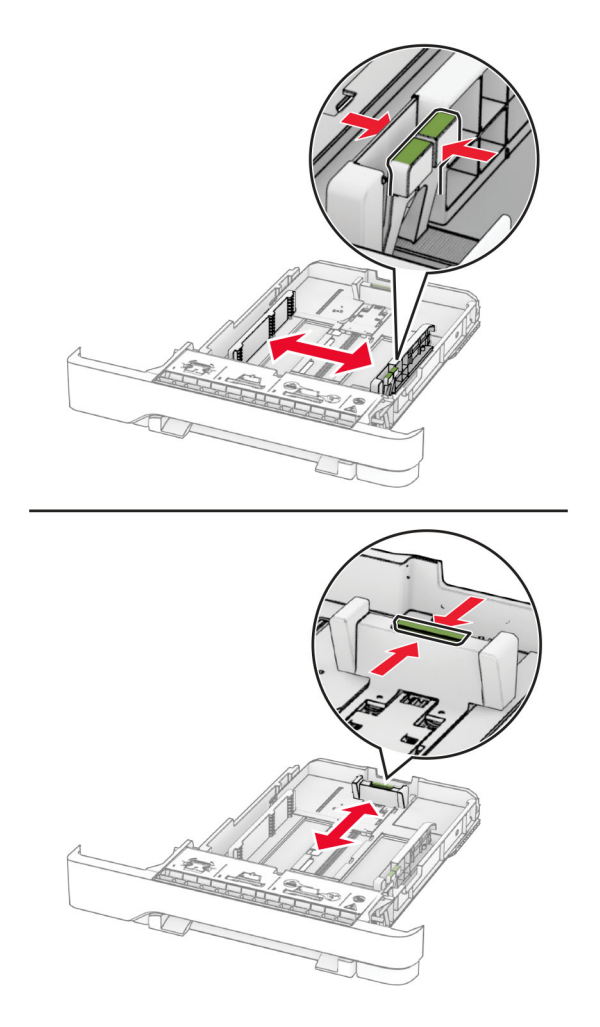

- 
- 3 Fleksibelkan, angin-anginkan, serta ratakan tepi kertas sebelum memasukkan.

- 4 Masukkan tumpukan kertas dengan sisi cetak menghadap ke atas.
	- **•** Untuk pencetakan satu sisi, masukkan kertas letterhead menghadap ke atas dengan header di sisi depan baki.
	- **•** Untuk pencetakan dua sisi, masukkan kertas letterhead menghadap ke bawah dengan header di sisi belakang baki.
	- **•** Jangan menyelipkan kertas ke baki.
	- **•** Pastikan tinggi tumpukan di bawah indikator maksimum isi kertas. Mengisi secara berlebihan dapat menyebabkan kertas macet.

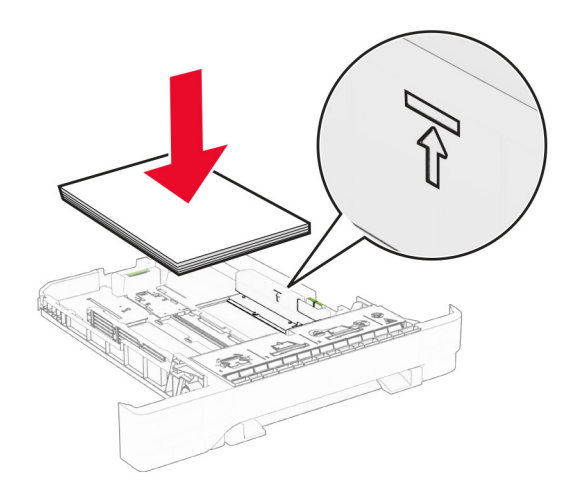

#### 5 Masukkan baki.

Jika diperlukan, atur ukuran dan jenis kertas agar sesuai dengan kertas yang dimasukkan ke dalam baki.

### Mengisi pengumpan manual

1 Atur pembatas kertas agar sesuai dengan lebar kertas yang dimasukkan.

Catatan: Pastikan pembatas tepat dengan sisi kertas, tetapi jangan terlalu dekat agar kertas tidak melengkung.

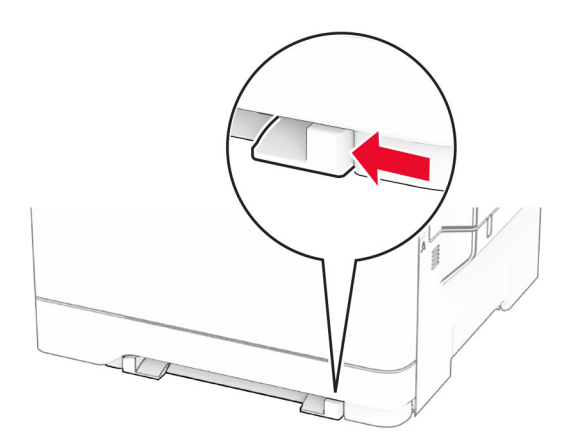

2 Masukkan selembar kertas dengan sisi yang dicetak menghadap ke bawah.

Catatan: Pastikan kertas dimasukkan dengan lurus agar tidak miring atau bergeser.

**•** Untuk pencetakan satu sisi, masukkan kertas letterhead dengan sisi cetak menghadap ke bawah dan tepi atas masuk printer terlebih dahulu.

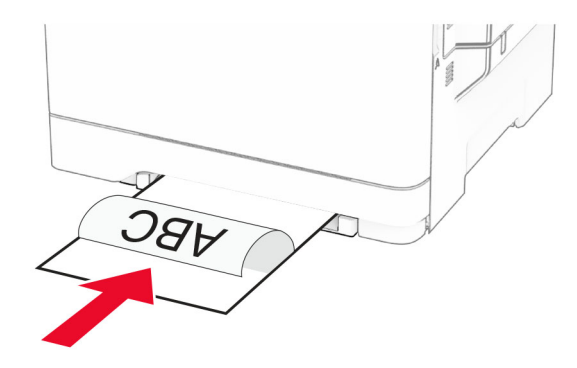

**•** Untuk pencetakan dua sisi, masukkan kertas letterhead dengan sisi cetak menghadap ke atas dan tepi atas masuk printer terakhir.

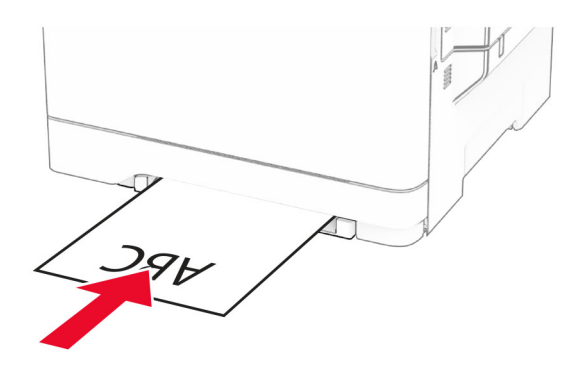

**•** Masukkan amplop dengan lidah menghadap ke atas dan berlawanan dengan sisi kanan pembatas kertas.

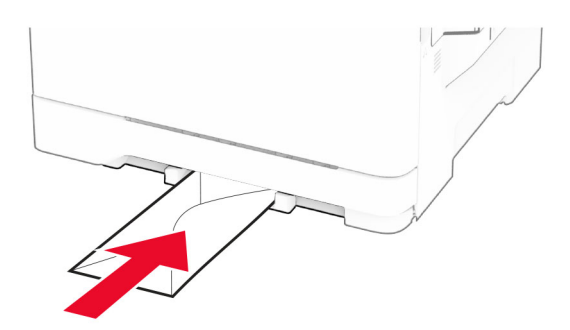

3 Masukkan kertas sampai ujung depannya tertarik masuk.

Peringatan—Dapat Menimbulkan Kerusakan: Untuk mencegah kertas macet, jangan memaksa kertas masuk ke pengumpan manual.

### Mengisi pengumpan serba guna

Catatan: Pengumpan serbaguna hanya tersedia apabila baki duo 650 lembar sudah dipasang.

1 Buka pengumpan serba guna.

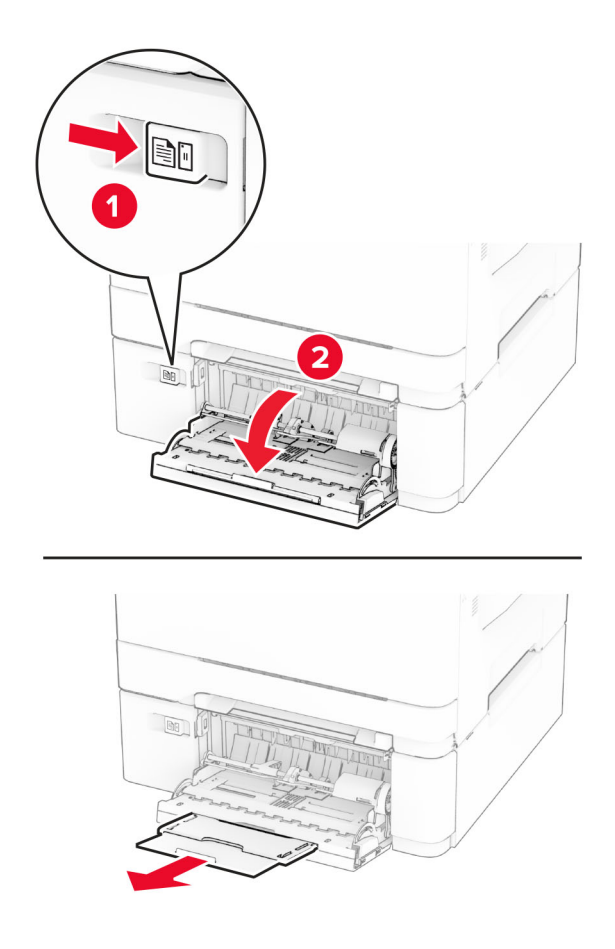

2 Sesuaikan pembatas dengan ukuran kertas yang Anda masukkan.

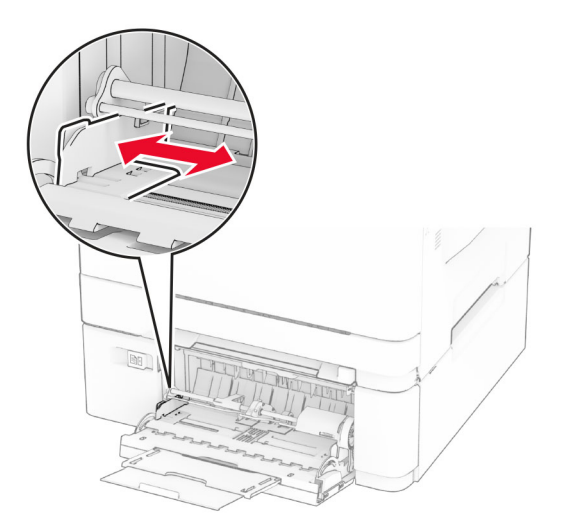

3 Fleksibelkan, angin-anginkan, serta ratakan tepi kertas sebelum memasukkan.

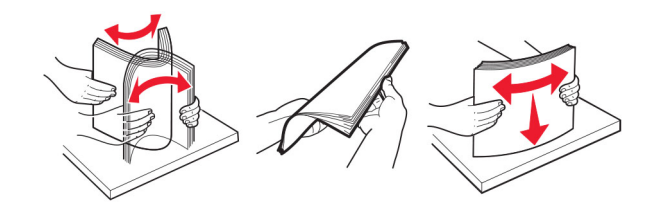

- 4 Masukkan kertas.
	- **•** Untuk pencetakan satu sisi, masukkan kertas letterhead dengan sisi cetak menghadap ke bawah dan tepi atas masuk printer terlebih dahulu.

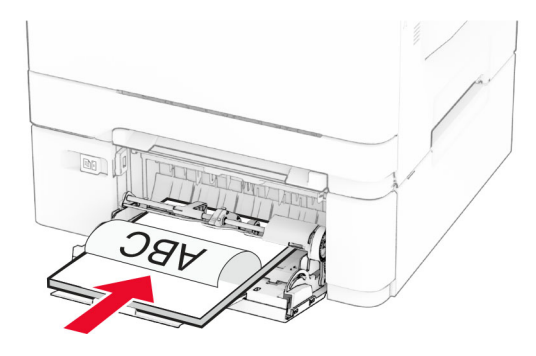

**•** Untuk pencetakan dua sisi, masukkan kertas letterhead dengan sisi cetak menghadap ke atas dan tepi atas masuk printer terakhir.

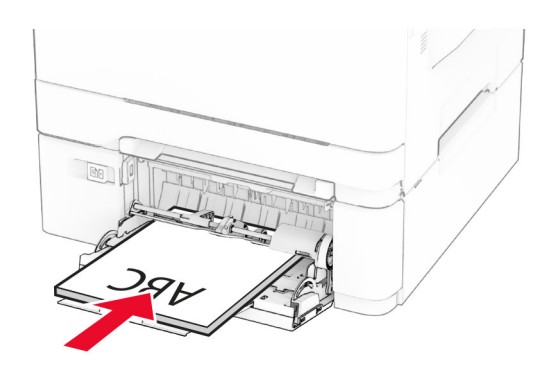

**•** Masukkan amplop dengan lidah menghadap ke atas dan berlawanan dengan sisi kanan pembatas kertas.

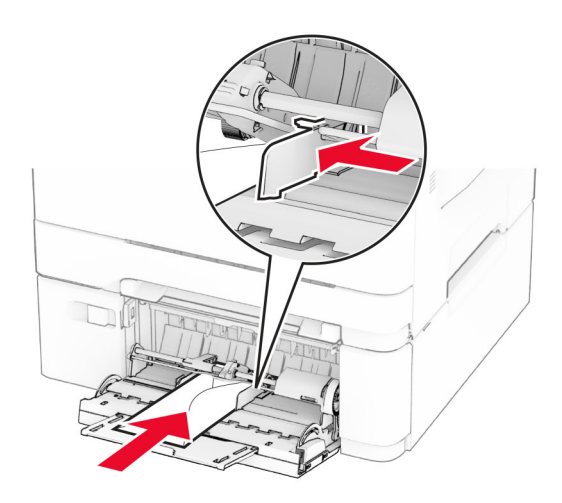

Peringatan—Dapat Menimbulkan Kerusakan: Jangan gunakan amplop yang memiliki stempel, penjepit, kancing, lubang, baris timbul, atau perekat.

5 Dari menu Kertas di panel kontrol, atur ukuran dan jenis kertas agar sesuai dengan kertas yang dimasukkan di pengumpan serbaguna.

## Menautkan baki

- 1 Dari layar awal, sentuh Pengaturan > Kertas > Konfigurasi Baki > pilih sumber kertas.
- 2 Atur ukuran kertas dan jenis kertas yang sama untuk baki yang ditautkan.
- 3 Dari layar awal, sentuh Pengaturan > Perangkat > Perawatan > Menu Konfigurasi > Konfigurasi Baki > Penautan Baki.

#### 4 Sentuh Otomatis.

Untuk menghapus tautan baki, pastikan tidak ada baki yang memiliki pengaturan ukuran kertas dan jenis kertas yang sama.

Peringatan—Dapat Menimbulkan Kerusakan: Suhu fuser berbeda-beda tergantung jenis kertas yang dipilih. Demi menghindari masalah pencetakan, masukkan kertas di dalam baki, lalu sesuaikan pengaturan jenis kertas di printer.

# <span id="page-54-0"></span>Menginstal dan memperbarui perangkat lunak, driver, dan firmware

## Menginstal perangkat lunak printer

### Catatan:

- **•** Driver cetak disertakan dalam paket penginstal perangkat lunak.
- **•** Untuk komputer Macintosh dengan macOS versi 10.7 atau yang lebih baru, Anda tidak perlu menginstal driver untuk mencetak di printer yang telah disertifikasi oleh AirPrint. Jika menginginkan fitur pencetakan kustom, unduh driver cetak.
- 1 Dapatkan salinan paket penginstal perangkat lunak.
	- **•** Dari CD perangkat lunak yang disertakan bersama printer Anda.
	- **•** Buka [www.lexmark.com/downloads.](http://www.lexmark.com/downloads)
- 2 Jalankan penginstal, kemudian ikuti instruksi pada layar komputer.

## Menginstal driver faks

- 1 Buka [www.lexmark.com/downloads,](http://www.lexmark.com/downloads) cari model printer Anda, lalu download paket penginstal yang tepat.
- 2 Dari komputer Anda, klik Printer Properties (Properti Printer), lalu buka tab Configuration (Konfigurasi).
- 3 Pilih Fax (Faks), lalu klik Apply (Terapkan).

## Menambahkan printer ke komputer

Sebelum mulai, lakukan salah satu hal berikut:

- **•** Hubungkan printer dan komputer ke jaringan yang sama. Untuk informasi lebih lanjut tentang cara menghubungkan printer ke jaringan, lihat ["Menghubungkan printer ke jaringan Wi-Fi" pada halaman](#page-69-0)  [70.](#page-69-0)
- **•** Hubungkan komputer ke printer. Untuk informasi lebih lanjut, lihat ["Menghubungkan komputer ke printer"](#page-71-0) [pada halaman 72.](#page-71-0)
- **•** Hubungkan printer ke komputer menggunakan kabel USB. Untuk informasi lebih lanjut, lihat ["Memasang](#page-22-0) [kabel" pada halaman 23.](#page-22-0)

Catatan: Kabel USB dijual terpisah.

### Untuk pengguna Windows

1 Dari komputer, instal driver cetak.

Catatan: Untuk informasi lebih lanjut, lihat "Menginstal perangkat lunak printer" pada halaman 55.

- 2 Buka folder printer, kemudian klik Tambahkan printer atau pemindai.
- 3 Tergantung koneksi printer Anda, lakukan salah satu hal berikut:
	- **•** Pilih printer dari daftar, kemudian klik Tambah perangkat.
	- **•** Klik Tampilkan printer Wi-Fi Direct, pilih printer, kemudian klik Tambah perangkat.
- **•** Klik Printer yang saya inginkan tidak tercantum, kemudian dari jendela Tambah Printer, lakukan langkah berikut:
	- a Pilih Tambahkan printer menggunakan nama host atau alamat TCP/IP, kemudian klik Berikutnya.
	- **b** Di bidang "Nama host atau alamat IP", ketik alamat IP printer, kemudian klik **Berikutnya**.

#### Catatan:

- **–** Lihat alamat IP printer di layar awal printer. Alamat IP muncul sebagai empat rangkaian angka yang dipisahkan oleh titik, misalnya 123.123.123.123.
- **–** Jika Anda menggunakan proxy, nonaktifkan sementara waktu untuk memuat halaman web dengan benar.
- c Pilih driver cetak, kemudian klik Berikutnya.
- d Pilih Gunakan driver cetak yang direkomendasikan (direkomendasikan), kemudian klik Berikutnya.
- e Ketik nama printer, kemudian klik Berikutnya.
- f Pilih opsi berbagi printer, kemudian klik Berikutnya.
- g Klik Selesai.

### Untuk pengguna Macintosh

- 1 Dari komputer, buka Printer & Pemindai.
- 2 Klik  $\frac{1}{\sqrt{2}}$ , kemudian pilih printer.
- 3 Dari menu Gunakan, pilih driver cetak.

#### Catatan:

- **•** Untuk menggunakan driver cetak Macintosh, pilih AirPrint atau Secure AirPrint.
- **•** Jika menginginkan fitur pencetakan kustom, pilih drive Lexmark Print. Untuk menginstal driver, lihat ["Menginstal perangkat lunak printer" pada halaman 55.](#page-54-0)
- 4 Tambahkan printer.

## Memperbarui firmware

Agar performa printer lebih baik dan untuk memperbaiki masalah, perbarui firmware printer secara berkala.

Untuk informasi lebih lanjut tentang memperbarui firmware, hubungi perwakilan Lexmark.

Untuk mendapatkan firmware terbaru, kunjungi [www.lexmark.com/downloads,](https://www.lexmark.com/downloads) lalu cari model printer Anda.

1 Buka browser web, kemudian ketik alamat IP printer di bidang alamat.

#### Catatan:

- **•** Lihat alamat IP printer di layar awal printer. Alamat IP muncul sebagai empat rangkaian angka yang dipisahkan oleh titik, misalnya 123.123.123.123.
- **•** Jika Anda menggunakan proxy, nonaktifkan sementara waktu untuk memuat halaman web dengan benar.
- 2 Klik Pengaturan > Perangkat > Perbarui Firmware.
- <span id="page-56-0"></span>3 Lakukan salah satu langkah berikut:
	- **•** Klik Periksa pembaruan sekarang > Saya setuju, mulai pembaruan.
	- **•** Unggah file flash.
		- a Telusuri file flash.

Catatan: Pastikan file zip firmware telah Anda ekstrak.

b Klik Unggah > Mulai.

### Mengekspor atau mengimpor file konfigurasi

Anda dapat mengekspor pengaturan konfigurasi printer ke dalam file teks, lalu mengimpornya untuk menerapkan pengaturan ke printer lain.

1 Buka browser web, lalu ketikkan alamat IP printer di kolom alamat.

#### Catatan:

- **•** Lihat alamat IP printer di layar awal printer. Alamat IP berbentuk empat kelompok angka yang dipisahkan oleh titik, misalnya 123.123.123.123.
- **•** Jika Anda menggunakan server proksi, nonaktifkan sejenak agar halaman Web ditampilkan dengan benar.
- 2 Dari Embedded Web Server, klik Ekspor Konfigurasi atau Impor Konfigurasi.
- 3 Ikuti petunjuk pada layar.
- 4 Jika printer mendukung aplikasi, jalankan langkah berikut:
	- a Klik Aplikasi > pilih aplikasi > Konfigurasi.
	- **b** Klik **Ekspor** atau Impor.

## Menambahkan pelengkap yang tersedia di driver cetak

### Untuk pengguna Windows

- 1 Buka folder printer.
- 2 Pilih printer yang ingin diperbarui, lalu lakukan salah satu hal berikut ini:
	- **•** Untuk Windows 7 atau yang lebih baru, pilih Properti printer.
	- **•** Untuk versi yang lebih lama, pilih Properti.
- 3 Buka tab Konfigurasi, lalu pilih Perbarui Sekarang ‑ Tanya Printer.
- 4 Terapkan perubahan.

### Untuk pengguna Macintosh

- 1 Dari Preferensi Sistem di menu Apple, pilih printer Anda, lalu pilih Opsi & Persediaan.
- 2 Buka daftar pelengkap perangkat keras, lalu tambahkan pelengkap yang terinstal.
- 3 Terapkan perubahan.

# Menginstal opsi perangkat keras

## Opsi internal yang tersedia

- **•** Intelligent storage drive (ISD/Drive penyimpanan intelijen)
	- **–** Font
		- **•** Tionghoa Sederhana
		- **•** Tionghoa Tradisional
		- **•** Jepang
		- **•** Korea
		- **•** Arab
	- **–** Penyimpanan massal
- **•** Hard disk
- **•** Fitur berlisensi
	- **–** IPDS
	- **–** Kode Batang

### Catatan:

- **•** ISD atau hard disk diperlukan untuk mengaktifkan Forms Merge (Gabung Formulir) dan beberapa fitur IPDS.
- **•** Beberapa opsi hanya tersedia di beberapa model printer. Untuk informasi lebih lanjut, hubungi [dukungan pelanggan](#page-309-0).

## Memasang baki opsional

AWAS—BAHAYA SENGATAN LISTRIK: Untuk menghindari risiko sengatan listrik, jika Anda mengakses papan kontroler atau memasang perangkat keras atau perangkat memori opsional, ada kalanya setelah menyiapkan printer, Anda harus menonaktifkan printer terlebih dahulu, yaitu dengan melepas kabel daya dari stopkontak listrik. Jika Anda memiliki perangkat lain yang terpasang dengan printer, matikan terlebih dahulu, dan lepas kabel yang tersambung ke printer.

- 1 Nonaktifkan printer.
- 2 Lepas kabel daya dari stopkontak listrik, lalu dari printer.
- 3 Buka kemasan baki opsional, lepas kemasannya.
- 4 Ratakan printer dengan baki opsional, lalu turunkan printer ke tempatnya.

AWAS—DAPAT MENIMBULKAN CEDERA: Jika berat printer lebih dari 20 kg (44 lb), Anda memerlukan bantuan dua orang atau lebih agar bisa mengangkatnya dengan aman.

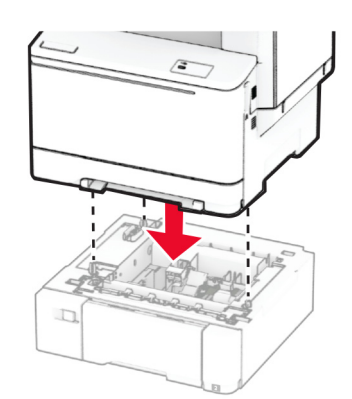

Catatan: Guna menghindari konfigurasi yang tidak valid, saat memasang baki 550 lembar dan baki 650 lembar, selalu tempatkan baki 550 lembar di bawah baki 650 lembar.

5 Pasang kabel daya ke printer, lalu ke stopkontak listrik.

AWAS—DAPAT MENIMBULKAN CEDERA: Untuk menghindari risiko kebakaran atau tersengat listrik, sambungkan kabel daya ke stopkontak listrik yang sudah diinspeksi standar mutunya dan dihubungkan ke arde di dekat produk dan mudah dijangkau.

6 Aktifkan printer.

Tambahkan baki di driver cetak agar bisa menjalankan pekerjaan cetak. Untuk informasi lebih lanjut, lihat ["Menambahkan pelengkap yang tersedia di driver cetak" pada halaman 57](#page-56-0).

## Memasang drive penyimpanan intelijen

AWAS—BAHAYA SENGATAN LISTRIK: Untuk menghindari risiko sengatan listrik, jika Anda mengakses papan kontroler atau memasang perangkat keras atau perangkat memori opsional, ada kalanya setelah menyiapkan printer, Anda harus menonaktifkan printer terlebih dahulu, yaitu dengan melepas kabel daya dari stopkontak listrik. Jika Anda memiliki perangkat lain yang terpasang dengan printer, matikan terlebih dahulu, dan lepas kabel yang tersambung ke printer.

- 1 Nonaktifkan printer.
- 2 Lepas kabel daya dari stopkontak listrik, lalu dari printer.
- 3 Dengan obeng minus, buka pintu papan kontroler.

Peringatan—Dapat Menimbulkan Kerusakan: Komponen elektronik papan kontroler bisa rusak dengan mudah akibat adanya sengatan listrik statis. Sentuh permukaan besi pada printer sebelum menyentuh konektor atau komponen lain pada papan kontroler.

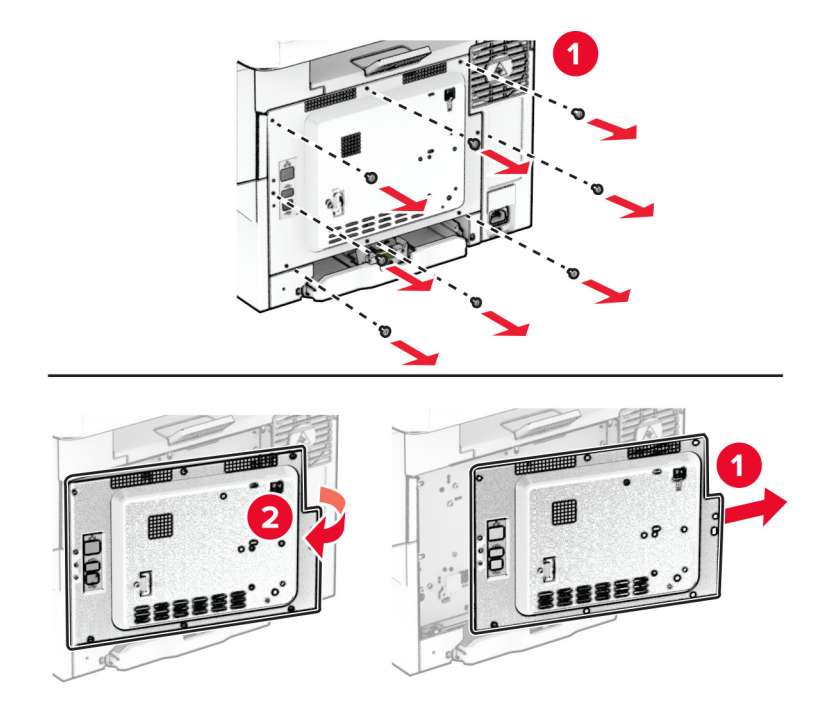

4 Buka kemasan drive penyimpanan intelijen (ISD).

Peringatan-Dapat Menimbulkan Kerusakan: Hindari menyentuh titik-titik koneksi di sepanjang tepi kartu.

5 Cari konektor ISD.

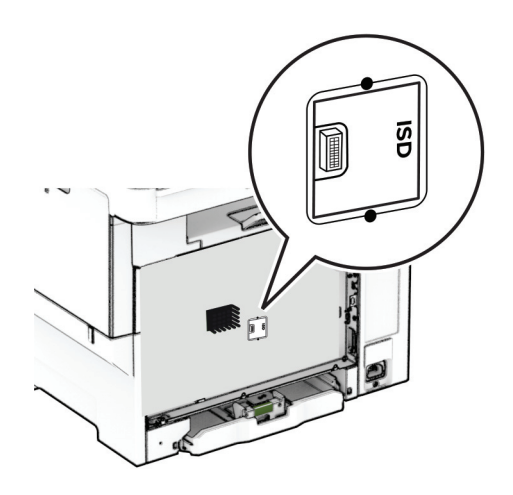

6 Masukkan drive penyimpanan ke konektor ISD.

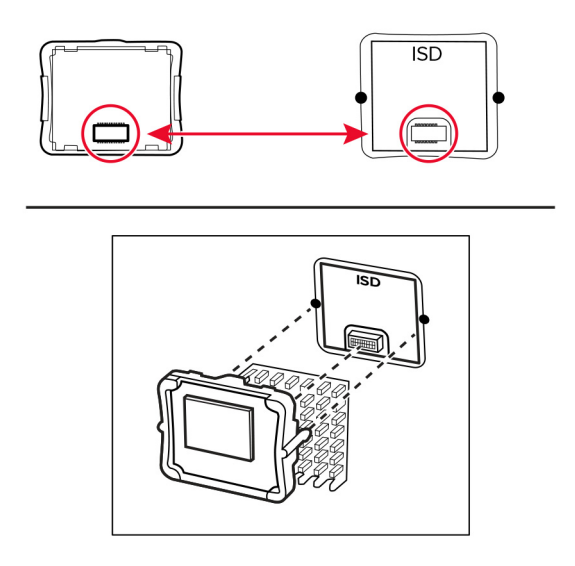

7 Pasang pintu papan kontroler, lalu pasang sekrupnya.

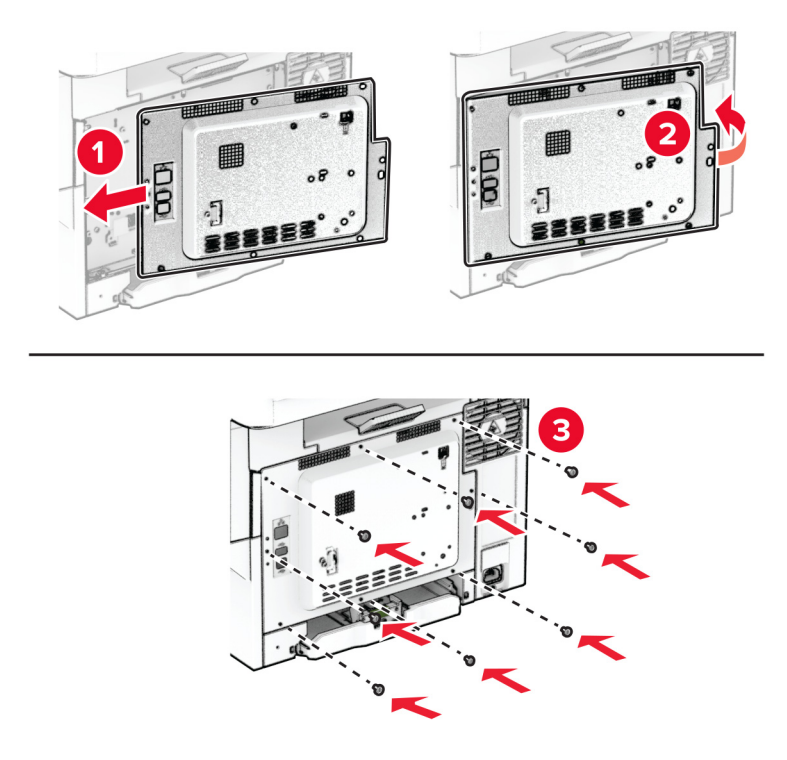

- 8 Pasang kabel daya ke printer, lalu ke stopkontak listrik.
	- AWAS—DAPAT MENIMBULKAN CEDERA: Untuk menghindari risiko kebakaran atau tersengat listrik, sambungkan kabel daya ke stopkontak listrik yang sudah diinspeksi standar mutunya dan dihubungkan ke arde di dekat produk dan mudah dijangkau.
- 9 Aktifkan printer.

## Memasang hard disk printer

AWAS—BAHAYA SENGATAN LISTRIK: Untuk menghindari risiko sengatan listrik, jika Anda mengakses papan kontroler atau memasang perangkat keras atau perangkat memori opsional, ada kalanya setelah menyiapkan printer, Anda harus menonaktifkan printer terlebih dahulu, yaitu dengan melepas kabel daya dari stopkontak listrik. Jika Anda memiliki perangkat lain yang terpasang dengan printer, matikan terlebih dahulu, dan lepas kabel yang tersambung ke printer.

Catatan: Pekerjaan ini memerlukan obeng minus.

- 1 Nonaktifkan printer.
- 2 Lepas kabel daya dari stopkontak listrik, lalu dari printer.
- 3 Buka pintu papan kontroler.

Peringatan—Dapat Menimbulkan Kerusakan: Komponen elektronik papan kontroler bisa rusak dengan mudah akibat adanya sengatan listrik statis. Sentuh permukaan besi pada printer sebelum menyentuh konektor atau komponen lain pada papan kontroler.

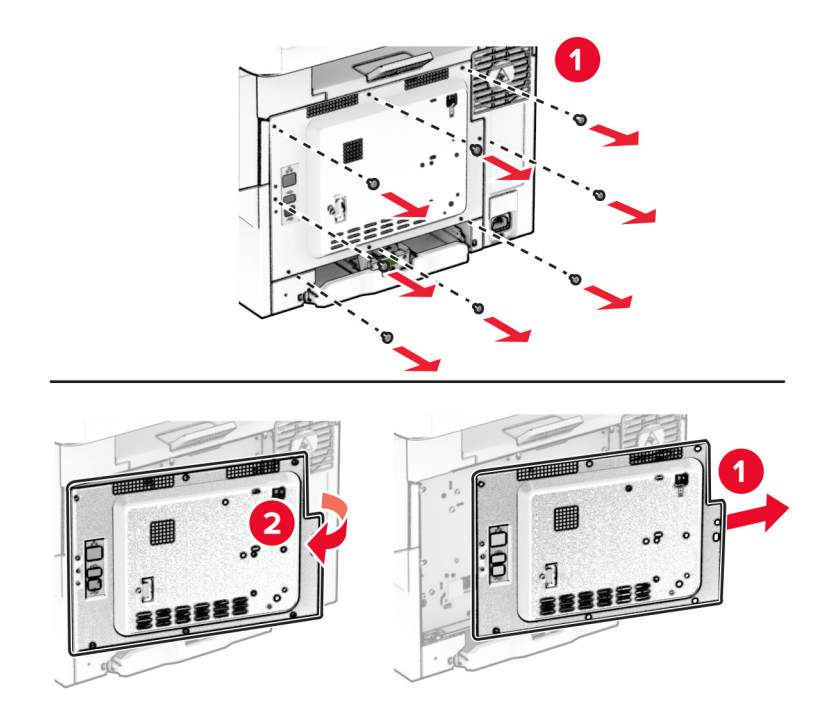

Lepas kabel antarmuka faks dari papan kontroler.

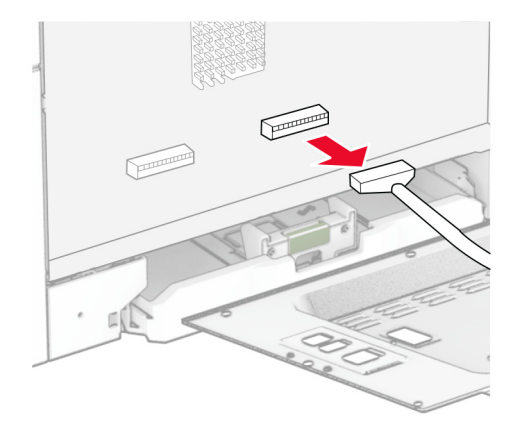

Buka pelindung port hard disk dari pintu papan kontroler.

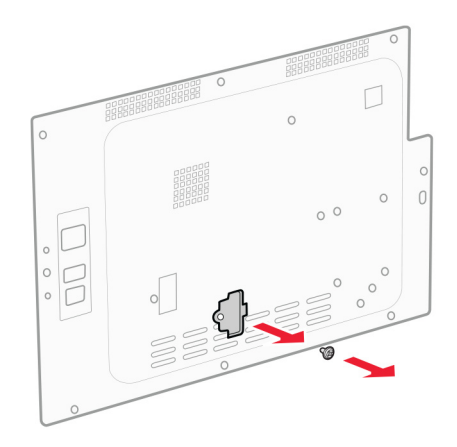

Buka kemasan, lalu rakit hard disk tersebut.

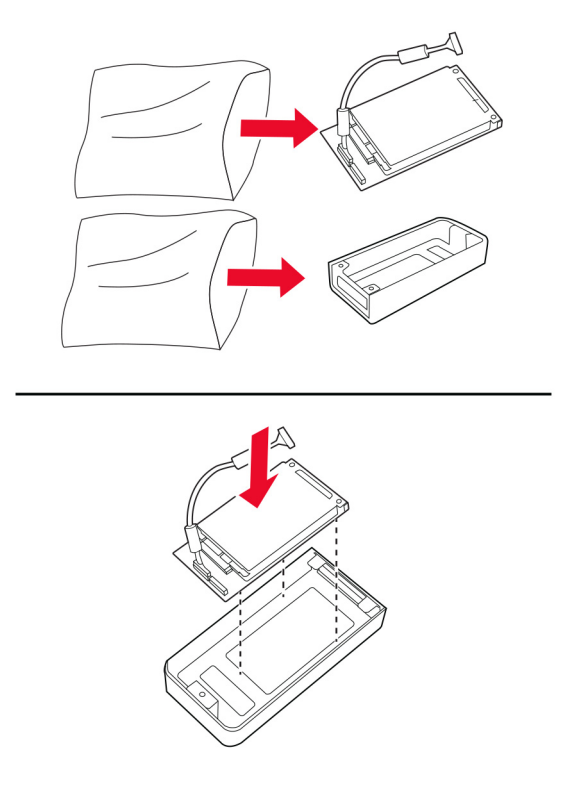

Pasang kabel hard disk ke pintu papan kontroler.

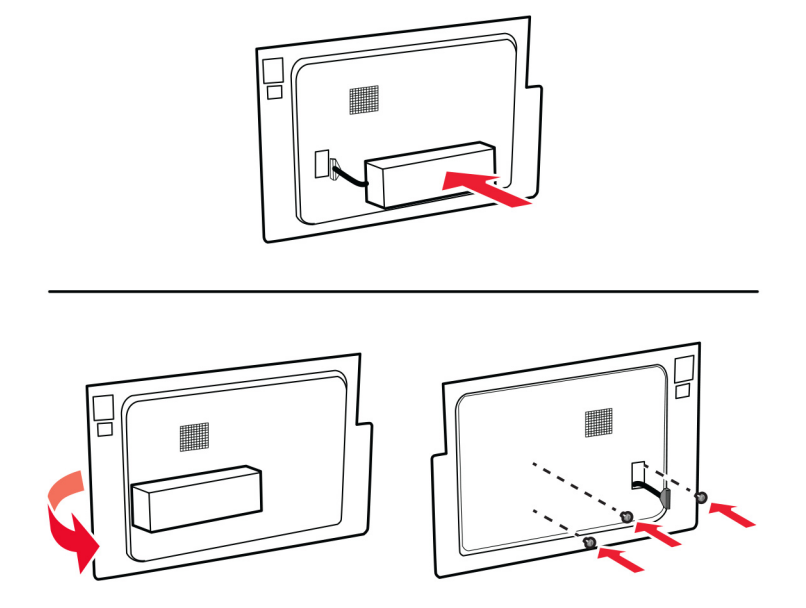

Sambung kabel antarmuka hard disk ke papan kontroler.

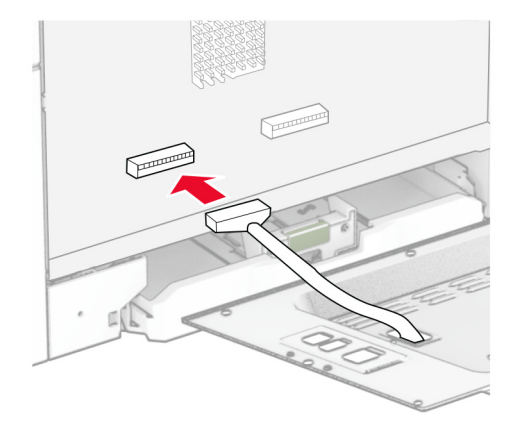

Sambung kabel antarmuka faks ke papan kontroler.

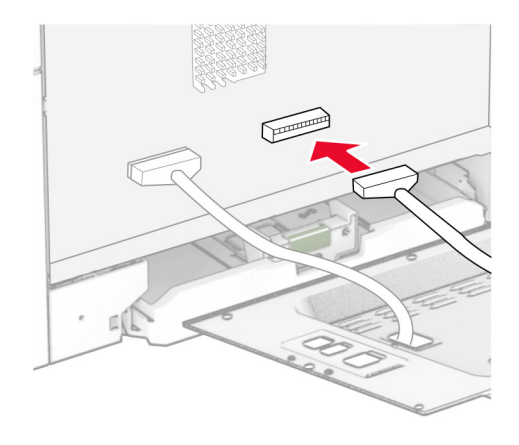

10 Pasang pintu papan kontroler, lalu pasang sekrupnya.

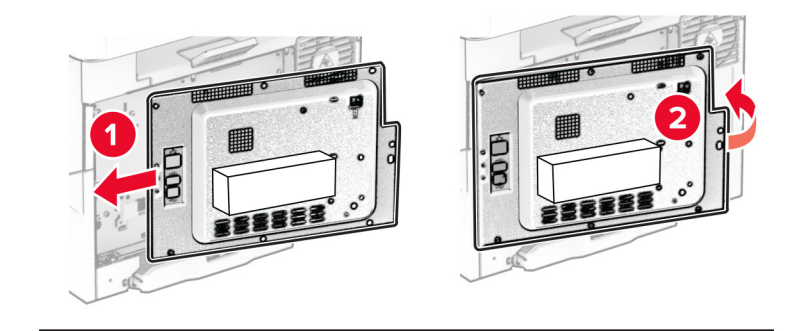

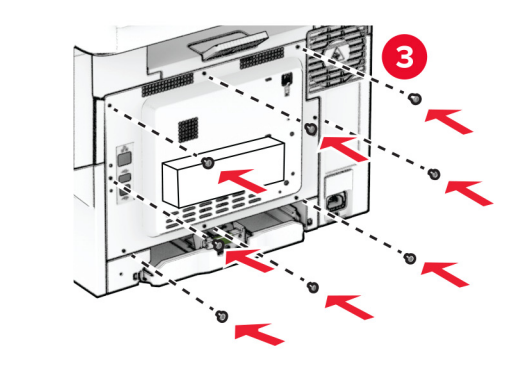

11 Pasang kabel daya ke printer, lalu ke stopkontak listrik.

AWAS—DAPAT MENIMBULKAN CEDERA: Untuk menghindari risiko kebakaran atau tersengat listrik, sambungkan kabel daya ke stopkontak listrik yang sudah diinspeksi standar mutunya dan dihubungkan ke arde di dekat produk dan mudah dijangkau.

12 Aktifkan printer.

### Memasang jepretan kawat mandiri

- 1 Nonaktifkan printer.
- 2 Lepas kabel daya dari stopkontak listrik, lalu dari printer.
- 3 Buka kemasan jepretan kawat mandiri.
- 4 Buka tutup kolom.

Catatan: Jangan membuang tutup kolom.

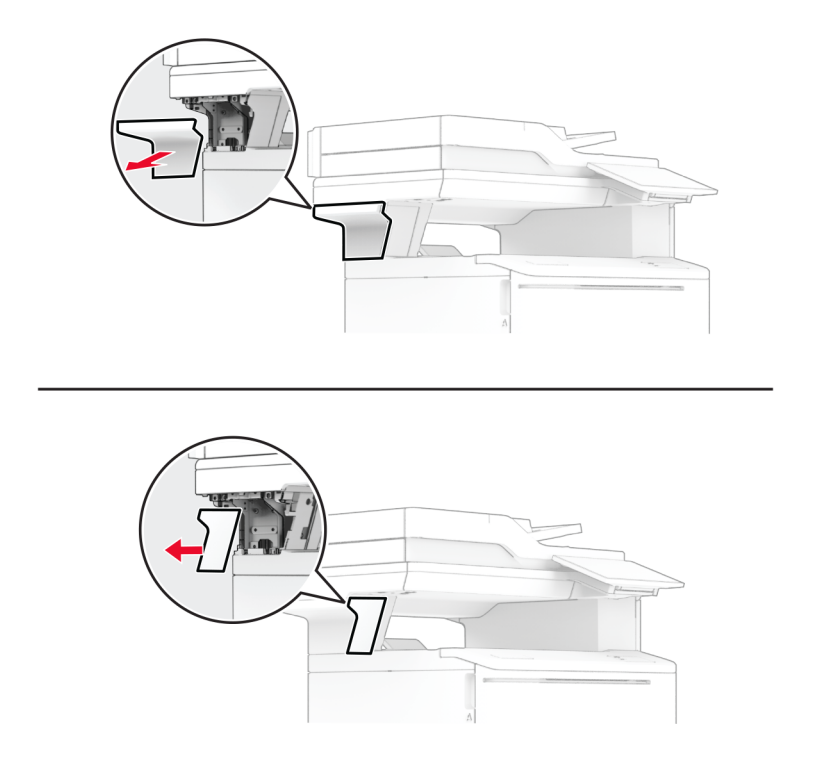

5 Masukkan catu daya melalui printer, lalu sambungkan dengan jepitan kawat mandiri.

Catatan: Untuk mencegah kerusakan pada jepretan kawat mandiri, hanya gunakan catu daya bawaan jepretan kawat tersebut.

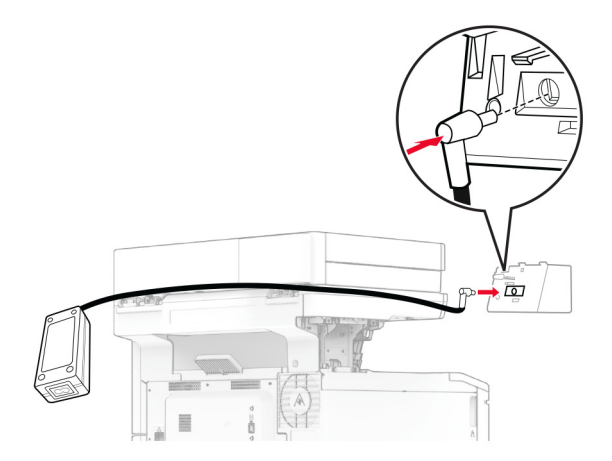

Pasang jepretan kawat mandiri.

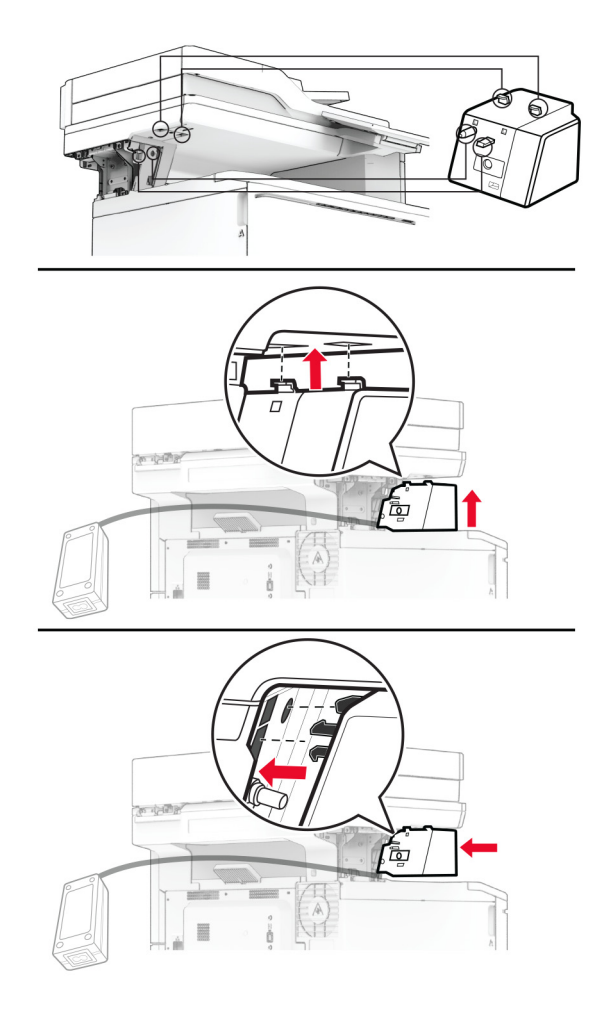

Tempatkan catu daya dengan benar.

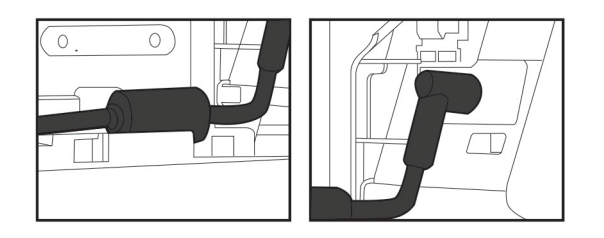

#### 8 Pasang tutup kolom.

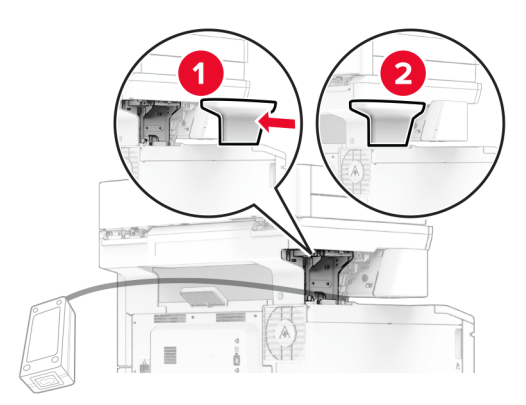

Catatan: Amankan catu daya dengan benar.

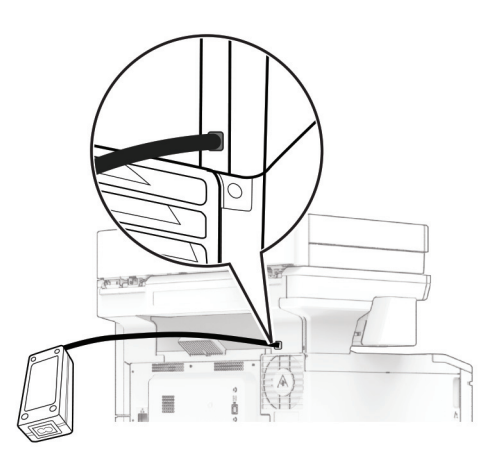

- 9 Sambungkan ujung kabel daya jepretan kawat dengan catu daya, lalu ujung lainnya ke stopkontak listrik.
- 10 Sambungkan ujung kabel daya printer ke printer, lalu ujung lainnya ke stopkontak listrik.

AWAS—DAPAT MENIMBULKAN CEDERA: Untuk menghindari risiko kebakaran atau tersengat  $\sqrt{2}$ listrik, sambungkan kabel daya ke stopkontak listrik yang sudah diinspeksi standar mutunya dan dihubungkan ke arde di dekat produk dan mudah dijangkau.

11 Aktifkan printer.

# <span id="page-69-0"></span>Jaringan

## Dukungan nirkabel

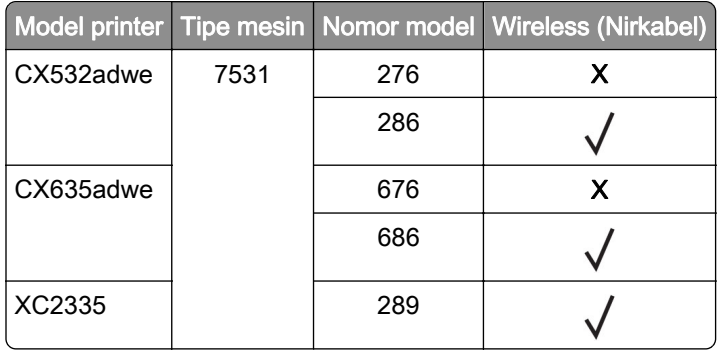

## Menghubungkan printer ke jaringan Wi-Fi

Pastikan bahwa Adaptor Aktif diatur ke Otomatis. Dari layar awal, sentuh Pengaturan > Jaringan/Port > Ikhtisar Jaringan > Adaptor Aktif.

### Menggunakan panel kontrol

- 1 Dari layar awal, sentuh Pengaturan > Jaringan/Port > Nirkabel > Penyiapan di Panel Printer > Pilih Jaringan.
- 2 Pilih jaringan Wi‑Fi, lalu ketikkan kata sandi jaringan.

Catatan: Pada model printer yang siap pakai untuk jaringan Wi-Fi, akan muncul permintaan pengaturan jaringan Wi-Fi selama pengaturan awal.

### Menggunakan Lexmark Mobile Assistant

- 1 Bergantung pada perangkat seluler Anda, unduh aplikasi Lexmark Mobile Assistant dari Google Play<sup>TM</sup> atau App Store.
- 2 Dari layar awal, sentuh Pengaturan > Jaringan/Port > Nirkabel > Penyiapan Menggunakan Aplikasi Seluler > ID Printer.
- 3 Dari perangkat seluler Anda, buka aplikasi, lalu terima Syarat Penggunaannya.

Catatan: Jika perlu, berikan izin.

- 4 Sentuh Hubungkan ke Printer > Buka Pengaturan Wi-Fi.
- 5 Hubungkan perangkat seluler Anda ke jaringan nirkabel printer.
- 6 Kembali ke aplikasi, lalu ketuk Siapkan Koneksi Wi-Fi
- 7 Pilih jaringan Wi‑Fi, lalu ketikkan kata sandi jaringan.
- 8 Ketuk Selesai.

## <span id="page-70-0"></span>Menghubungkan printer ke jaringan nirkabel menggunakan Wi‑Fi Protected Setup (WPS)

Sebelum Anda memulai, pastikan:

- **•** Titik akses (router nirkabel) memiliki sertifikat WPS atau kompatibel dengan WPS. Untuk informasi lebih lanjut, lihat dokumentasi yang disertakan dengan titik akses Anda.
- **•** Adaptor jaringan nirkabel diinstal di printer Anda. Untuk informasi lebih lanjut, lihat dokumentasi yang disertakan dengan adaptor.
- **•** Adaptor Aktif diatur ke Otomatis. Dari layar awal, sentuh Pengaturan > Jaringan/Port > Ikhtisar Jaringan > Adaptor Aktif.

### Menggunakan metode Tombol Tekan

- 1 Dari layar awal, sentuh Pengaturan > Jaringan/Port > Nirkabel > Wi‑Fi Protected Setup > Mulai Metode Tombol Tekan.
- 2 Ikuti petunjuk pada layar.

### Menggunakan metode nomor identifikasi pribadi (PIN)

- 1 Dari layar awal, sentuh Pengaturan > Jaringan/Port > Nirkabel > Wi‑Fi Protected Setup > Mulai Metode PIN.
- 2 Salin PIN WPS delapan digit.
- 3 Buka browser web, lalu ketikkan alamat IP titik akses ke kolom alamat.

### Catatan:

- **•** Untuk mengetahui alamat IP, lihat dokumentasi yang disertakan dengan titik akses Anda.
- **•** Jika Anda menggunakan server proksi, nonaktifkan sejenak agar halaman Web ditampilkan dengan benar.
- 4 Akses pengaturan WPS. Untuk informasi lebih lanjut, lihat dokumentasi yang disertakan dengan titik akses Anda.
- 5 Masukkan PIN delapan digit, lalu simpan perubahan.

## Mengonfigurasi Wi-Fi Direct

Wi-Fi Direct® adalah teknologi peer-to-peer berbasis Wi-Fi yang memungkinkan perangkat nirkabel terhubung langsung ke printer dengan fitur Wi-Fi Direct tanpa menggunakan titik akses (router nirkabel).

- 1 Dari layar awal, sentuh Pengaturan > Jaringan/Port > Wi-Fi Direct.
- 2 Konfigurasikan pengaturannya.
	- **•** Aktifkan Wi‑Fi Direct—Mengaktifkan printer untuk memancarkan jaringan Wi‑Fi Direct-nya.
	- **•** Nama Wi‑Fi Direct—Menetapkan nama untuk jaringan Wi‑Fi Direct.
	- **•** Kata Sandi Wi‑Fi Direct—Menetapkan kata sandi untuk menerapkan keamanan nirkabel ketika menggunakan koneksi peer‑to peer.
- <span id="page-71-0"></span>**•** Tampilkan Kata Sandi pada Halaman Penyiapan—Menampilkan kata sandi pada Halaman Penyiapan Jaringan.
- **•** Terima Otomatis Permintaan Tombol Tekan—Memungkinkan printer menerima permintaan koneksi secara otomatis.

Catatan: Ada risiko keamanan jika permintaan tombol tekan diterima secara otomatis.

#### Catatan:

- **•** Secara default, kata sandi jaringan Wi-Fi Direct tidak terlihat di layar printer. Untuk menampilkan kata sandi, aktifkan ikon penampil kata sandi. Dari layar awal, sentuh Pengaturan > Keamanan > Lain-lain > Tampilkan Kata Sandi/PIN.
- **•** Untuk mengetahui kata sandi jaringan Wi-Fi Direct tanpa menampilkannya pada layar printer, dari layar awal, sentuh Pengaturan > Laporan > Jaringan > Halaman Penyiapan Jaringan.

## Menghubungkan perangkat seluler ke printer

Sebelum menyambungkan perangkat seluler, pastikan Wi‑Fi Direct telah dikonfigurasi. Untuk informasi lebih lanjut, lihat ["Mengonfigurasi Wi-Fi Direct" pada halaman 71](#page-70-0).

### Menghubungkan menggunakan Wi-Fi Direct

Catatan: Petunjuk ini hanya berlaku untuk perangkat seluler Android.

- 1 Dari perangkat seluler, buka menu pengaturan.
- 2 Aktifkan Wi-Fi, lalu ketuk Wi-Fi Direct.
- 3 Pilih nama Wi-Fi Direct printer.
- 4 Konfirmasikan koneksi pada panel kontrol printer.

### Menghubungkan menggunakan Wi-Fi

- 1 Dari perangkat seluler, buka menu pengaturan.
- 2 Ketuk Wi‑Fi, lalu pilih nama Wi-Fi Direct printer.

Catatan: String DIRECT-xy (x dan y adalah dua karakter acak) ditambahkan sebelum nama Wi-Fi Direct.

3 Masukkan kata sandi Wi-Fi Direct.

## Menghubungkan komputer ke printer

Sebelum menghubungkan komputer Anda, pastikan Wi‑Fi Direct telah dikonfigurasi. Untuk informasi lebih lanjut, lihat ["Mengonfigurasi Wi-Fi Direct" pada halaman 71](#page-70-0).

### Untuk pengguna Windows

- 1 Buka folder printer, kemudian klik Tambahkan printer atau pemindai.
- 2 Klik Tampilkan printer Wi-Fi Direct, kemudian pilih nama printer Wi-Fi Direct.
- 3 Dari layar printer, catat delapan digit PIN printer.
- 4 Masukkan PIN ke komputer.
Catatan: Jika driver cetak belum terinstal, Windows akan mengunduh driver yang sesuai.

#### Untuk pengguna Macintosh

1 Klik ikon nirkabel, kemudian pilih nama Wi‑Fi Direct printer.

Catatan: String DIRECT-xy (x dan y adalah dua karakter acak) ditambahkan sebelum nama Wi-Fi Direct.

2 Ketik kata sandi Wi‑Fi Direct.

Catatan: Alihkan kembali komputer Anda ke jaringan sebelumnya setelah memutuskan koneksi Wi-Fi Direct.

#### Menonaktifkan jaringan Wi‑Fi

- 1 Dari layar awal, sentuh Pengaturan > Jaringan/Port > Ikhtisar Jaringan > Adaptor Aktif > Jaringan Standar.
- 2 Ikuti petunjuk pada layar.

#### Memeriksa konektivitas printer

- 1 Dari layar awal, sentuh Pengaturan > Laporan > Jaringan > Halaman Penyiapan Jaringan.
- 2 Periksa bagian pertama halaman penyiapan jaringan, lalu pastikan bahwa statusnya terhubung.

Jika status tidak terhubung, LAN mungkin tidak akan aktif, atau kabel jaringan mungkin mengalami gangguan fungsi. Hubungi administrator Anda untuk bantuan.

# Mengamankan printer

### Mencari slot keamanan

Printer telah dilengkapi dengan fitur kunci keamanan. Pasang kunci keamanan yang kompatibel dengan sebagian besar komputer laptop di lokasi yang ditunjukkan untuk mengamankan printer.

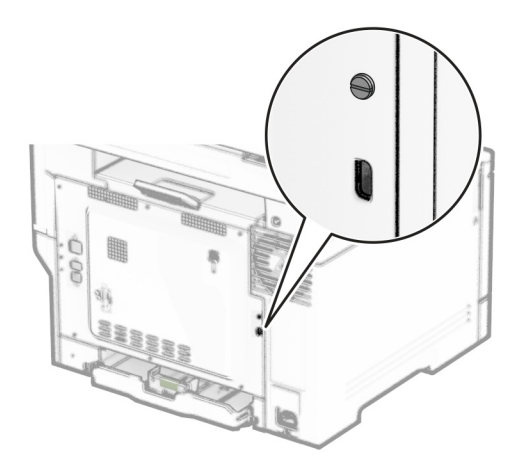

### Menghapus memori printer

Untuk menghapus memori sementara atau data singgahan di printer, matikan printer.

Untuk menghapus setelan jaringan, perangkat, dan memori tetap, juga setelan keamanan dan embedded solutions, lakukan hal-hal berikut:

- 1 Dari layar awal, sentuh Settings (Setelan) > Device (Perangkat) > Maintenance (Perawatan) > Out of Service Erase (Penghapusan di Luar Layanan).
- 2 Sentuh Sanitize all information on nonvolatile memory (Hapus semua informasi di memori tetap) centang kotak, lalu sentuh ERASE (HAPUS).
- 3 Sentuh Start initial setup wizard (Mulai wizard penyiapan awal) atau Leave printer offline (Biarkan printer offline), lalu sentuh Next (Selanjutnya).
- 4 Mulai operasi.

Catatan: Proses ini juga menghapus kunci enkripsi yang digunakan untuk melindungi data pengguna. Menghapus kunci enkripsi akan membuat data tidak bisa dikembalikan.

### Menghapus drive penyimpanan printer

- 1 Dari layar awal, sentuh Settings (Setelan) > Device (Perangkat) > Maintenance (Perawatan) > Out of Service Erase (Penghapusan di Luar Layanan).
- 2 Tergantung drive penyimpanan yang terinstal di printer Anda, lakukan salah satu langkah berikut:
	- **•** Dari hard disk, sentuh Sanitize all information on hard disk (Hapus semua informasi di hard disk) centang pada kotak, sentuh ERASE (HAPUS), lalu pilih satu cara untuk menghapus data.

Catatan: Proses membersihkan hard disk bisa memakan waktu beberapa menit hingga lebih dari satu jam, sehingga printer tidak tersedia untuk pekerjaan lain.

- **•** Untuk Intelligent Storage Drive (ISD/Drive Penyimpanan Intelijen), sentuh Erase Intelligent Storage Drive (Hapus Drive Penyimpanan Intelijen), lalu sentuh ERASE (HAPUS) untuk menghapus semua data pengguna.
- 3 Mulai operasi.

### Memulihkan pengaturan default pabrik

- 1 Dari layar awal, sentuh Pengaturan > Perangkat > Pulihkan Default Pabrik.
- 2 Di menu Pulihkan Pengaturan, pilih pengaturan yang ingin Anda pulihkan.
- 3 Sentuh PULIHKAN.
- 4 Ikuti petunjuk pada layar.

# Pernyataan Volatilitas

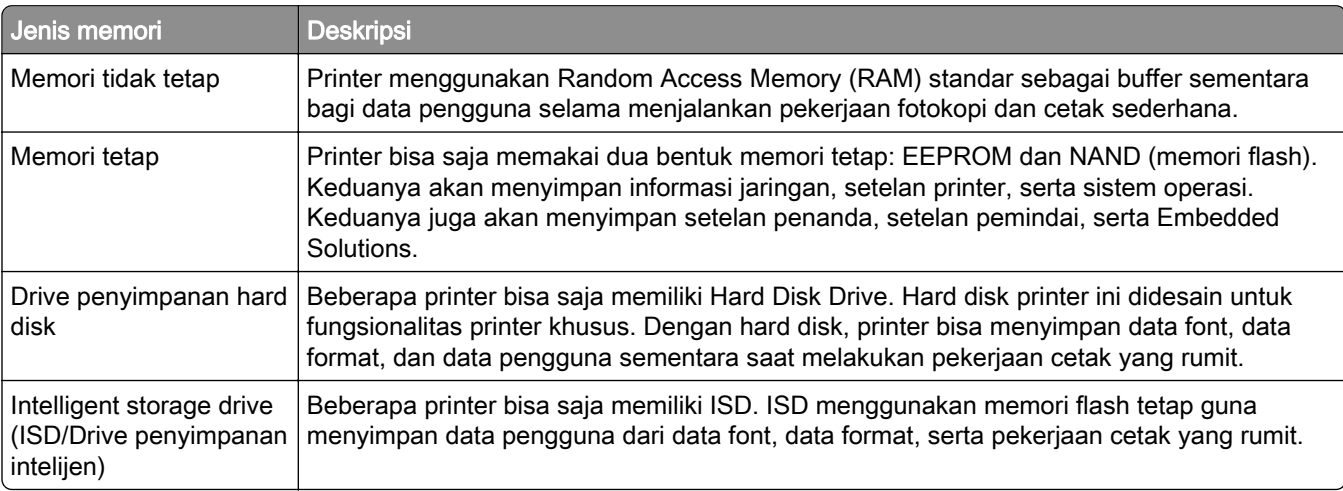

Hapus konten yang terdapat di memori printer dalam beberapa kondisi berikut:

- **•** Printer dinonaktifkan.
- **•** ISD atau hard disk printer diganti.
- **•** Printer dipindah ke departemen atau lokasi lain.
- **•** Printer diservis oleh seseorang dari luar perusahaan.
- **•** Printer dibawa keluar dari kantor Anda untuk diperbaiki.
- **•** Printer dijual ke perusahaan lain.

Catatan: Untuk menghapus drive penyimpanan, patuhi kebijakan dan prosedur perusahaan Anda.

# **Cetak**

# Mencetak dari komputer

Catatan: Untuk label, card stock, dan envelope, atur ukuran dan jenis kertas di printer sebelum mencetak dokumen.

- 1 Dari dokumen yang ingin Anda cetak, buka dialog Cetak.
- 2 Jika perlu, sesuaikan pengaturannya.
- 3 Cetak dokumen tersebut.

# Mencetak dari perangkat seluler

#### Mencetak dari perangkat seluler menggunakan Lexmark Mobile Print

LexmarkTM Mobile Print memungkinkan Anda mengirim dokumen dan gambar langsung ke printer Lexmark yang didukung.

1 Buka dokumen, lalu kirim atau bagikan dokumen ke Lexmark Mobile Print.

Catatan: Beberapa aplikasi pihak ketiga mungkin tidak mendukung fitur untuk mengirim atau membagikan. Untuk informasi lebih lanjut, lihat dokumentasi yang disertakan dengan aplikasi.

- 2 Pilih printer.
- 3 Cetak dokumen.

#### Mencetak dari perangkat seluler dengan Lexmark Print

Lexmark Print adalah solusi pencetakan seluler bagi perangkat seluler yang berjalan di versi Android™ 6.0 atau setelahnya. Dengannya Anda bisa mengirim dokumen dan gambar ke printer yang tersambung ke jaringan dan server print management.

#### Catatan:

- **•** Pastikan Anda mengunduh aplikasi Lexmark Print dari Google Play dan aktifkan aplikasi tersebut di perangkat seluler.
- **•** Pastikan printer dan perangkat seluler terhubung ke jaringan yang sama.
- 1 Dari perangkat seluler Anda, pilih dokumen dari pengelola berkas.
- 2 Kirim atau bagikan dokumen tersebut ke Lexmark Print.

Catatan: Beberapa aplikasi pihak ketiga mungkin tidak mendukung untuk mengirim atau berbagi fitur. Untuk informasi lebih lanjut, lihat dokumen yang menyertai aplikasi tersebut.

- 3 Pilih printer, lalu sesuaikan pengaturan jika perlu.
- 4 Cetak dokumen tersebut.

#### Mencetak dari perangkat seluler menggunakan Mopria Print Service

Mopria® Print Service adalah solusi pencetakan seluler untuk perangkat seluler yang berjalan di Android versi 5.0 atau lebih baru. Solusi ini dapat Anda gunakan untuk mencetak langsung ke semua printer bersertifikasi Mopria.

Catatan: Pastikan Anda telah mengunduh aplikasi Mopria Print Service dari Google Play store dan mengaktifkannya di perangkat seluler.

- 1 Dari perangkat seluler Android Anda, luncurkan aplikasi yang kompatibel atau pilih dokumen dari pengelola file Anda.
- 2 Ketuk  $\frac{1}{2}$  > Cetak.
- 3 Pilih printer, lalu sesuaikan pengaturan jika perlu.
- 4 Ketuk  $\mathbf{H}$

#### Mencetak dari perangkat seluler menggunakan AirPrint

Fitur perangkat lunak AirPrint adalah solusi pencetakan seluler yang dapat digunakan untuk langsung mencetak dari perangkat Apple ke printer bersertifikasi AirPrint.

#### Catatan:

- **•** Pastikan bahwa perangkat Apple dan printer terhubung ke jaringan yang sama. Jika jaringan memiliki beberapa hub nirkabel, pastikan bahwa kedua perangkat tersebut terhubung ke subnet yang sama.
- **•** Aplikasi ini hanya didukung untuk perangkat Apple tertentu.
- 1 Dari perangkat seluler, pilih satu dokumen dari manager file Anda atau luncurkan aplikasi yang kompatibel.
- 2 Ketuk  $\lceil \mathsf{\hat{}} \rceil$  > Cetak.
- 3 Pilih printer, lalu sesuaikan pengaturan jika perlu.
- 4 Cetak dokumen tersebut.

#### Mencetak dari perangkat seluler menggunakan Wi‑Fi Direct®

Wi‑Fi Direct® adalah layanan pencetakan yang memungkinkan Anda mencetak ke printer dengan Wi‑Fi Direct.

Catatan: Pastikan bahwa perangkat seluler terhubung ke jaringan nirkabel printer. Untuk informasi lebih lanjut, lihat ["Menghubungkan perangkat seluler ke printer" pada halaman 72.](#page-71-0)

- 1 Dari perangkat seluler Anda, luncurkan aplikasi yang kompatibel atau pilih dokumen dari pengelola file Anda.
- 2 Bergantung pada perangkat seluler Anda, jalankan salah satu pilihan berikut:
	- Ketuk **:** > Cetak.
	- Ketuk  $\lceil \mathfrak{f} \rceil$  > Cetak.
	- Ketuk ... > Cetak.
- 3 Pilih printer, lalu sesuaikan pengaturan jika perlu.
- 4 Cetak dokumen tersebut.

### Mencetak dari flash drive

1 Masukkan flash drive.

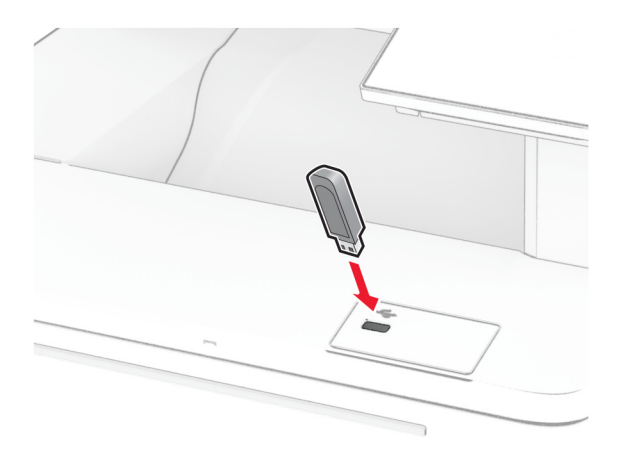

#### Catatan:

- **•** Jika Anda memasukkan flash drive ketika muncul pesan eror, printer akan mengabaikan flash drive tersebut.
- **•** Jika Anda memasukkan flash drive ketika printer sedang memproses pekerjaan cetak lainnya, akan muncul pesan Busy (Sibuk) pada tampilan.
- 2 Dari tampilan, sentuh dokumen yang ingin Anda cetak.

Jika perlu, atur setelan cetak.

3 Cetak dokumen tersebut.

Untuk mencetak dokumen lain, sentuh USB.

Peringatan—Dapat Menimbulkan Kerusakan: Untuk mencegah kehilangan data atau kerusakan printer, jangan sentuh flash drive atau printer di area tersebut ketika sedang mencetak, membaca, atau menulis dari perangkat memori.

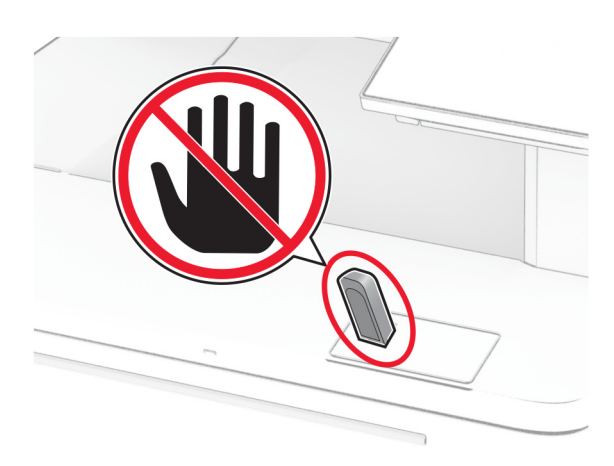

# Flash drive dan jenis file yang didukung

#### Flash drive

- **•** Lexar JumpDrive S70 (16GB dan 32GB)
- **•** SanDisk Cruzer Micro (16GB dan 32GB)
- **•** PNY Attaché (16GB dan 32GB)

#### Catatan:

- **–** Printer mendukung flash drive berkecepatan tinggi dengan standar kecepatan penuh. Perangkat USB berkecepatan rendah tidak didukung.
- **–** Flash drive harus mendukung sistem File Allocation Table (FAT).
- **–** Perangkat yang difotmat dengan New Technology File System (NTFS) atau sistem file lain tidak didukung.

#### Jenis file

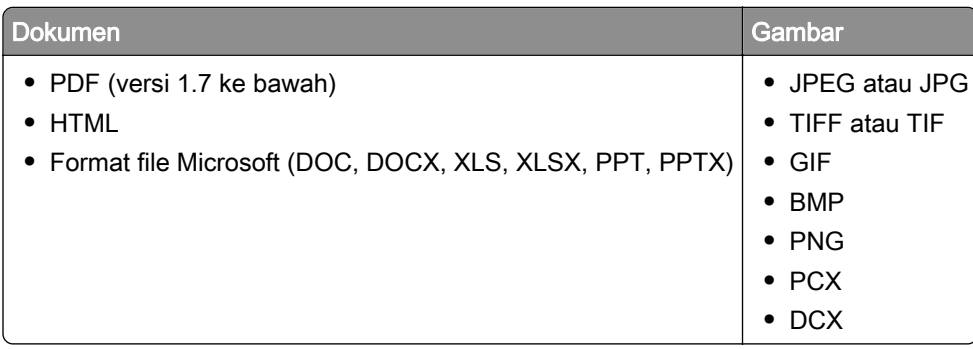

# Mengonfigurasi pekerjaan rahasia

- 1 Dari layar awal, sentuh Settings (Setelan) > Security (Keamanan) > Confidential Print Setup (Penyiapan Cetak Rahasia).
- 2 Atur setelan.

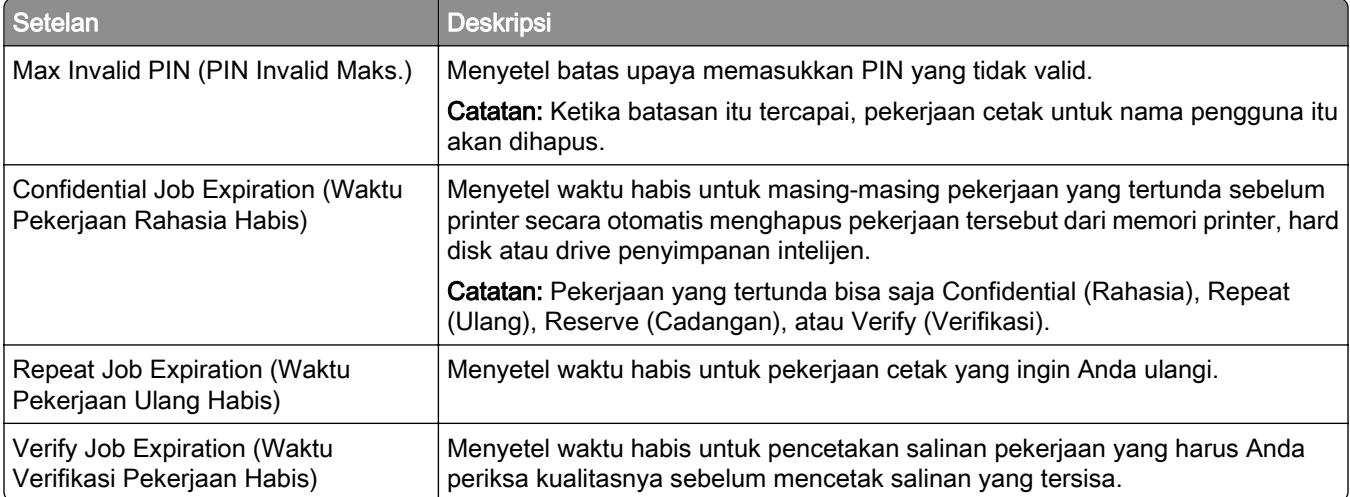

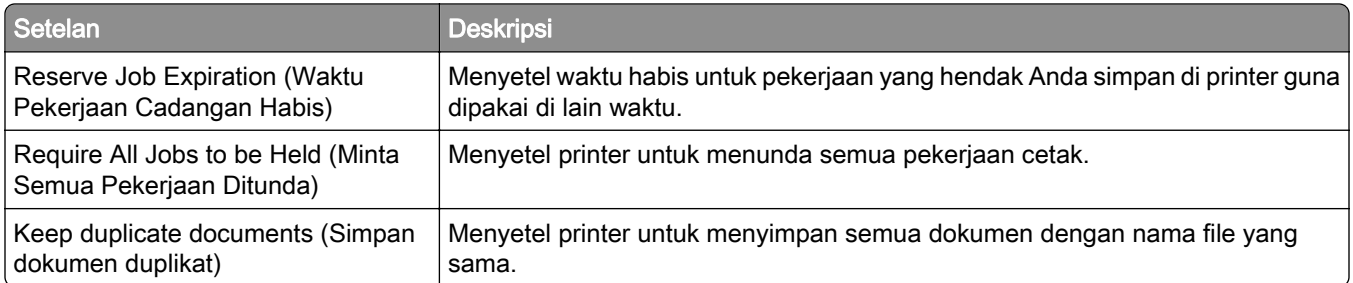

## Mencetak pekerjaan rahasia dan pekerjaan ditahan lainnya

#### Untuk pengguna Windows

- 1 Ketika dokumen sedang dibuka, klik File > Cetak.
- 2 Pilih printer, lalu klik Properti, Preferensi, Opsi, atau Penyiapan.
- 3 Klik Cetak dan Tahan.
- 4 Pilih Gunakan Cetak dan Tahan, lalu tetapkan nama pengguna.
- 5 Pilih jenis pekerjaan cetak (Rahasia, Berulang, Cadangan, atau Verifikasi).

Jika Anda memilih Rahasia, amankan pekerjaan cetak tersebut dengan nomor identifikasi pribadi (PIN).

- 6 Klik OK atau Cetak.
- 7 Dari layar awal printer, jalankan pekerjaan cetak.
	- **•** Untuk pekerjaan cetak rahasia, sentuh Pekerjaan ditahan > pilih nama pengguna > Rahasia > masukkan PIN > pilih pekerjaan cetak > konfigurasikan pengaturan > Cetak.
	- **•** Untuk pekerjaan cetak lainnya, sentuh Pekerjaan ditahan > pilih nama pengguna > pilih pekerjaan cetak > konfigurasikan pengaturan > Cetak.

#### Untuk pengguna Macintosh

#### Menggunakan AirPrint

- 1 Saat dokumen terbuka, pilih File > Cetak.
- 2 Pilih printer, lalu dari menu dropdown setelah menu Orientasi, pilih Pencetakan dengan PIN.
- 3 Aktifkan Cetak dengan PIN, lalu masukkan PIN yang terdiri dari empat digit.
- 4 Klik Cetak.
- 5 Dari layar awal printer, jalankan pekerjaan cetak. Sentuh Pekerjaan ditahan > pilih nama komputer Anda > Rahasia > masukkan PIN > pilih pekerjaan cetak > Cetak

#### Menggunakan driver cetak

- 1 Saat dokumen terbuka, pilih File > Cetak.
- 2 Pilih printer, lalu dari menu dropdown setelah menu Orientasi, pilih Cetak dan Tahan.
- 3 Pilih Pencetakan Rahasia, lalu masukkan PIN yang terdiri dari empat digit.

#### 4 Klik Cetak.

5 Dari layar awal printer, jalankan pekerjaan cetak. Sentuh Pekerjaan ditahan > pilih nama komputer Anda > Rahasia > pilih pekerjaan cetak > masukkan PIN > Cetak.

### Mencetak daftar sampel font

- 1 Dari layar awal, sentuh Pengaturan > Laporan > Cetak > Cetak Font.
- 2 Sentuh Font PCL atau Font PS.

### Mencetak daftar direktori

Dari layar awal, sentuh Pengaturan > Laporan > Cetak > Cetak Direktori.

### Meletakkan lembar pemisah di antara salinan

- 1 Dari layar awal, sentuh Pengaturan > Cetak > Tata Letak > Lembar Pemisah > Antara Salinan.
- 2 Cetak dokumen tersebut.

### Membatalkan pekerjaan cetak

- 1 Dari layar awal, sentuh
- 2 Pilih pekerjaan yang akan dibatalkan.

Catatan: Anda juga bisa membatalkan suatu pekerjaan dengan menyentuh Job Queue (Antrian Pekerjaan).

### Menyesuaikan ketebalan toner

- 1 Dari layar awal, sentuh Pengaturan > Hasil Cetak > Kualitas > Tingkat Gelap Toner.
- 2 Pilih pengaturan.

# Salin

### Menggunakan pengumpan dokumen otomatis dan kaca pemindai

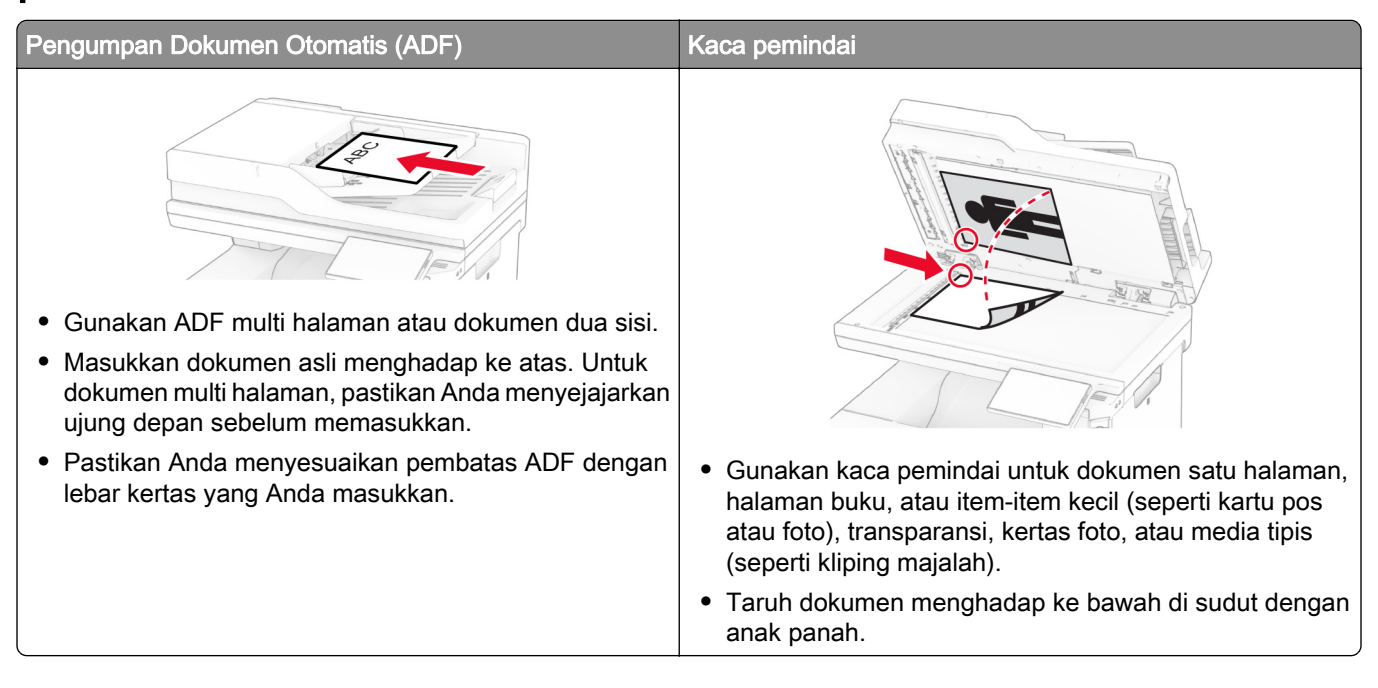

# Membuat salinan

1 Masukkan dokumen asli ke baki ADF atau pada kaca pemindai.

Catatan: Untuk menghindari gambar terpotong, pastikan dokumen asli dan output memiliki ukuran kertas yang sama.

2 Dari layar awal, sentuh Salin, kemudian tentukan jumlah salinan.

Jika perlu, sesuaikan pengaturan salinan.

3 Salin dokumen.

Catatan: Untuk membuat salinan cepat, dari layar awal, sentuh **D**.

# Menyalin foto

- 1 Tempatkan foto di kaca pemindai.
- 2 Dari layar awal, sentuh Copy (Salin) > Settings (Setelan) > Content (Konten) > Content Type (Jenis Konten) > Photo (Foto).
- 3 Sentuh Content Source (Sumber Konten), kemudian pilih setelan yang paling cocok dengan foto asli.
- 4 Salin foto.

### Menyalin di kop surat

- Masukkan dokumen asli ke baki ADF atau pada kaca pemindai.
- Dari layar awal, sentuh Copy (Salin) > Copy From (Salin Dari) > pilih ukuran dokumen asli.
- Sentuh Copy To (Salin Ke), lalu pilih sumber kertas yang berisi kop surat.

Jika Anda memasukkan kop surat ke dalam pengumpan serba guna, sentuh Copy To (Salin Ke) > Multipurpose Feeder (Pengumpan Serba Guna) > pilih ukuran kertas > Letterhead (Kop Surat).

Salin dokumen.

# Menyalin bolak-balik

- Masukkan dokumen asli ke baki ADF atau pada kaca pemindai.
- Dari layar awal, sentuh Salin > Pengaturan > Sisi.
- Sentuh 1 sisi ke 2 sisi atau 2 sisi ke 2 sisi.
- Salin dokumen.

### Mengecilkan atau membesarkan salinan

- Masukkan dokumen asli ke baki ADF atau pada kaca pemindai.
- Dari layar awal, sentuh Copy (Salin) > Settings (Setelan) > Scale (Skala) > pilih satu nilai skala.

Catatan: Mengganti ukuran dokumen asli atau keluaran setelan menyetel Scale (Skala) akan mengembalikan nilai skala ke Auto.

Salin dokumen.

### Menyusun salinan

- Masukkan dokumen asli ke baki ADF atau pada kaca pemindai.
- Dari layar awal, sentuh Salin >Susun > Aktif [1,2,1,2,1,2].
- Salin dokumen.

### Menempatkan lembaran pemisah di antara salinan

- Masukkan dokumen asli ke baki ADF atau pada kaca pemindai.
- Dari panel kontrol, buka:

#### Copy (Salin) > Settings (Setelan) > Separator Sheets (Lembaran Pemisah) > sesuaikan setelan.

Salin dokumen.

## Menyalin beberapa halaman di satu lembar kertas

- 1 Masukkan dokumen asli ke baki ADF atau pada kaca pemindai.
- 2 Dari layar awal, sentuh Salin > Pengaturan > Halaman per Sisi.
- 3 Aktifkan pengaturan, kemudian pilih angka per sisi dan orientasi halaman.
- 4 Salin dokumen.

### Menyalin kartu

- 1 Masukkan satu kartu pada kaca pemindai.
- 2 Dari layar awal, sentuh Card Copy.

Catatan: Jika perlu, sesuaikan setelan pemindaian.

3 Sentuh Scan (Pindai).

Catatan: Jika Anda ingin menyalin kartu menjadi banyak, sentuh Print a Copy (Cetak Salinan).

#### Membuat pintasan salinan

- 1 Dari layar awal, sentuh Salin.
- 2 Konfigurasi pengaturan, lalu sentuh
- 3 Buat pintasan.

# Email

### Menggunakan pengumpan dokumen otomatis dan kaca pemindai

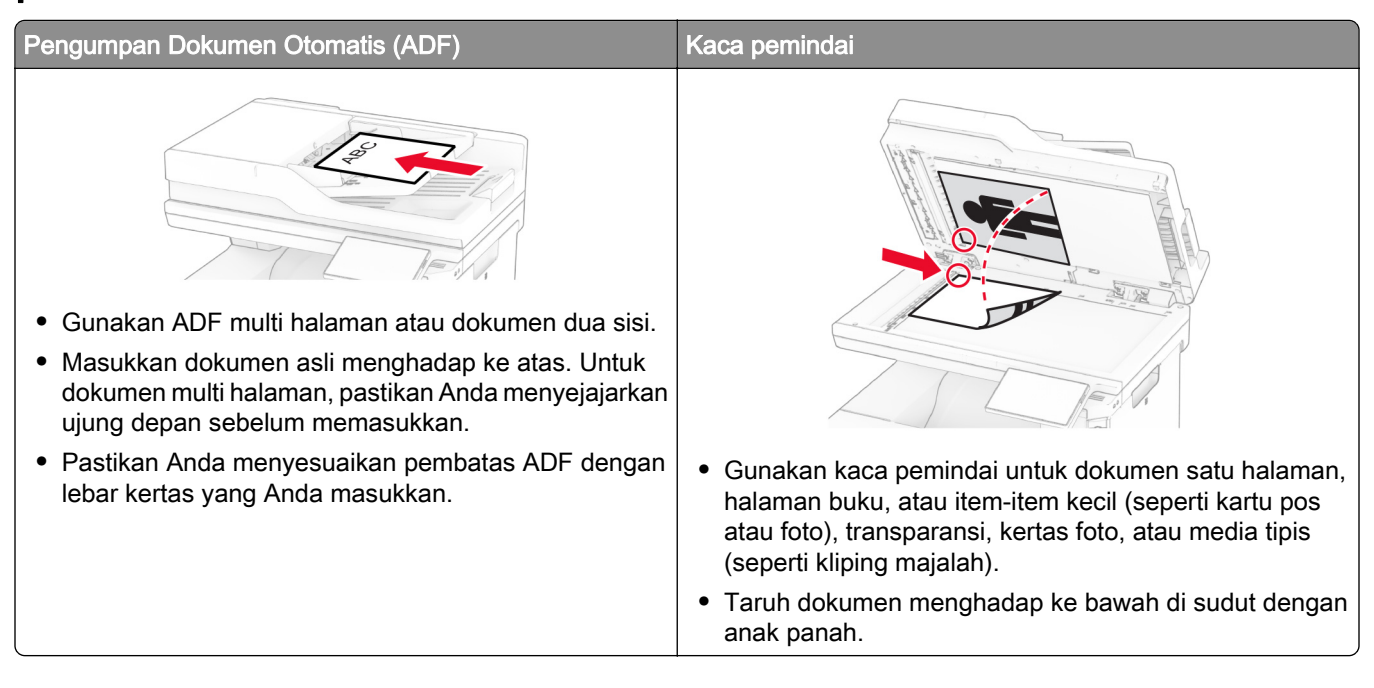

# Mengirim email

Sebelum memulai, pastikan pengaturan SMTP telah dikonfigurasi. Untuk informasi lebih lanjut, lihat ["Mengonfigurasi setelan SMTP email" pada halaman 40](#page-39-0).

- 1 Masukkan dokumen asli ke baki ADF atau pada kaca pemindai.
- 2 Dari layar awal, sentuh Email, lalu masukkan informasi yang diperlukan.
- 3 Jika perlu, konfigurasi pengaturan pemindaian.
- 4 Kirim email.

### Membuat pintasan email

- 1 Dari layar awal, sentuh Email.
- 2 Konfigurasi pengaturan, lalu sentuh
- 3 Buat pintasan.

# Faks

### Menggunakan pengumpan dokumen otomatis dan kaca pemindai

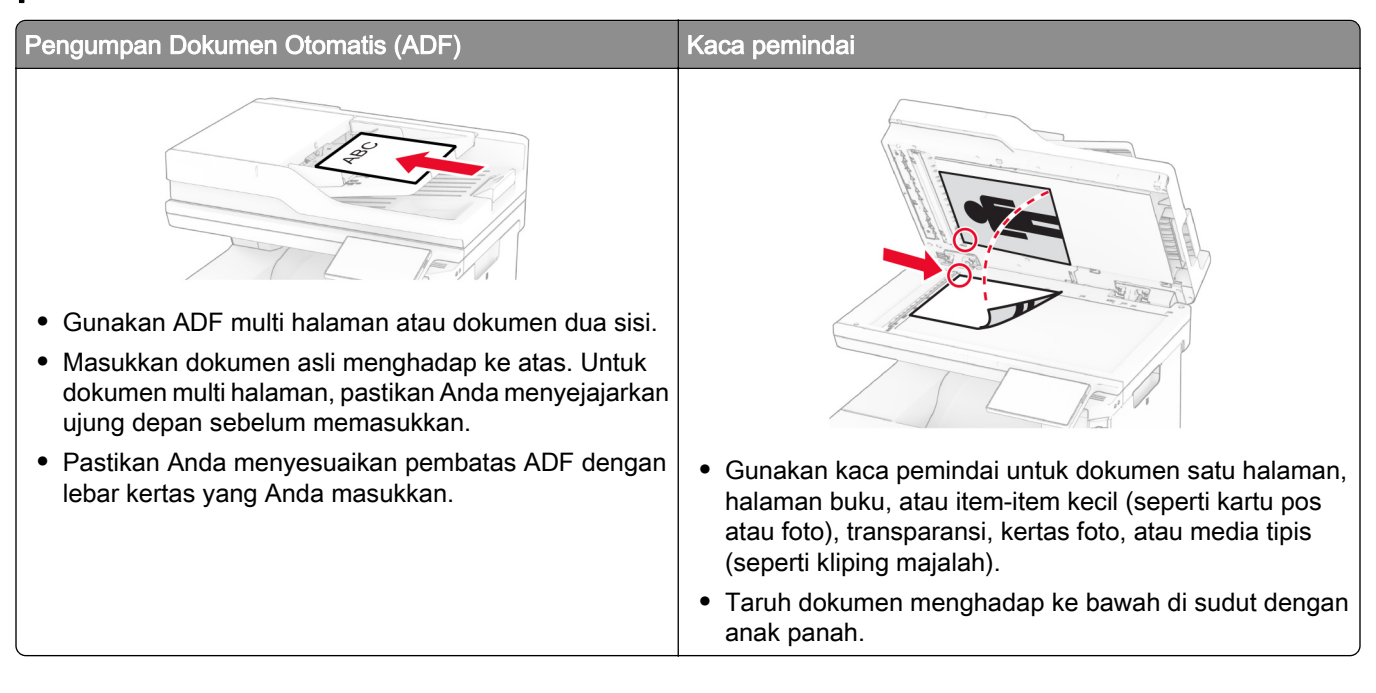

# Mengirim faks

Catatan: Pastikan faks dikonfigurasikan. Untuk informasi lebih lanjut, lihat bagian [Menyiapkan printer untuk](#page-32-0) [faks](#page-32-0).

#### Menggunakan panel kontrol

- 1 Masukkan dokumen asli ke baki ADF atau pada kaca pemindai.
- 2 Dari layar awal, sentuh Faks, kemudian masukkan informasi yang diperlukan. Jika perlu, sesuaikan pengaturannya.
- 3 Kirimkan faks.

#### Menggunakan komputer

Sebelum memulai, pastikan driver faks telah diinstal. Untuk informasi lebih lanjut, lihat ["Menginstal driver faks"](#page-54-0) [pada halaman 55.](#page-54-0)

#### Untuk pengguna Windows

- 1 Dari dokumen yang ingin Anda kirimkan melalui faks, buka dialog Cetak.
- 2 Pilih printer, lalu klik Properti, Preferensi, Opsi, atau Penyiapan.

3 Klik Faks > Aktifkan faks > Selalu tampilkan pengaturan sebelum mengirim faks, lalu masukkan nomor penerima.

Jika perlu, konfigurasikan pengaturan faks lain.

4 Kirimkan faks.

#### Untuk pengguna Macintosh

- 1 Saat dokumen terbuka, pilih File > Cetak.
- 2 Pilih printer dengan nama berakhiran Fax.
- 3 Pada bidang Kepada, masukkan nomor penerima. Jika perlu, konfigurasikan pengaturan faks lain.
- 4 Kirimkan faks.

#### Menjadwalkan faks

Catatan: Pastikan faks dikonfigurasikan. Untuk informasi lebih lanjut, lihat [Mengatur printer sebagai faks](#page-32-0).

- 1 Masukkan dokumen asli ke baki ADF atau pada kaca pemindai.
- 2 Dari layar awal, sentuh Fax (Faks) > To (Ke) > masukkan nomor faks > Done (Selesai).
- 3 Sentuh Send Time (Waktu Kirim), atur jam dan tanggal, lalu sentuh Done (Selesai).
- 4 Kirim faks.

#### Membuat pintasan destinasi faks

Catatan: Pastikan faks dikonfigurasikan. Untuk informasi lebih lanjut, lihat [Mengatur printer sebagai faks](#page-32-0).

- 1 Dari layar awal, sentuh Fax (Faks) > To (Ke).
- 2 Masukkan nomor penerima, lalu sentuh Done (Selesai).
- 3 Konfigurasikan setelan, lalu sentuh
- 4 Membuat pintasan.

#### Mengganti resolusi faks

Catatan: Pastikan faks dikonfigurasikan. Untuk informasi lebih lanjut, lihat [Mengatur printer sebagai faks](#page-32-0).

- 1 Masukkan dokumen asli ke baki ADF atau pada kaca pemindai.
- 2 Dari layar beranda, sentuh Fax (Faks), kemudian masukkan informasi yang diperlukan.
- 3 Sentuh Settings (Setelan) > Resolution (Resolusi) > pilih setelan.
- 4 Kirim faks.

#### Menyesuaikan kegelapan faks

Catatan: Pastikan faks dikonfigurasikan. Untuk informasi lebih lanjut, lihat [Mengatur printer sebagai faks](#page-32-0).

- 1 Masukkan dokumen asli ke baki ADF atau pada kaca pemindai.
- 2 Dari layar beranda, sentuh Fax (Faks), kemudian masukkan informasi yang diperlukan.
- 3 Sentuh Settings (Setelan) > Darkness (Kegelapan) > sesuaikan setelan.
- 4 Kirim faks.

## Mencetak log faks

Catatan: Pastikan bahwa faks analog atau etherFAX telah dikonfigurasi. Untuk informasi lebih lanjut, lihat [Mengatur printer sebagai faks](#page-32-0).

- 1 Dari layar awal, sentuh Settings (Setelan) > Reports (Laporan) > Fax (Faks).
- 2 Sentuh Fax Job Log (Log Pekerjaan Faks) atau Fax Call Log (Log Panggilan Faks).

## Memblokir faks sampah

Catatan: Pastikan bahwa faks analog atau etherFAX telah dikonfigurasi. Untuk informasi lebih lanjut, lihat [Mengatur printer sebagai faks](#page-32-0).

- 1 Dari layar awal, sentuh Settings (Setelan) > Fax (Faks) > Fax Setup (Penyiapan Faks) > Fax Receive Settings (Setelan Terima Faks) > Admin Controls (Kontrol Admin).
- 2 Setel Block No Name Fax (Blokir Faks Tanpa Nama) ke On (Aktif).

# Holding faxes (Menunda faks)

Catatan: Pastikan bahwa faks analog atau etherFAX telah dikonfigurasi. Untuk informasi lebih lanjut, lihat [Mengatur printer sebagai faks](#page-32-0).

- 1 Dari layar awal, sentuh Settings (Setelan) > Fax (Faks) > Fax Setup (Penyiapan Faks) > Fax Receive Settings (Setelan Terima Faks) > Holding Faxes (Menunda Faks).
- 2 Pilih mode.

# Meneruskan faks

Catatan: Pastikan bahwa faks analog atau etherFAX telah dikonfigurasi. Untuk informasi lebih lanjut, lihat [Mengatur printer sebagai faks](#page-32-0).

- 1 Membuat pintasan destinasi.
	- a Buka peramban web, kemudian tulis alamat IP printer di kolom alamat.

#### Catatan:

**•** Lihat alamat IP printer di layar awal. Alamat IP muncul sebagai empat rangkaian angka yang dipisahkan oleh titik, misalnya 123.123.123.123.

- **•** Jika Anda menggunakan proxy, nonaktifkan sementara waktu untuk memuat halaman web dengan benar.
- b Klik Shortcuts (Pintasan) > Add Shortcut (Tambah Pintasan).
- c Pilih jenis pintasan, lalu atur setelan.

Catatan: Catat nomor pintasan.

- d Terapkan perubahan.
- 2 Klik Settings (Setelan) > Fax (Faks) > Fax Setup (Penyiapan Faks) > Fax Receive Settings (Setelan Terima Faks) > Admin Controls (Kontrol Admin).
- 3 Pada menu Fax Forwarding (Meneruskan Faks), pilih Forward (Teruskan) atau Print and Forward (Cetak dan Teruskan).
- 4 Pada menu Forward to (Teruskan ke), pilih jenis destinasi dan tulis nomor pintasan.
- 5 Terapkan perubahan.

# Pindai

### Menggunakan pengumpan dokumen otomatis dan kaca pemindai

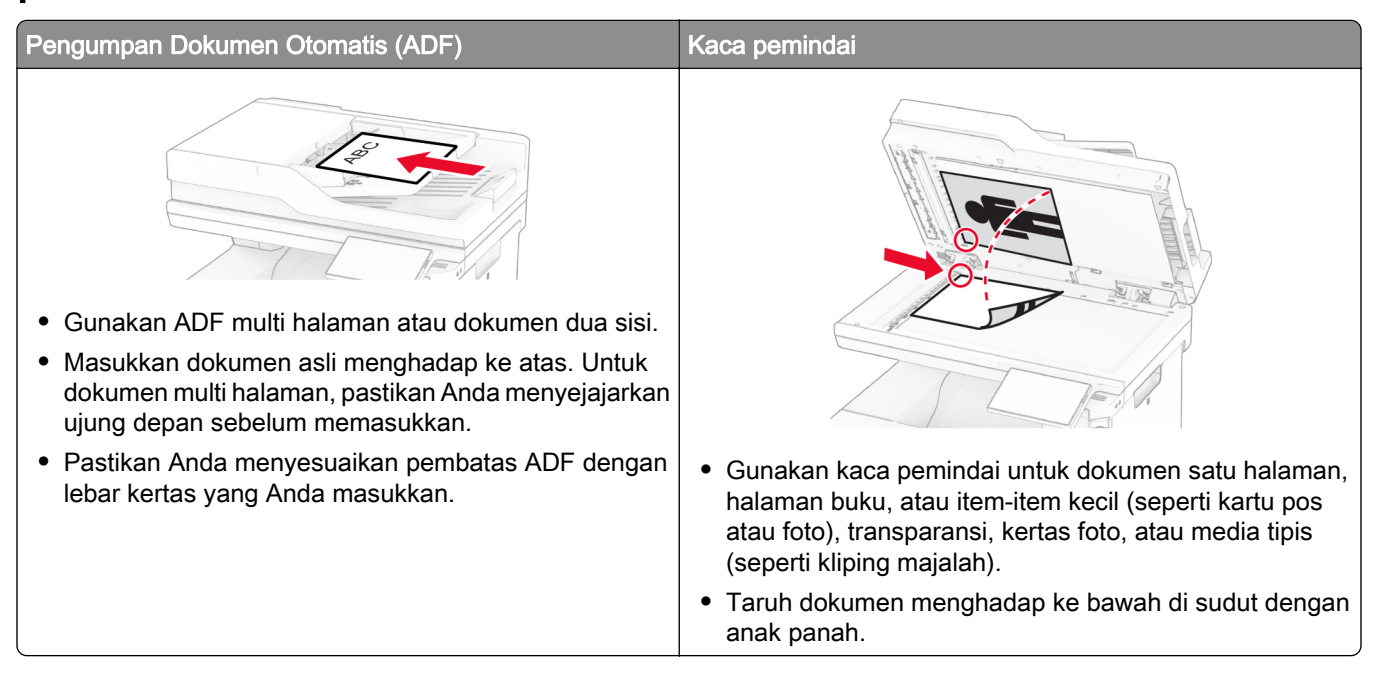

# Memindai ke komputer

Sebelum mulai, pastikan komputer dan printer terhubung ke jaringan yang sama.

#### Untuk pengguna Windows

#### Menggunakan Lexmark ScanBack Utility

1 Dari komputer, jalankan Lexmark ScanBack Utility, kemudian klik Berikutnya.

Catatan: Untuk mengunduh utilitas, kunjungi [www.lexmark.com/downloads](https://www.lexmark.com/downloads).

2 Klik Penyiapan, kemudian tambahkan alamat IP printer.

Catatan: Lihat alamat IP printer di layar awal printer. Alamat IP muncul sebagai empat rangkaian angka yang dipisahkan oleh titik, misalnya 123.123.123.123.

- 3 Klik Tutup > Berikutnya.
- 4 Pilih ukuran dokumen asli, kemudian klik Berikutnya.
- 5 Pilih format file dan resolusi pemindaian, kemudian klik Berikutnya.
- 6 Ketik nama profil pemindaian yang unik, kemudian klik Berikutnya.

7 Telusuri ke lokasi tempat Anda ingin menyimpan dokumen yang dipindai, buat nama file, kemudian klik Berikutnya.

Catatan: Untuk menggunakan ulang profil pemindaian, aktifkan Buat Pintasan, kemudian buat nama pintasan yang unik.

- 8 Klik Selesai.
- 9 Muat dokumen asli ke dalam pengumpan dokumen otomatis atau pada kaca pemindai.
- 10 Dari layar awal printer, sentuh Profil Pemindaian > Pindai ke Komputer, kemudian pilih profil pemindaian.

#### Menggunakan Faks dan Pemindaian

Catatan: Pastikan printer ditambahkan ke komputer. Untuk informasi lebih lanjut, lihat ["Menambahkan](#page-54-0) [printer ke komputer" pada halaman 55.](#page-54-0)

- 1 Muat dokumen asli ke dalam pengumpan dokumen otomatis atau pada kaca pemindai.
- 2 Dari komputer, buka Faks dan Pemindaian Windows.
- 3 Klik Pemindaian Baru, kemudian pilih sumber pemindai.
- 4 Jika perlu, ubah pengaturan pemindaian.
- 5 Pindai dokumen.
- 6 Klik Simpan sebagai, ketik nama file, kemudian klik Simpan.

#### Untuk pengguna Macintosh

Catatan: Pastikan printer ditambahkan ke komputer. Untuk informasi lebih lanjut, lihat ["Menambahkan](#page-54-0) [printer ke komputer" pada halaman 55.](#page-54-0)

- 1 Muat dokumen asli ke dalam pengumpan dokumen otomatis atau pada kaca pemindai.
- 2 Dari komputer, lakukan salah satu dari yang berikut:
	- **•** Buka Pengambilan Gambar.
	- **•** Buka Printer & Pemindai, kemudian pilih printer. Klik Pindai > Buka Pemindai.
- 3 Dari jendela Pemindai, lakukan satu atau beberapa hal berikut:
	- **•** Pilih lokasi yang Anda inginkan untuk menyimpan dokumen yang dipindai.
	- **•** Pilih ukuran dokumen asli.
	- **•** Untuk memindai dari ADF, pilih Pengumpan Dokumen dari Menu Pemindaian atau aktifkan Gunakan Pengumpan Dokumen.
	- **•** Jika perlu, konfigurasi pengaturan pemindaian.
- 4 Klik Pindai.

#### Memindai ke server FTP

- 1 Masukkan dokumen asli ke baki ADF atau di atas kaca pemindai.
- 2 Dari layar awal, sentuh FTP, kemudian masukkan informasi yang diperlukan.
- 3 Jika perlu, konfigurasikan pengaturan FTP lain.
- 4 Kirimkan pekerjaan FTP.

### Membuat pintasan FTP

- 1 Dari layar awal, sentuh FTP.
- 2 Masukkan alamat server FTP, lalu sentuh
- 3 Buat pintasan.

### Memindai ke folder jaringan

- 1 Masukkan dokumen ke baki ADF atau di atas kaca pemindai.
- 2 Dari layar awal, sentuh Pusat Pemindaian.

Catatan: Ikon dan nama bisa saja telah diubah. Informasi lebih lanjut, hubungi administrator Anda.

- 3 Lakukan salah satu dari berikut:
	- **•** Pilih tujuan.

Catatan: Untuk SFTP, atur nomor port ke 22.

- Gunakan pintasan dengan menyentuh  $\bigstar$ , kemudian pilih pintasan dari daftar.
- 4 Pindai dokumen.

## Membuat pintasan ke folder jaringan

1 Buka browser web, lalu ketikkan alamat IP printer di kolom alamat.

#### Catatan:

- **•** Lihat alamat IP printer di layar awal printer. Alamat IP berbentuk empat kelompok angka yang dipisahkan oleh titik, misalnya 123.123.123.123.
- **•** Jika Anda menggunakan server proksi, nonaktifkan sejenak agar halaman Web ditampilkan dengan benar.
- 2 Klik Pintasan > Tambahkan Pintasan.
- 3 Dari menu Tipe Pintasan, pilih Folder Jaringan, lalu konfigurasikan pengaturannya.
- 4 Terapkan perubahan.

### Memindai ke flash drive

- 1 Masukkan dokumen asli ke baki ADF atau pada kaca pemindai.
- 2 Masukkan flash drive.

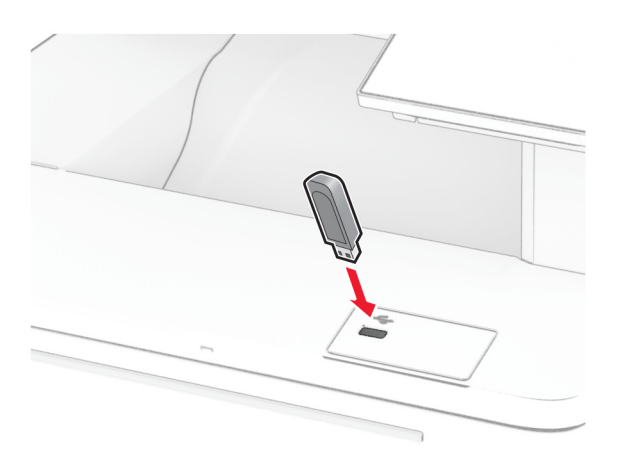

3 Sentuh Scan to USB (Pindai ke USB) lalu sesuaikan setelan jika perlu.

#### Catatan:

- **•** Untuk menyimpan dokumen pindaian ke suatu folder, sentuh Scan to (Pindai ke), pilih satu folder lalu sentuh Scan Here (Pindai di Sini).
- **•** Jika layar USB Drive (Drive USDB) tidak muncul, sentuh USB Drive pada panel kontrol.
- 4 Pindai dokumen.

Peringatan—Dapat Menimbulkan Kerusakan: Untuk mencegah kehilangan data atau kerusakan printer, jangan sentuh flash drive atau printer di area tersebut ketika sedang mencetak, membaca, atau menulis dari perangkat memori.

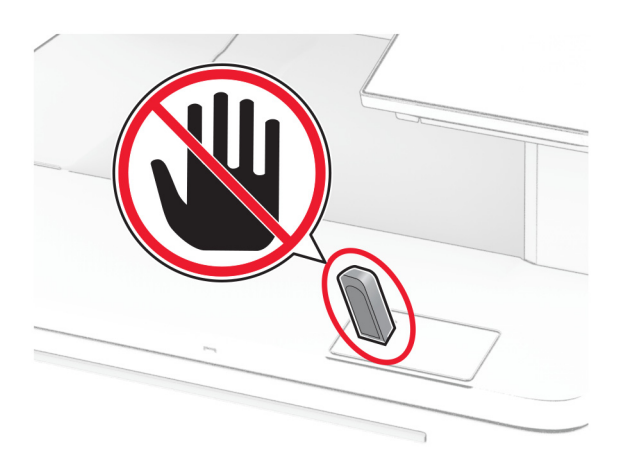

# Menggunakan menu printer

# Peta menu

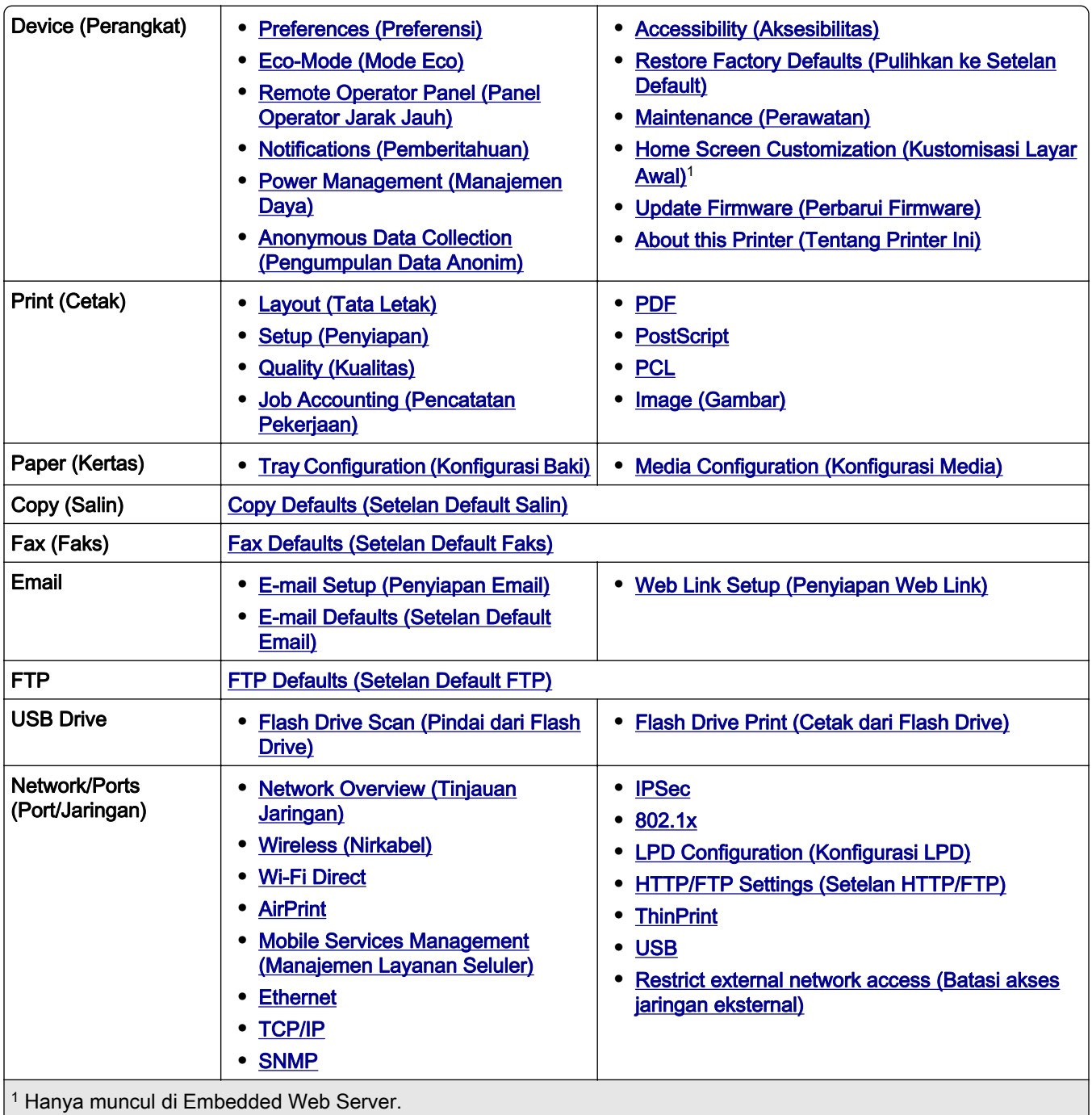

2 Menu ini hanya muncul ketika hard disk atau drive penyimpanan intelijen diinstal.

<span id="page-95-0"></span>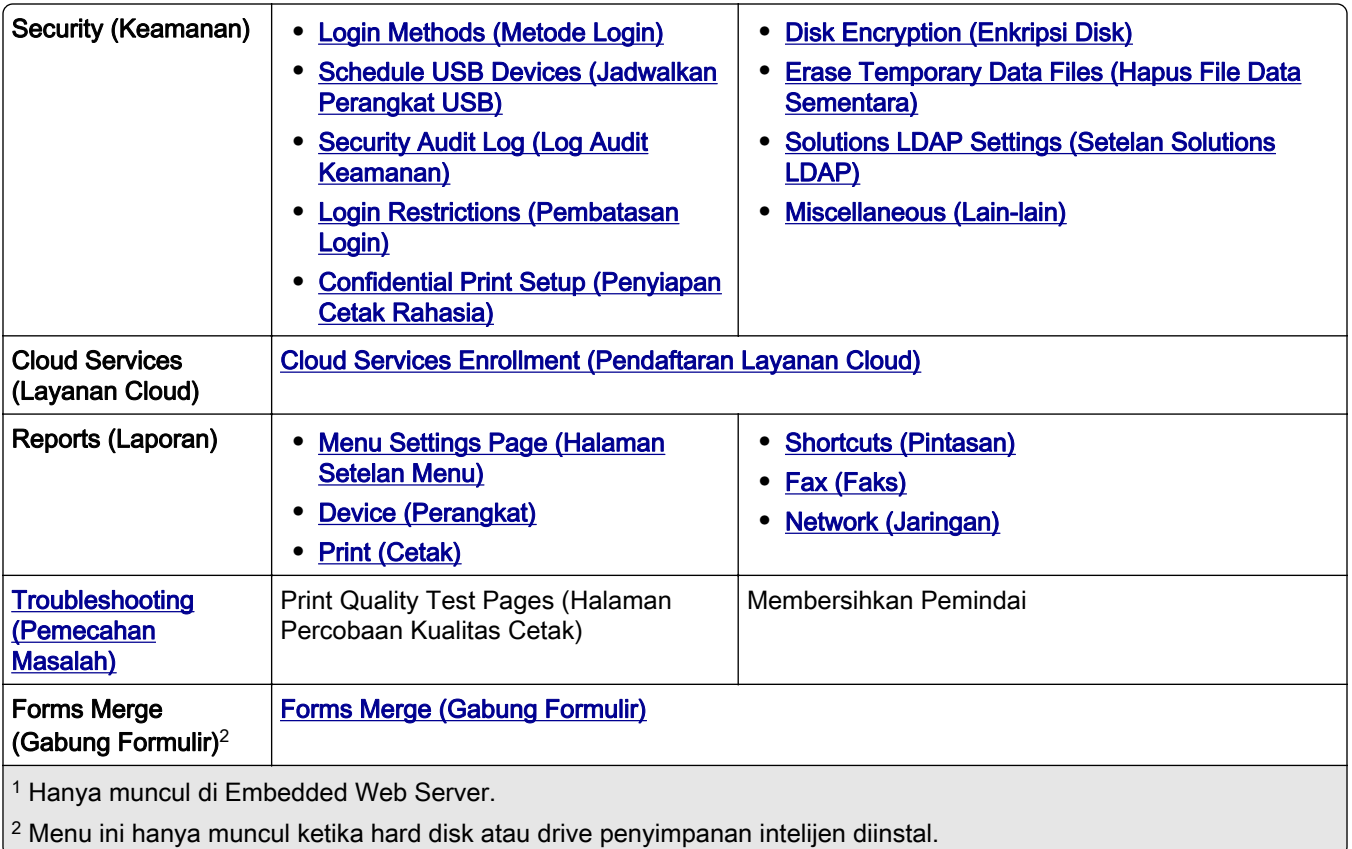

# Device (Perangkat)

### Preferences (Preferensi)

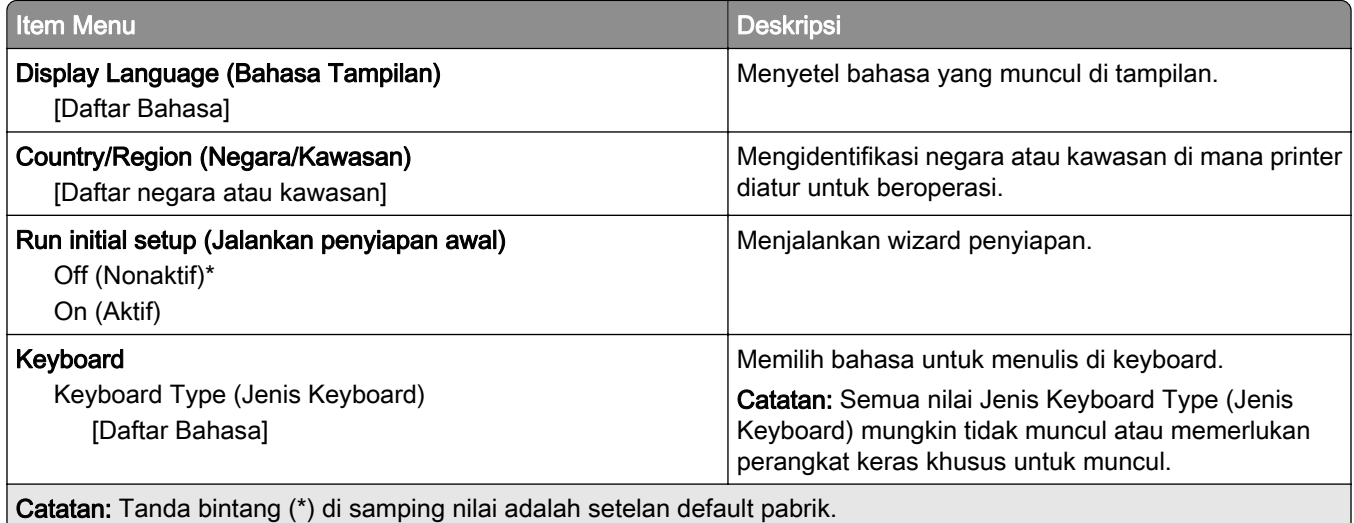

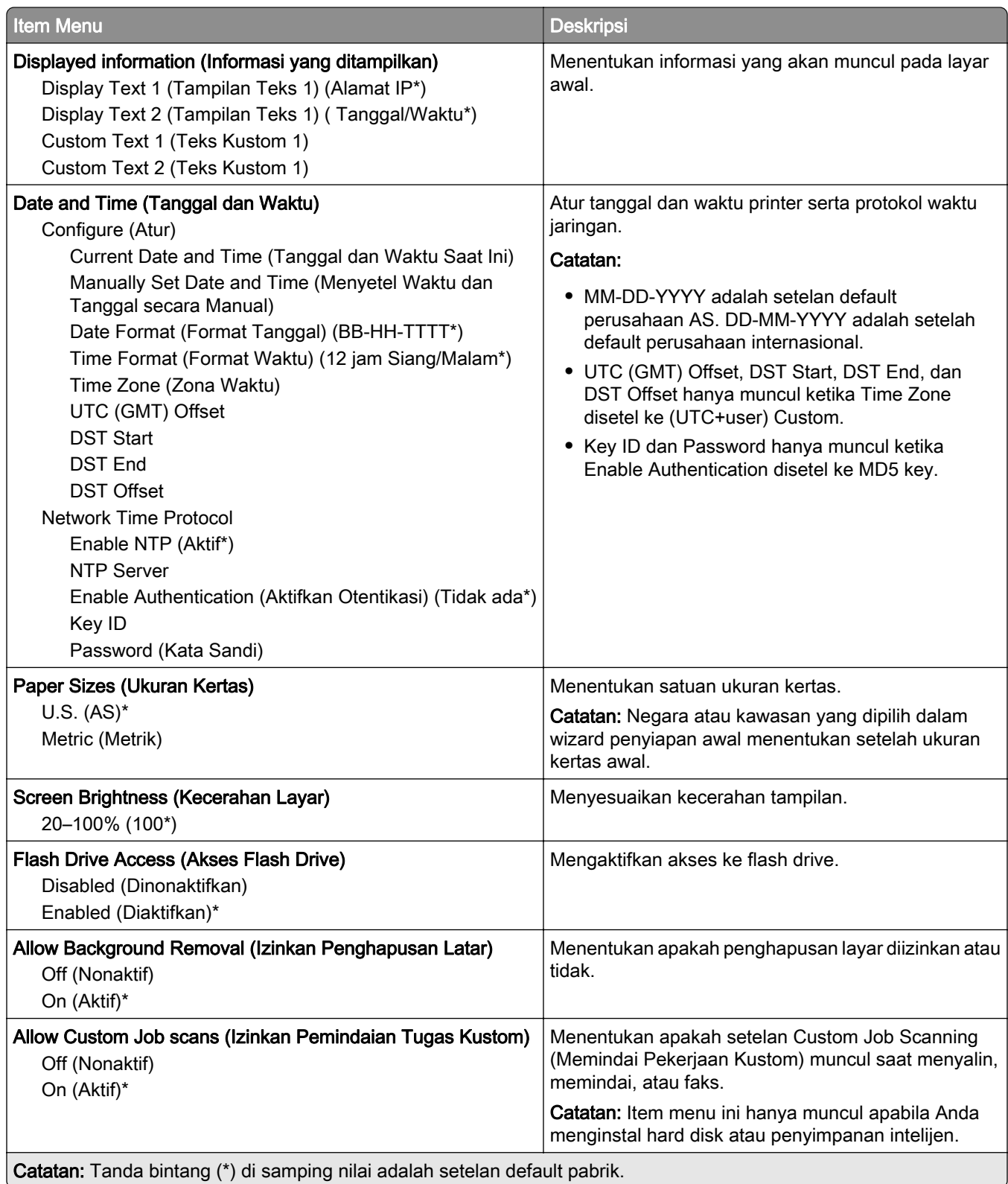

<span id="page-97-0"></span>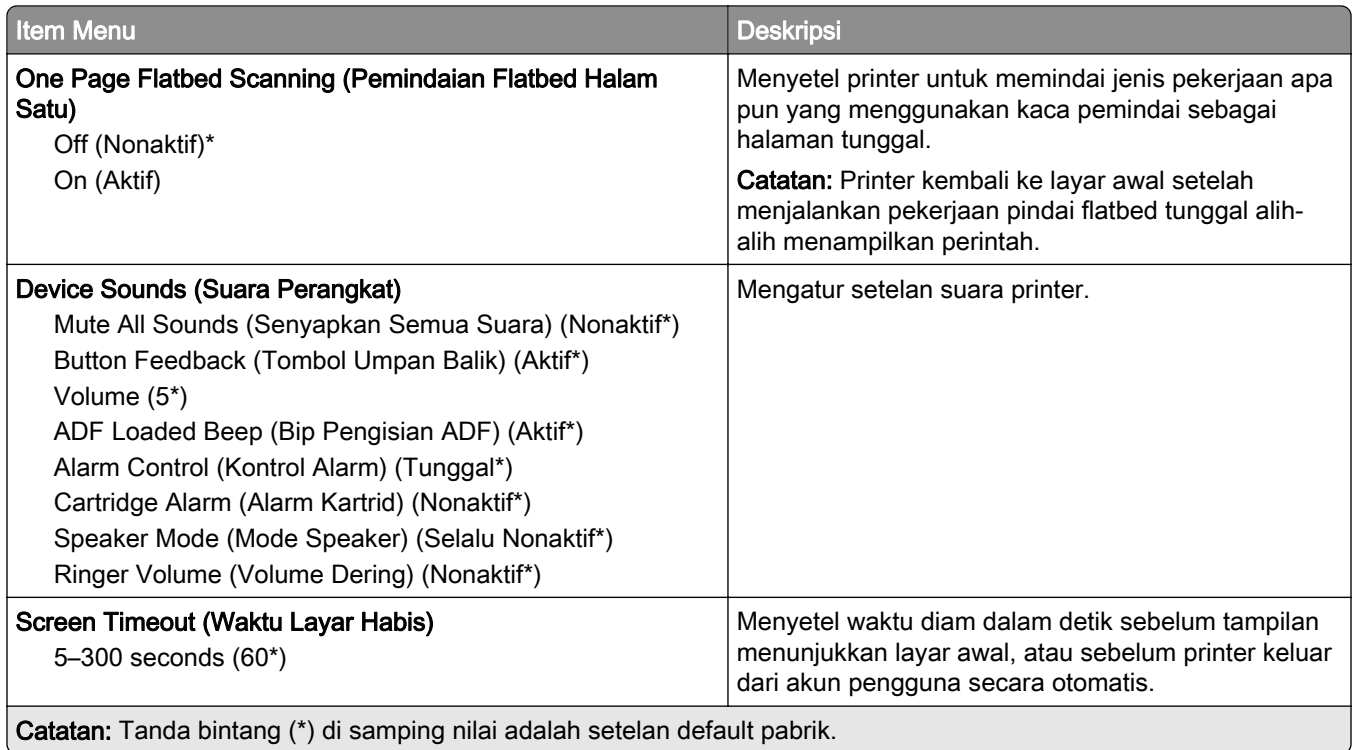

### Eco-Mode (Mode Eco)

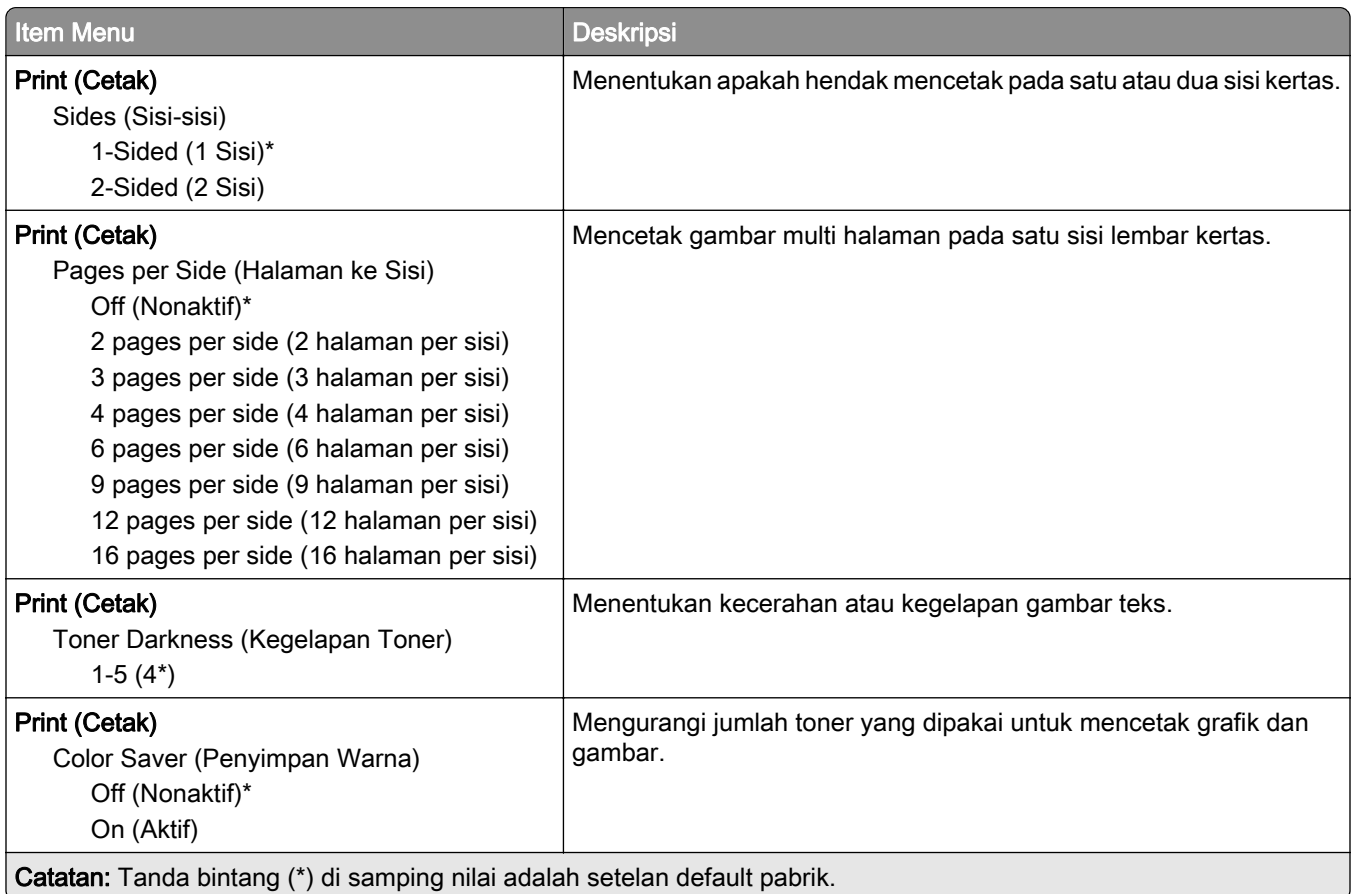

<span id="page-98-0"></span>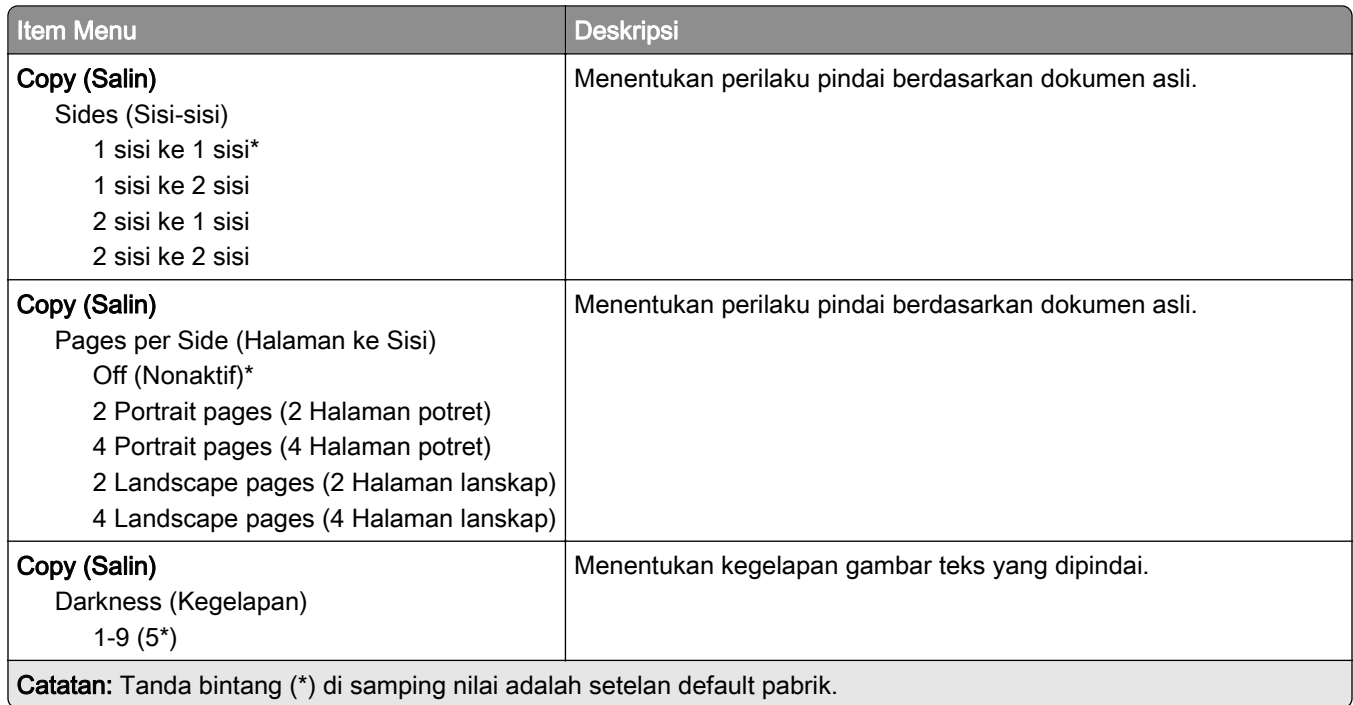

#### Panel Operator Jarak Jauh

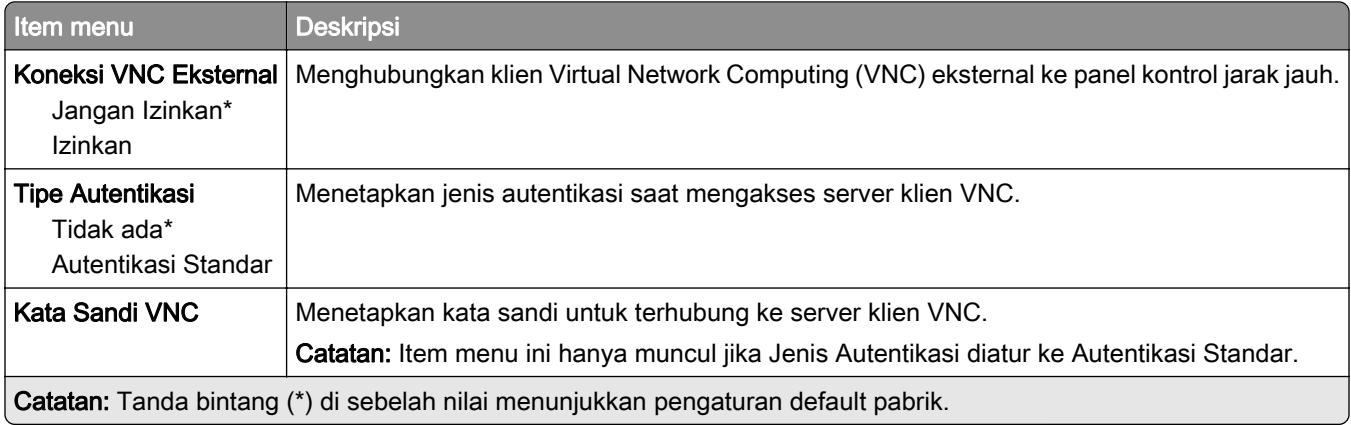

#### Notifications (Pemberitahuan)

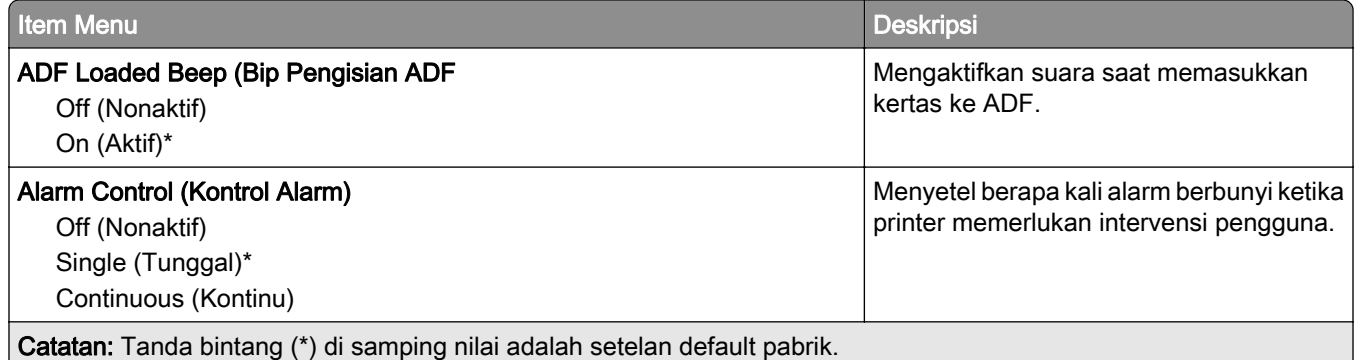

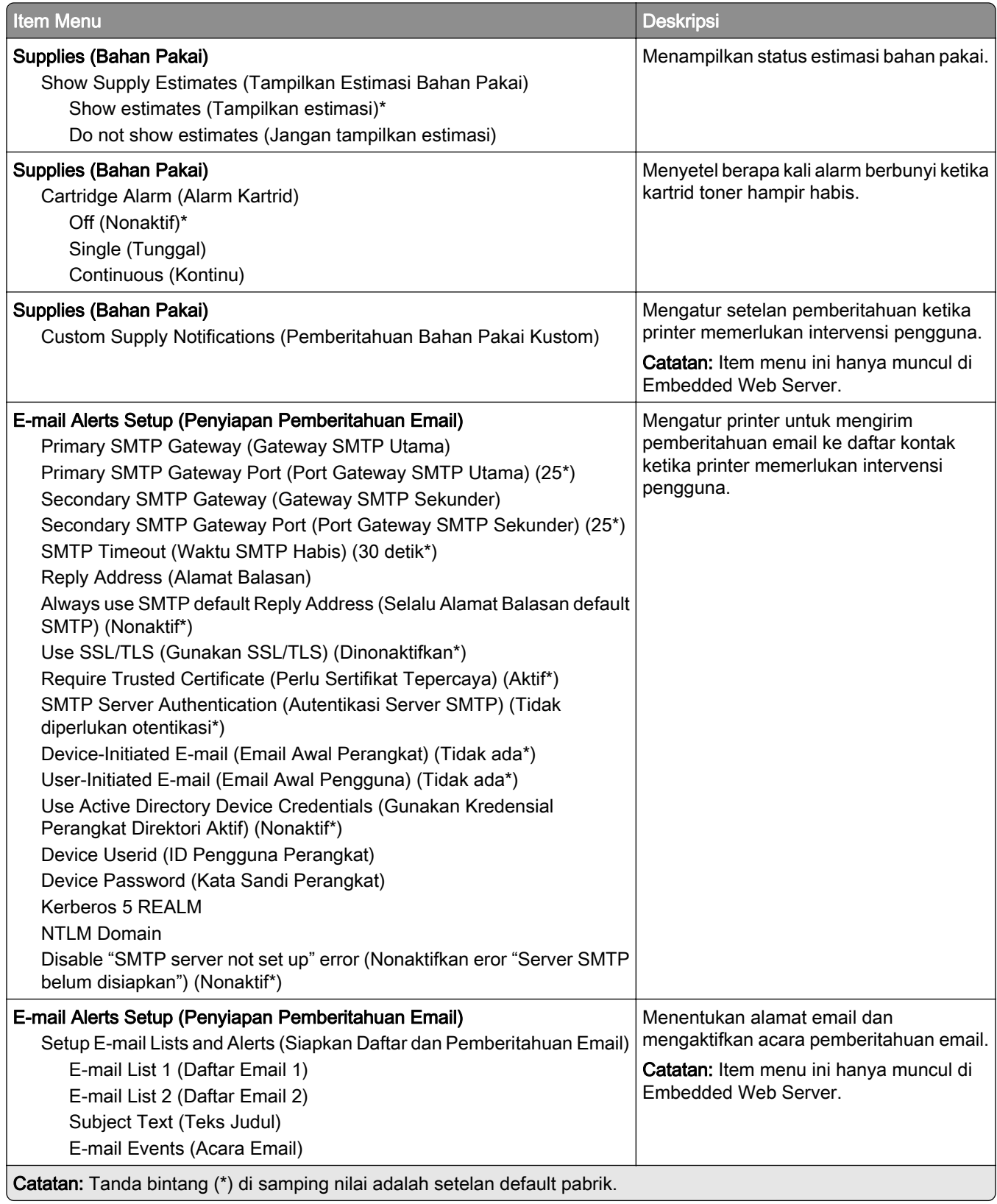

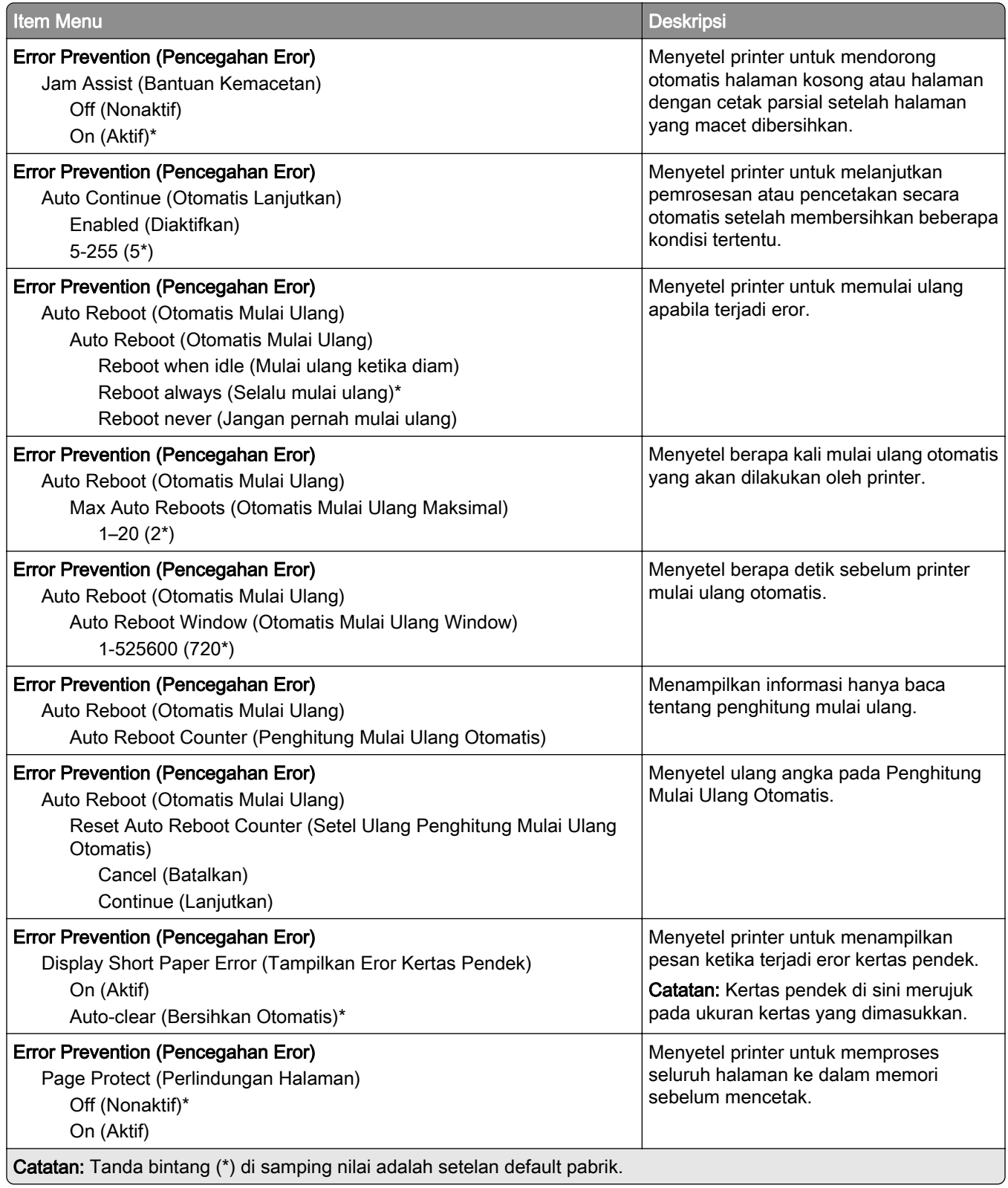

<span id="page-101-0"></span>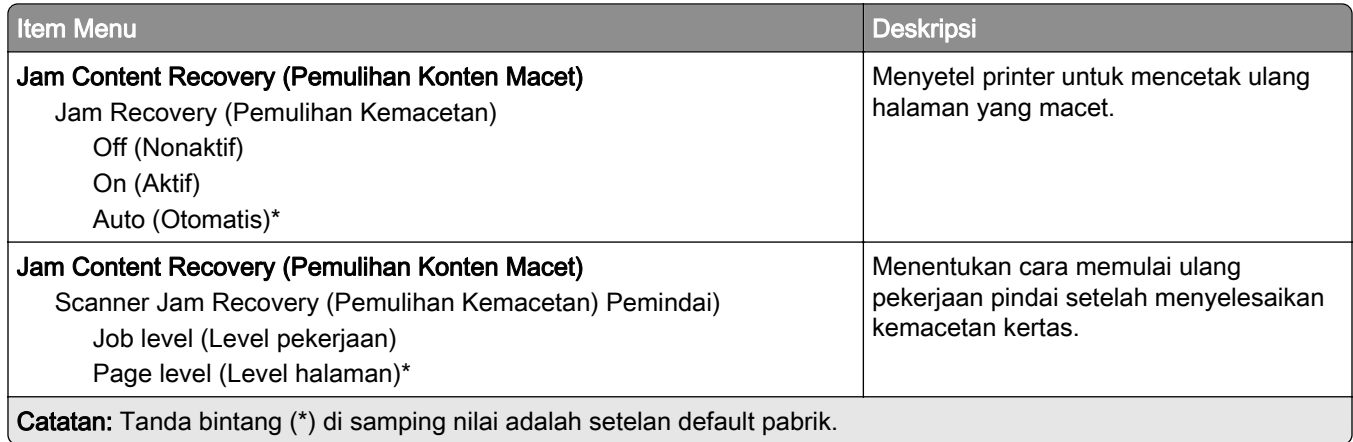

### Power Management (Manajemen Daya)

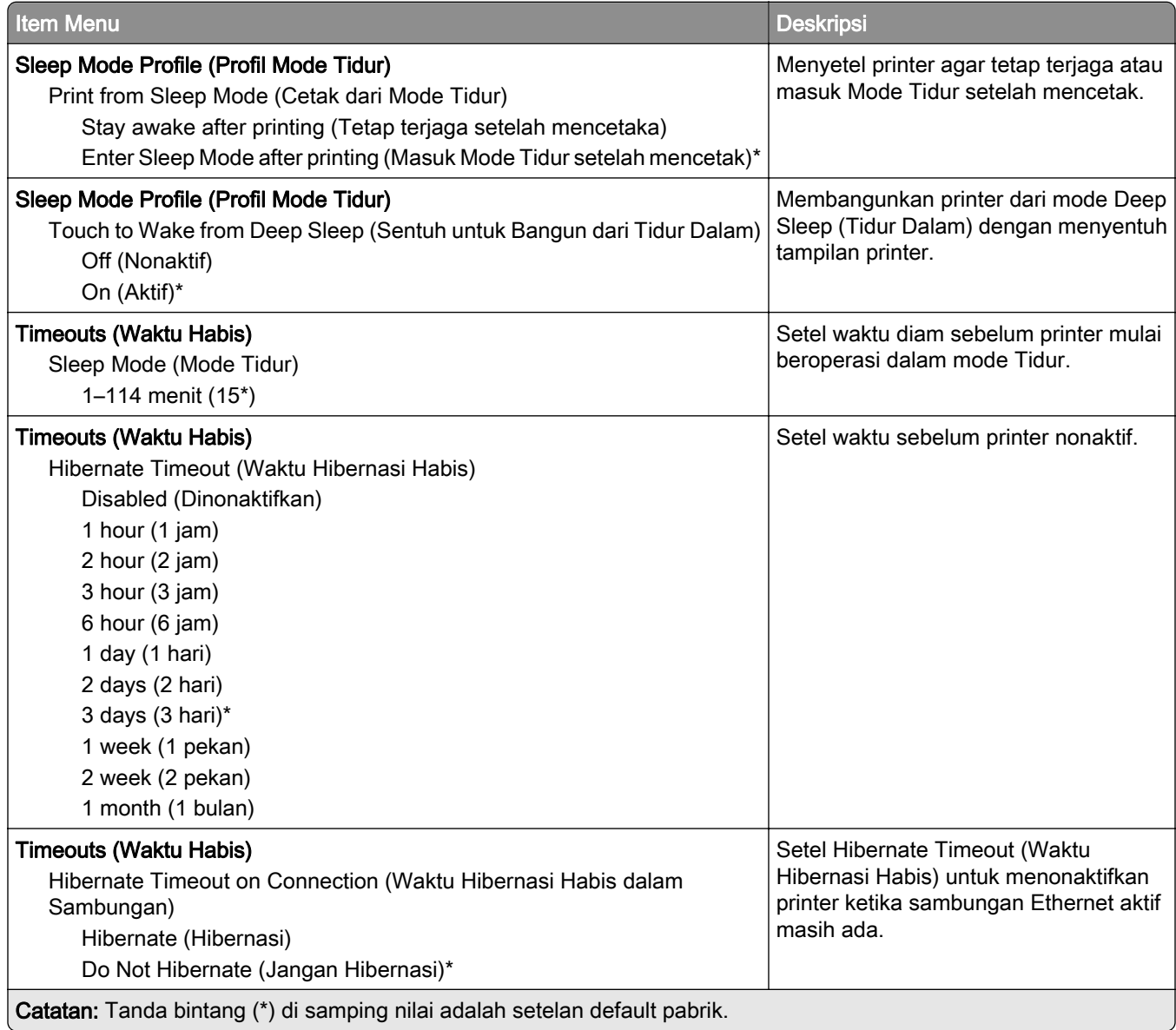

<span id="page-102-0"></span>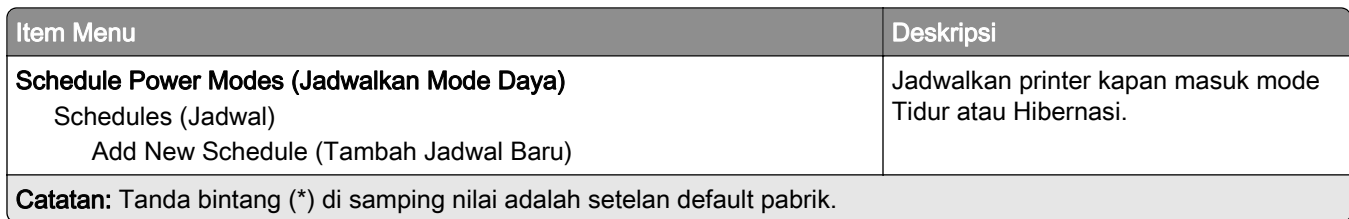

#### Anonymous Data Collection (Pengumpulan Data Anonim)

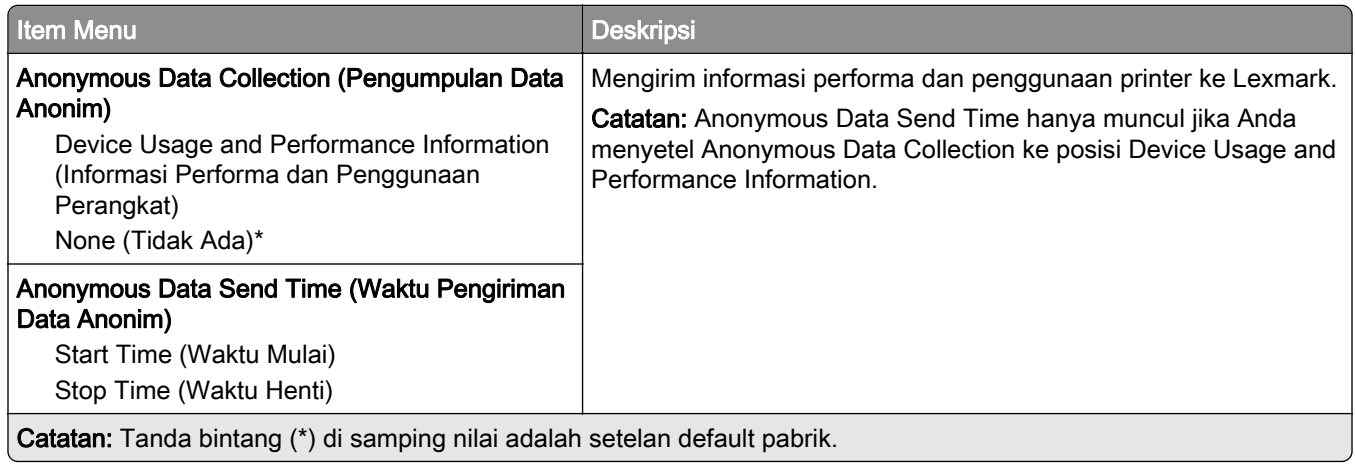

#### Aksesibilitas

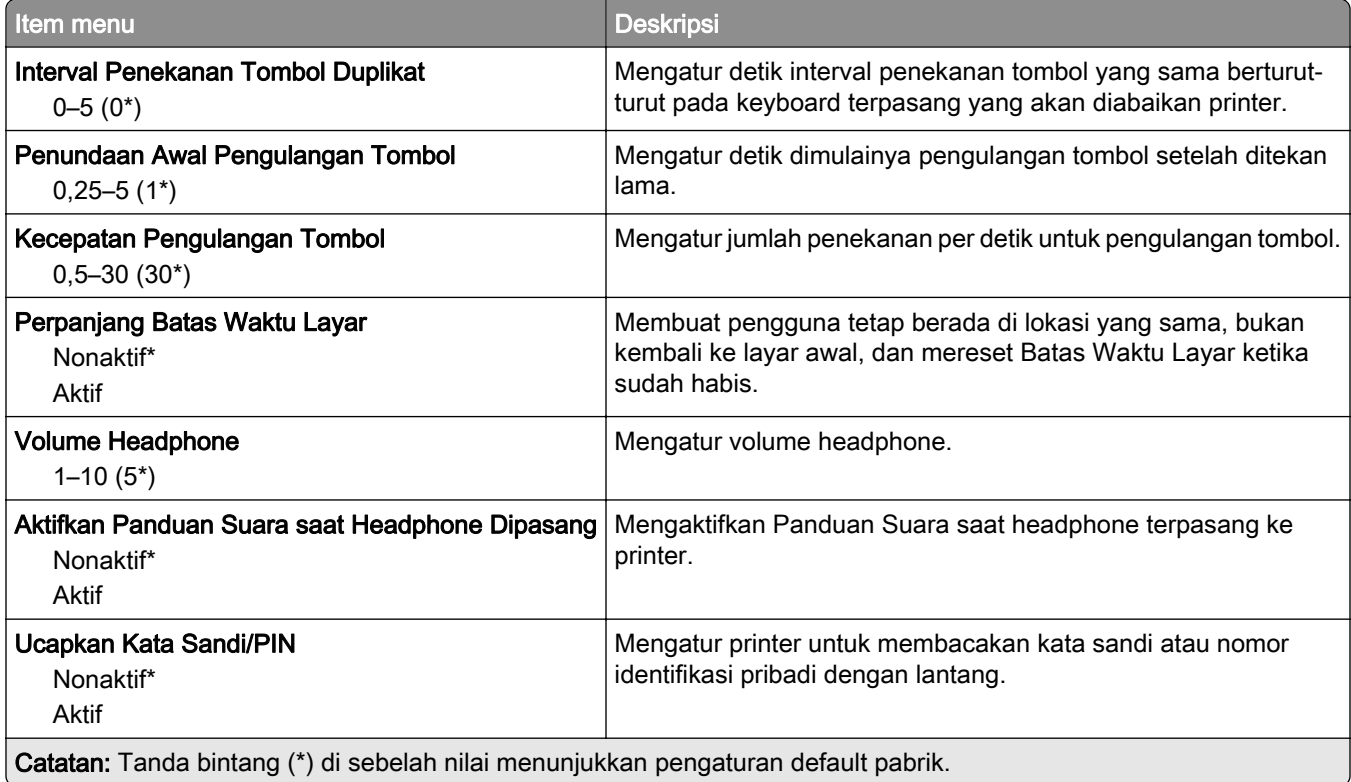

<span id="page-103-0"></span>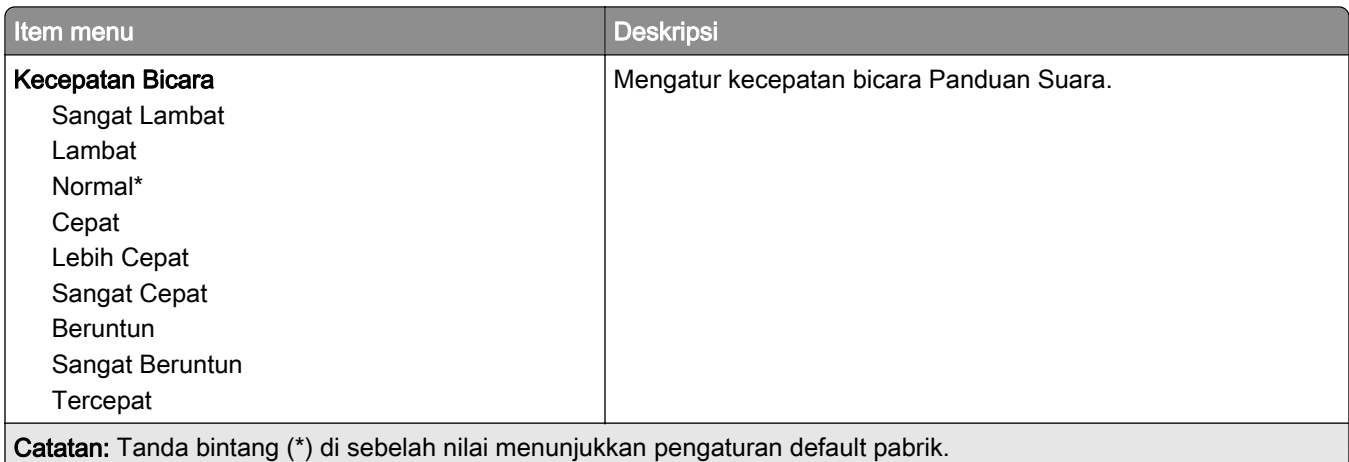

#### Pulihkan Default Pabrik

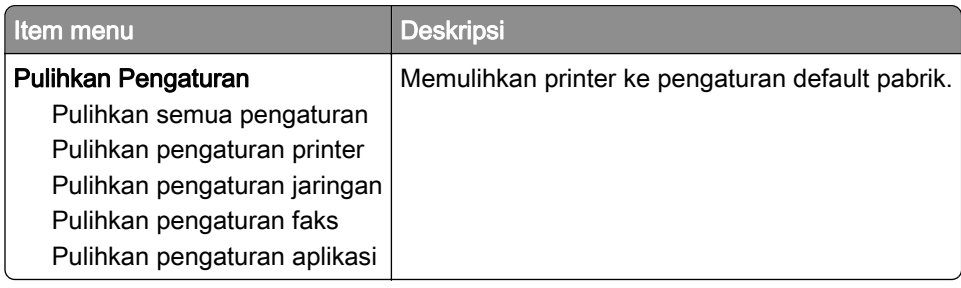

#### Maintenance (Perawatan)

#### Configuration Menu (Menu Konfigurasi)

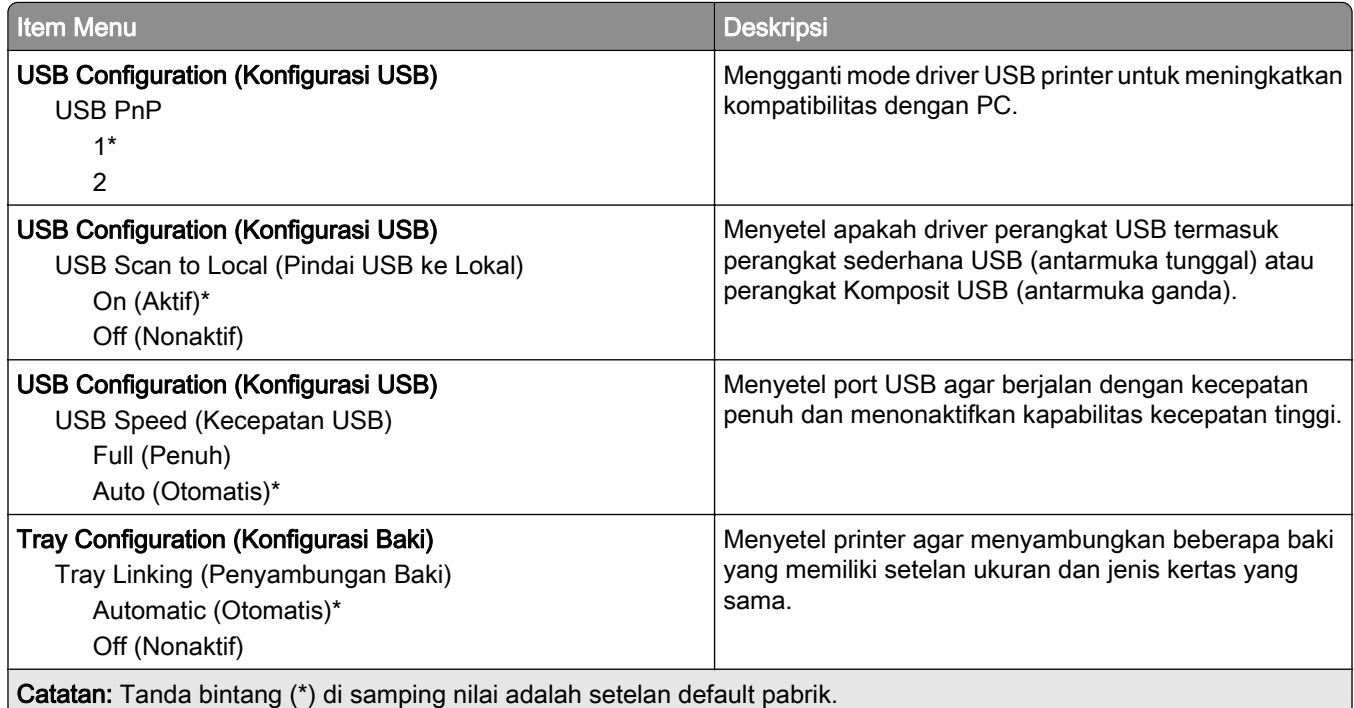

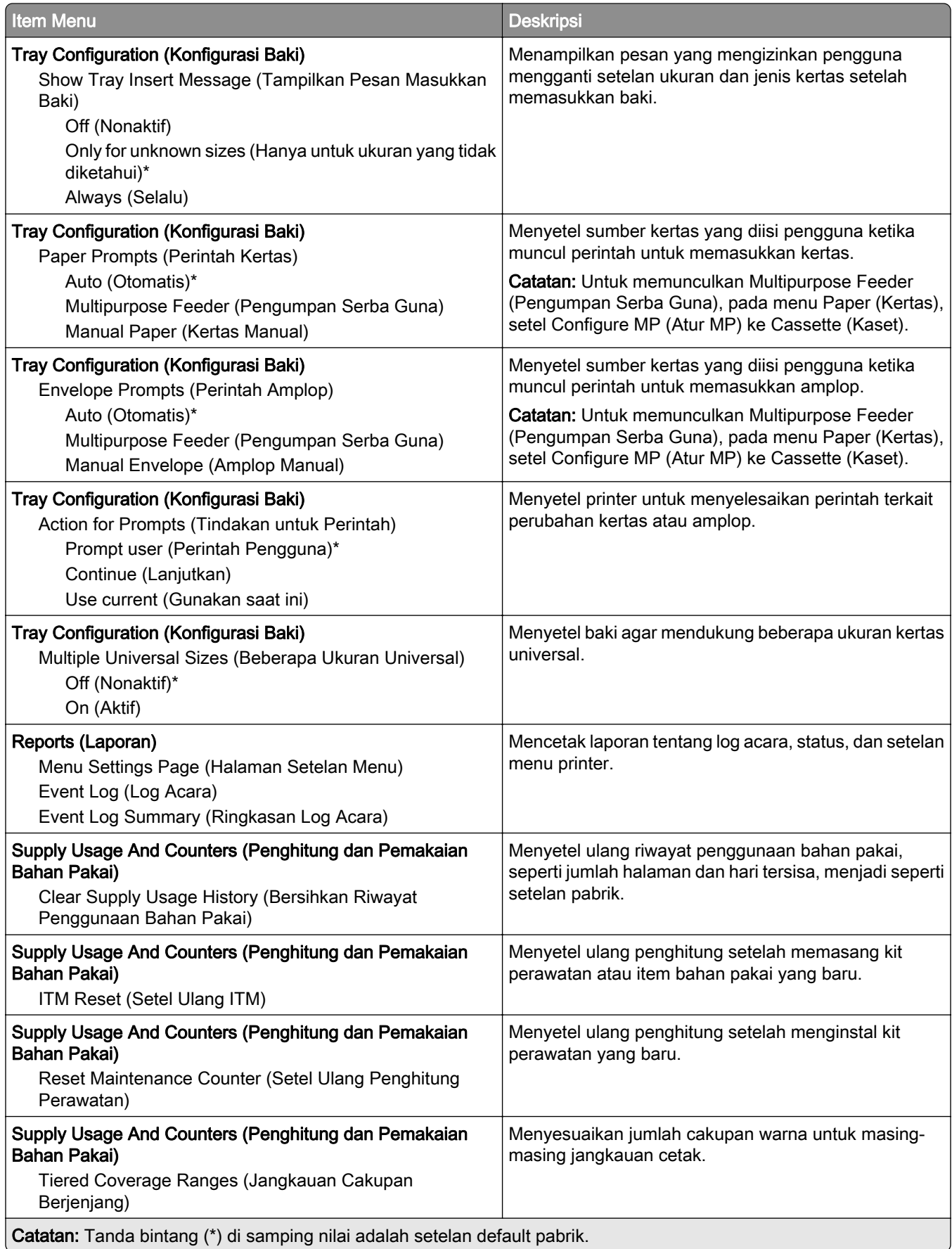

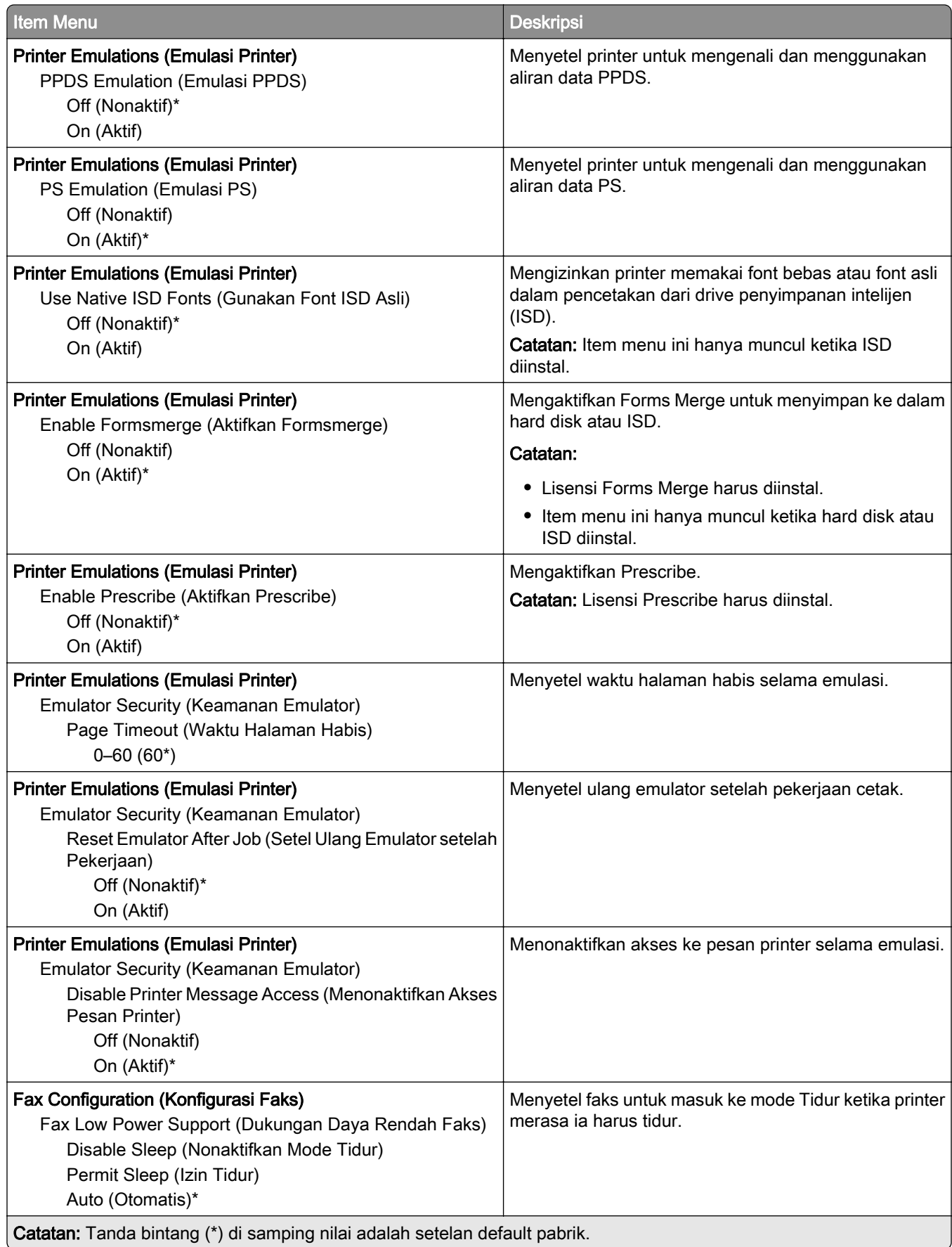

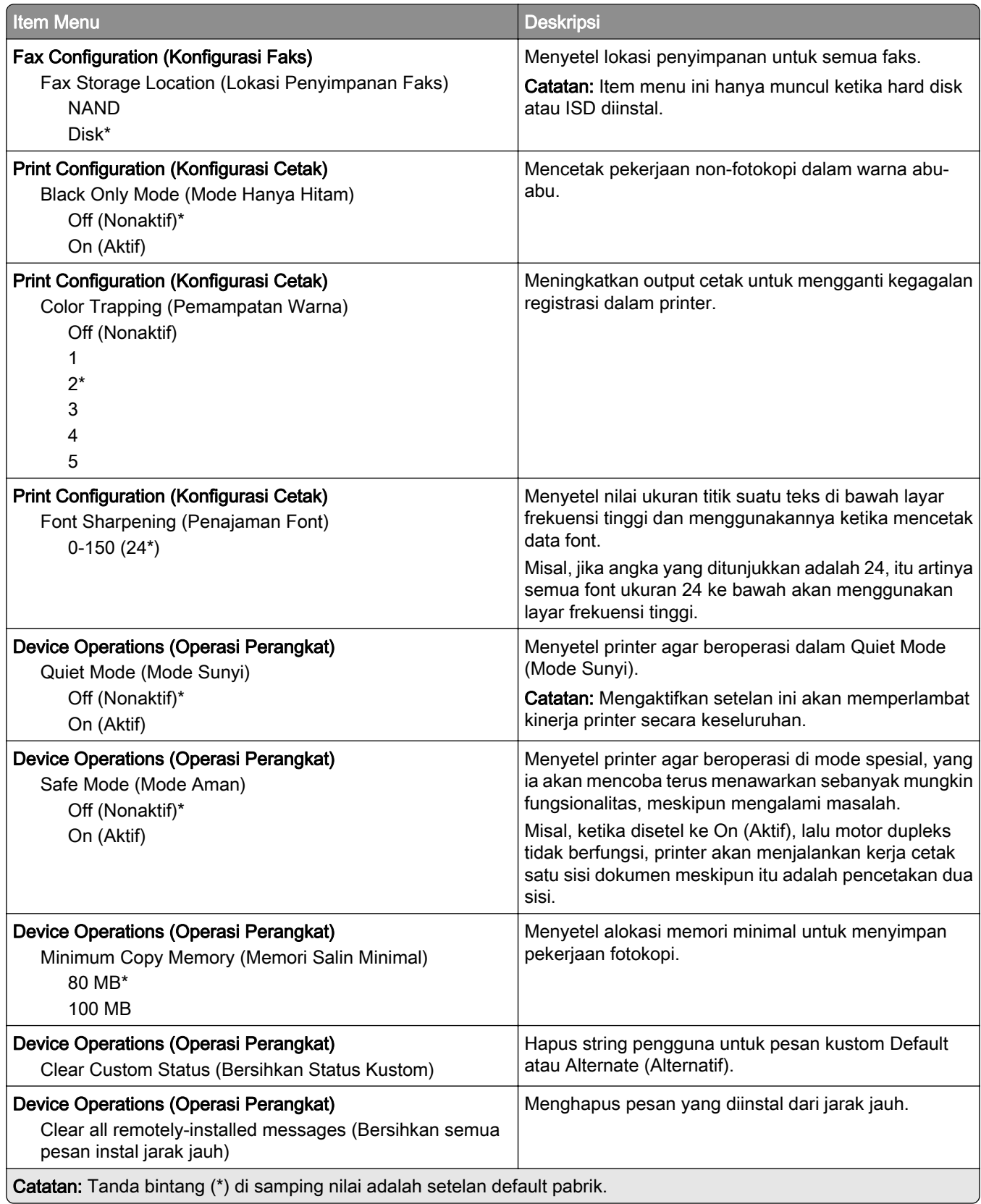

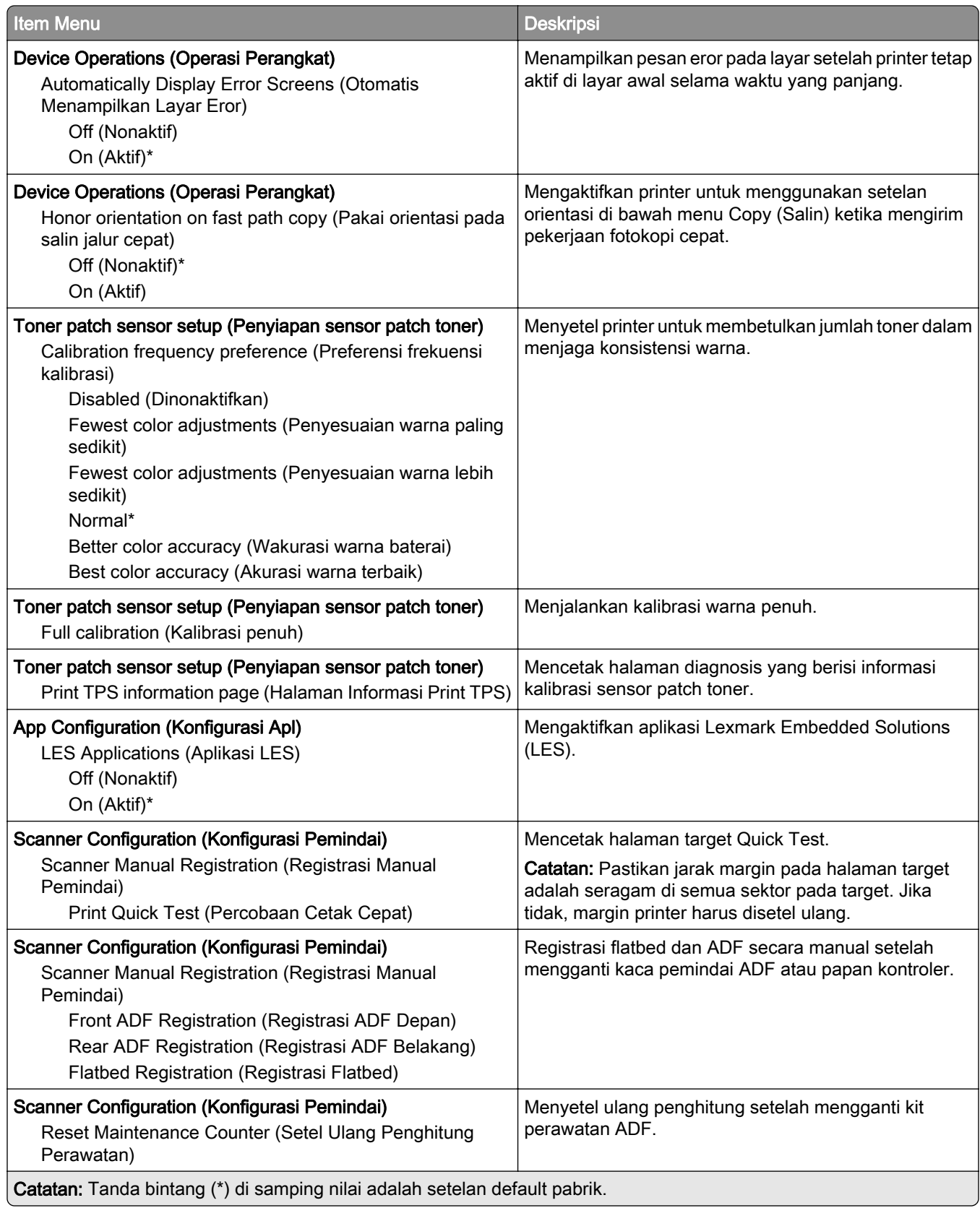
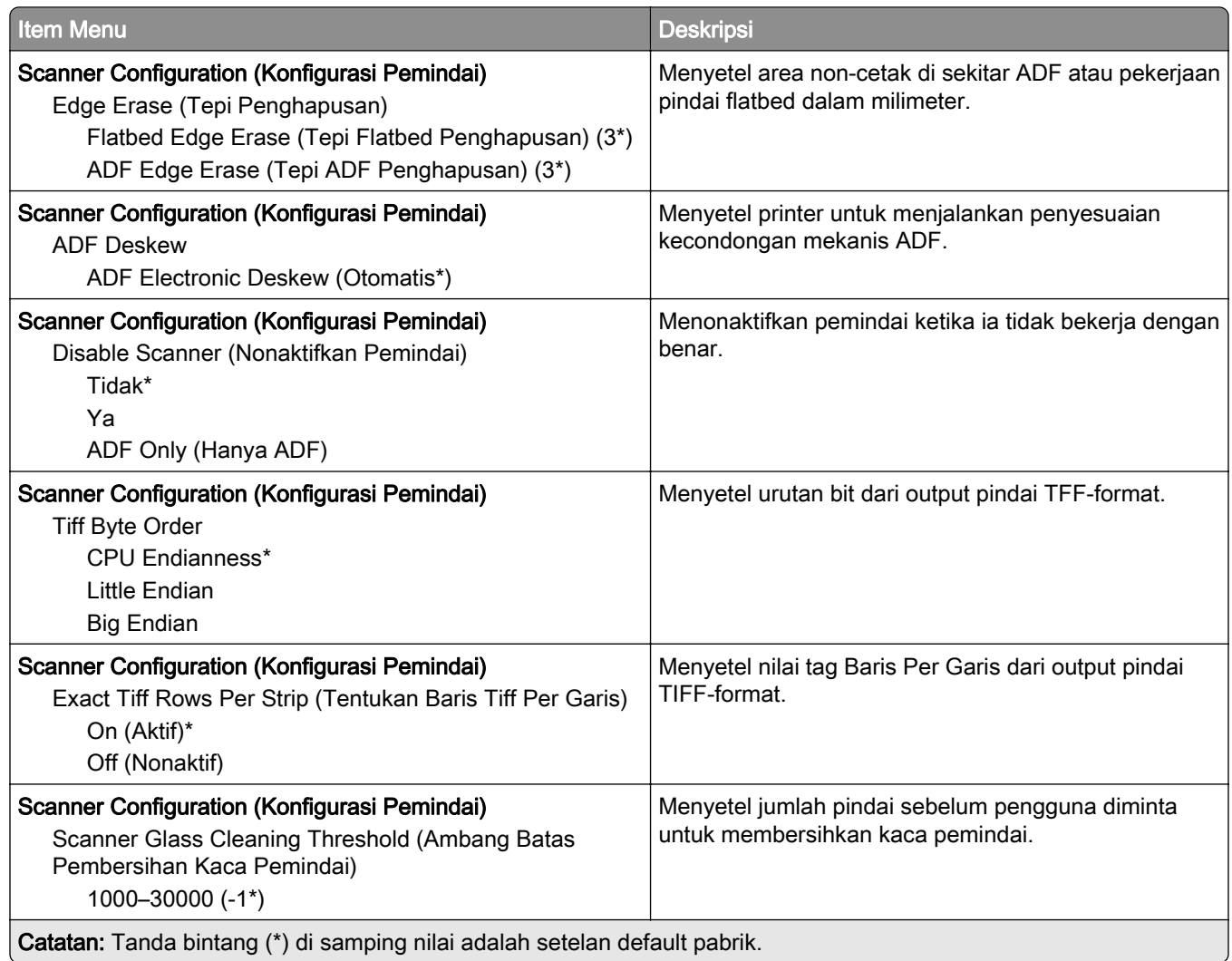

## Out of Service Erase (Penghapusan di Luar Layanan)

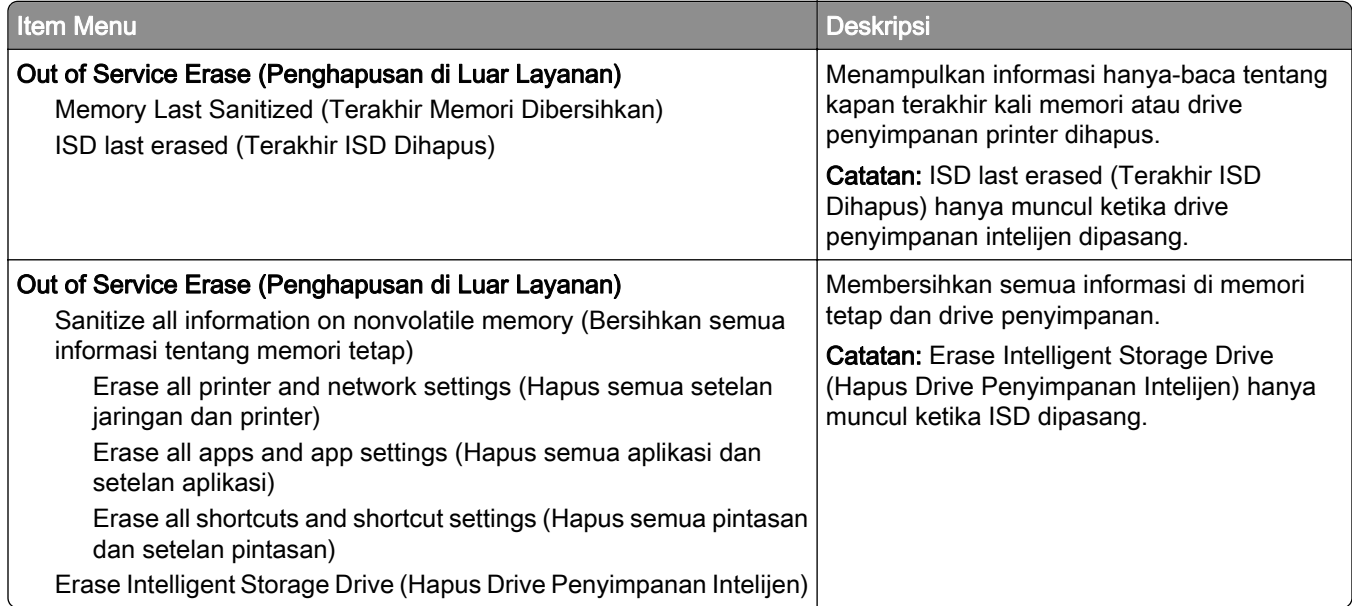

## Home Screen Customization (Kustomisasi Layar Awal)

Catatan: Menu ini hanya muncul di Embedded Web Server.

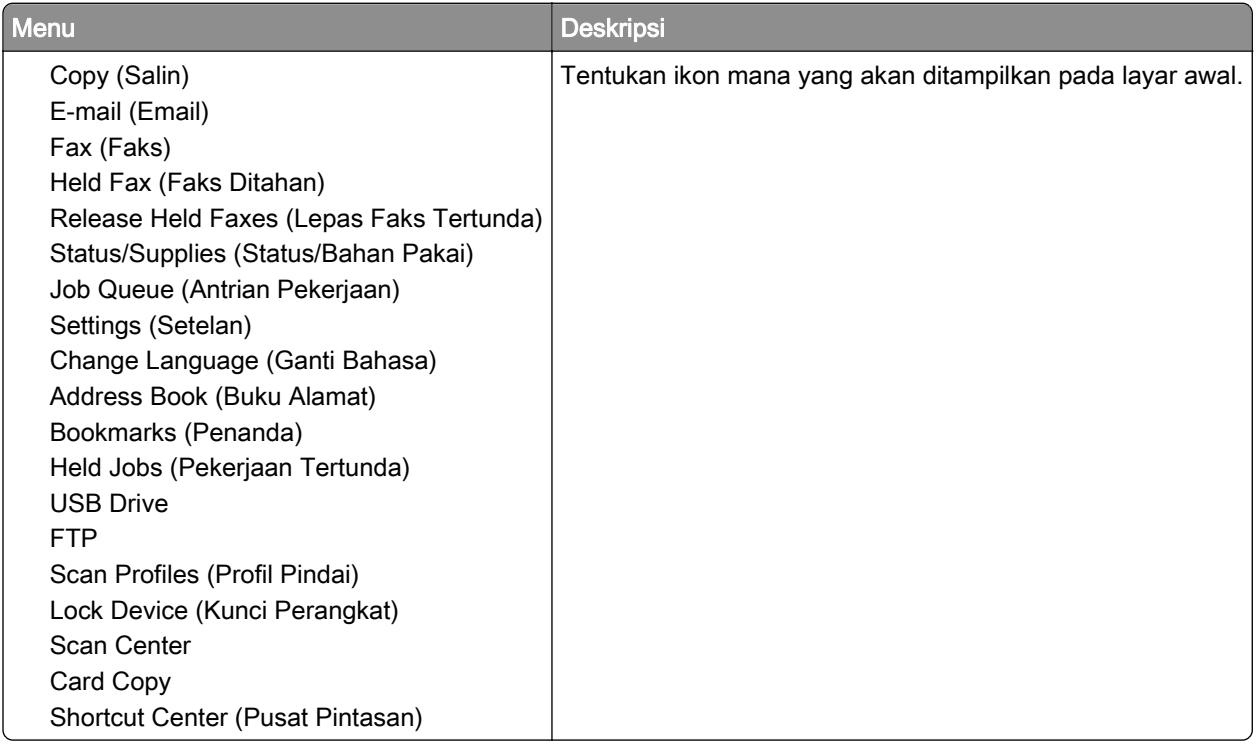

## Update firmware (Perbarui firmware)

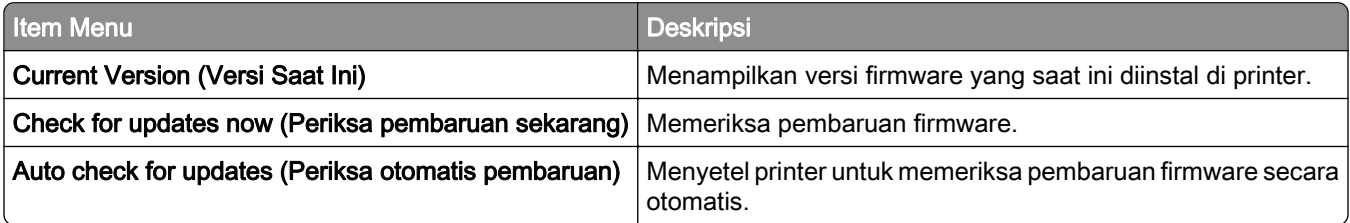

### About this Printer (Tentang Printer Ini)

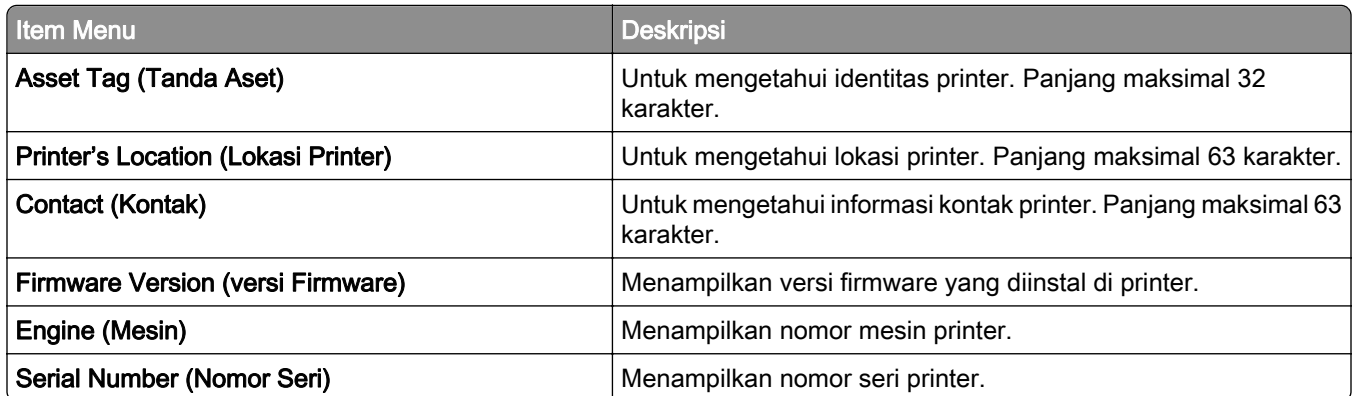

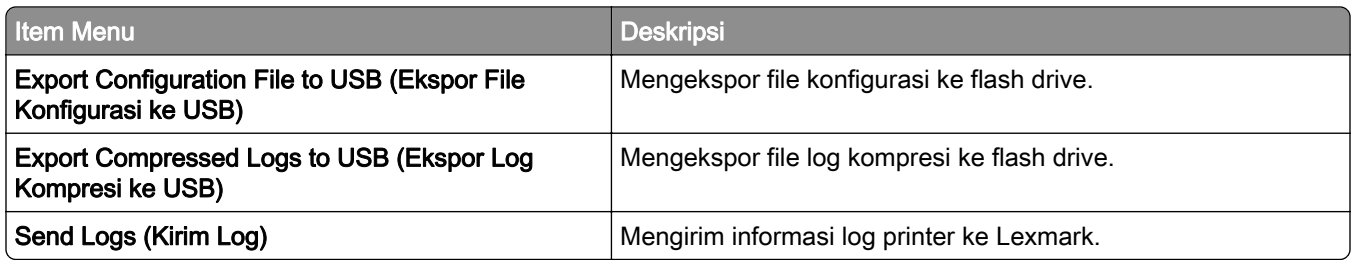

# Cetak

## Tata Letak

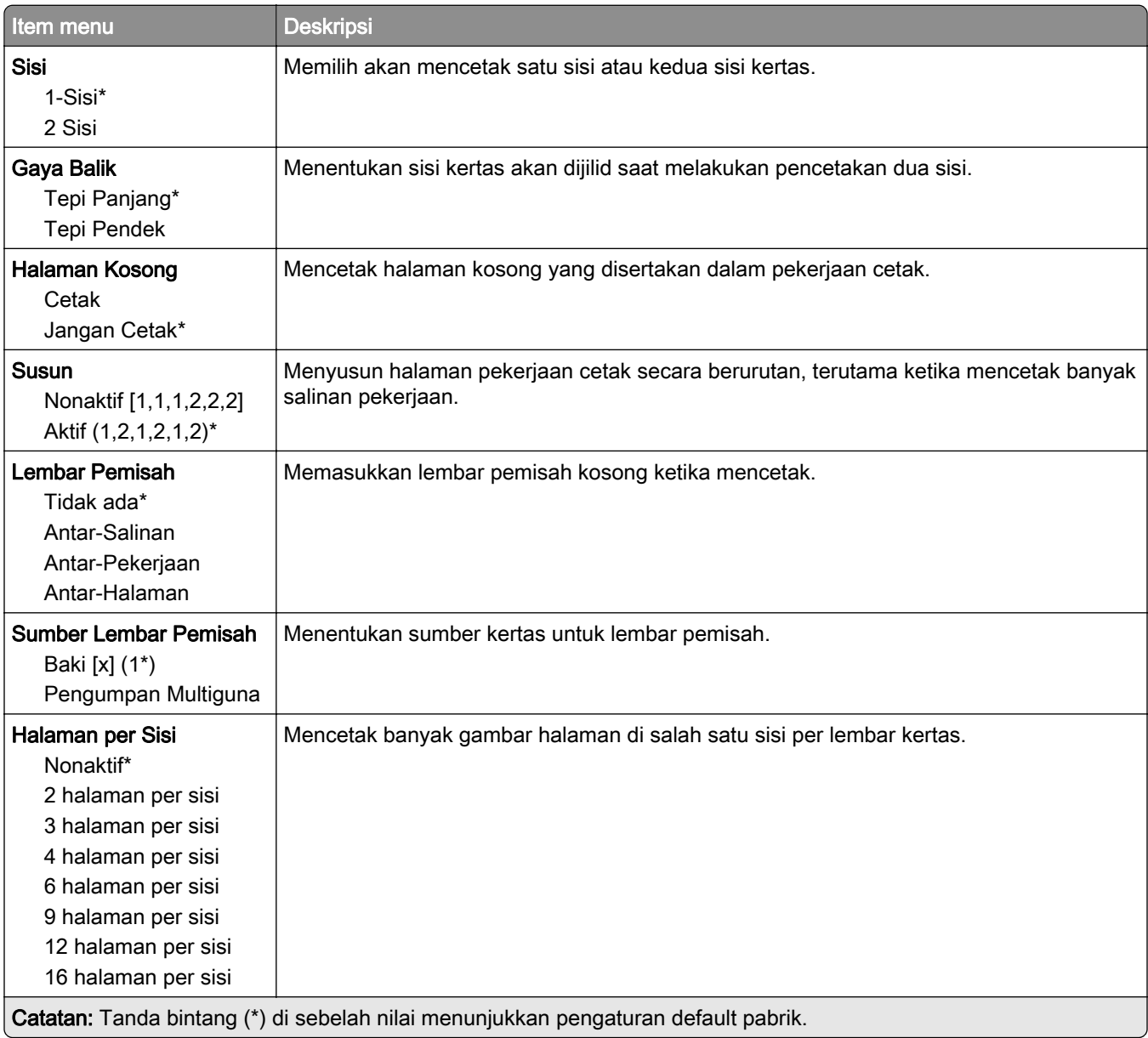

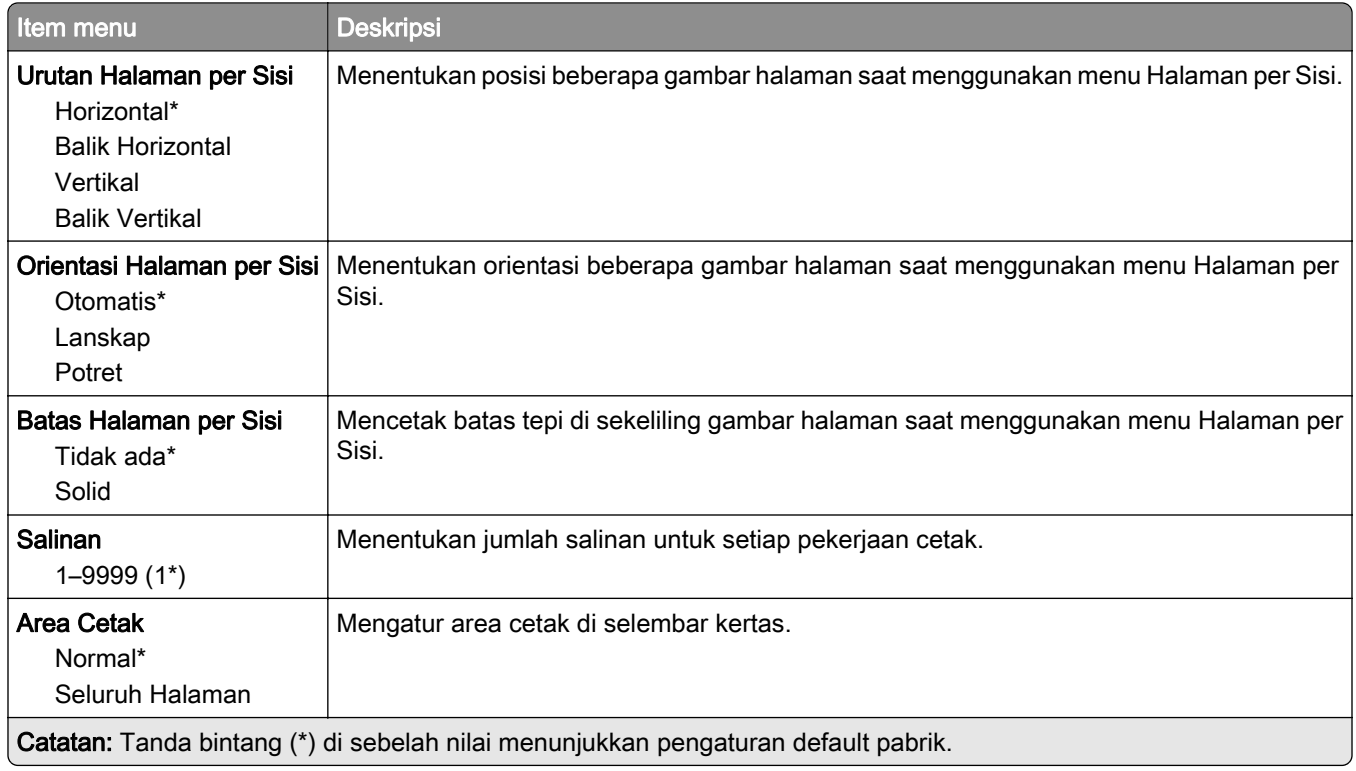

## Setup (Penyiapan)

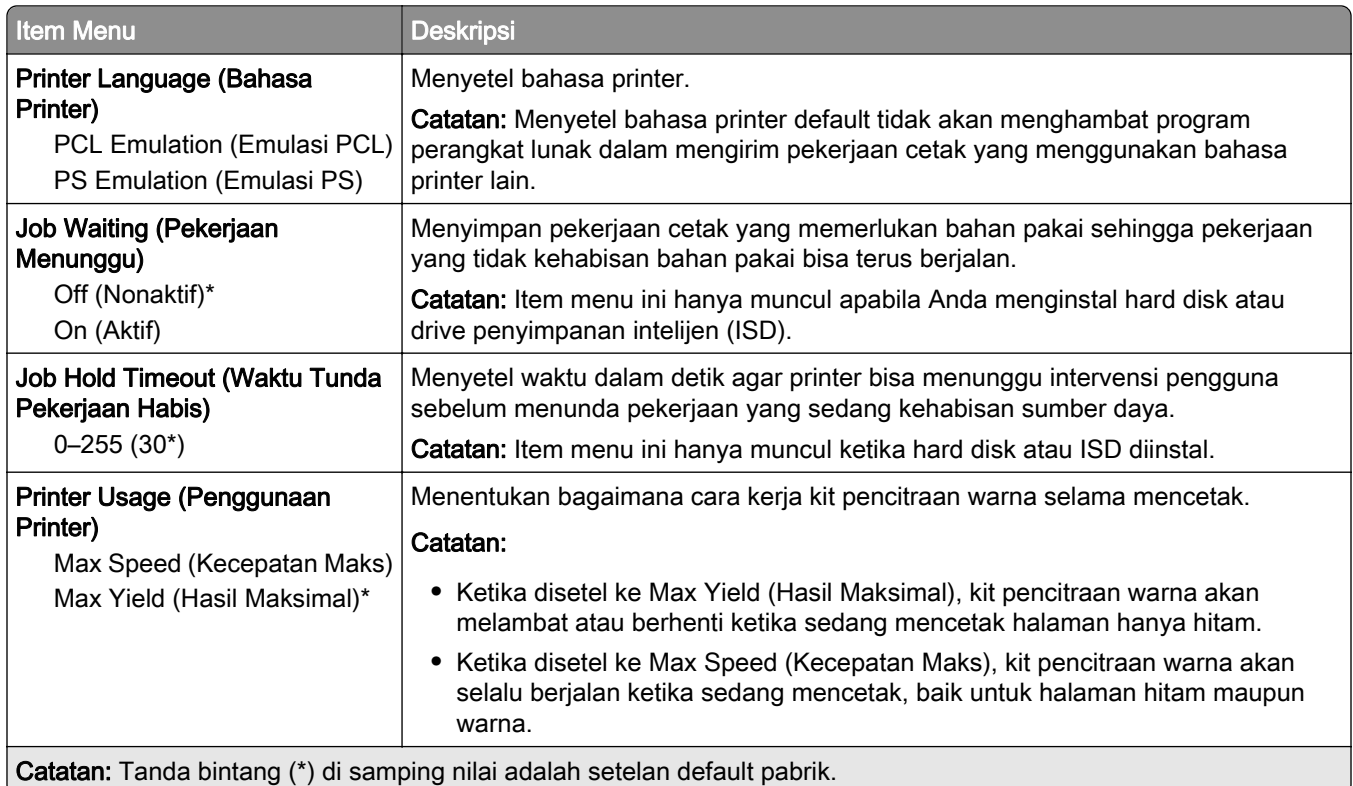

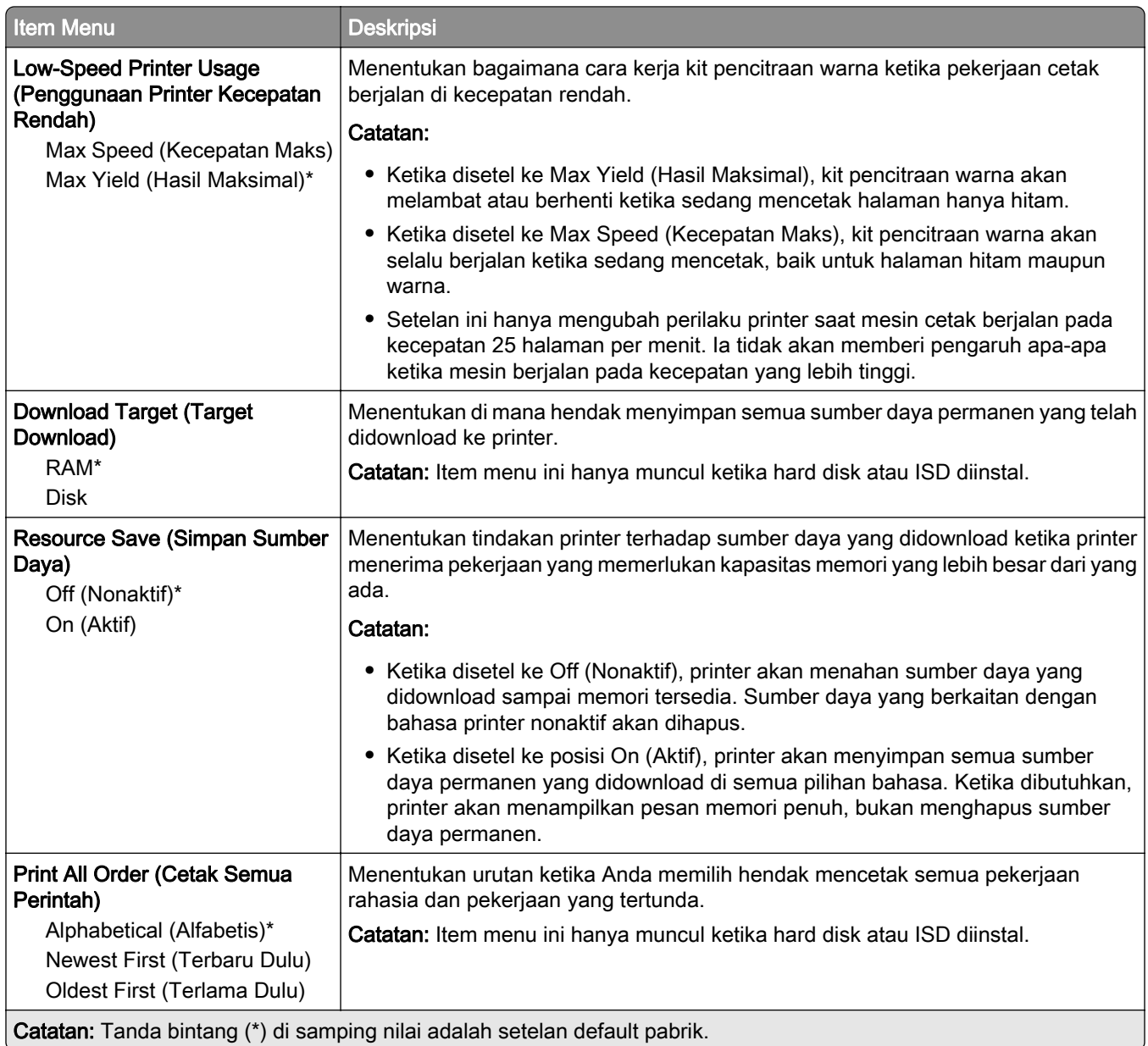

## Quality (Kualitas)

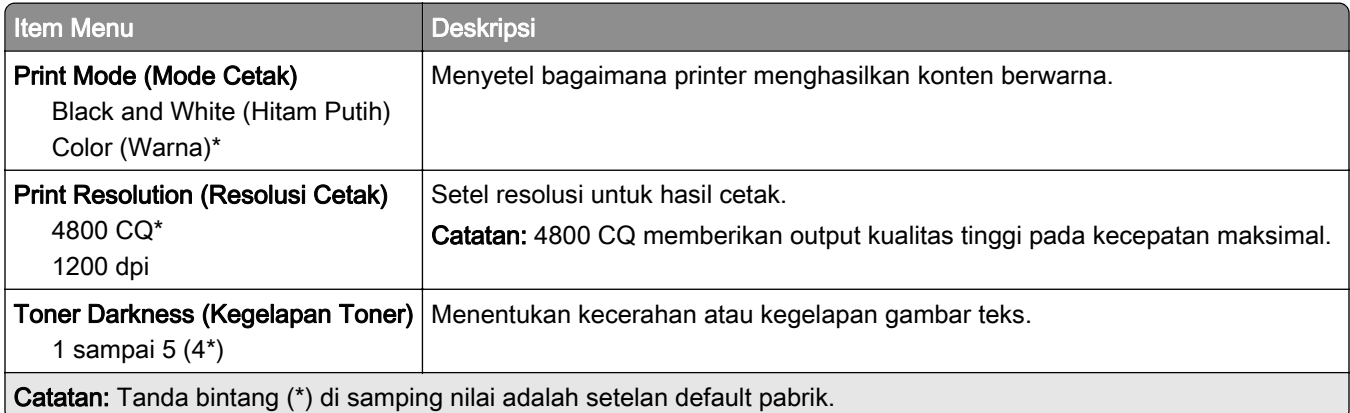

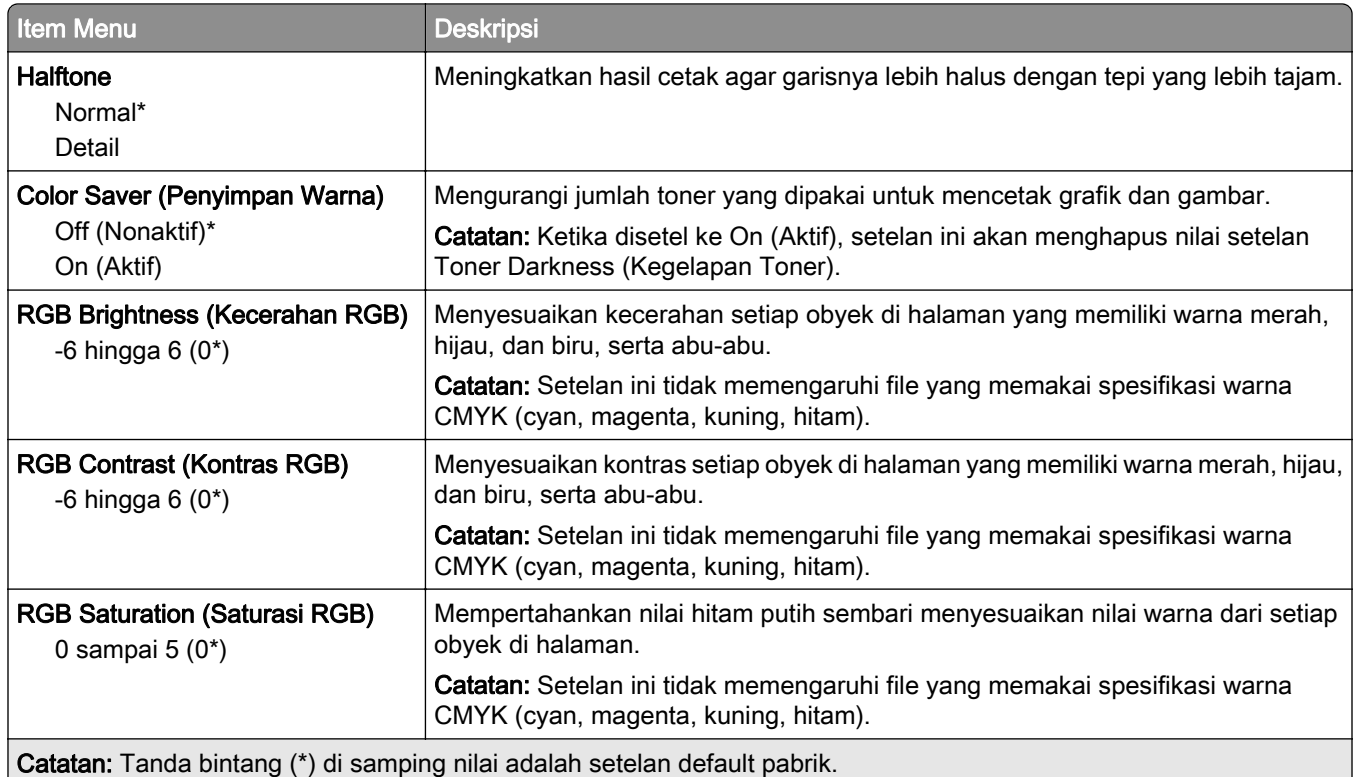

### Advanced Imaging (Pencitraan Lanjutan)

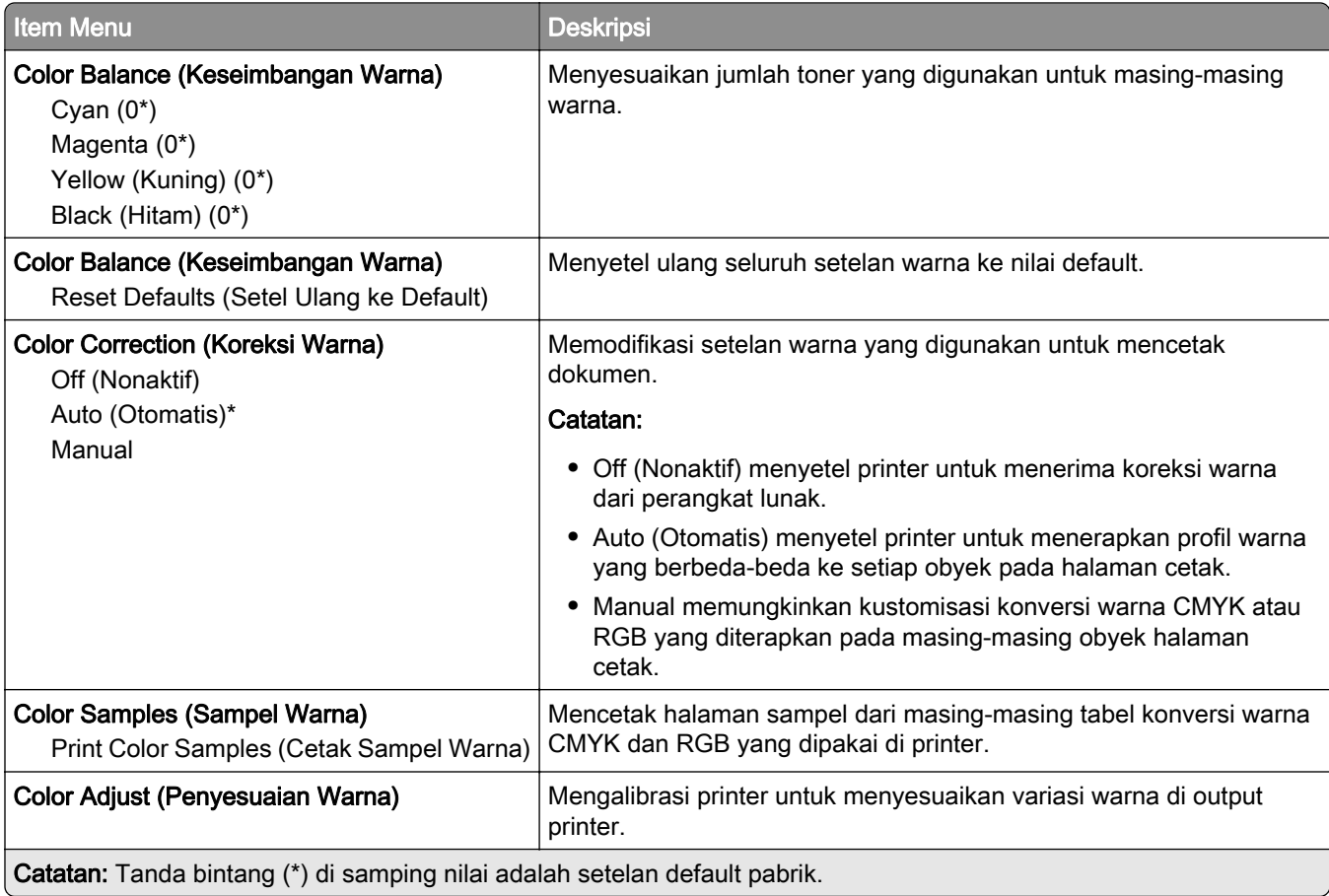

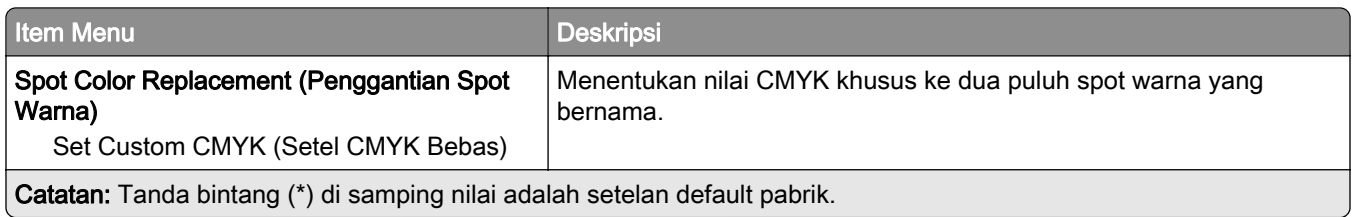

## Job Accounting (Pencatatan Pekerjaan)

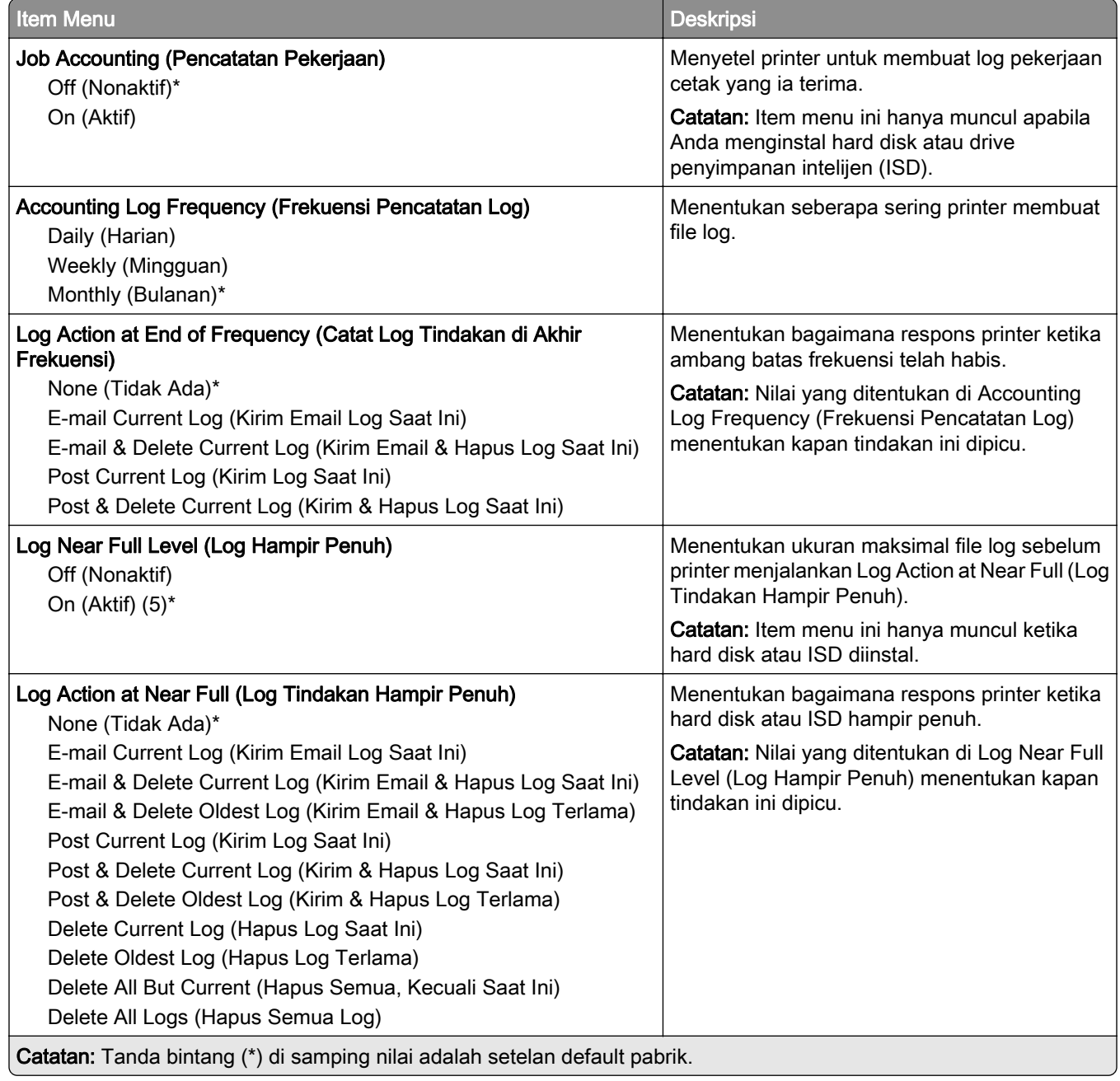

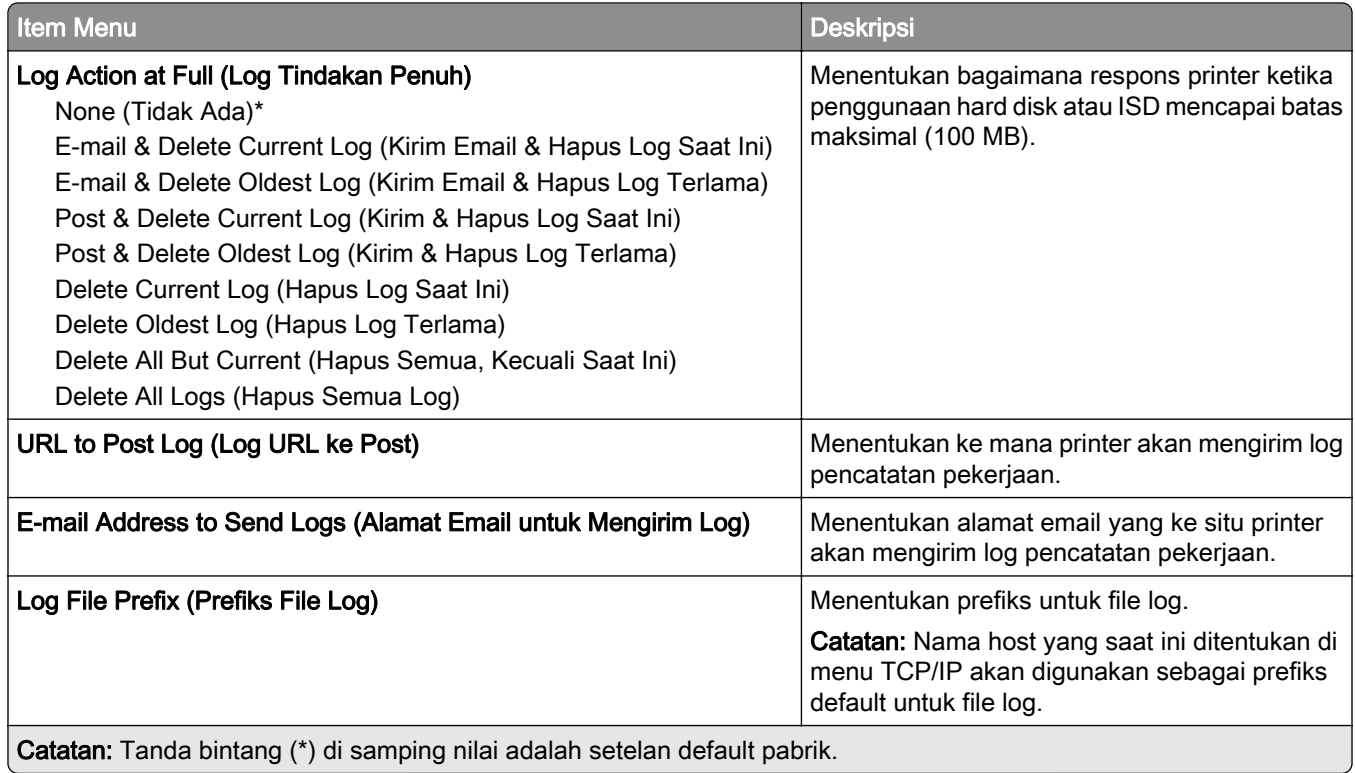

## PDF

V

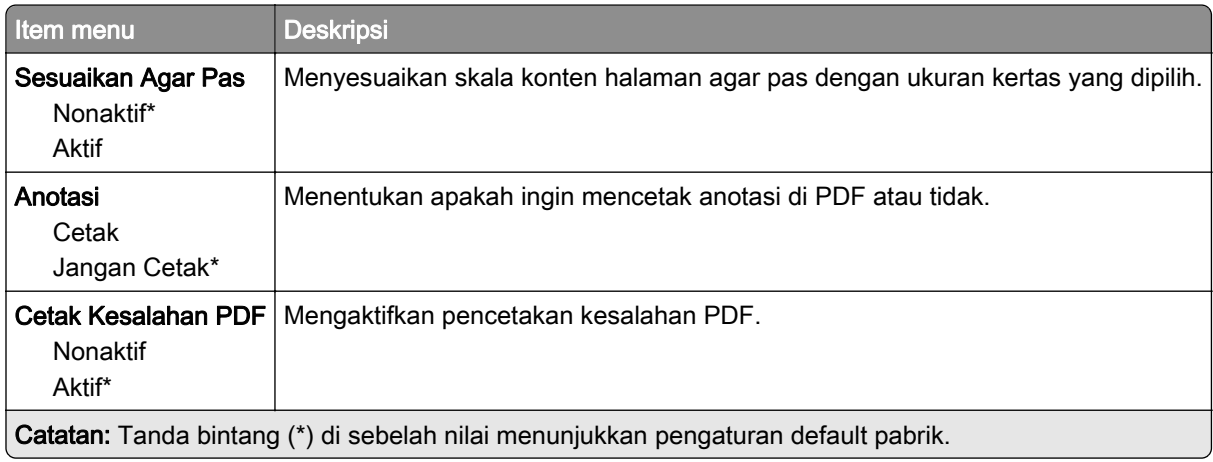

## PostScript

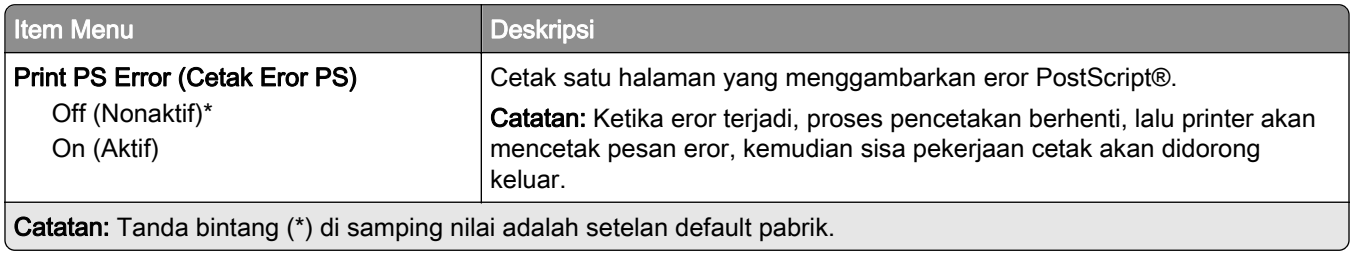

J.

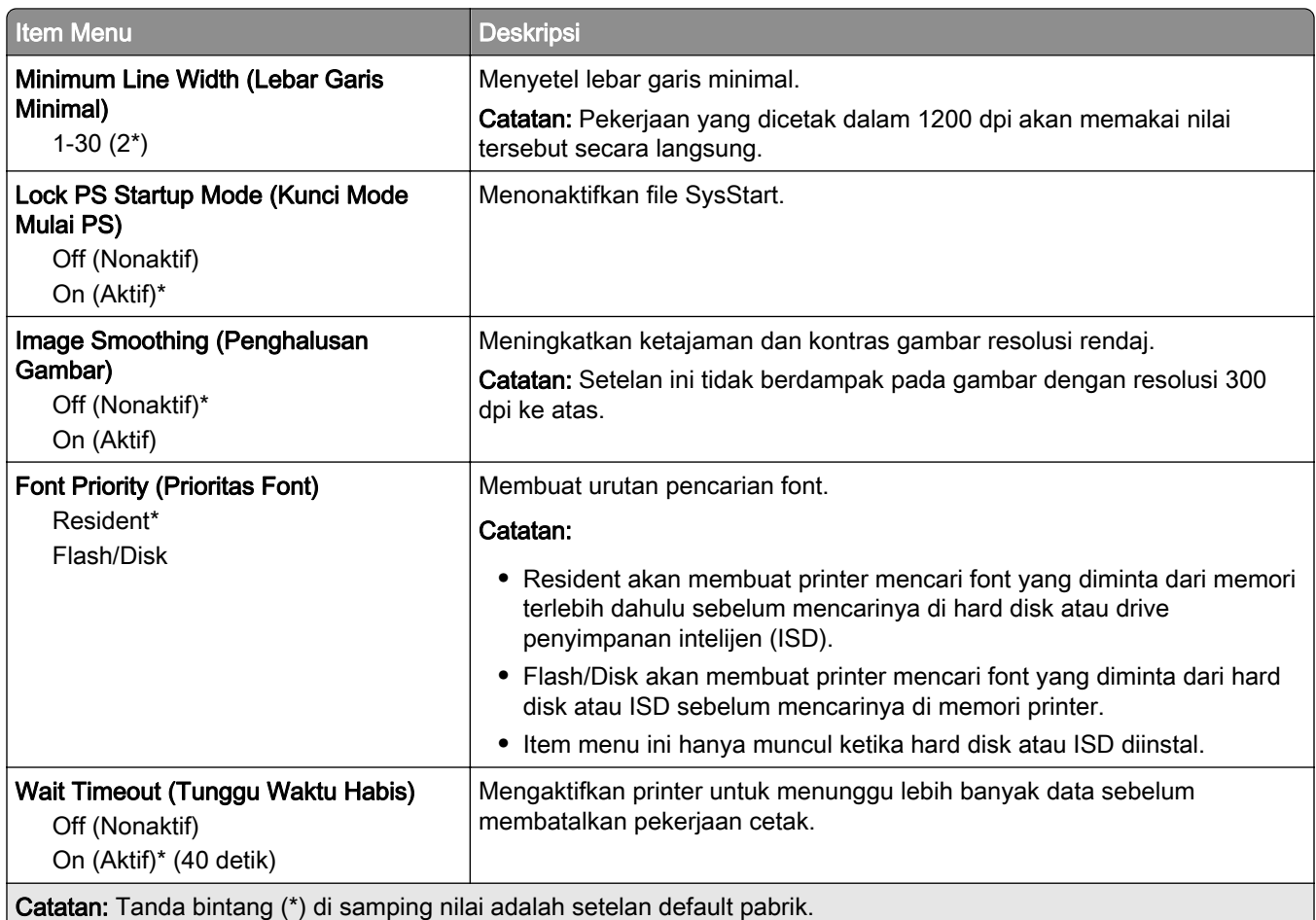

## **PCL**

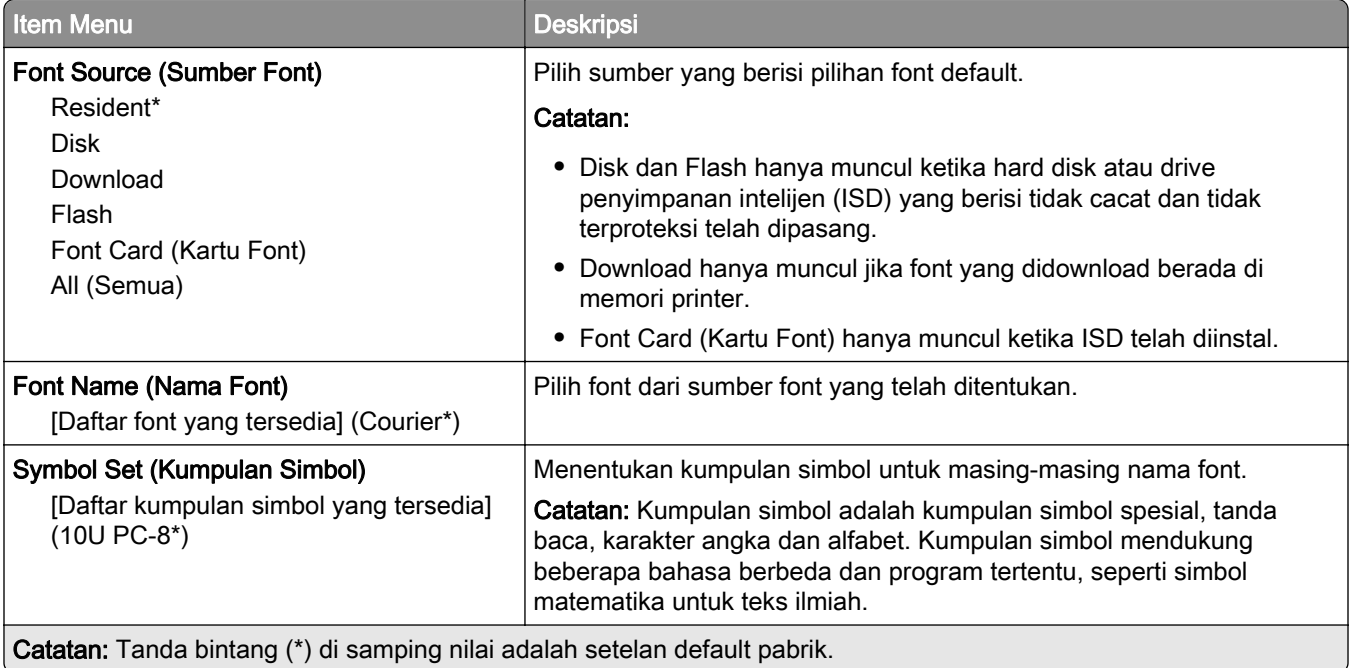

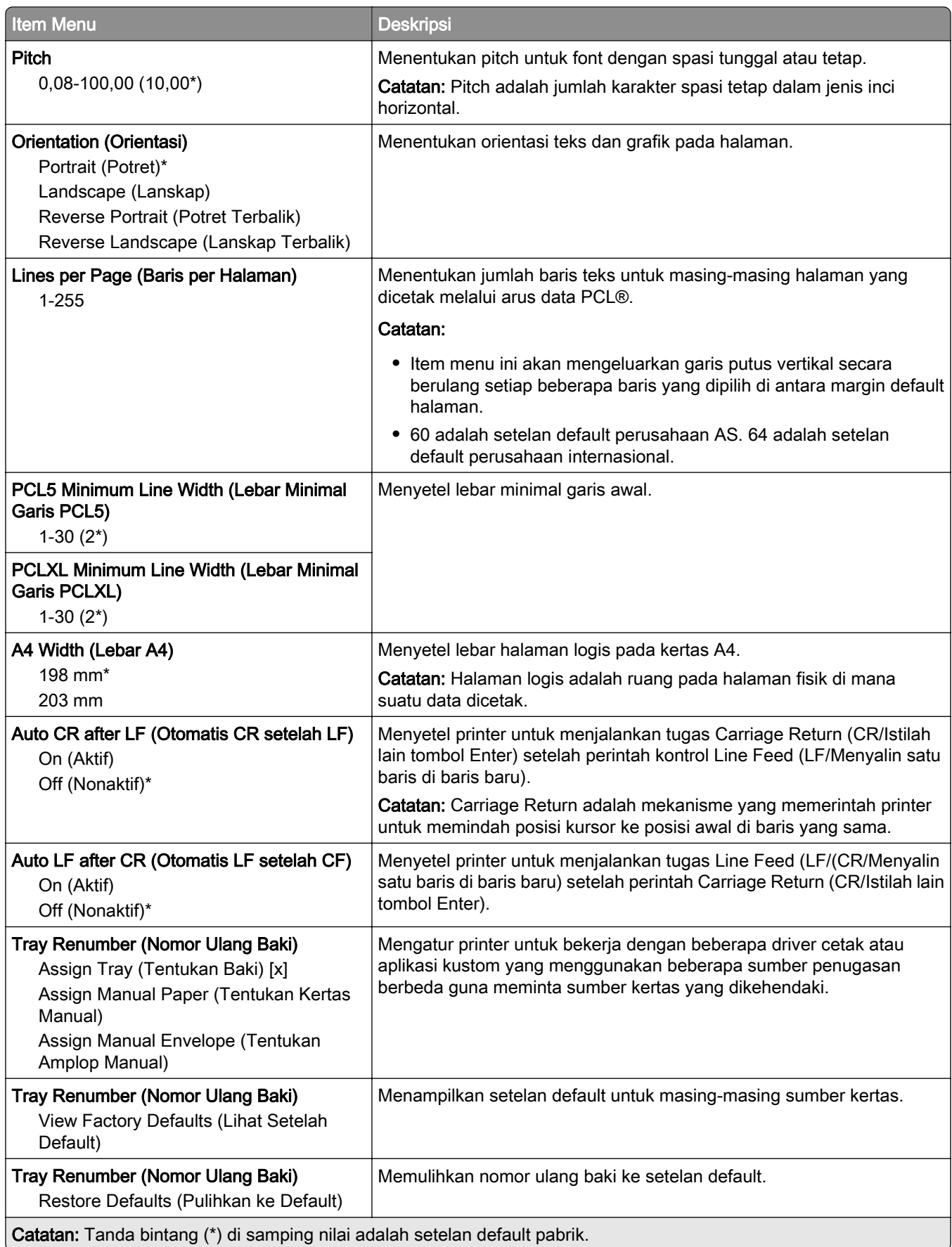

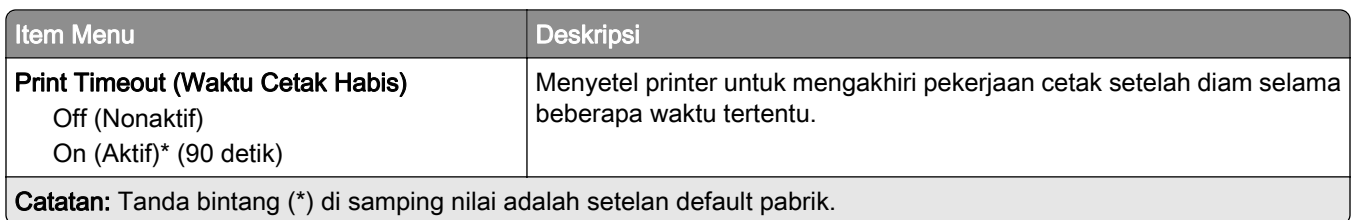

### Gambar

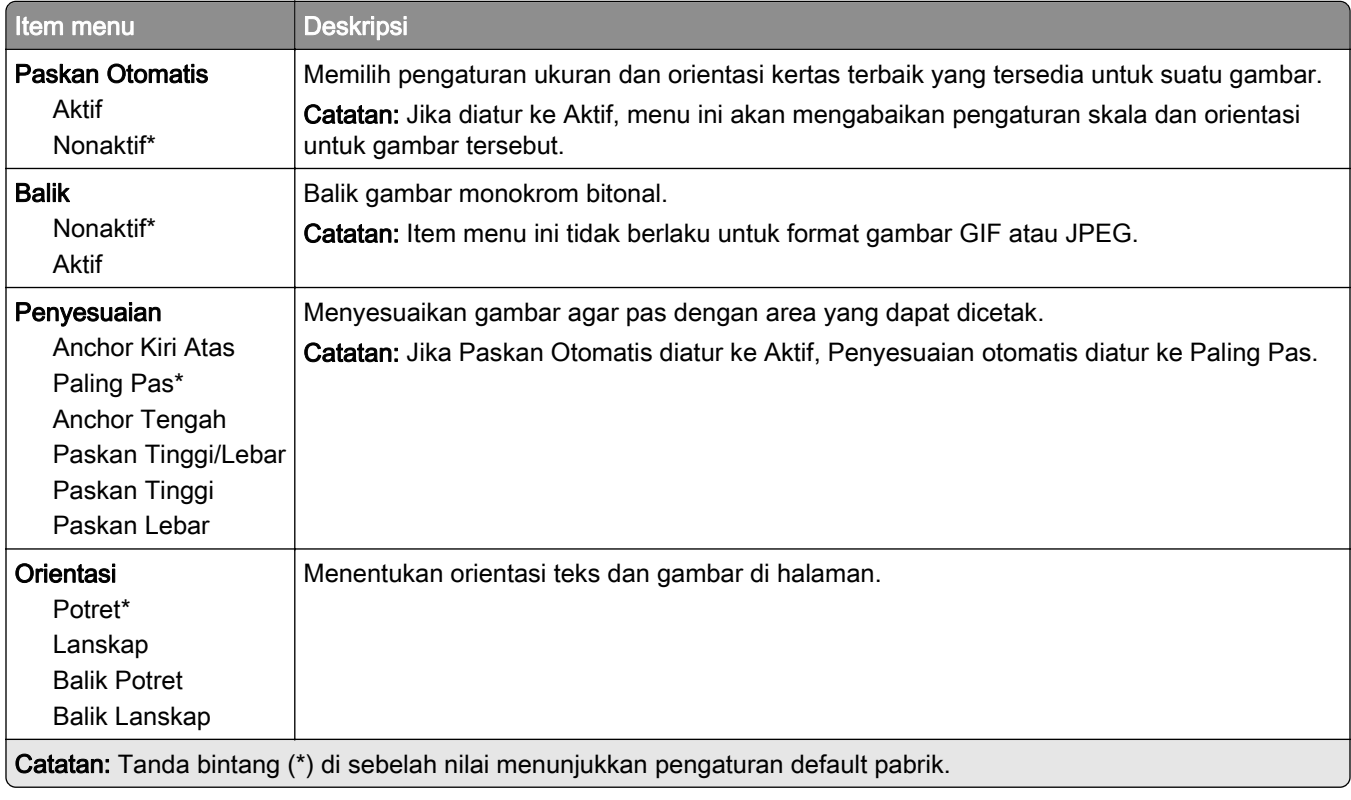

# Kertas

## Tray Configuration (Konfigurasi Baki)

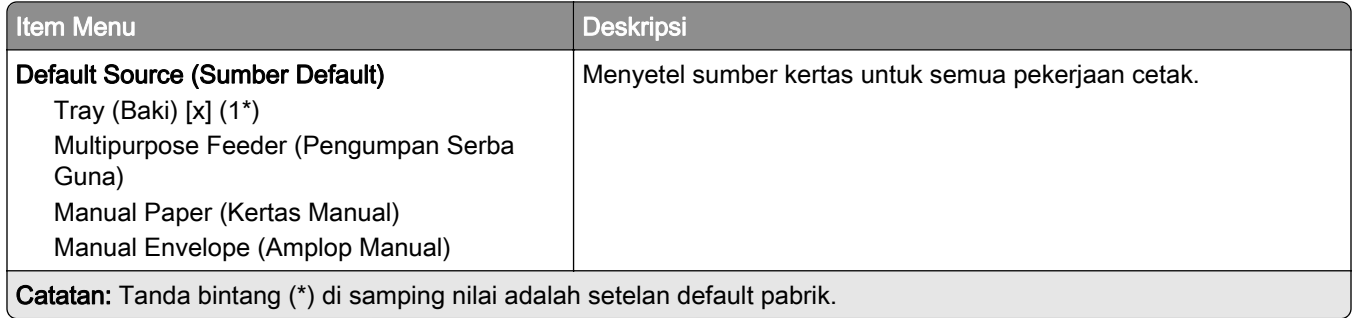

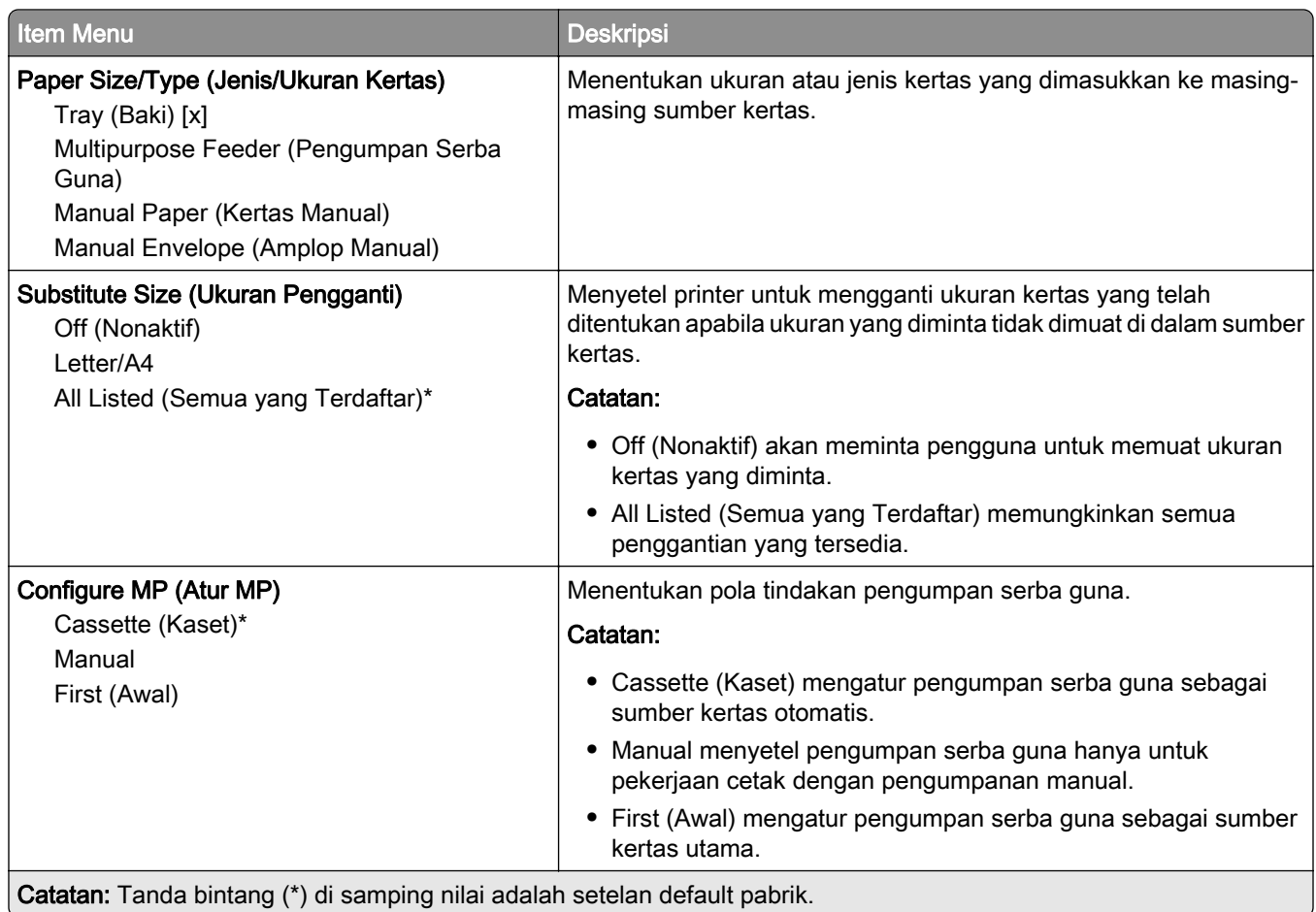

## Media Configuration (Konfigurasi Media)

### Penyiapan Universal

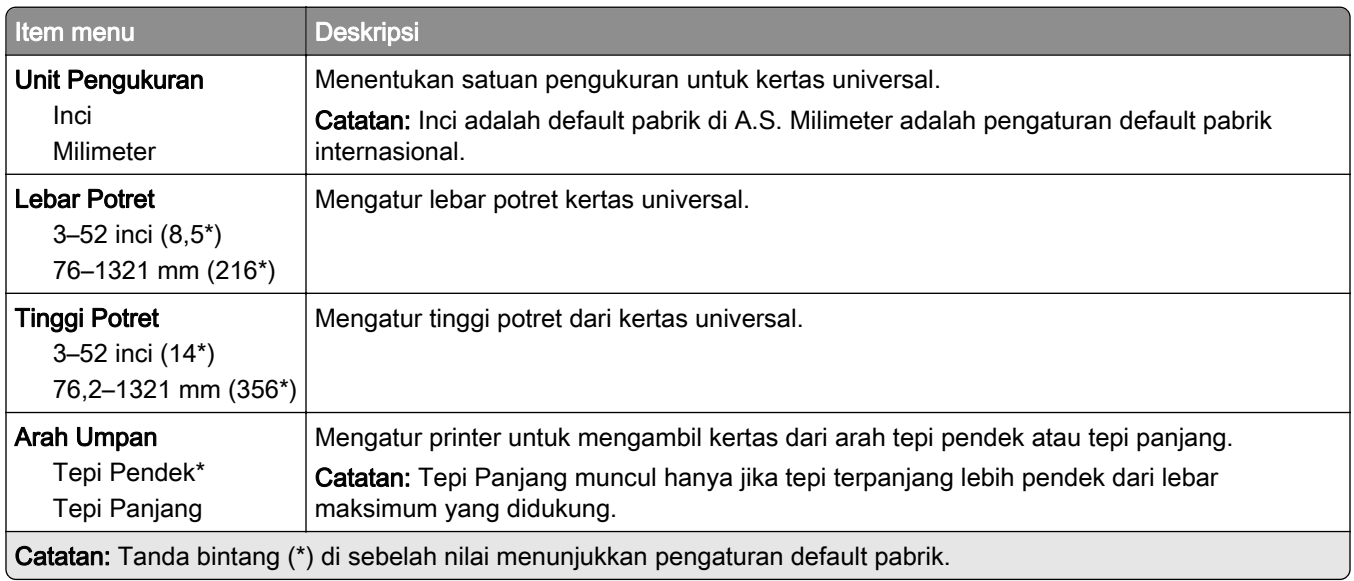

### Custom Scan Sizes (Ukuran Pindai Kustom)

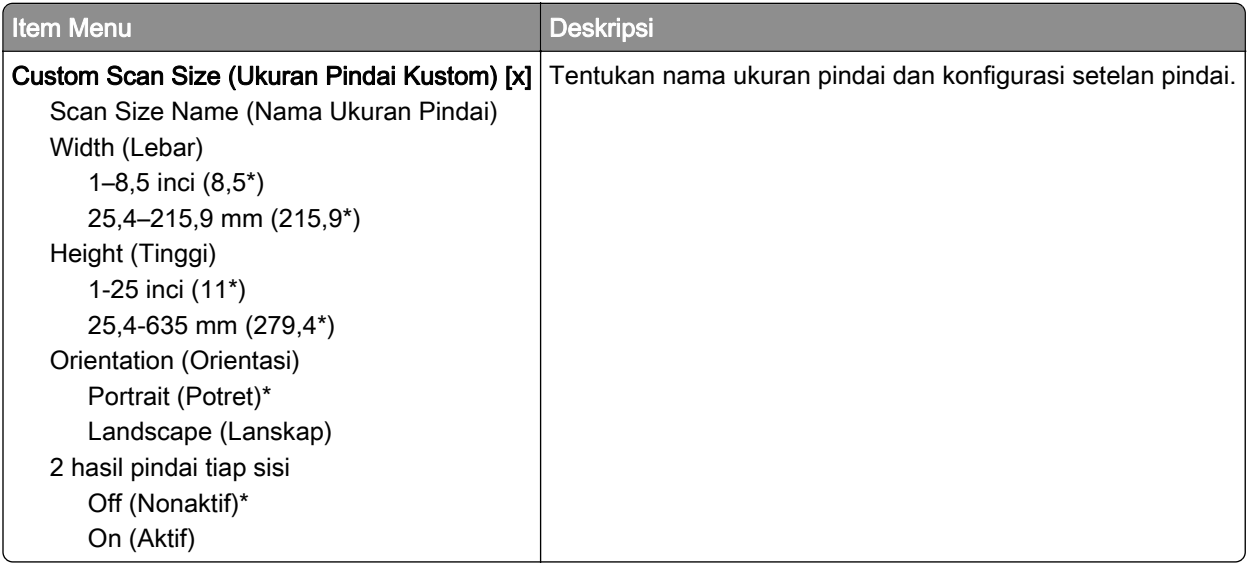

### Media Types (Jenis Media)

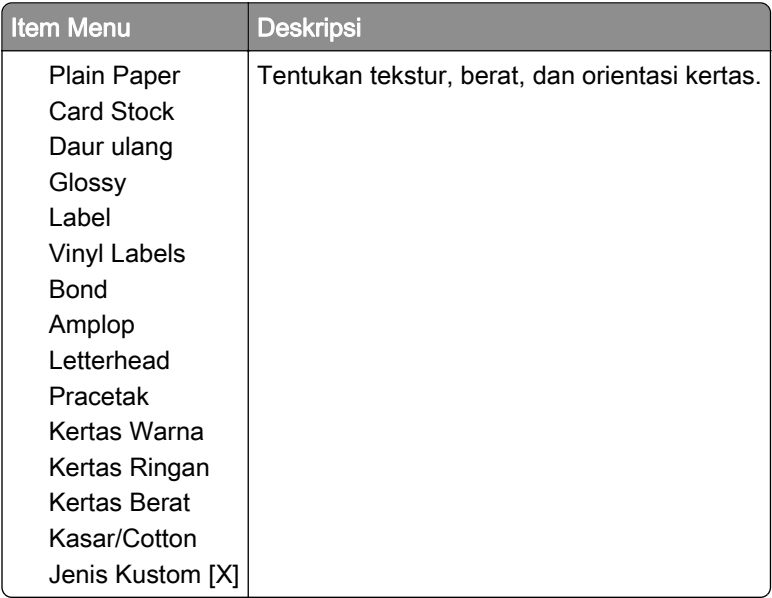

# Salin

## Copy Defaults (Setelan Default Salin)

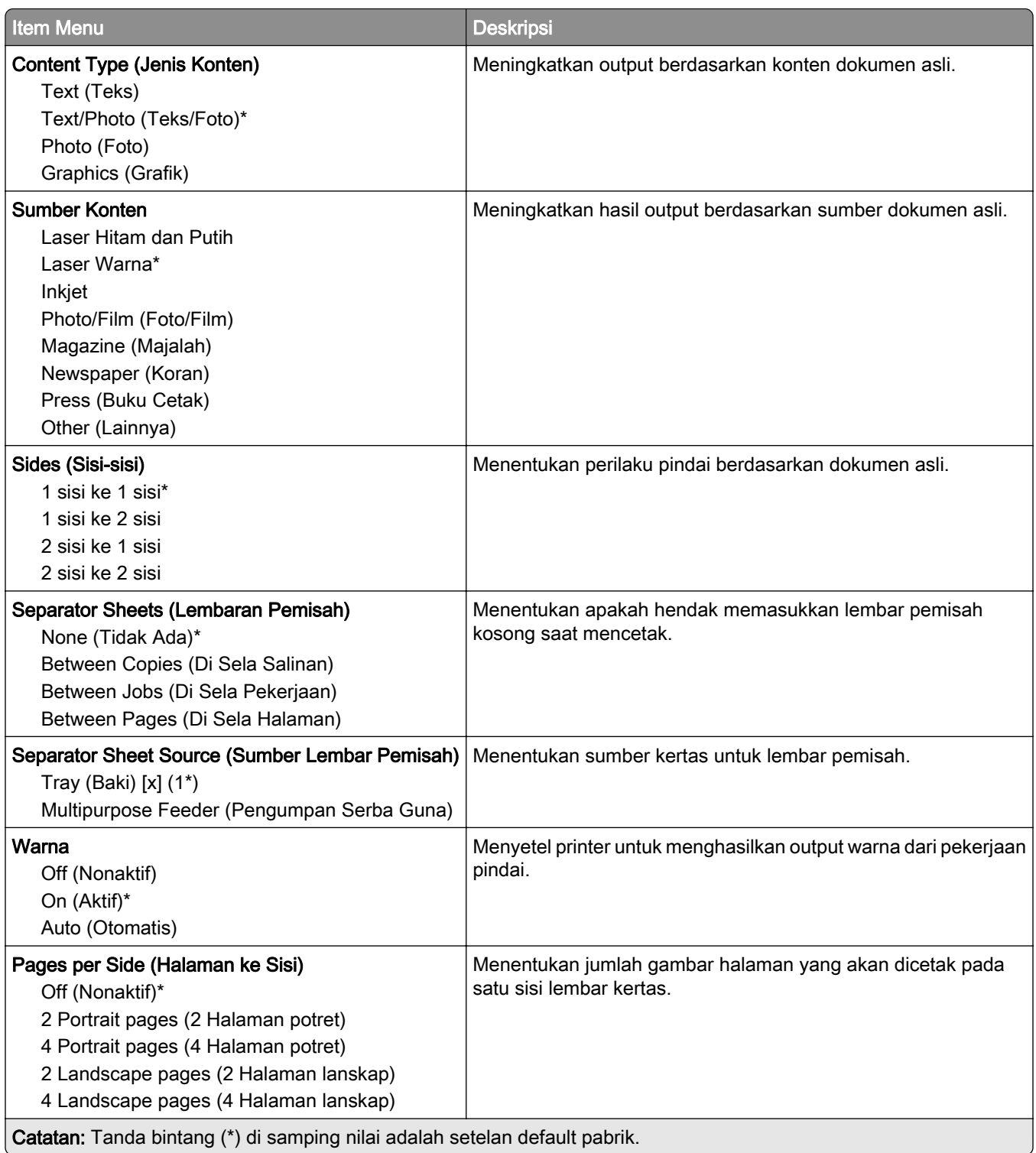

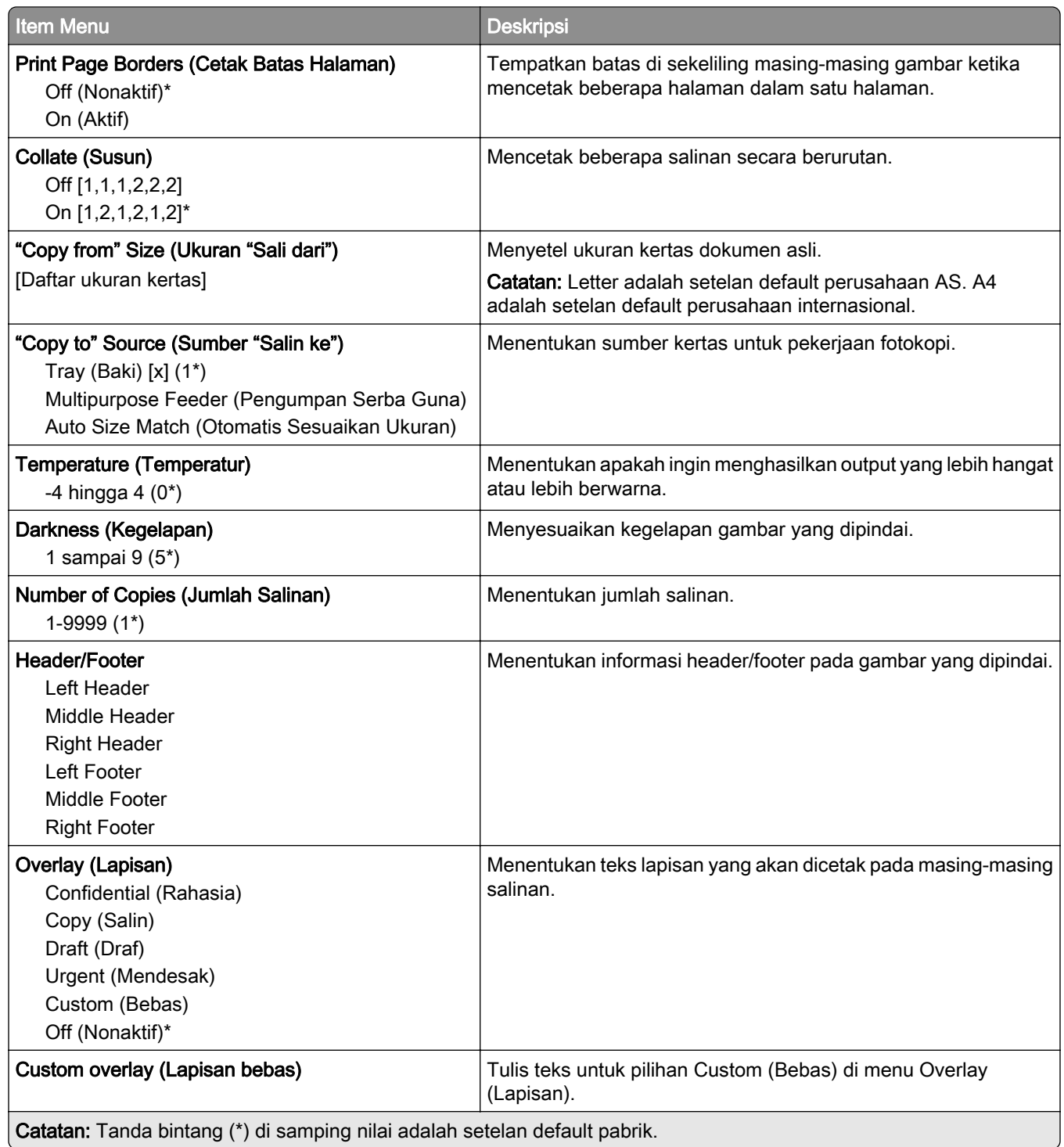

#### Advanced Imaging (Pencitraan Lanjutan)

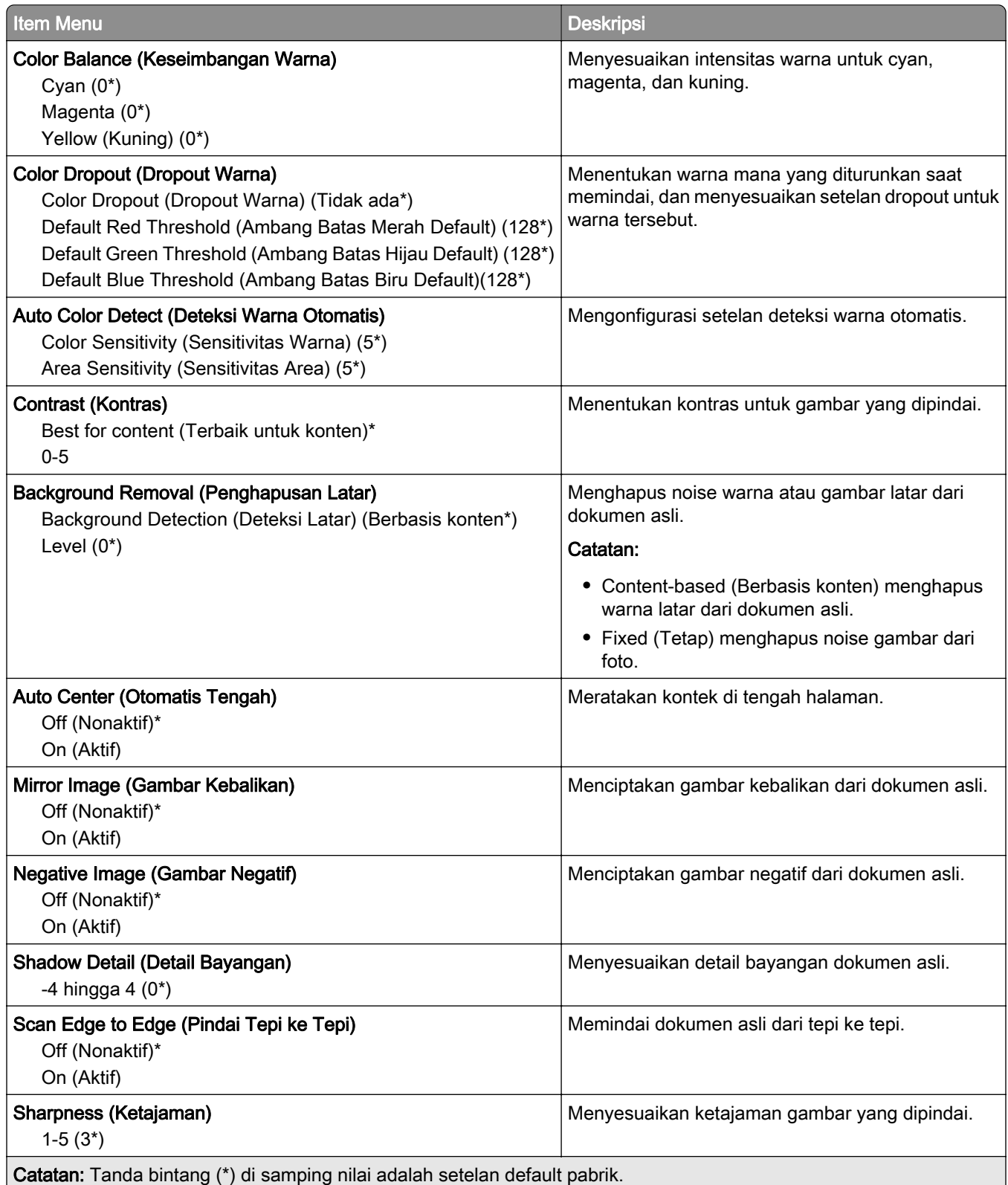

#### Admin Controls (Kontrol Admin)

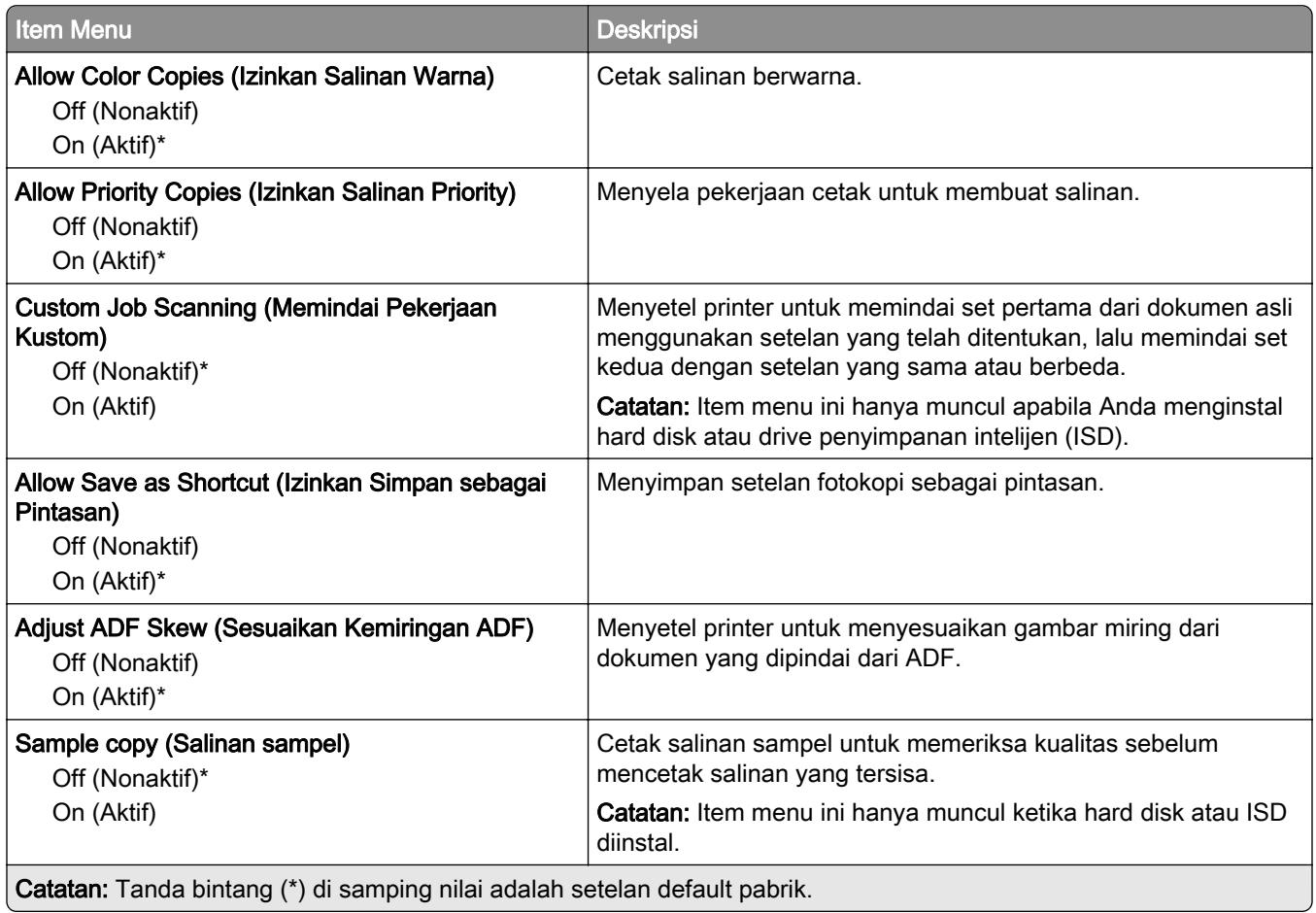

# Faks

## Fax Defaults (Setelan Default Faks)

### Mode Faks

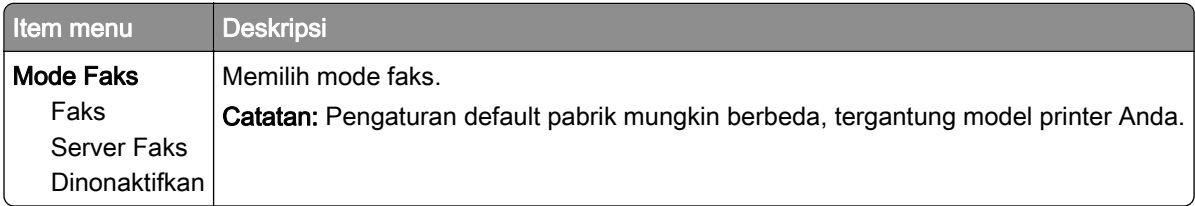

### Penyiapan Faks

#### General Fax Settings (Setelan Faks Umum)

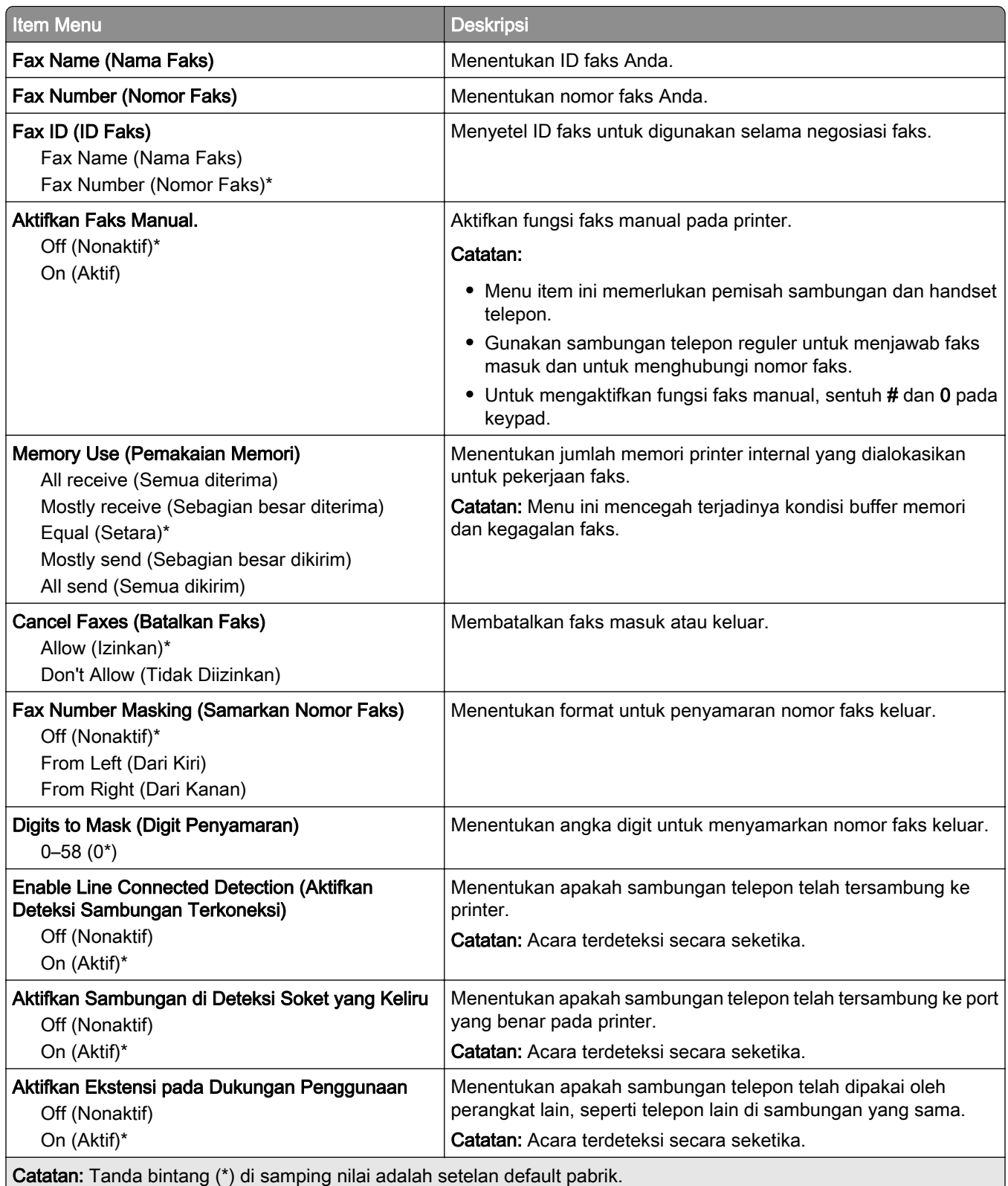

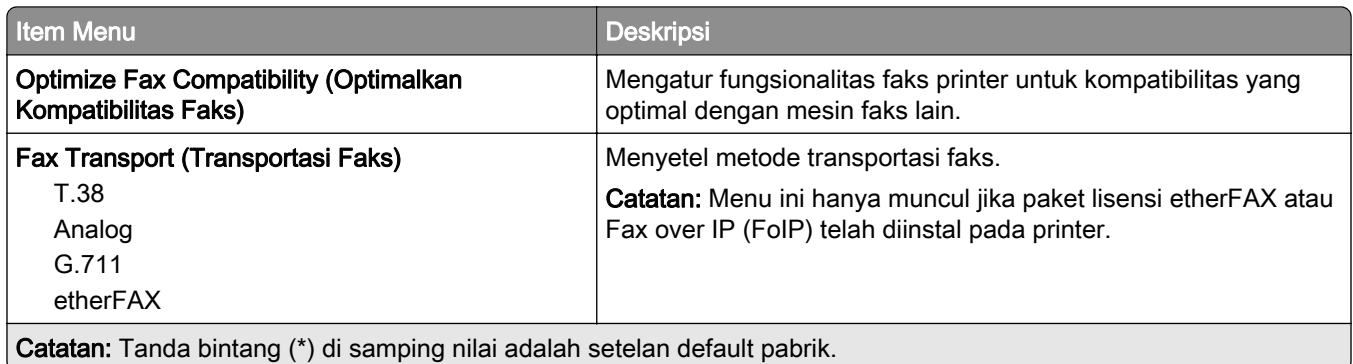

#### HTTPS Fax Settings (Setelan Faks HTTPS)

Catatan: Menu ini hanya muncul apabila Fax Transport (Transportasi Faks) disetel ke etherFAX.

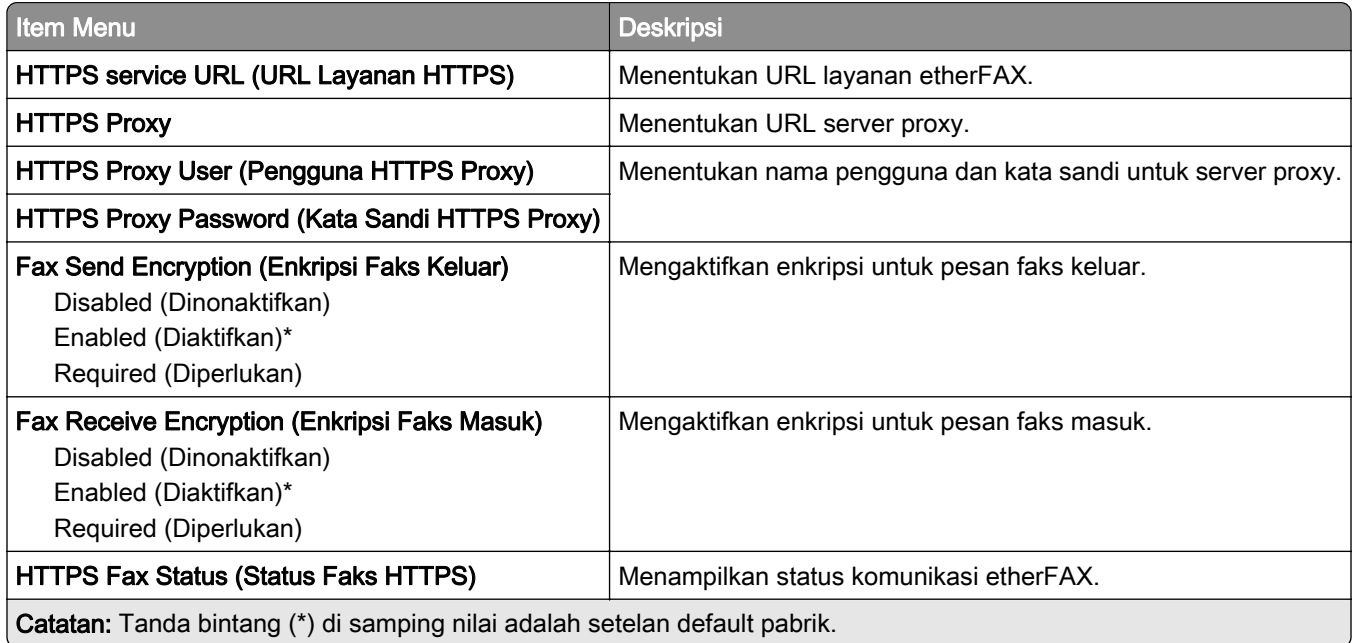

#### Fax Send Settings (Setelan Kirim Faks)

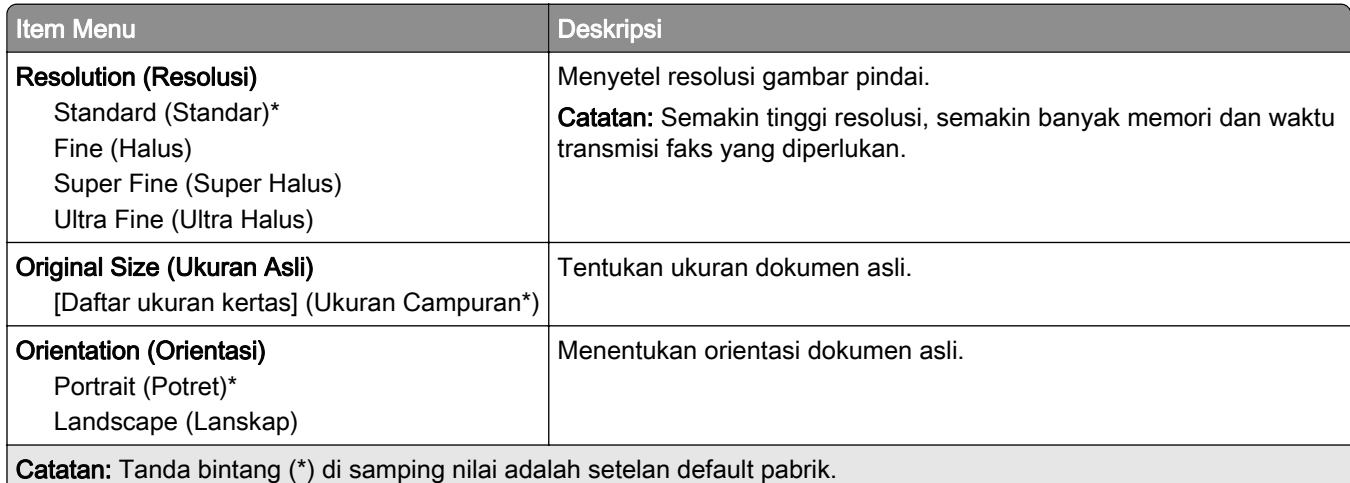

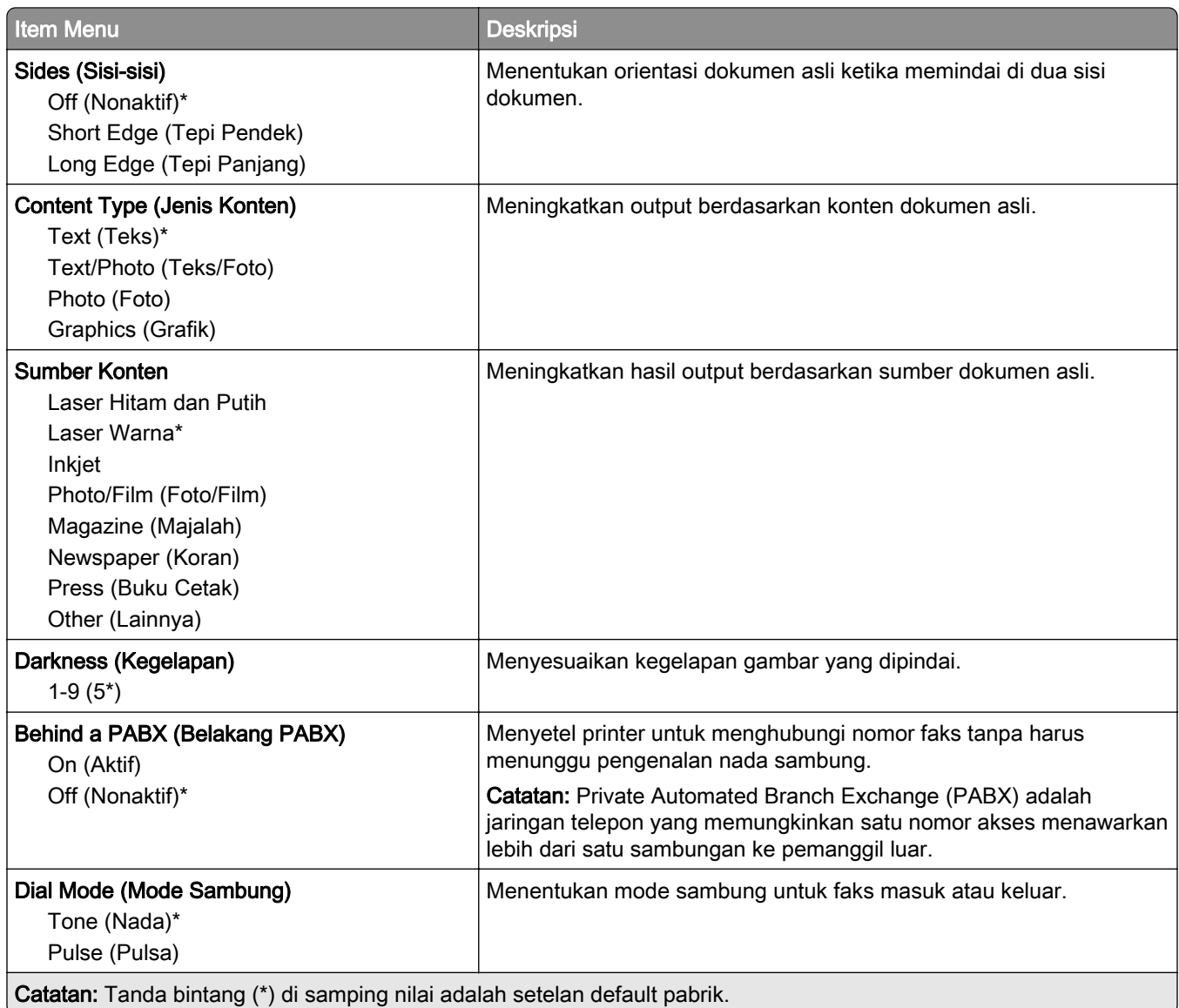

### Advanced Imaging (Pencitraan Lanjutan)

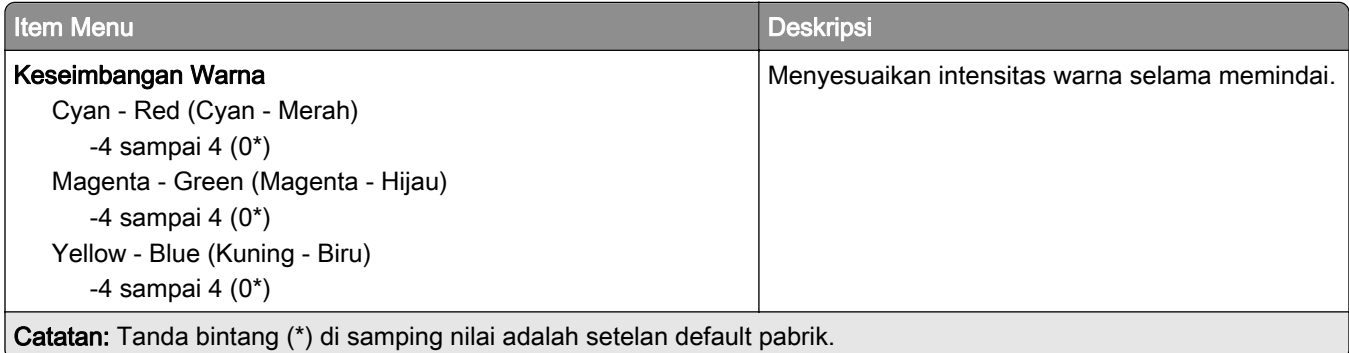

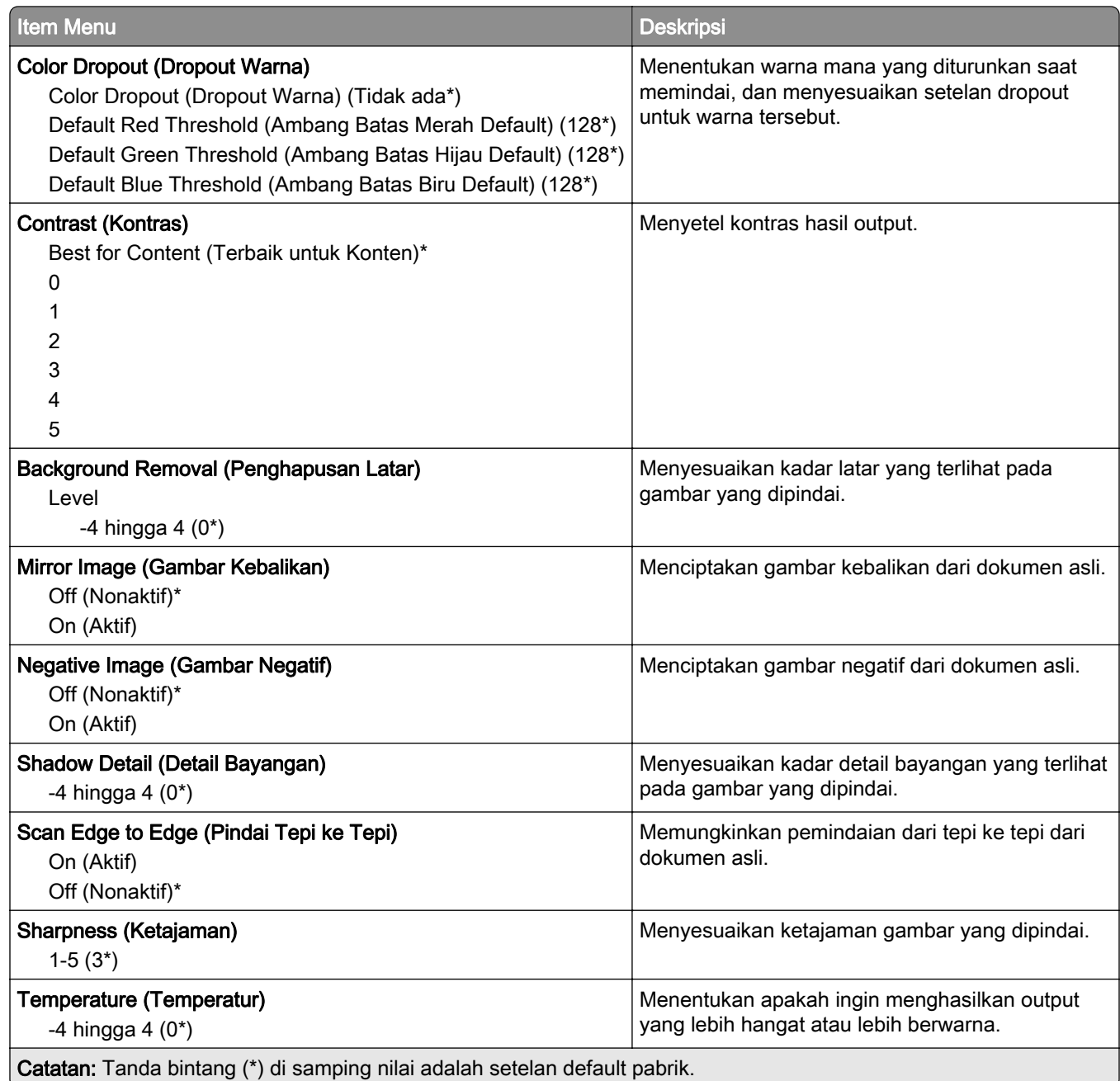

#### Admin Controls (Kontrol Admin)

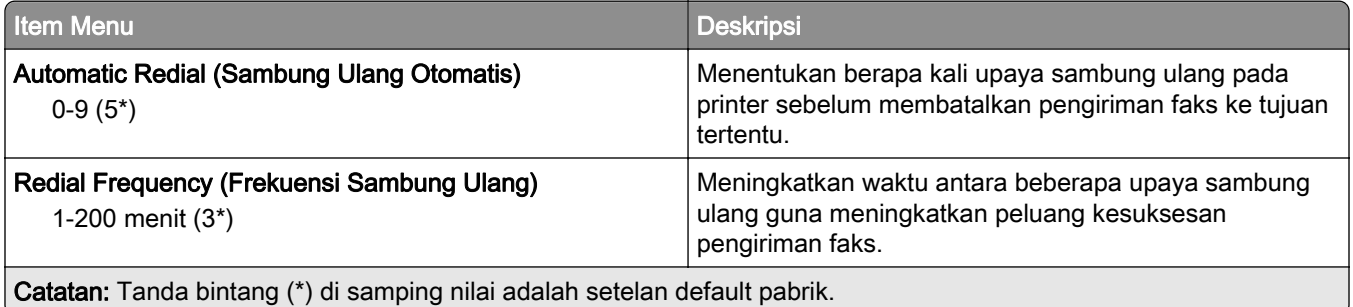

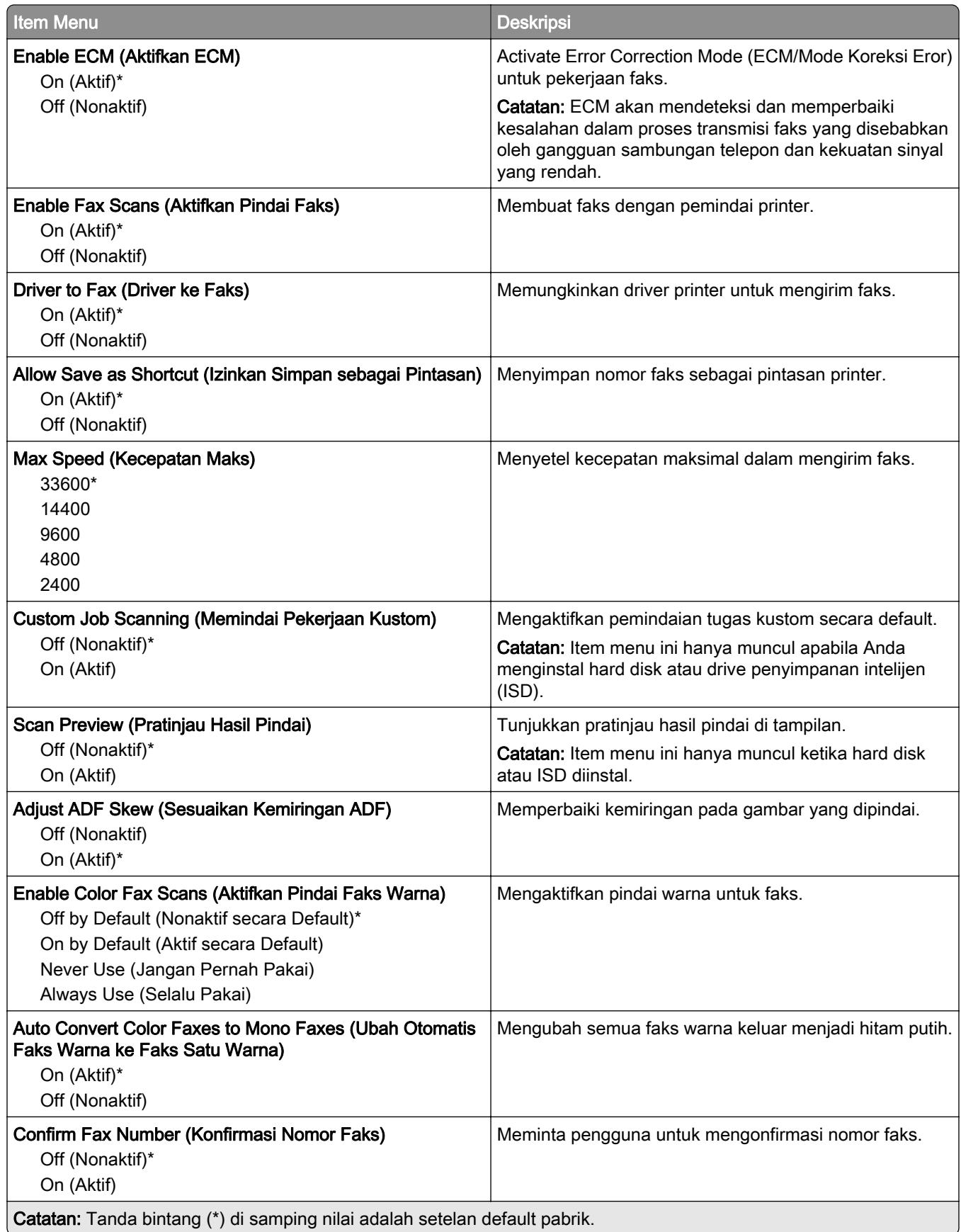

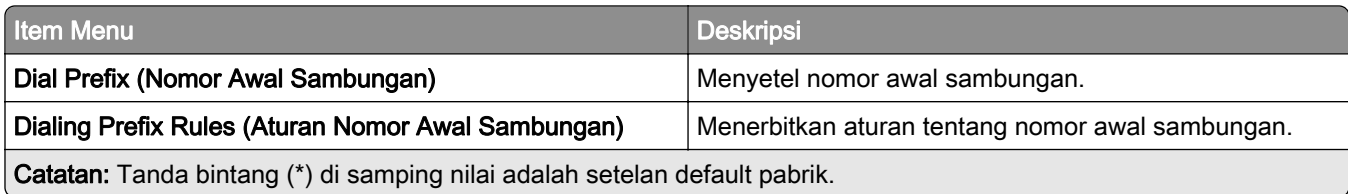

#### Fax Receive Settings (Setelan Terima Faks)

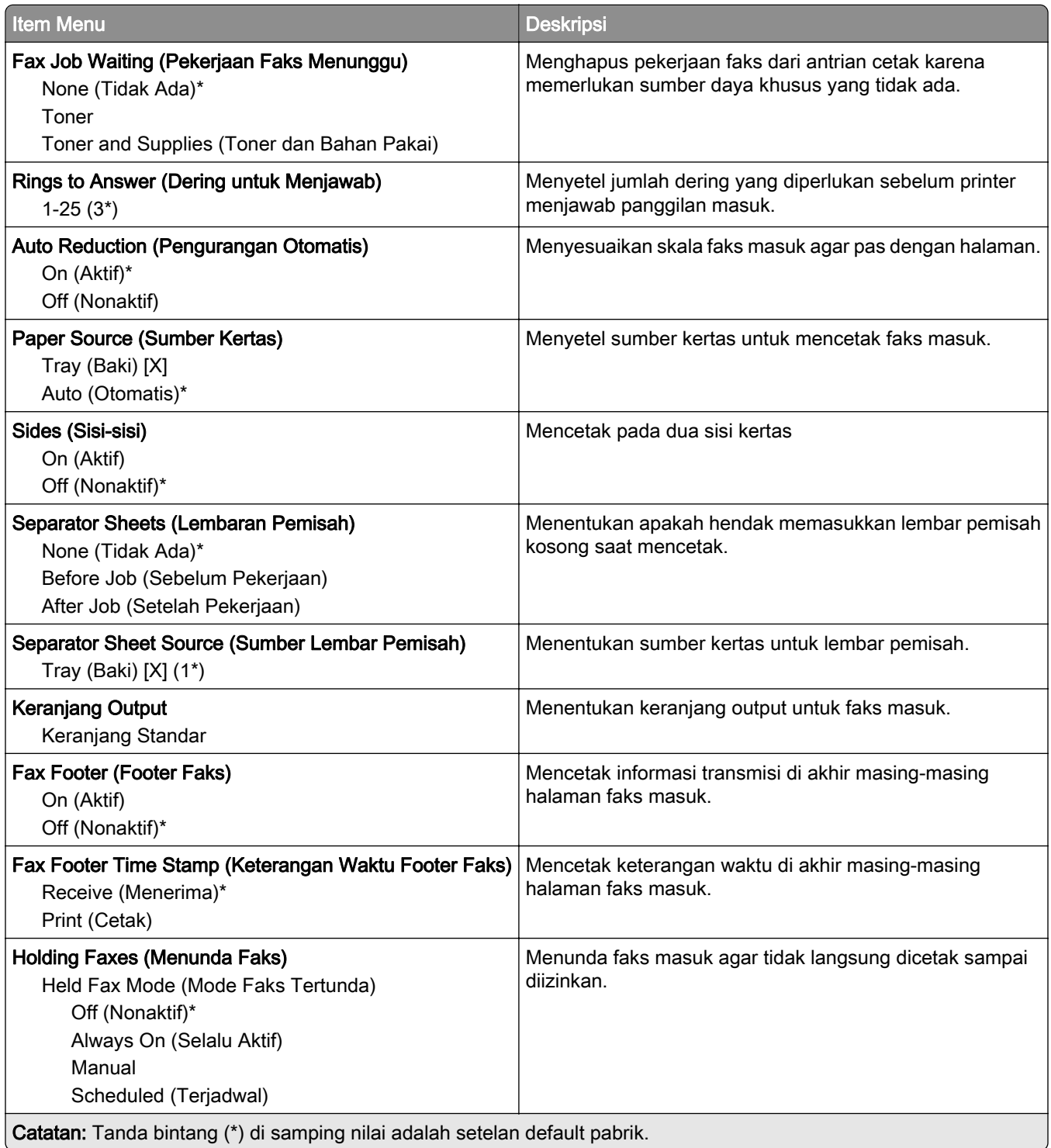

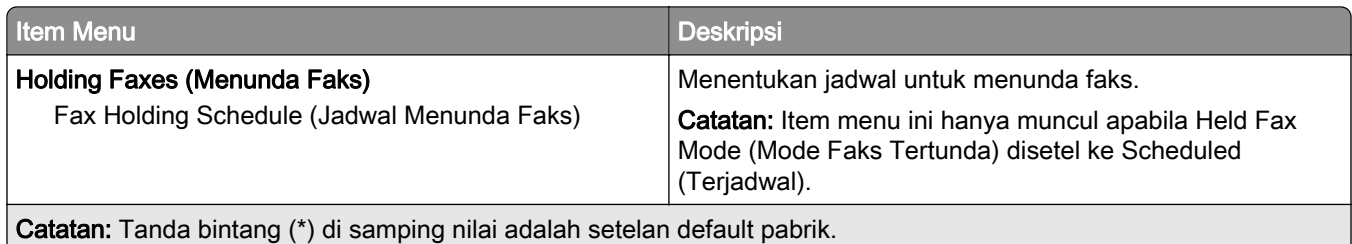

#### Admin Controls (Kontrol Admin)

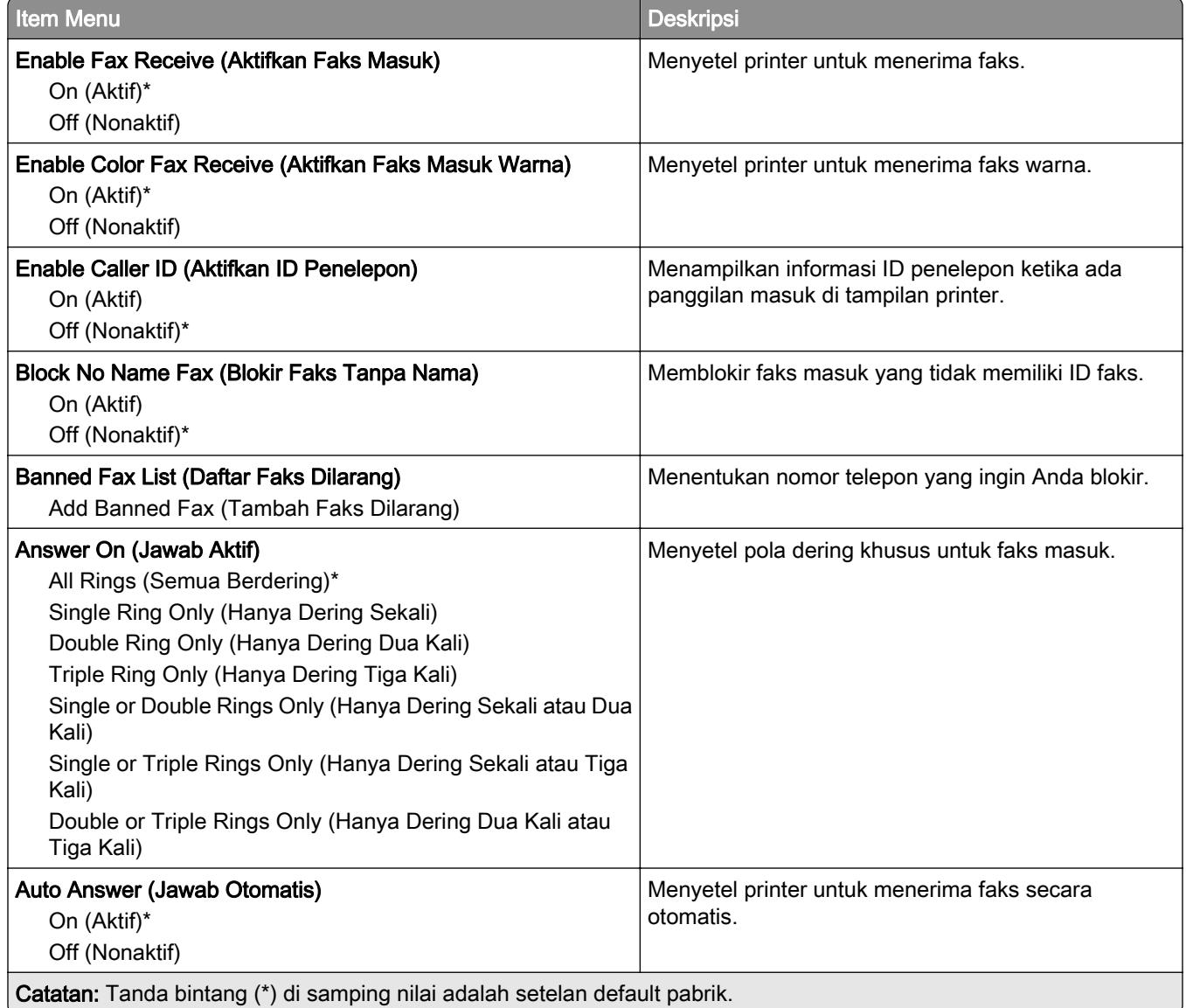

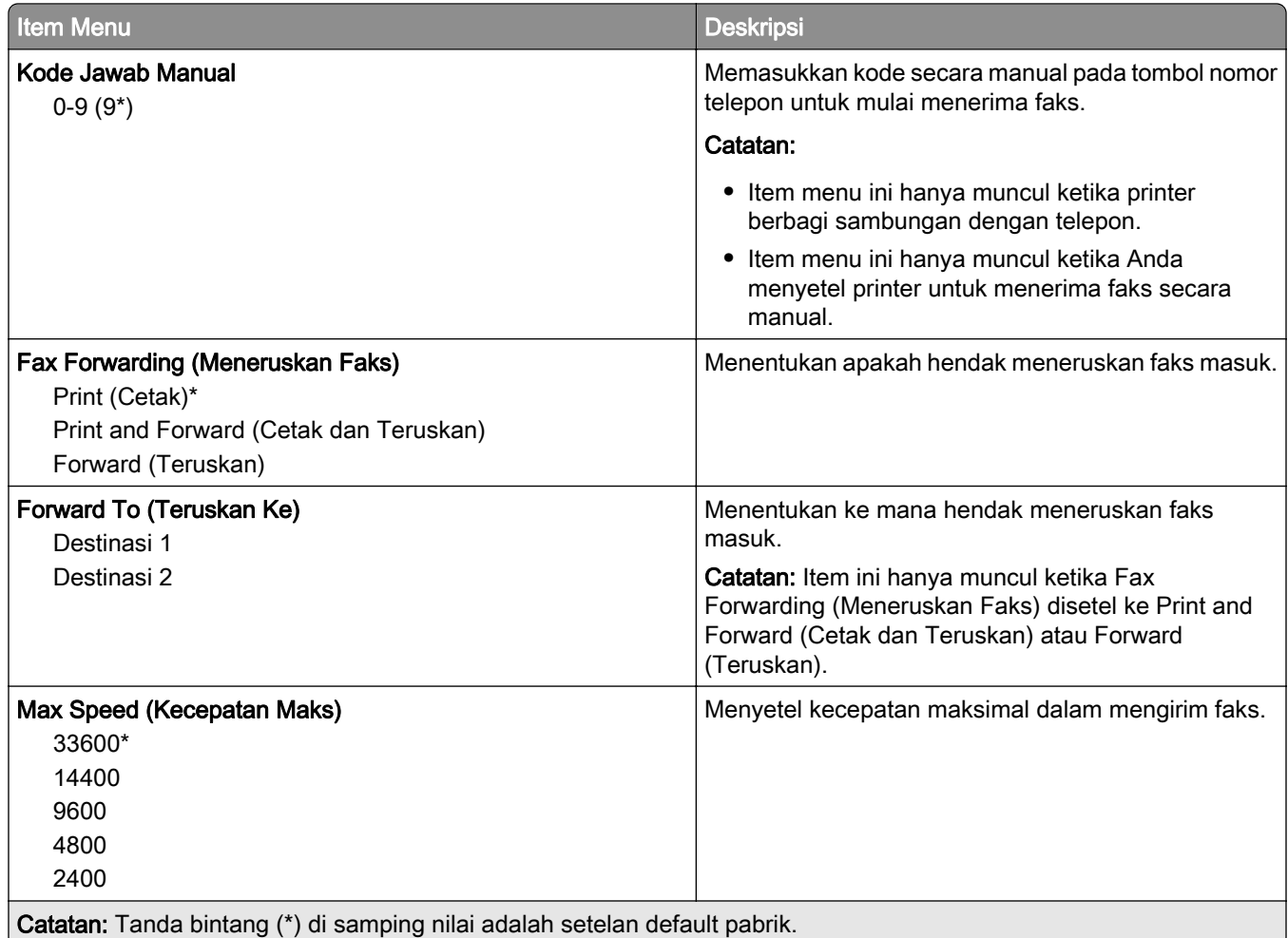

#### Fax Cover Page (Halaman Sampul Faks)

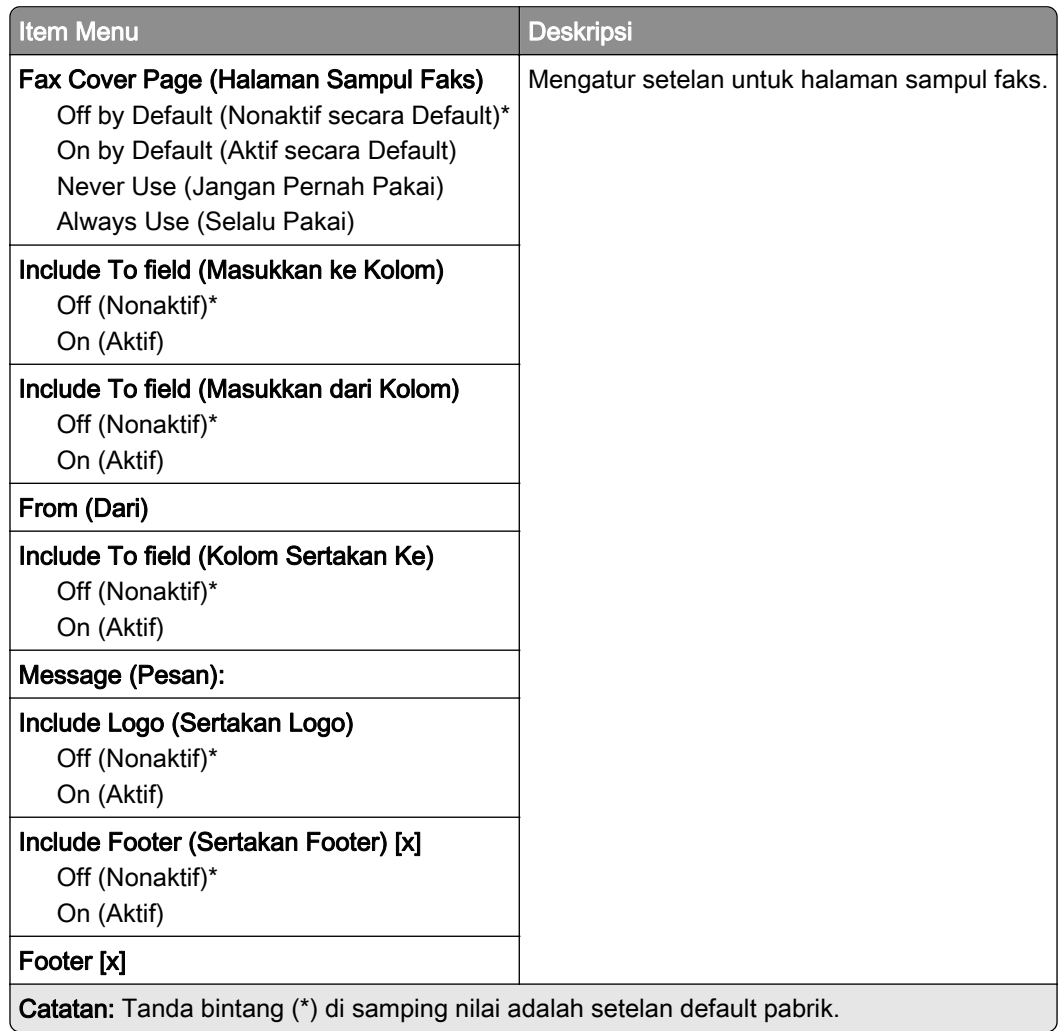

### Fax Log Settings (Setelan Log Faks)

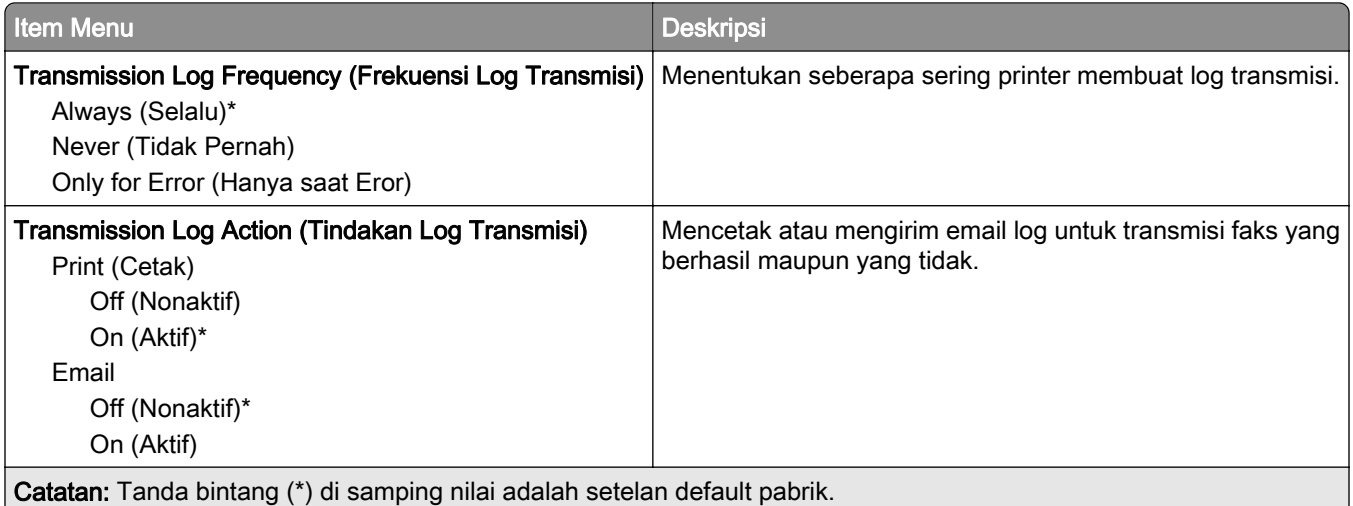

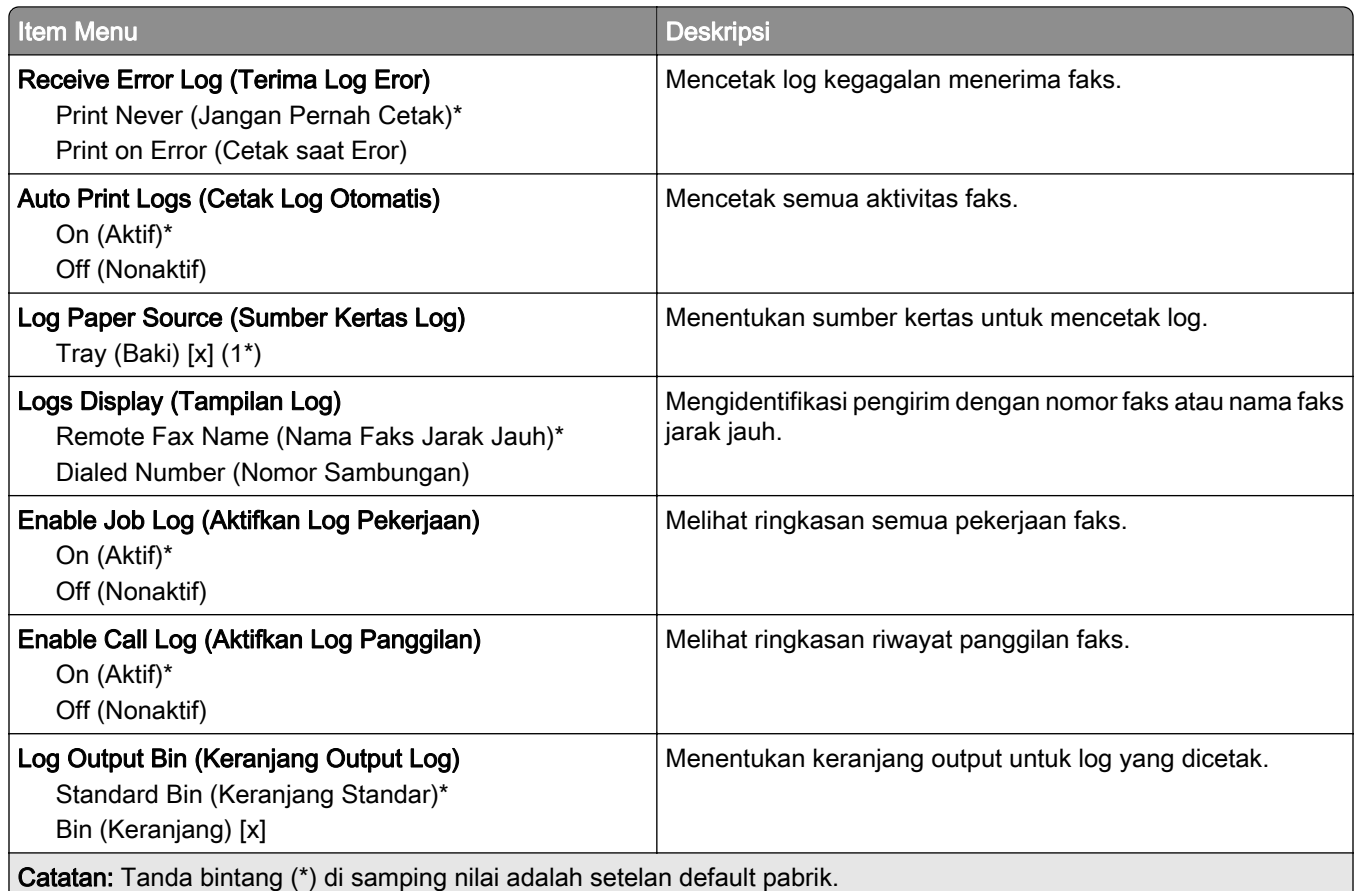

### Speaker Settings (Setelan Speaker)

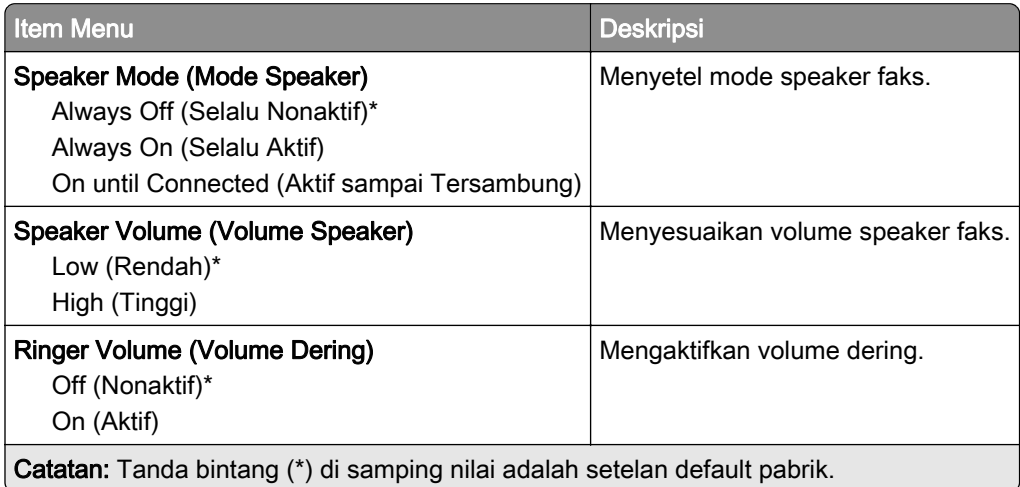

### VoIP Settings (Setelan VoIP)

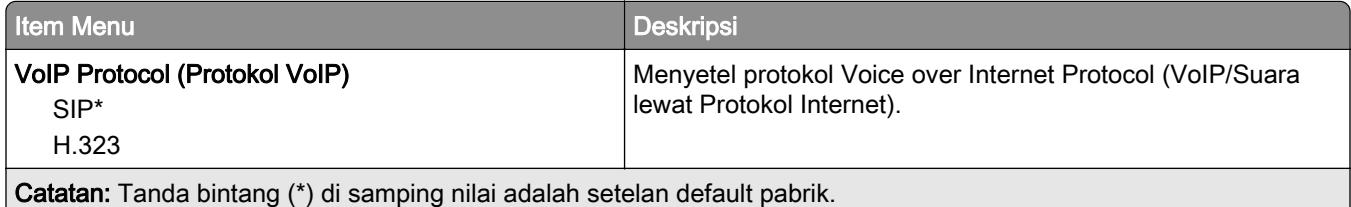

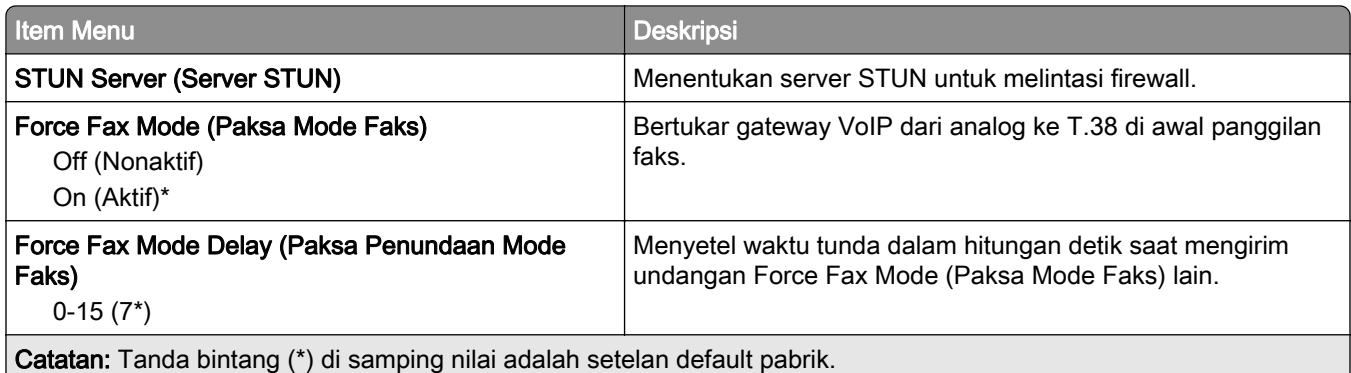

### SIP Settings (Setelan SIP)

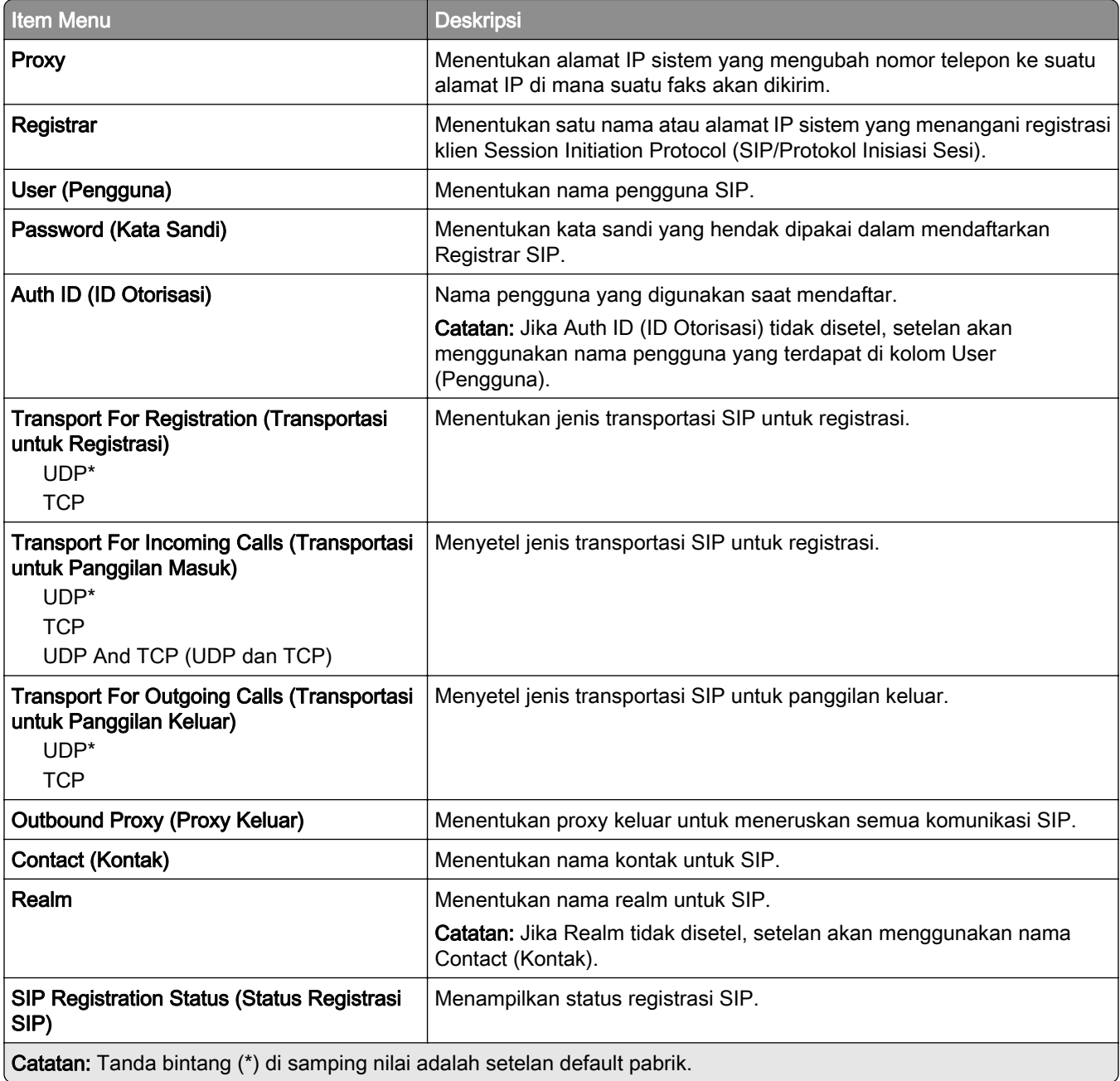

#### H.323 Settings (Setelan H.323)

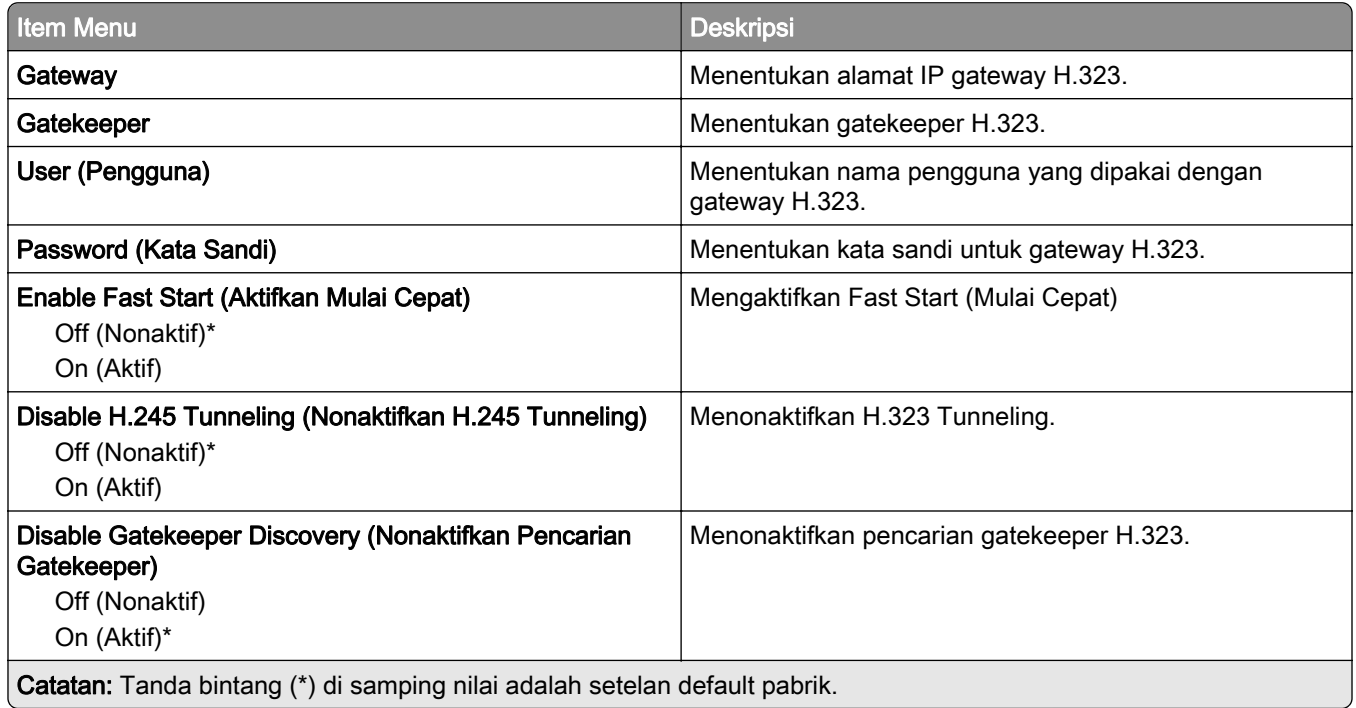

#### T.38 Settings (Setelan T.38)

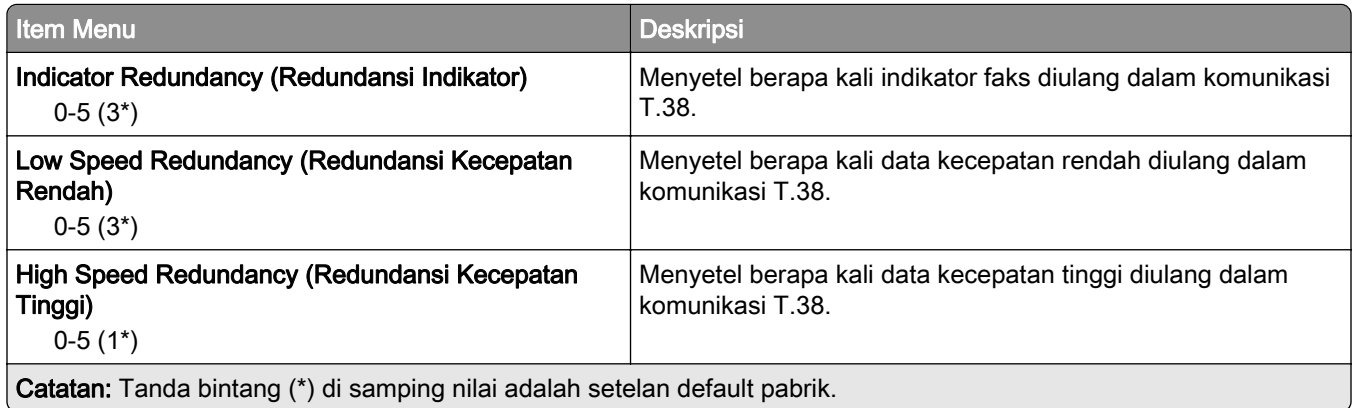

### Fax Server Setup (Penyiapan Server Faks)

#### General Fax Settings (Setelan Faks Umum)

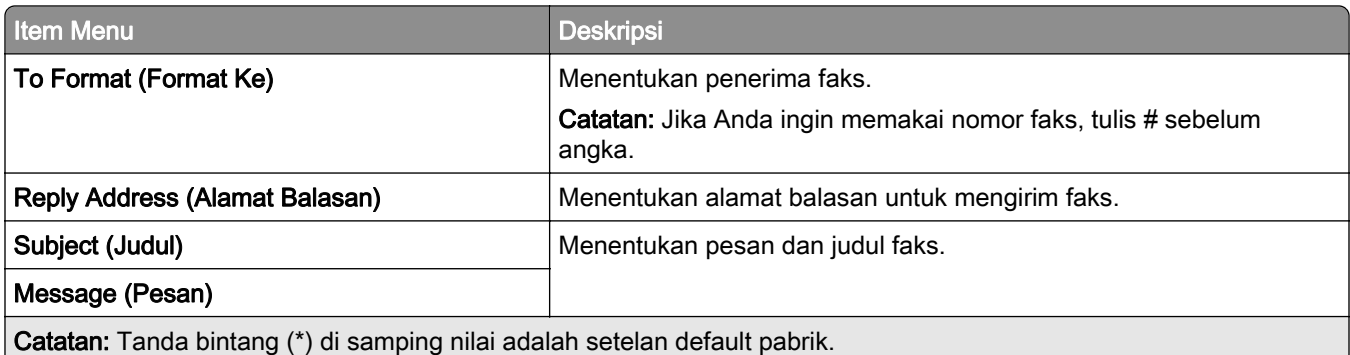

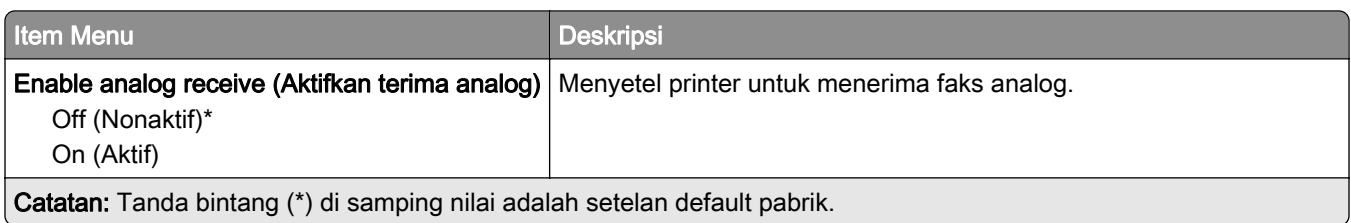

### Fax Server E‑mail Settings (Setelan Email Server Faks)

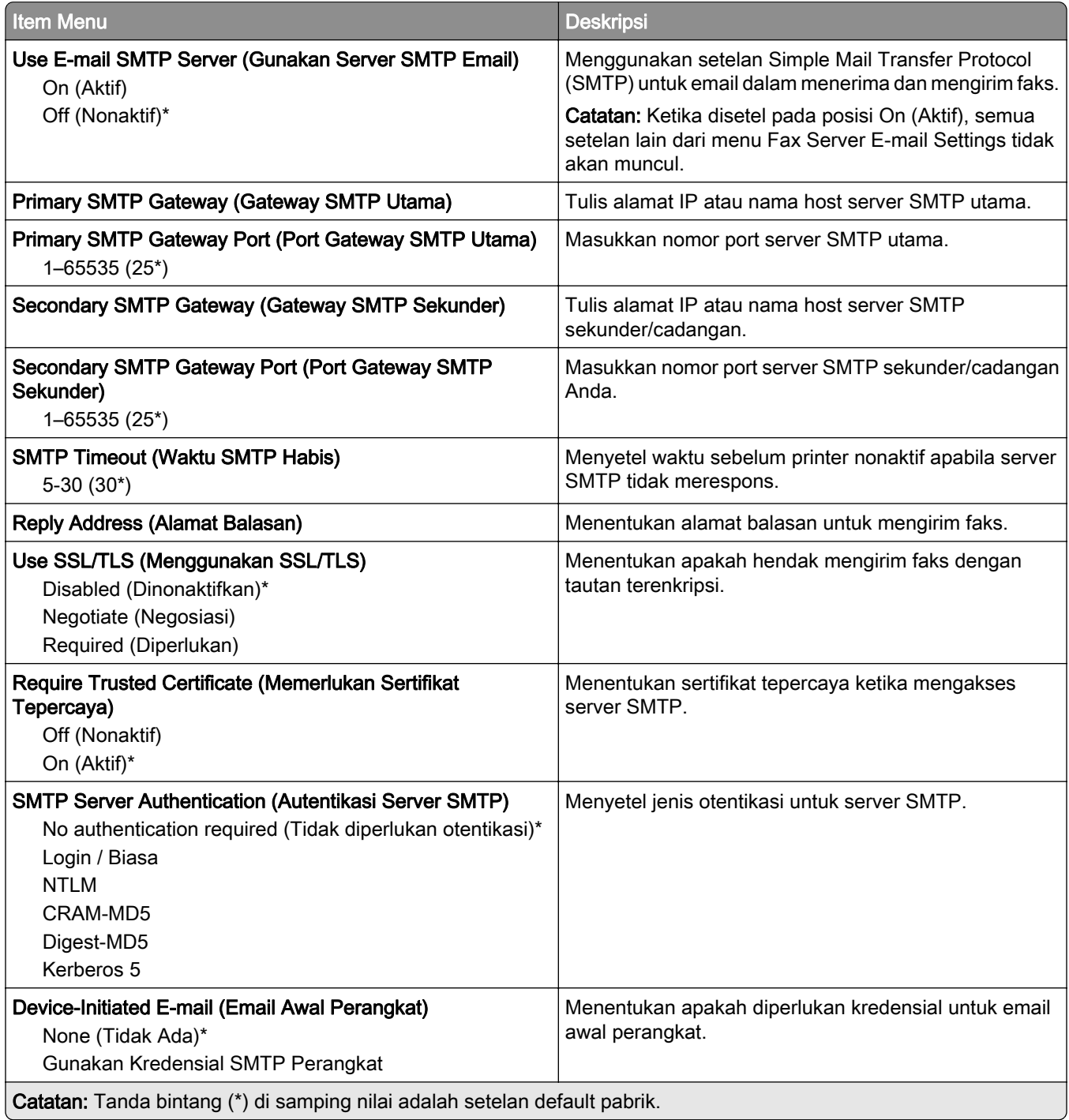

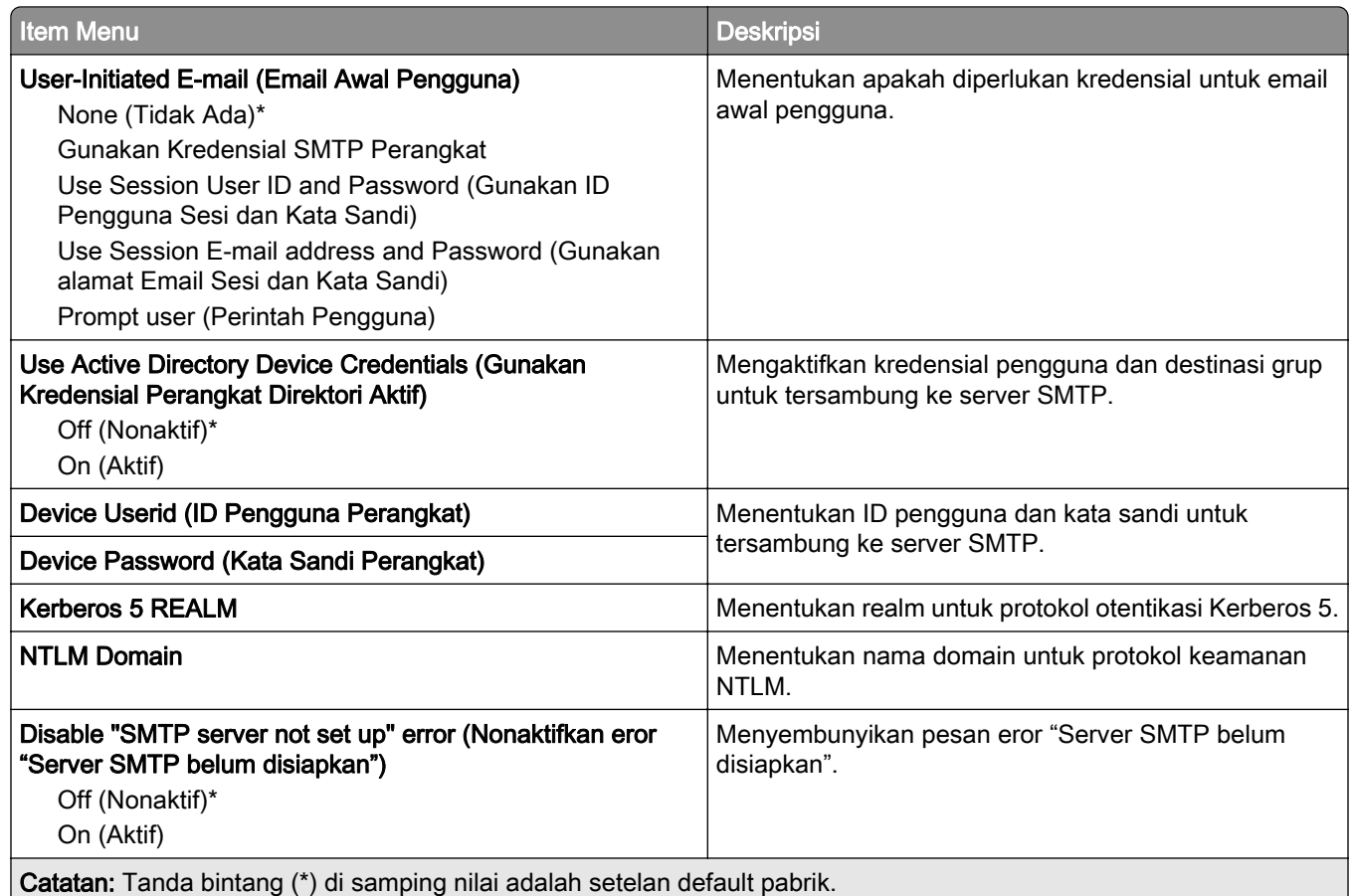

### Fax Server Scan Settings (Setelan Pindai Server Faks)

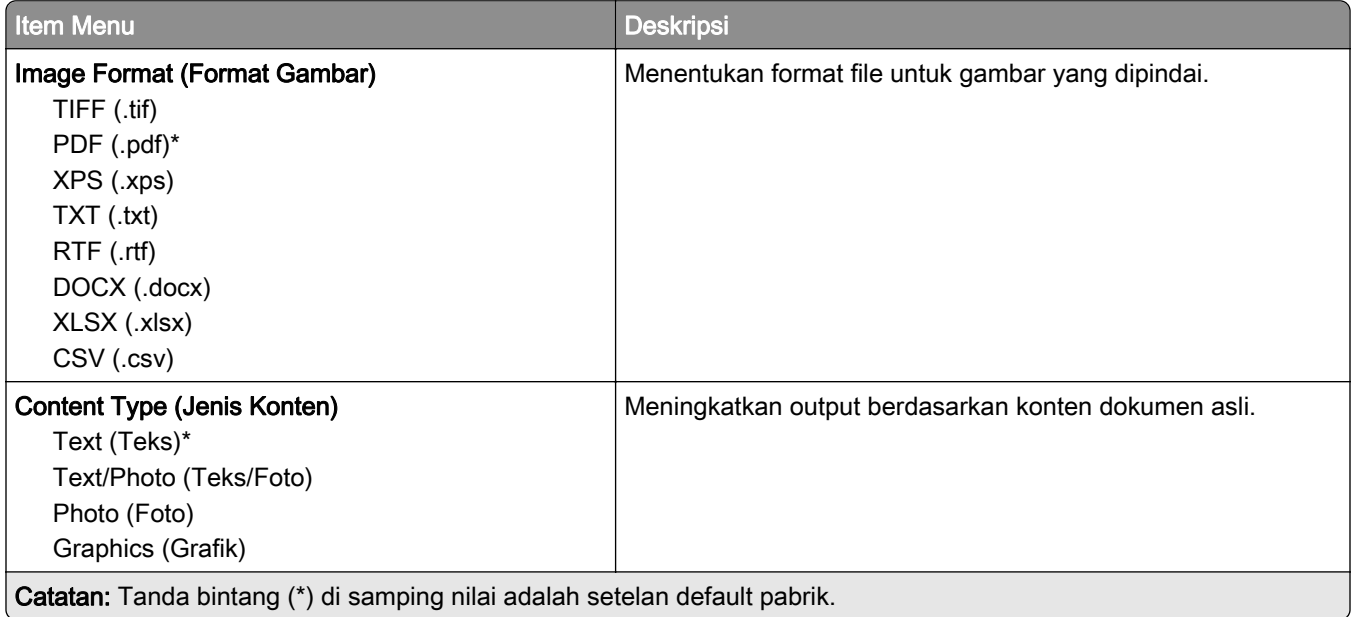

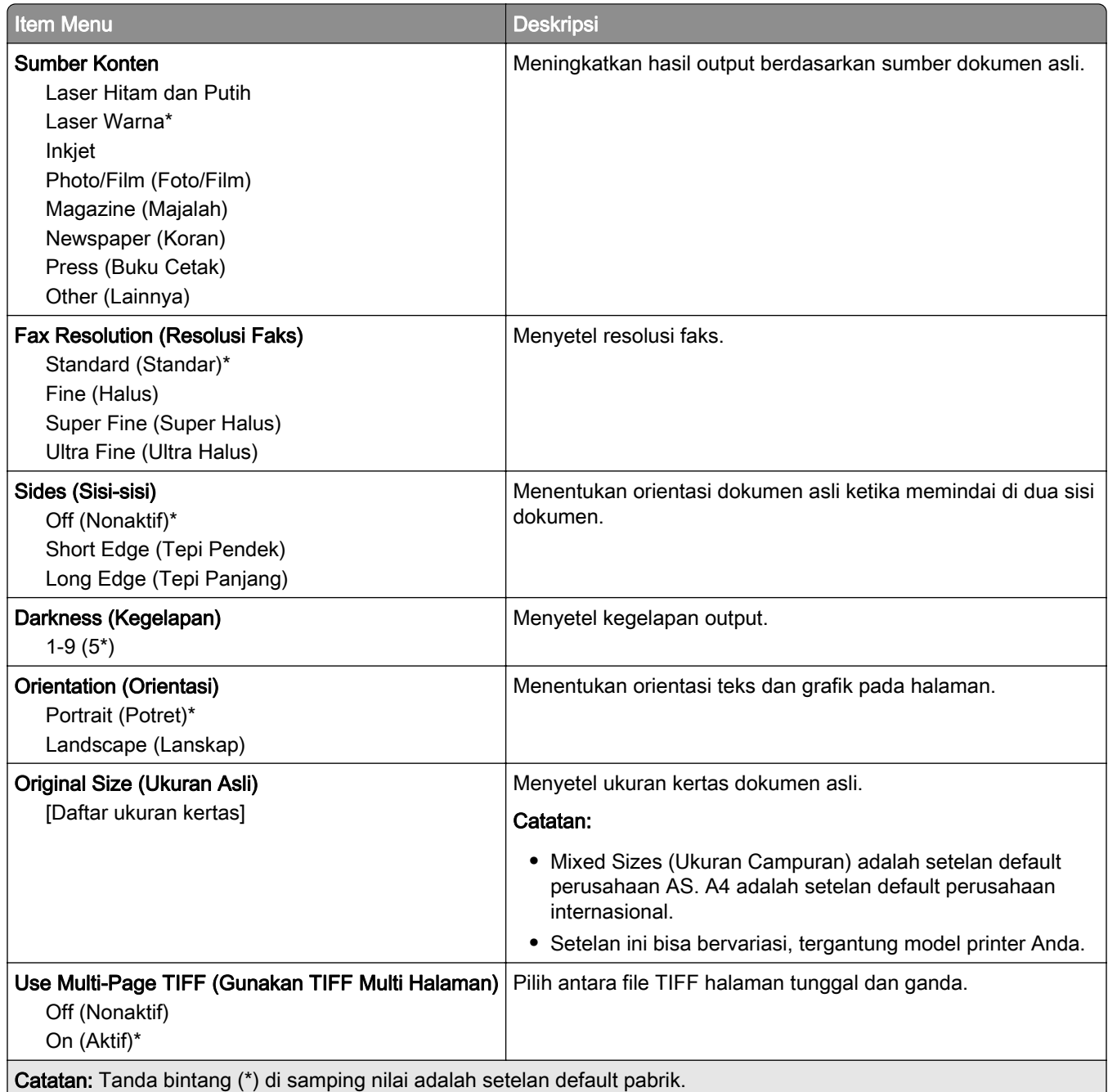

# Email

## E‑mail Setup (Penyiapan Email)

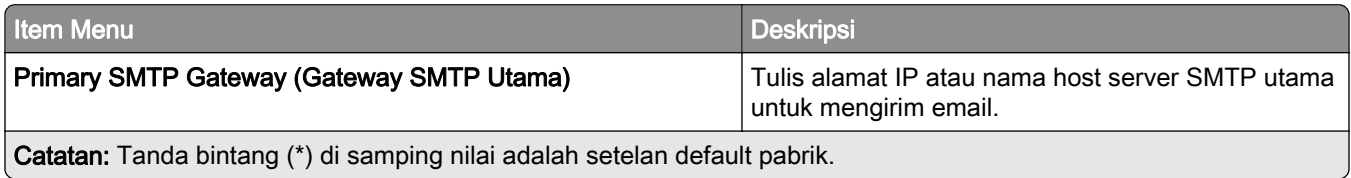

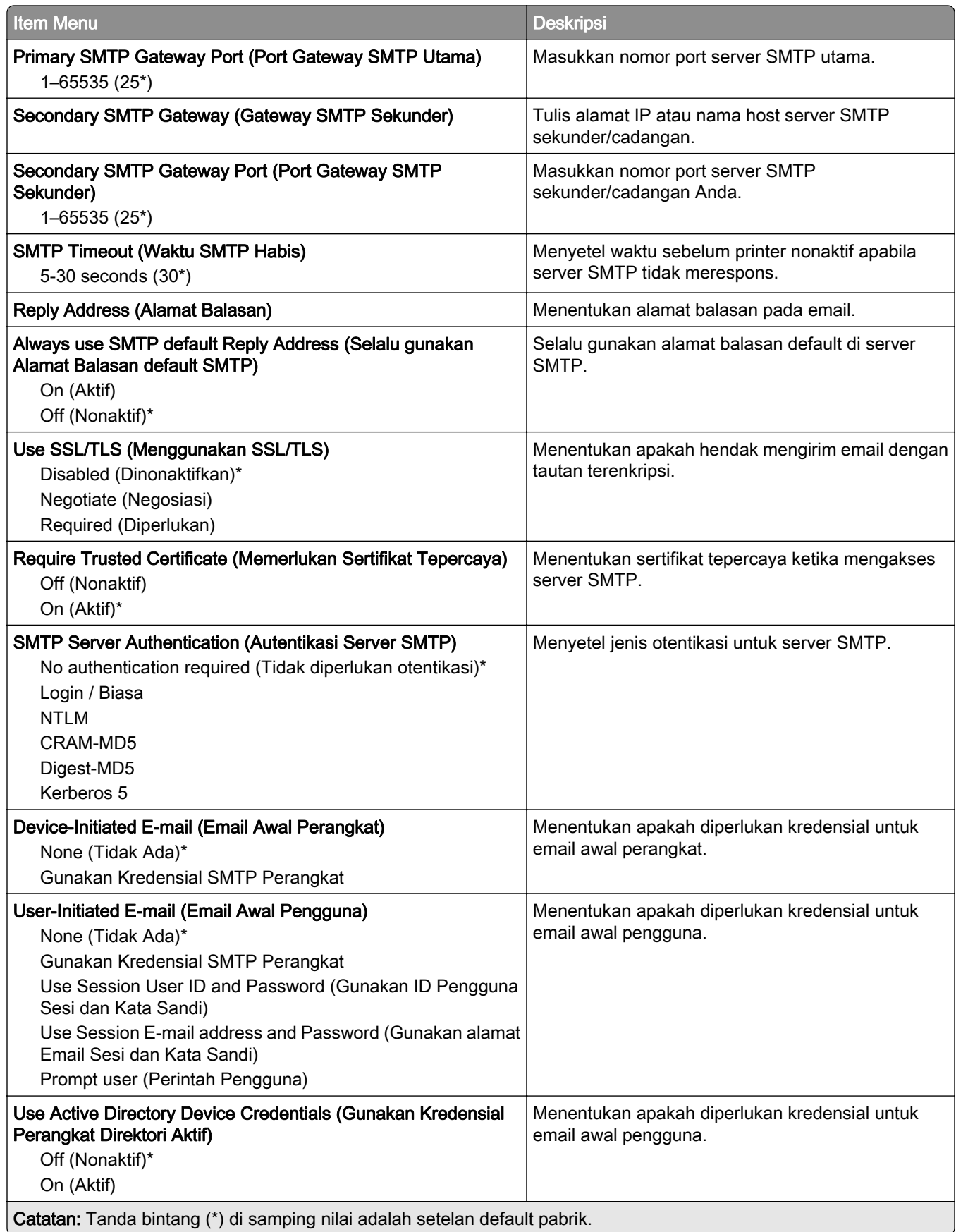

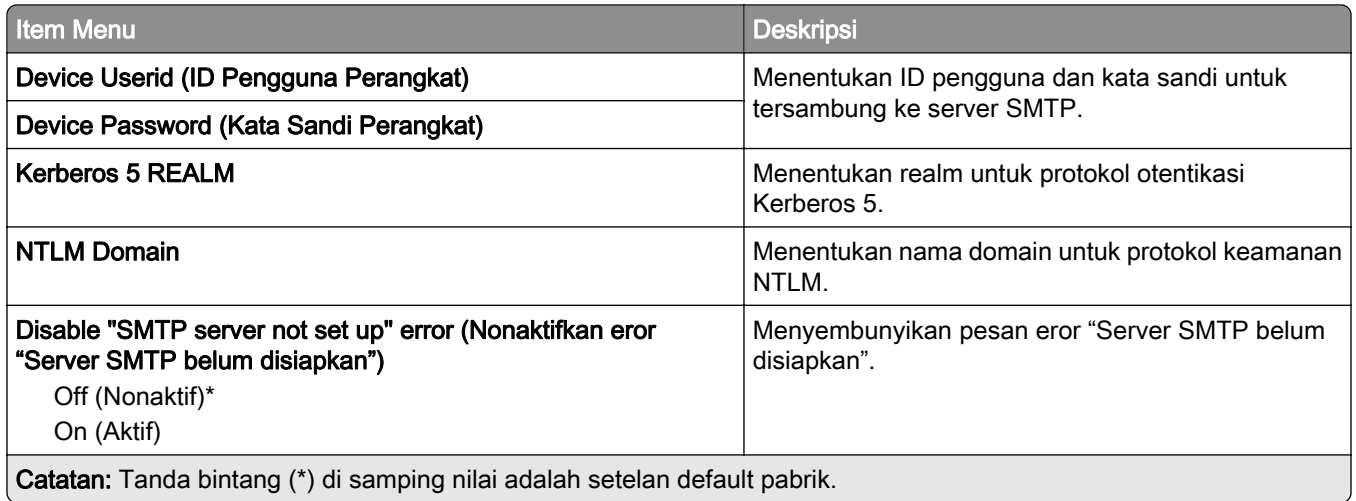

## E‑mail Defaults (Setelan Default Email)

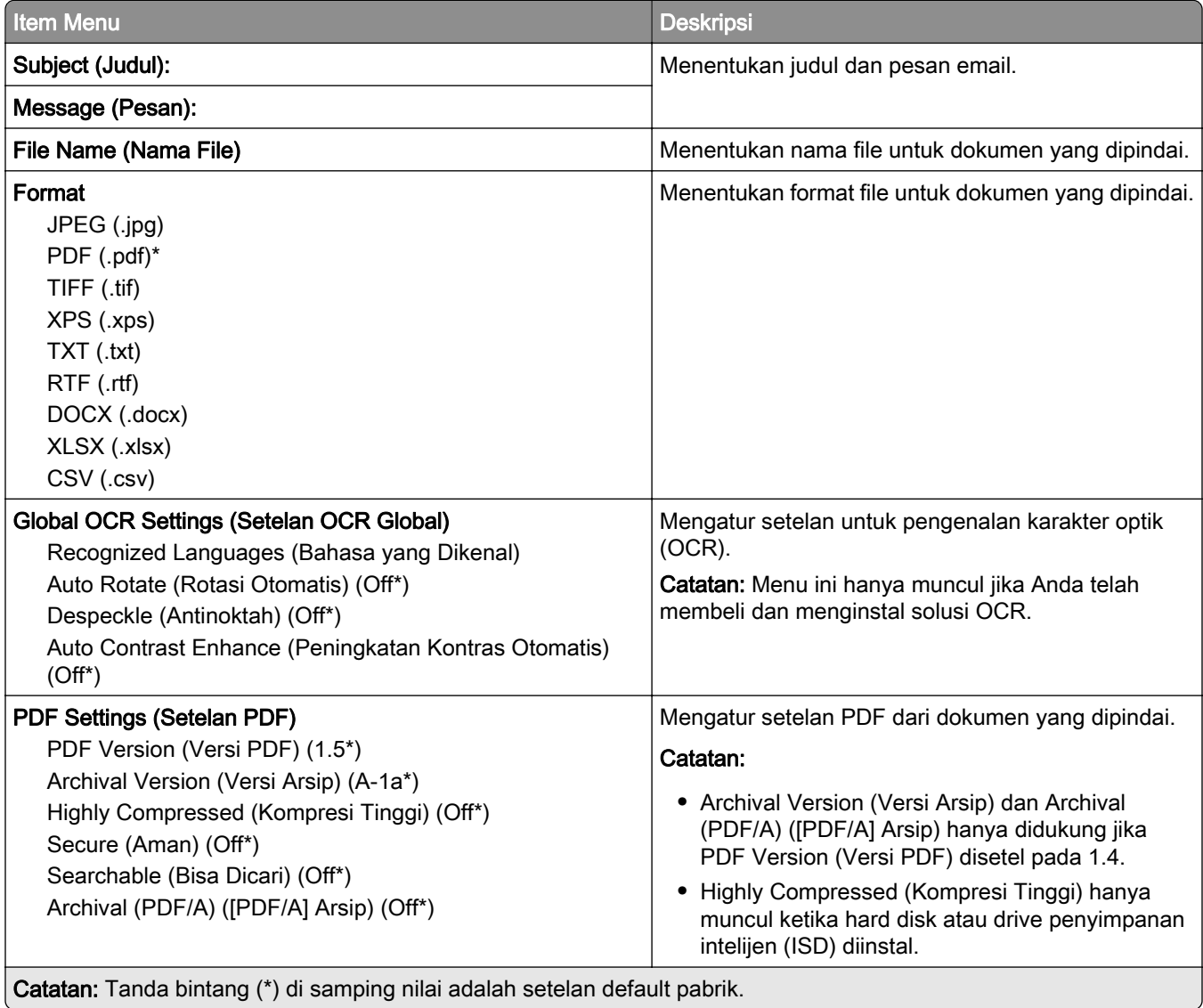

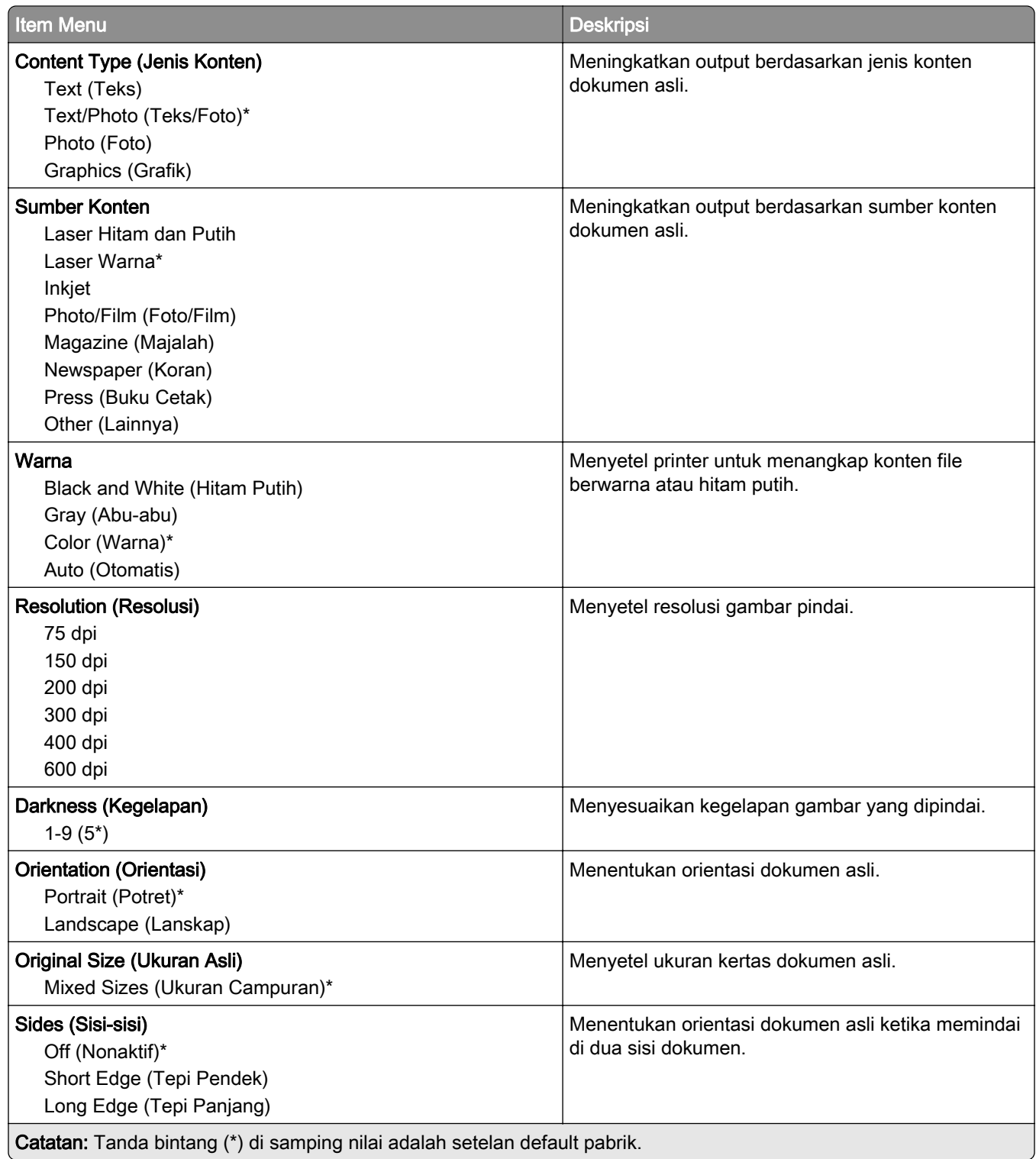

#### Advanced Imaging (Pencitraan Lanjutan)

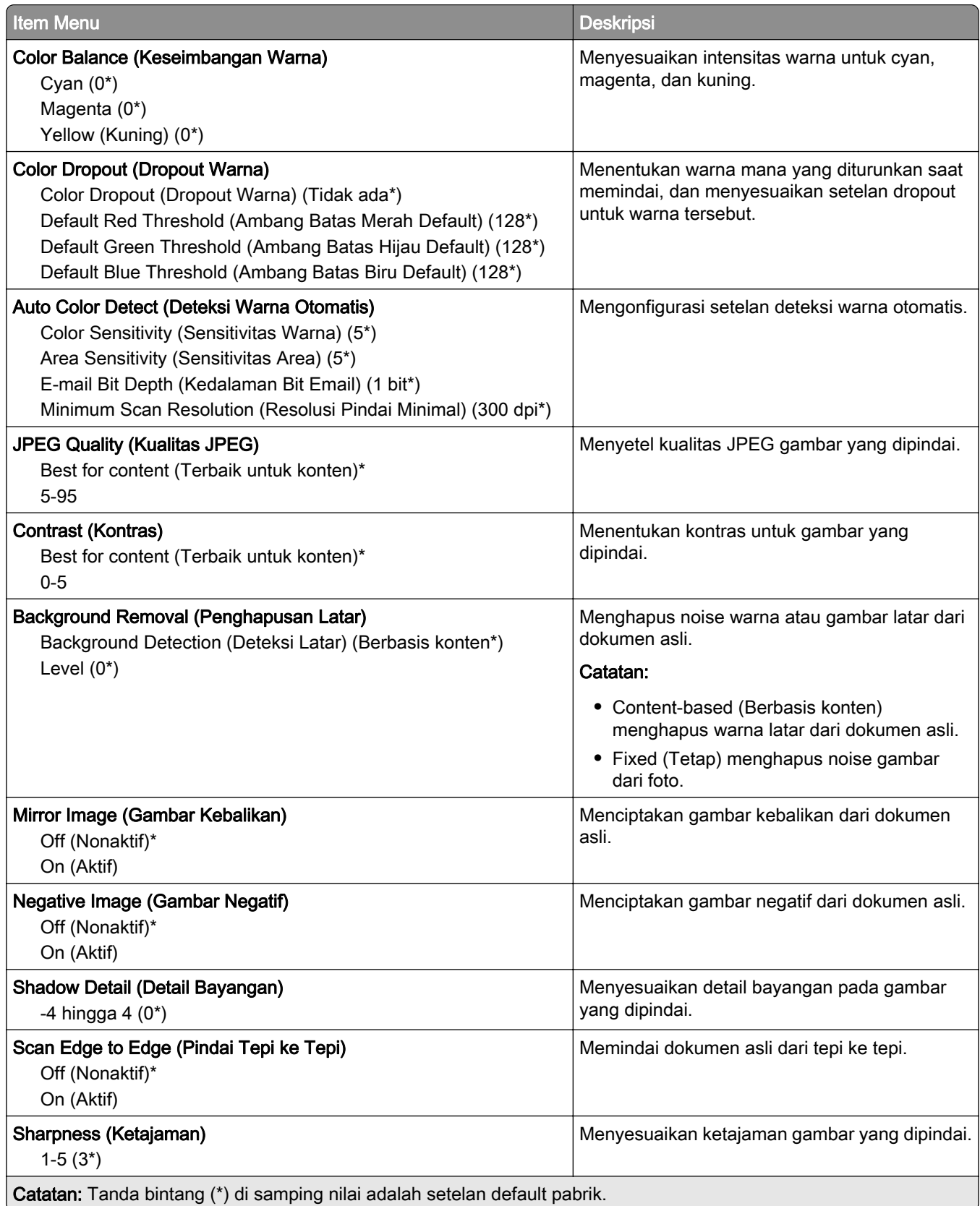
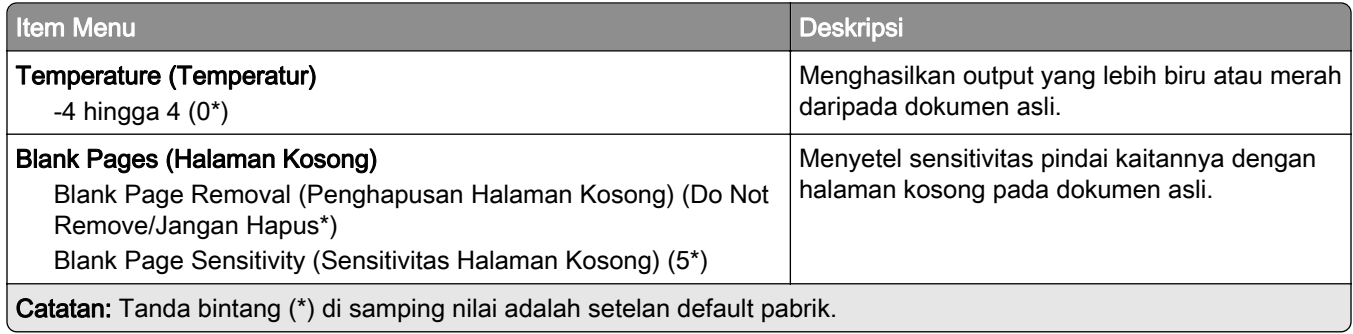

#### Admin Controls (Kontrol Admin)

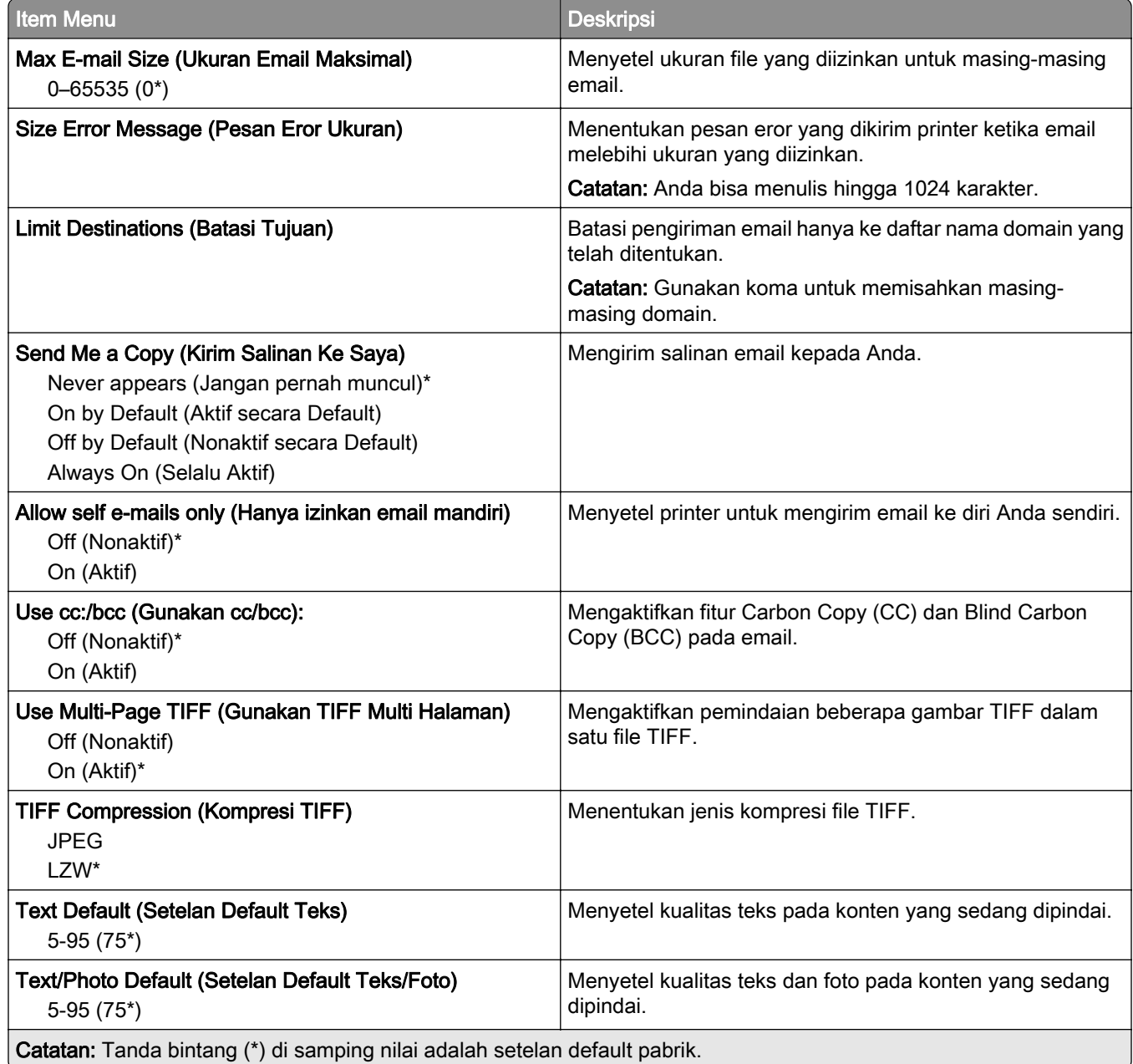

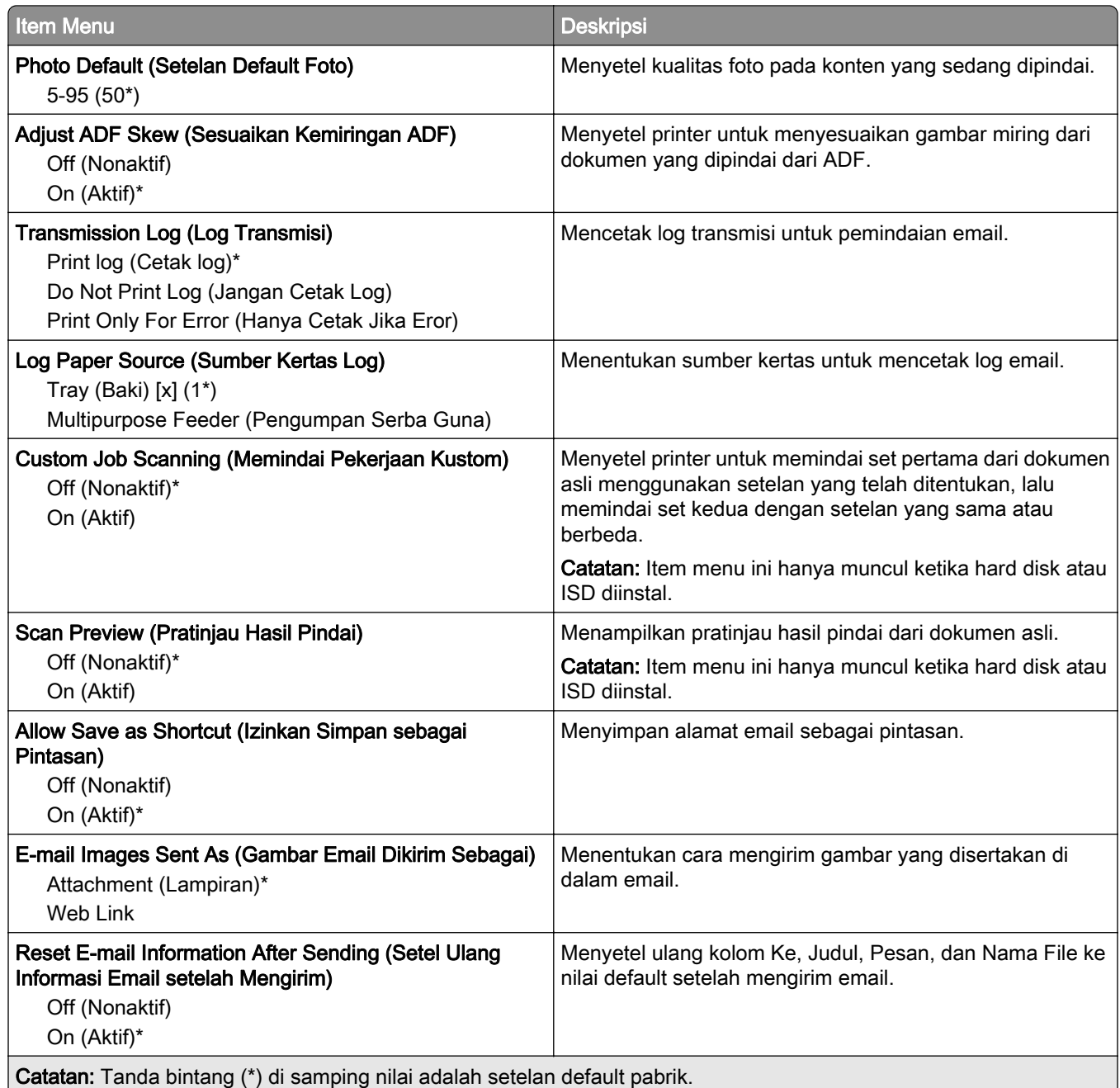

# Web Link Setup (Penyiapan Web Link)

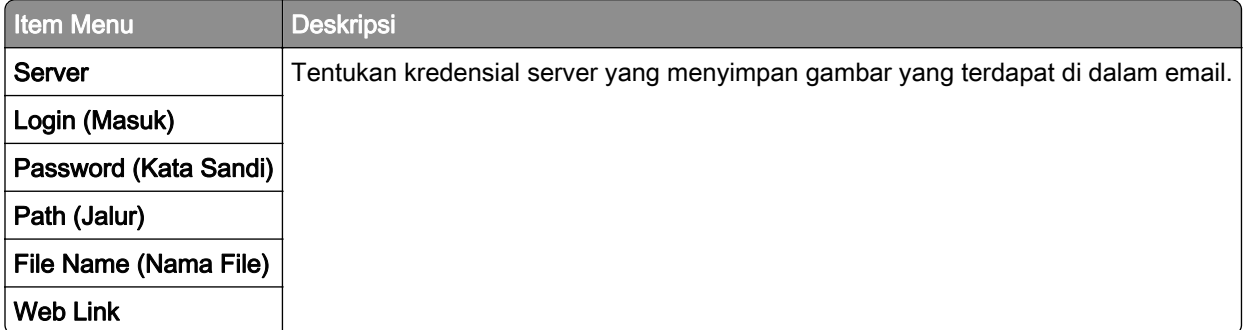

# FTP

# FTP Defaults (Setelan Default FTP)

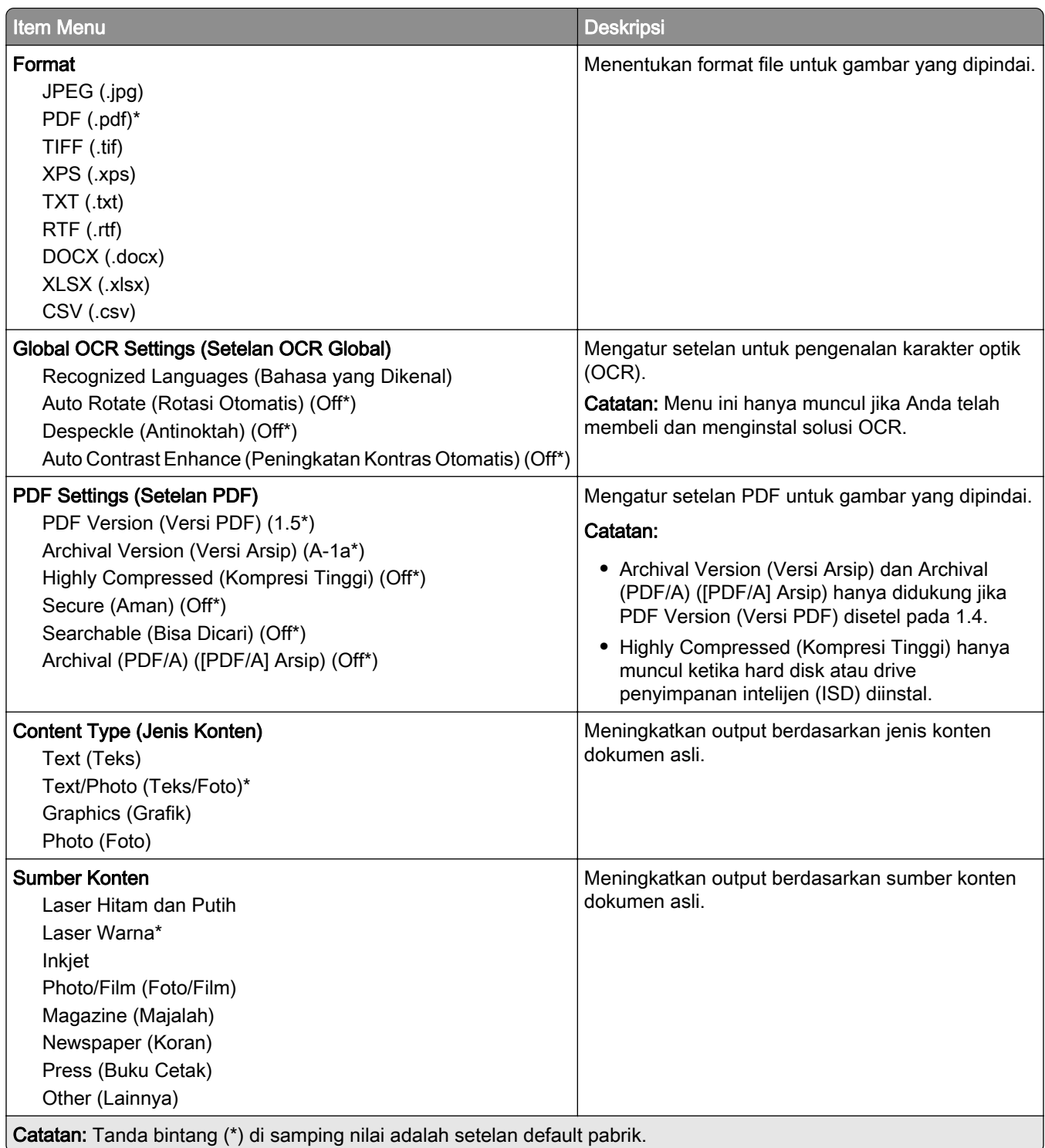

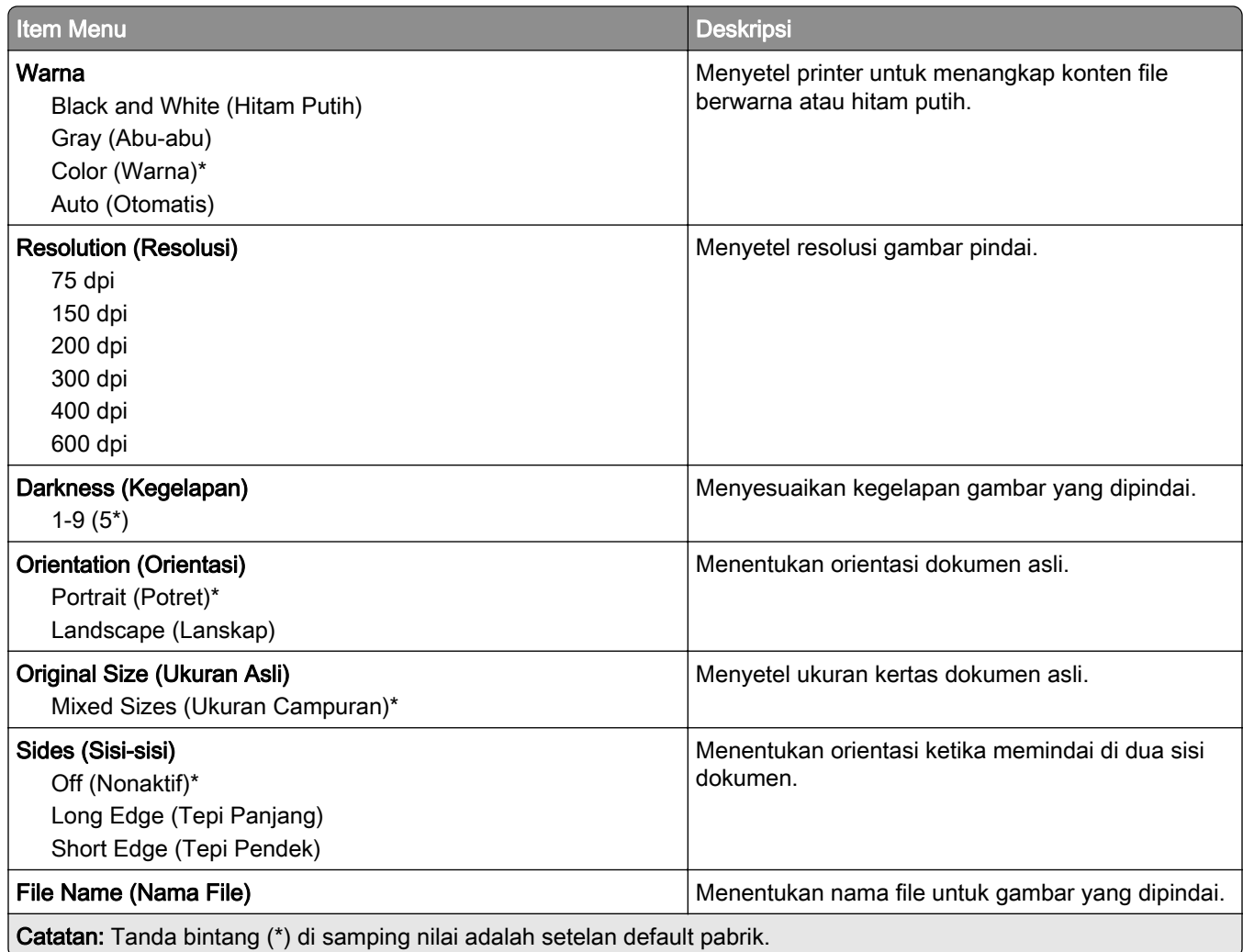

#### Advanced Imaging (Pencitraan Lanjutan)

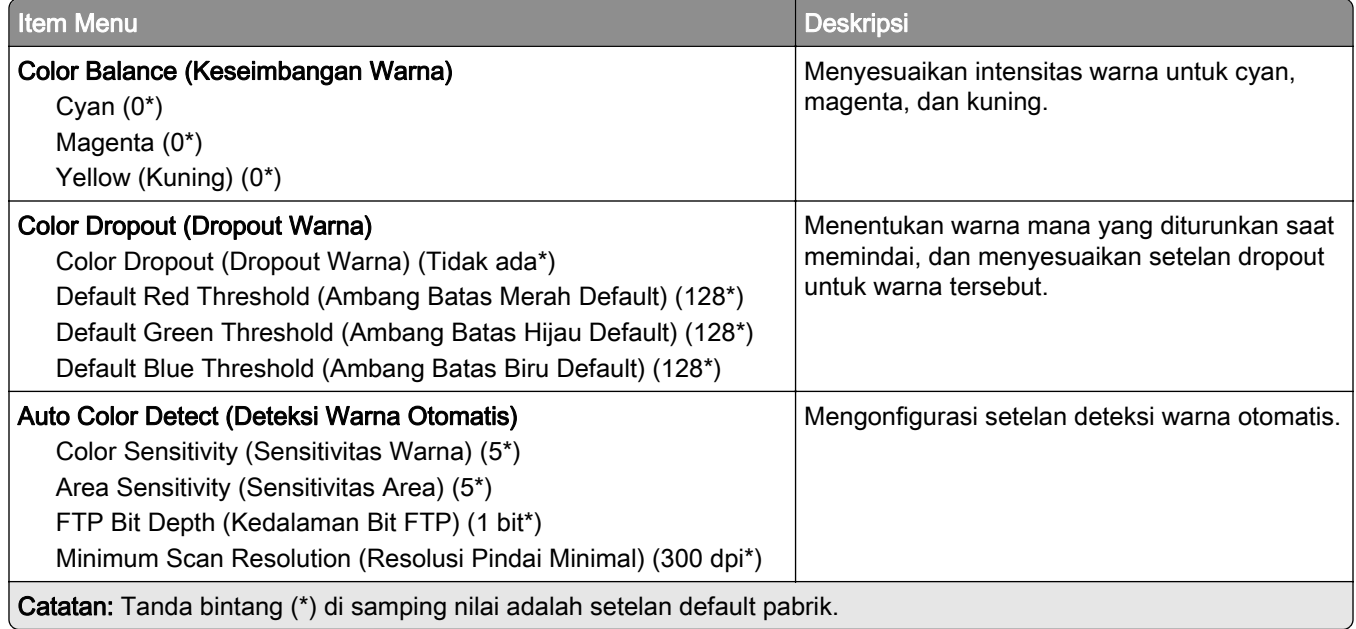

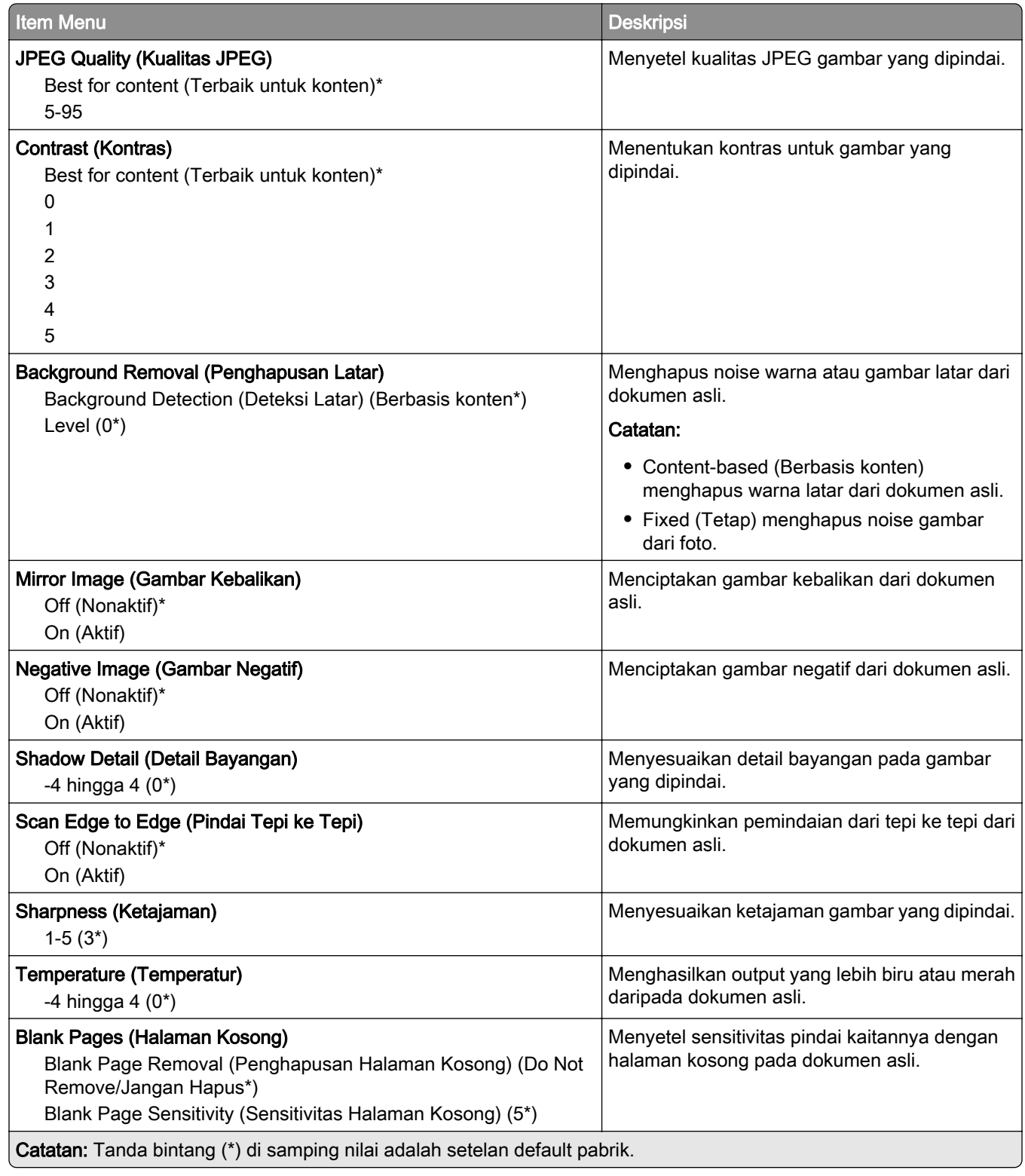

#### Admin Controls (Kontrol Admin)

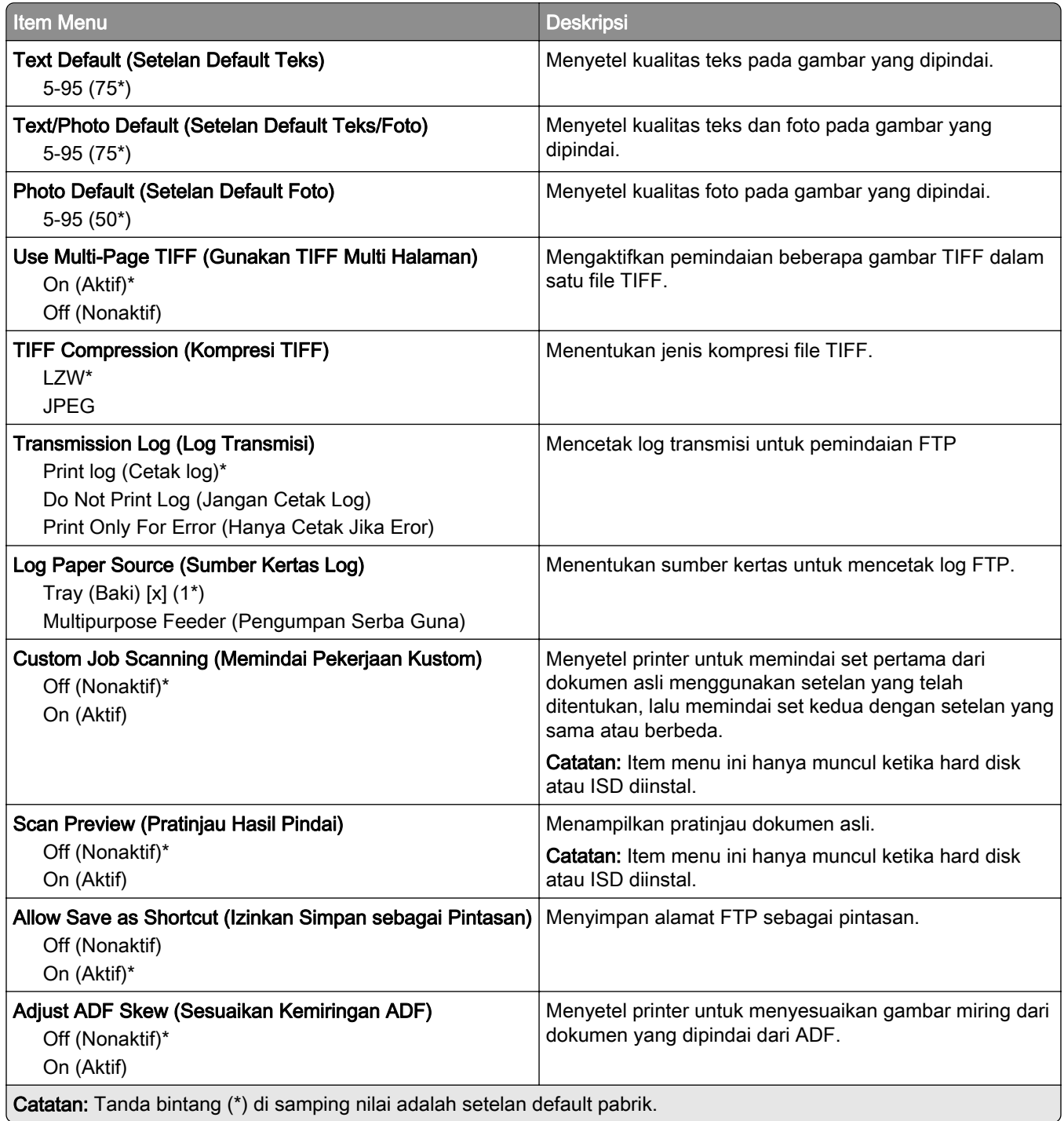

# USB Drive

### Flash Drive Scan (Pindai dari Flash Drive)

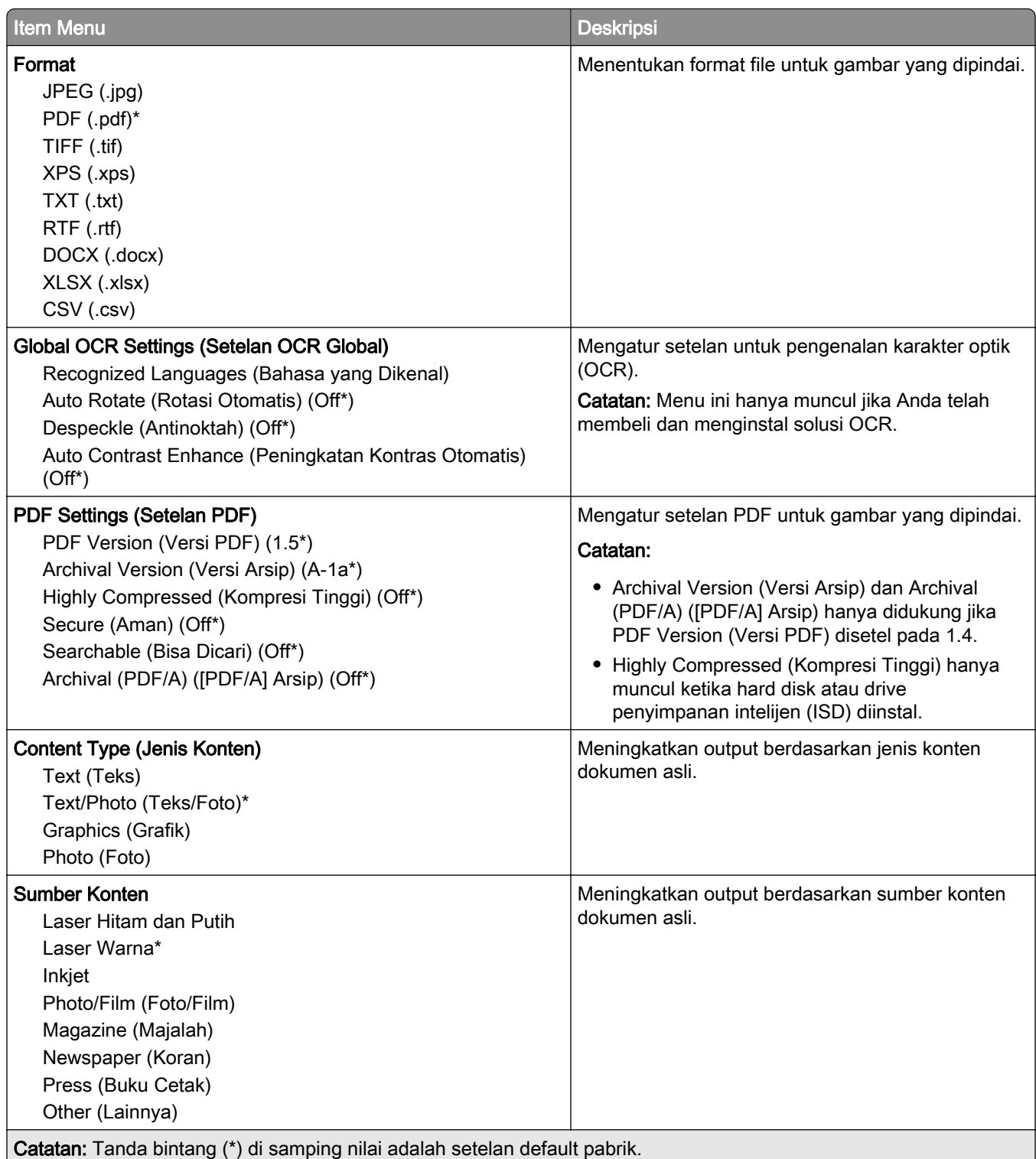

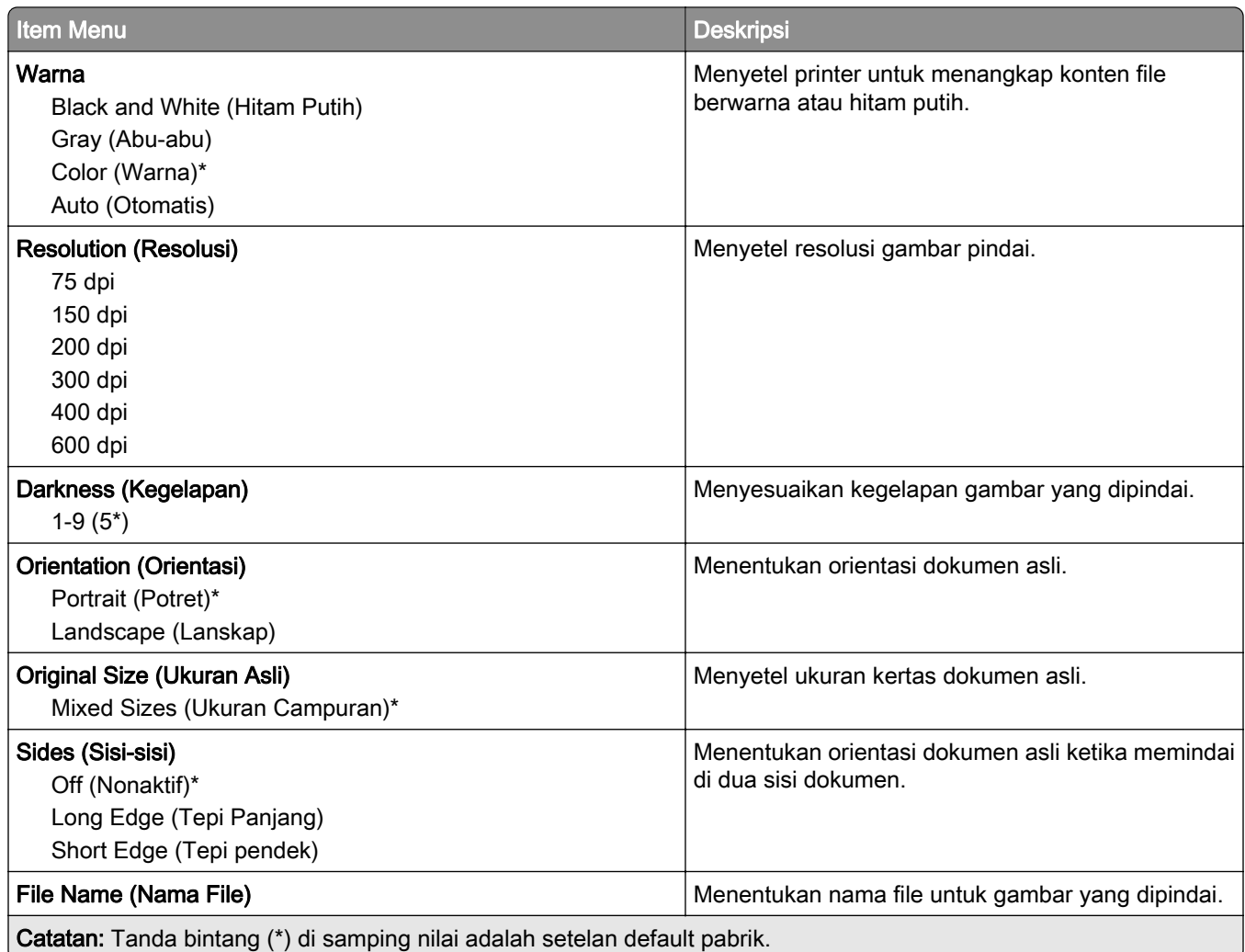

#### Advanced Imaging (Pencitraan Lanjutan)

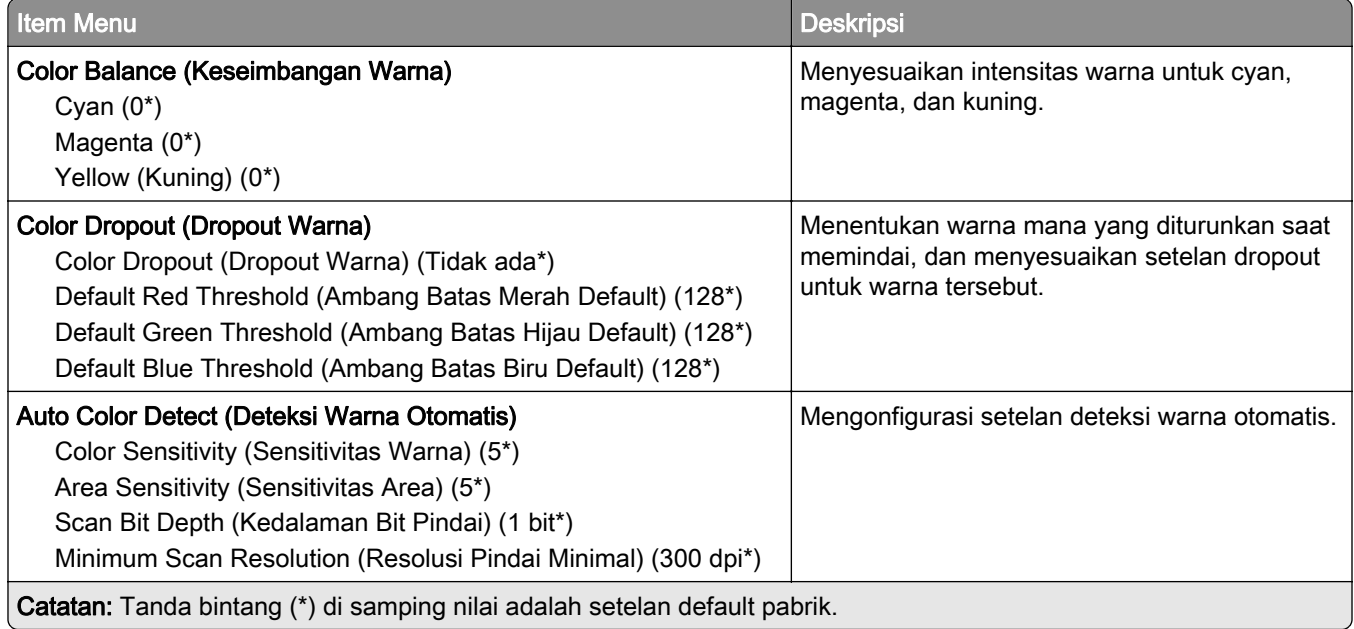

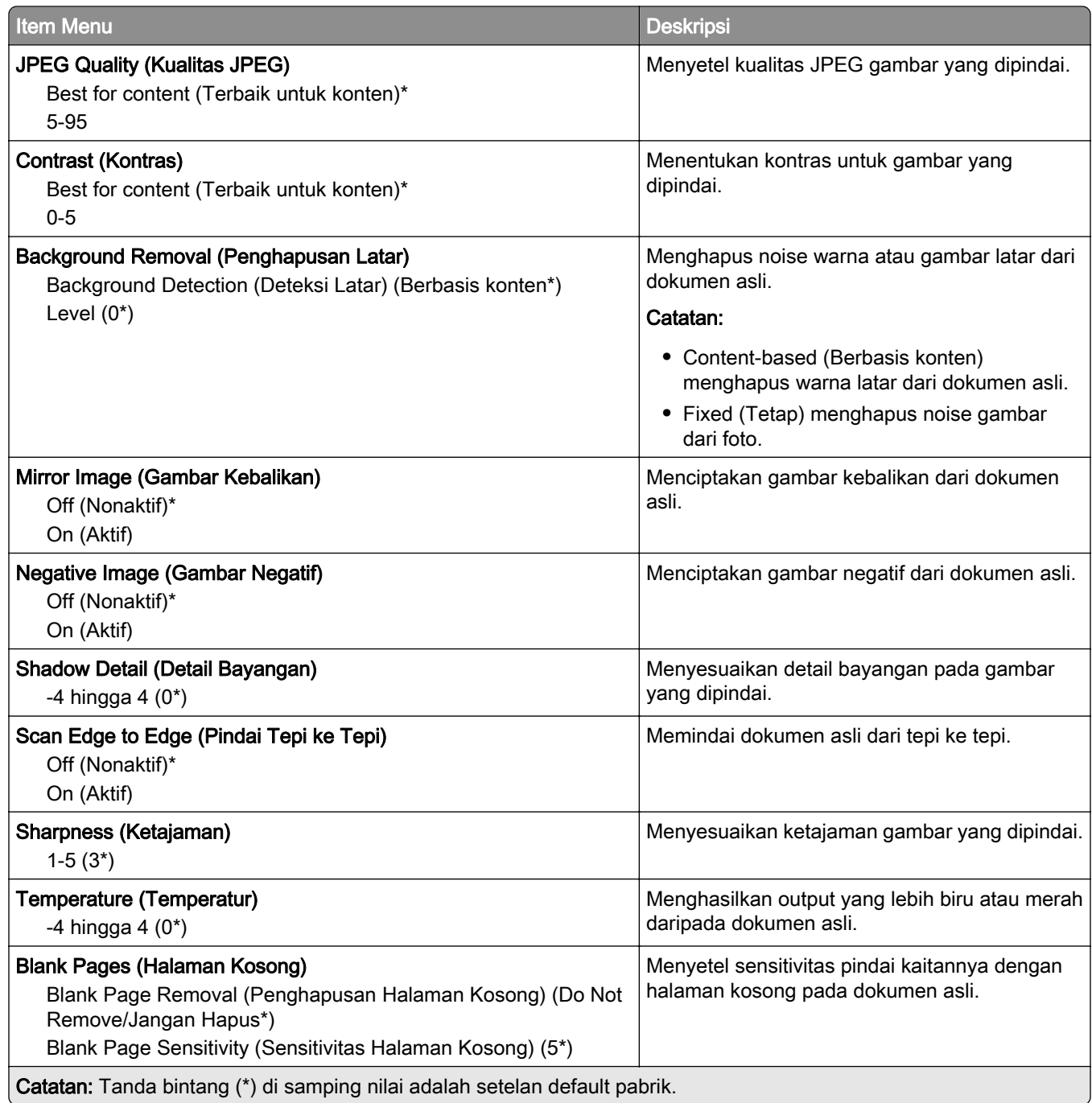

#### Admin Controls (Kontrol Admin)

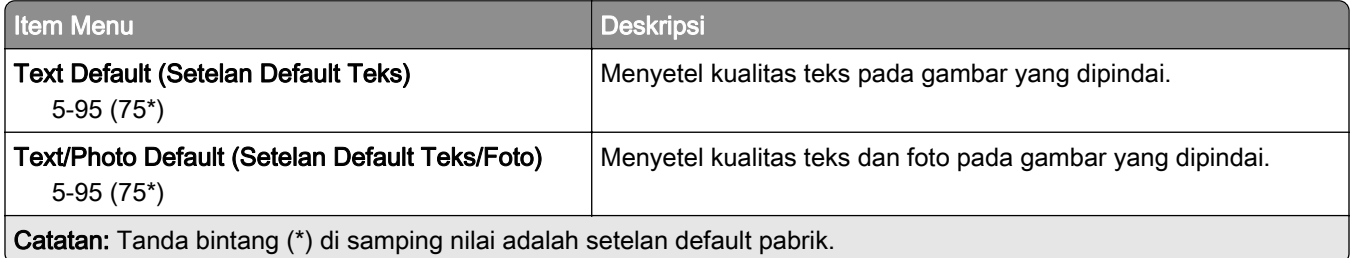

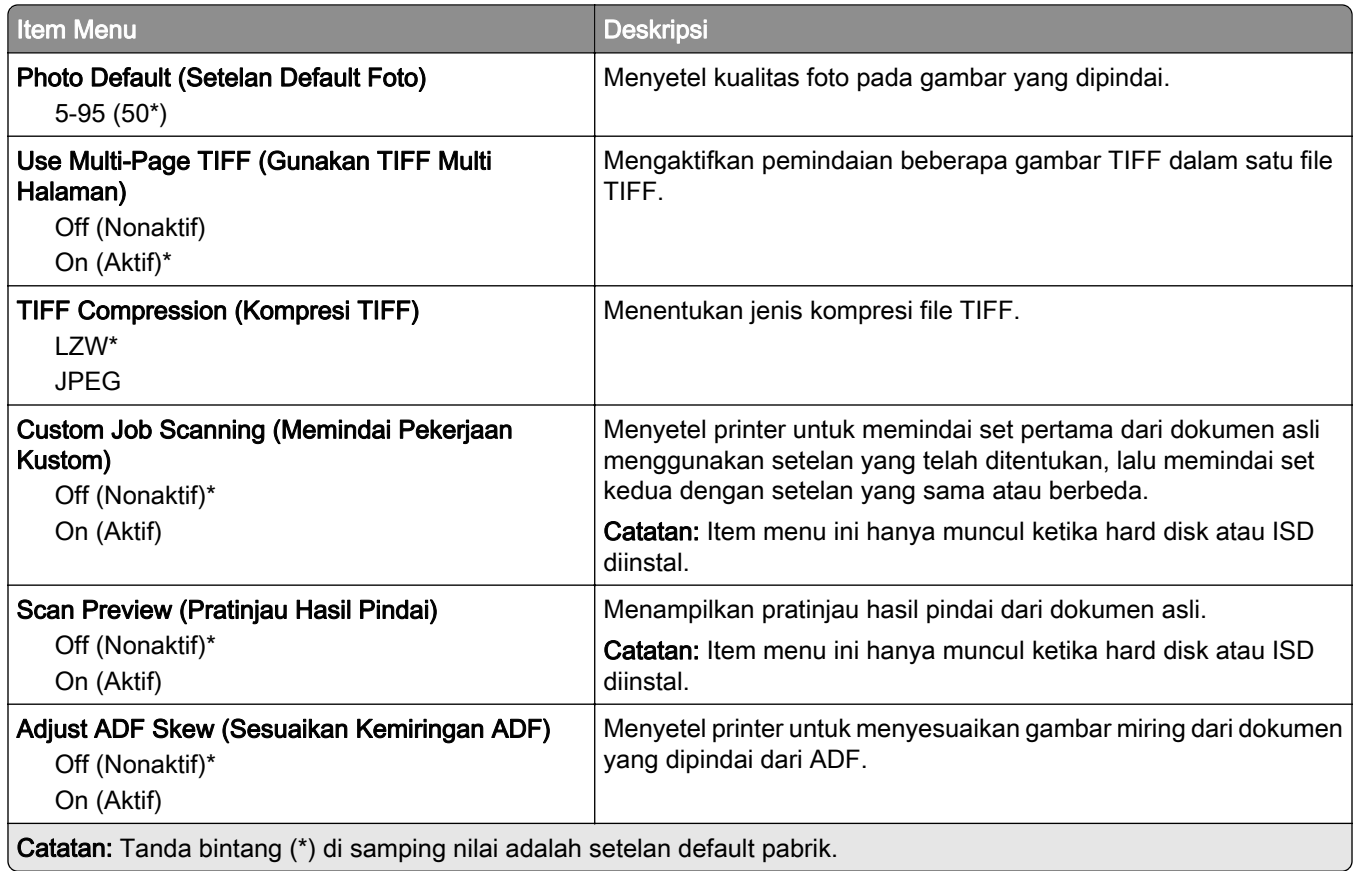

## Pencetakan Flash Drive

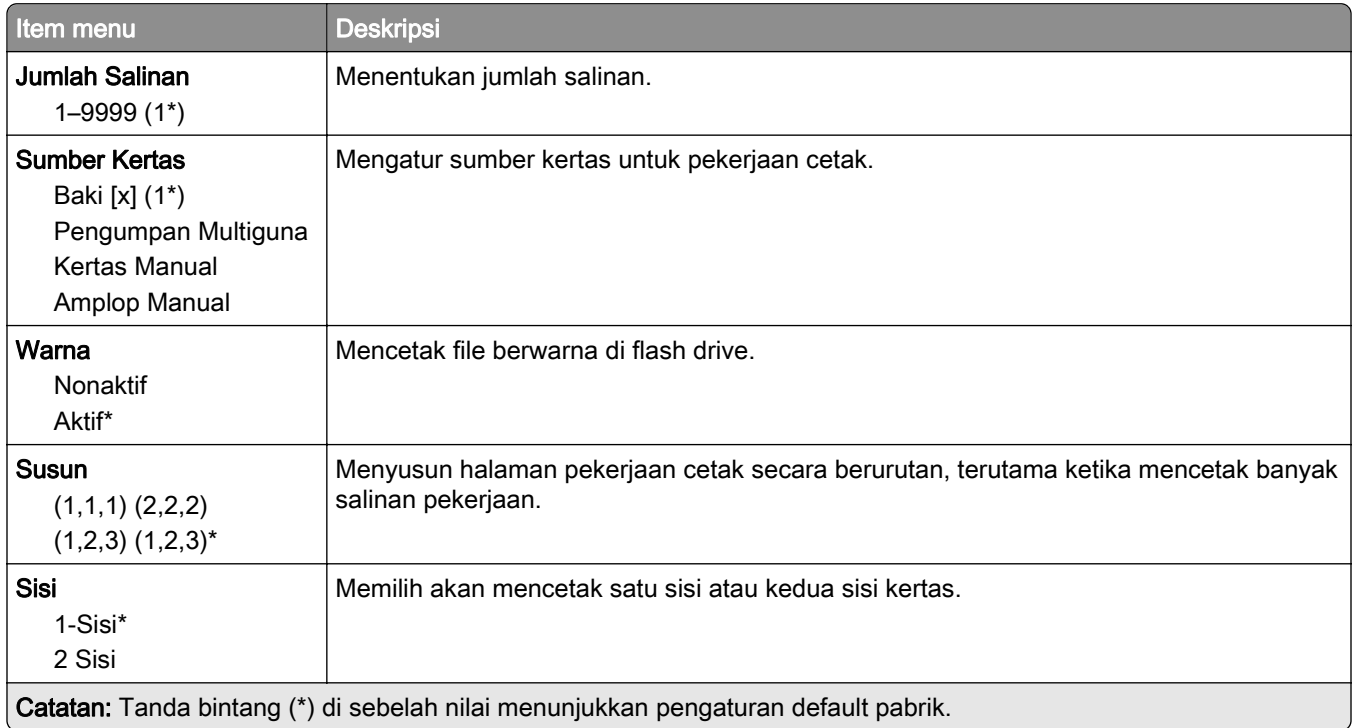

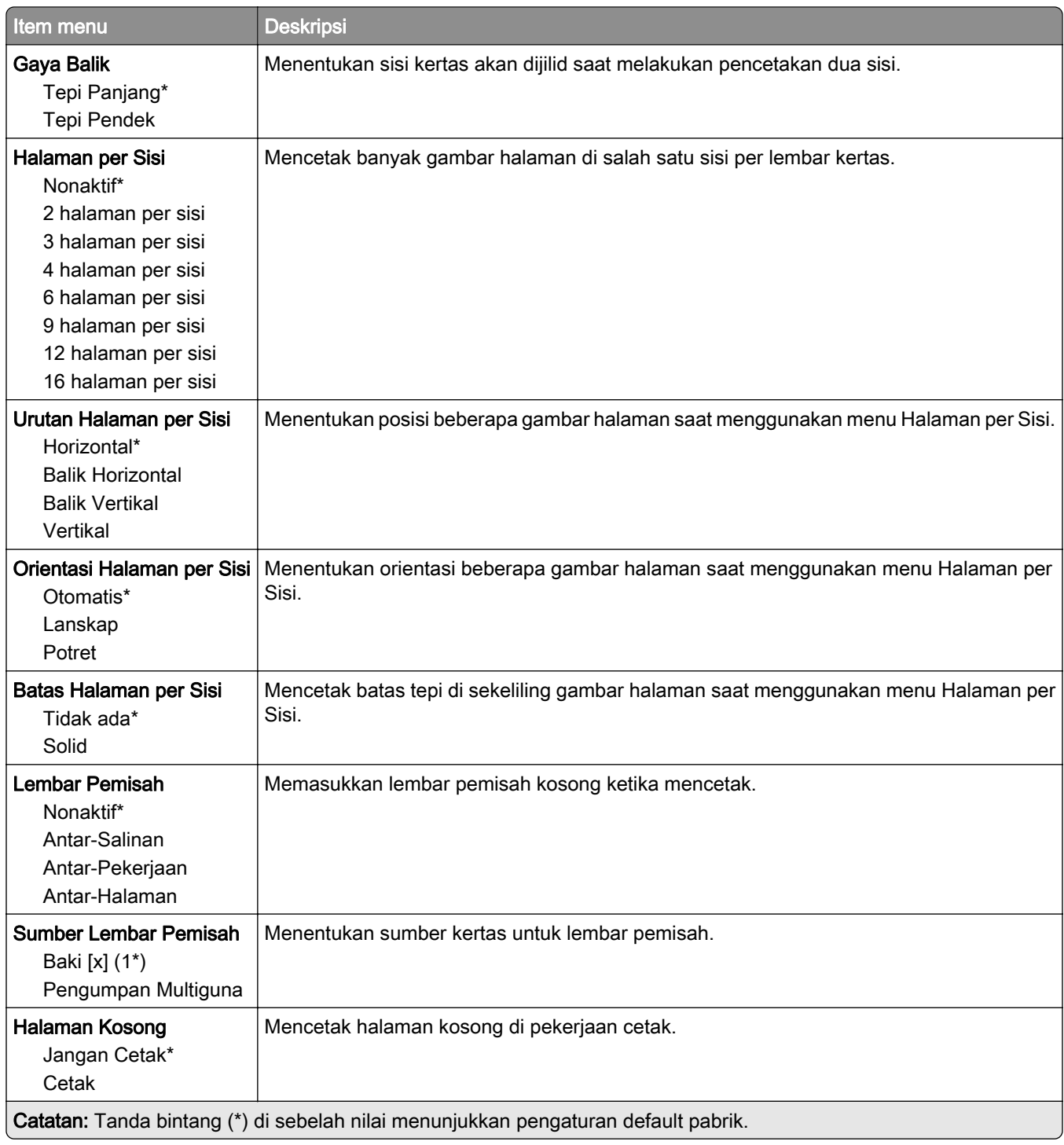

# Network/Ports (Port/Jaringan)

#### Ikhtisar Jaringan

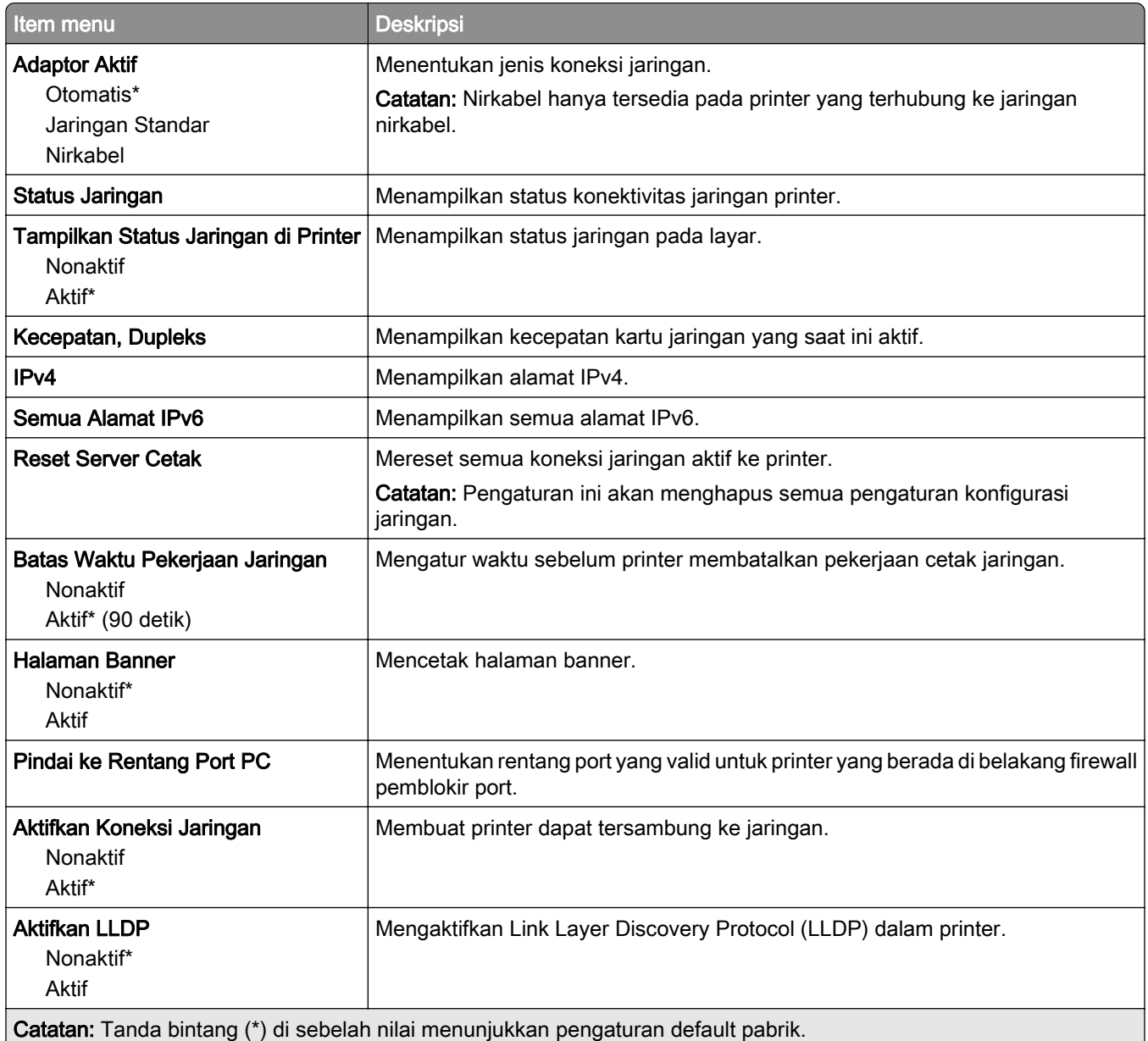

### Wireless (Nirkabel)

Catatan: Menu ini hanya tersedia di beberapa printer yang tersambung ke jaringan Wi-Fi atau printer yang memiliki adaptor jaringan nirkabel.

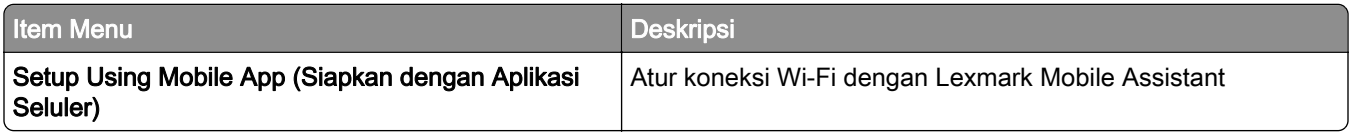

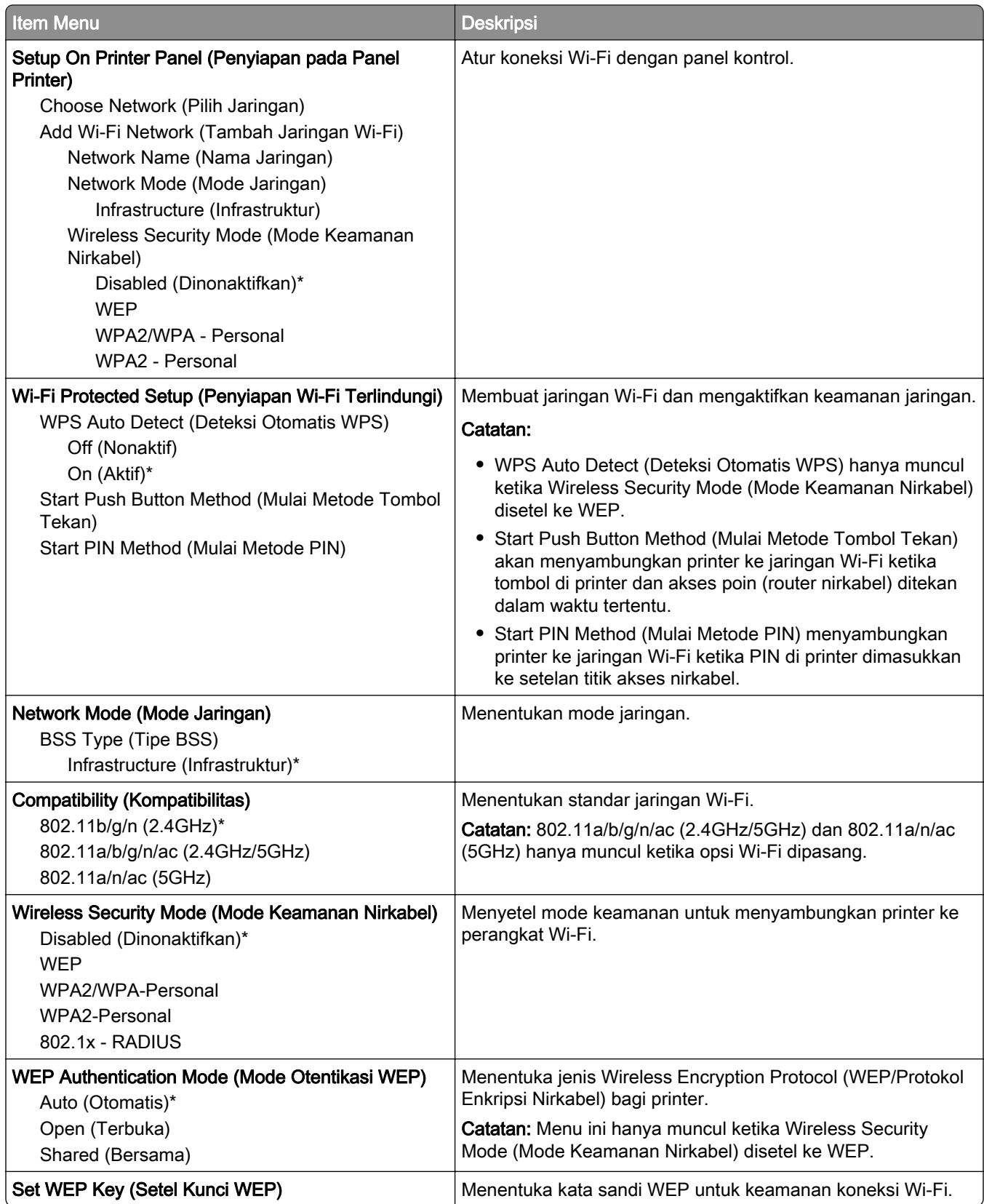

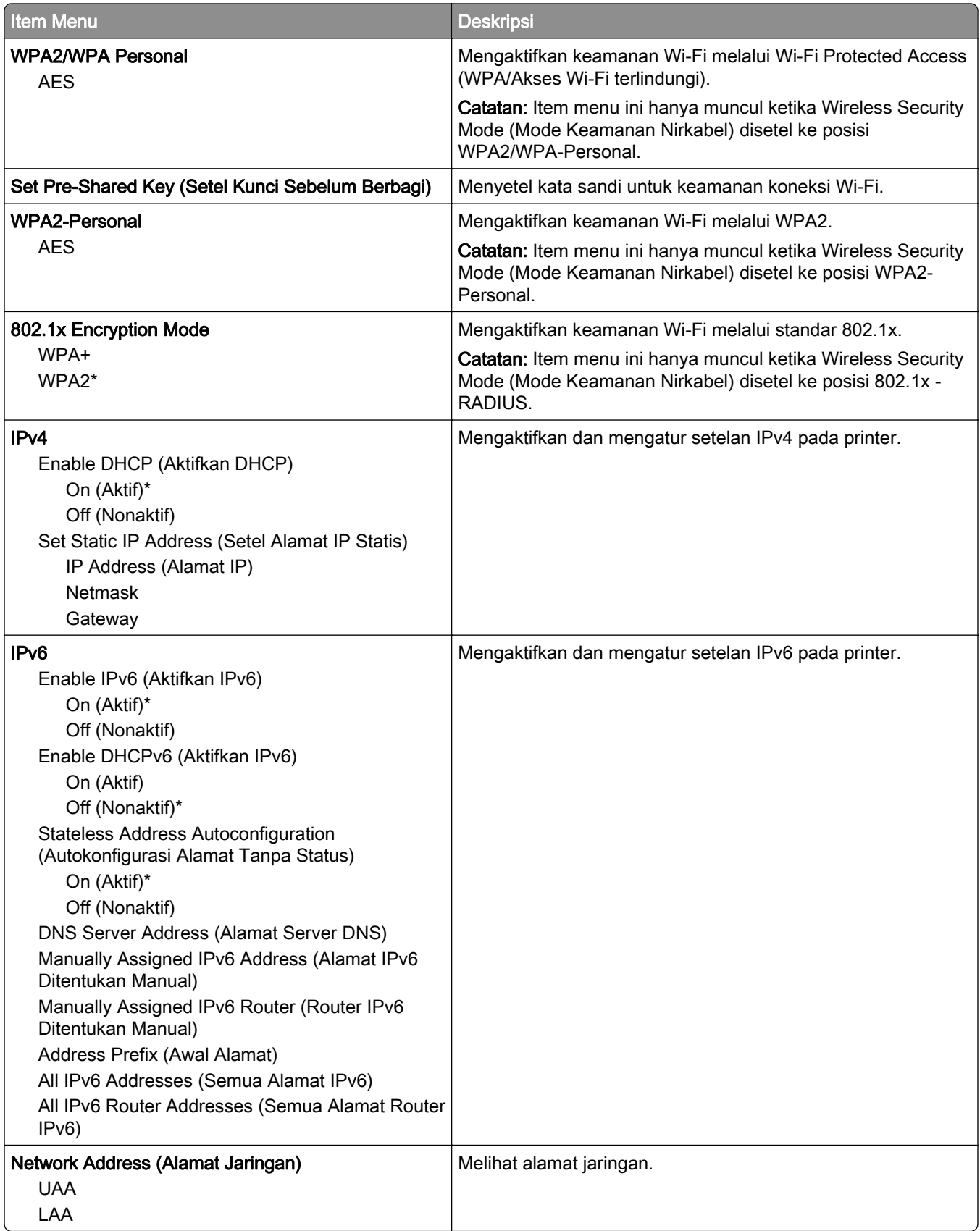

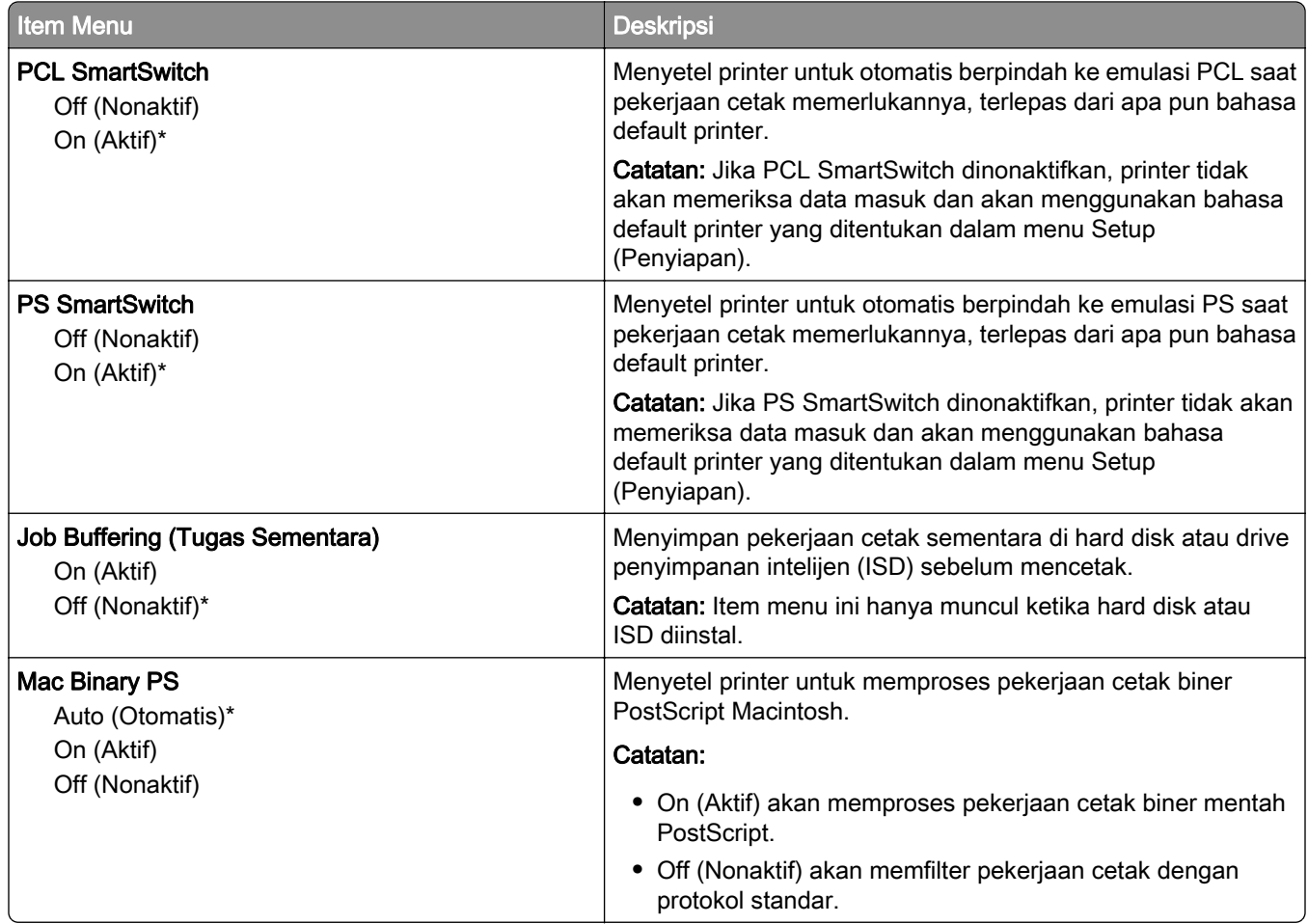

### Wi-Fi Direct

Catatan: Menu ini hanya tersedia di beberapa printer yang tersambung ke jaringan Wi-Fi atau printer yang memiliki adaptor jaringan nirkabel.

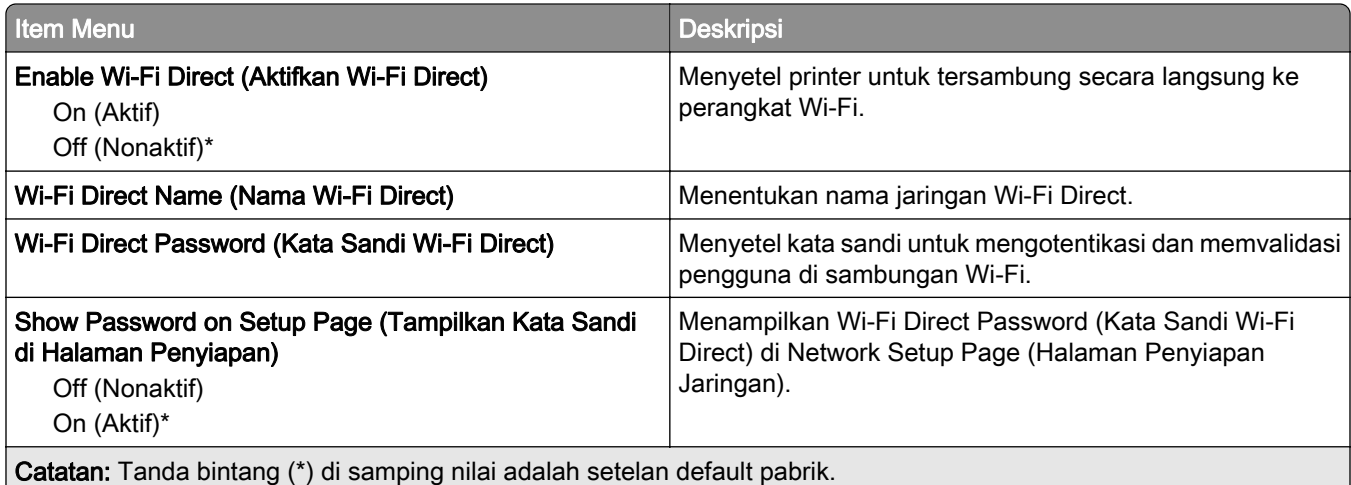

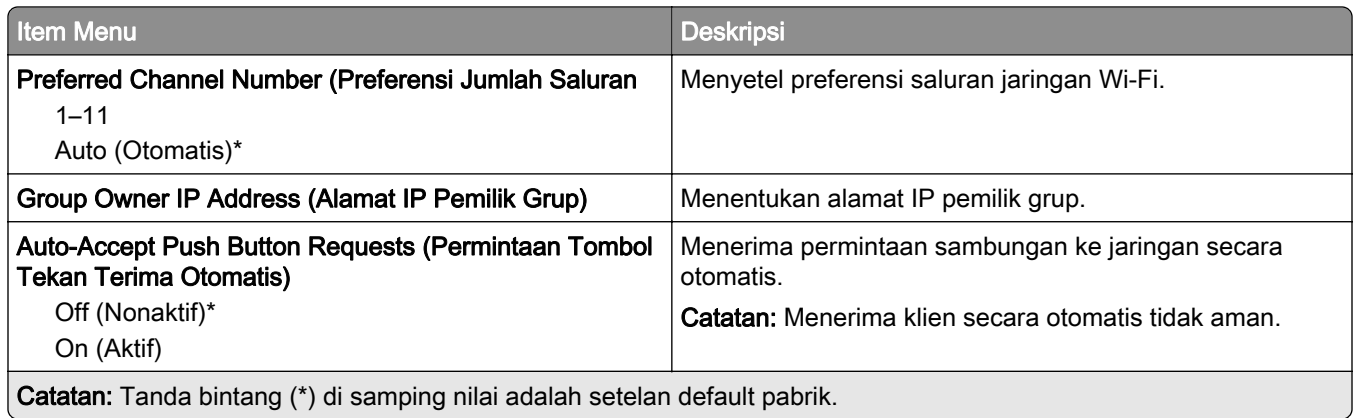

#### **AirPrint**

Catatan: Menu ini hanya muncul di Embedded Web Server.

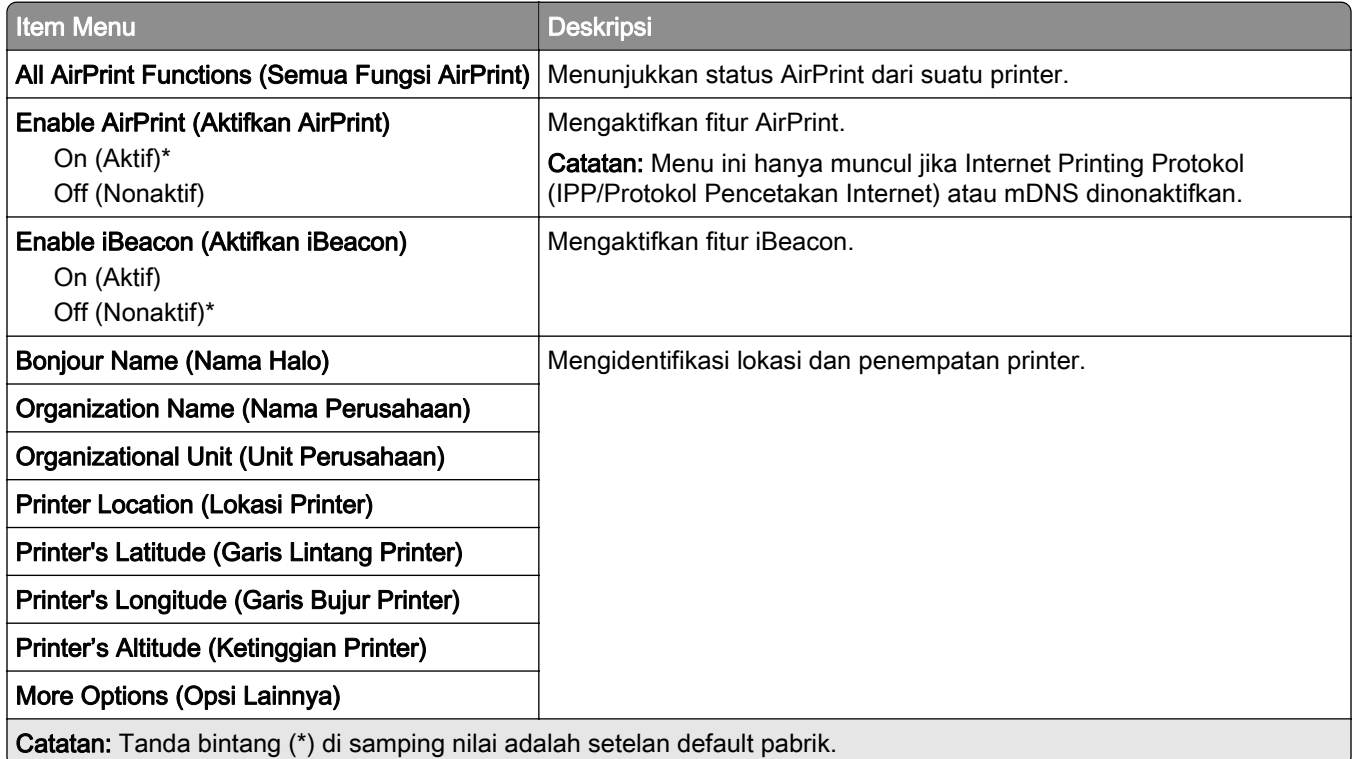

### Mobile Services Management (Manajemen Layanan Seluler)

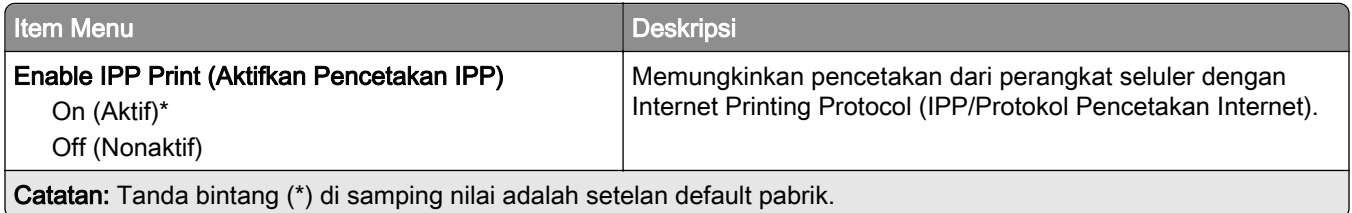

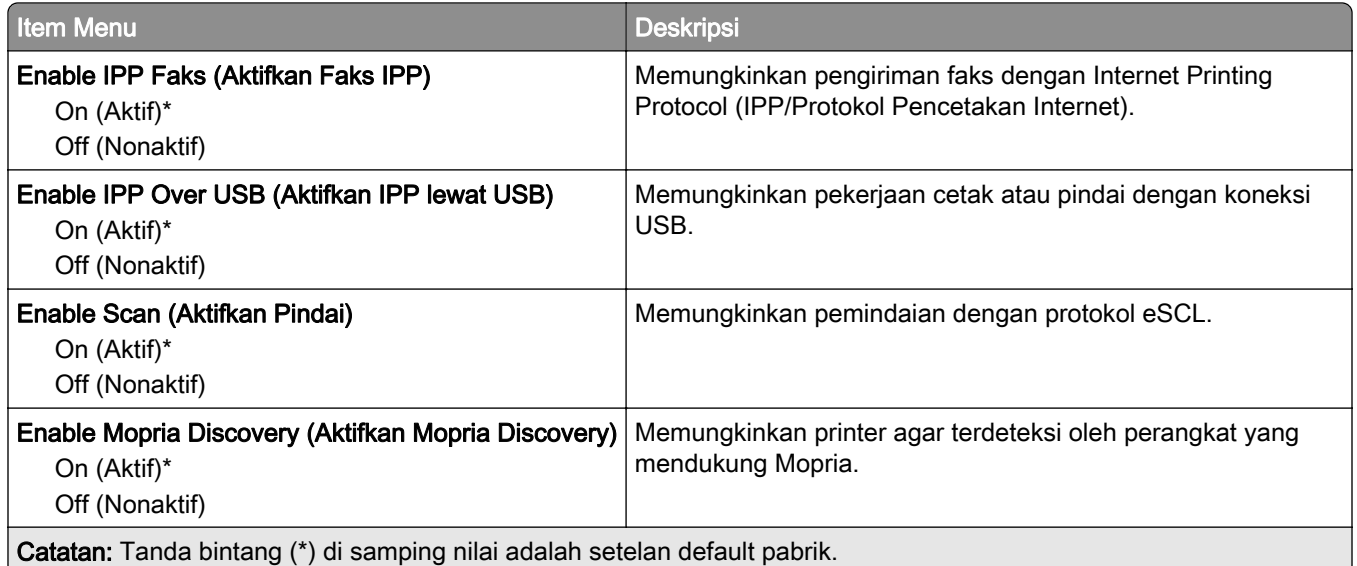

#### Ethernet

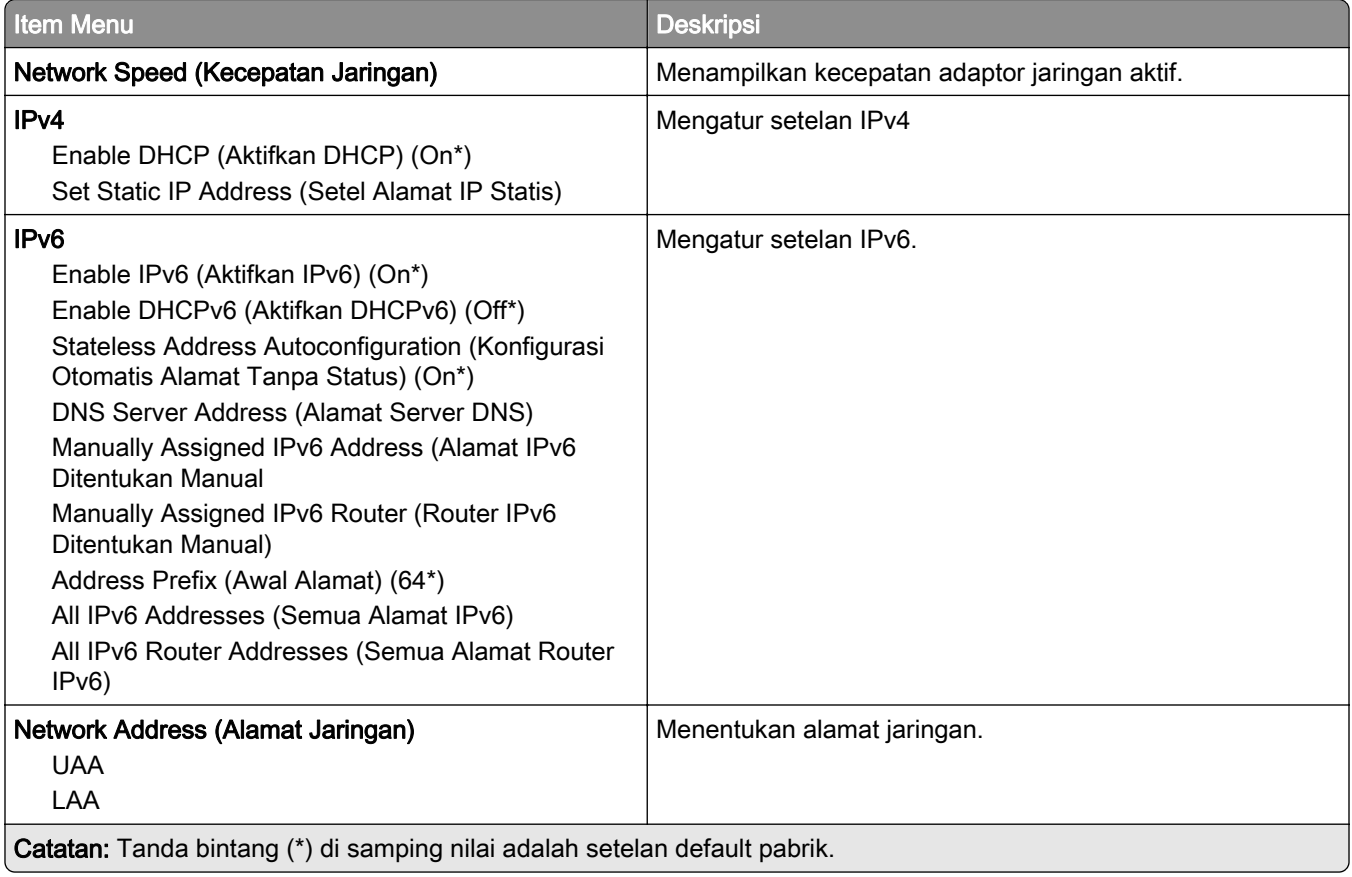

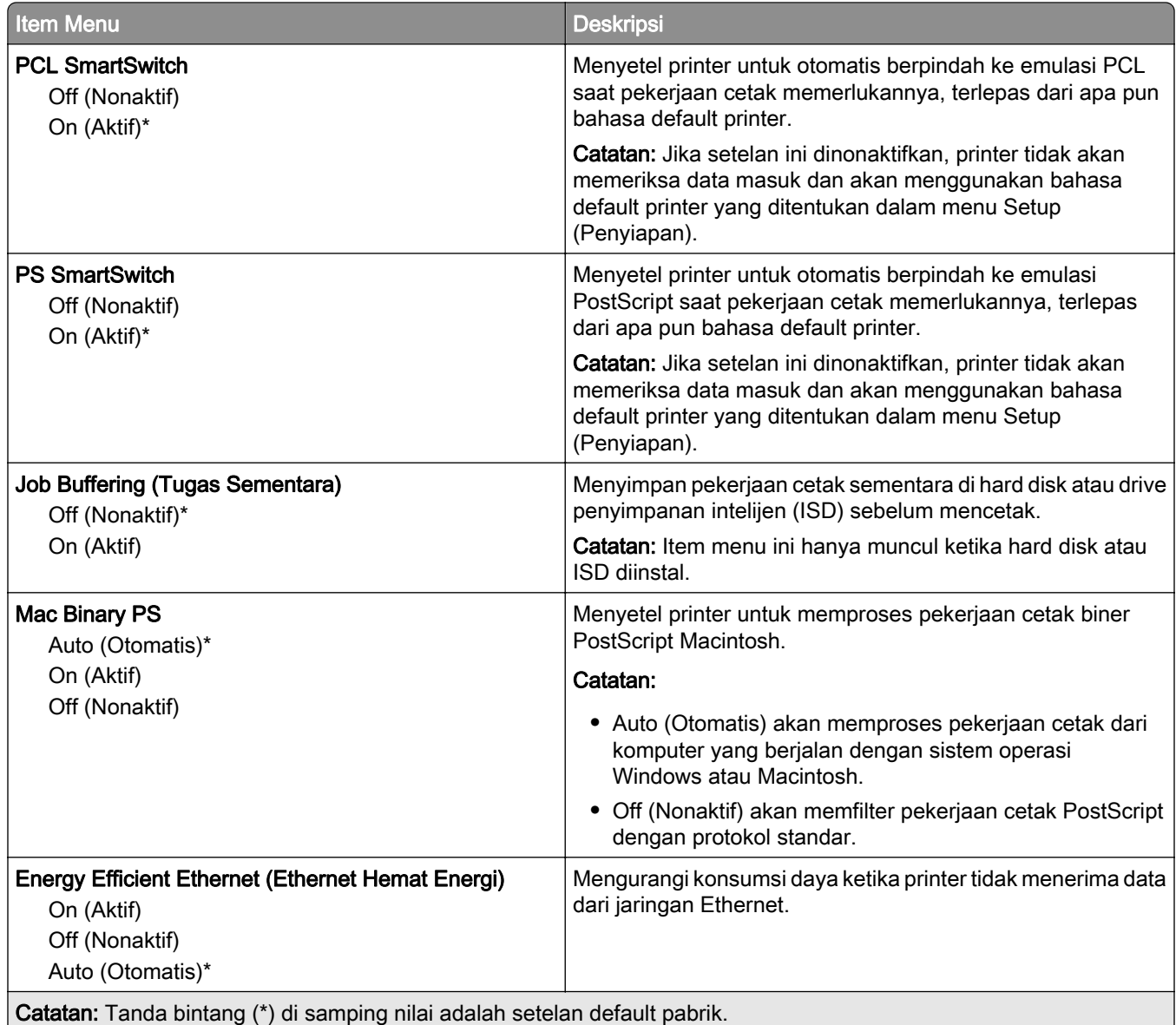

## TCP/IP

Catatan: Menu ini hanya muncul di printer jaringan atau printer yang tersambung ke server cetak.

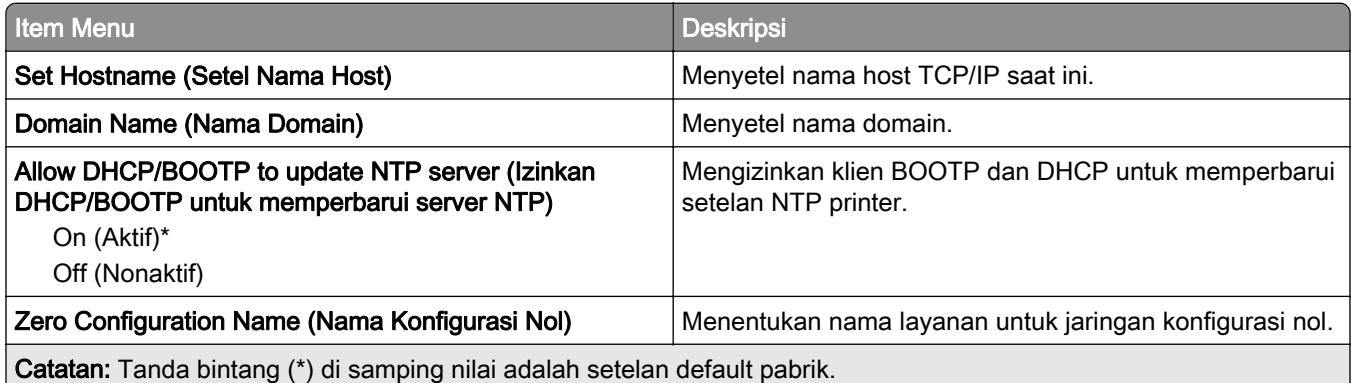

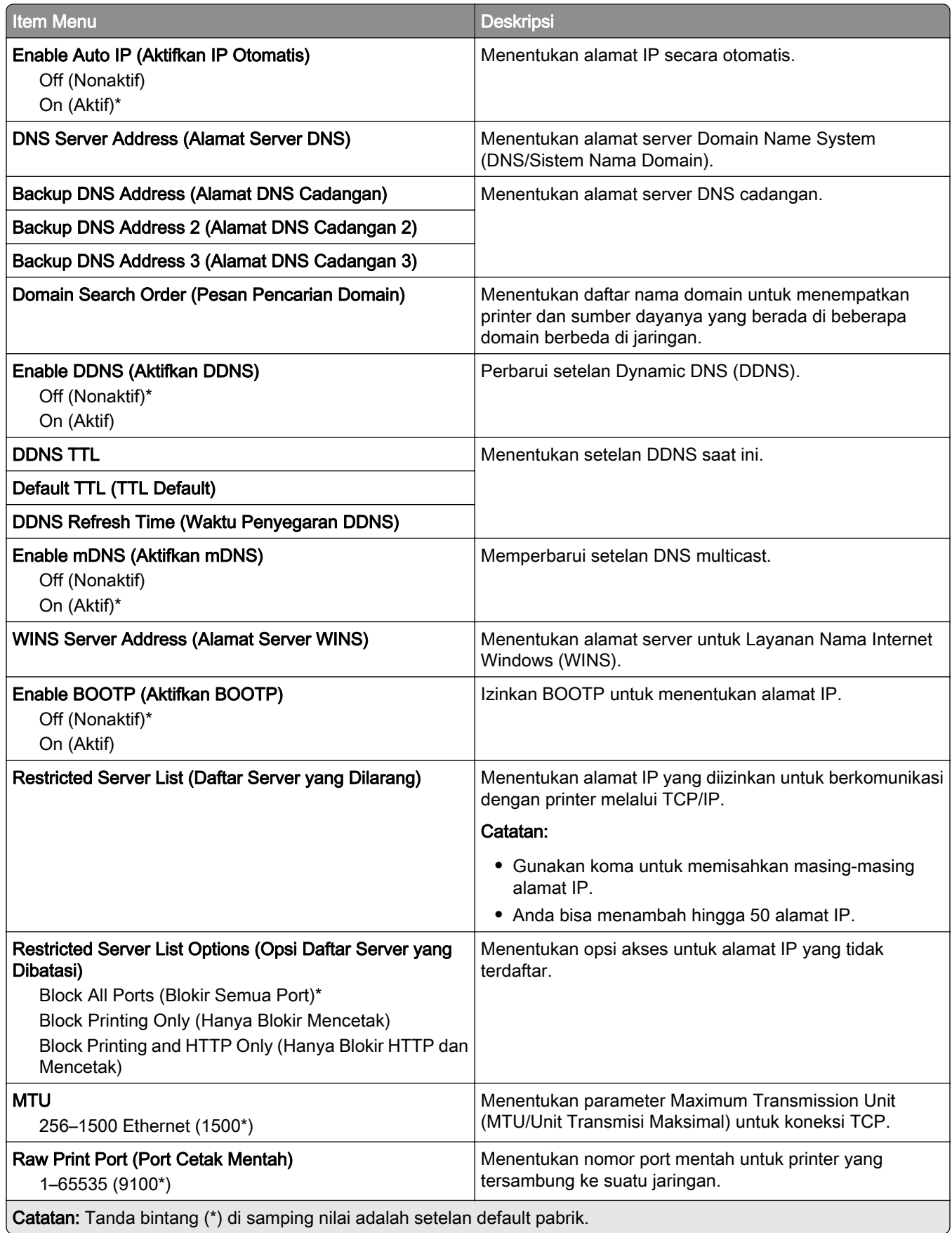

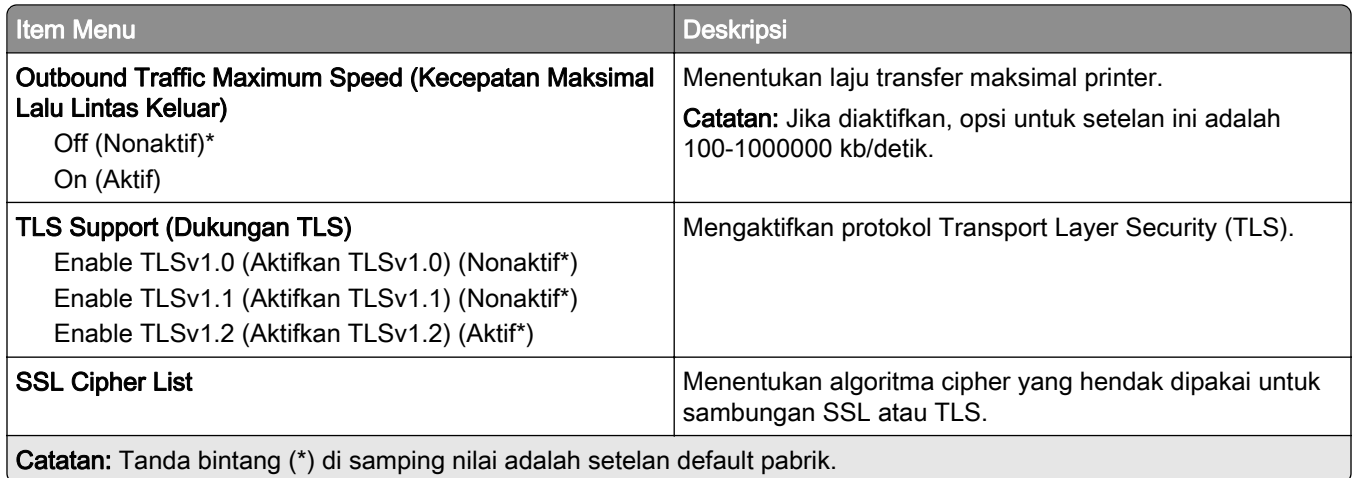

#### SNMP

Catatan: Menu ini hanya muncul pada printer jaringan atau printer yang terhubung ke server cetak.

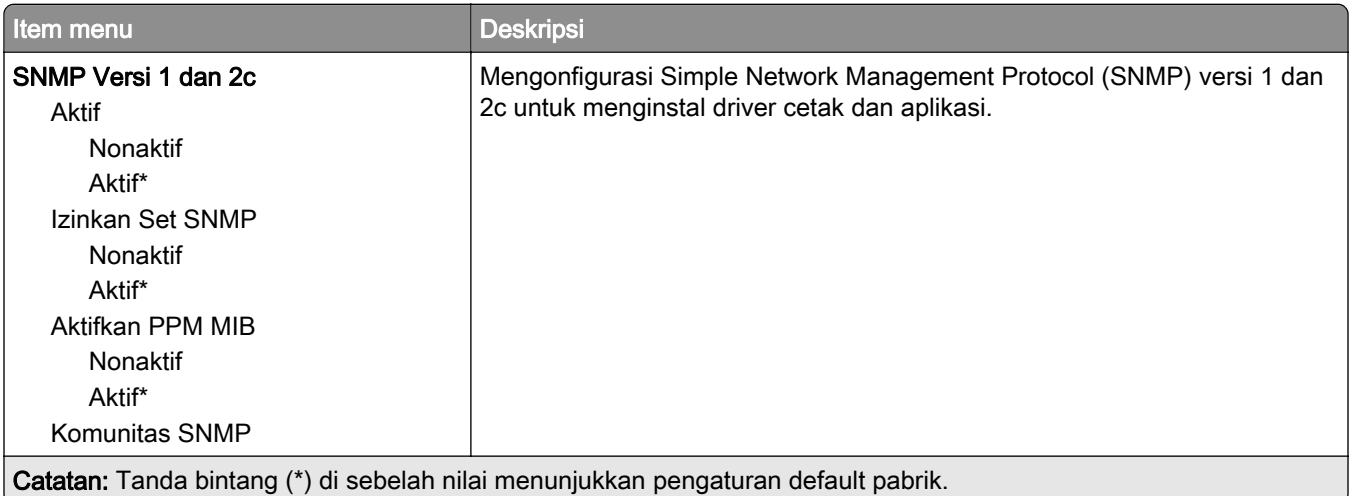

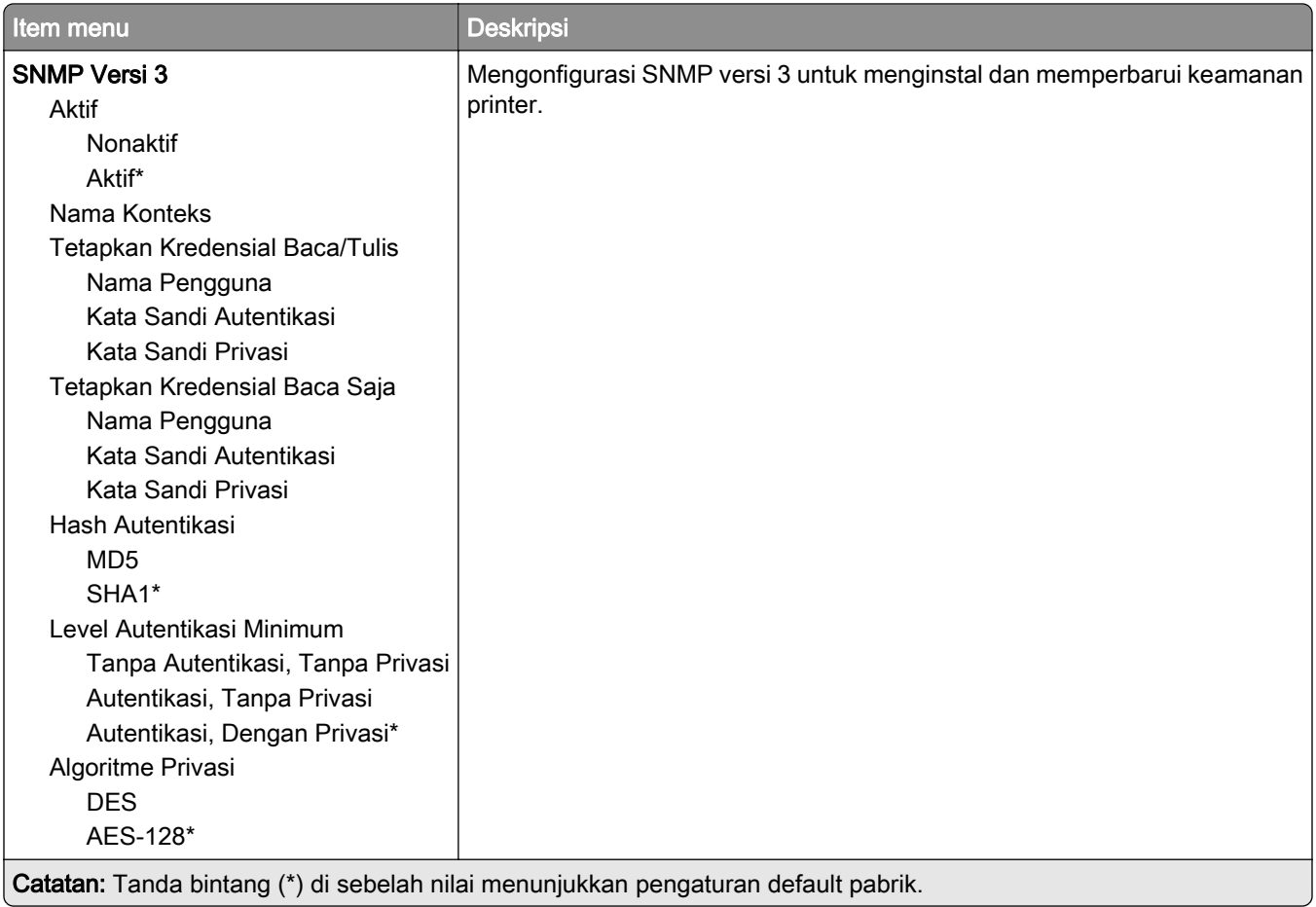

#### IPSec

Catatan: Menu ini hanya muncul pada printer jaringan atau printer yang terhubung ke server cetak.

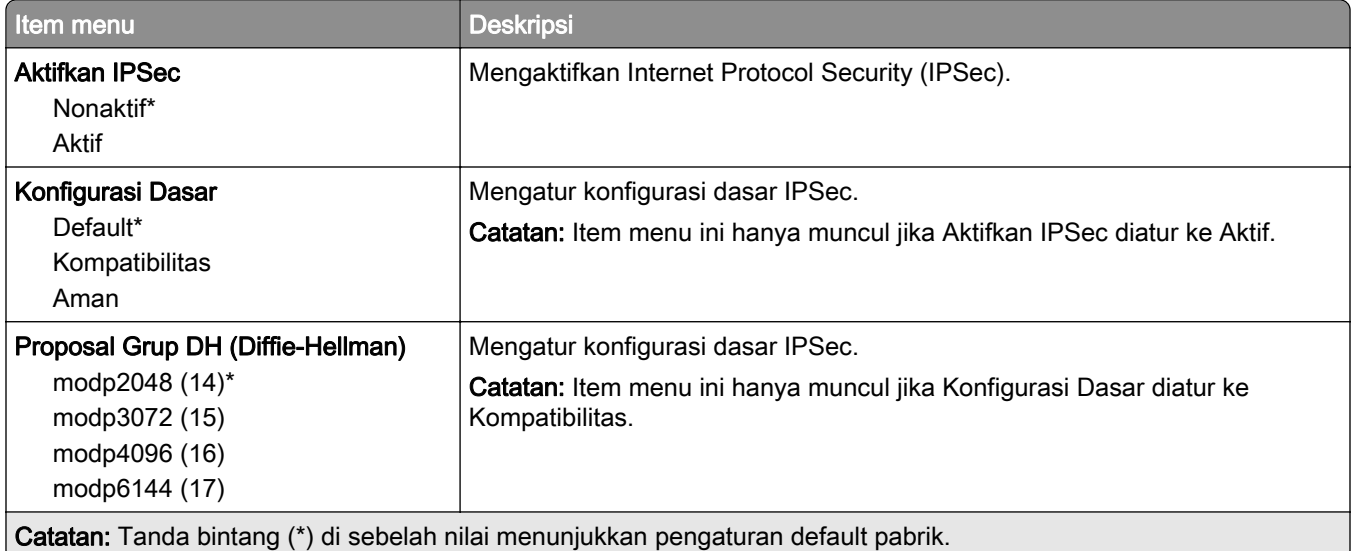

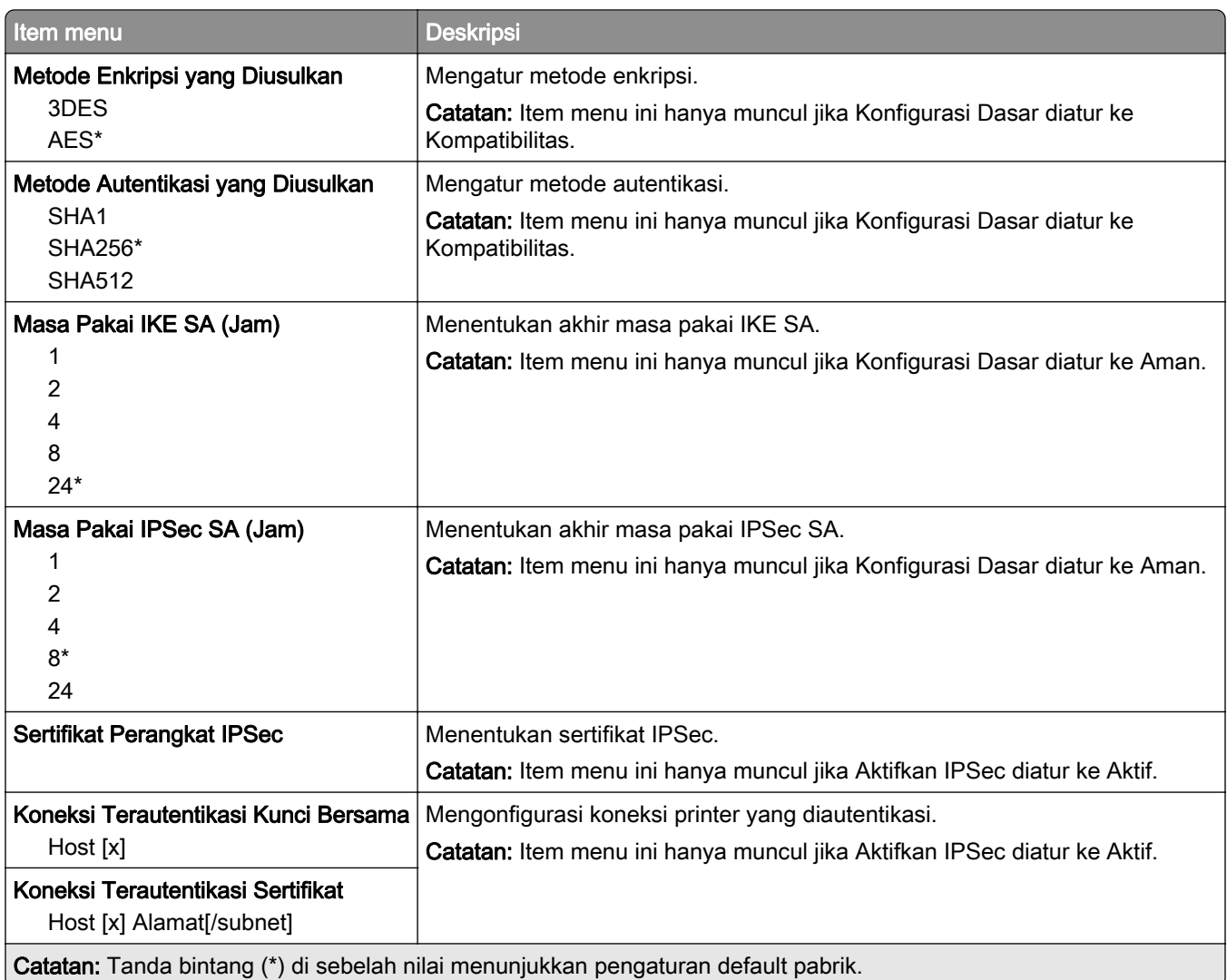

#### 802.1x

Catatan: Menu ini hanya muncul di printer jaringan atau printer yang tersambung ke server cetak.

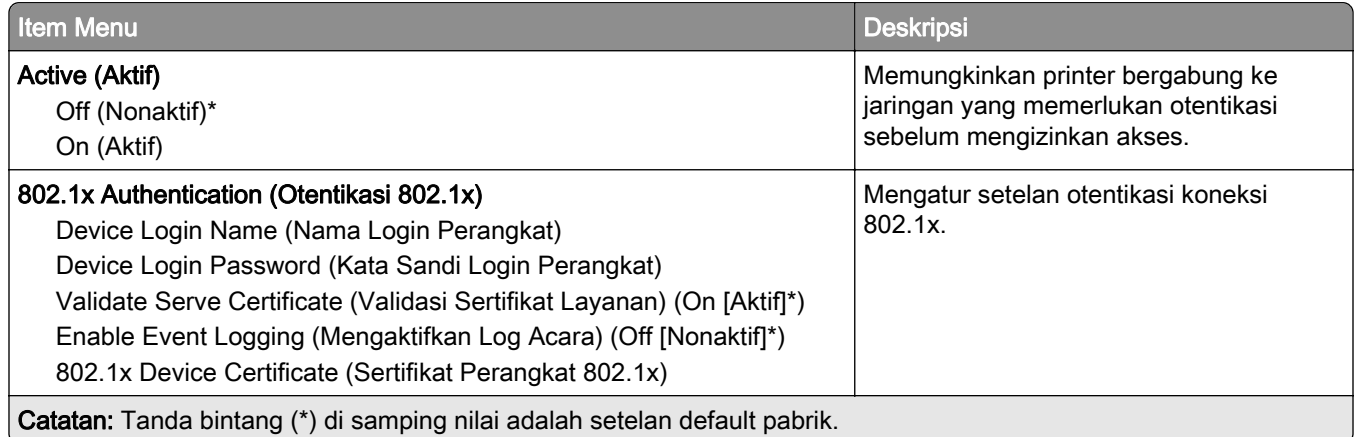

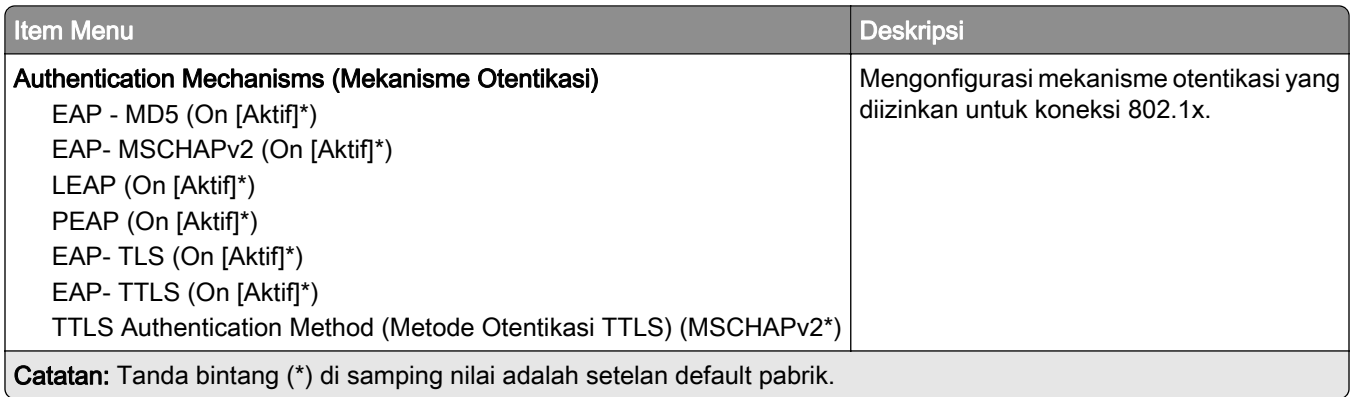

#### Konfigurasi LPD

Catatan: Menu ini hanya muncul pada printer jaringan atau printer yang terhubung ke server cetak.

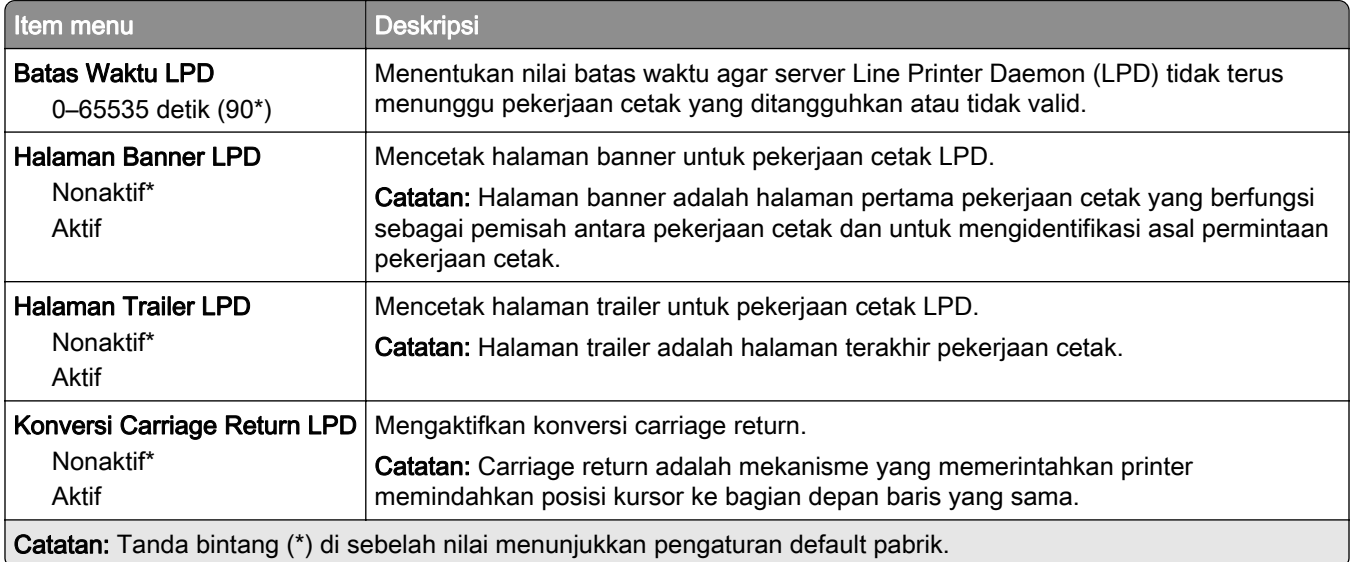

# HTTP/FTP Settings (Setelan HTTP/FTP)

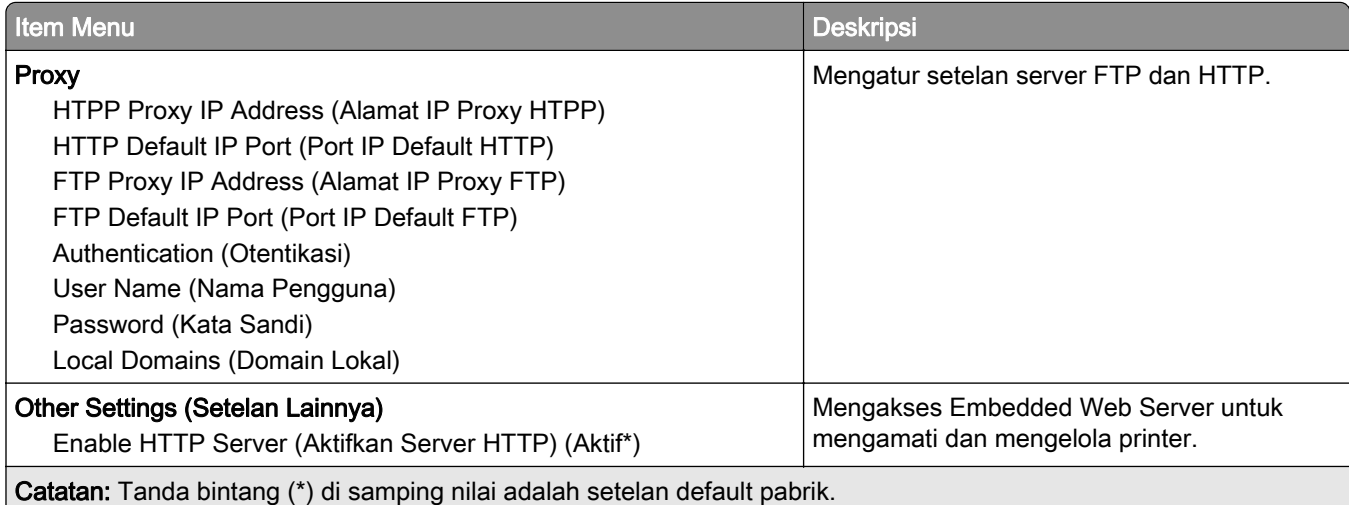

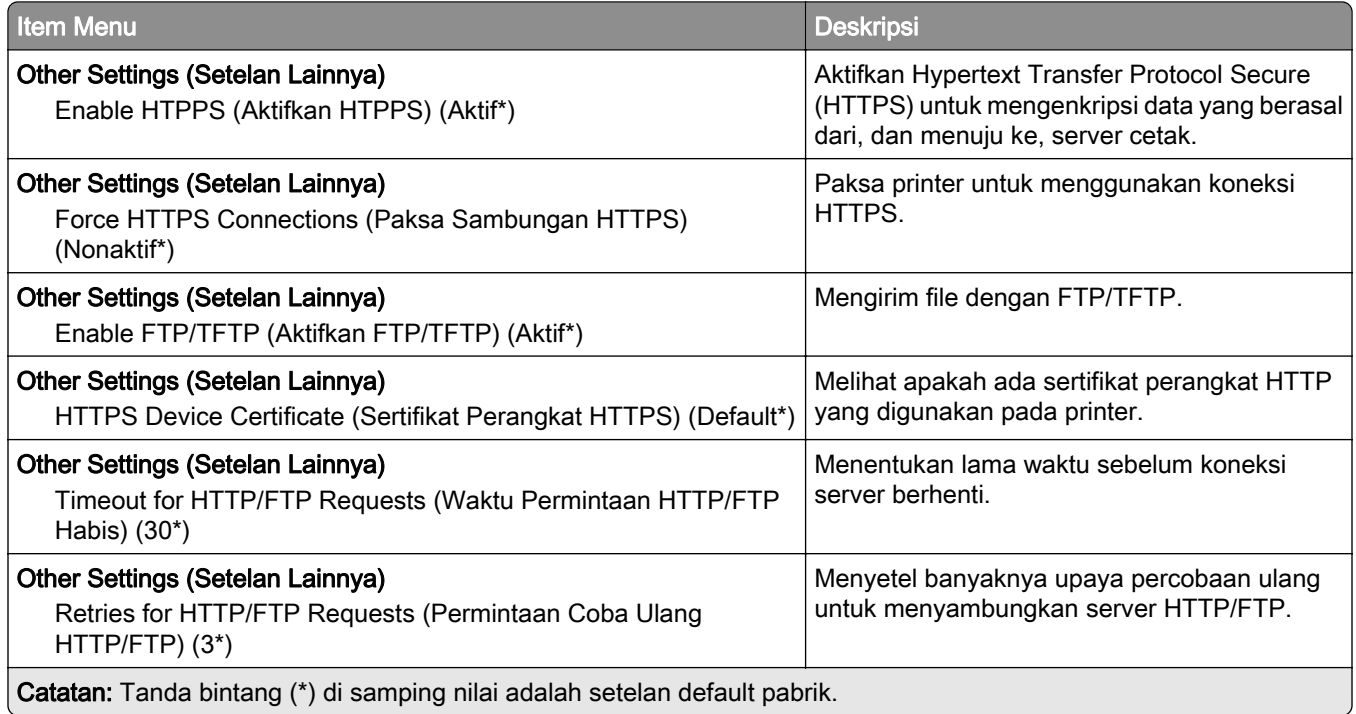

## **ThinPrint**

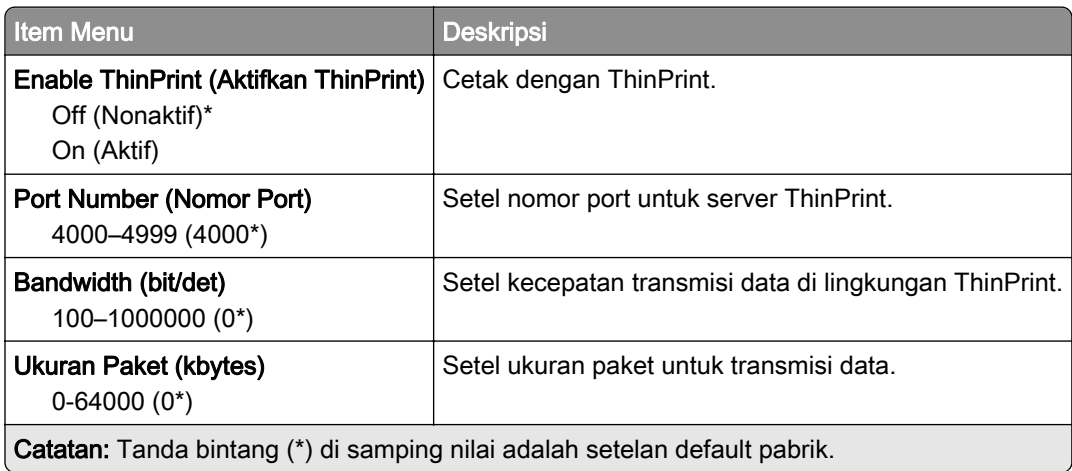

### USB

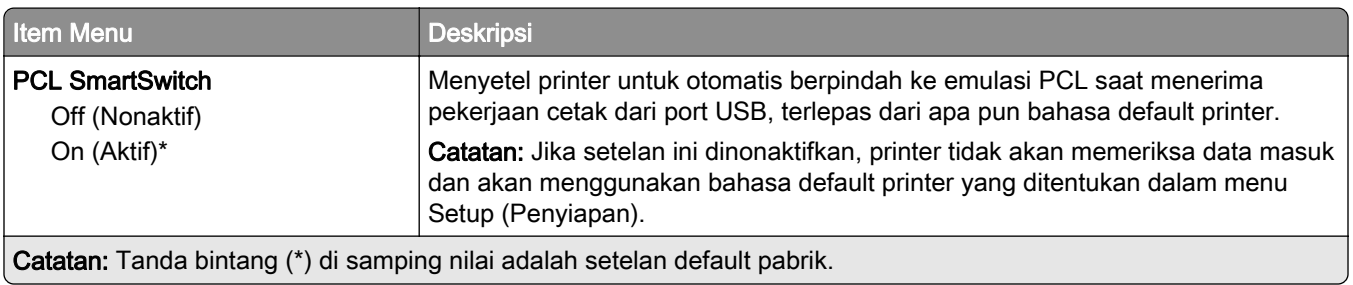

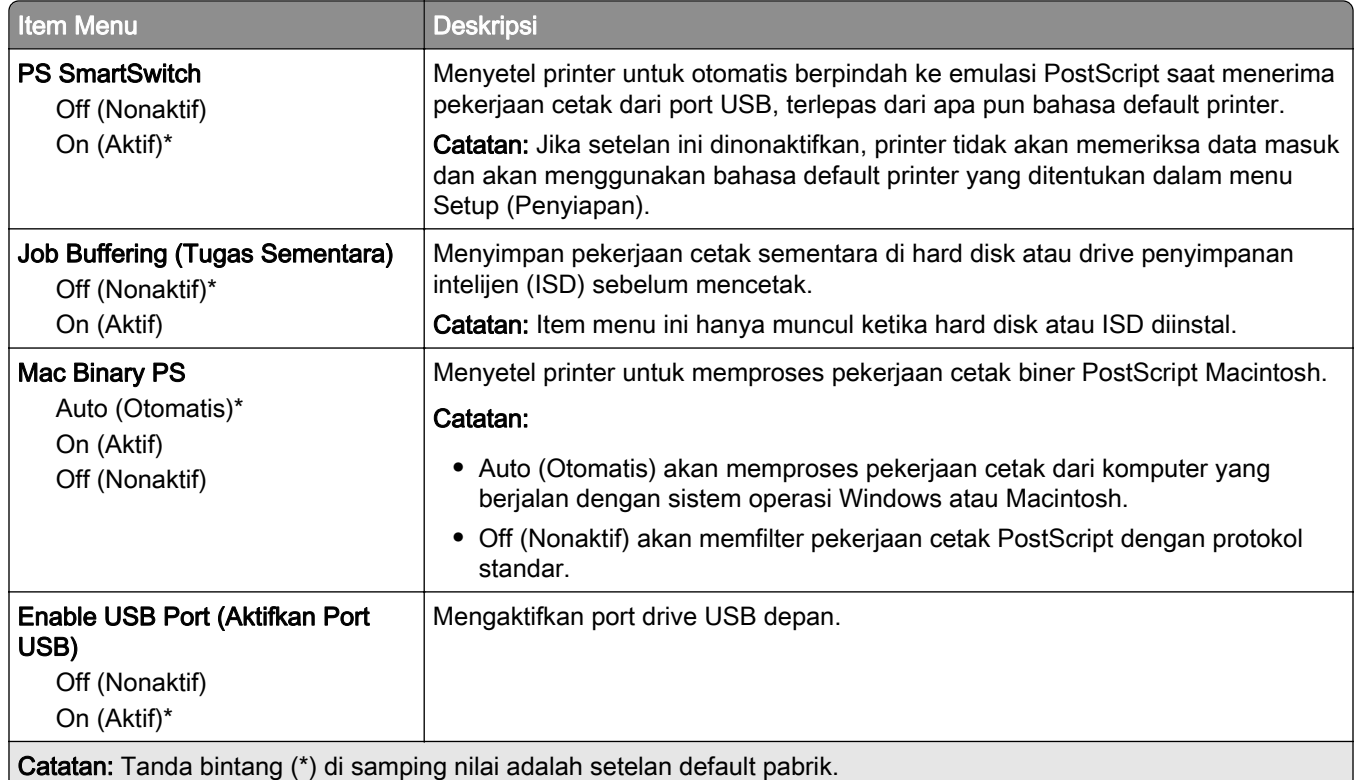

## Batasi akses jaringan eksternal

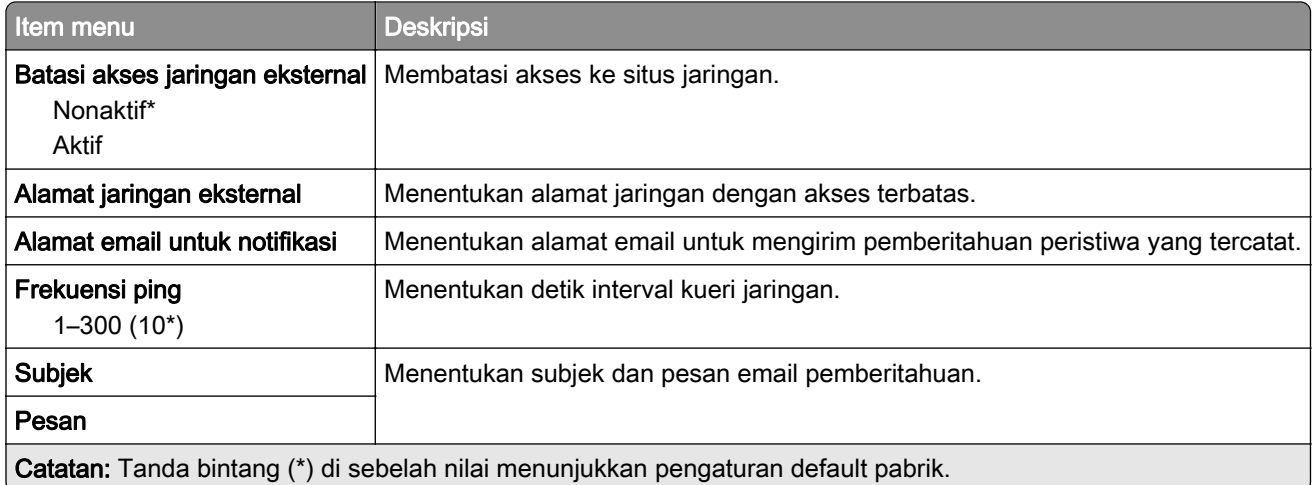

# Security (Keamanan)

#### Login Methods (Metode Login)

#### Manage Permissions (Mengelola Izin)

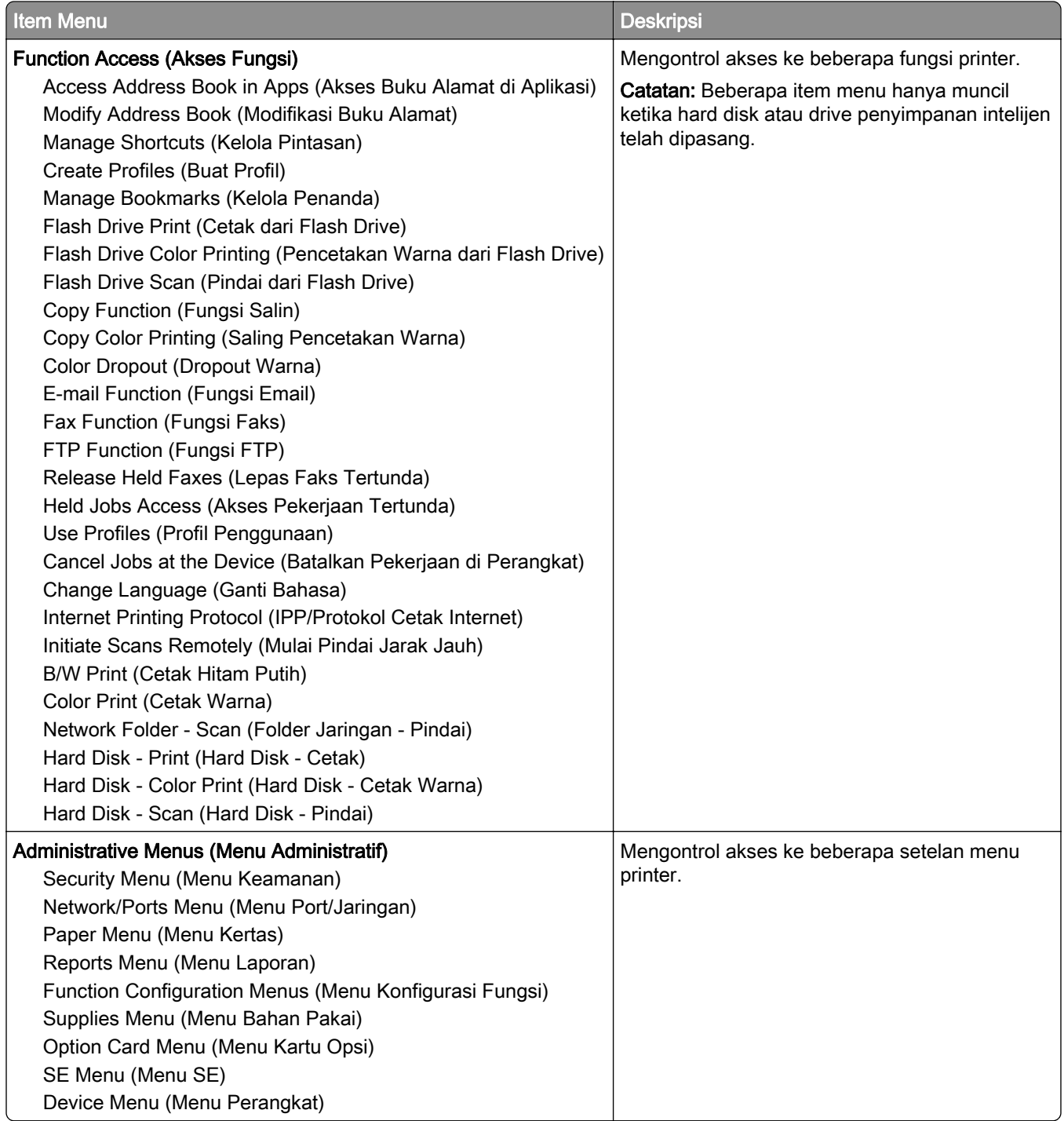

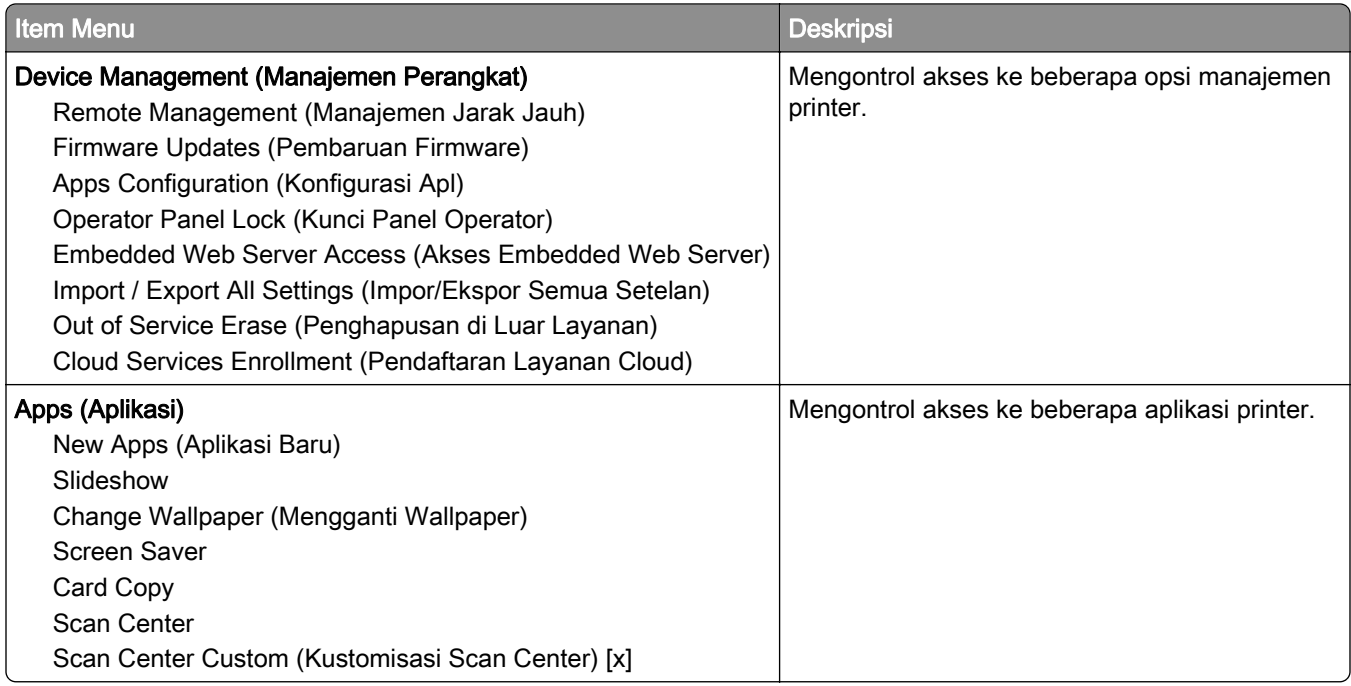

#### Akun Lokal

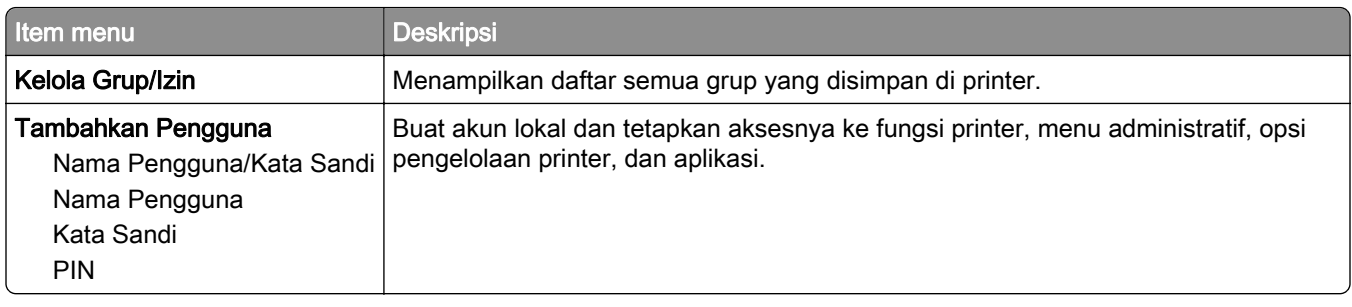

#### Default Login Methods (Metode Login Default)

Catatan: Menu ini hanya muncul ketika Anda sudah mengatur setelan di menu Local Accounts (Akun Lokal).

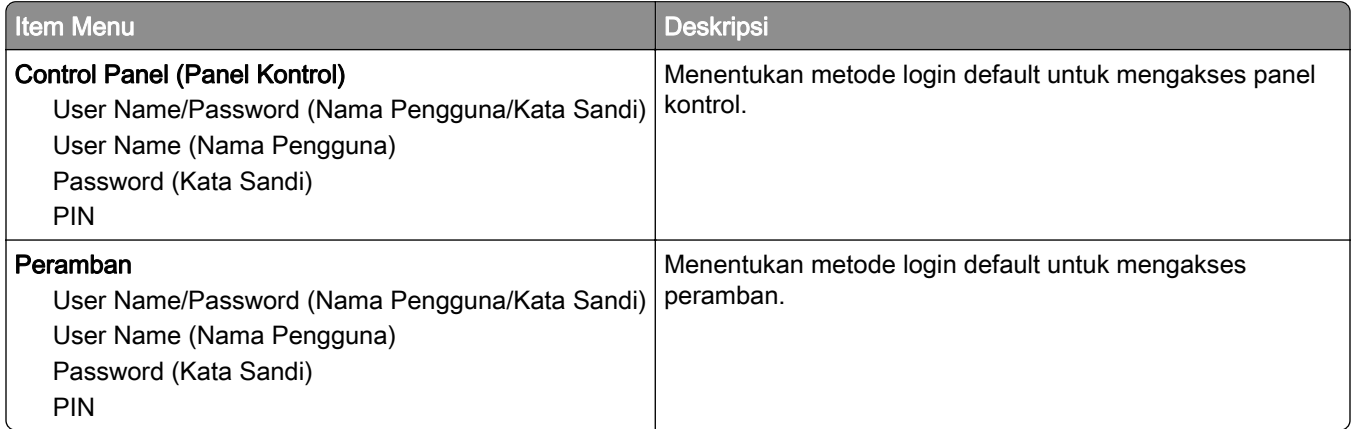

### Jadwalkan Perangkat USB

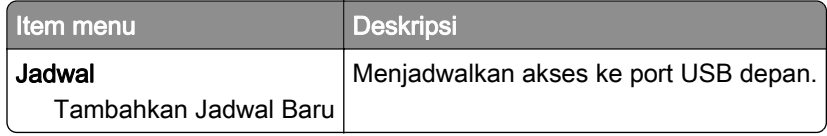

# Security Audit Log (Log Audit Keamanan)

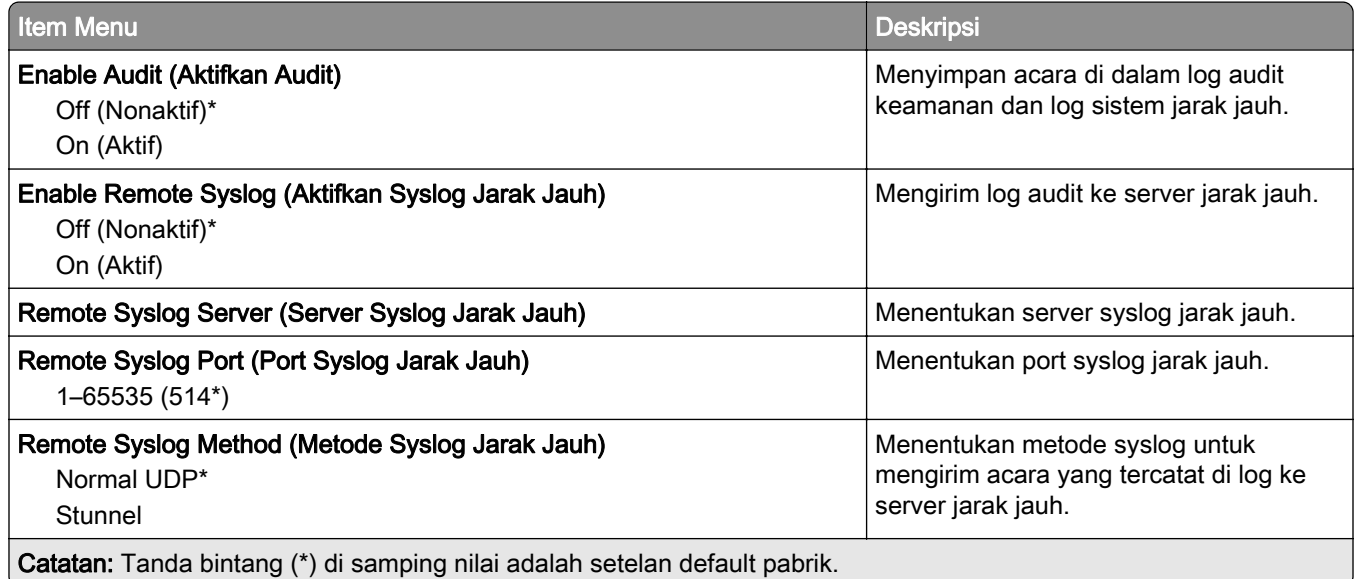

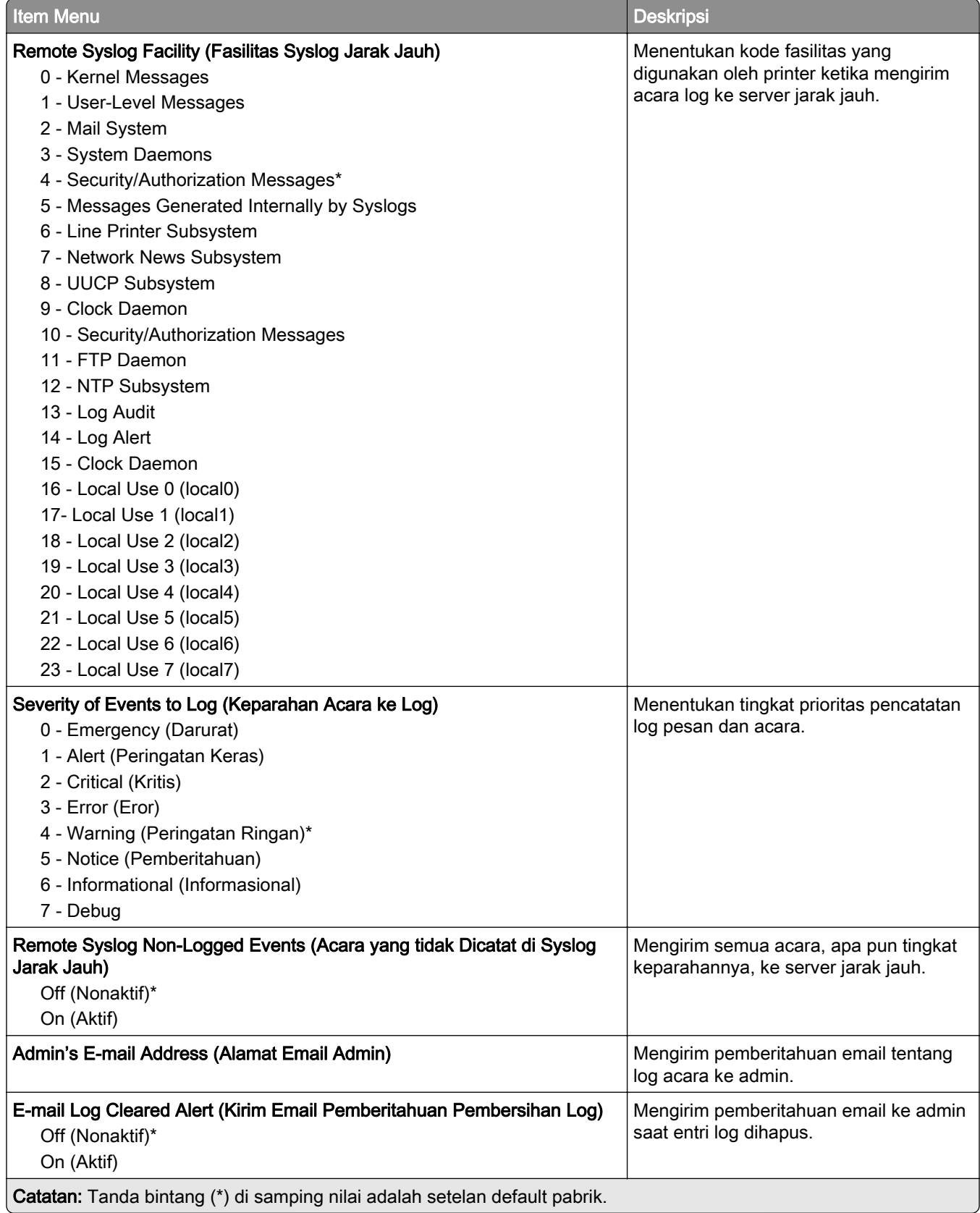

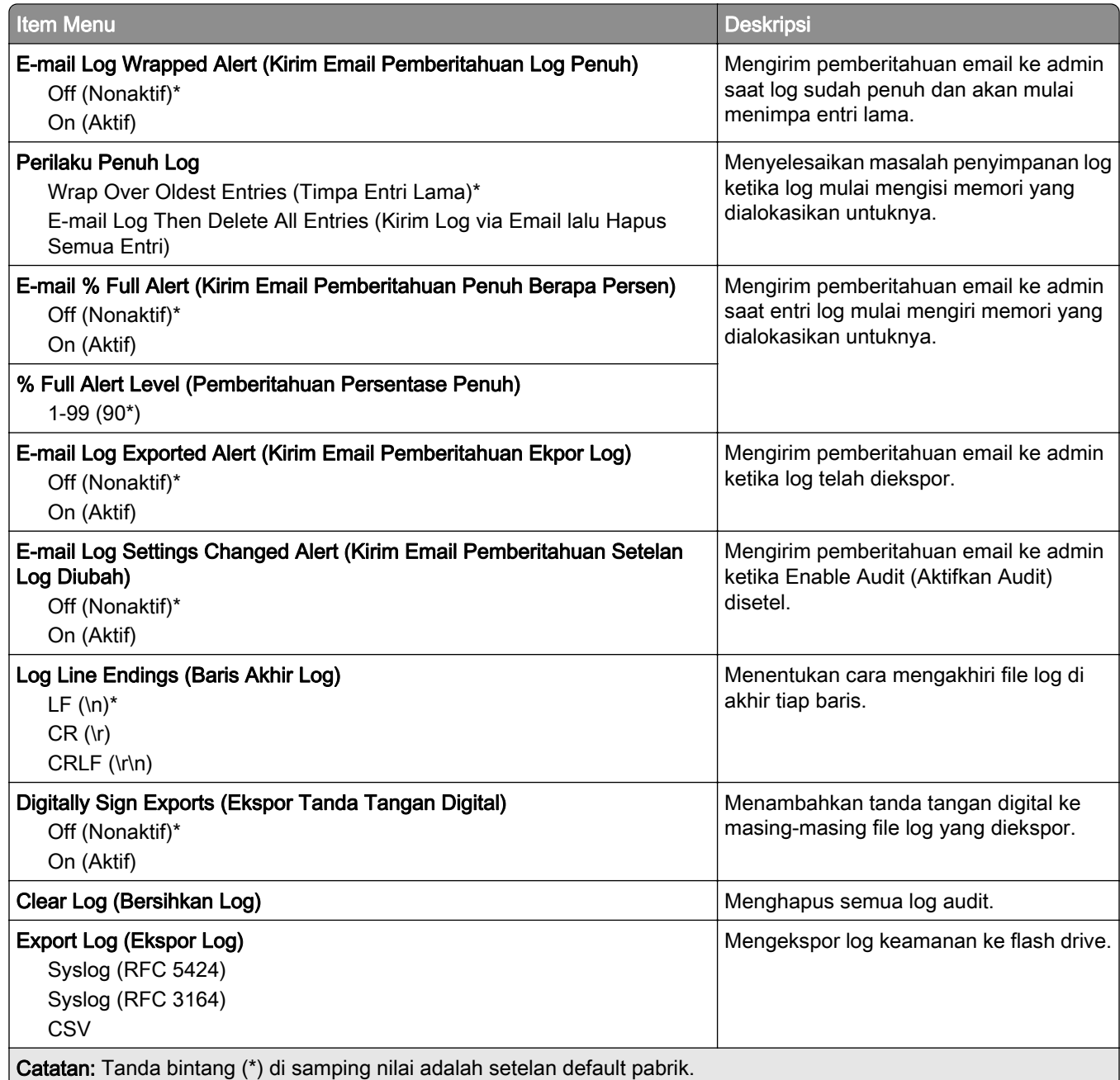

# Pembatasan Login

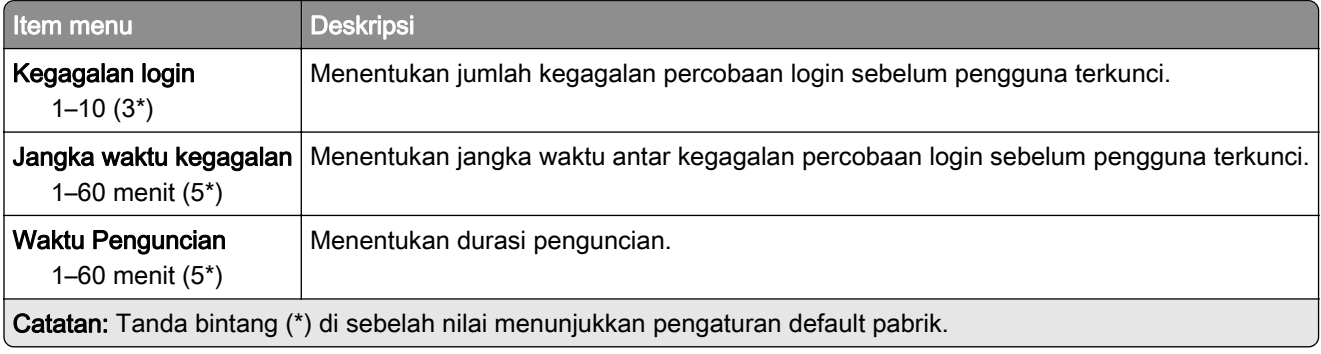

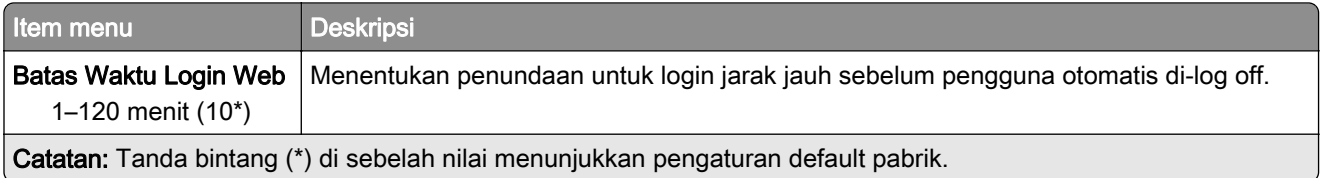

### Confidential Print Setup (Penyiapan Cetak Rahasia)

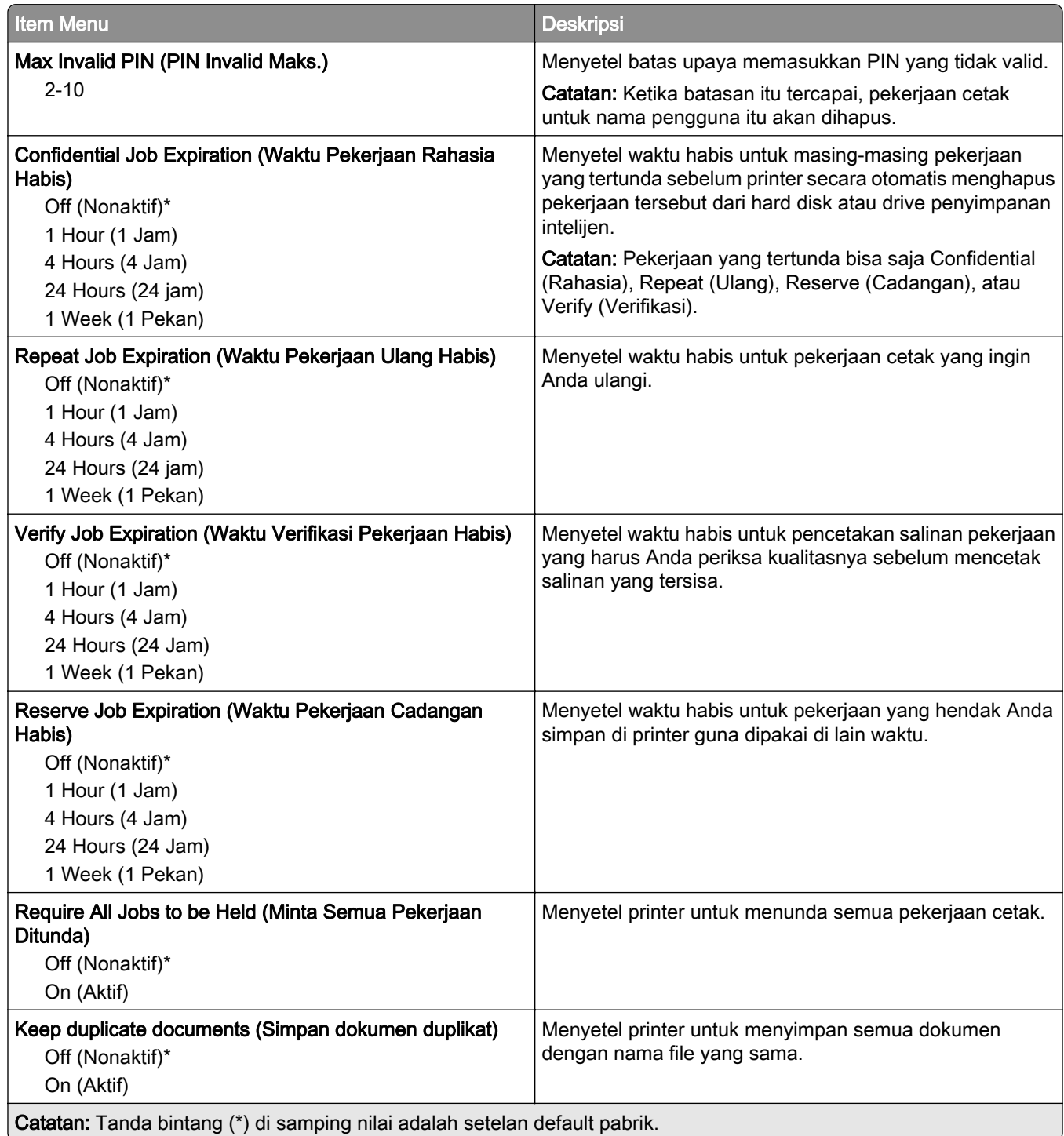

### Disk Encryption (Enkripsi Disk)

Catatan: Menu ini hanya muncul ketika hard disk atau drive penyimpanan intelijen diinstal.

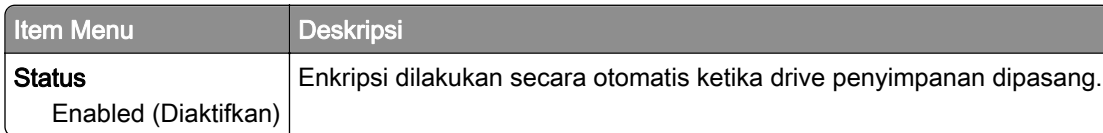

#### Hapus File Data Sementara

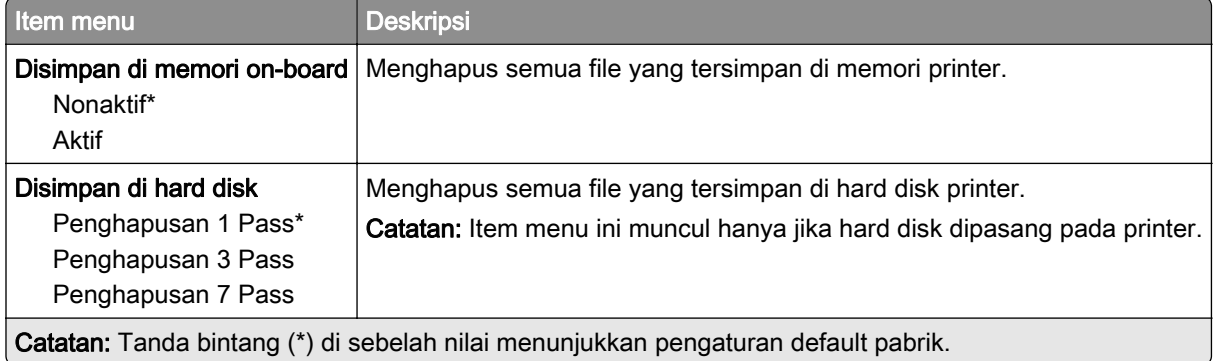

#### Pengaturan LDAP Solusi

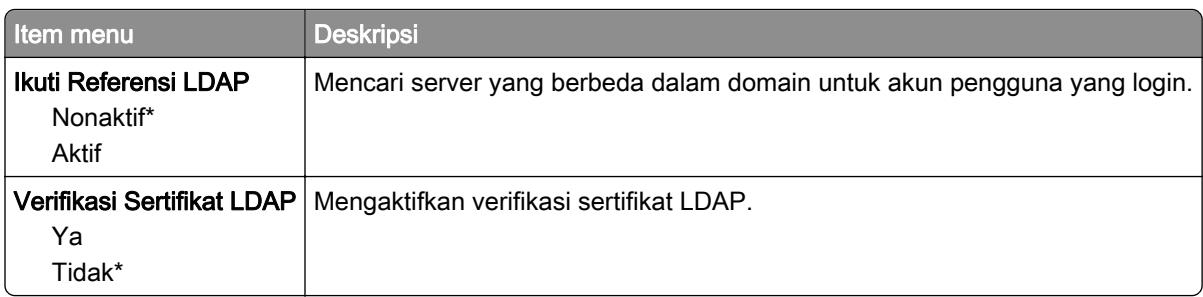

### Miscellaneous (Lain-lain)

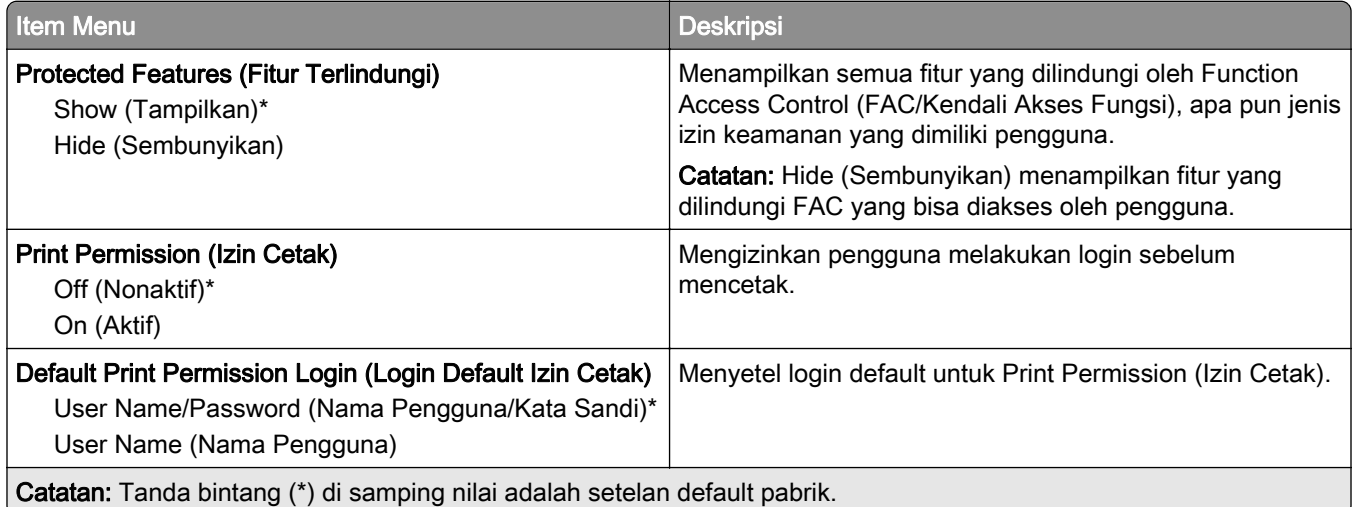

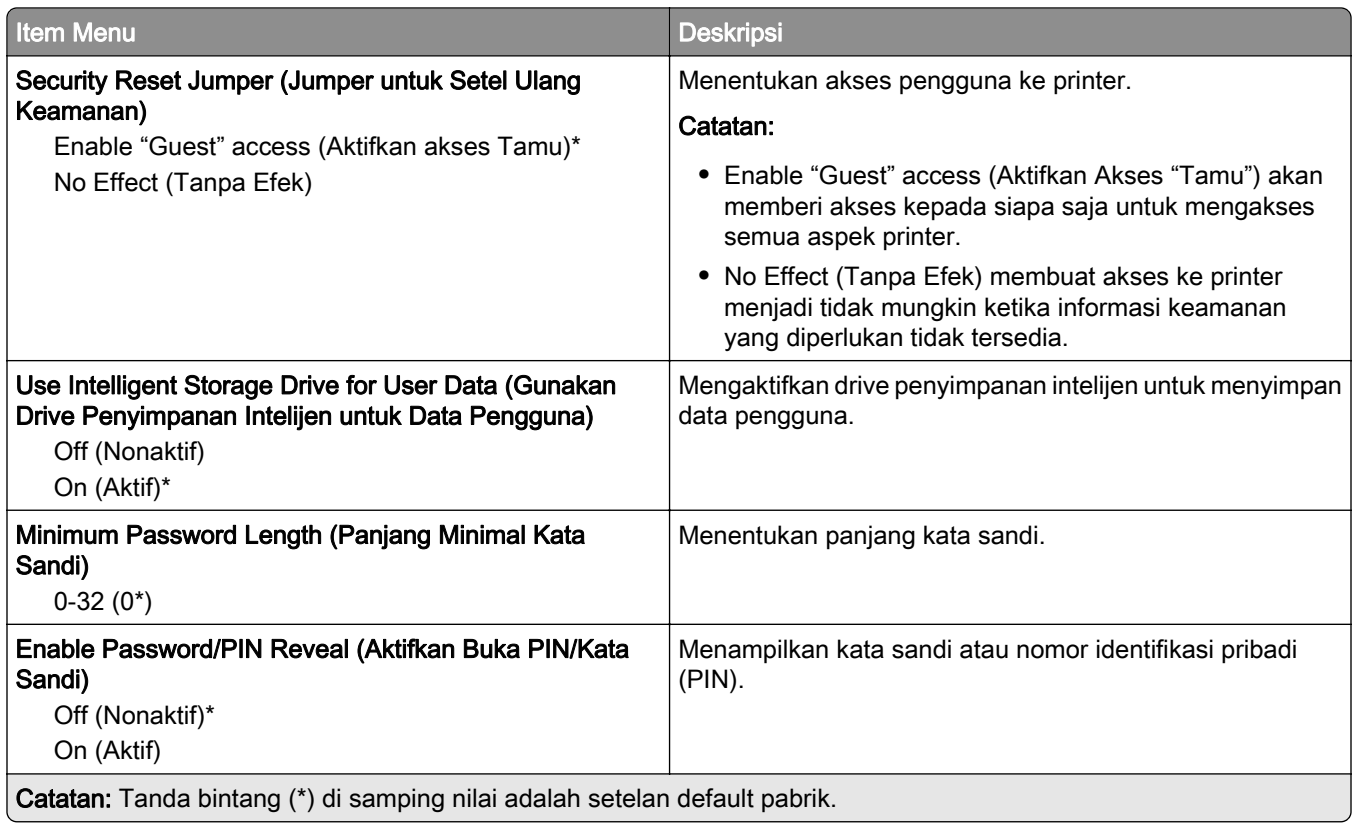

# Cloud Services (Layanan Cloud)

## Cloud Services Enrollment (Pendaftaran Layanan Cloud)

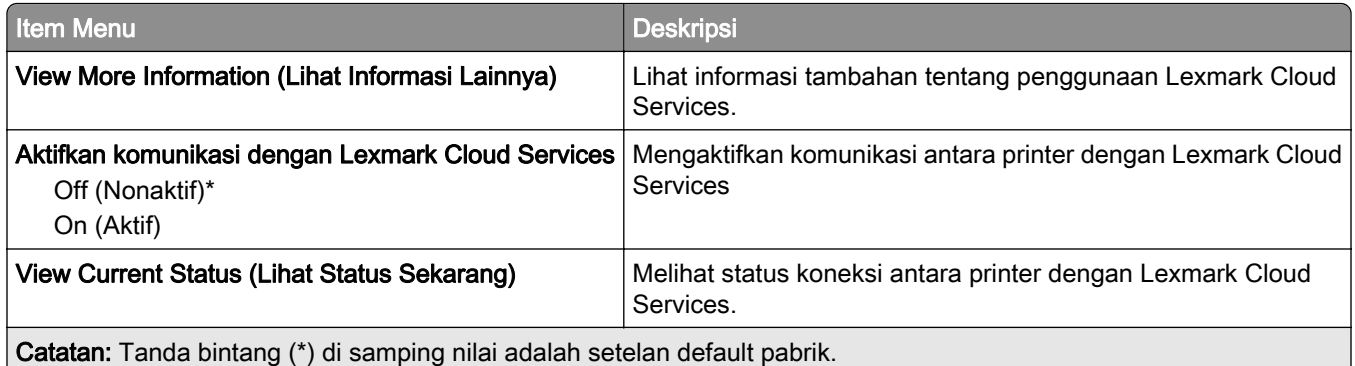

# Reports (Laporan)

## Halaman Pengaturan Menu

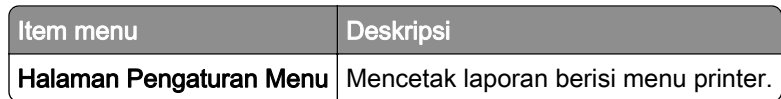

## Device (Perangkat)

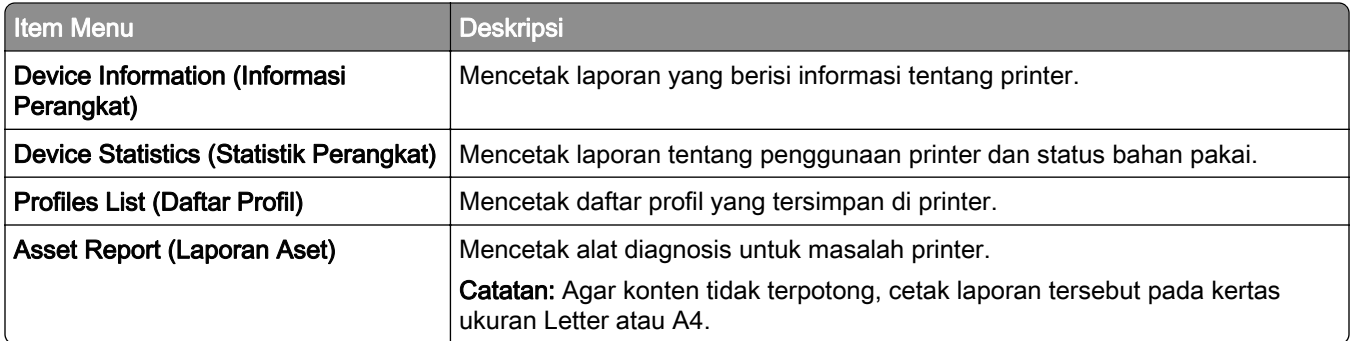

### Print (Cetak)

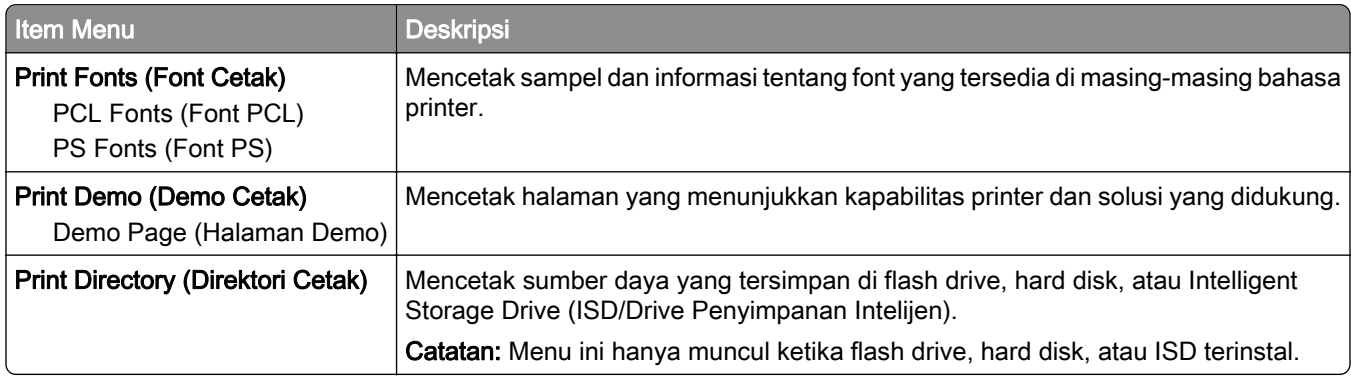

### Shortcuts (Pintasan)

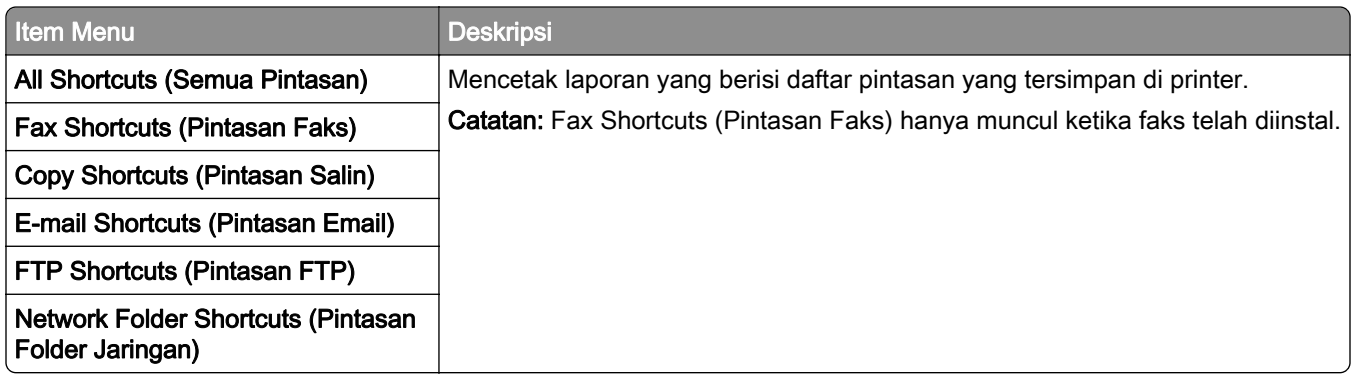

# Fax (Faks)

Catatan: Menu ini muncul hanya jika Faks sudah dikonfigurasi, dan Enable Job Log (Aktifkan Log Pekerjaan) disetel menjadi On (Aktif).

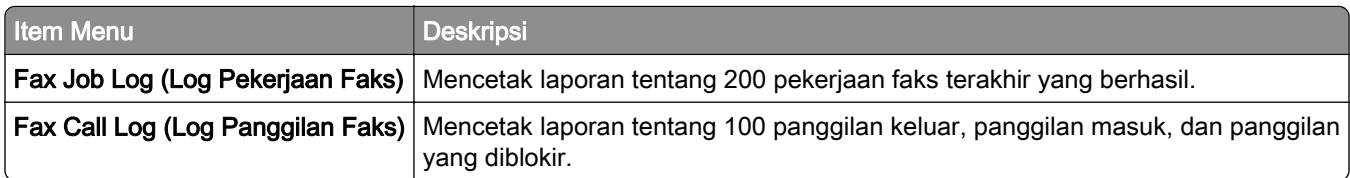

#### Jaringan

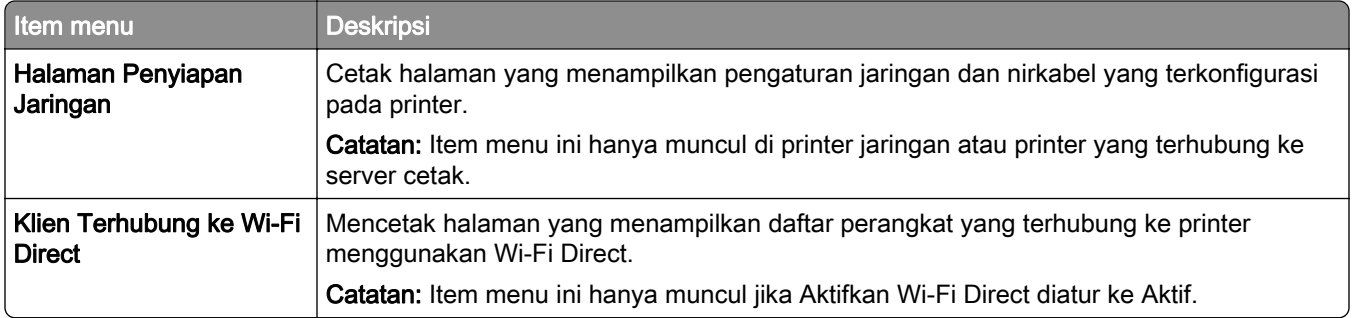

# Pemecahan Masalah

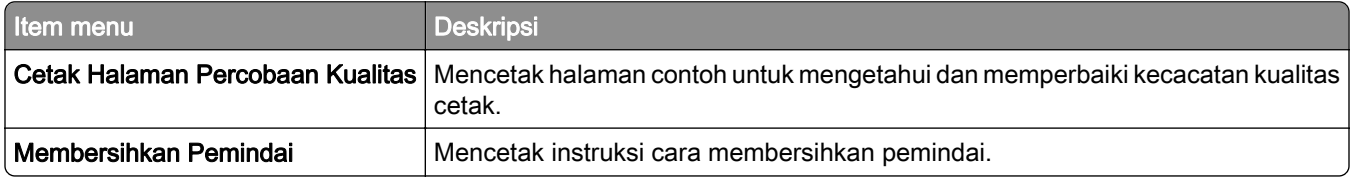

# Forms Merge (Gabung Formulir)

Catatan: Menu ini hanya muncul ketika hard disk atau drive penyimpanan intelijen diinstal.

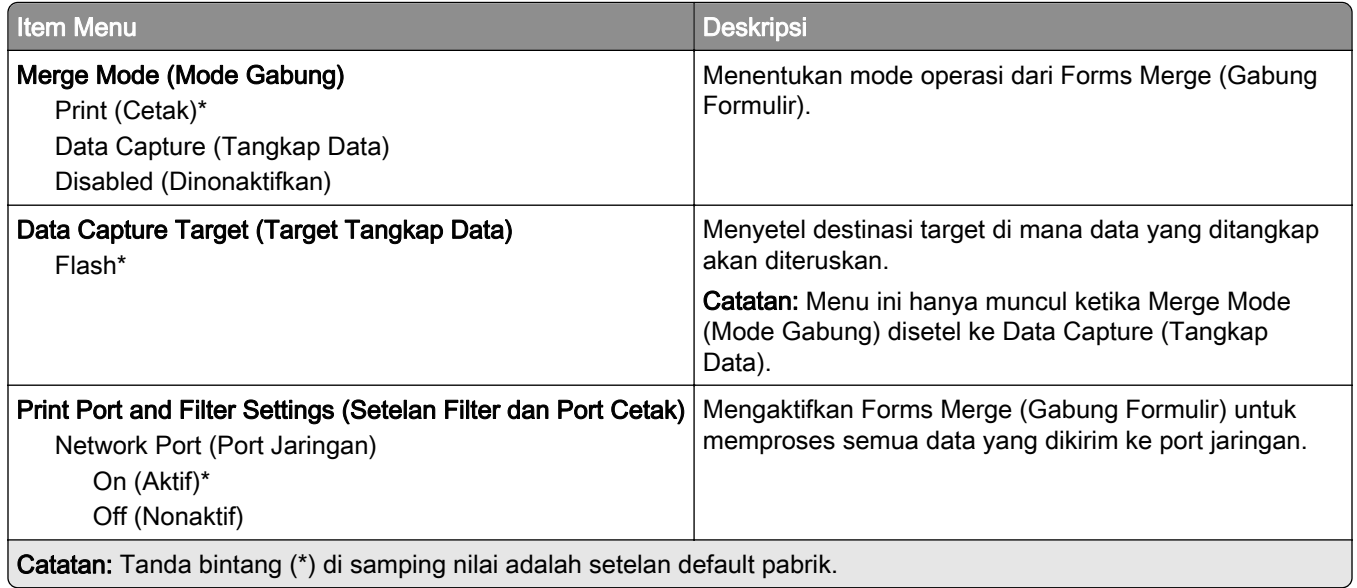

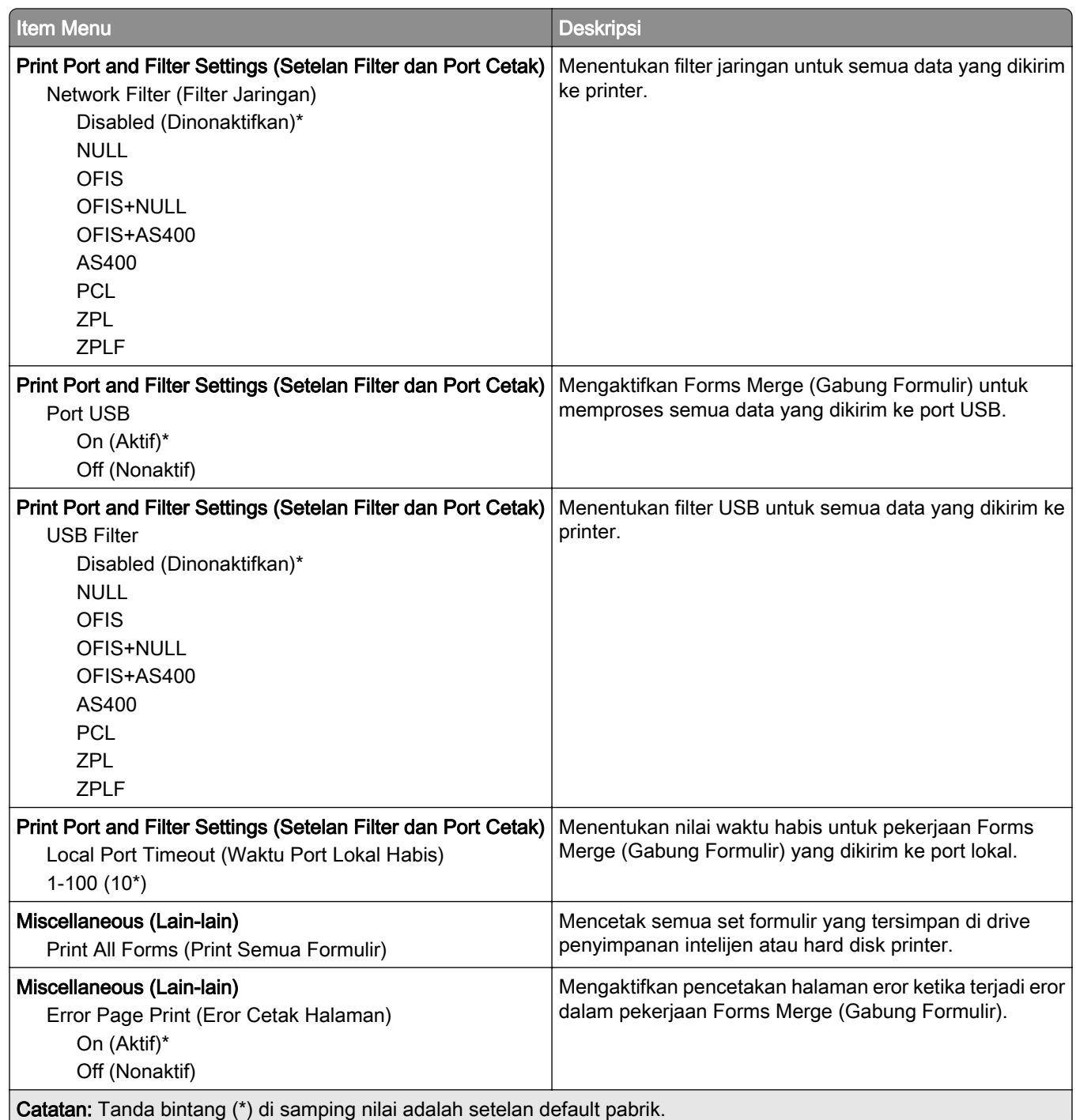

# Mencetak Menu Settings Page (Halaman Setelan Menu)

Dari layar beranda, sentuh Settings (Setelan) > Reports (Laporan) > Menu Settings Page (Halaman Setelan Menu).
# Merawat printer

## Memeriksa status komponen dan persediaan

- 1 Dari layar awal, sentuh Status/Persediaan.
- 2 Pilih komponen atau persediaan yang ingin diperiksa.

Catatan: Anda juga dapat mengakses pengaturan ini dengan menyentuh bagian atas layar awal.

## Mengonfigurasi notifikasi persediaan

1 Buka browser web, lalu ketikkan alamat IP printer di kolom alamat.

#### Catatan:

- **•** Lihat alamat IP printer di layar awal printer. Alamat IP berbentuk empat kelompok angka yang dipisahkan oleh titik, misalnya 123.123.123.123.
- **•** Jika Anda menggunakan server proksi, nonaktifkan sejenak agar halaman Web ditampilkan dengan benar.
- 2 Klik Pengaturan > Perangkat > Notifikasi.
- 3 Dari menu Persediaan, klik Notifikasi Persediaan Kustom.
- 4 Pilih notifikasi untuk setiap item persediaan.
- 5 Terapkan perubahan.

## Menyiapkan pemberitahuan email

Atur printer untuk mengirim pemberitahuan email ketika bahan pakai tinggal sedikit, ketika kertas harus diganti atau ditambah, atau ketika terjadi kemacetan kertas.

1 Buka peramban web, kemudian tulis alamat IP printer di kolom alamat.

#### Catatan:

- **•** Lihat alamat IP printer di layar awal printer. Alamat IP muncul sebagai empat rangkaian angka yang dipisahkan oleh titik, misalnya 123.123.123.123.
- **•** Jika Anda menggunakan proxy, nonaktifkan sementara waktu untuk memuat halaman web dengan benar.
- 2 Klik Settings (Setelan) > Device (Perangkat) > Notifications (Pemberitahuan) > E‑mail Alert Setup (Penyiapan Pemberitahuan Email), lalu atur setelan.

Catatan: Untuk informasi lebih lanjut tentang setelan SMTP, hubungi penyedia email Anda.

- 3 Terapkan perubahan.
- 4 Klik Setup E-mail Lists and Alerts (Siapkan Pemberitahuan dan Daftar Email), lalu atur setelan.
- 5 Terapkan perubahan.

## Melihat laporan

- 1 Dari layar awal, sentuh Pengaturan > Laporan.
- 2 Pilih laporan yang ingin Anda lihat.

## Memesan bahan pakai dan suku cadang

Untuk memesan bahan pakai di AS, hubungi Lexmark di 1-800-539-6275 untuk informasi seputar penyalur bahan pakai resmi Lexmark di area Anda. Untuk memesan bahan pakai di wilayah atau negara lain, buka [www.lexmark.com](http://www.lexmark.com) atau hubungi tempat di mana Anda membeli printer.

Catatan: Seluruh estimasi masa pakai bahan pakai printer didasarkan pada pencetakan di kertas ukuran Letter atau A4.

Peringatan—Dapat Menimbulkan Kerusakan: Kegagalan merawat kinerja printer secara optimal, atau kegagalan mengganti suku cadang dan bahan pakai, dapat menyebabkan kerusakan pada printer.

### Menggunakan komponen dan persediaan asli Lexmark

Printer Lexmark Anda dirancang agar berfungsi optimal jika menggunakan komponen dan persediaan Lexmark asli. Penggunaan persediaan atau komponen pihak ketiga dapat memengaruhi kinerja, keandalan, atau masa pakai printer dan komponen pencitraan. Ini juga dapat memengaruhi cakupan garansi. Kerusakan akibat penggunaan komponen atau persediaan pihak ketiga mungkin tidak tercakup dalam garansi. Semua indikator kegunaan dirancang agar dapat berfungsi dengan komponen dan persediaan Lexmark. Hasil yang tidak terduga dapat muncul jika Anda menggunakan komponen atau persediaan pihak ketiga. Penggunaan komponen pencitraan melebihi harapan masa pakainya dapat merusak printer Lexmark Anda atau komponen yang terkait.

Peringatan—Dapat Menimbulkan Kerusakan: Persediaan dan komponen tanpa ketentuan perjanjian Program Pengembalian dapat direset dan diproduksi ulang. Namun, garansi pabrik tidak mencakup kerusakan apa pun yang disebabkan oleh persediaan atau suku cadang palsu. Mereset penghitung di persediaan atau komponen tanpa proses produksi ulang yang tepat dapat merusak printer Anda. Setelah mereset penghitung persediaan atau komponen, printer Anda mungkin menampilkan kesalahan yang mengindikasikan adanya item yang direset.

### Memesan kartrid toner

#### Catatan:

- **•** Estimasi hasil kartrid didasarkan pada standar ISO/IEC 19798.
- **•** Cakupan cetak yang sangat rendah selama waktu yang sangat lama dapat memengaruhi secara negatif terhadap hasil sebenarnya.

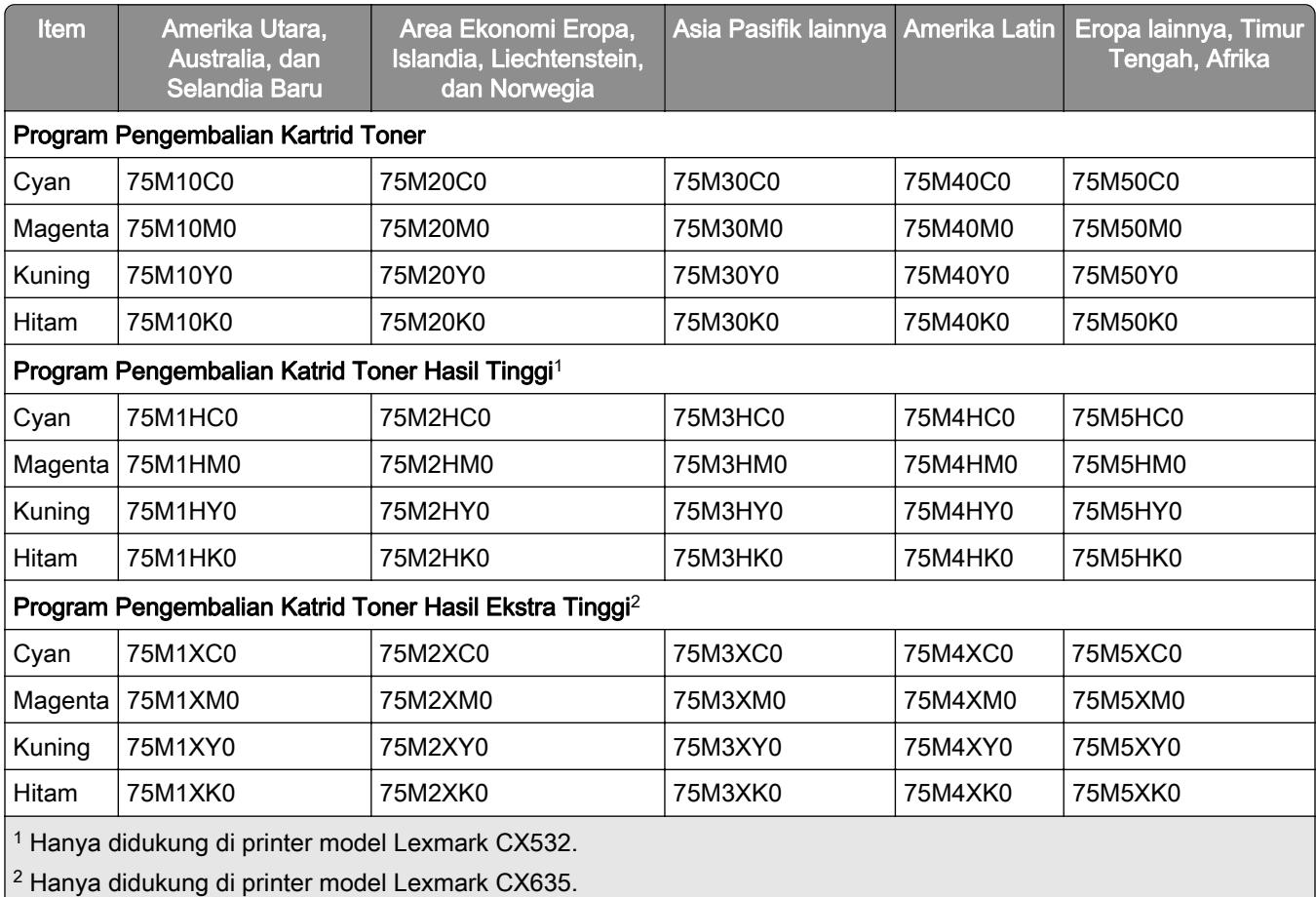

#### Kartrid Toner Program Pengembalian Lexmark CX532 dan CX635

Untuk informasi lebib lanjut tentang negara-negara di tiap kawasan, buka [www.lexmark.com/regions.](http://lexmark.com/regions)

#### Katrid toner reguler Lexmark CX532

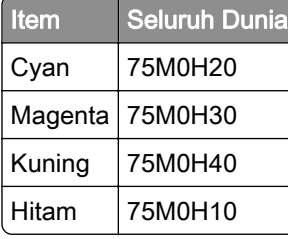

#### Katrid toner reguler Lexmark CX635

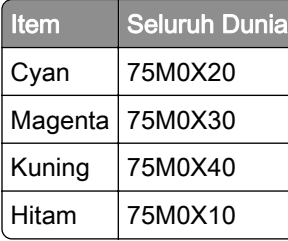

#### Katrid toner Lexmark XC2335

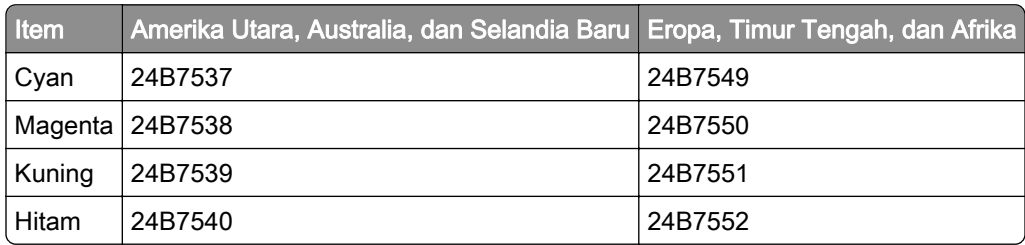

## Memesan unit pencitraan

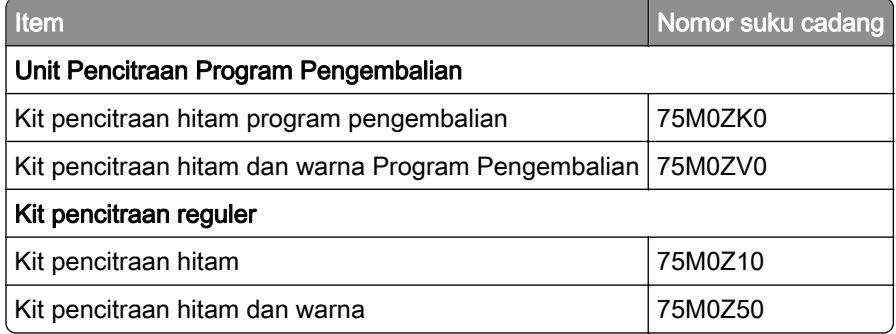

### Memesan botol limbah toner

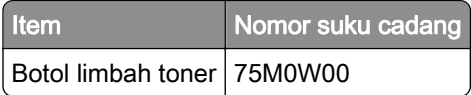

## Memesan unit pengembang

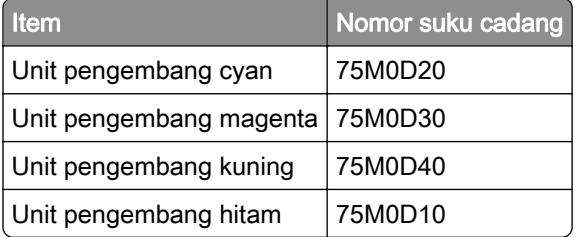

### Memesan kit perawatan

Cocokkan kit perawatan dengan voltase printer.

#### Catatan:

- **•** Penggunaan jenis kertas tertentu bisa menyebabkan penggantian kit perawatan jadi lebih sering.
- **•** Termasuk dalam kit perawatan adalah fuser dan roda penarik. Suku cadang ini mungkin harus dibeli dan diganti secara terpisah, jika diperlukan.

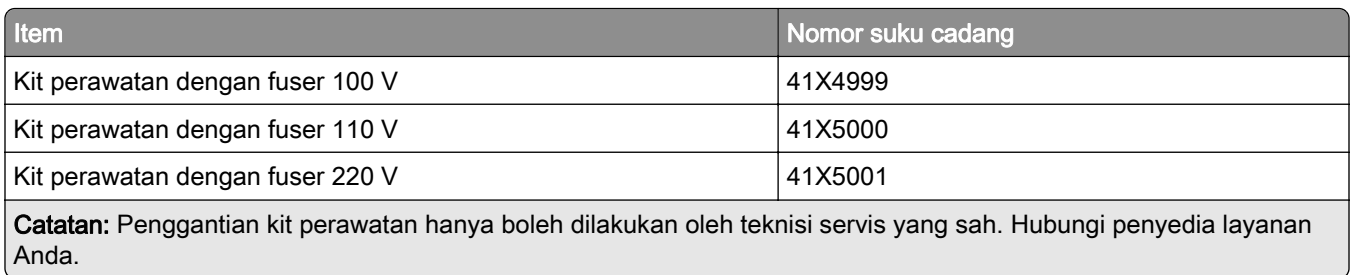

## Mengganti bahan pakai dan suku cadang

## Mengganti kartrid toner

1 Buka pintu B.

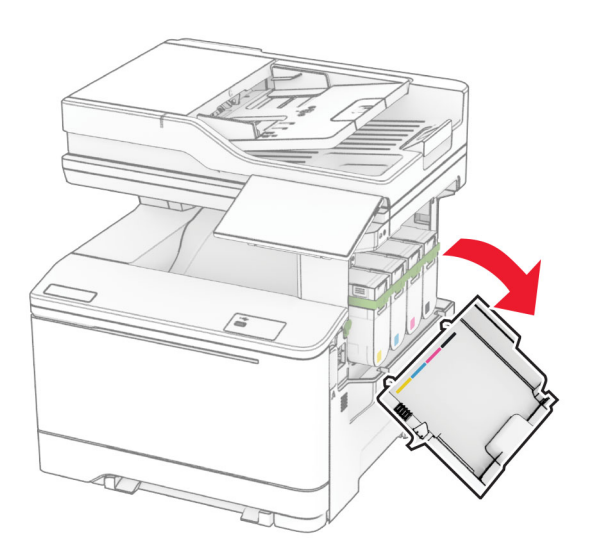

Lepas kartrid toner lama.

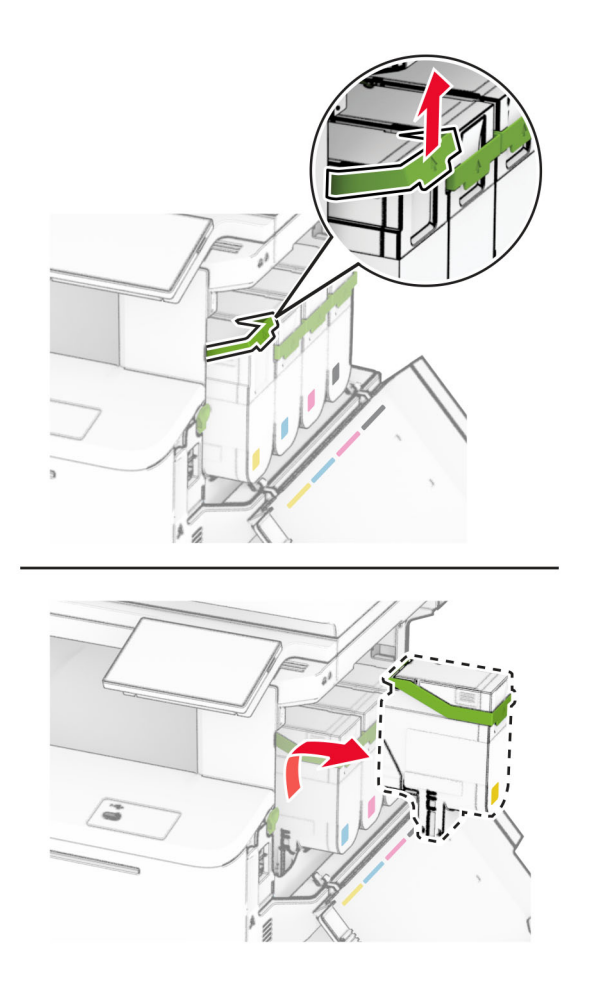

Bongkar kartrid toner baru.

4 Masukkan kartrid toner baru hingga terdengar bunyi klik.

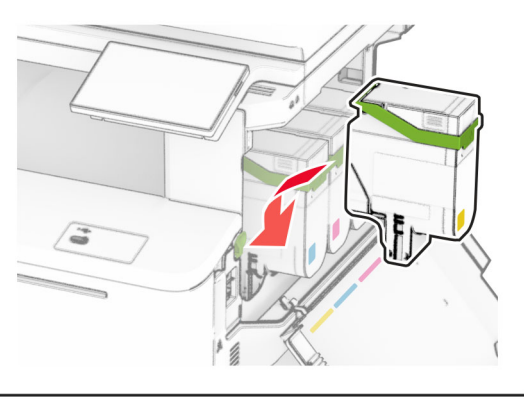

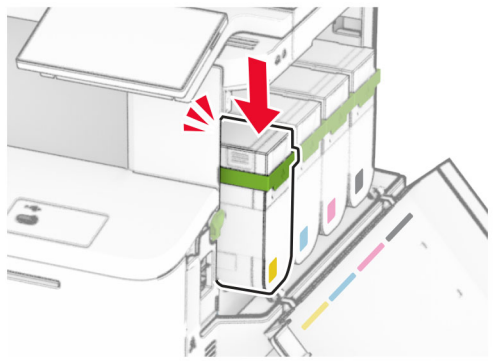

5 Tutup pintunya.

## Mengganti kit pencitraan

1 Buka pintu B.

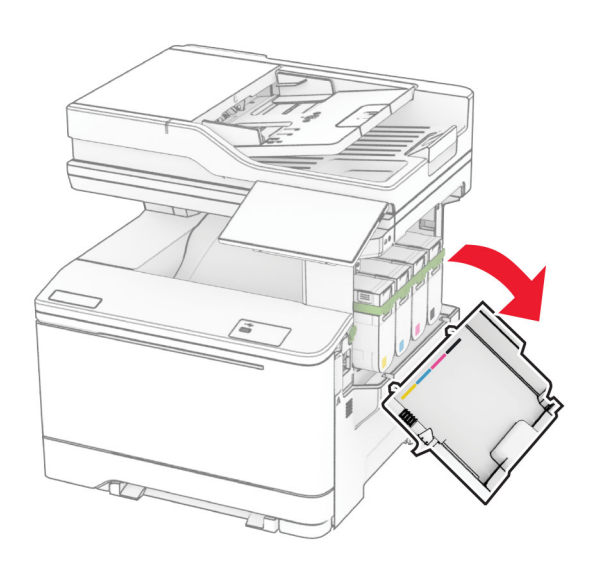

2 Buka pintu A.

AWAS—PERMUKAAN PANAS: Bagian dalam printer mungkin panas. Untuk mengurangi risiko cedera akibat komponen panas, biarkan permukaan hingga dingin sebelum menyentuhnya.

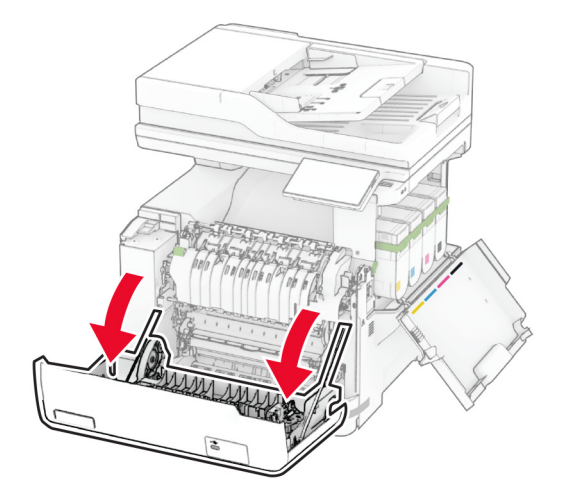

3 Buka pintu sebelah kanan.

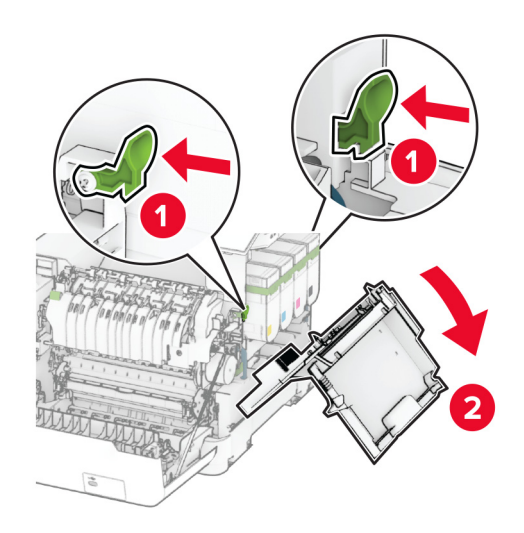

#### Lepas botol limbah toner.

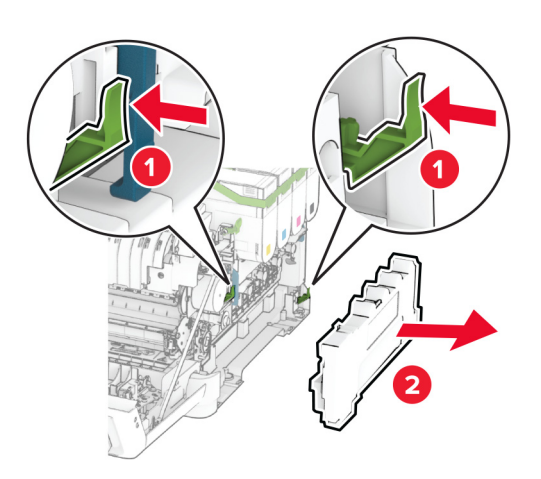

#### Lepas kartrid toner.

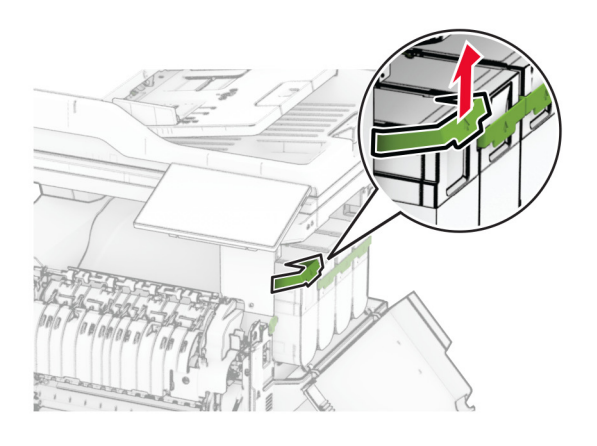

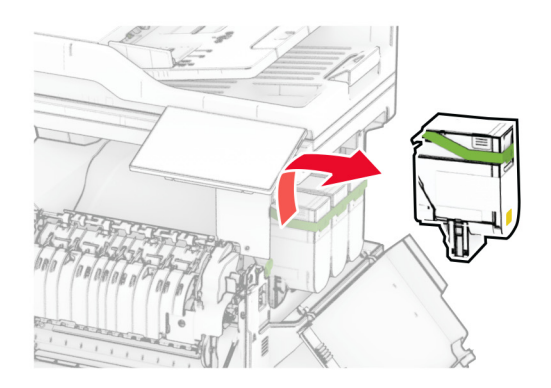

6 Lepas kit pencitraan lama.

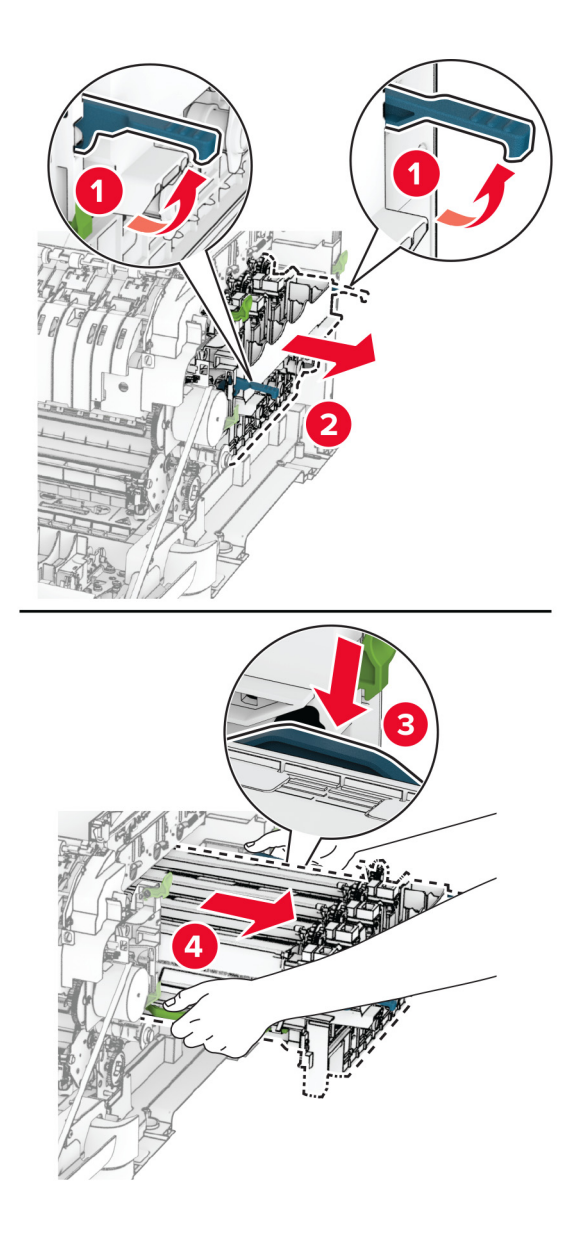

7 Buka kit pencitraan baru.

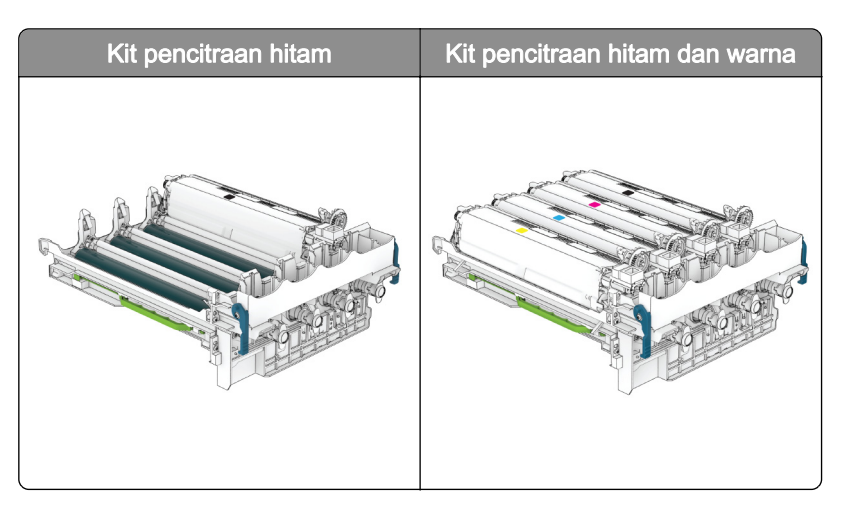

#### Catatan:

- **•** Kit pencitraan hitam mencakup kit pencitraan dan unit pengembang hitam.
- **•** Kit pencitraan hitam dan warna mencakup kit pencitraan dan unit pengembang hitam, cyan, magenta, dan kuning.
- **•** Ketika mengganti kit pencitraan hitam, simpan unit pengembang cyan, magenta, dan kuning yang berasal dari kit pencitraan lama.
- 8 Melepas kemasan.

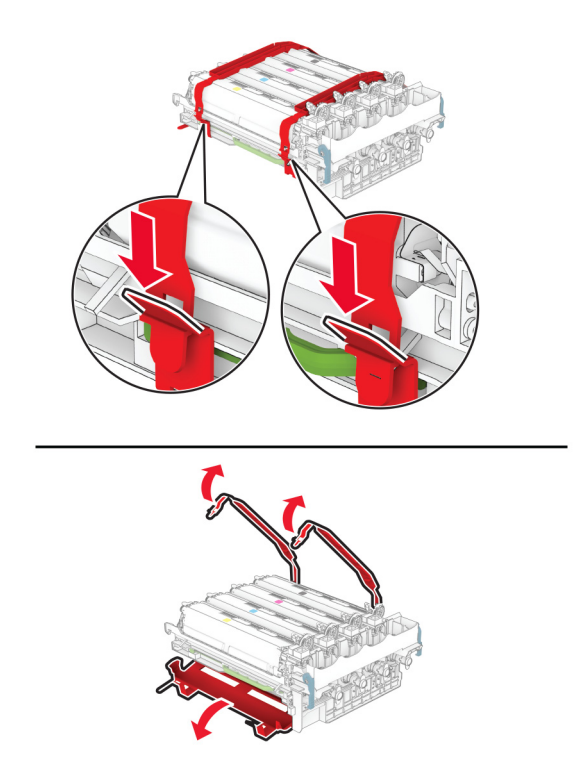

Catatan: Ketika mengganti kit pencitraan hitam, masukkan unit pengembang cyan, magenta, dan kuning ke dalam kit pencitraan baru.

Peringatan—Dapat Menimbulkan Kerusakan: Jangan sampai kit pencitraan terpapar cahaya secara langsung. Kualitas cetak akan menurun jika lama terpapar cahaya.

Peringatan—Dapat Menimbulkan Kerusakan: Jangan sentuh drum fotokonduktor. Jika disentuh, kualitas pekerjaan cetak akan menurun.

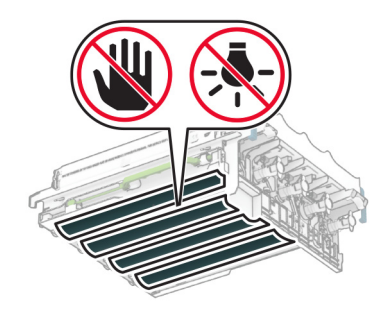

9 Masukkan kit pencitraan baru sampai benar-benar pas.

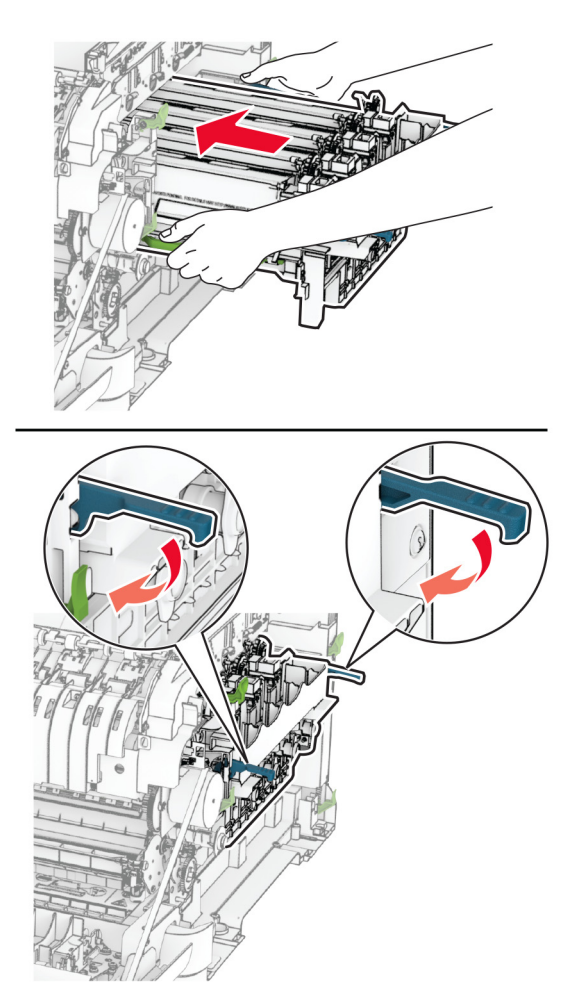

10 Masukkan kartrid toner sampai berbunyi klik di tempatnya.

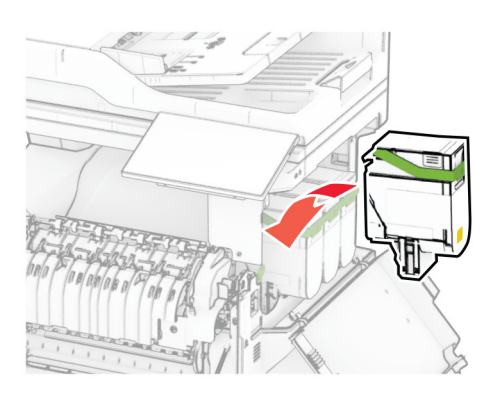

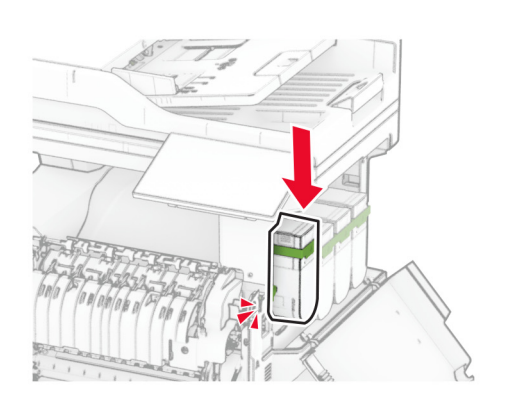

11 Masukkan botol limbah toner sampai berbunyi klik di tempatnya.

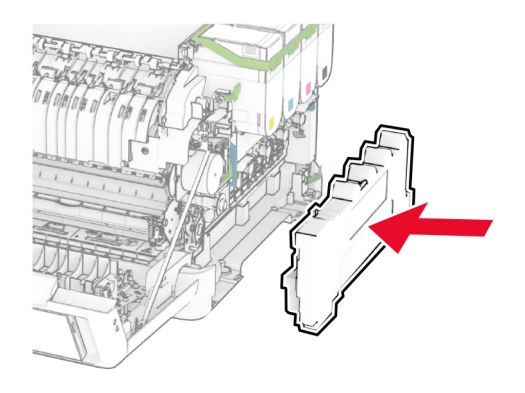

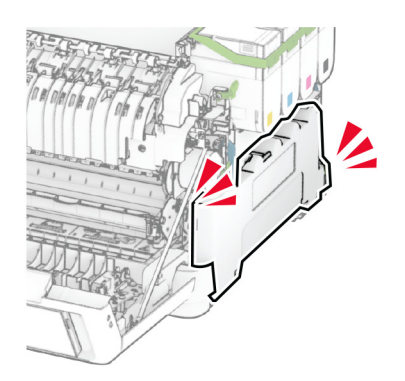

12 Pasang pintu kanan sampai berbunyi klik.

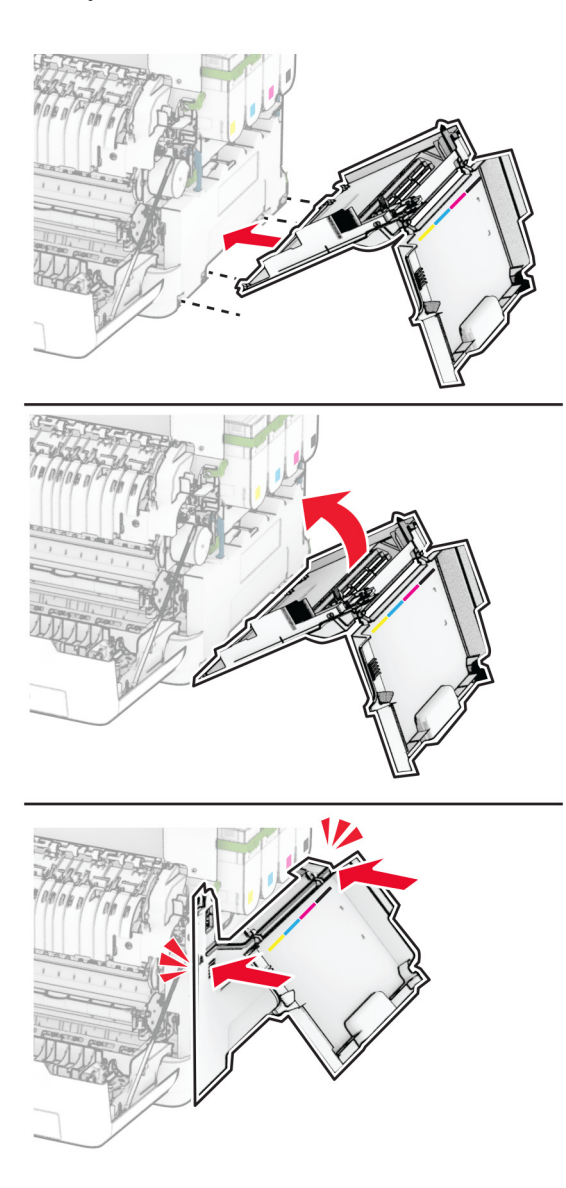

13 Tutup pintu A, lalu tutup pintu B.

## Mengganti botol limbah toner

1 Buka pintu B.

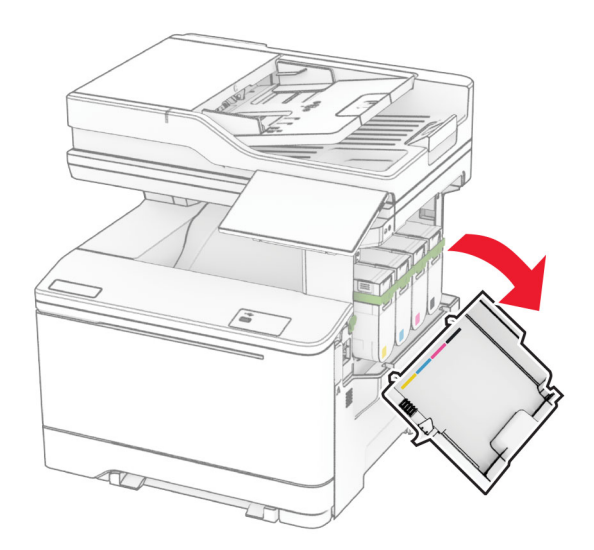

2 Buka pintu A.

AWAS—PERMUKAAN PANAS: Bagian dalam printer mungkin panas. Untuk mengurangi risiko cedera akibat komponen panas, biarkan permukaan hingga dingin sebelum menyentuhnya.

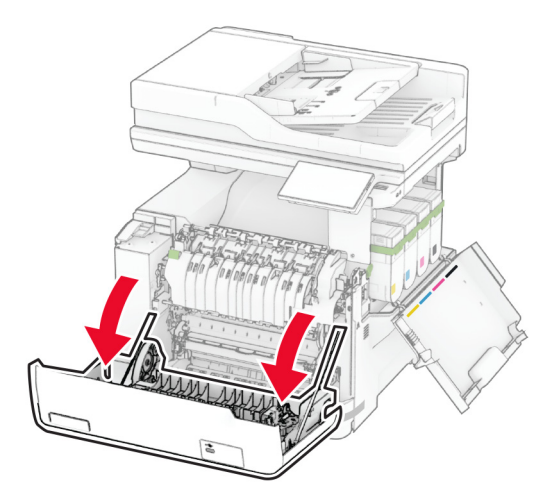

3 Buka pintu sebelah kanan.

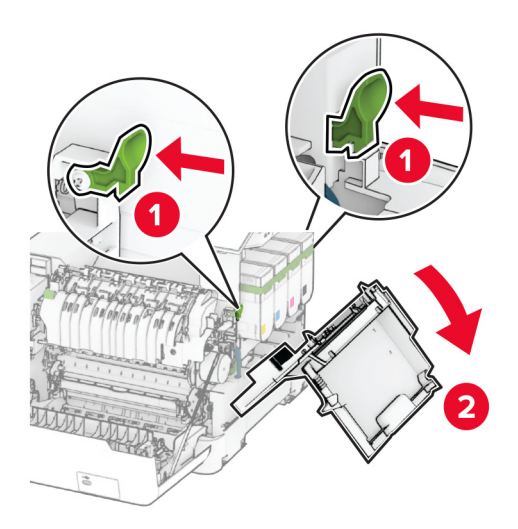

4 Lepas botol limbah toner yang lama.

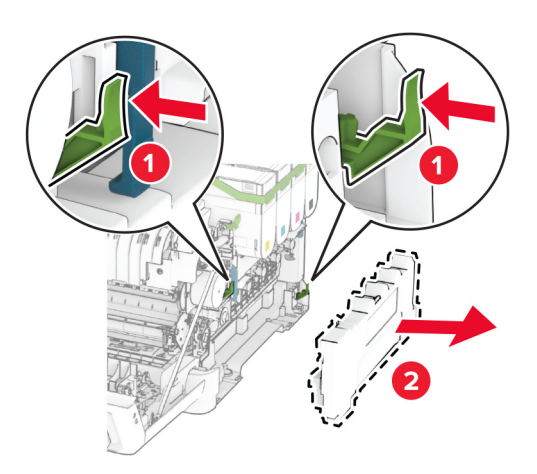

Catatan: Untuk mencegah agar toner tidak tumpah, pasang botol tersebut dalam posisi tegak.

5 Buka kemasan botol limbah toner yang baru.

6 Masukkan kartrid toner baru sampai berbunyi klik.

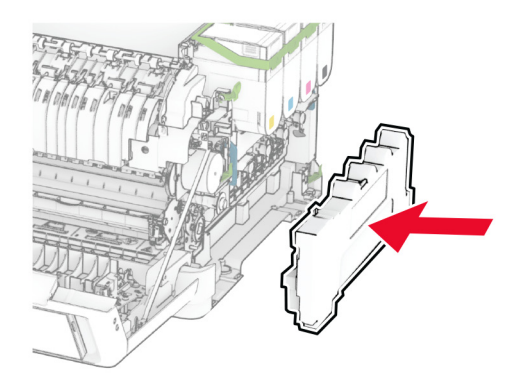

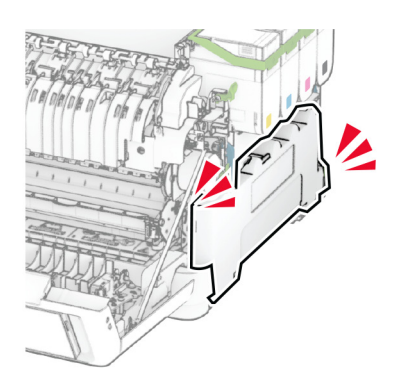

7 Pasang pintu kanan sampai berbunyi klik.

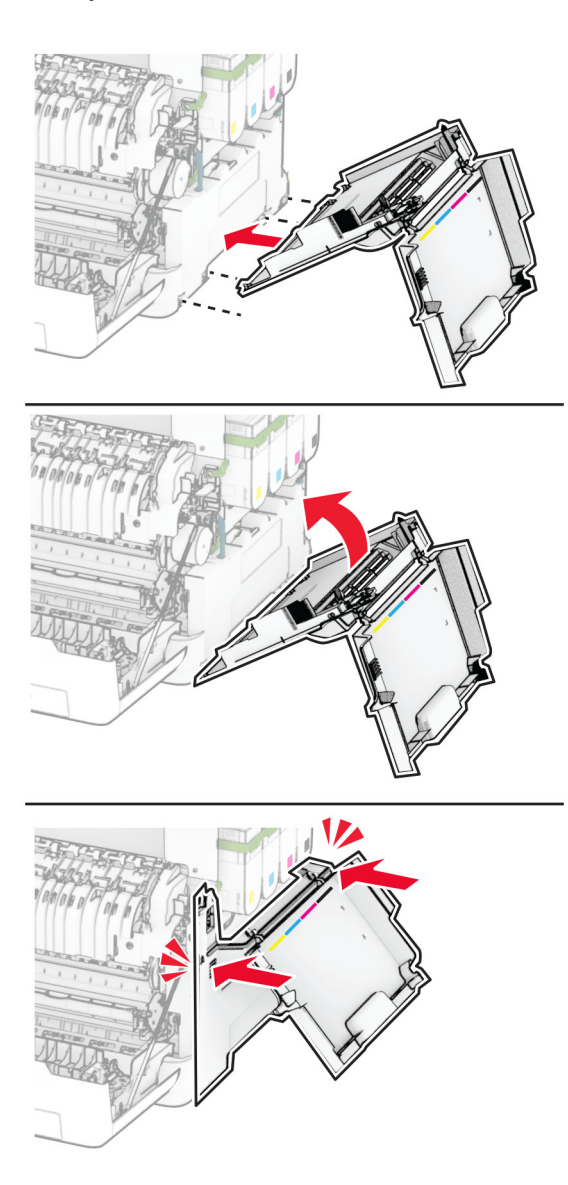

8 Tutup pintu A, lalu tutup pintu B.

### Mengganti unit pengembang

1 Buka pintu B.

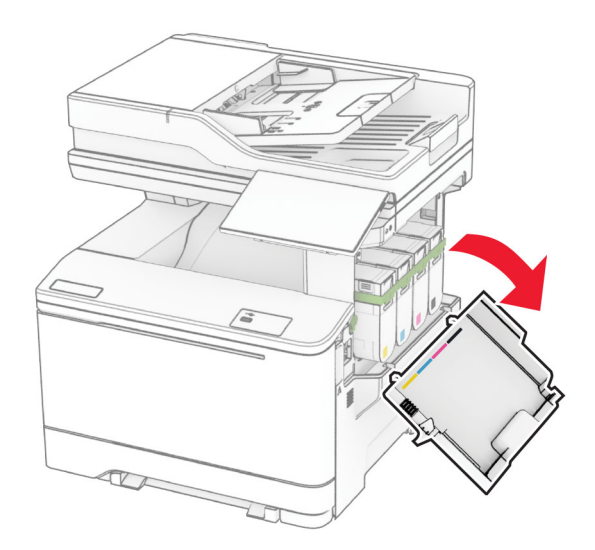

2 Buka pintu A.

AWAS—PERMUKAAN PANAS: Bagian dalam printer mungkin panas. Untuk mengurangi risiko cedera akibat komponen panas, biarkan permukaan hingga dingin sebelum menyentuhnya.

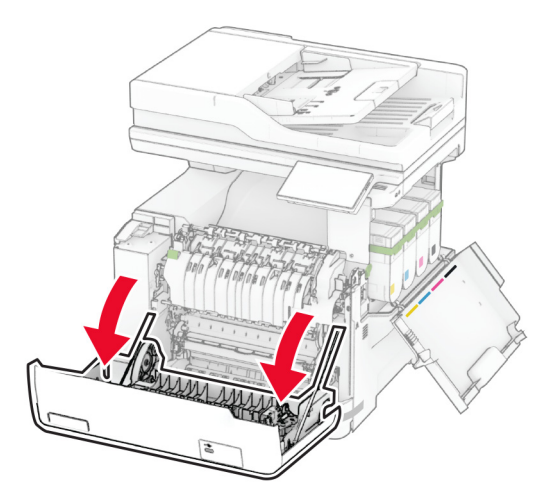

Buka pintu sebelah kanan.

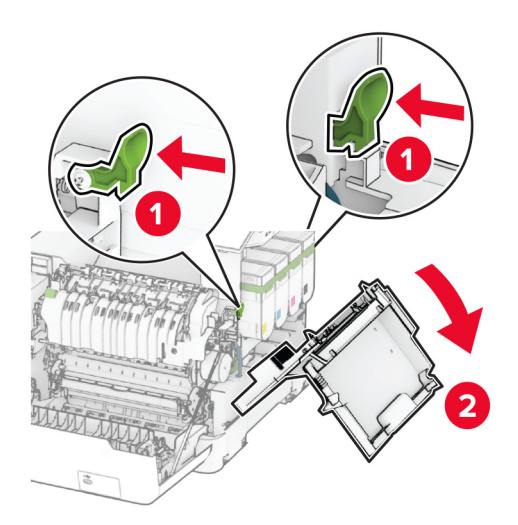

Lepas botol limbah toner.

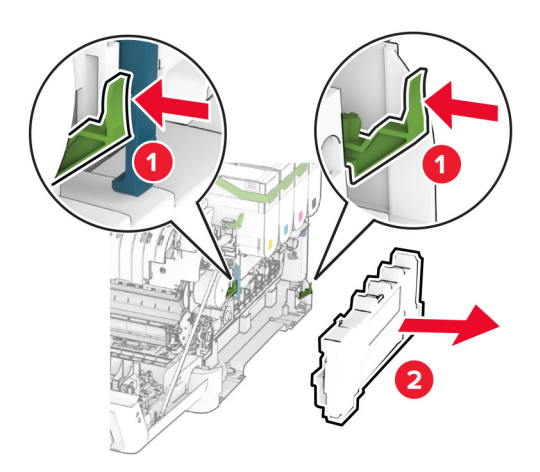

#### 5 Lepas kartrid toner.

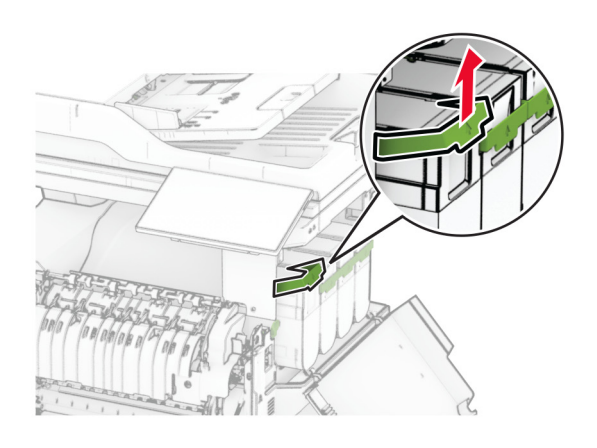

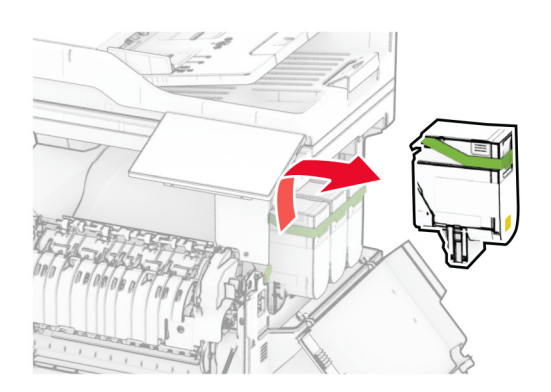

#### 6 Lepas kit pencitraan.

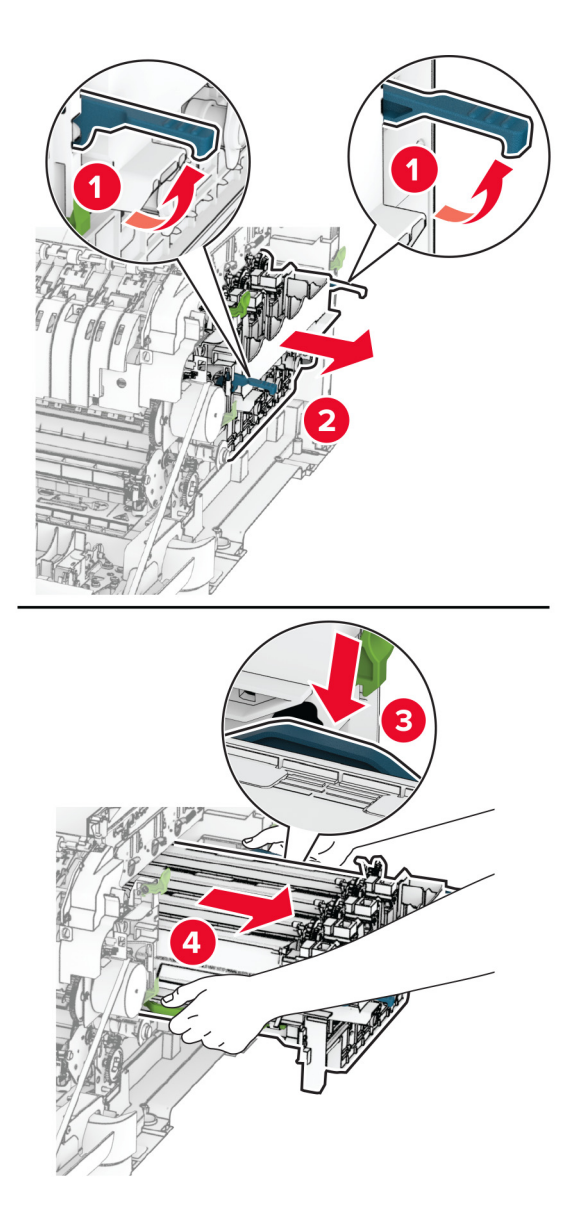

7 Lepas unit pengembang lama.

Peringatan—Dapat Menimbulkan Kerusakan: Jangan sampai kit pencitraan terpapar cahaya secara langsung. Kualitas cetak akan menurun jika lama terpapar cahaya.

Peringatan—Dapat Menimbulkan Kerusakan: Jangan sentuh drum fotokonduktor. Jika disentuh, kualitas pekerjaan cetak akan menurun.

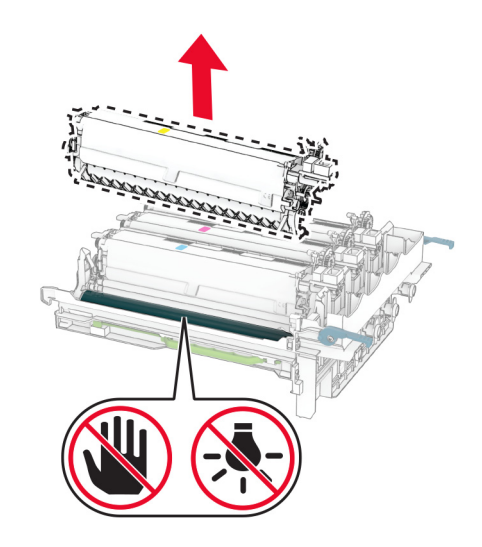

- Melepas kemasan.
- Masukkan unit pengembang baru.

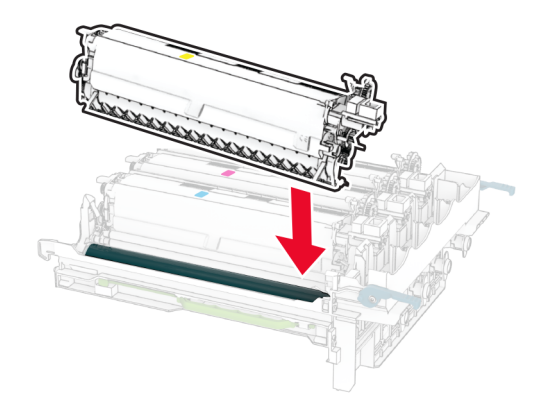

10 Masukkan kit pencitraan sampai benar-benar pas.

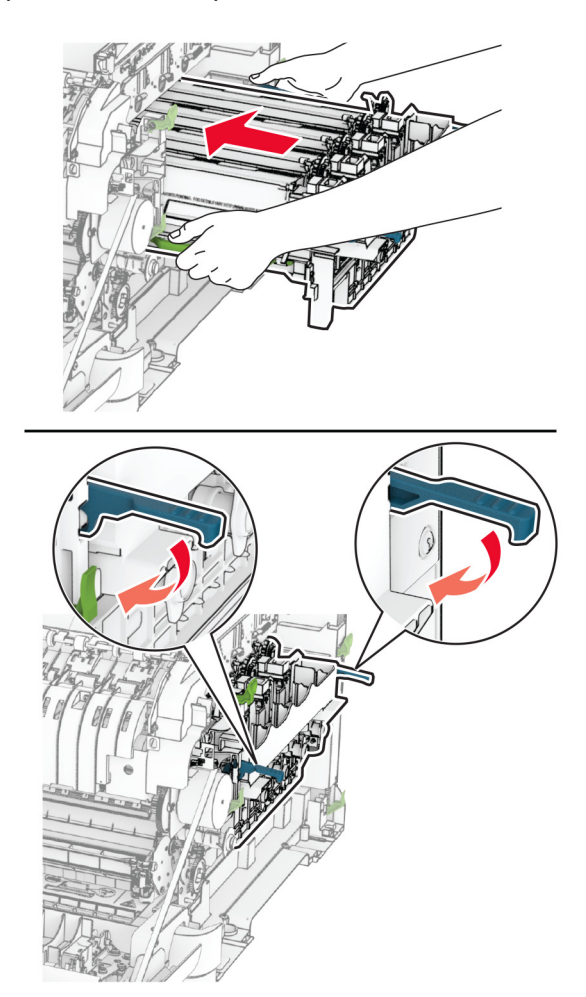

11 Masukkan kartrid toner sampai berbunyi klik di tempatnya.

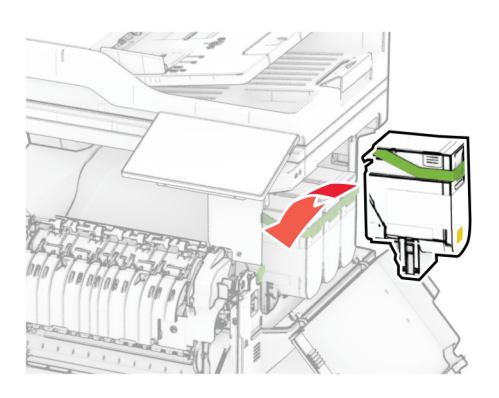

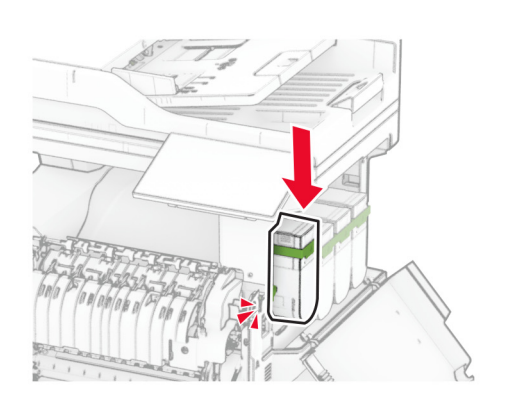

12 Masukkan botol limbah toner sampai berbunyi klik di tempatnya.

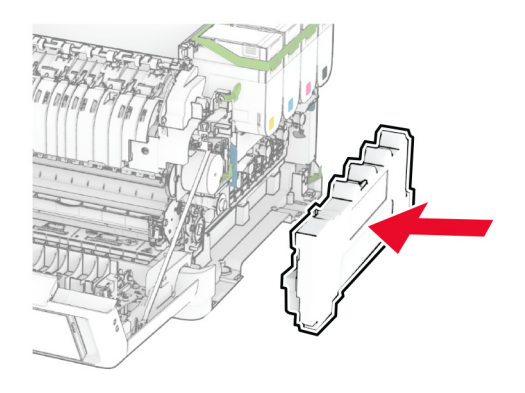

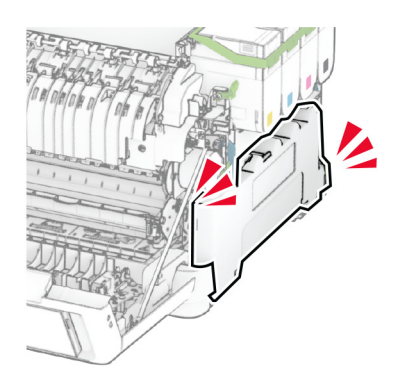

13 Pasang pintu kanan sampai berbunyi klik.

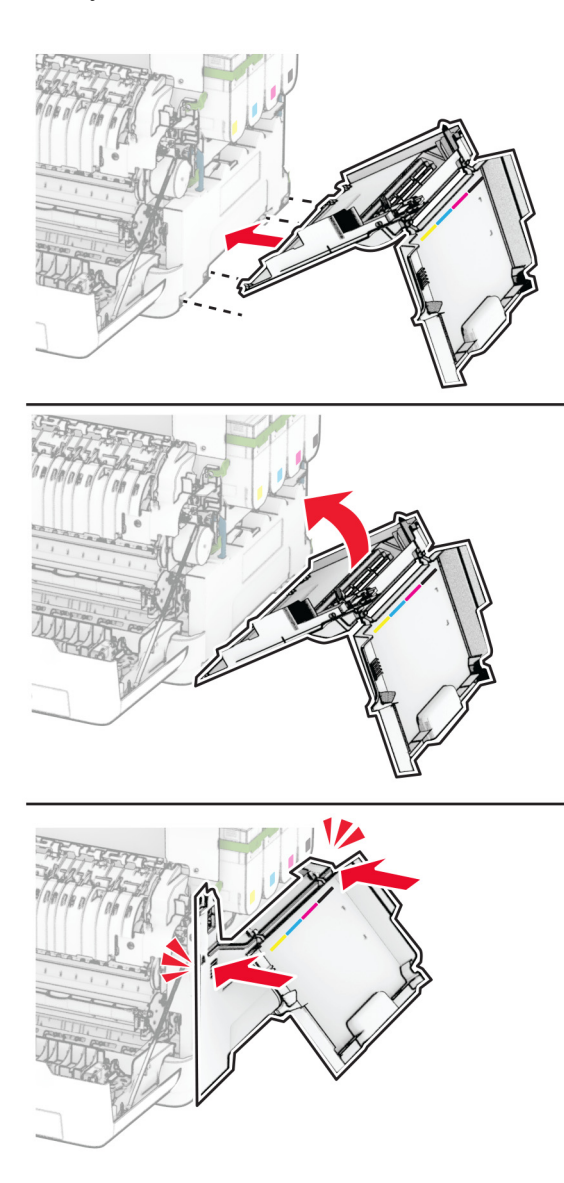

14 Tutup pintu A, lalu tutup pintu B.

## Mengganti roda penarik

- 1 Nonaktifkan printer.
- 2 Lepas kabel daya dari stopkontak listrik, lalu dari printer.

Lepas baki.

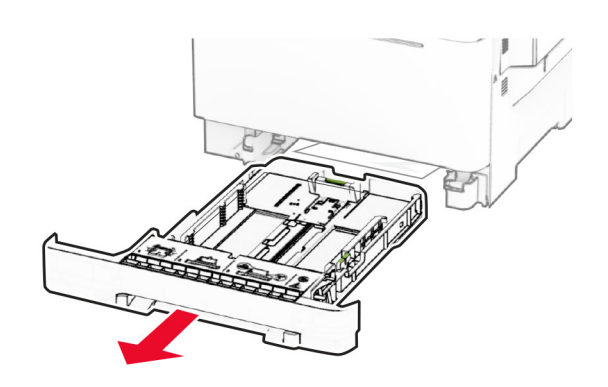

Lepas roda penarik yang lama.

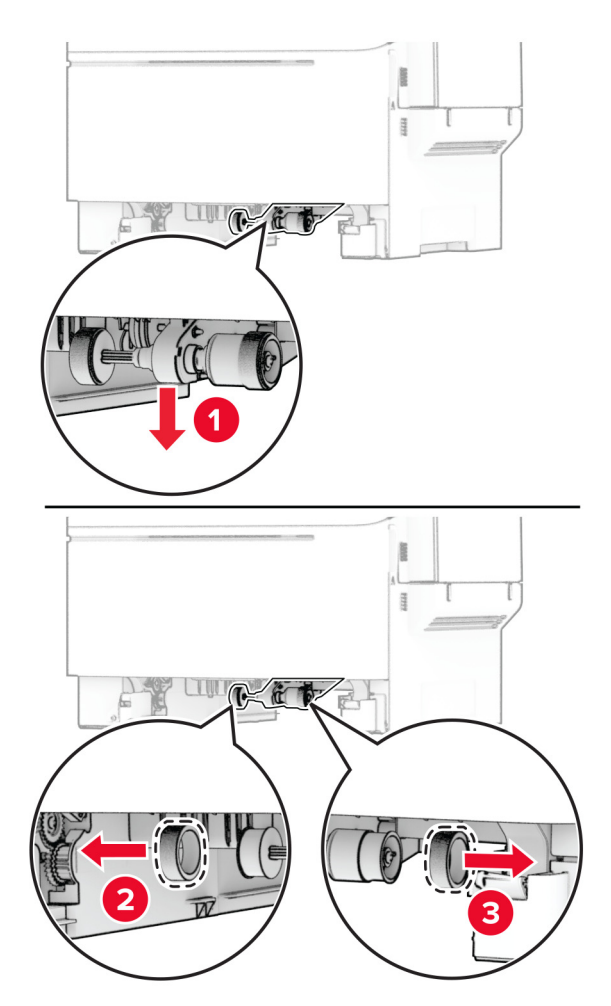

Buka kemasan roda penarik yang baru.

6 Masukkan roda penarik yang baru.

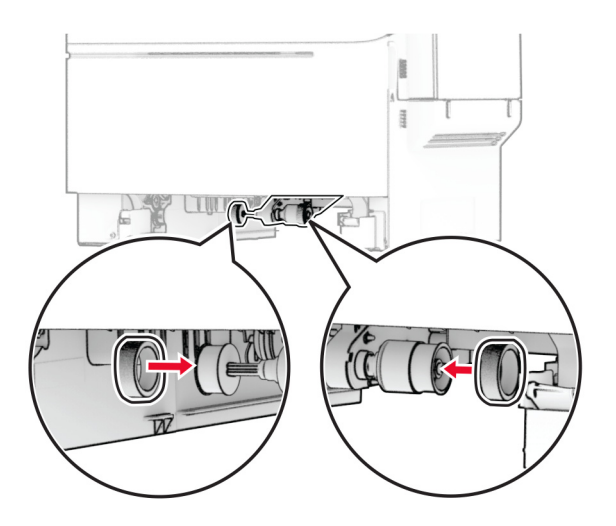

Catatan: Pastikan tepi roda penarik menghadap ke bawah.

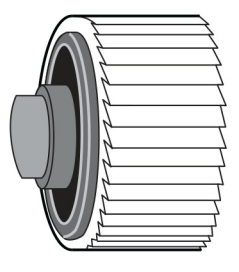

- 7 Masukkan baki.
- 8 Pasang kabel daya ke printer, lalu ke stopkontak listrik.

AWAS—DAPAT MENIMBULKAN CEDERA: Untuk menghindari risiko kebakaran atau tersengat <u>/\</u> listrik, sambungkan kabel daya ke stopkontak listrik yang sudah diinspeksi standar mutunya dan dihubungkan ke arde di dekat produk dan mudah dijangkau.

9 Aktifkan printer.

### Mengganti pintu sebelah kanan

1 Buka pintu B.

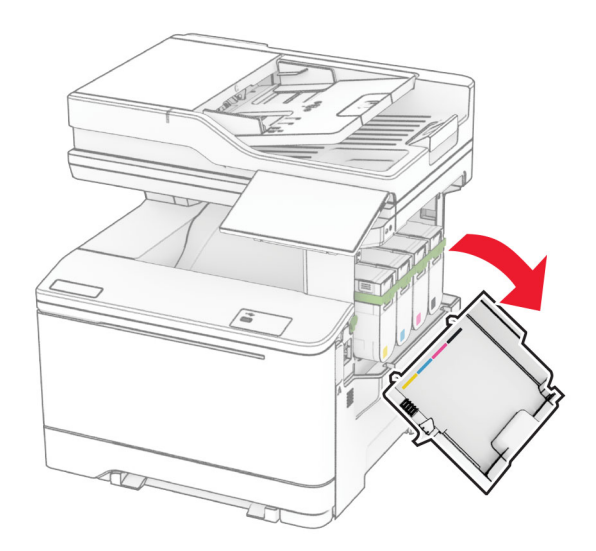

2 Buka pintu A.

AWAS—PERMUKAAN PANAS: Bagian dalam printer mungkin panas. Untuk mengurangi risiko cedera akibat komponen panas, biarkan permukaan hingga dingin sebelum menyentuhnya.

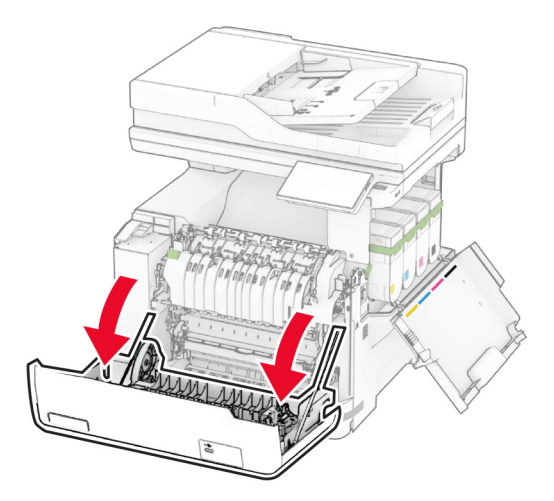

Buka pintu sebelah kanan.

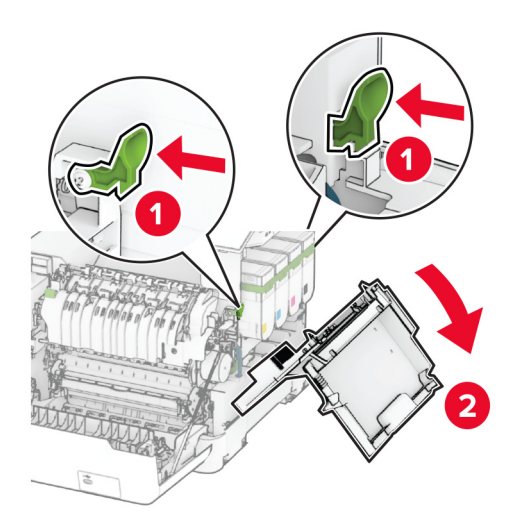

Buka pintu B dari pintu kanan yang lama.

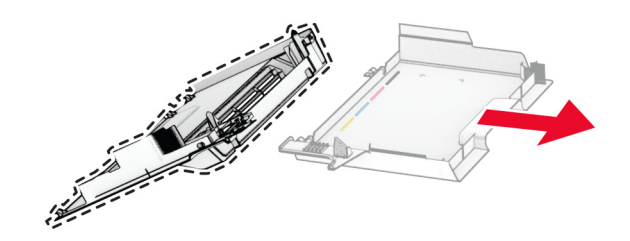

- Buka kemasan pintu baru.
- Pasang pintu B ke pintu kanan yang baru.

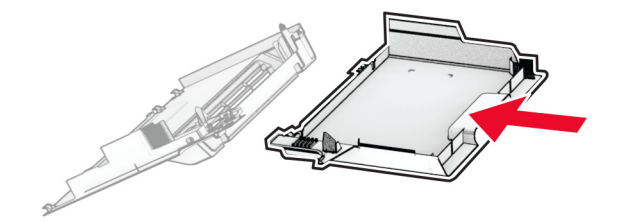

7 Pasang pintu kanan sampai berbunyi klik pada tempatnya.

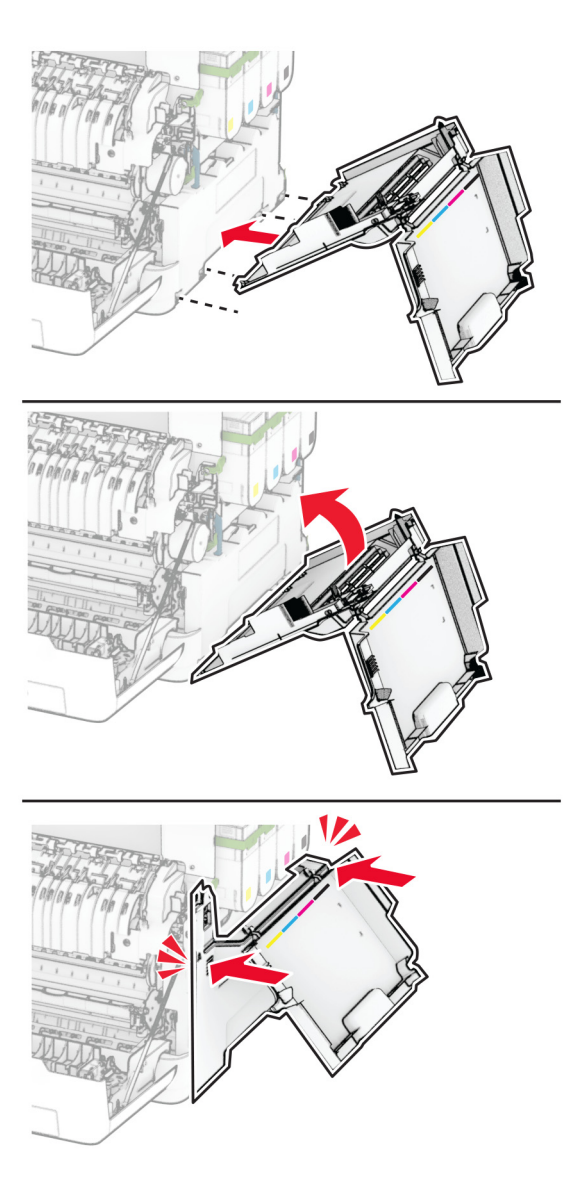

8 Tutup pintu A, lalu tutup pintu B.

### Mengganti MarkNet N8450 Wireless Print Server

AWAS—BAHAYA SENGATAN LISTRIK: Untuk menghindari risiko sengatan listrik, jika Anda mengakses papan kontroler atau memasang perangkat keras atau perangkat memori opsional, ada kalanya setelah menyiapkan printer, Anda harus menonaktifkan printer terlebih dahulu, yaitu dengan melepas kabel daya dari stopkontak listrik. Jika Anda memiliki perangkat lain yang terpasang dengan printer, matikan terlebih dahulu, dan lepas kabel yang tersambung ke printer.

- 1 Nonaktifkan printer.
- 2 Lepas kabel daya dari stopkontak listrik, lalu dari printer.
- 3 Dengan obeng minus, buka pintu akses menuju papan kontroler.

Peringatan—Dapat Menimbulkan Kerusakan: Komponen elektronik papan kontroler bisa rusak dengan mudah akibat adanya sengatan listrik statis. Sentuh permukaan besi pada printer sebelum menyentuh konektor atau komponen lain pada papan kontroler.

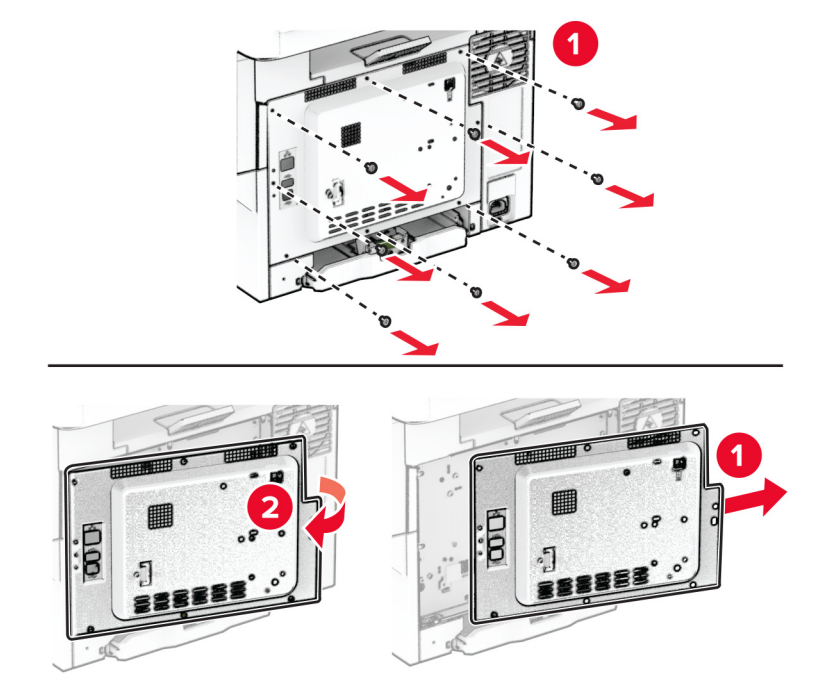

4 Buka pintu B.

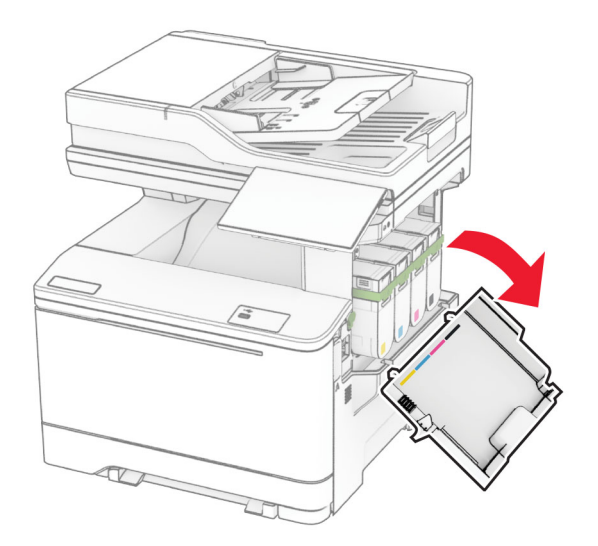

5 Lepas server cetak nirkabel yang lama.

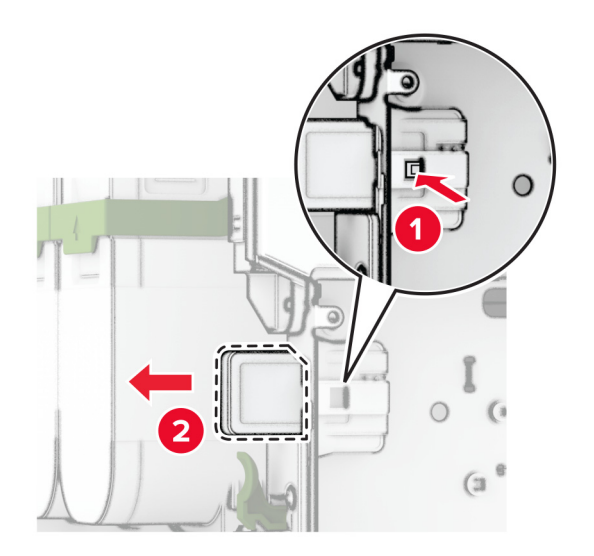

- 6 Buka kemasan server cetak nirkabel yang baru.
- 7 Masukkan server cetak nirkabel yang baru, sampai berbunyi klik.

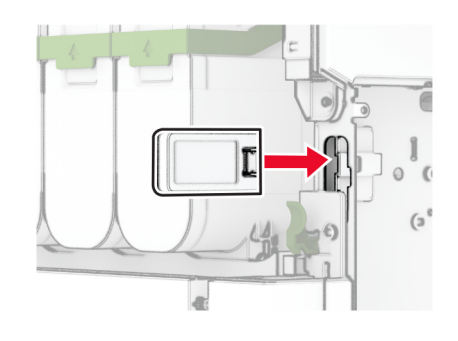

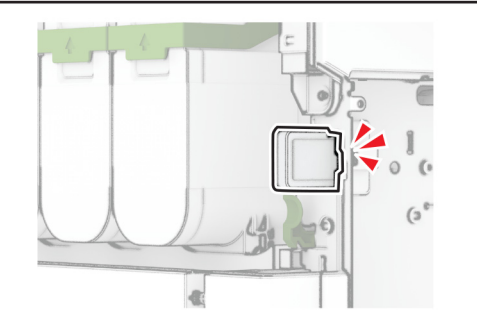

8 Tutup pintu B.

9 Pasang pintu papan kontroler, lalu pasang sekrupnya.

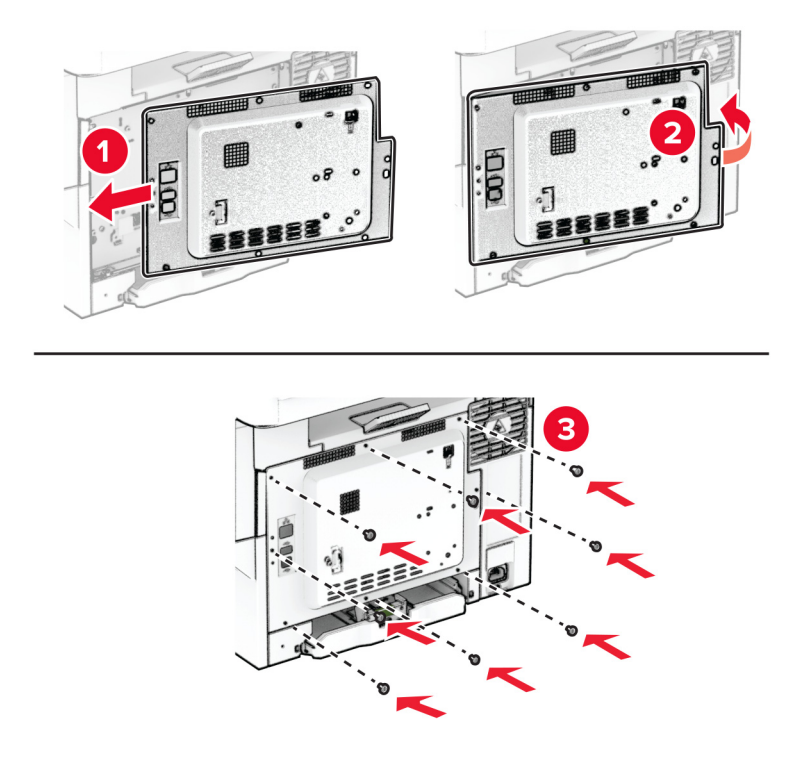

- 10 Pasang kabel daya ke printer, lalu ke stopkontak listrik.
	- AWAS—DAPAT MENIMBULKAN CEDERA: Untuk menghindari risiko kebakaran atau tersengat listrik, sambungkan kabel daya ke stopkontak listrik yang sudah diinspeksi standar mutunya dan dihubungkan ke arde di dekat produk dan mudah dijangkau.
- 11 Aktifkan printer.

## Mengganti roller ADF

1 Buka pintu C.

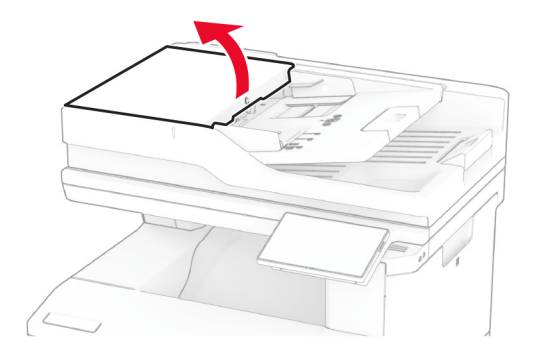
2 Lepas roller penarik ADF yang lama.

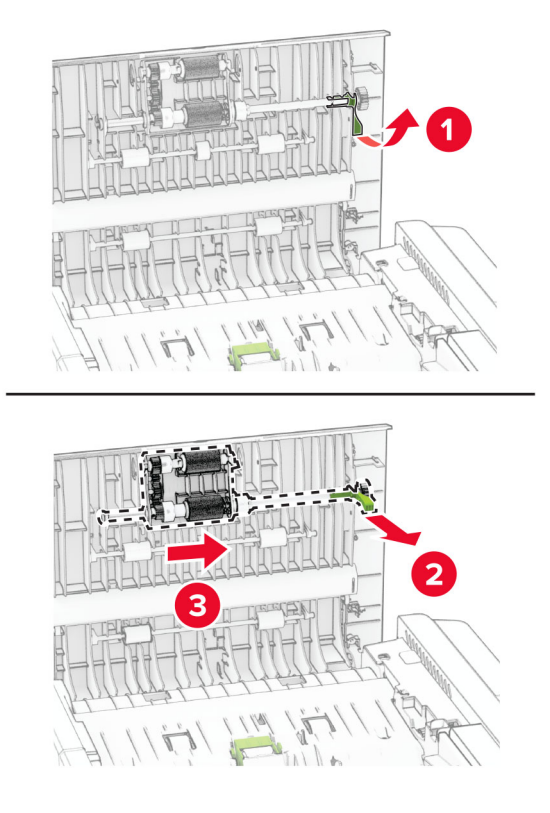

Lepas roller pemisah ADF yang lama.

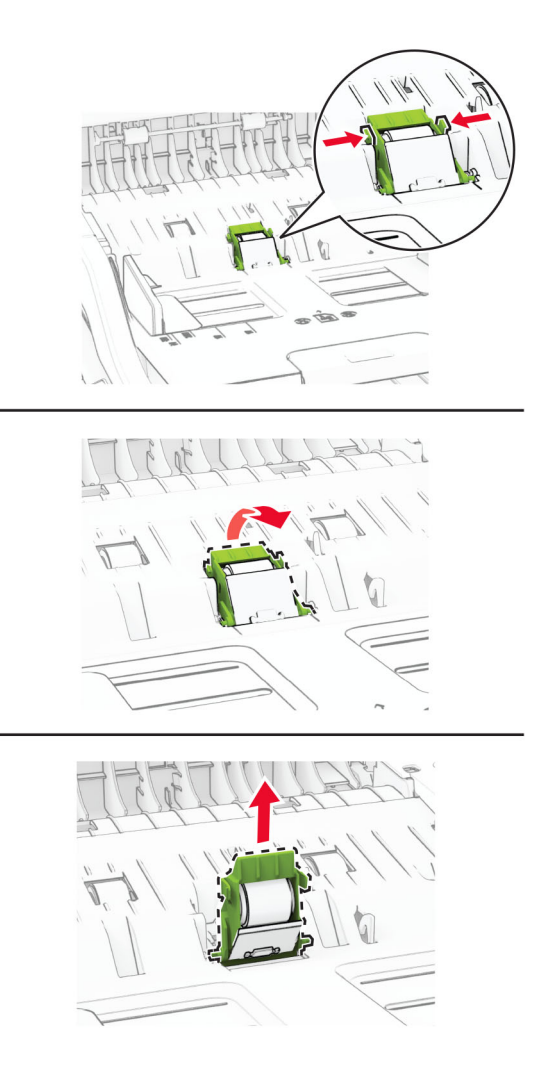

Buka kemasan roller penarik ADF dan roller pemisah ADF yang baru.

5 Masukkan roller pemisah ADF yang baru sampai berbunyi klik di tempatnya.

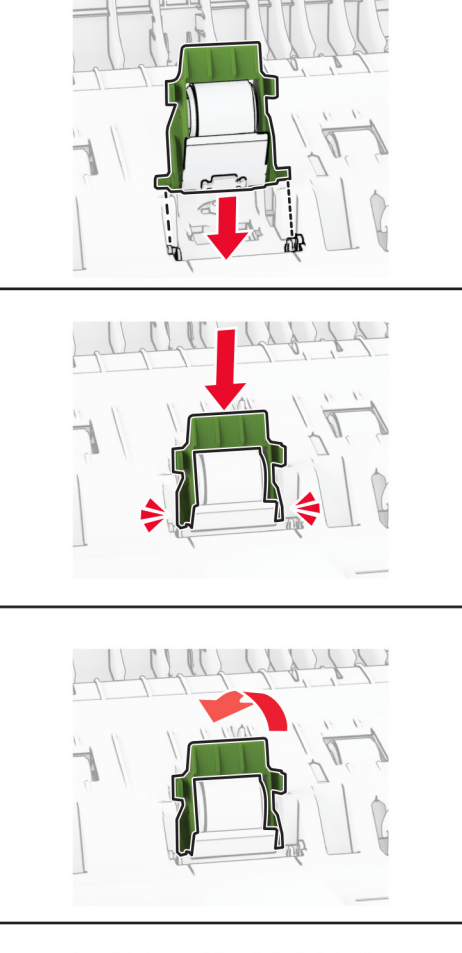

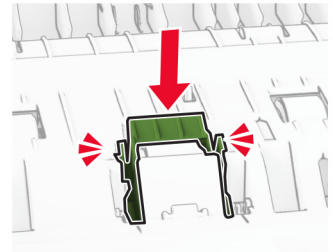

6 Masukkan roller penarik ADF yang baru sampai berbunyi klik pada tempatnya.

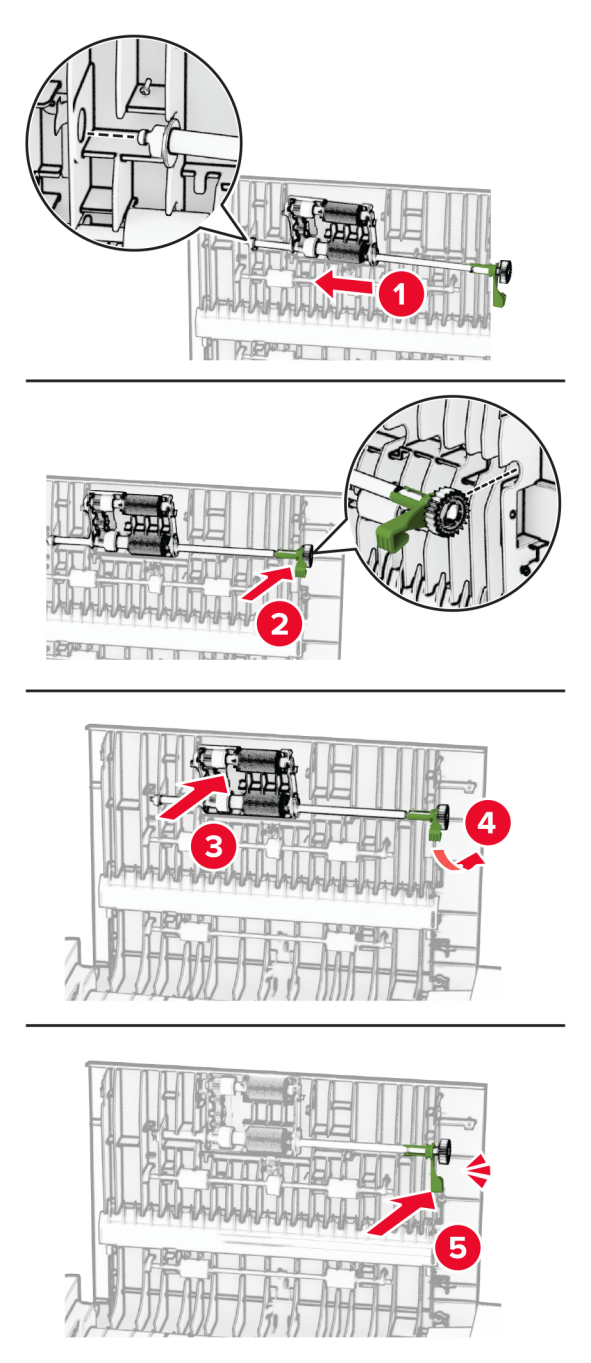

7 Tutup pintu C.

# Mengganti bantalan kaca pemindai

1 Buka pintu pemindai.

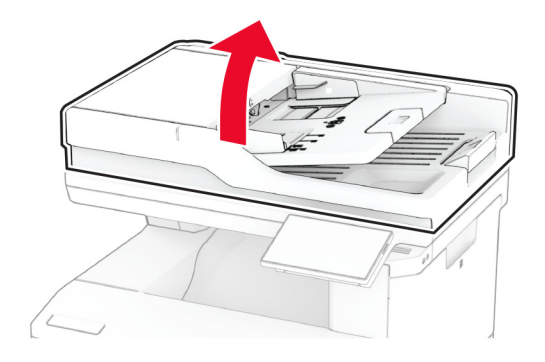

2 Lepas bantalan kaca pemindai yang lama.

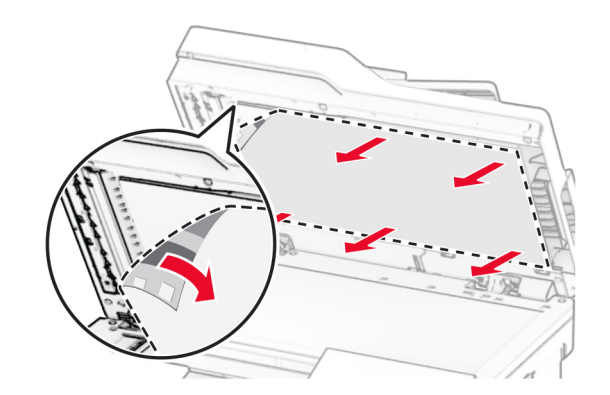

3 Buka kemasan bantalan kaca pemindai yang baru.

Ratakan bantalan kaca pemindai dengan kaca pemindai.

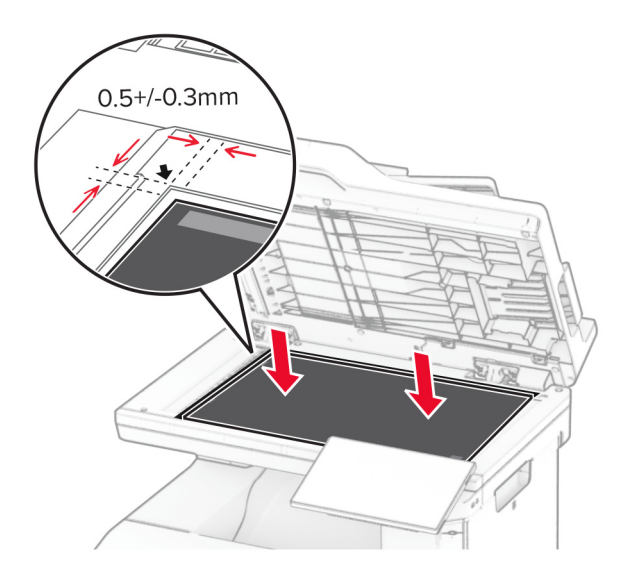

Tutup pintu pemindai untuk memasang bantalan kaca pemindai.

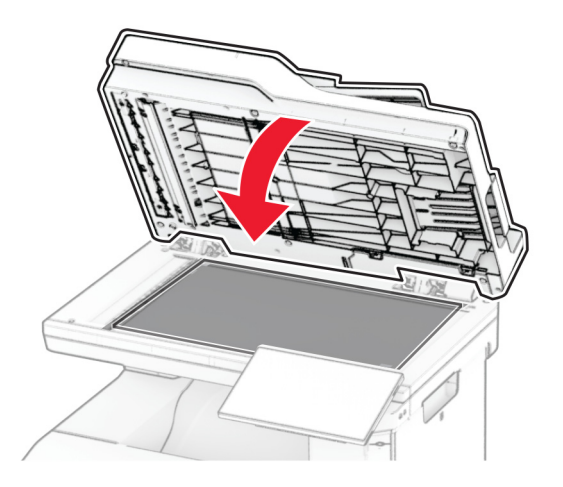

Buka pintu pemindai.

7 Tekan bantalan kaca pemindai agar aman.

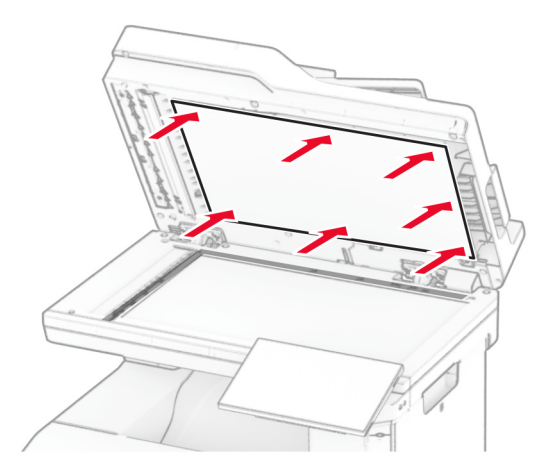

8 Tutup pintu pemindai.

# Mengganti isi kawat jepret

1 Buka pintu jepretan kawat mandiri.

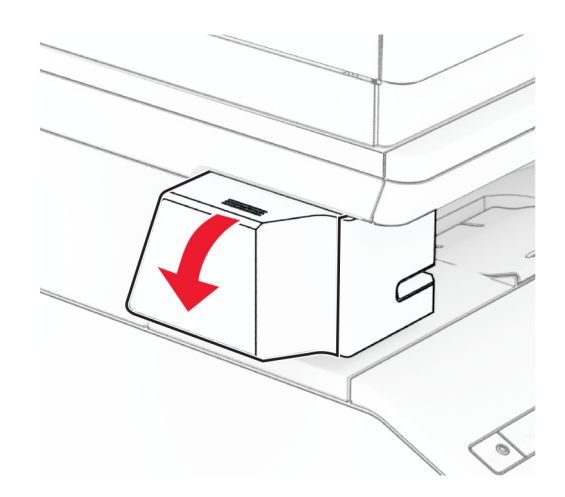

Lepas kartrid kawat jepret.

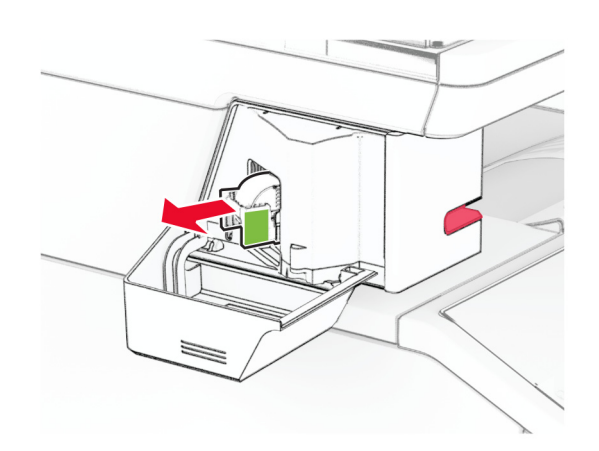

Lepas wadah isi kawat jepret.

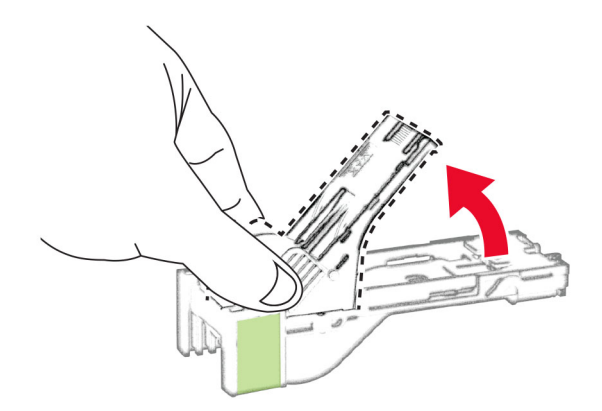

Masukkan isi kawat jepret baru hingga terdengar bunyi klik.

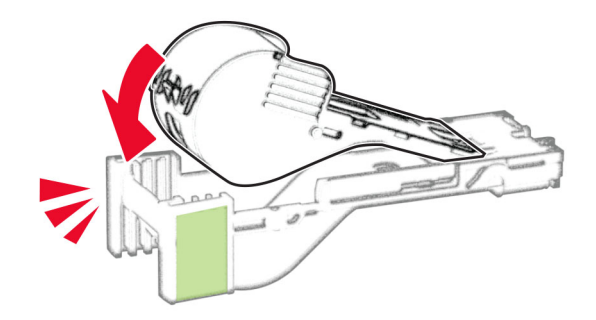

5 Masukkan kartrid kawat jepret lalu tutup pintu jepretan kawat mandiri.

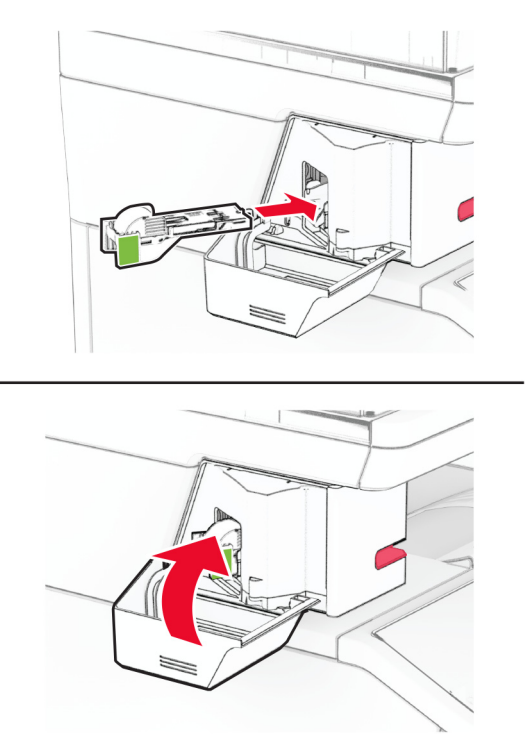

Catatan: Periksa status indikator LED. Jepretan kawat mandiri siap dipakai ketika lampu biru menyala.

# Mengganti catu daya jepretan kawat mandiri

- 1 Nonaktifkan printer.
- 2 Lepas kabel daya dari stopkontak listrik, lalu dari printer.
- 3 Lepas catu daya dari stopkontak listrik.

4 Lepas tutup kolom dan kabel catu daya.

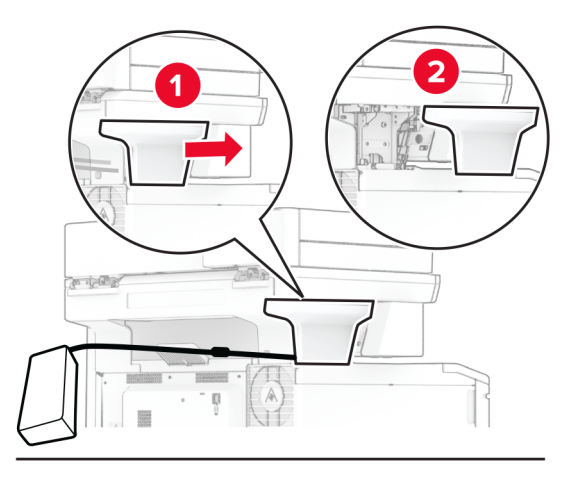

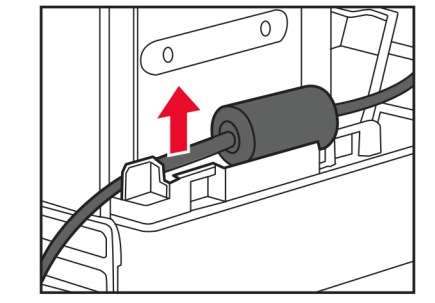

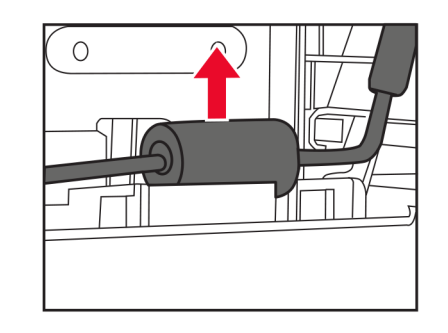

Lepas jepretan kawat mandiri.

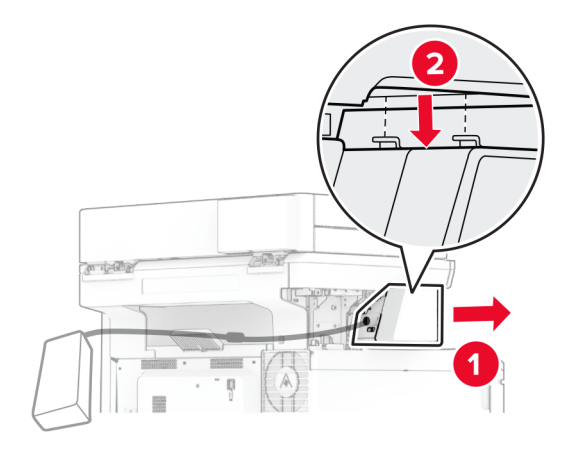

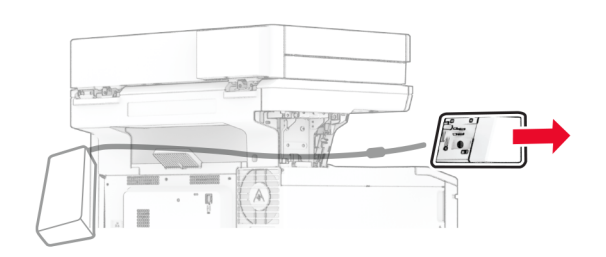

Lepas catu daya yang lama.

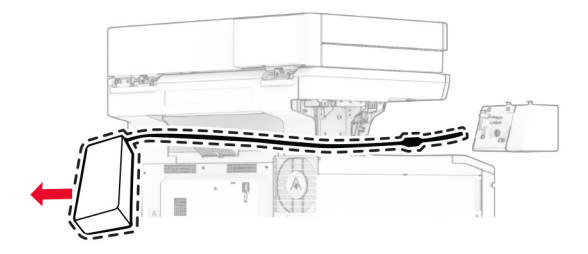

Buka kemasan catu daya yang baru.

Masukkan catu daya yang baru melalui printer, lalu sambungkan dengan jepretan kawat mandiri.

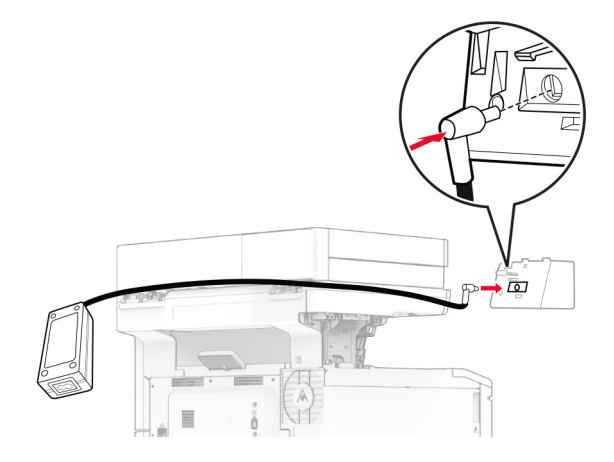

Pasang jepretan kawat mandiri.

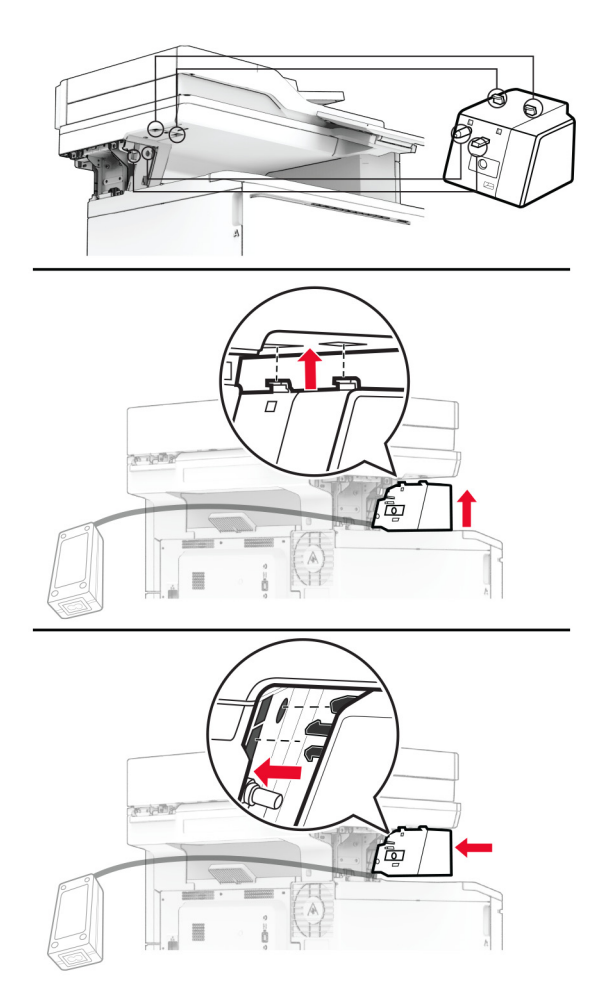

10 Tempatkan catu daya dengan benar.

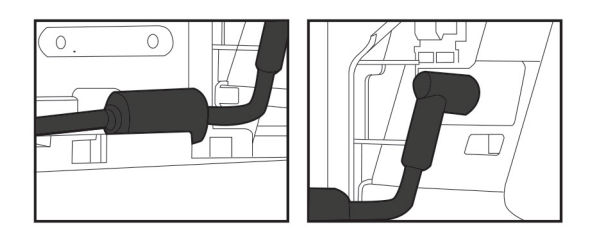

11 Pasang tutup kolom.

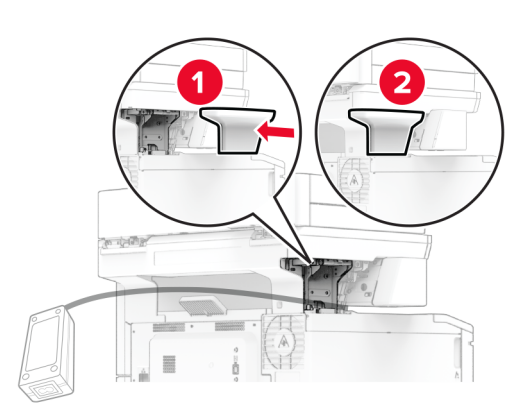

Catatan: Amankan catu daya dengan benar.

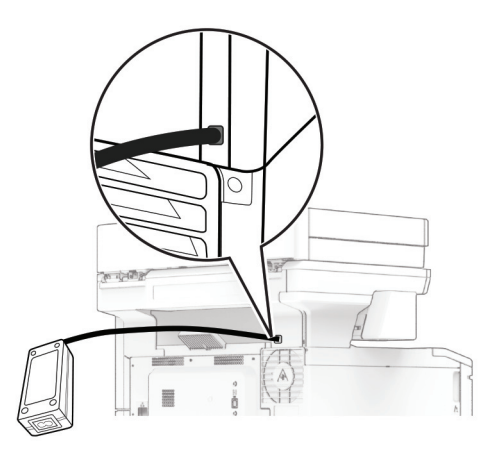

- 12 Sambungkan ujung kabel daya jepretan kawat dengan catu daya, lalu ujung lainnya ke stopkontak listrik.
- 13 Sambungkan ujung kabel daya printer ke printer, lalu ujung lainnya ke stopkontak listrik.
	- AWAS—DAPAT MENIMBULKAN CEDERA: Untuk menghindari risiko kebakaran atau tersengat listrik, sambungkan kabel daya ke stopkontak listrik yang sudah diinspeksi standar mutunya dan dihubungkan ke arde di dekat produk dan mudah dijangkau.
- 14 Aktifkan printer.

# Menyetel ulang penghitung pemakaian bahan pakai

- 1 Dari layar awal, sentuh Settings (Setelan) > Device (Perangkat) > Maintenance (Perawatan) > Configuration Menu (Menu Konfigurasi) > Penghitung dan Pemakaian Bahan Pakai).
- 2 Pilih penghitung yang ingin Anda setel ulang.

Peringatan—Dapat Menimbulkan Kerusakan: Suku cadang dan bahan pakai yang tidak memiliki perjanjian Program Pengembalian bisa disetel ulang dan diproduksi ulang. Meski demikian, garansi produsen tidak berlaku untuk kerusakan yang disebabkan oleh penggunaan suku cadang atau bahan pakai yang tidak asli. Menyetel ulang penghitung pada suku cadang dan bahan pakai tanpa pembuatan ulang yang semestinya bisa merusak printer. Setelah menyetel ulang penghitung suku cadang atau bahan pakai, printer Anda bisa saja menampilkan eror yang menunjukkan keberadaan item setel ulang.

# Membersihkan bagian printer

## Membersihkan printer

AWAS—BAHAYA SENGATAN LISTRIK: Untuk menghindari risiko sengatan listrik ketika membersihkan bagian luar printer, cabutlah kabel listrik dari stopkontak dan lepaskan semua kabel dari printer sebelum melanjutkan.

#### Catatan:

- **•** Jalankan proses ini sekali setiap beberapa bulan.
- **•** Garansi tidak mencakup kerusakan pada printer yang disebabkan kesalahan penanganan.
- 1 Matikan printer, lalu cabut kabel dayanya dari stopkontak.
- 2 Keluarkan kertas dari keranjang standar dan pengumpan multiguna.
- 3 Bersihkan debu, serabut, dan potongan kertas di sekitar printer menggunakan sikat halus atau penyedot debu.
- 4 Seka bagian luar printer dengan kain lembut bebas serat yang sedikit dibasahi.

#### Catatan:

- **•** Jangan menggunakan pembersih rumah tangga atau deterjen, karena dapat merusak permukaan printer.
- **•** Pastikan semua area printer sudah kering setelah dibersihkan.
- 5 Sambungkan kabel daya ke stopkontak, kemudian nyalakan printer.

AWAS—DAPAT MENIMBULKAN CEDERA: Untuk menghindari risiko kebakaran atau tersengat listrik, sambungkan kabel daya ke stopkontak listrik yang sudah diinspeksi standar mutunya dan dihubungkan ke arde di dekat produk dan mudah dijangkau.

## Membersihkan layar sentuh

- AWAS—BAHAYA SENGATAN LISTRIK: Untuk menghindari risiko sengatan listrik ketika membersihkan bagian luar printer, cabutlah kabel listrik dari stopkontak dan lepaskan semua kabel dari printer sebelum melanjutkan.
- 1 Matikan printer, lalu cabut kabel dayanya dari stopkontak.
- 2 Lap layar sentuh menggunakan kain lembap, lembut, dan bebas serat.

#### Catatan:

- **•** Jangan gunakan bahan pembersih rumah tangga atau detergen karena bisa merusak layar sentuh.
- **•** Pastikan layar sentuh kering setelah dibersihkan.
- 3 Sambungkan kabel daya ke stopkontak, kemudian nyalakan printer.

AWAS—DAPAT MENIMBULKAN CEDERA: Untuk menghindari risiko kebakaran atau tersengat listrik, sambungkan kabel daya ke stopkontak listrik yang sudah diinspeksi standar mutunya dan dihubungkan ke arde di dekat produk dan mudah dijangkau.

## Membersihkan pemindai

1 Buka pintu pemindai.

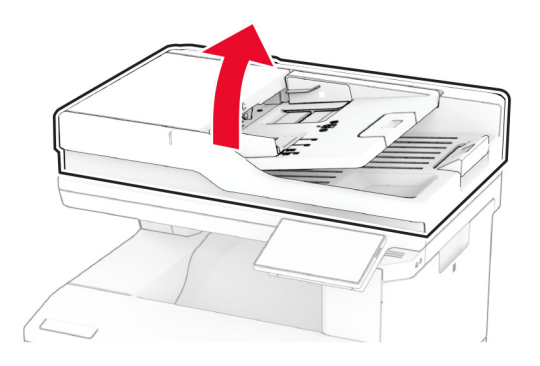

- 2 Dengan memakai kain bekas yang lembut tanpa serat, usap area-area berikut:
	- **•** Bantalan kaca ADF

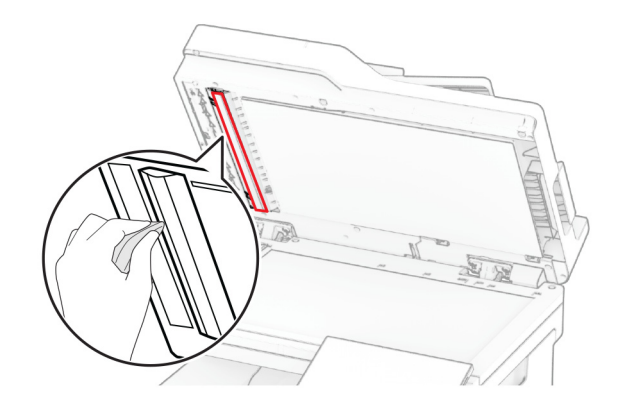

**•** Bantalan kaca pemindai

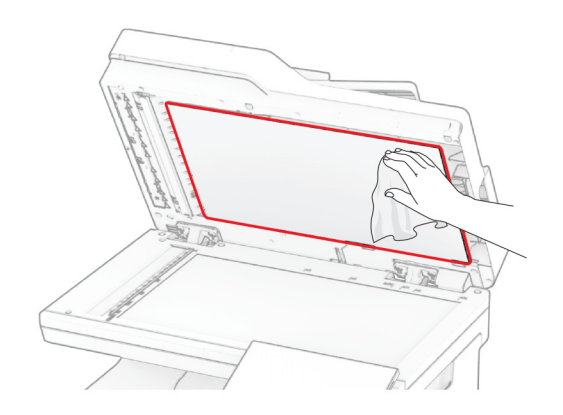

**•** Kaca ADF

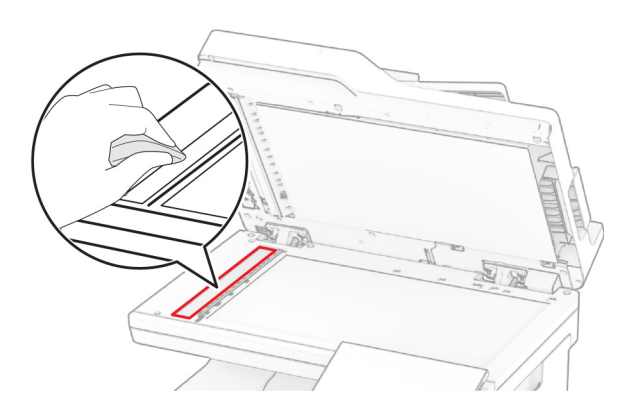

**•** Kaca pemindai

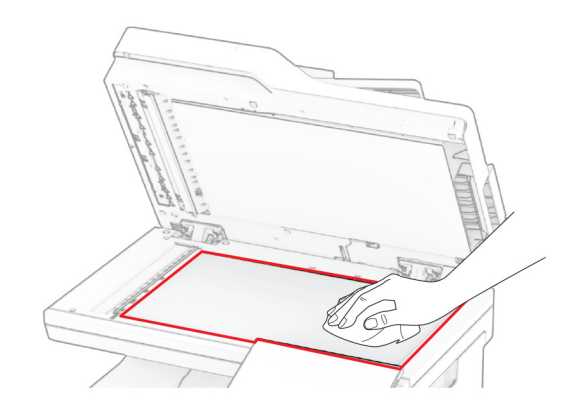

- 3 Tutup pintu pemindai.
- 4 Buka pintu C.
- 5 Dengan memakai kain bekas yang lembut tanpa serat, usap area-area berikut:
	- **•** Bantalan kaca ADF di pintu C

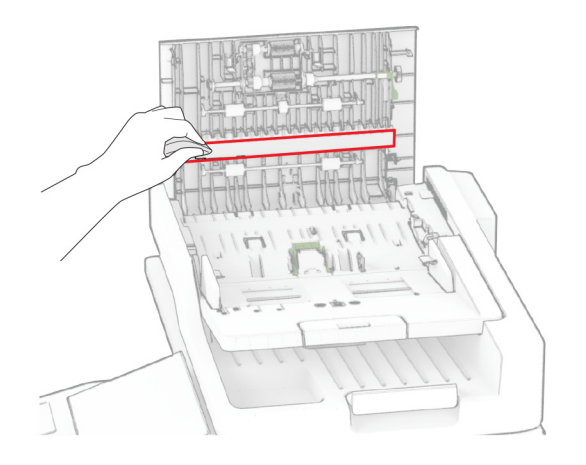

**•** Kaca ADF di pintu C

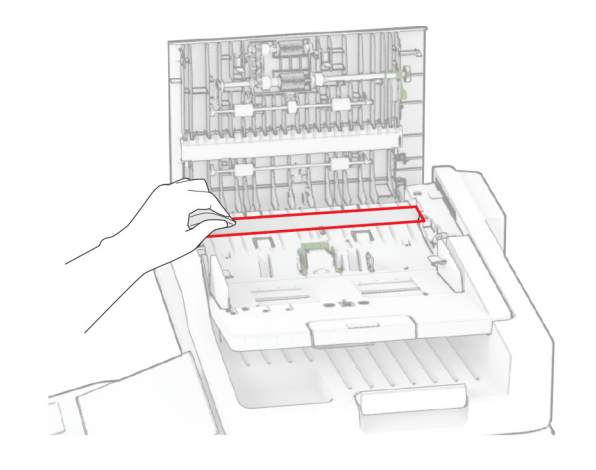

6 Tutup pintu C.

# Membersihkan roller ADF

1 Buka pintu C.

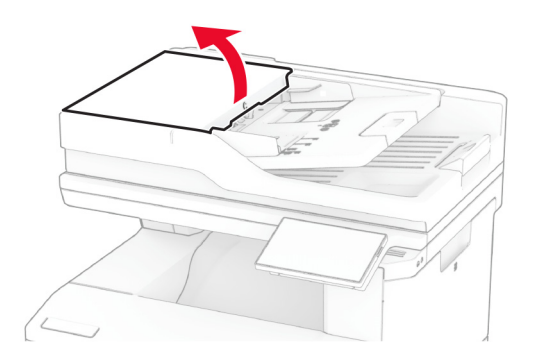

2 Lepas roller penarik ADF.

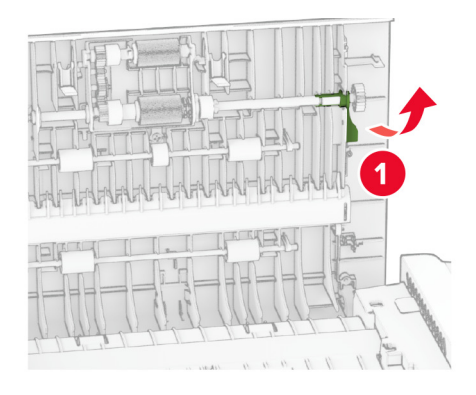

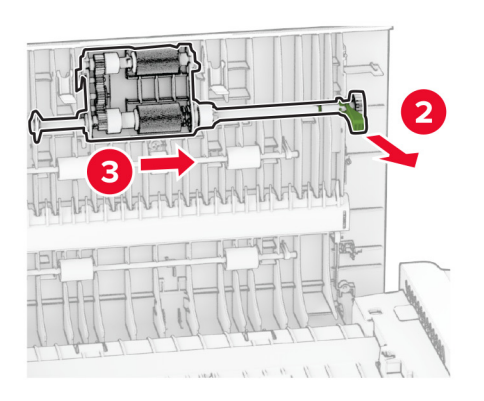

3 Lepas roller pemisah ADF.

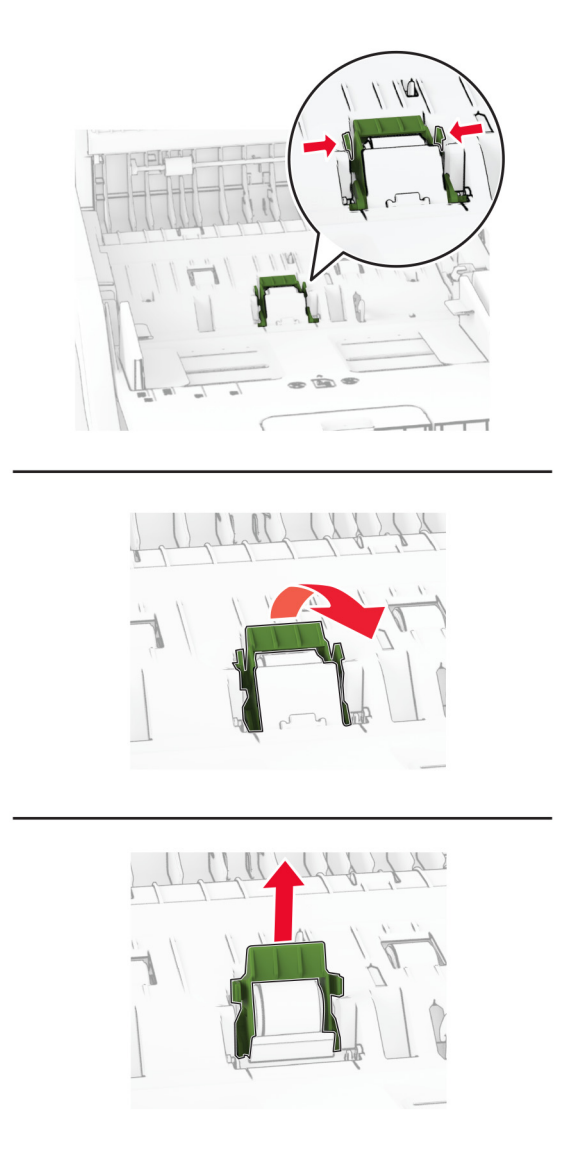

4 Tuang alkohol isoprofil pada kain bekas yang lembut tanpa serat, usap roller penarik ADF dan roller pemisah ADF.

5 Masukkan roller pemisah ADF sampai berbunyi klik di tempatnya.

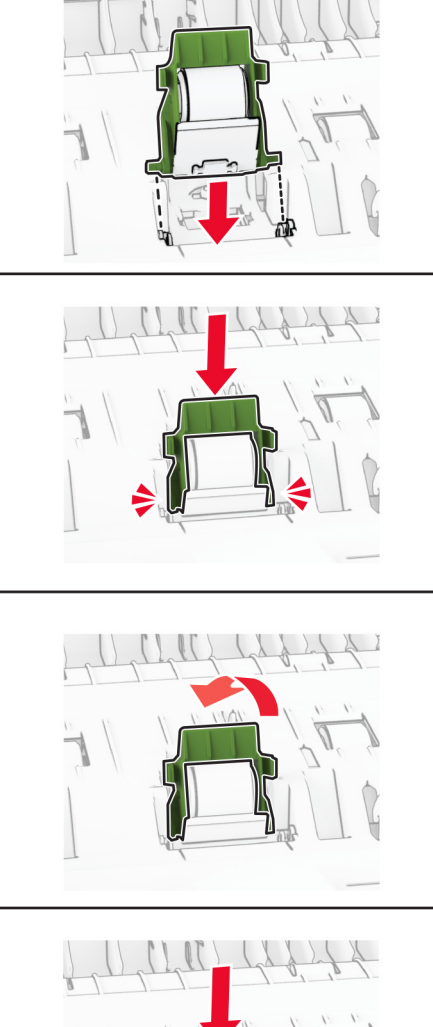

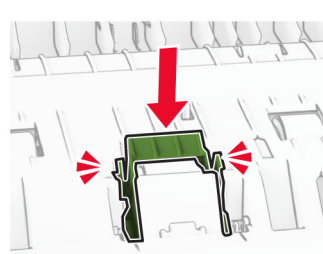

6 Masukkan roller penarik ADF sampai berbunyi *klik* pada tempatnya.

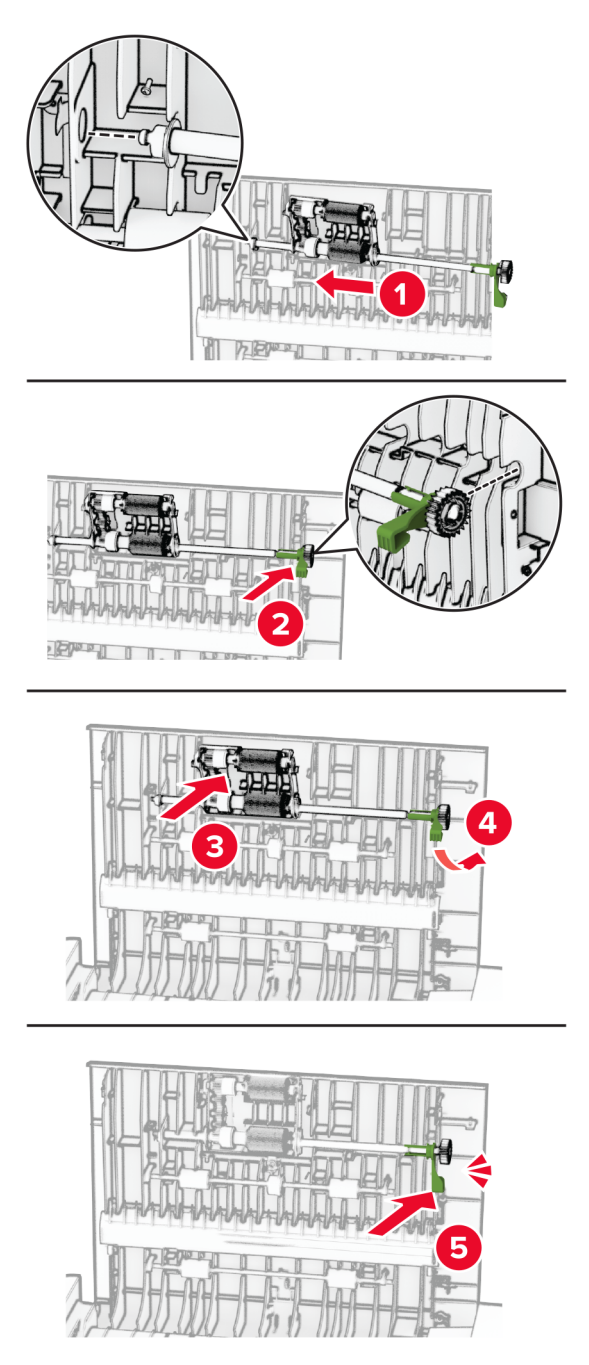

7 Tutup pintu C.

# Menghemat energi dan kertas

# Mengonfigurasi pengaturan mode hemat daya

#### mode Tidur

- 1 Dari layar awal, sentuh Pengaturan > Perangkat > Manajemen Daya > Batas Waktu > Mode Tidur.
- 2 Menentukan berapa lama printer tetap siaga sebelum beralih ke Mode Tidur.

#### Mode hibernasi

- 1 Dari layar awal, sentuh Pengaturan > Perangkat > Manajemen Daya > Batas Waktu > Batas Waktu Hibernasi.
- 2 Pilih berapa lama printer tetap siaga sebelum beralih ke mode Hibernasi.

#### Catatan:

- **•** Agar Batas Waktu Hibernasi berfungsi, setel Batas Waktu Hibernasi saat Terkoneksi ke Hibernasi.
- **•** Embedded Web Server dinonaktifkan saat printer berada pada mode Hibernasi.

## Menyesuaikan kecerahan tampilan

- 1 Dari layar beranda, sentuh Settings (Setelan) > Device (Perangkat) > Preferences (Preferensi).
- 2 Pada menu Screen Brightness (Kecerahan Layar), sesuaikan setelan.

# Menghemat persediaan

**•** Mencetak bolak-balik.

Catatan: Pencetakan bolak-balik adalah pengaturan default di driver cetak.

- **•** Cetak beberapa halaman di selembar kertas.
- **•** Gunakan fitur pratinjau untuk melihat bagaimana tampilan dokumen sebelum mencetaknya.
- **•** Cetak satu salinan dokumen untuk memeriksa isi dan formatnya agar akurat.

# Memindah printer ke lokasi lain

AWAS—DAPAT MENIMBULKAN CEDERA: Jika berat printer lebih dari 20 kg (44 lb), Anda memerlukan bantuan dua atau beberapa orang agar bisa mengangkatnya dengan aman.

AWAS—DAPAT MENIMBULKAN CEDERA: Untuk mencegah risiko kebakaran atau sengatan listrik, hanya gunakan kabel daya yang disediakan bersama dengan produk ini atau produk pengganti yang disahkan oleh pembuat.

AWAS—DAPAT MENIMBULKAN CEDERA: Ketika memindah printer, ikuti panduan berikut guna menghindari cedera personal atau kerusakan pada printer.

- **•** Pastikan semua pintu dan baki tertutup.
- **•** Nonaktifkan printer, lalu lepas kabel daya dari stopkontak listrik.
- **•** Putus semua sambungan colokan dan kabel dari printer.
- **•** Jika printer memiliki penyangga terpisah untuk baki opsional atau opsi output, lepas penyangga tersebut sebelum memindah printer.
- **•** Jikas printer memiliki basis kaster, gulung dengan hati-hati ke lokasi baru. Harap selalu waspada jika melewati ambang pintu dan retakan pada lantai.
- **•** Jika printer tidak memiliki basis kaster, tetapi diatur dengan baki opsional serta opsi output, lepas opsi output dan angkat printer tanpa baki. Jangan coba-coba mengangkat printer dan opsi lain secara bersamaan.
- **•** Selalu gunakan pegangan tangan yang tersedia pada printer untuk mengangkatnya.
- **•** Jika hendak memakai troli untuk memindah printer, pastikan troli memiliki permukaan yang bisa menopang seluruh kaki-kaki printer.
- **•** Jika hendak memakai troli untuk memindah opsi perangkat keras, pastikan troli memiliki permukaan yang bisa menopang ukuran opsi tersebut.
- **•** Jaga agar printer senantiasa dalam posisi berdiri.
- **•** Hindari melakukan gerakan yang cepat dan tiba-tiba.
- **•** Pastikan jari Anda tidak di bawah printer ketika Anda meletakkannya.
- **•** Pastikan terdapat cukup ruang kosong di sekeliling printer.

Catatan: Kerusakan pada printer akibat kesalahan dalam proses pemindahan tidak tercakup dalam garansi.

# Mengirim printer

Untuk instruksi pengiriman, buka <https://support.lexmark.com>atau hubungi dukungan pelanggan.

# Menyelesaikan masalah

# Masalah kualitas cetak

Temukan gambar yang mewakili masalah kualitas cetak yang Anda alami, lalu klik tautan di bawah ini untuk membaca langkah pemecahan masalah.

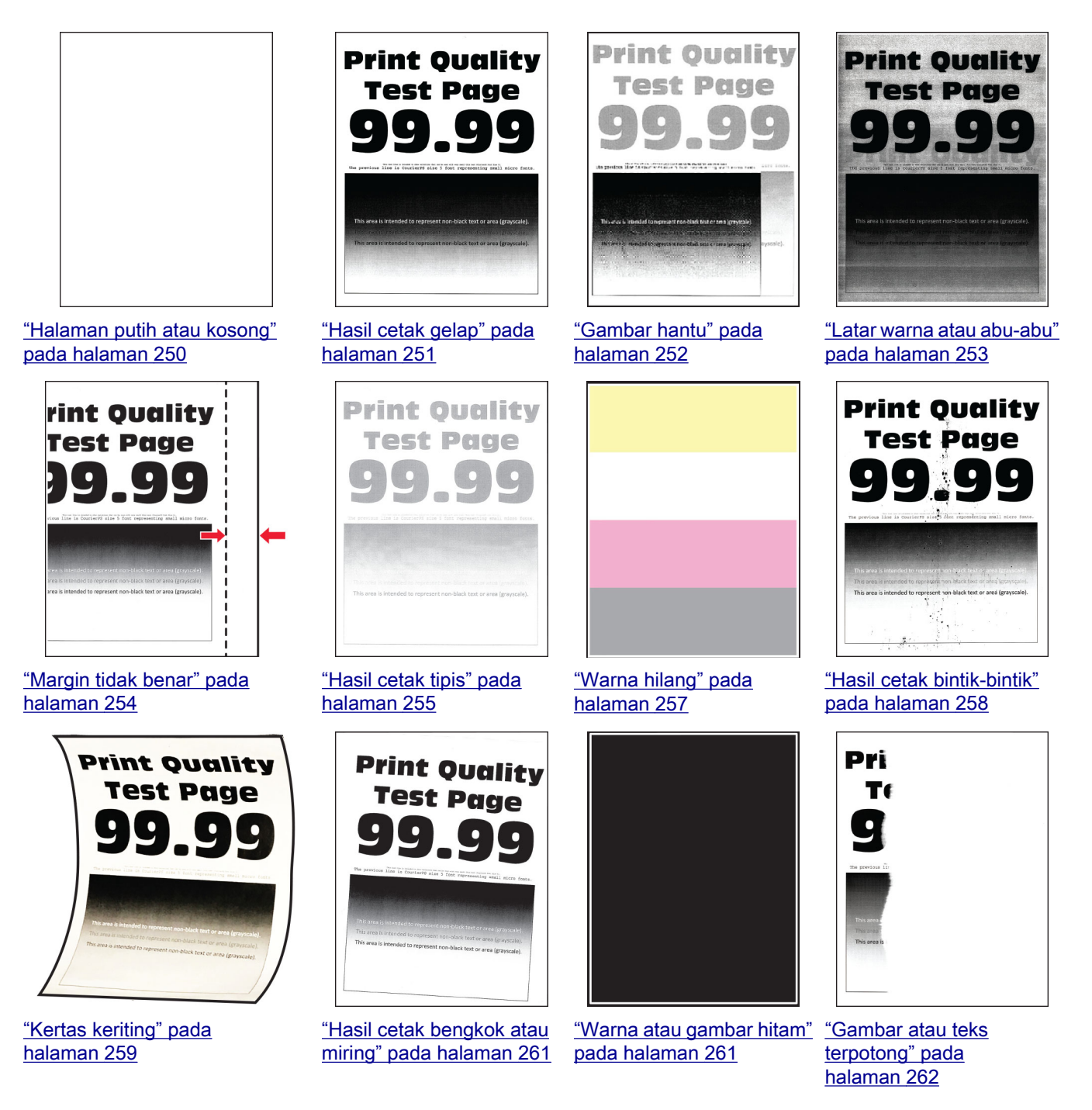

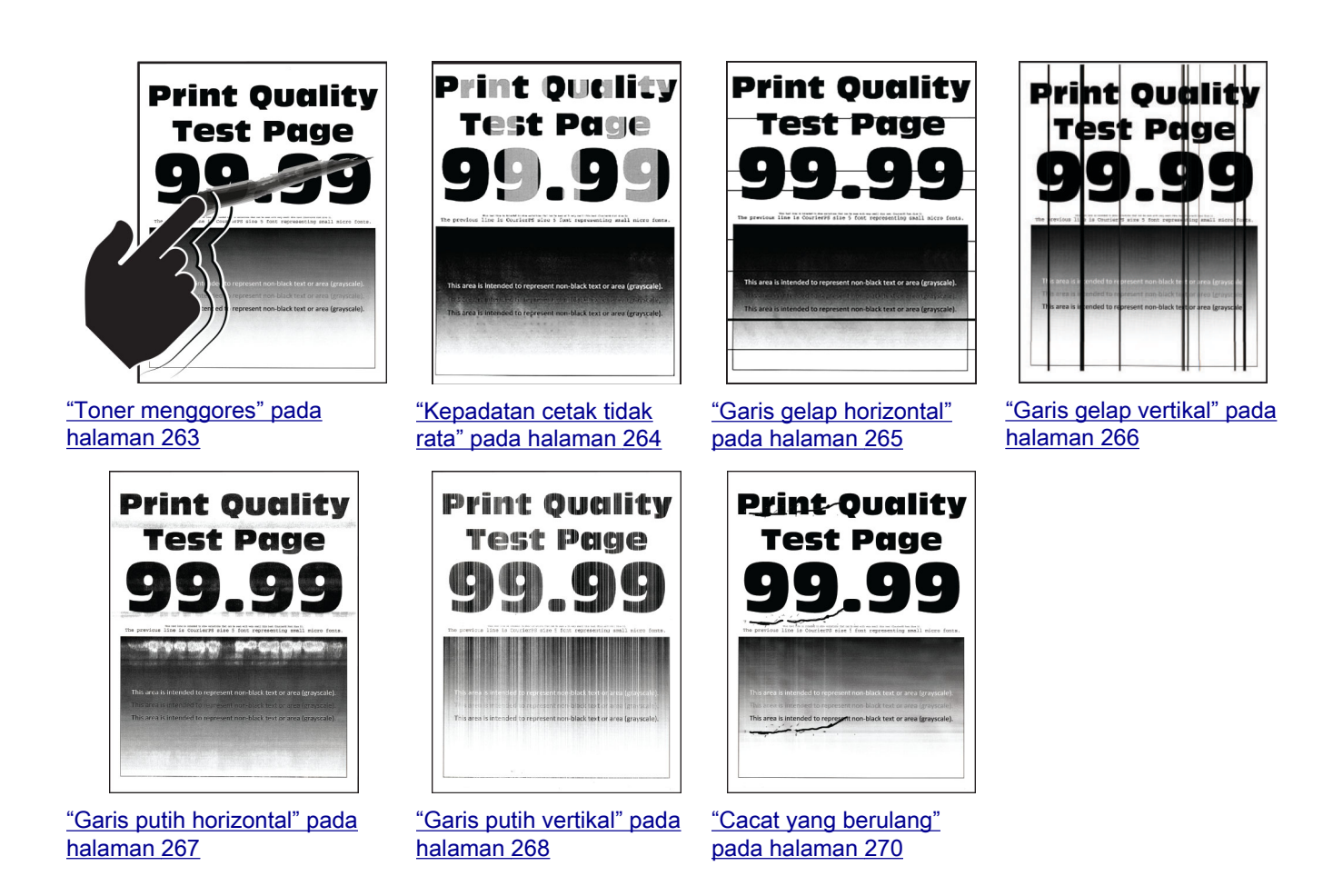

# Kode eror printer

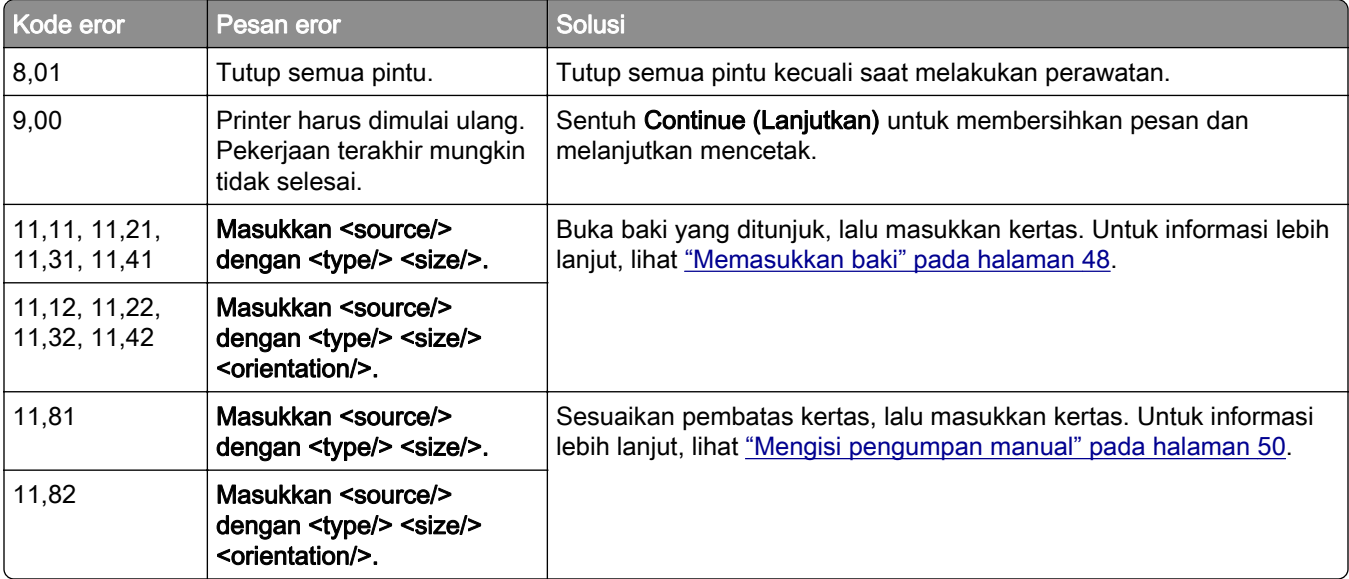

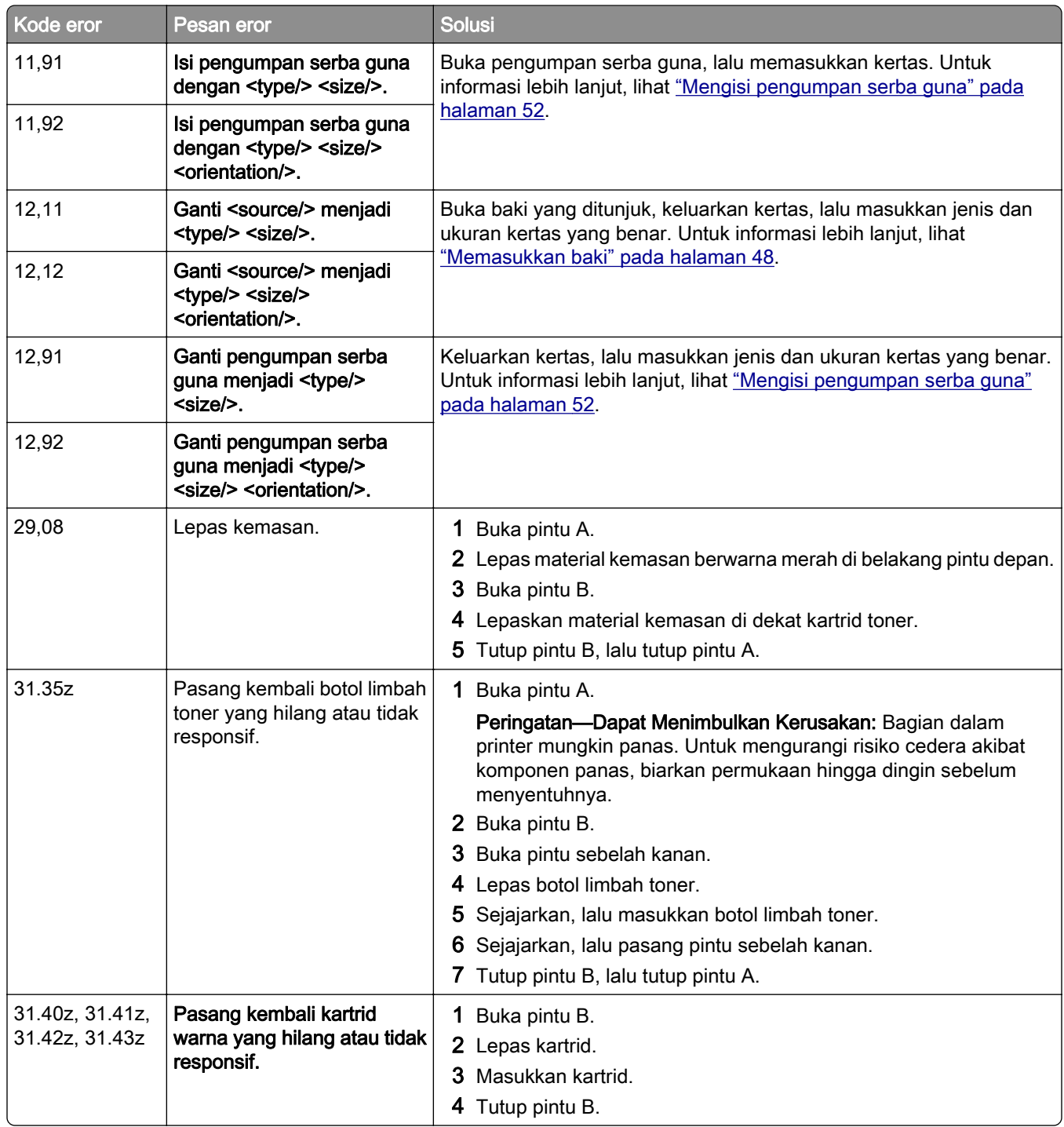

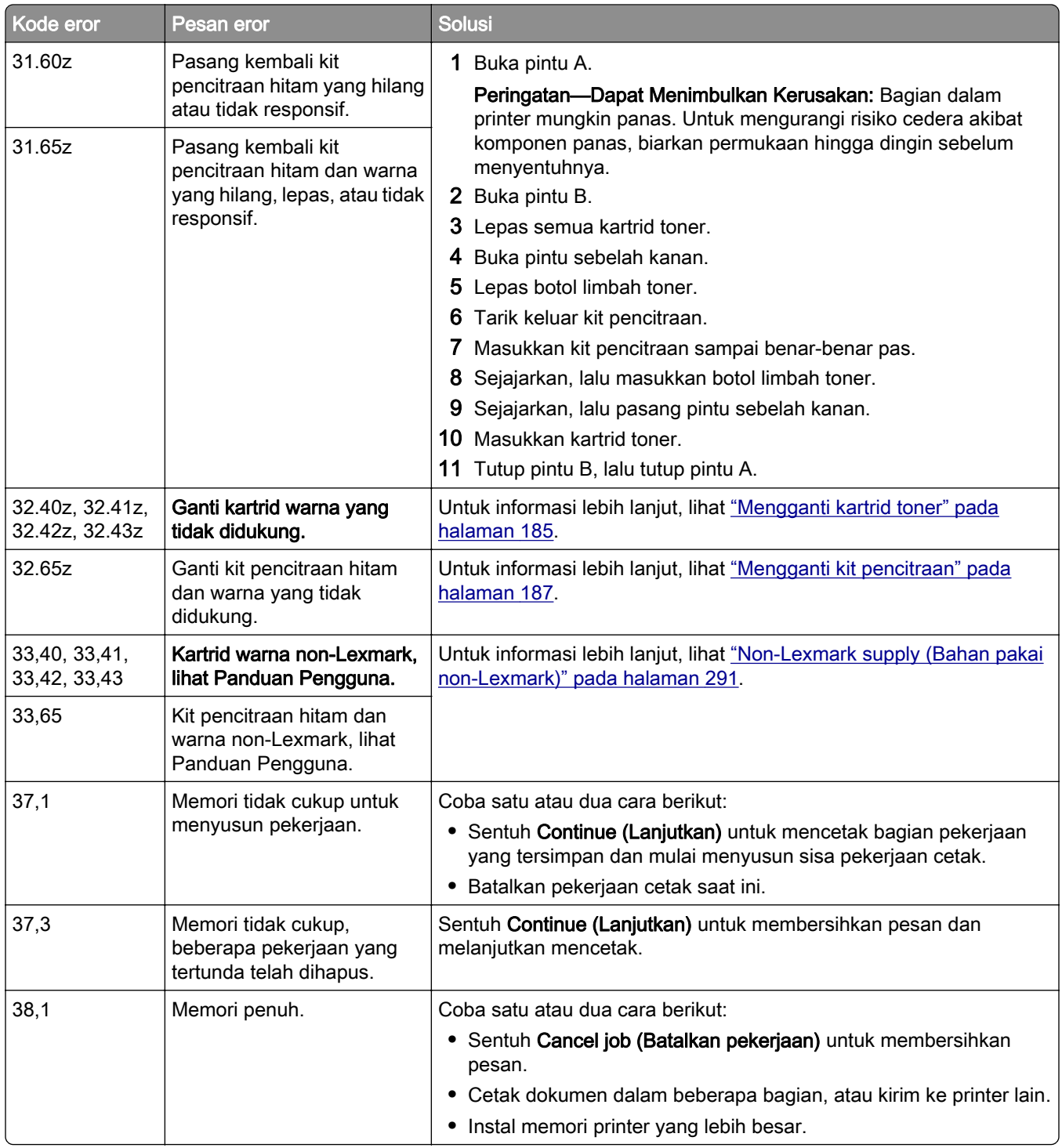

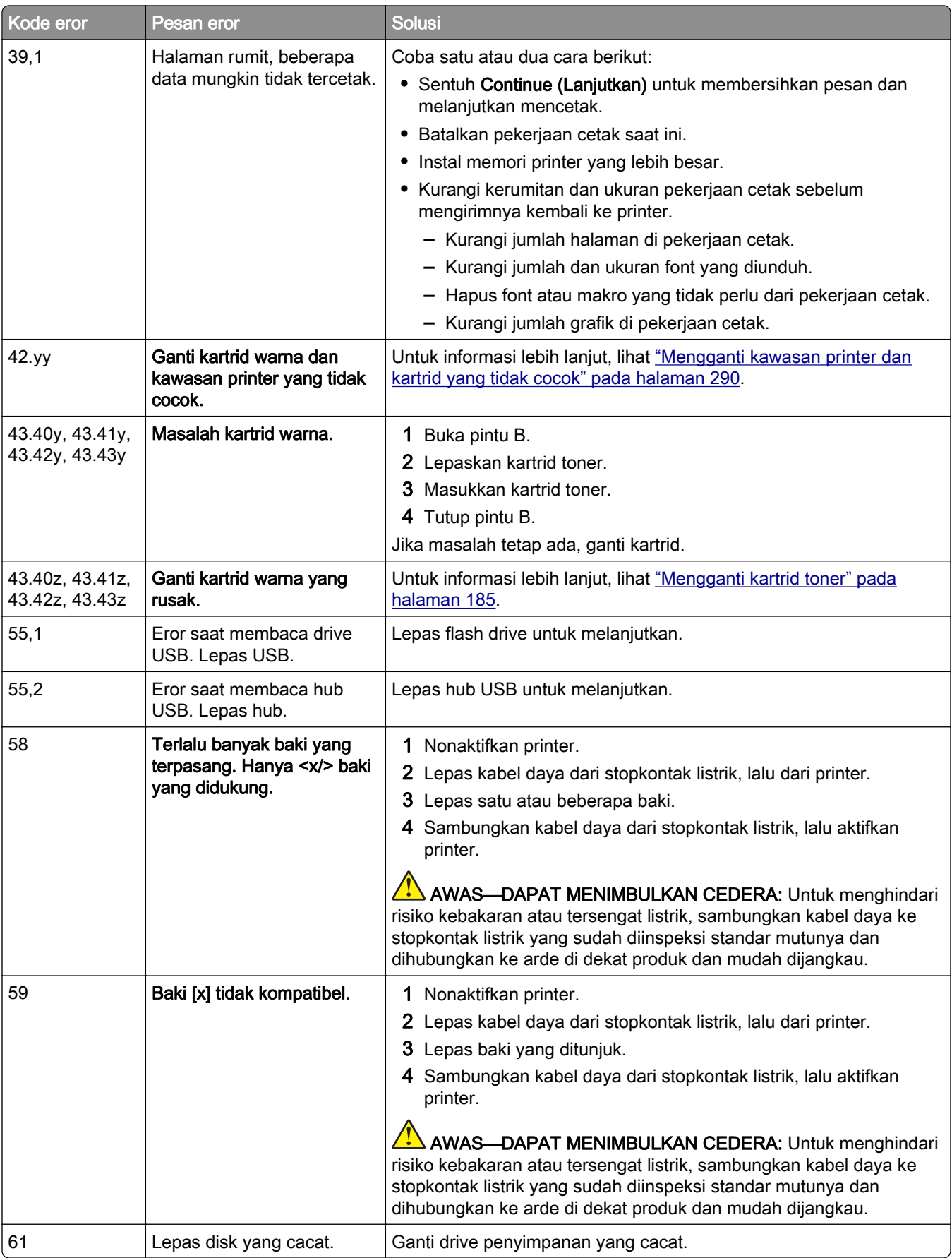

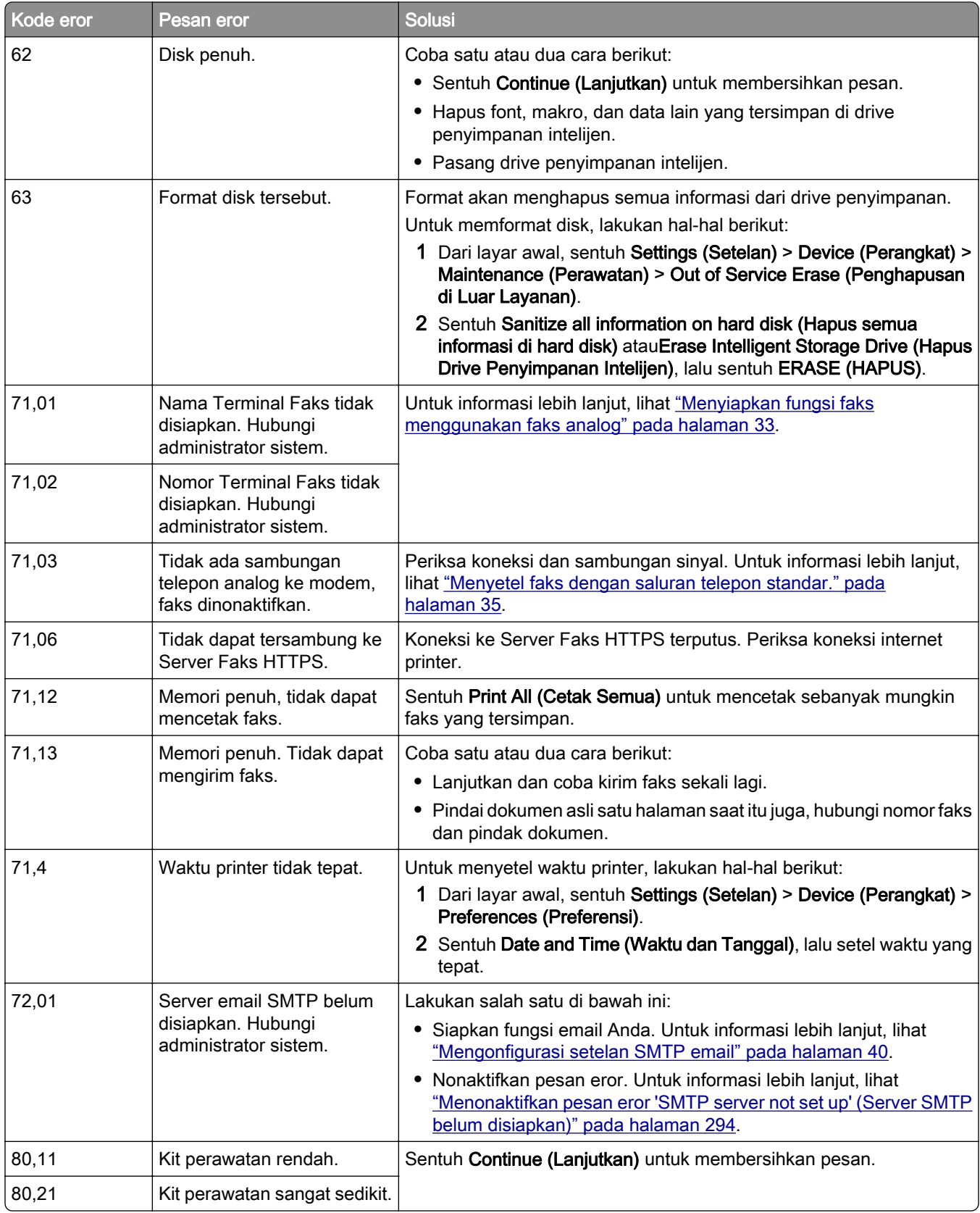

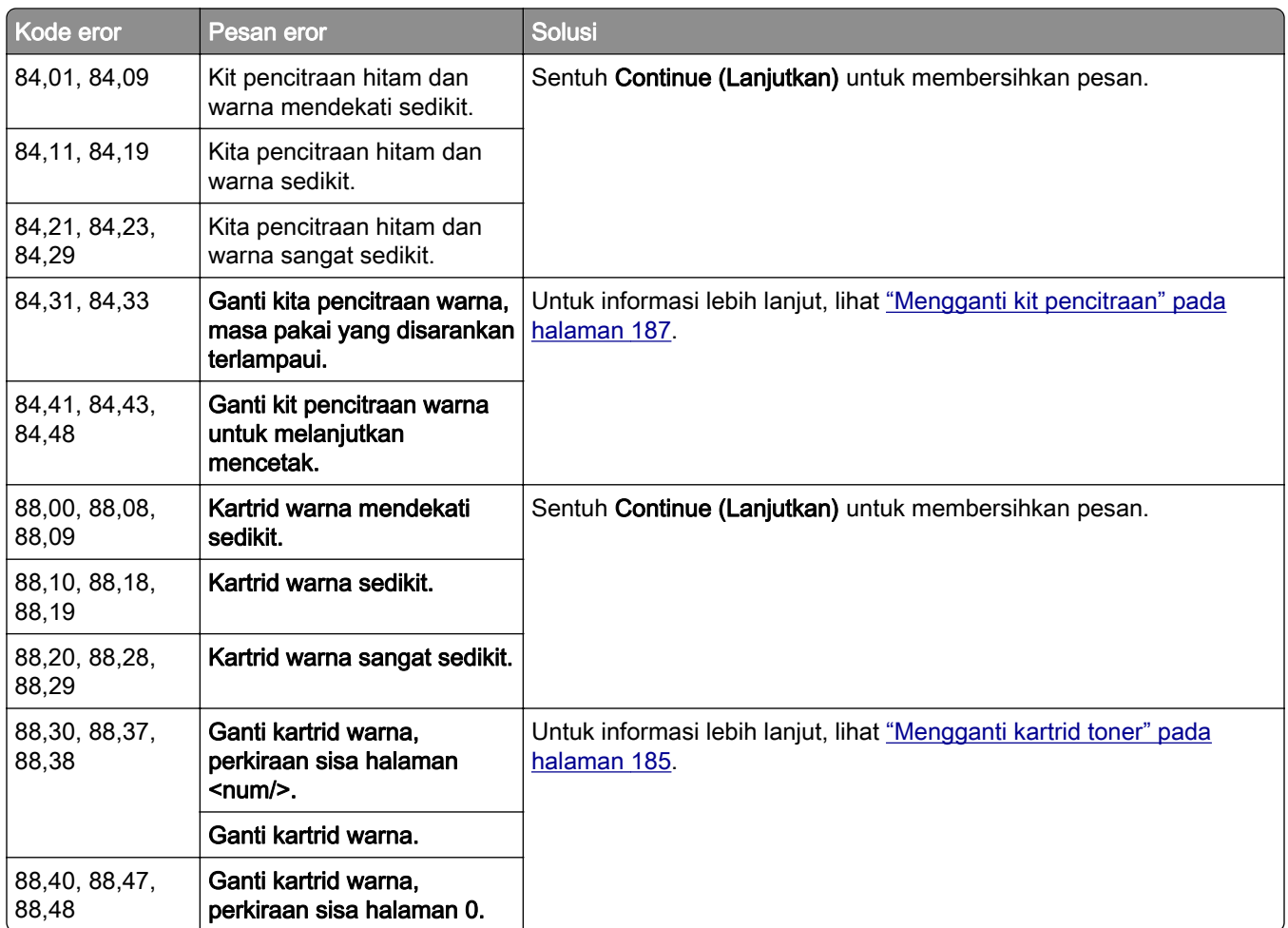

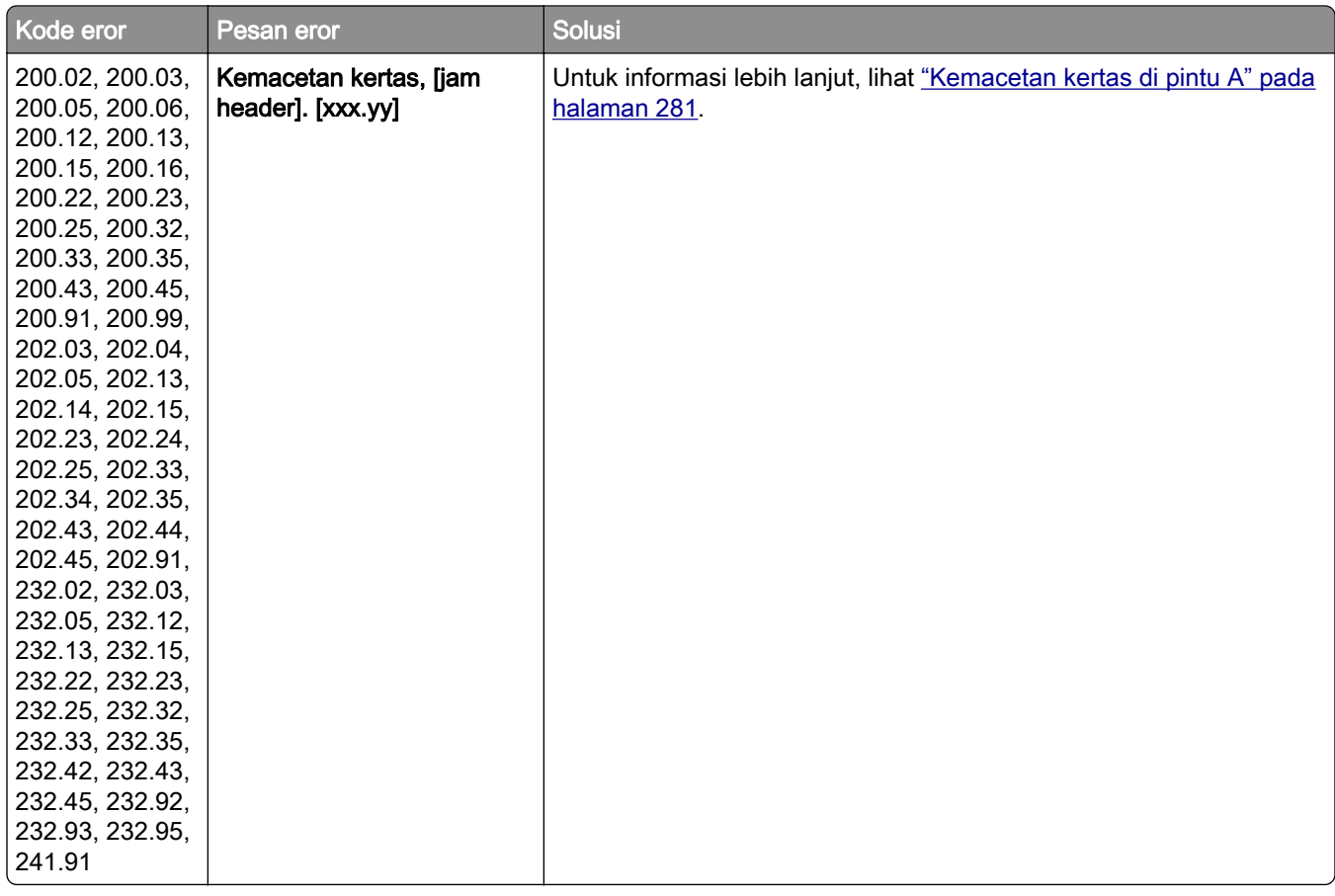

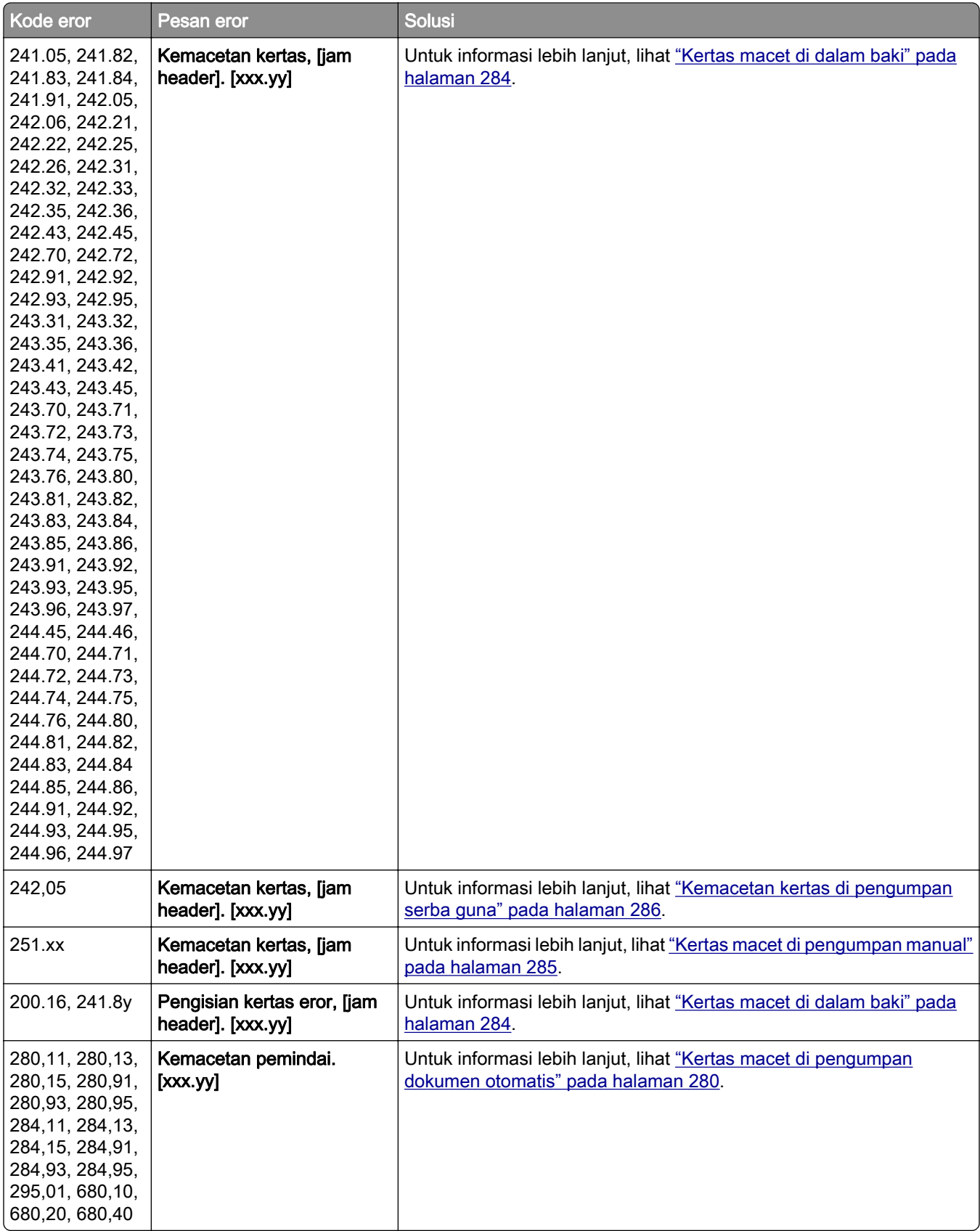

# <span id="page-249-0"></span>Masalah mencetak

## Kualitas cetak rendah

#### Halaman putih atau kosong

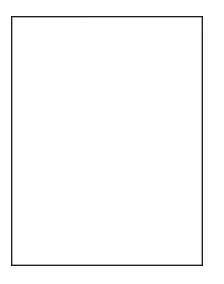

Catatan: Sebelum menyelesaikan masalah tersebut, cetak Halaman Percobaan Kualitas Cetak. Dari layar awal, sentuh Settings (Setelan) > Troubleshooting (Pemecahan Masalah) > Print Quality Test Pages (Halaman Percobaan Kualitas Cetak).

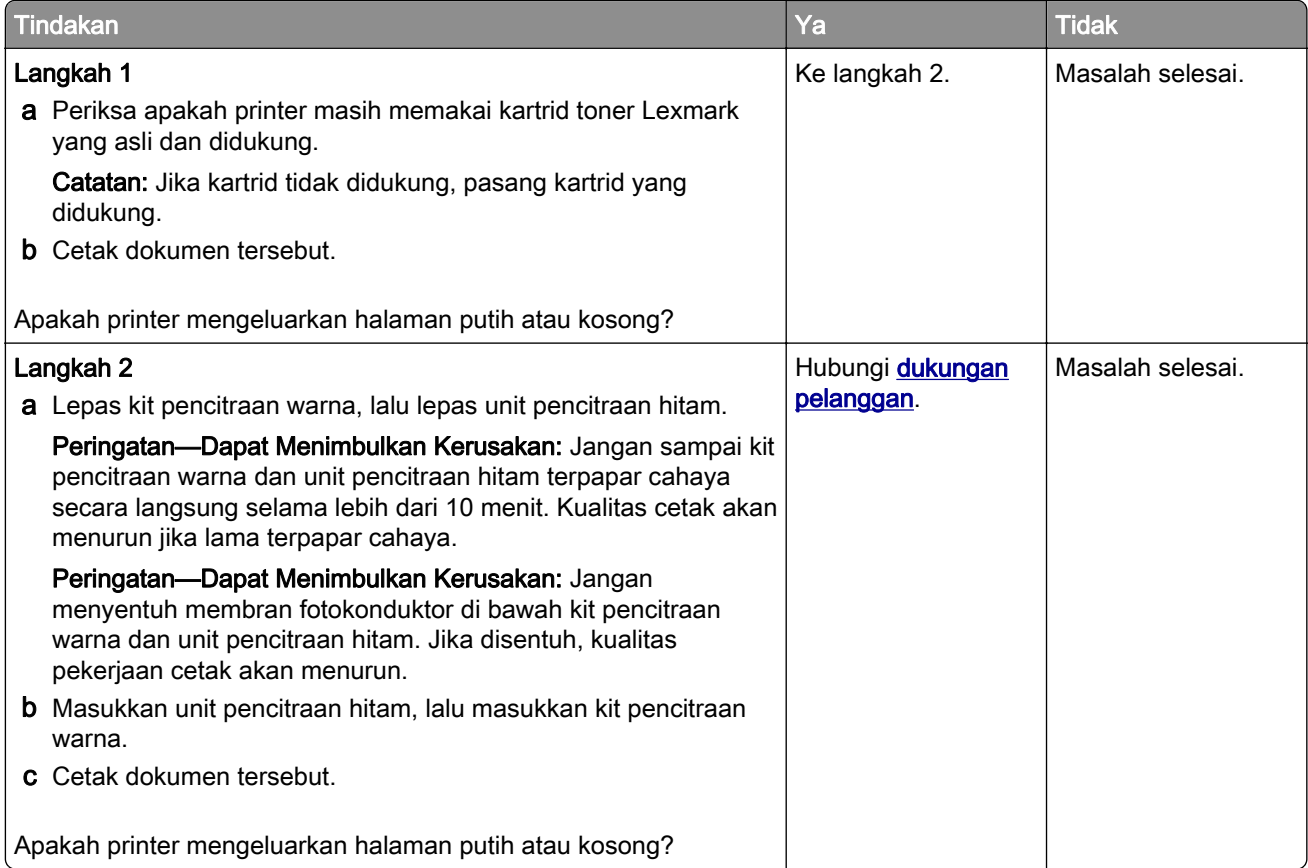

### <span id="page-250-0"></span>Hasil cetak gelap

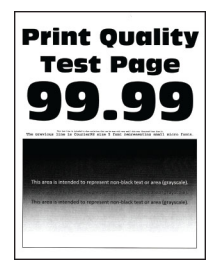

Catatan: Sebelum memecahkan masalah, cetak halaman sampel untuk menentukan warna apa yang hilang. Dari layar awal, sentuh Settings (Setelan) > Troubleshooting (Pemecahan Masalah) > Print Quality Test Pages (Halaman Percobaan Kualitas Cetak).

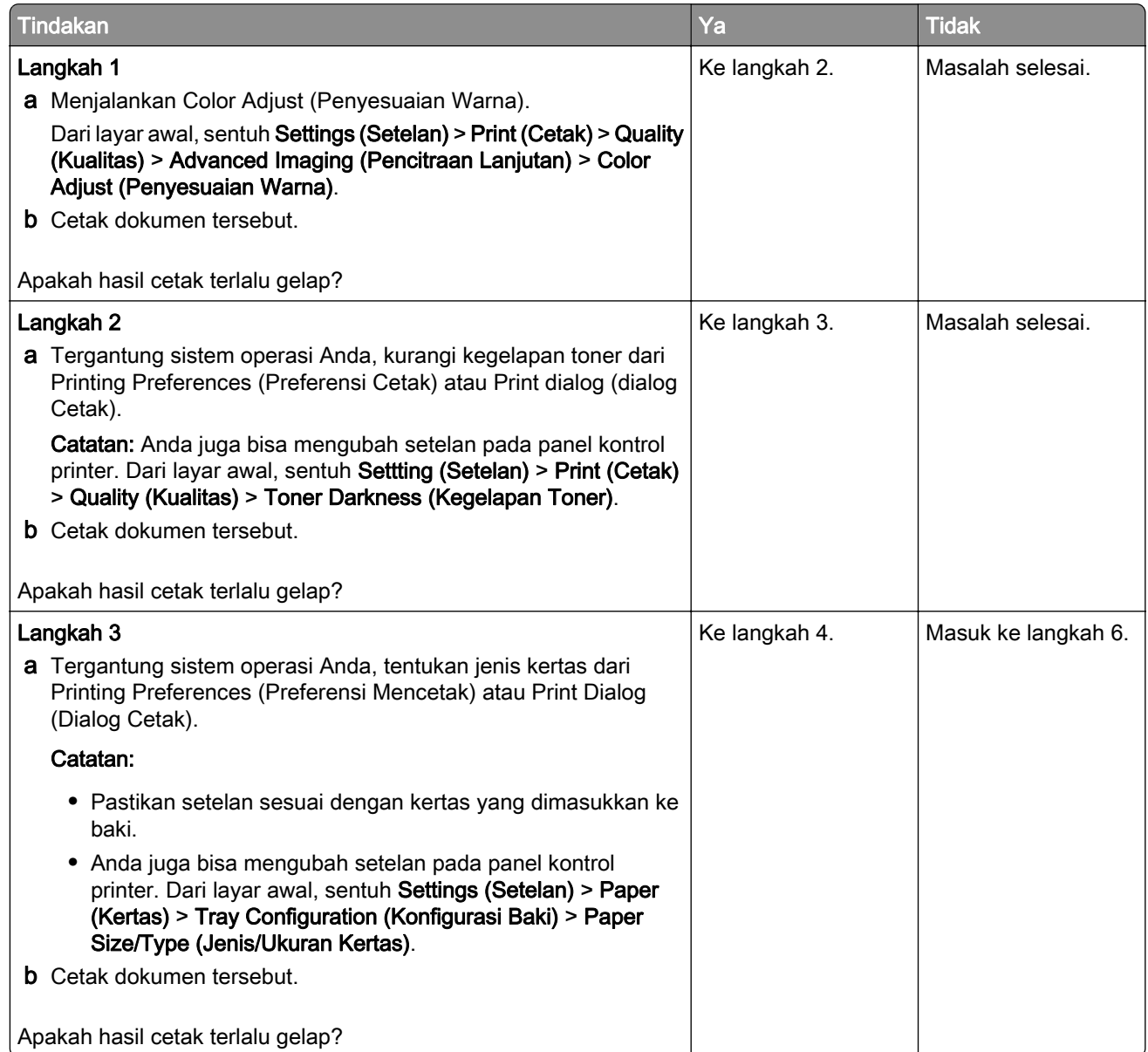

<span id="page-251-0"></span>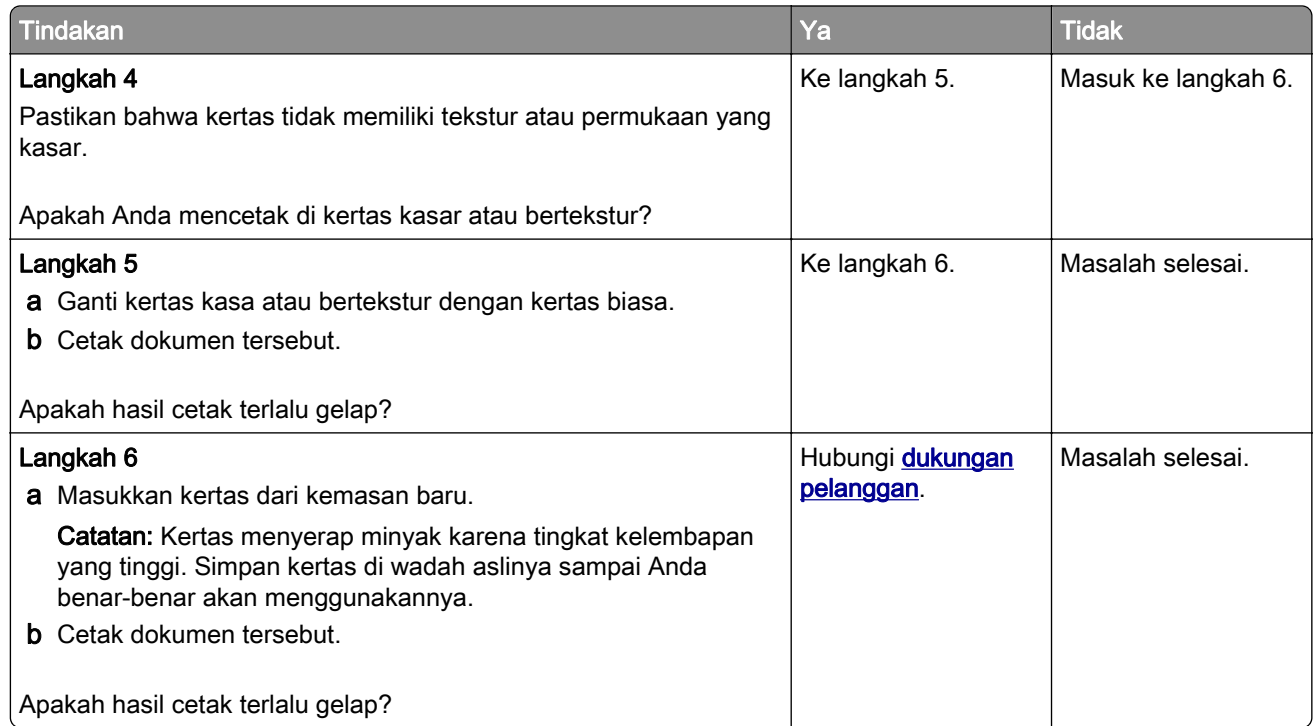

## Gambar hantu

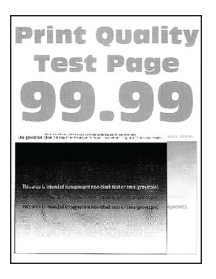

Catatan: Sebelum menyelesaikan masalah tersebut, cetak Halaman Percobaan Kualitas Cetak. Dari layar awal, sentuh Settings (Setelan) > Troubleshooting (Pemecahan masalah) > Print Quality Test Pages (Halaman Percobaan Kualitas Cetak).

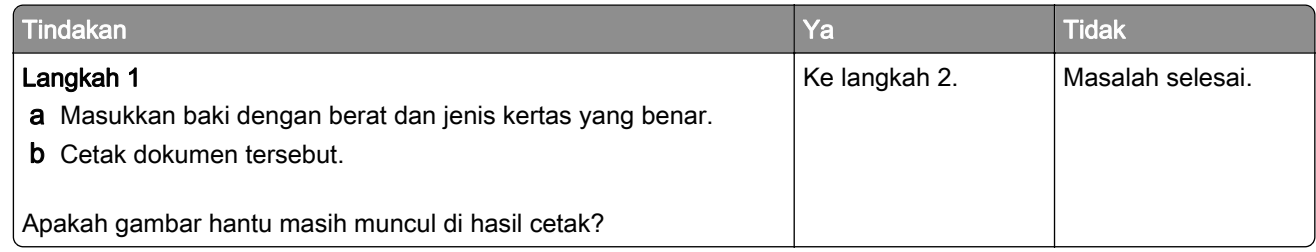
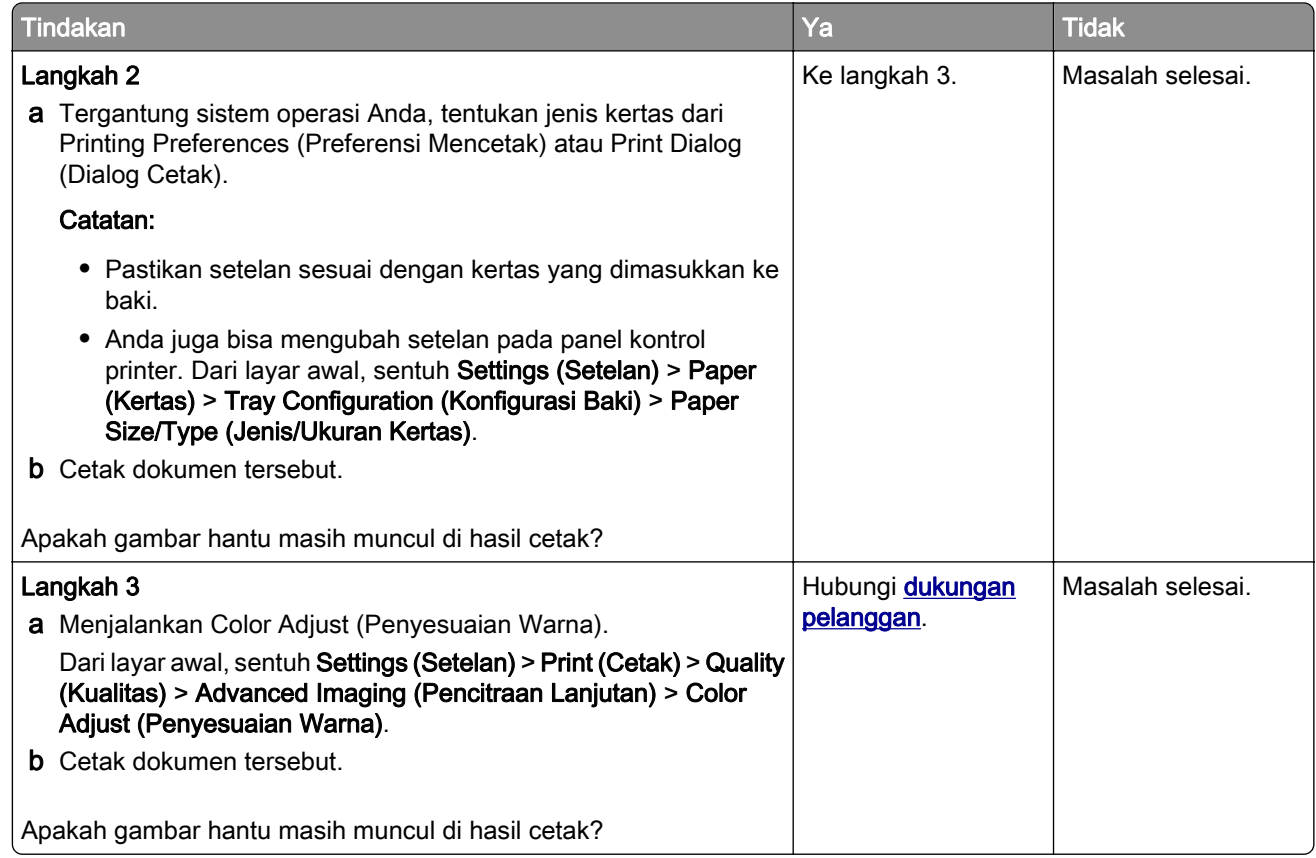

## Latar warna atau abu-abu

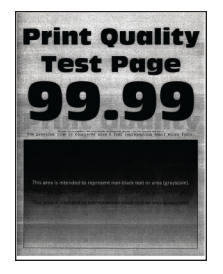

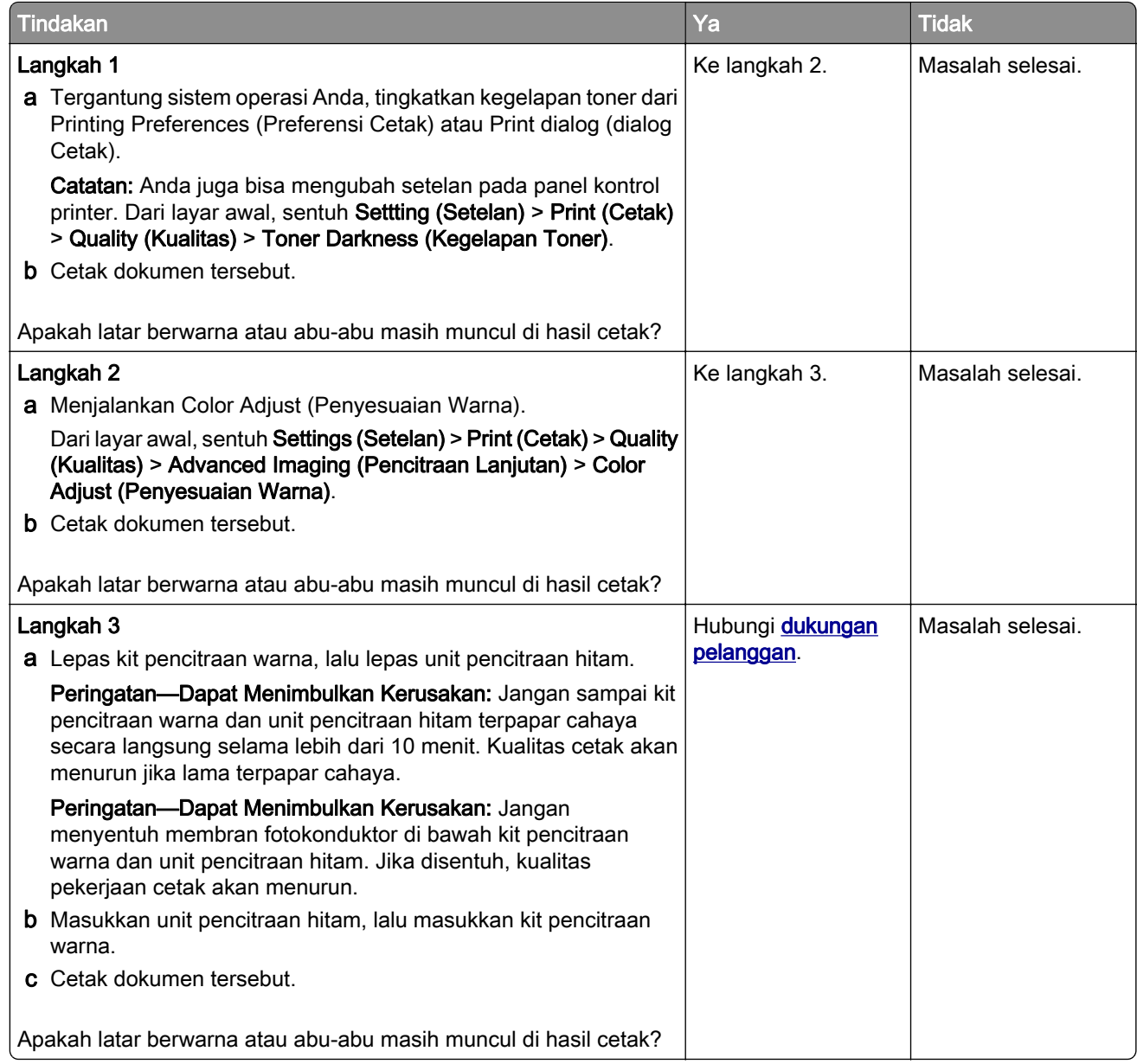

### Margin tidak benar

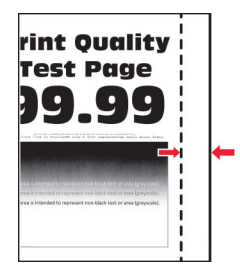

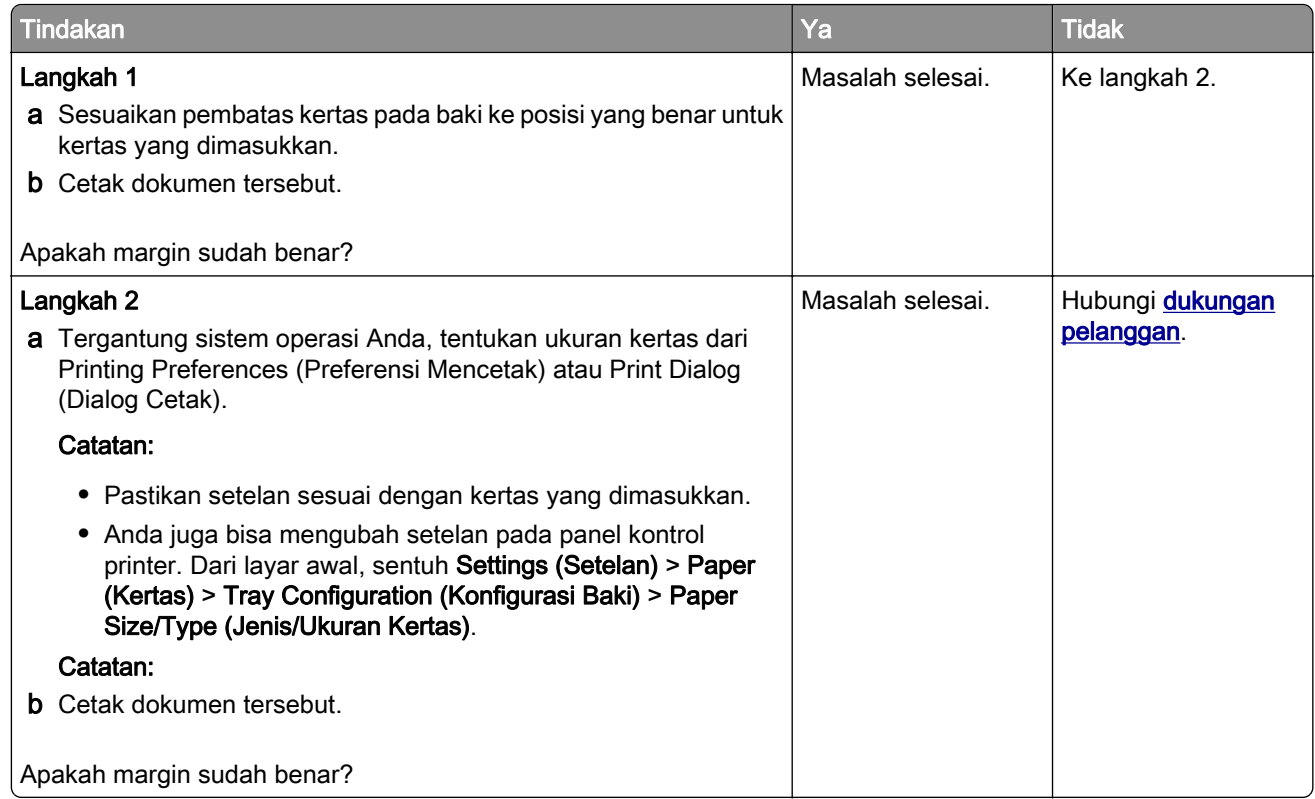

## Hasil cetak tipis

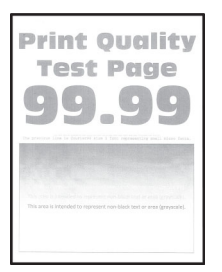

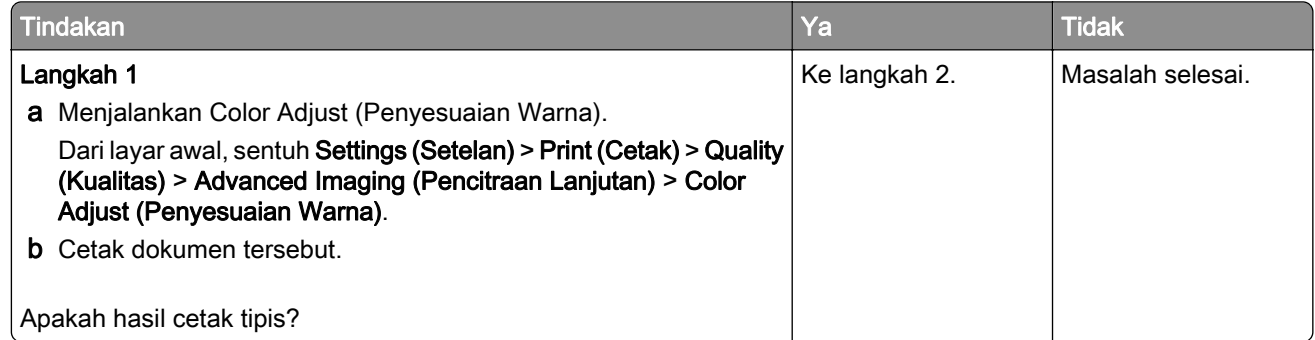

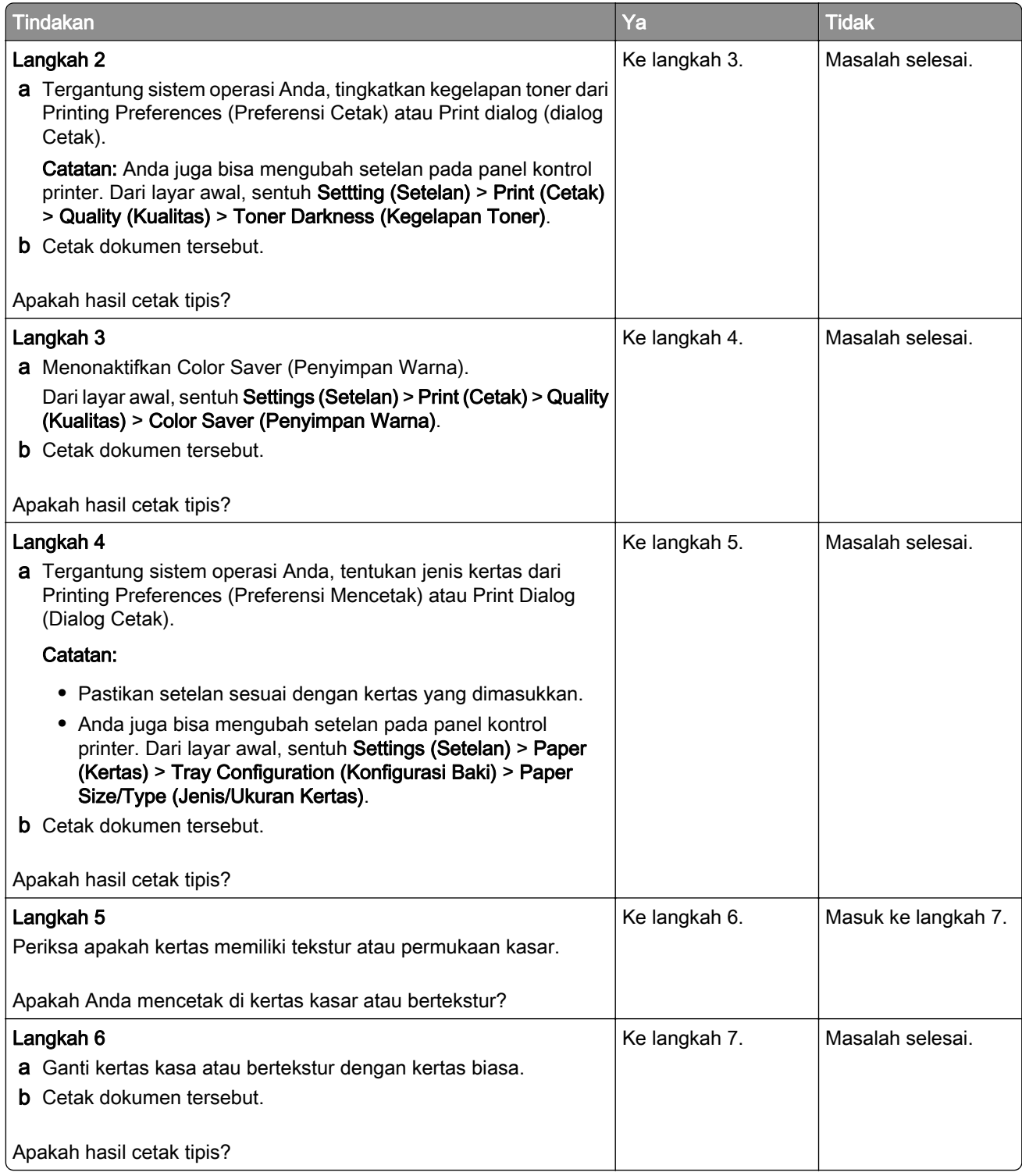

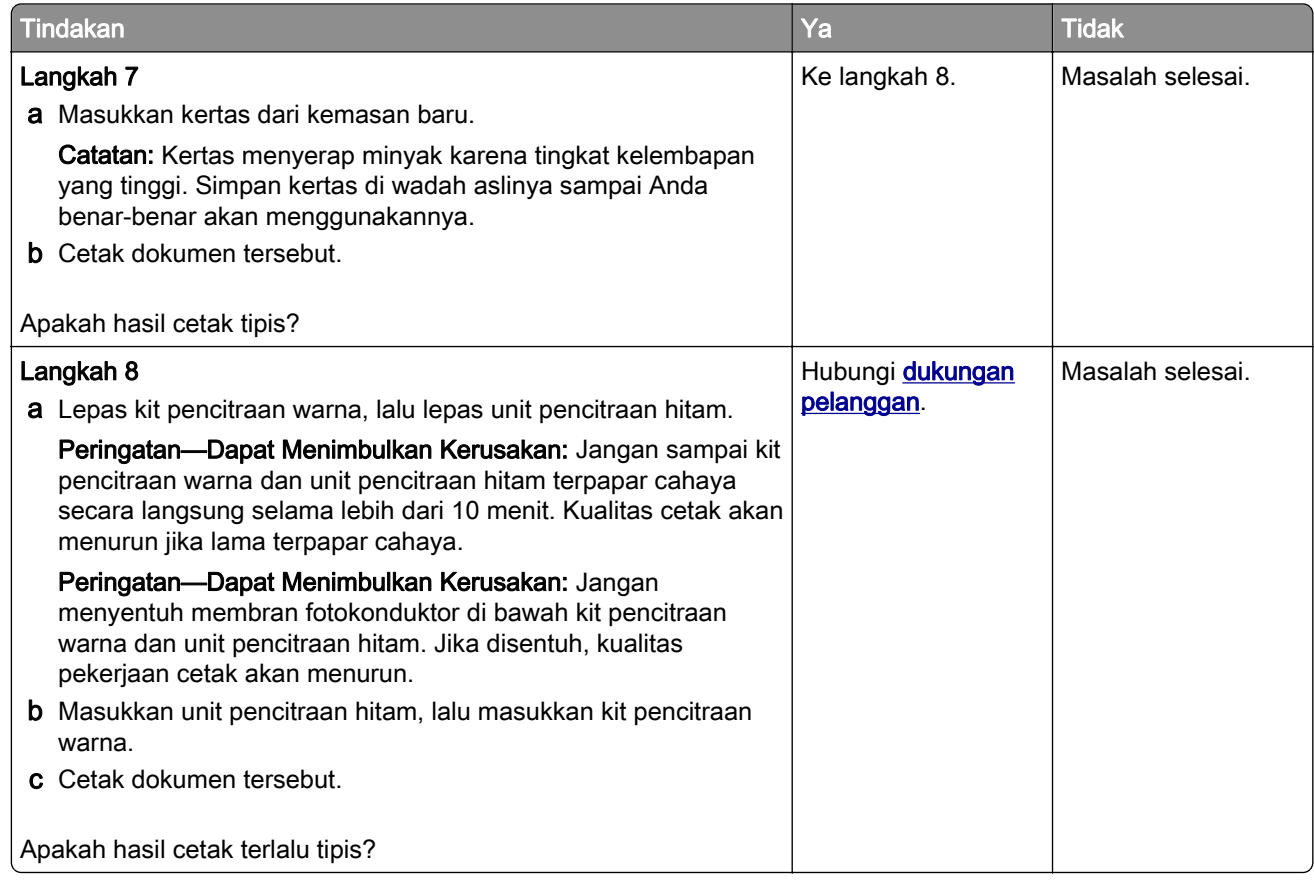

## Warna hilang

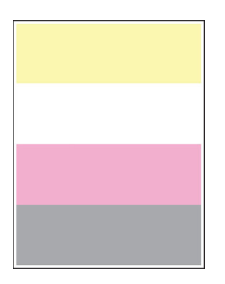

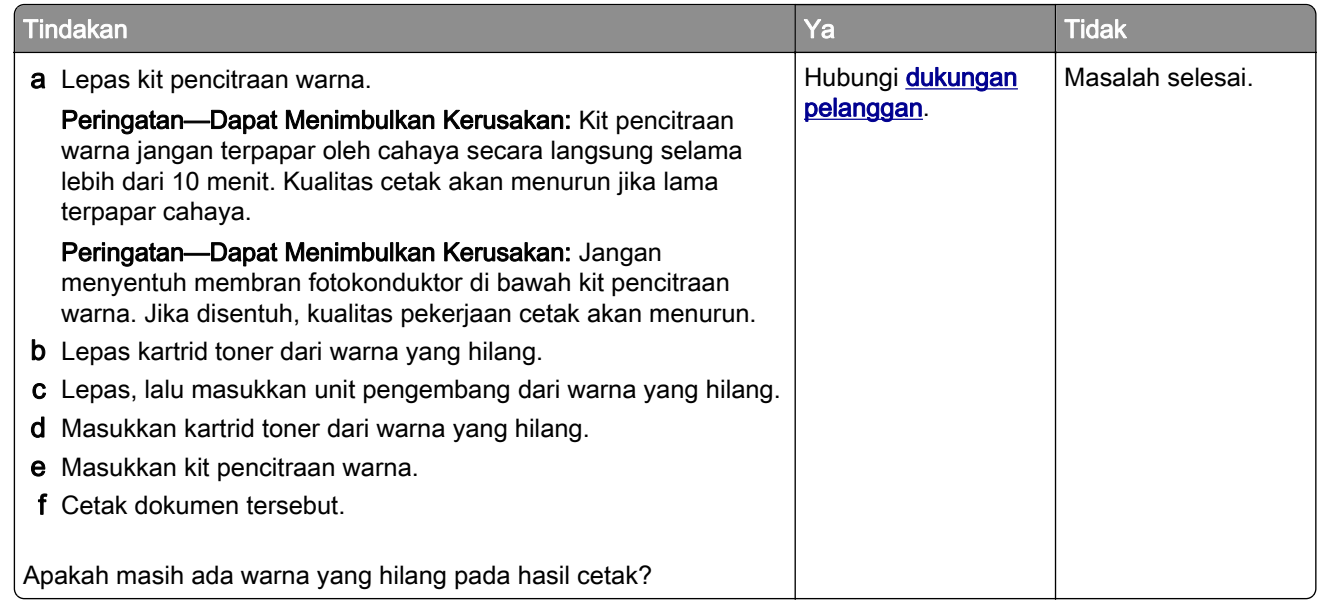

## Hasil cetak bintik-bintik

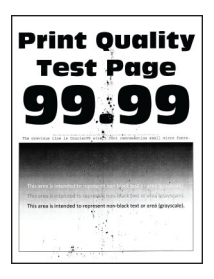

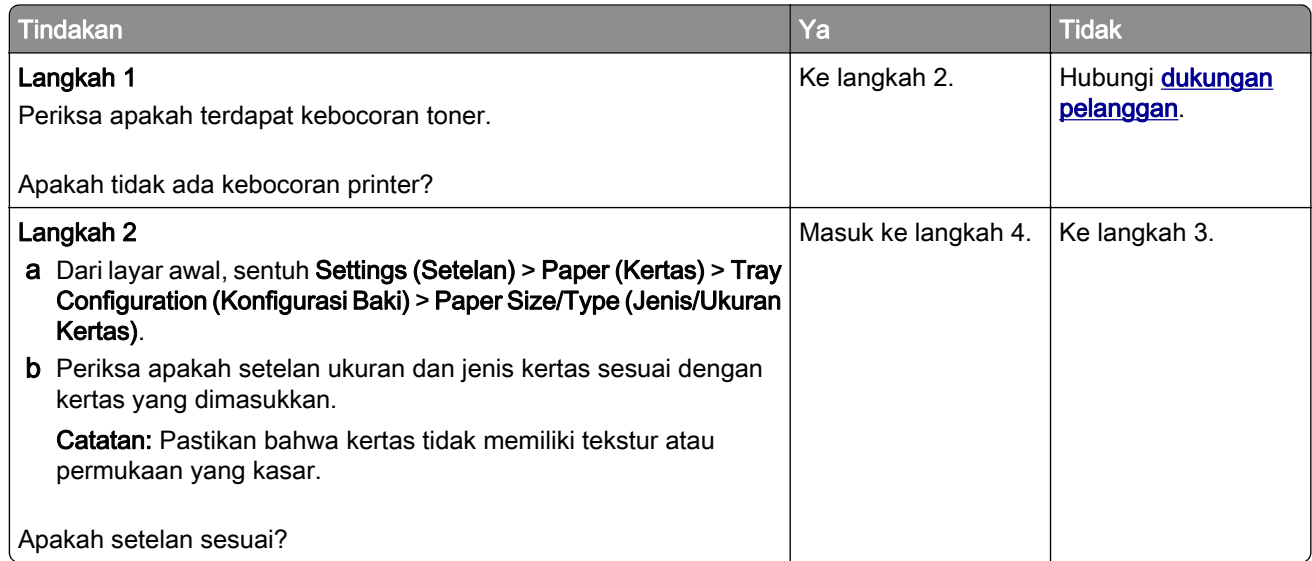

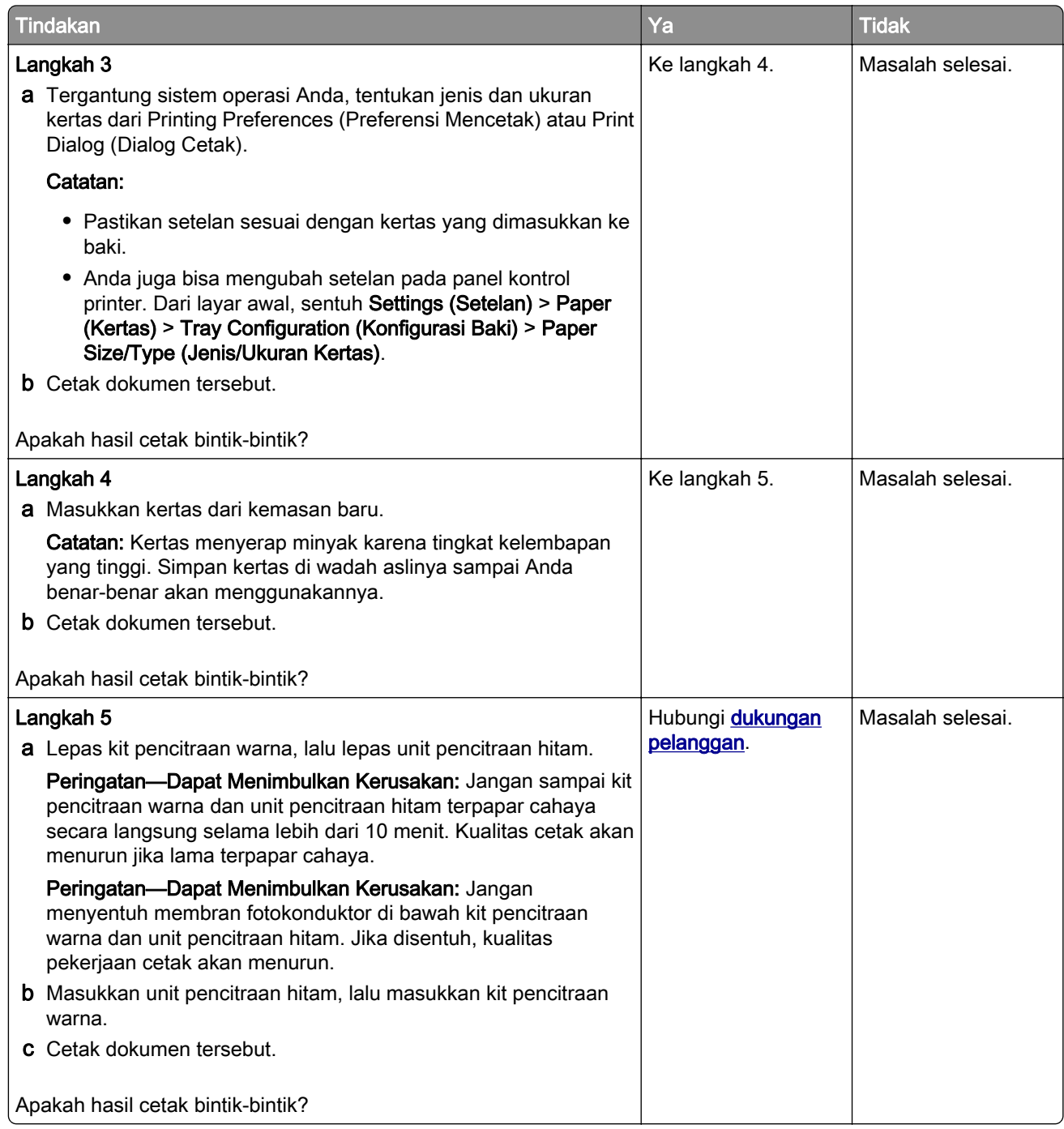

# Kertas keriting

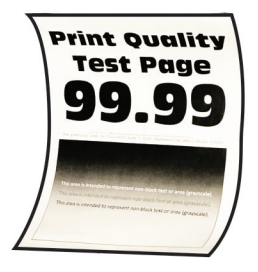

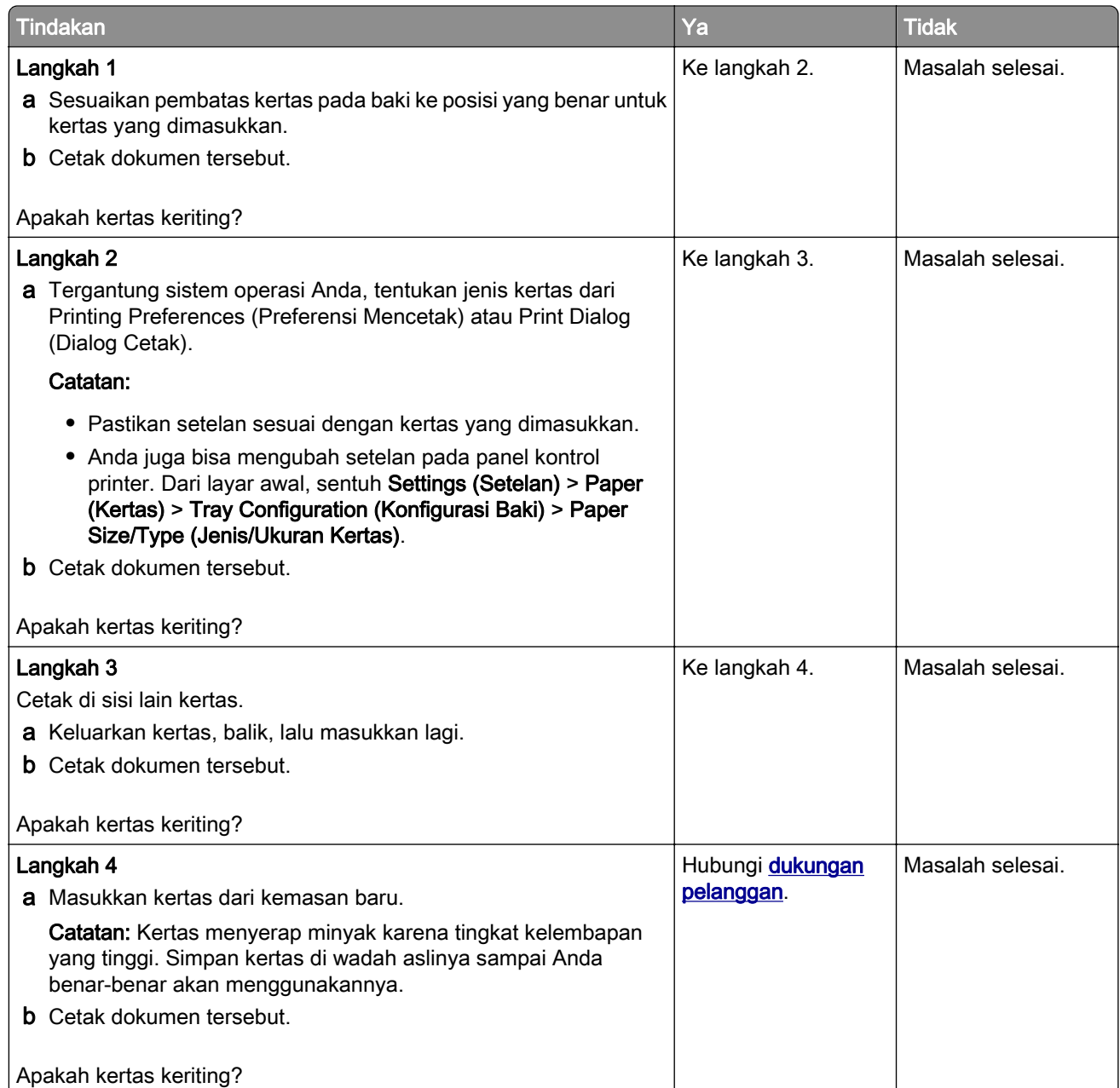

## Hasil cetak bengkok atau miring

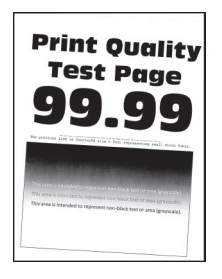

Catatan: Sebelum menyelesaikan masalah tersebut, cetak Halaman Percobaan Kualitas Cetak. Dari layar awal, sentuh Settings (Setelan) > Troubleshooting (Pemecahan masalah) > Print Quality Test Pages (Halaman Percobaan Kualitas Cetak).

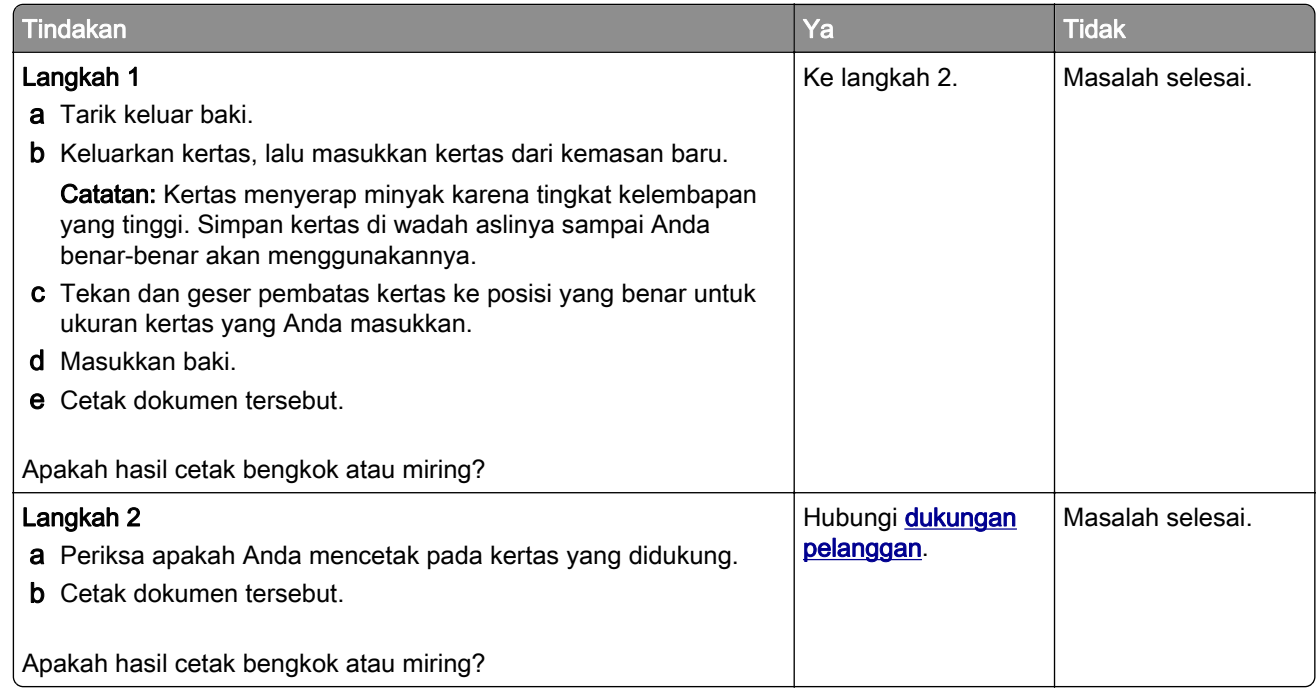

### Warna atau gambar hitam

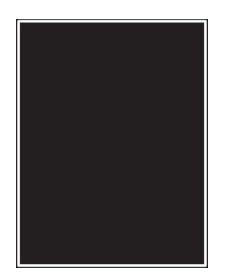

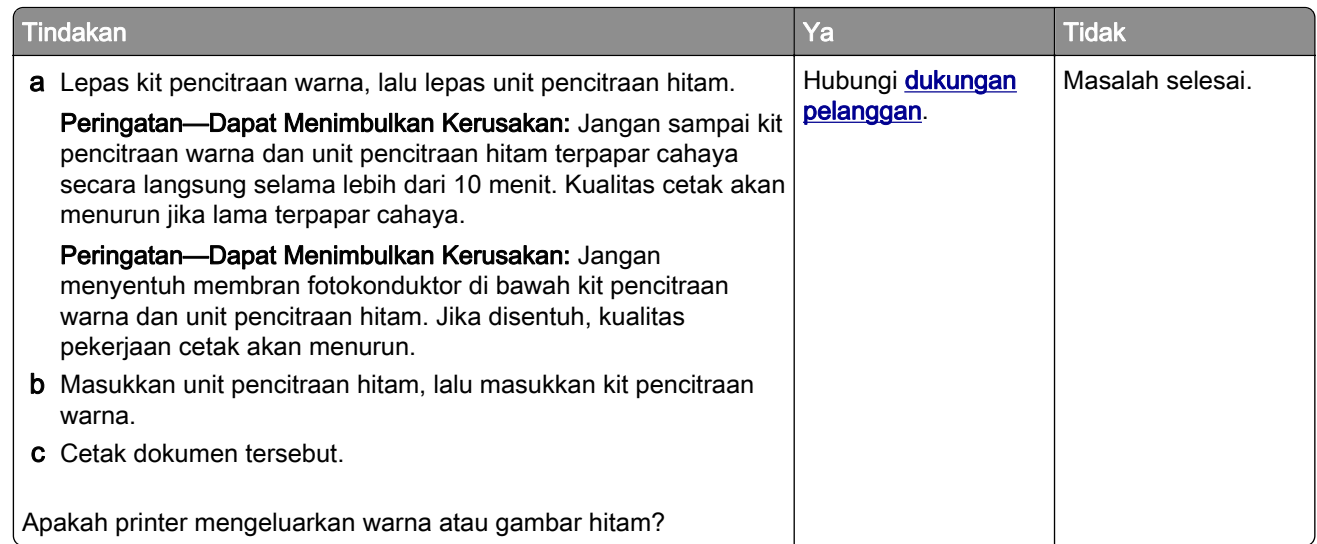

### Gambar atau teks terpotong

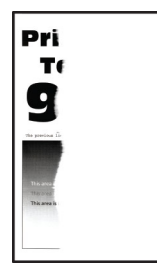

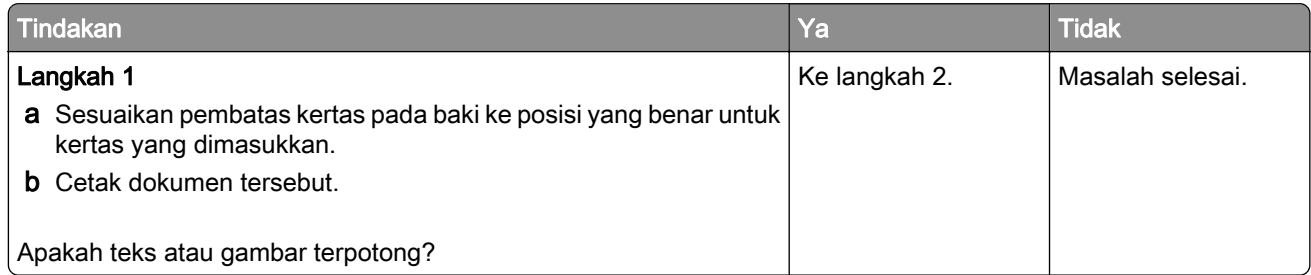

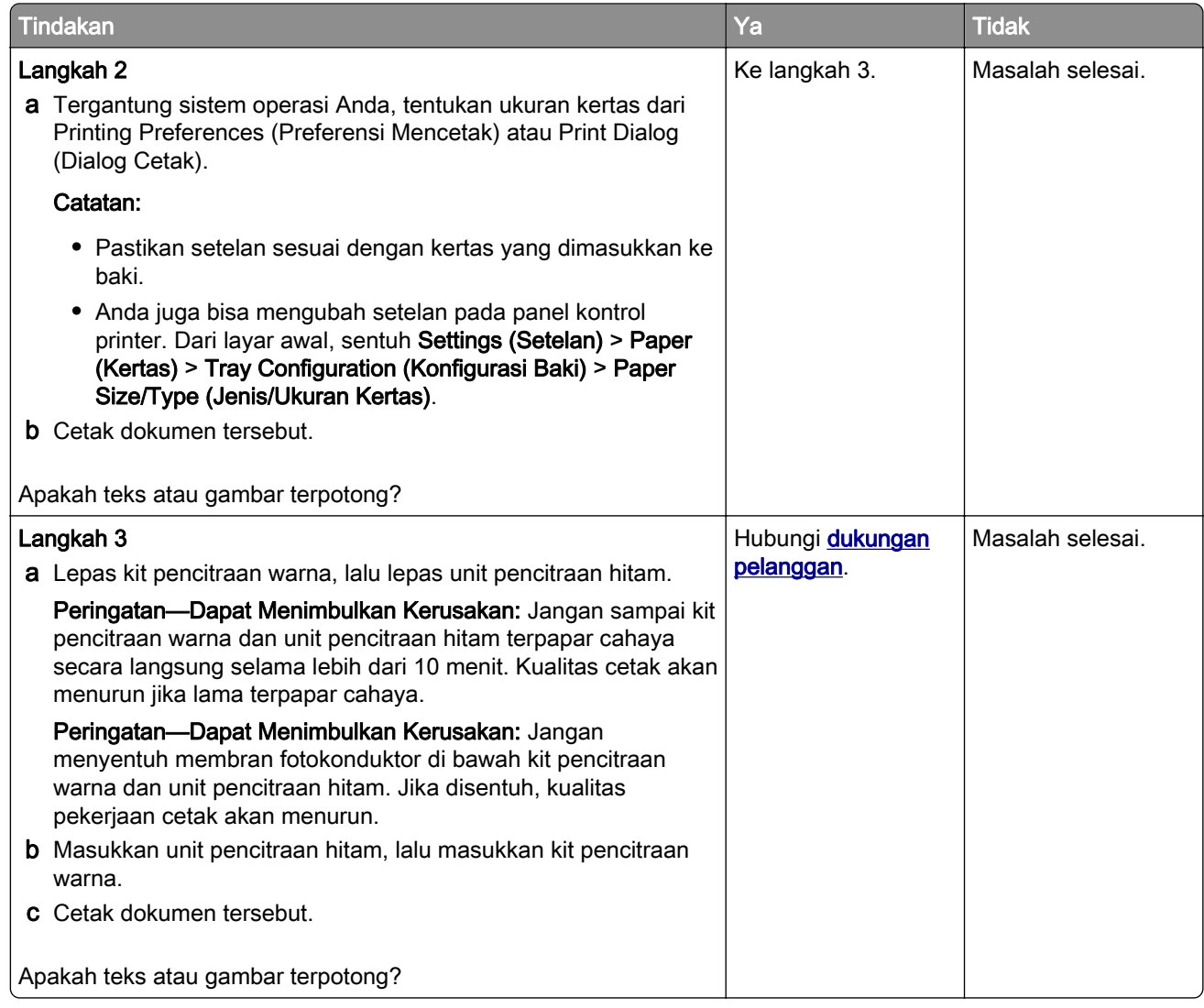

### Toner menggores

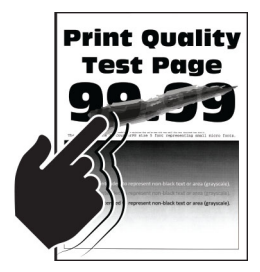

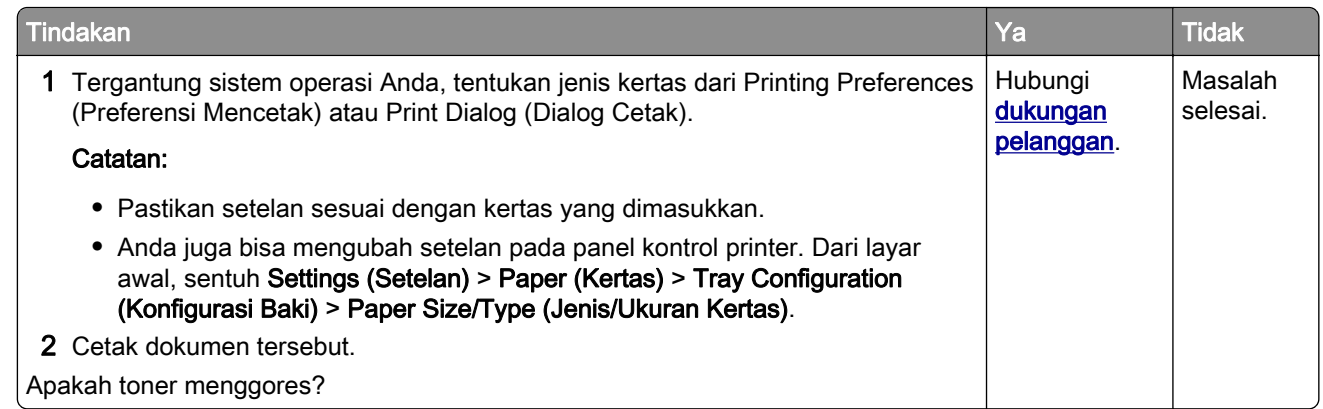

### Kepadatan cetak tidak rata

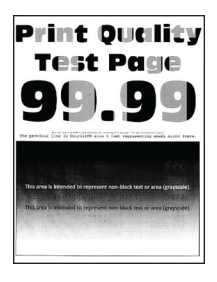

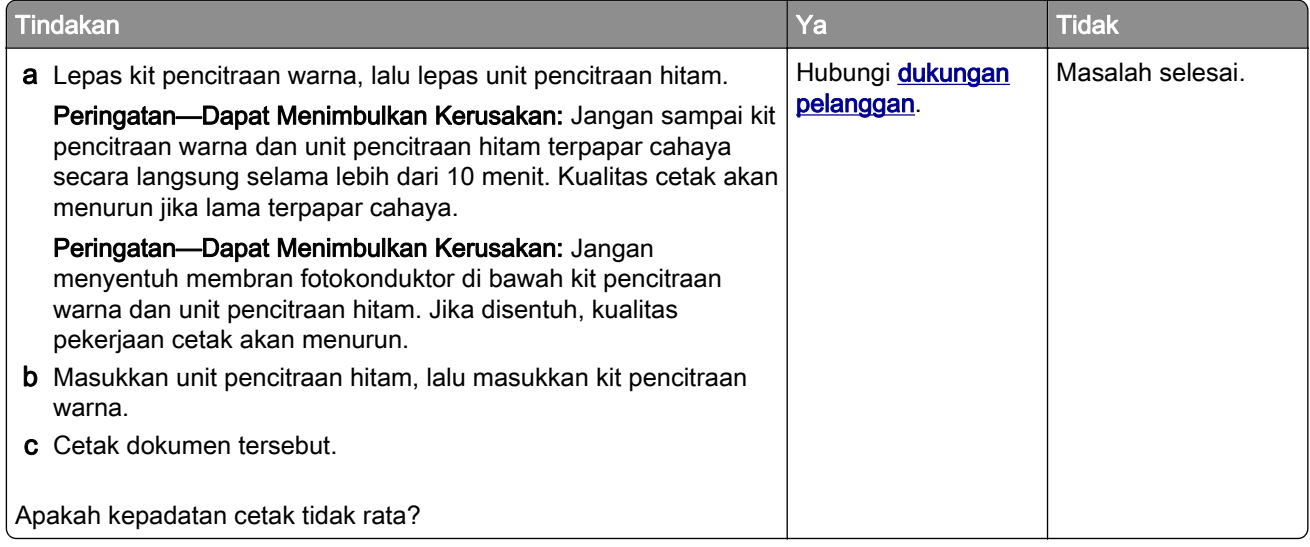

## Garis gelap horizontal

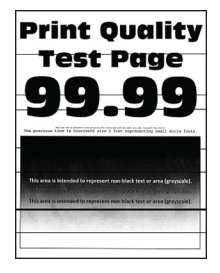

#### Catatan:

- **•** Sebelum menyelesaikan masalah tersebut, cetak Halaman Percobaan Kualitas Cetak. Dari layar awal, sentuh Settings (Setelan) > Troubleshooting (Pemecahan masalah) > Print Quality Test Pages (Halaman Percobaan Kualitas Cetak).
- **•** Jika garis gelap horizontal muncul di hasil cetak, baca "Repeating defects (Cacat yang berulang)."

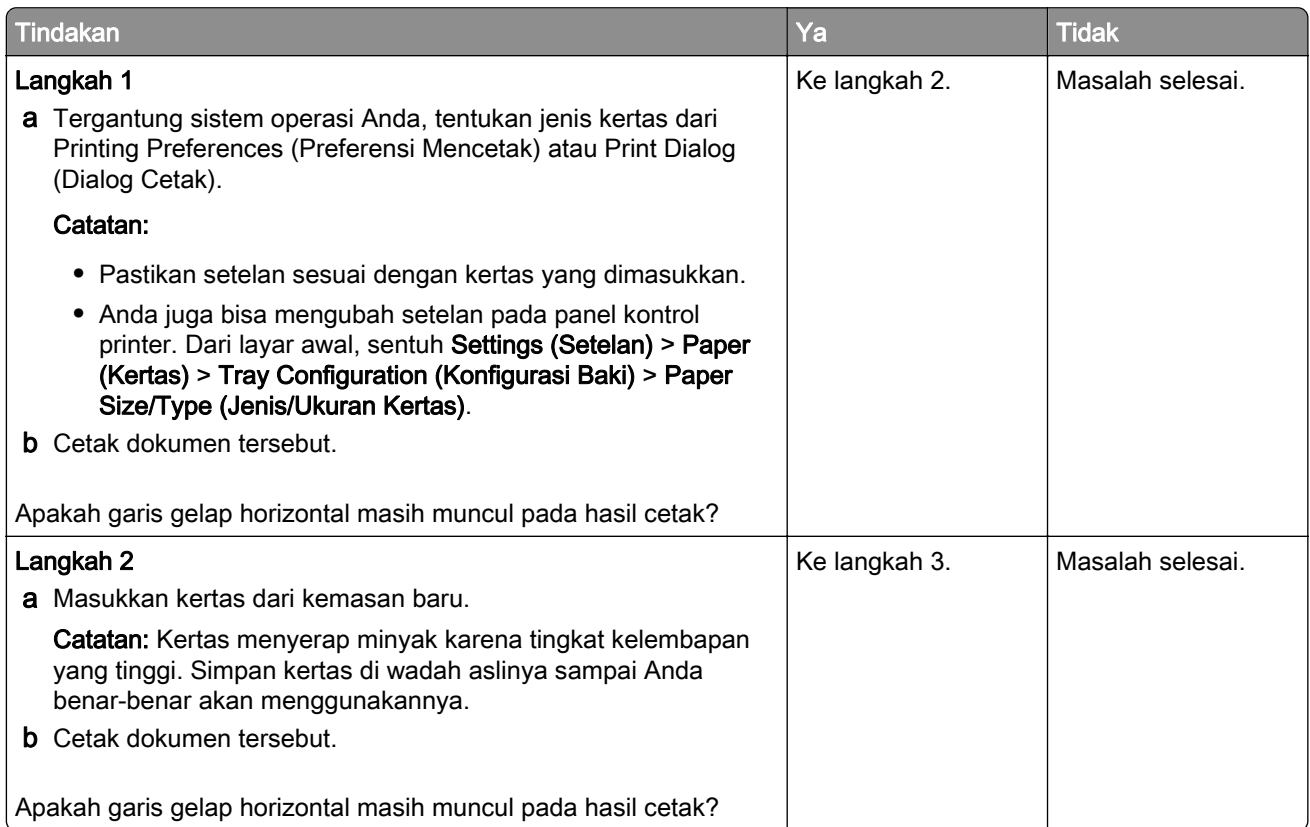

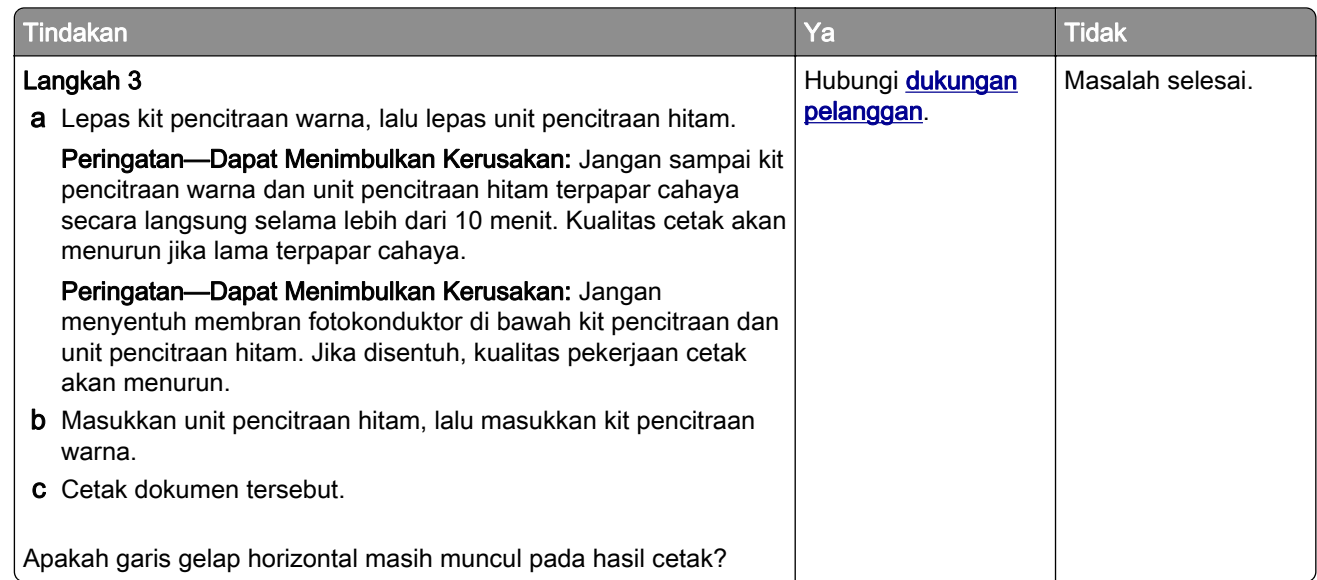

## Garis gelap vertikal

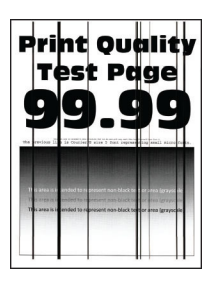

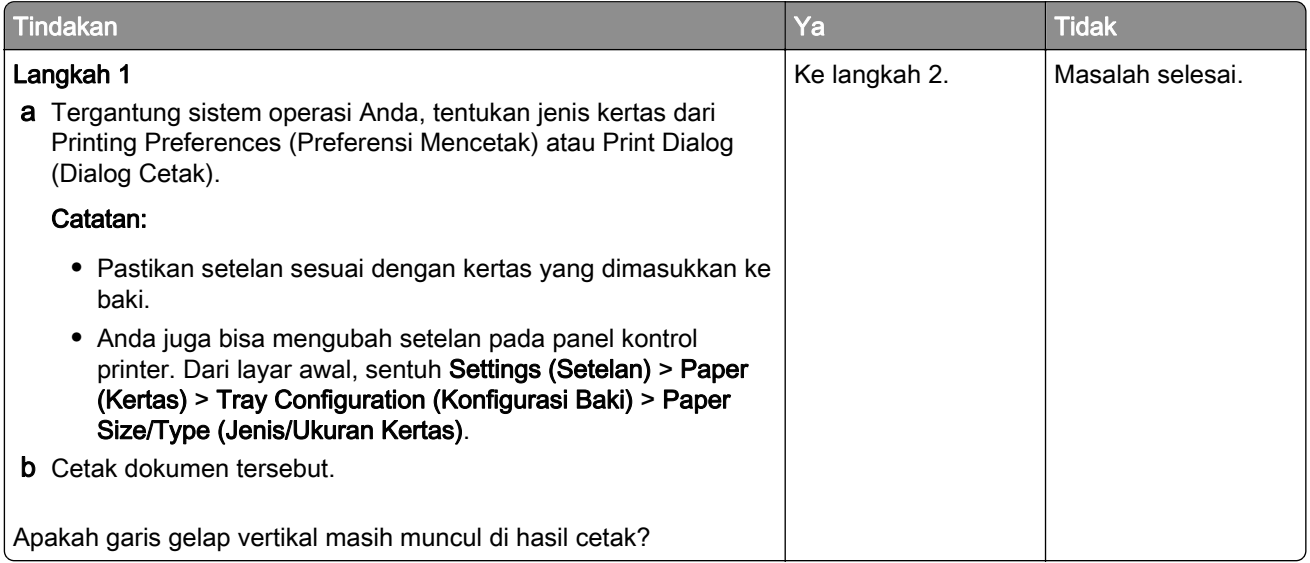

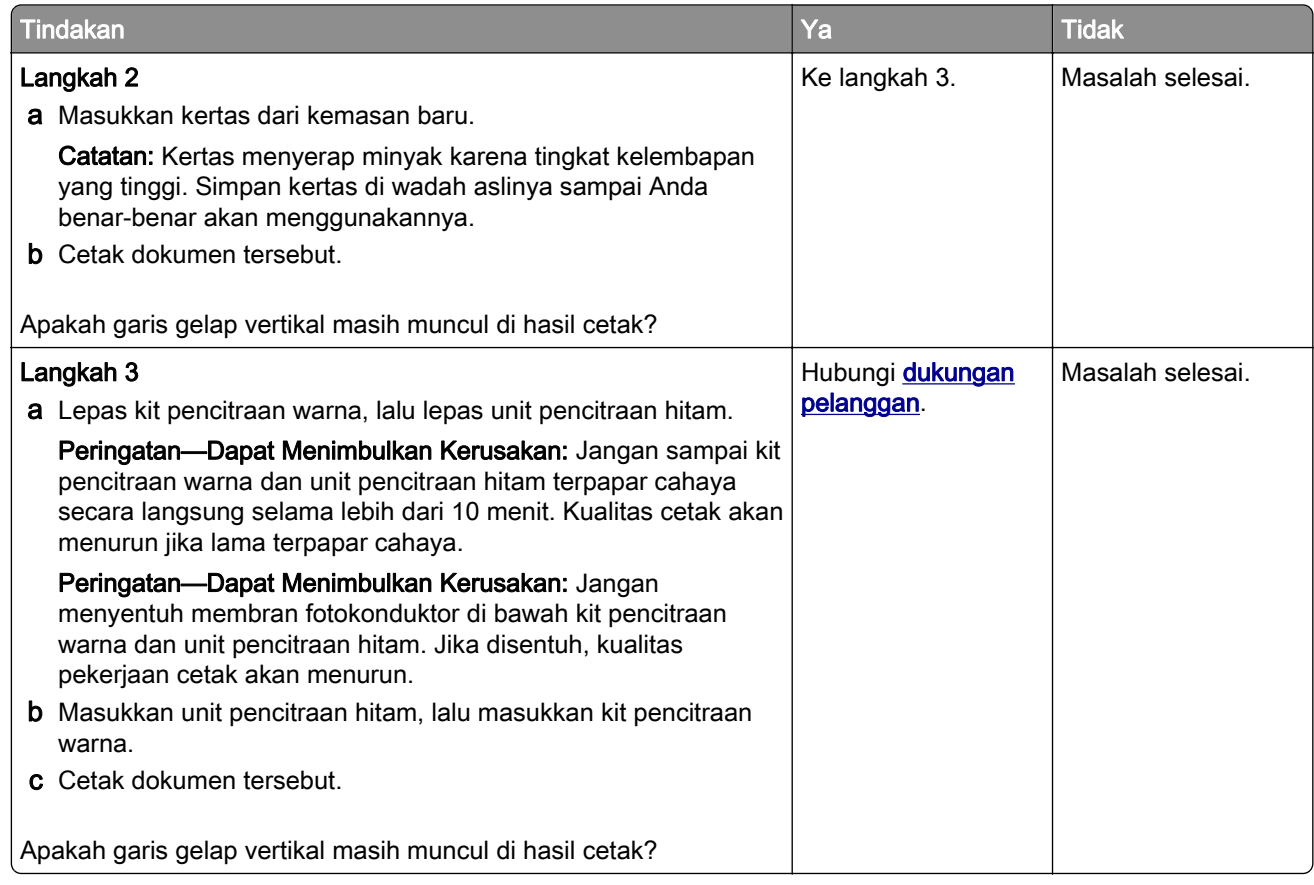

## Garis putih horizontal

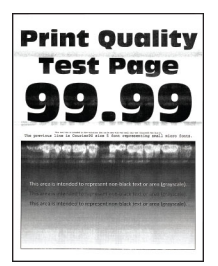

### Catatan:

- **•** Sebelum menyelesaikan masalah tersebut, cetak Halaman Percobaan Kualitas Cetak. Dari layar awal, sentuh Settings (Setelan) > Troubleshooting (Pemecahan masalah) > Print Quality Test Pages (Halaman Percobaan Kualitas Cetak).
- **•** Jika garis putih horizontal muncul di hasil cetak, baca "Repeating defects (Cacat yang berulang)."

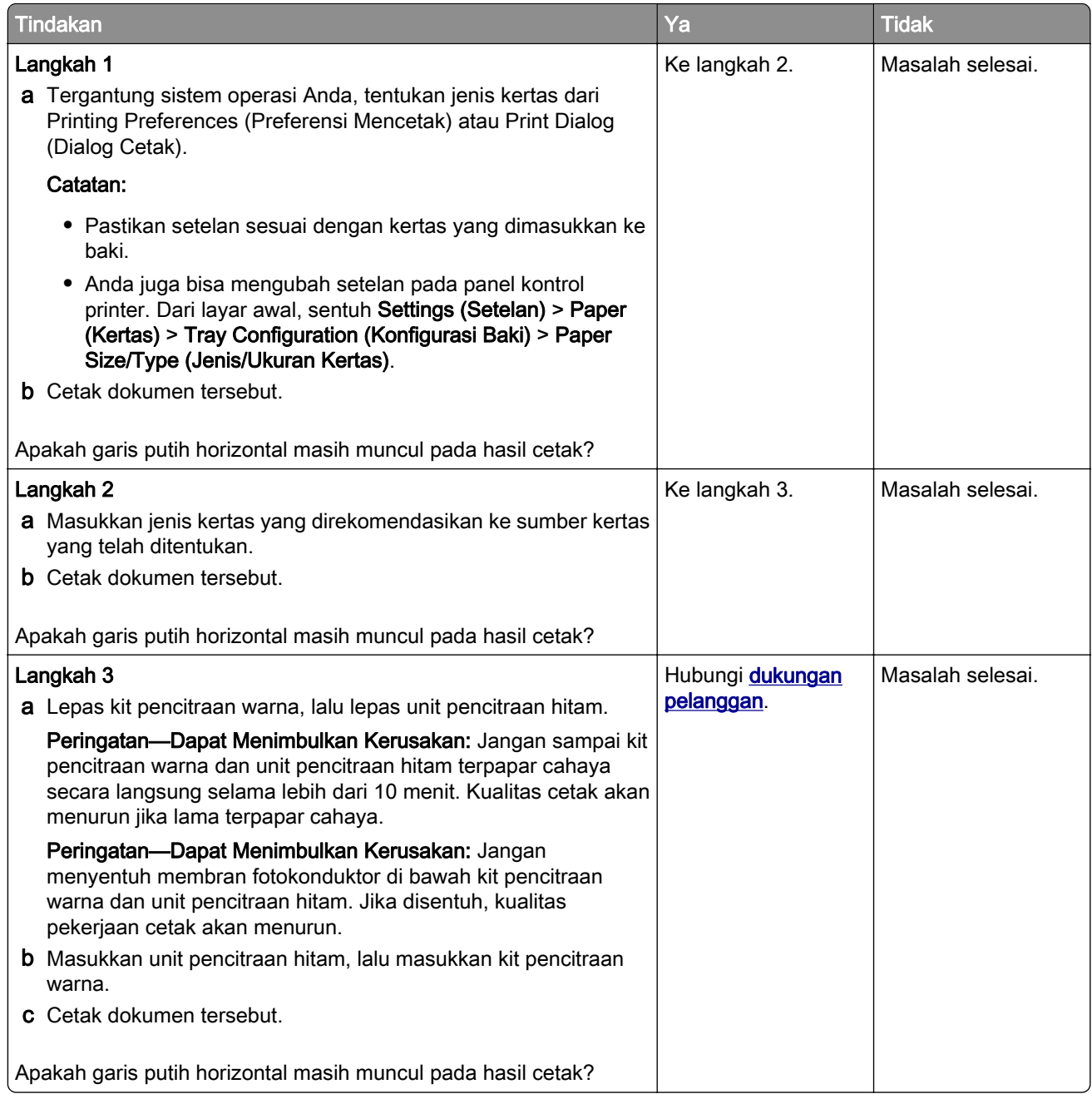

# Garis putih vertikal

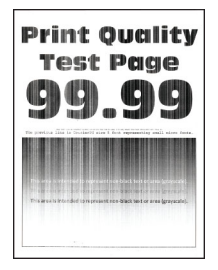

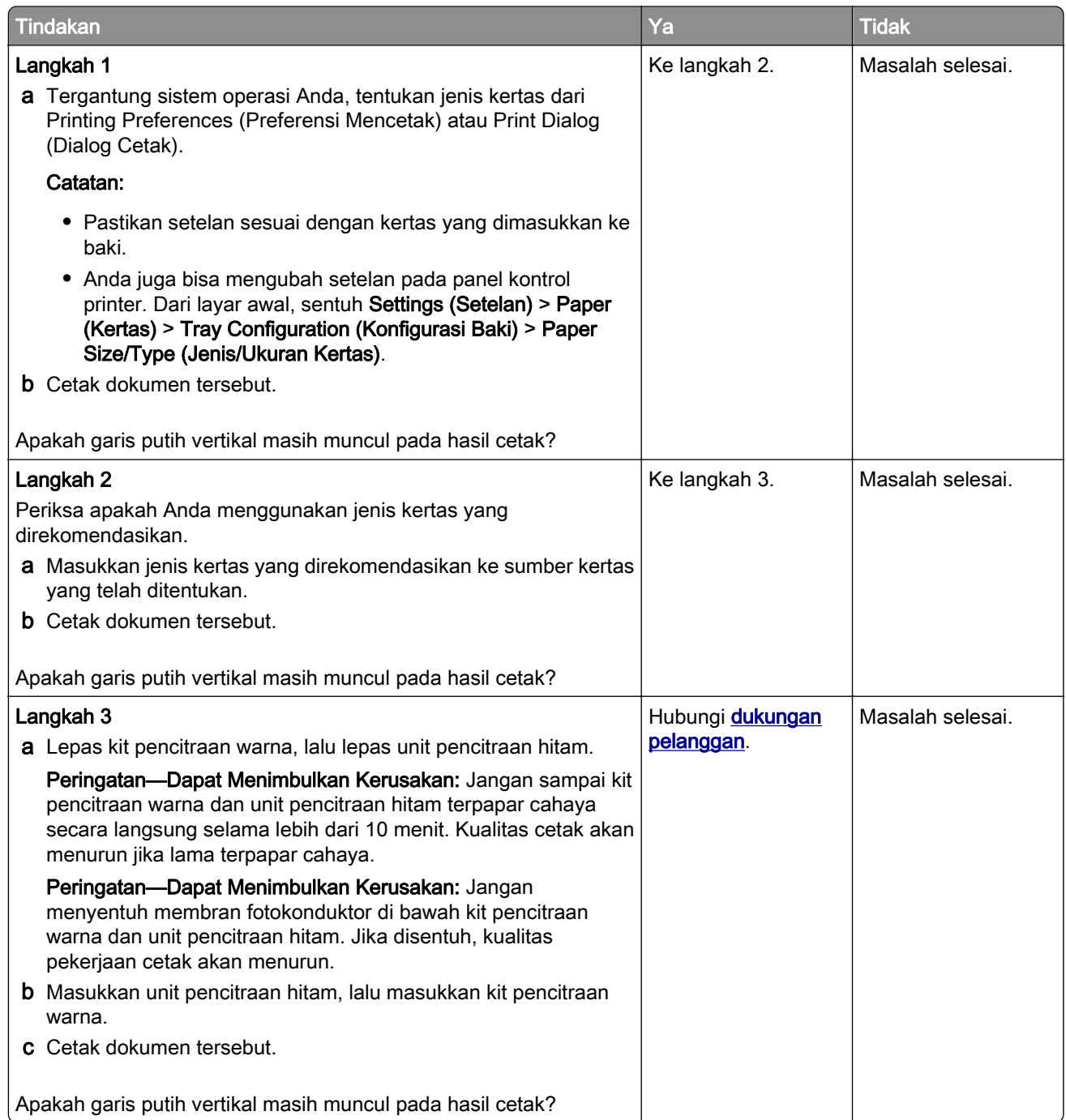

## Cacat yang berulang

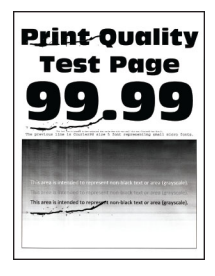

Catatan: Sebelum memecahkan masalah, cetak halaman sampel untuk menentukan penyebab cacat yang berulang. Dari layar awal, sentuh Settings (Setelan) > Troubleshooting (Pemecahan Masalah) > Print Quality Test Pages (Halaman Percobaan Kualitas Cetak).

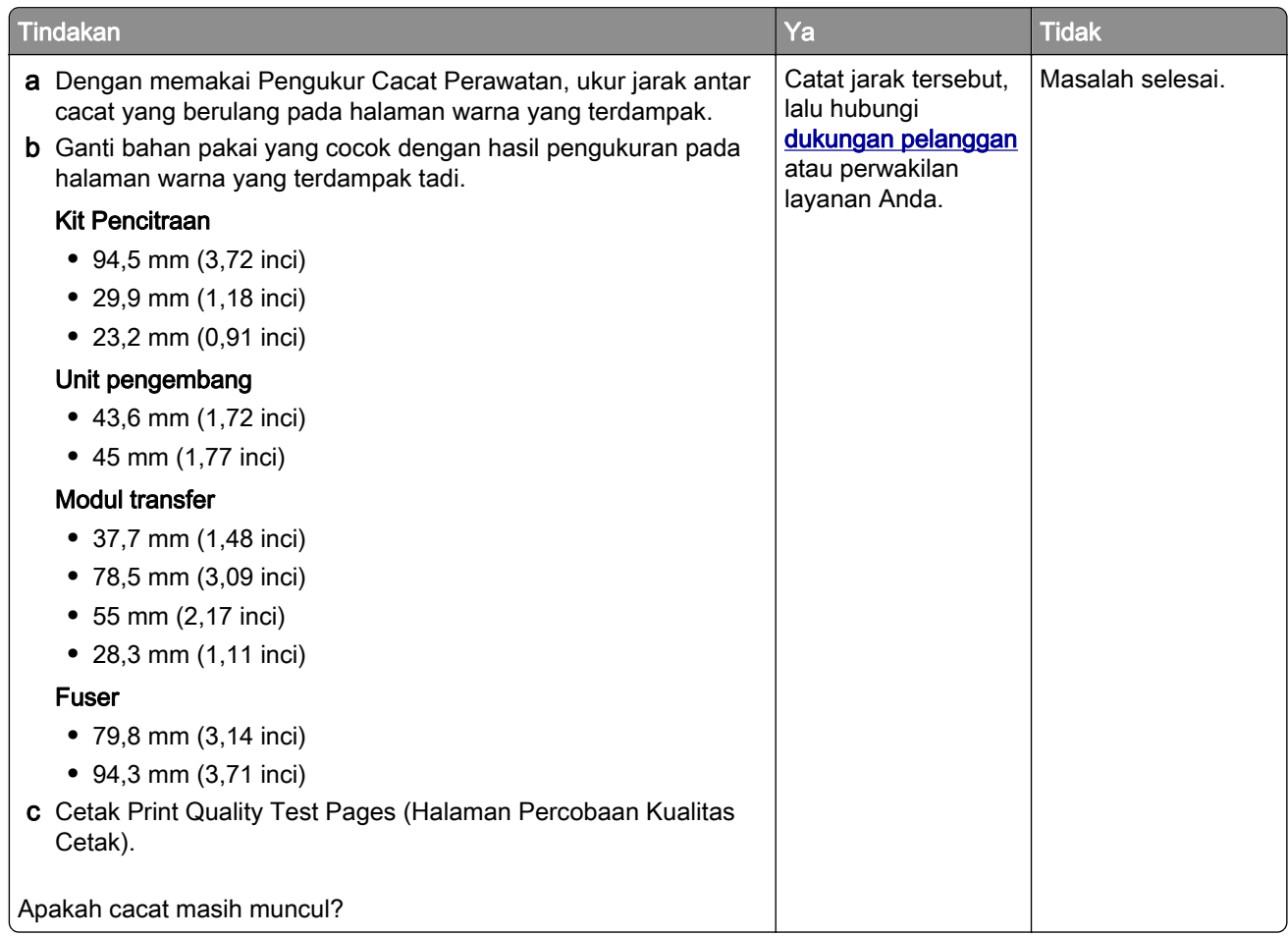

# Pekerjaan cetak tidak mencetak

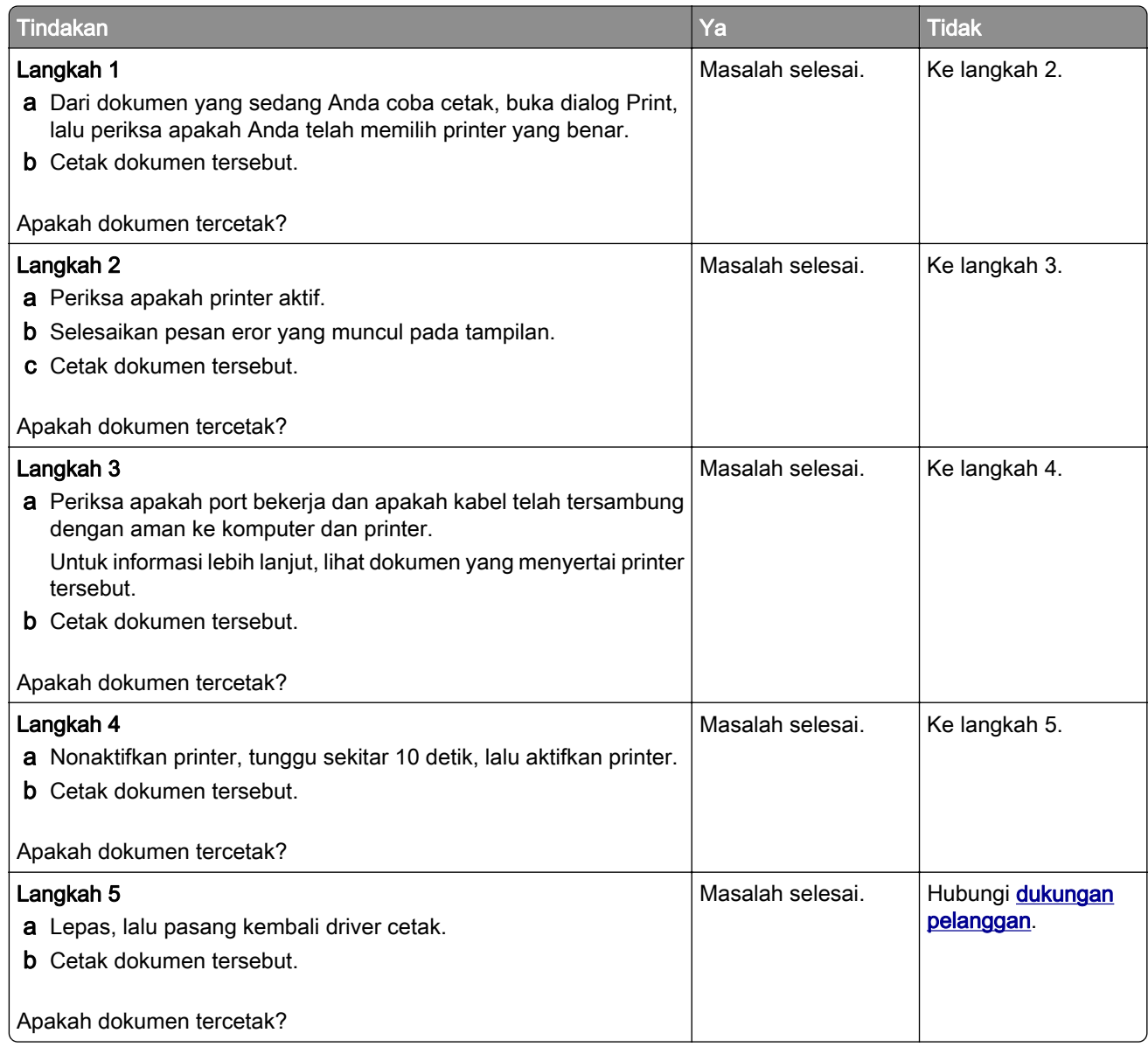

# Dokumen rahasia dan dokumen tertunda tidak dicetak

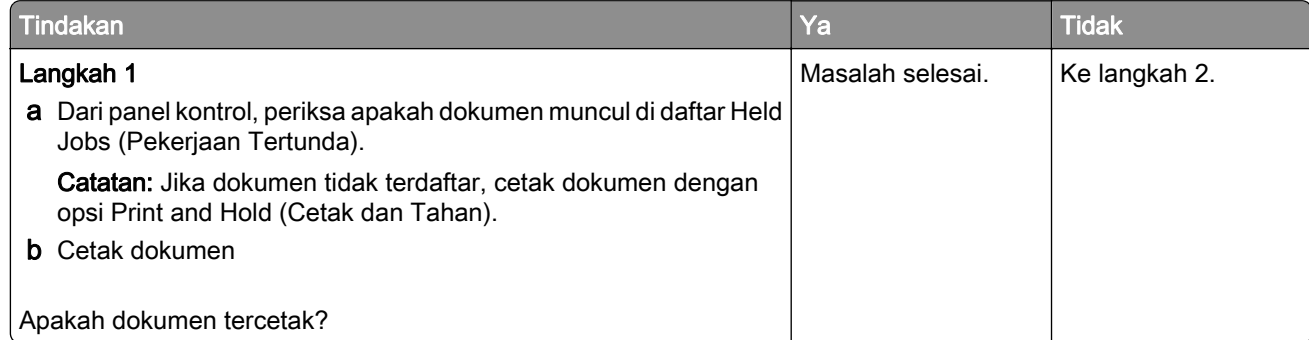

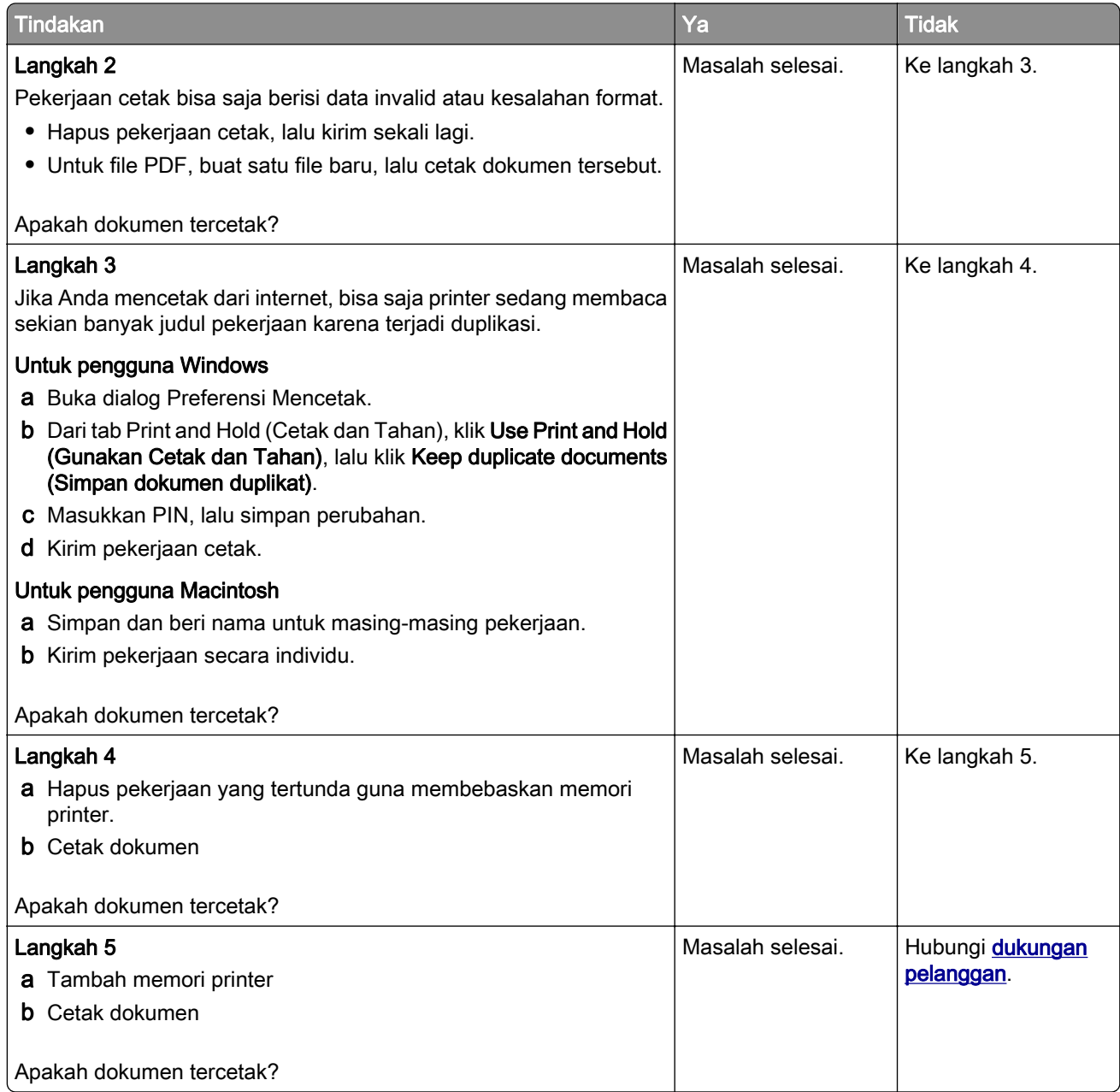

# Pekerjaan cetak dari baki atau kertas yang keliru

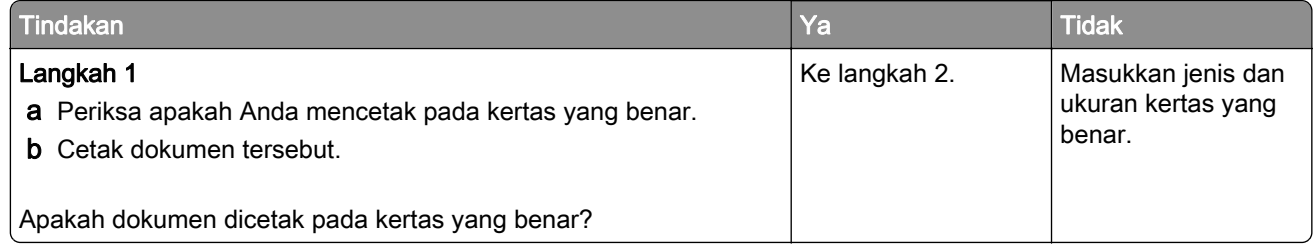

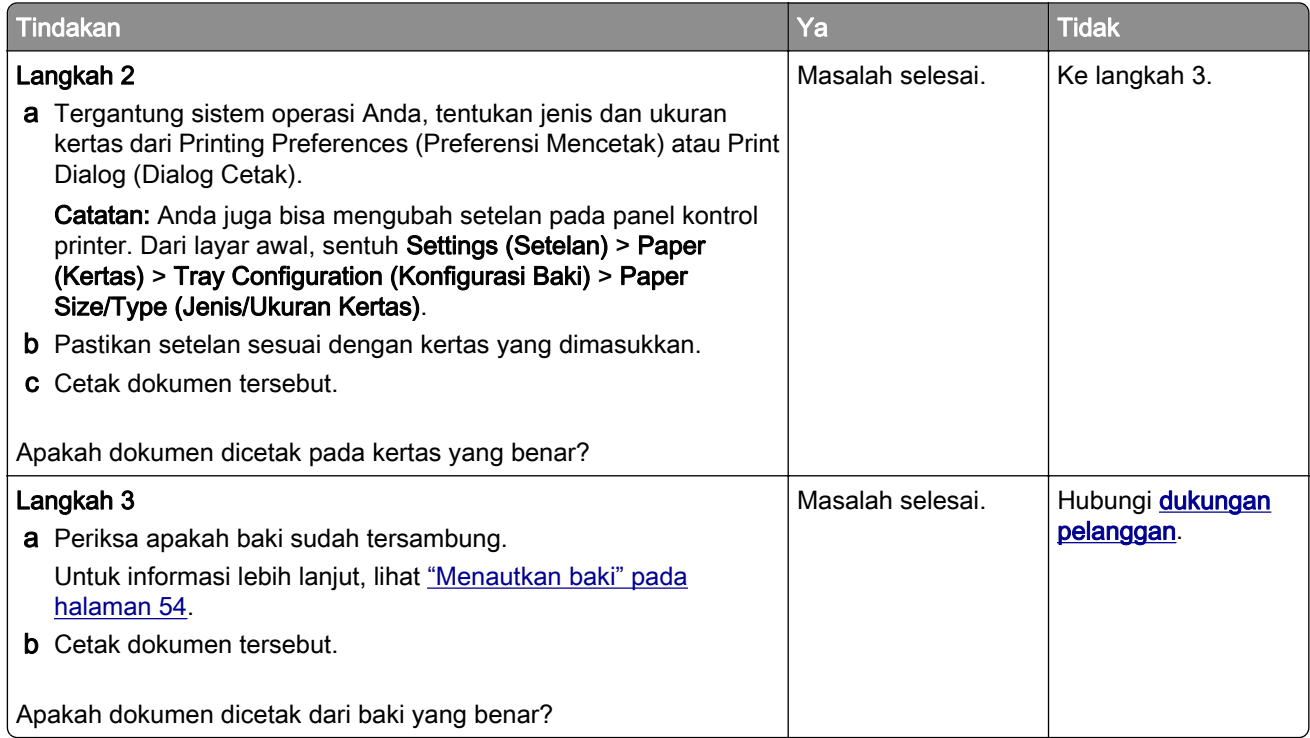

# Pencetakan lambat

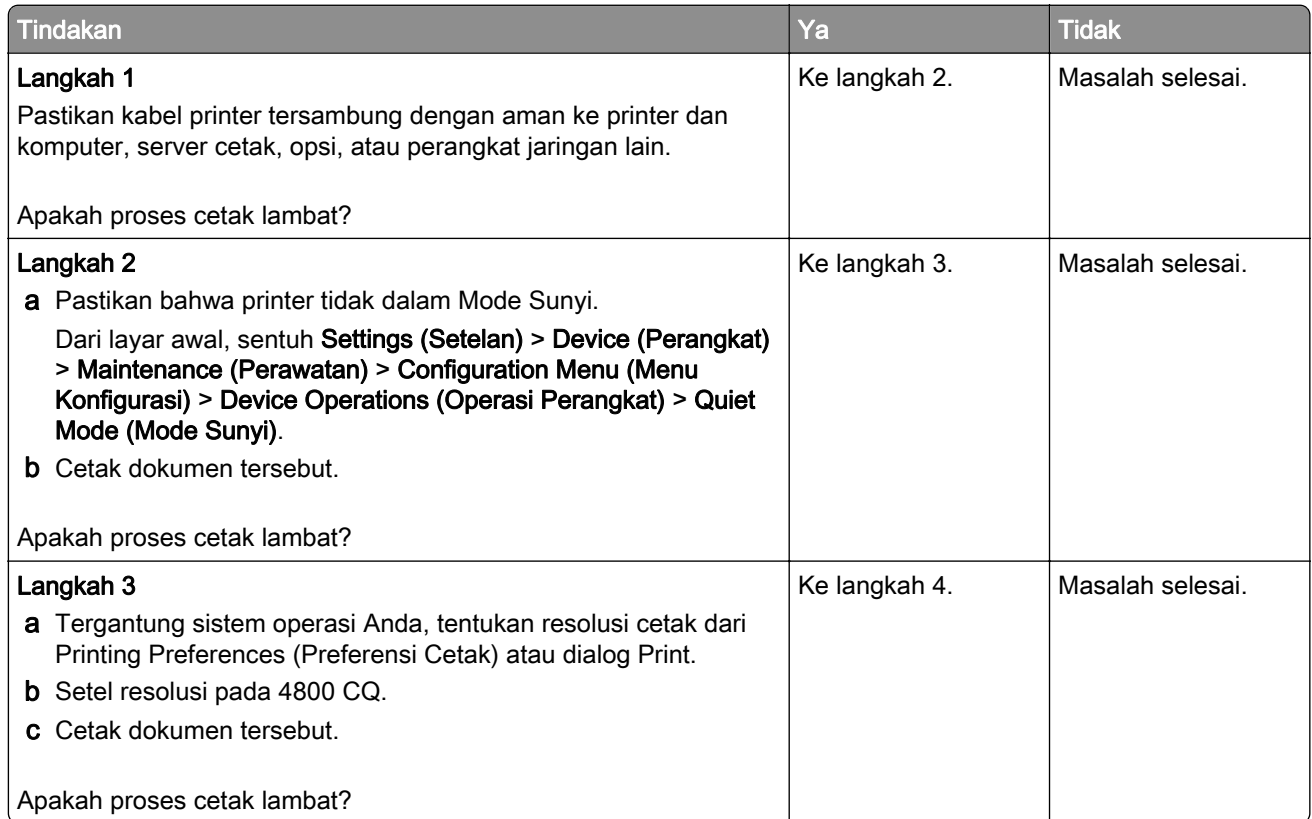

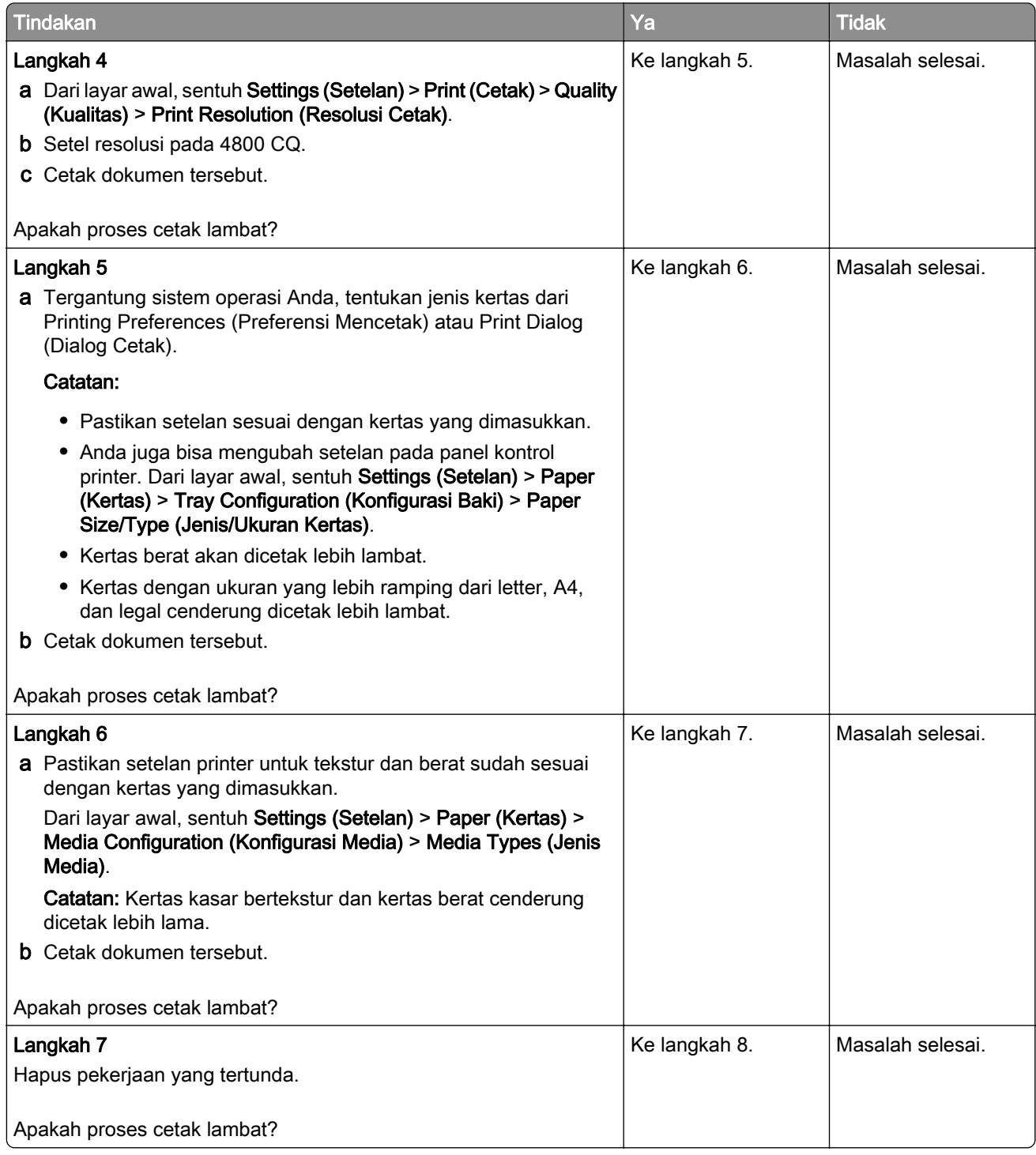

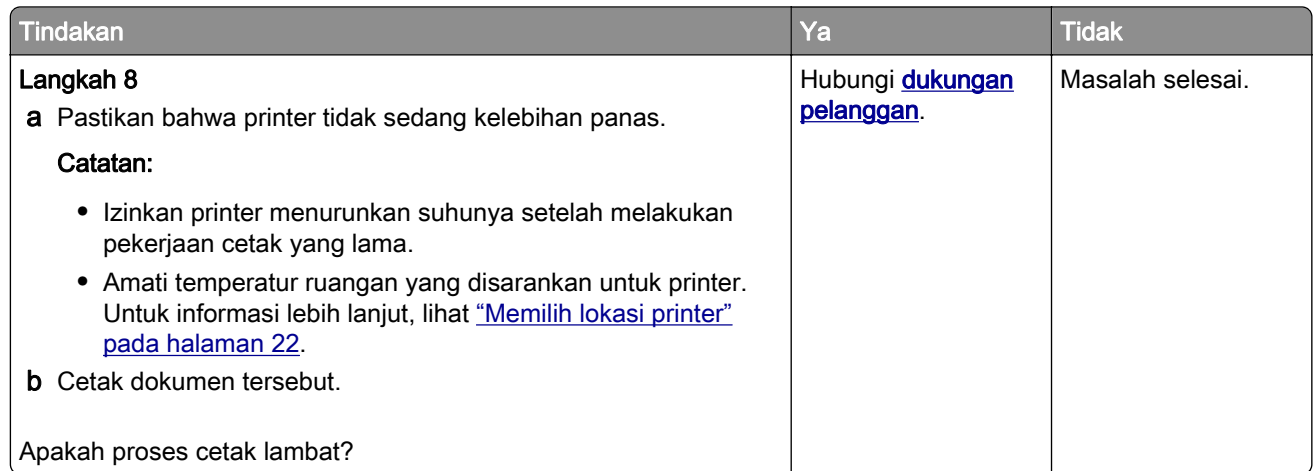

# Printer tidak merespons

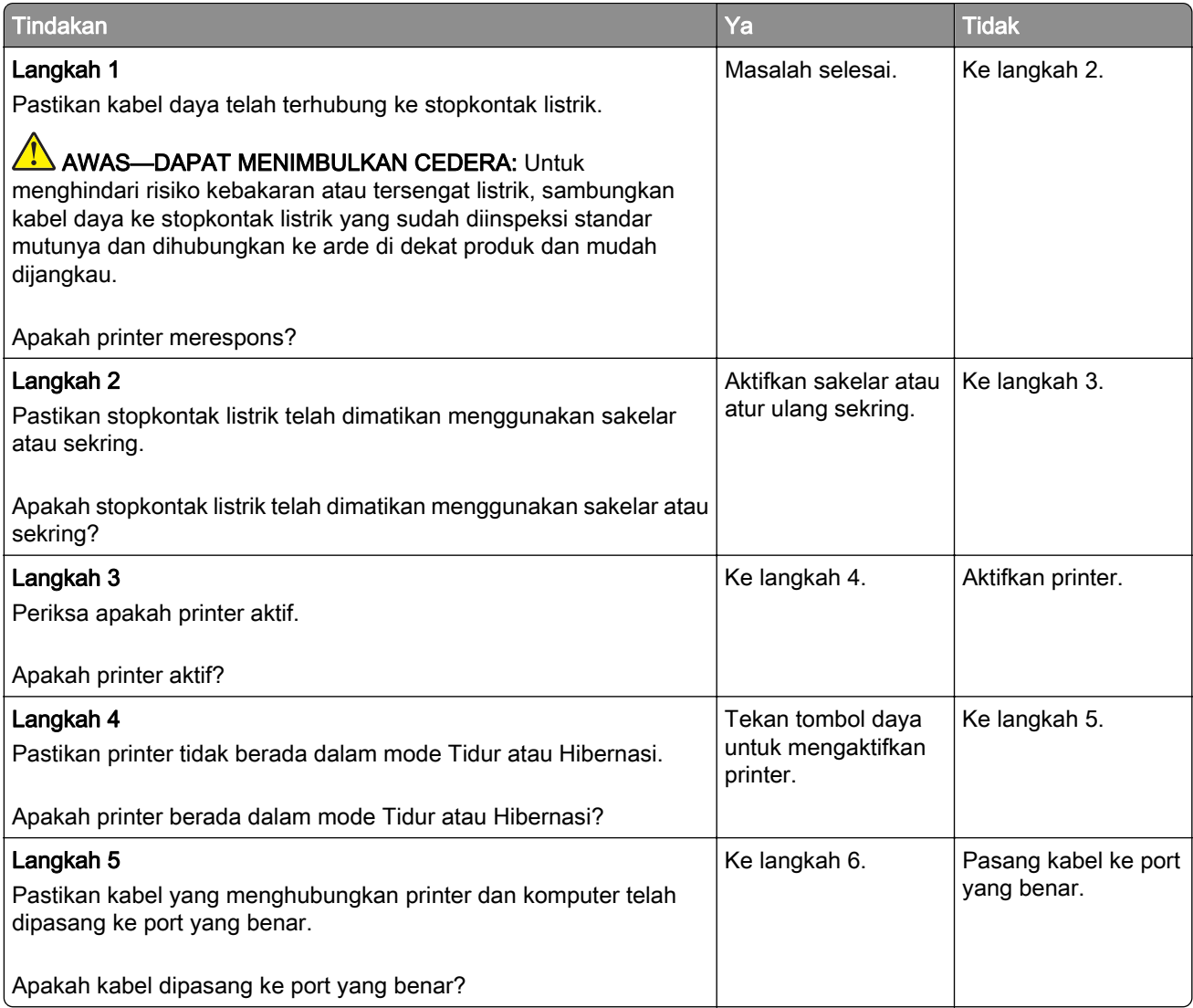

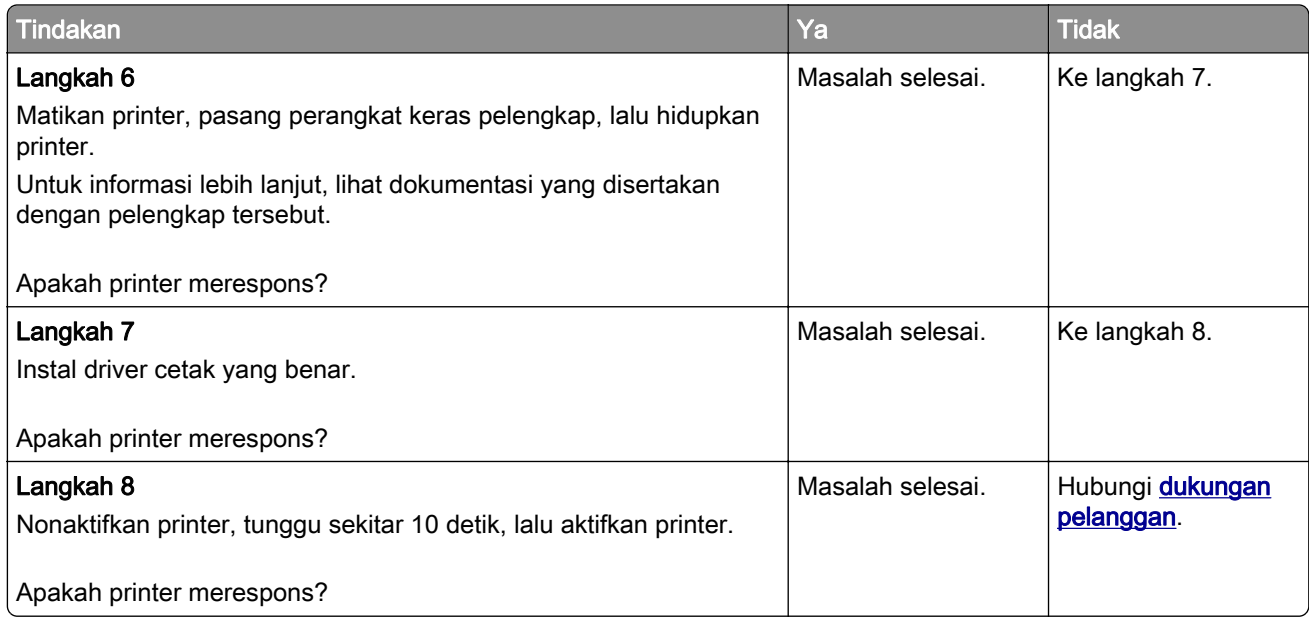

# Tidak bisa membaca dari flash drive

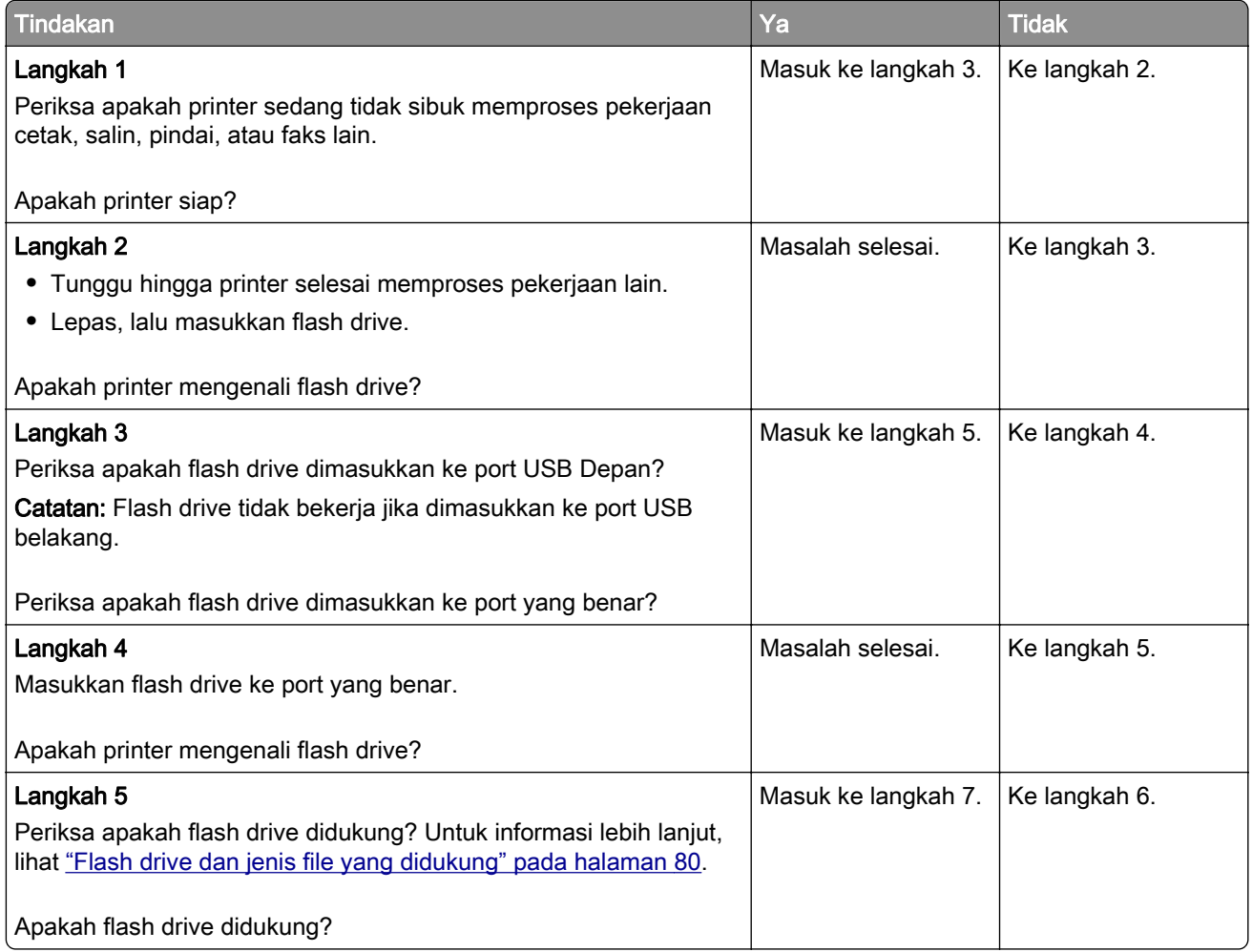

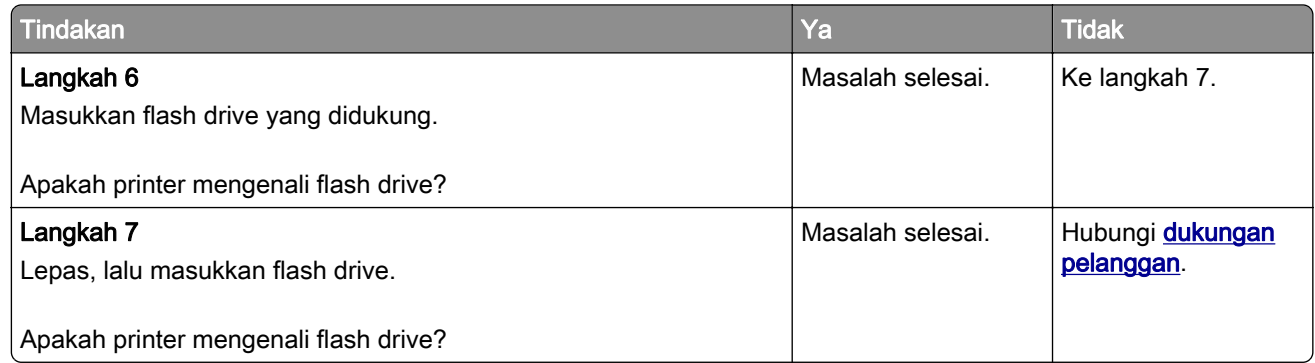

# Mengaktifkan port USB

Dari layar awal, sentuh Pengaturan > Jaringan/Port > USB > Aktifkan Port USB.

# Membersihkan kemacetan

# Menghindari kemacetan

### Masukkan kertas dengan benar

**•** Pastikan kertas pada posisi rata pada baki.

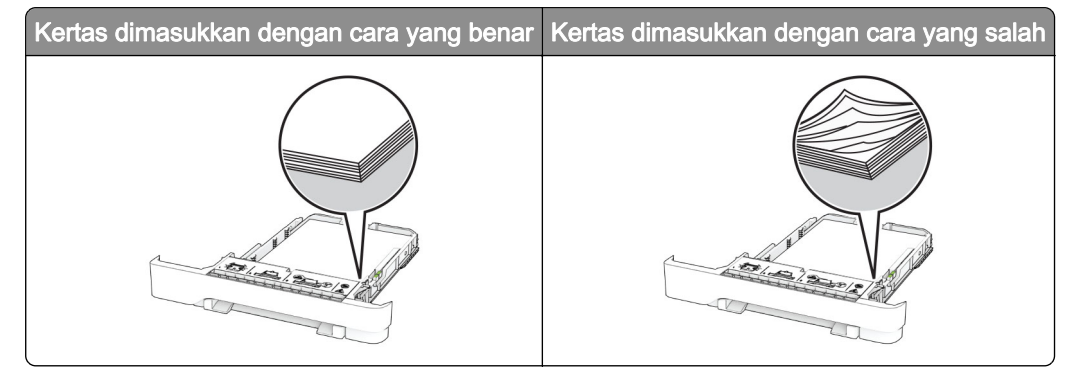

- **•** Jangan masukkan atau melepas baki saat printer sedang mencetak.
- **•** Jangan masukkan terlalu banyak kertas. Pastikan tinggi tumpukan di bawah indikator pengisian kertas maksimum.

**•** Jangan geser kertas ke dalam baki. Masukkan kertas seperti yang ditunjukkan pada gambar.

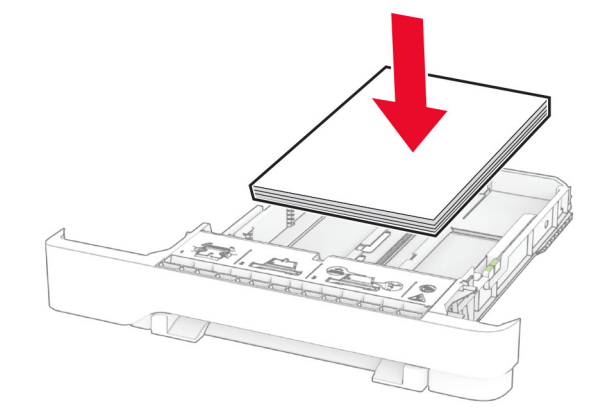

- **•** Pastikan pembatas kertas diposisikan dengan benar dan tidak menekan kertas atau amplop.
- **•** Dorong baki dengan kuat ke dalam printer setelah memasukkan kertas.

#### Menggunakan kertas yang disarankan

- **•** Gunakan hanya kertas yang disarankan atau media khusus.
- **•** Jangan masukkan kertas yang berkerut, berkerut, lembap, bengkok, atau tertekuk-tekuk.
- **•** Lenturkan, kipas, dan sejajarkan tepi kertas sebelum memuat.

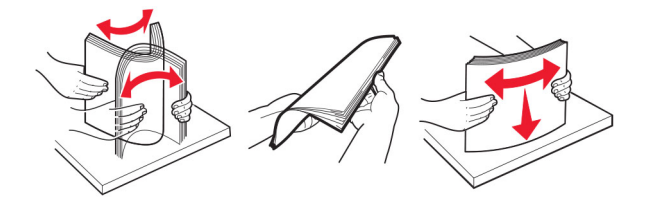

- **•** Jangan gunakan kertas yang telah terpotong atau disobek dengan tangan.
- **•** Jangan campur ukuran, berat, atau jenis kertas di baki yang sama.
- **•** Pastikan ukuran dan jenis kertas diatur dengan benar di komputer atau panel kontrol printer.
- **•** Simpan kertas sesuai rekomendasi produsen.

## Mengidentifikasi lokasi kemacetan

#### Catatan:

- **•** Apabila Bantuan Kemacetan disetel pada posisi Aktif, printer akan mendorong beberapa halaman kosong atau halaman dengan hasil cetak parsial setelah halaman yang macet dibersihkan. Periksa hasil cetak, apakah terdapat halaman kosong.
- **•** Apabila Pemulihan Kemacetan disetel pada posisi Aktif atau Auto, printer akan mencetak ulang halaman yang macet.

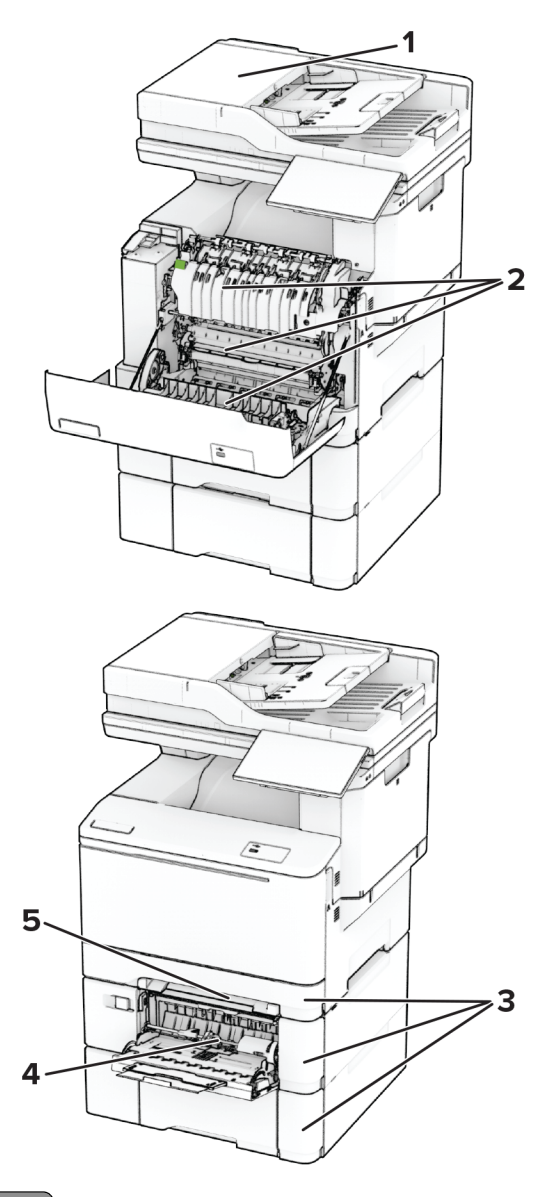

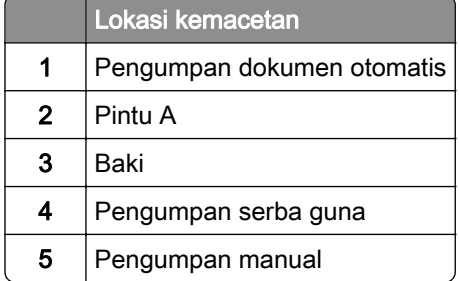

# Kertas macet di pengumpan dokumen otomatis

### Kertas macet di bawah penutup atas ADF

- 1 Keluarkan semua dokumen asli dari baki ADF.
- 2 Buka pintu C.

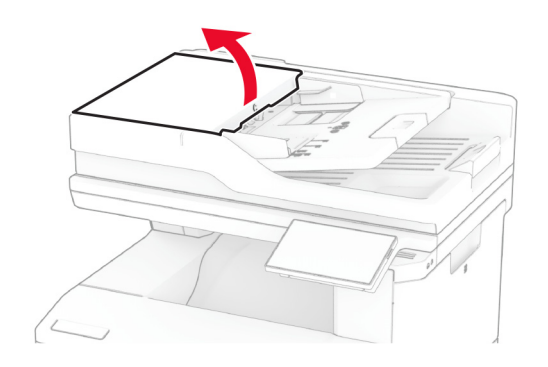

3 Keluarkan kertas yang macet.

Catatan: Pastikan tidak ada sobekan kertas yang tertinggal.

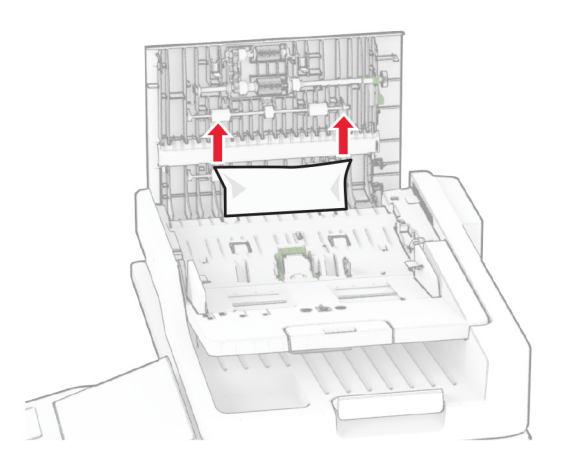

4 Tutup pintu C.

### Kertas macet di bawah keranjang keluaran ADF

- 1 Keluarkan semua dokumen asli dari baki ADF.
- 2 Angkat baki ADF, kemudian keluarkan kertas yang macet.

Catatan: Pastikan tidak ada sobekan kertas yang tertinggal.

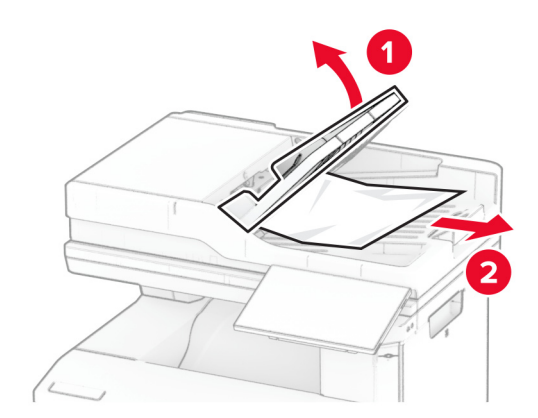

3 Letakkan baki ADF kembali ke tempatnya.

# Kemacetan kertas di pintu A

#### Kertas macet di bawah fuser

1 Buka pintu A.

AWAS—PERMUKAAN PANAS: Bagian dalam printer mungkin panas. Untuk mengurangi risiko cedera akibat komponen panas, biarkan permukaan hingga dingin sebelum menyentuhnya.

Peringatan—Dapat Menimbulkan Kerusakan: Untuk mencegah kerusakan akibat arus elektrostatis, sentuh rangka besi printer yang terbuka sebelum mengakses atau menyentuh area interior printer.

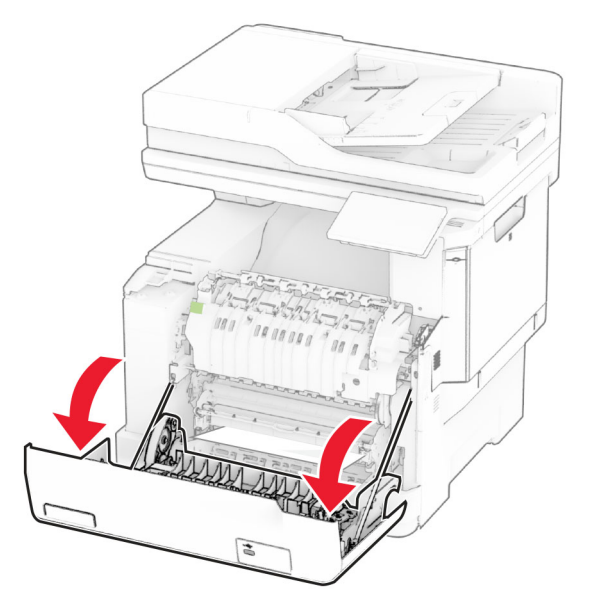

2 Keluarkan kertas yang macet.

Catatan: Pastikan semua sobekan kertas dikeluarkan.

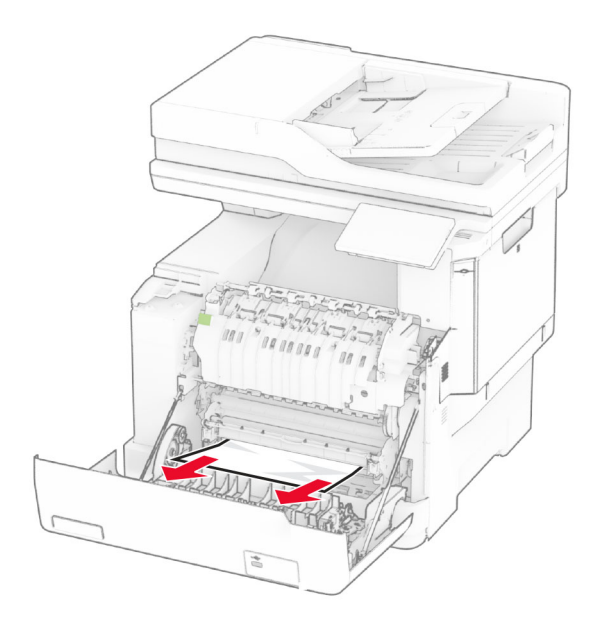

3 Tutup pintu A.

#### Kertas macet di fuser

1 Buka pintu A.

AWAS—PERMUKAAN PANAS: Bagian dalam printer mungkin panas. Untuk mengurangi risiko cedera akibat komponen panas, biarkan permukaan hingga dingin sebelum menyentuhnya.

Peringatan—Dapat Menimbulkan Kerusakan: Untuk mencegah kerusakan akibat arus elektrostatis, sentuh rangka besi printer yang terbuka sebelum mengakses atau menyentuh area interior printer.

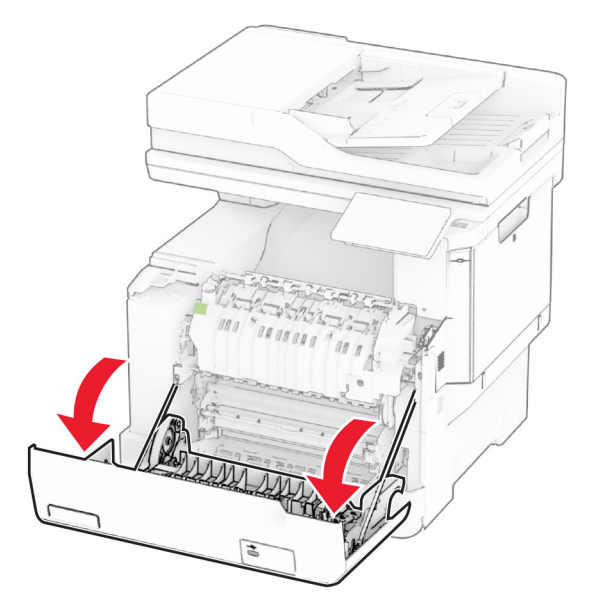

2 Buka pintu akses fuser, kemudian keluarkan kertas yang macet. Catatan: Pastikan semua sobekan kertas dikeluarkan.

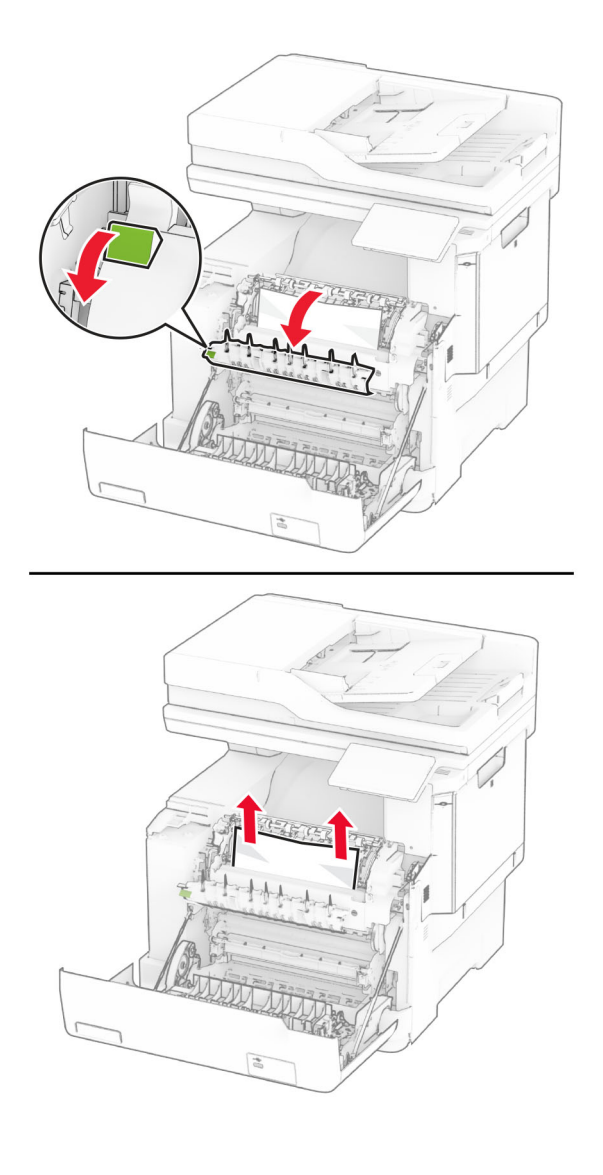

3 Tutup pintu A.

## Kemacetan kertas di unit dupleks

1 Buka pintu A.

AWAS—PERMUKAAN PANAS: Bagian dalam printer mungkin panas. Untuk mengurangi risiko cedera akibat komponen panas, biarkan permukaan hingga dingin sebelum menyentuhnya.

Peringatan—Dapat Menimbulkan Kerusakan: Untuk mencegah kerusakan akibat arus elektrostatis, sentuh rangka besi printer yang terbuka sebelum mengakses atau menyentuh area interior printer.

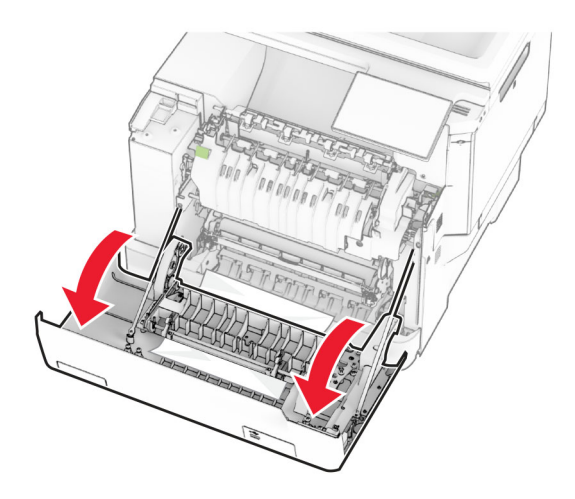

2 Keluarkan kertas yang macet.

Catatan: Pastikan semua sobekan kertas dikeluarkan.

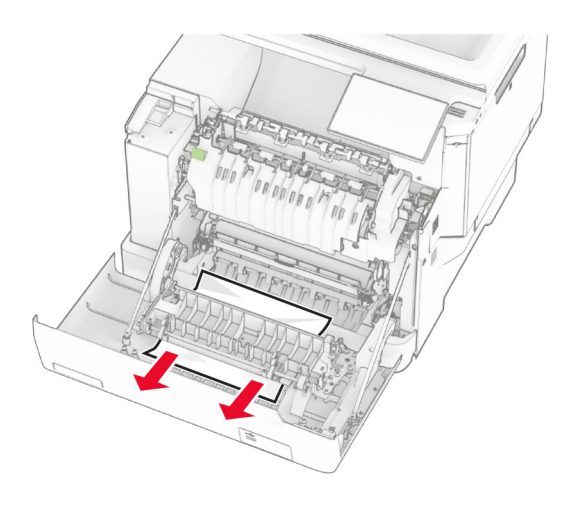

3 Tutup pintu A.

# Kertas macet di dalam baki

1 Lepas baki.

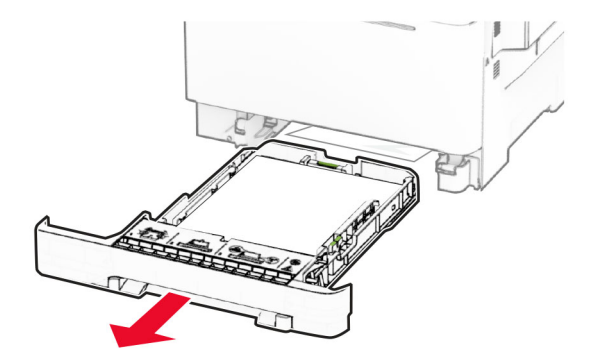

Peringatan—Dapat Menimbulkan Kerusakan: Sensor di dalam baki opsional mudah rusak karena ada arus listrik statis. Sentuh permukaan logam sebelum mengeluarkan kertas yang macet di baki.

2 Keluarkan kertas yang macet.

Catatan: Pastikan semua sobekan kertas dikeluarkan.

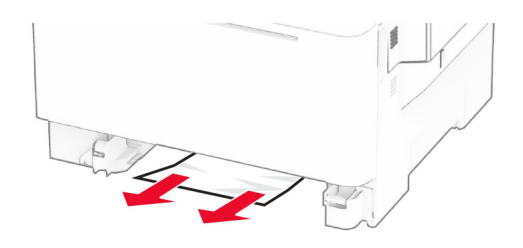

3 Masukkan baki.

## Kertas macet di pengumpan manual

Keluarkan kertas yang macet.

Catatan: Pastikan semua sobekan kertas dikeluarkan.

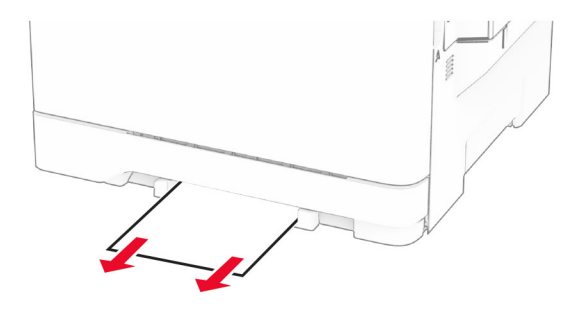

## Kemacetan kertas di pengumpan serba guna

Catatan: Pengumpan serbaguna hanya tersedia apabila baki duo 650 lembar sudah dipasang.

- 1 Keluarkan kertas dari pengumpan serbaguna, kemudian tutup.
- 2 Lepas baki.

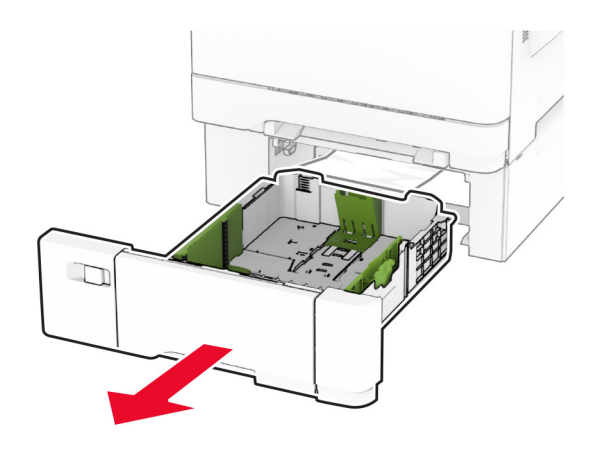

3 Keluarkan kertas yang macet.

Catatan: Pastikan semua sobekan kertas dikeluarkan.

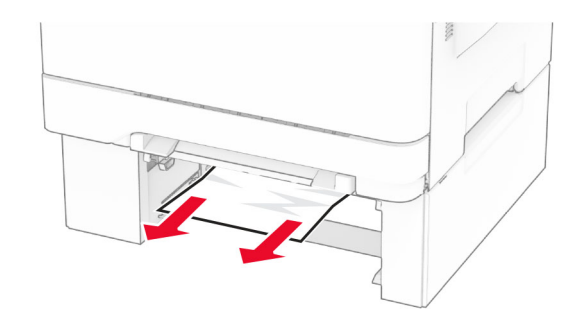

- 4 Masukkan baki.
- 5 Buka pengumpan serbaguna, kemudian masukkan kertas lagi.

# Masalah koneksi jaringan

# Tidak dapat membuka Embedded Web Server

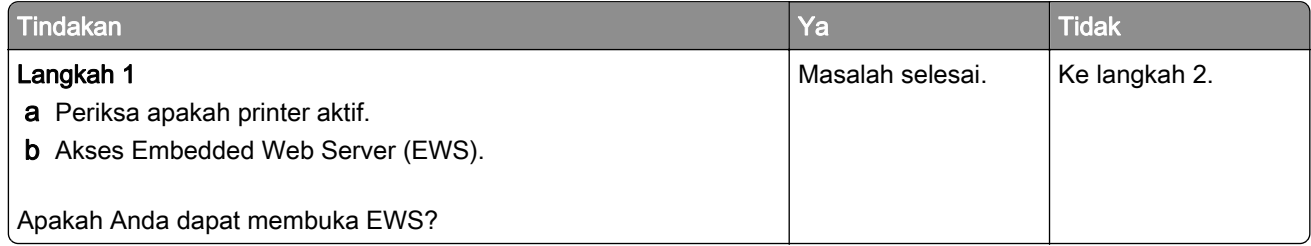

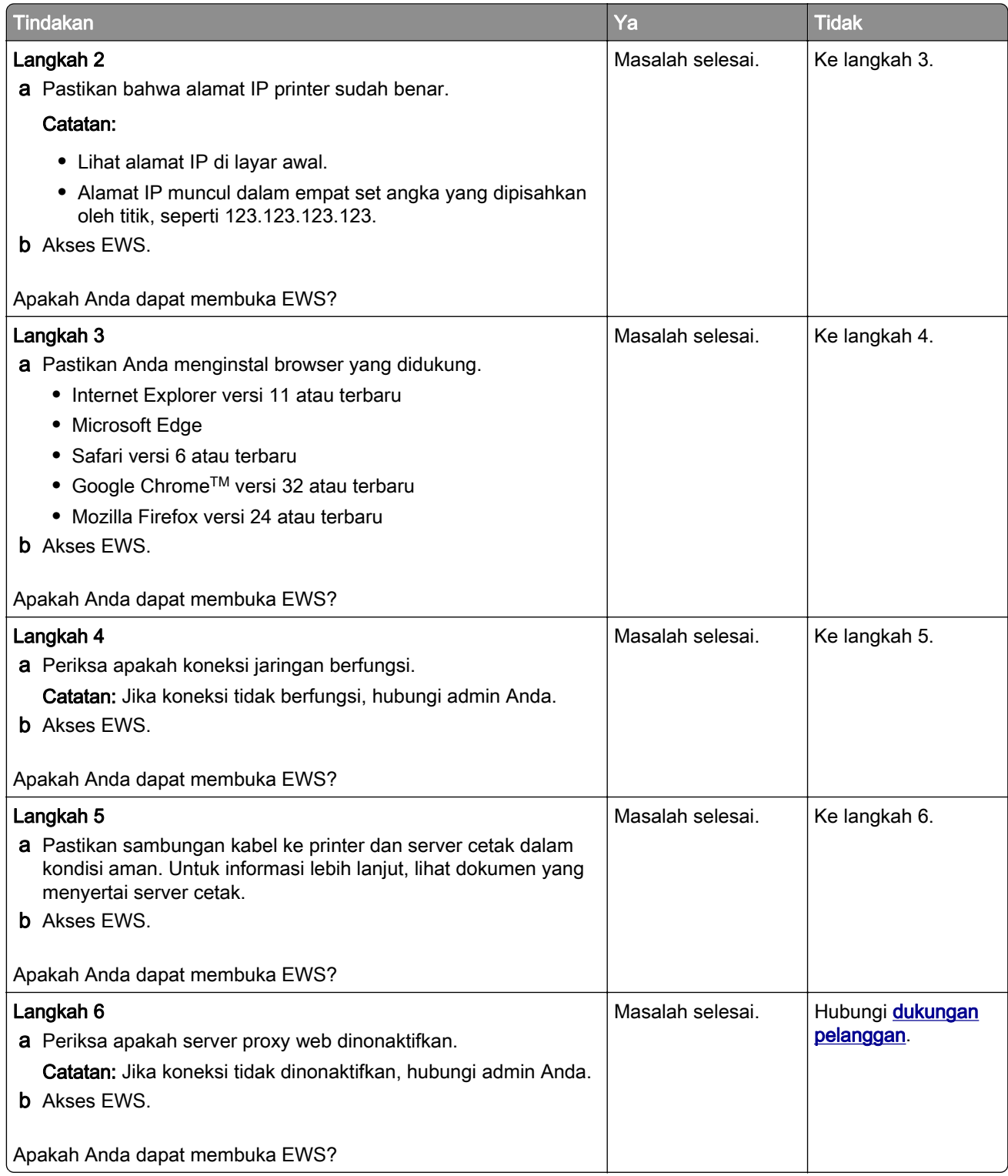

# Tidak dapat menyambungkan printer ke jaringan Wi-Fi

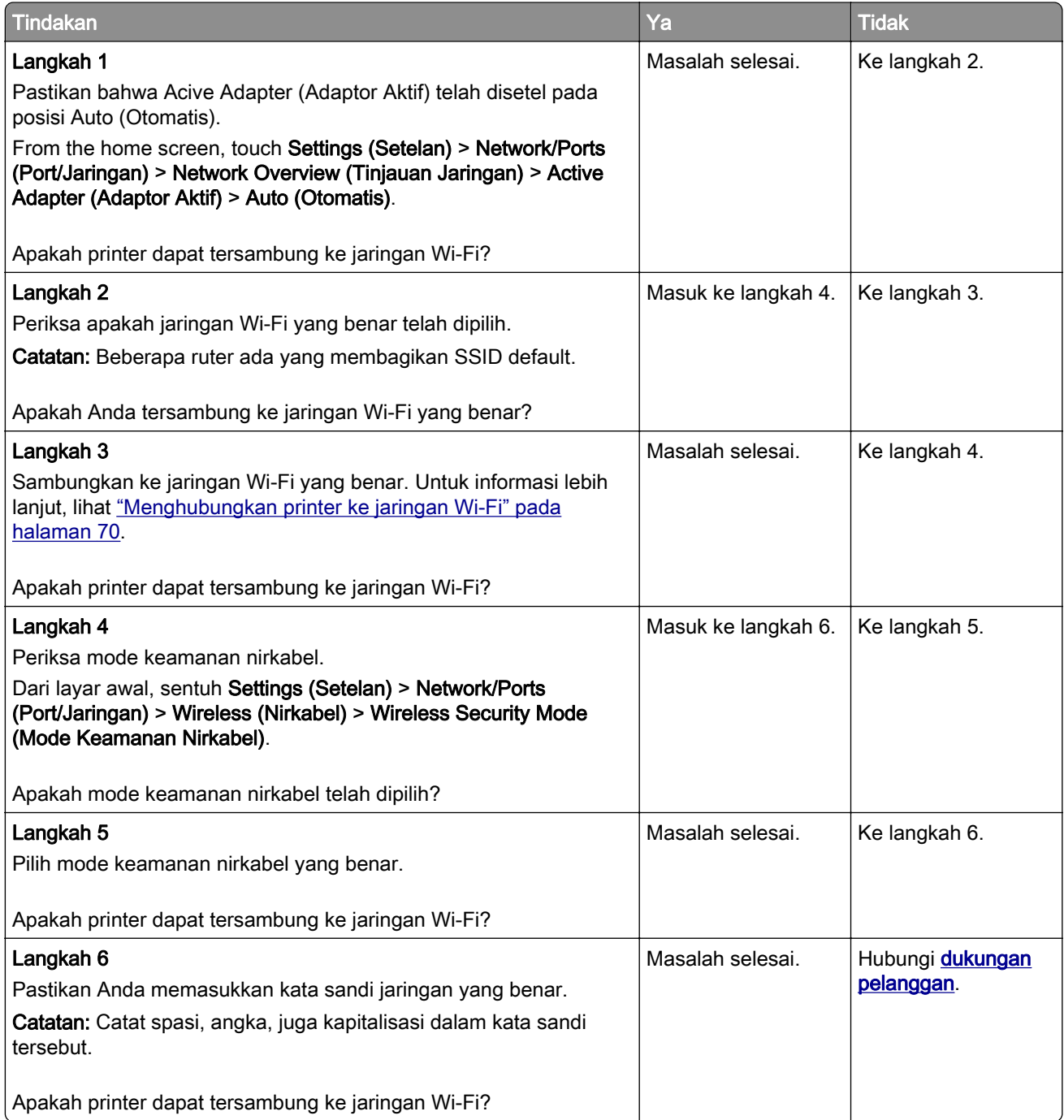
## <span id="page-288-0"></span>Masalah opsi perangkat keras

## Tidak dapat mendeteksi opsi internal

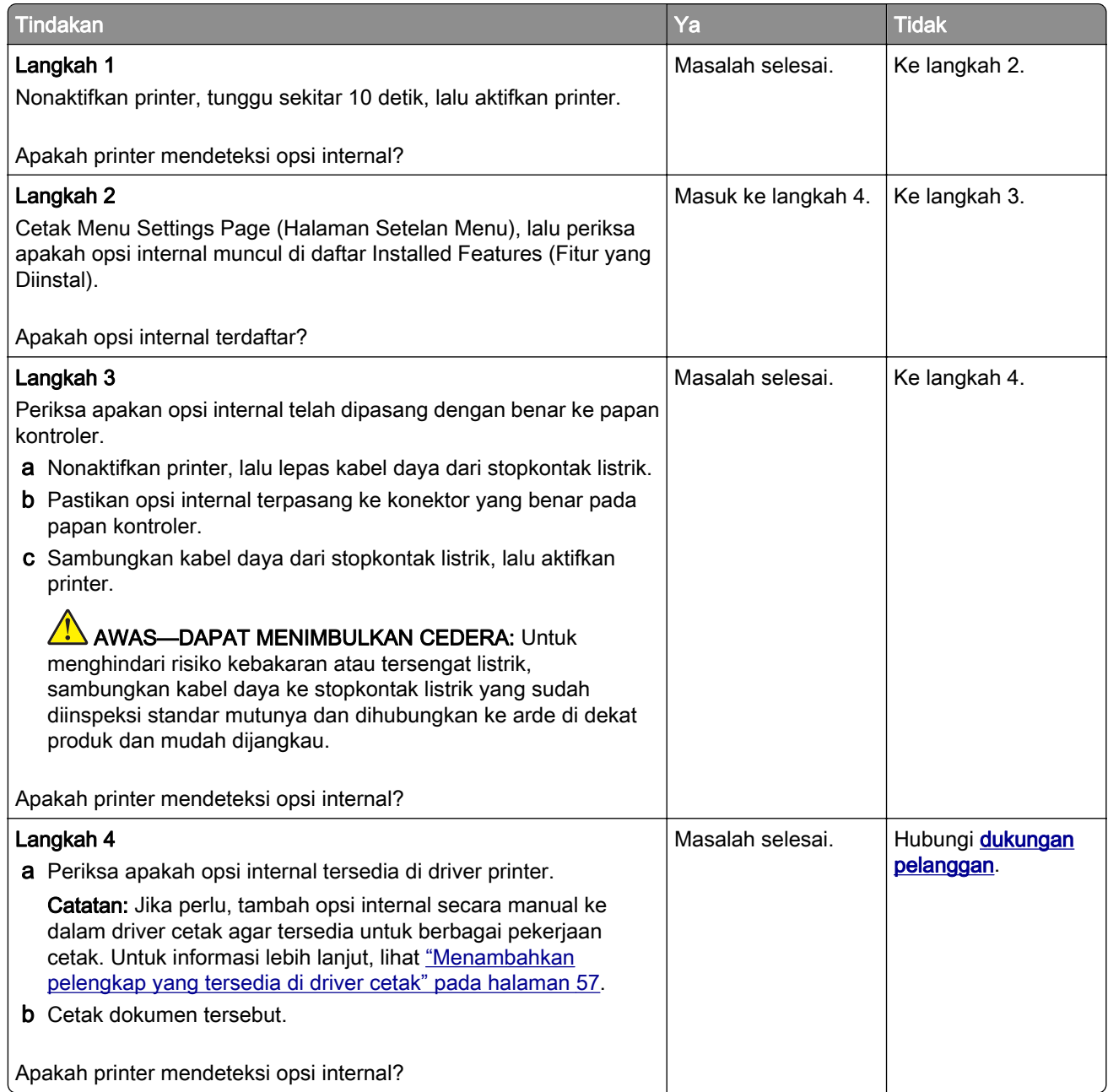

### Flash rusak terdeteksi

Coba satu atau dua cara berikut:

- **•** Ganti drive penyimpanan intelijen yang rusak.
- **•** Dari layar awal, sentuh Continue (Lanjut) untuk mengabaikan pesan tersebut dan terus mencetak.
- **•** Batalkan pekerjaan cetak saat ini.

## <span id="page-289-0"></span>Tidak cukup ruang di memori flash untuk sumber daya

Coba satu atau dua cara berikut:

- **•** Sentuh Continue (Lanjutkan) untuk membersihkan pesan dan melanjutkan mencetak.
- **•** Hapus font, makro, dan data lain yang tersimpan di memori flash.
- **•** Instal hard disk.

Catatan: Font dan makro yang telah diunduh dan sebelumnya tidak disimpan di memori flash akan terhapus.

## Lampu merah pada jepretan kawat mandiri

Coba satu atau dua cara berikut:

- **•** Tutup pintu akses kawat jepret.
- **•** Lepas kawat jepret yang kendur.

Catatan: Setelah melepas kawat jepret yang kendur, Anda harus memasukkan dua isi kawat jepret sebelum memakainya. Masukkan setumpuk kertas ke dalam jepretan kawat tiga kali. Pemasangan kawat jepret akan dimulai pada kali ketiga.

**•** Ganti kartrid kawat jepret.

## Masalah dengan bahan pakai

## Mengganti kawasan printer dan kartrid yang tidak cocok

Untuk membetulkan masalah ini, beli kartrid dengan kawasan yang benar, yang sesuai dengan kawasan printer, atau beli kartrid yang berlaku di seluruh dunia.

- **•** Angka pertama setelah 42 di pesan tersebut menunjukkan kawasan printer.
- **•** Angka kedua setelah 42 di pesan tersebut menunjukkan kawasan kartrid.

### Kawasan kartrid toner dan printer

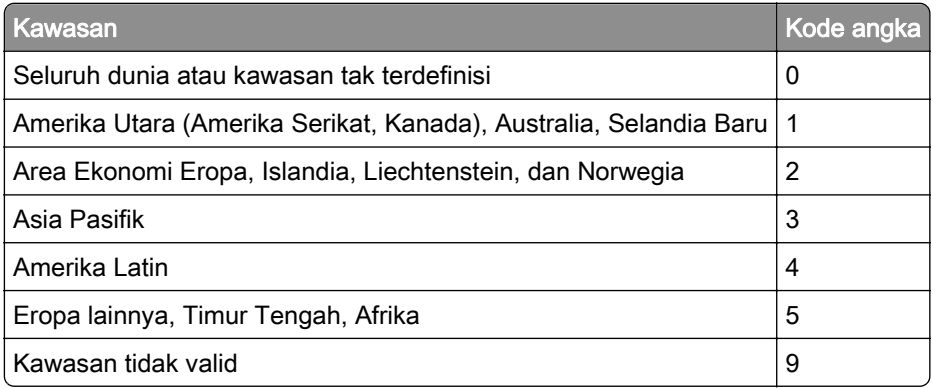

Catatan: Untuk mencari setelan kawasan printer dan kartrid toner, cetak halaman percobaan kualitas cetak. Dari layar awal, sentuh Settings (Setelan) > Troubleshooting (Pemecahan Masalah) > Print Quality Test Pages (Halaman Percobaan Kualitas Cetak).

## <span id="page-290-0"></span>Non‑Lexmark supply (Bahan pakai non-Lexmark)

Printer mendeteksi suku cadang atau bahan pakai non-Lexmark yang terpasang di printer.

Printer Lexmark Anda didesain untuk berfungsi paling baik dengan suku cadang dan bahan pakai asli Lexmark. Menggunakan suku cadang atau bahan pakai pihak ketiga akan memengaruhi performa, keandalan, masa pakai printer, maupun komponen pencitraannya.

Semua indikator masa pakai dirancang untuk berfungsi dengan suku cadang dan bahan pakai Lexmark dan bisa saja menyuguhkan hasil yang tidak terduga jika yang dipakai adalah suku cadang atau bahan pakai pihak ketiga. Penggunaan komponen pencitraan yang melebihi masa pakainya akan menyebabkan kerusakan pada printer Lexmark atau komponen terkait.

Peringatan—Dapat Menimbulkan Kerusakan: Penggunaan suku cadang atau bahan pakai pihak ketiga dapat memengaruhi cakupan garansi. Kerusakan yang disebabkan akibat penggunaan suku cadang atau bahan pakai pihak ketiga tidak akan dicakup dalam garansi.

Untuk menerima sebagian atau seluruh risiko ini, serta untuk melanjutkan penggunaan suku cadang dan bahan pakai tidak asli pada printer Anda, sentuh dan tahan pesan eror pada tampilan dengan dua jari selama 15 detik. Ketika kotak dialog konfirmasi muncul, sentuh Continue (Lanjutkan).

Jika Anda tidak ingin menerima risiko ini semua, lepas suku cadang atau bahan pakai pihak ketiga dari printer Anda dan gunakan suku cadang atau bahan pakai asli Lexmark. Untuk informasi lebih lanjut, lihat ["Menggunakan komponen dan persediaan asli Lexmark" pada halaman](#page-181-0) 182.

Jika printer tidak mencetak setelah pesan eror dibersihkan, setel ulang penghitung pemakaian bahan pakai.

- 1 Dari layar awal, sentuh Settings (Setelan) > Device (Perangkat) > Maintenance (Perawatan) > Configuration Menu (Menu Konfigurasi) > Penghitung dan Pemakaian Bahan Pakai).
- 2 Pilih suku cadang atau bahan pakai yang ingin Anda setel ulang, lalu sentuh Start (Mulai).
- 3 Baca pesan peringatan, lalu sentuh Continue (Lanjutkan).
- 4 Dengan dua jari, sentuh tampilan selama 15 detik untuk membersihkan pesan.

Catatan: Jika Anda tidak bisa menyetel ulang penghitung pemakaian bahan pakai, kembalikan bahan pakai ke tempat Anda membeli.

## Masalah pengumpanan kertas

### Tutup amplop lengket saat mencetak

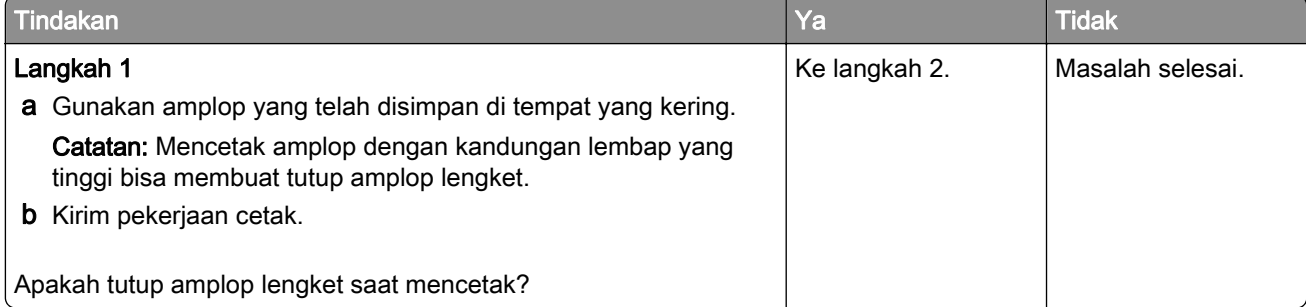

<span id="page-291-0"></span>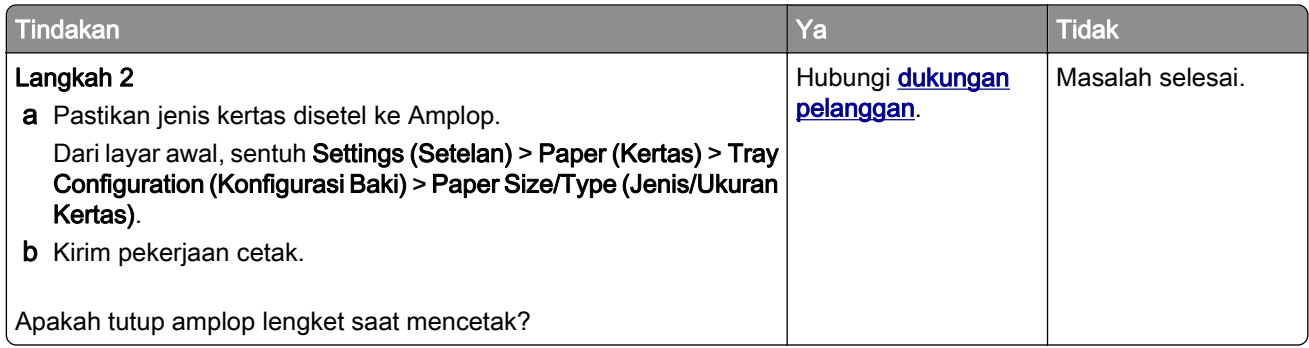

## Mencetak susun tidak berfungsi

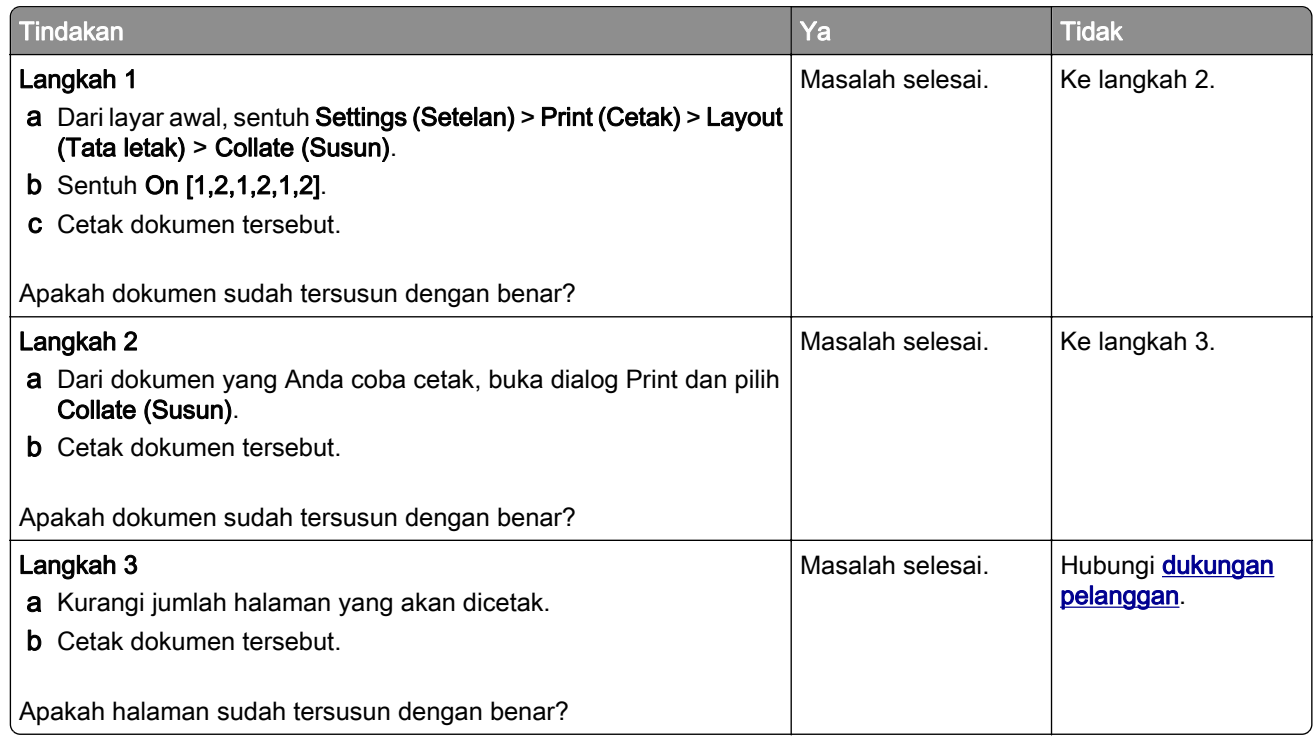

## Penyambungan baki tidak berfungsi

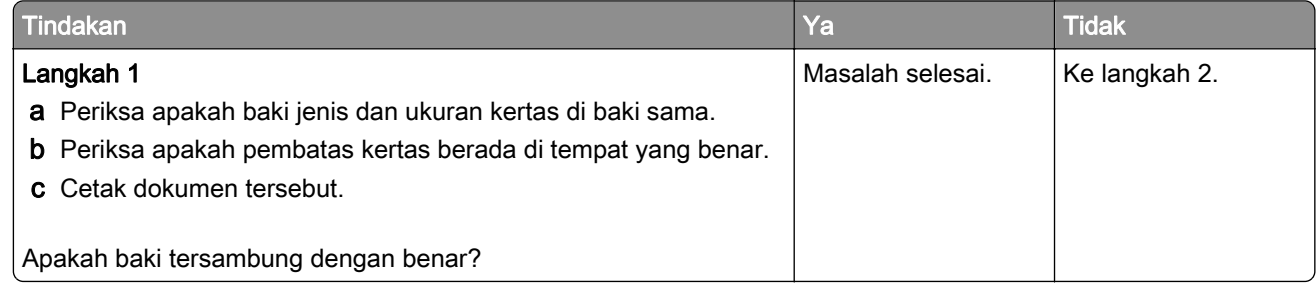

<span id="page-292-0"></span>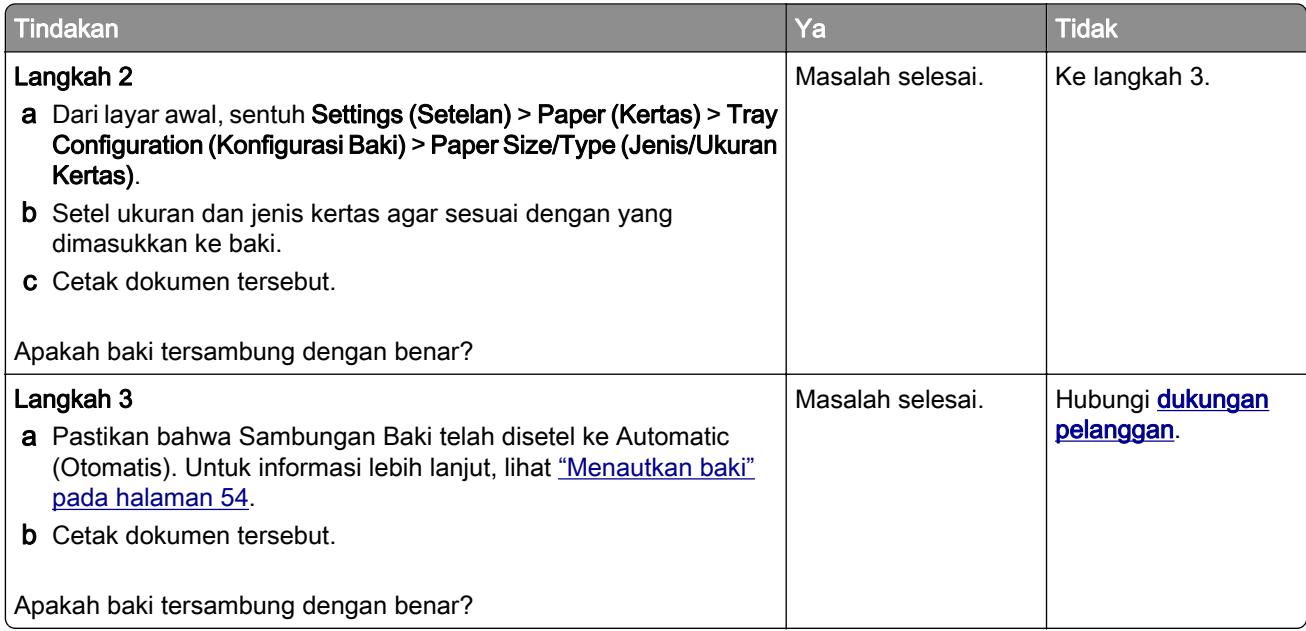

## Kertas sering macet

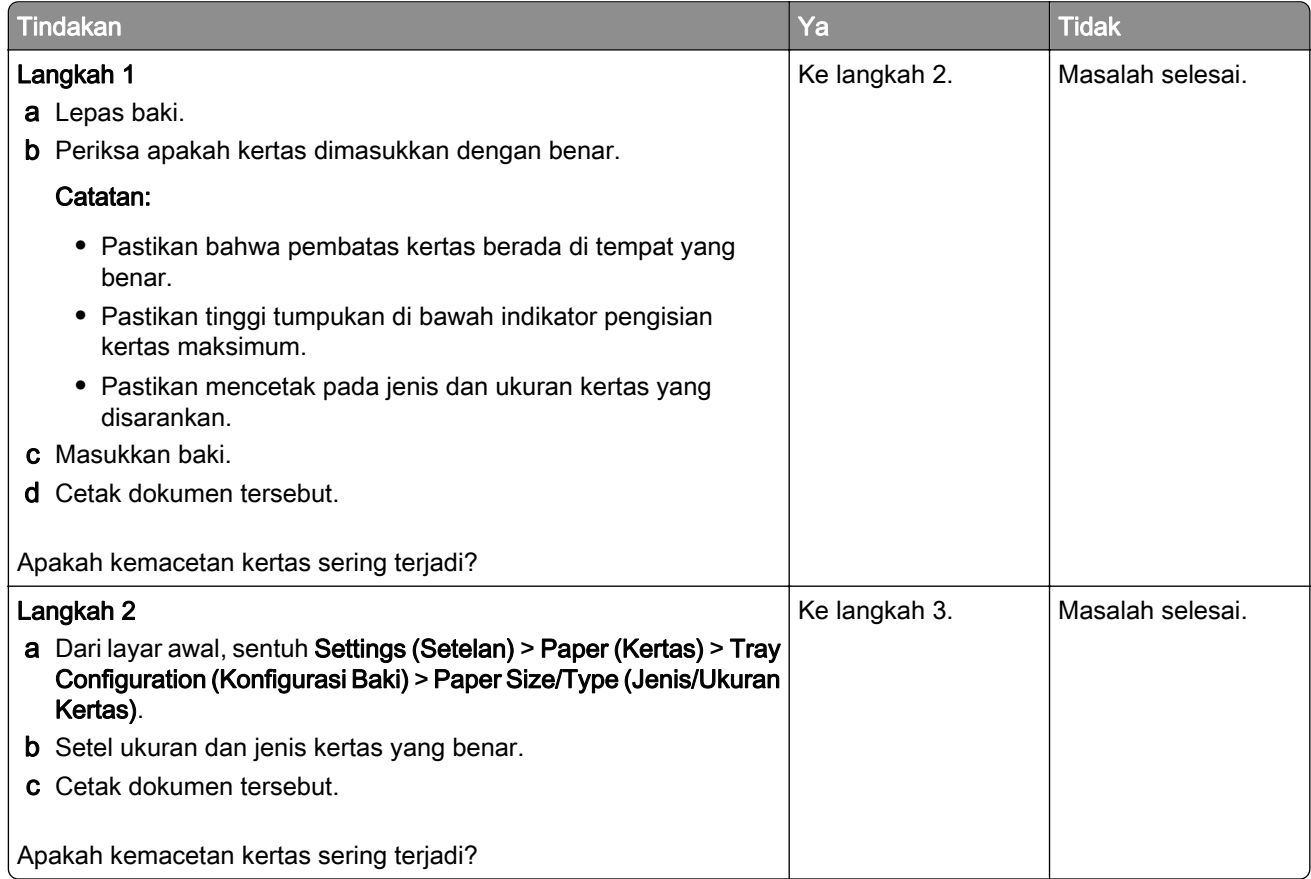

<span id="page-293-0"></span>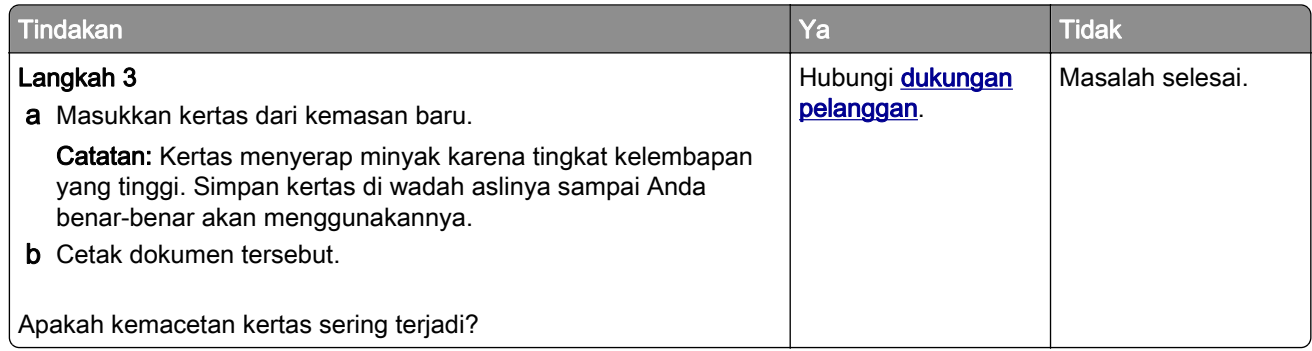

## Halaman yang macet tidak dicetak ulang

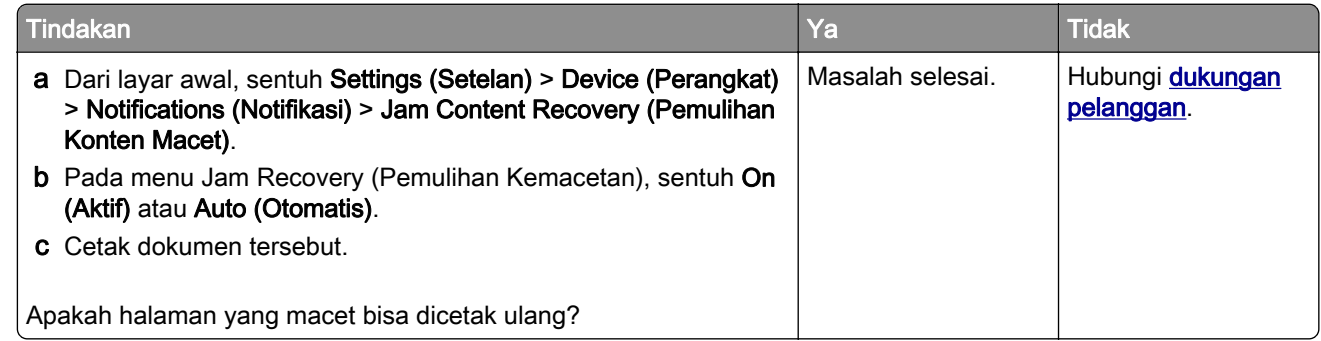

## Masalah mengirim/menerima email

## Menonaktifkan pesan eror "SMTP server not set up" (Server SMTP belum disiapkan)

Dari layar beranda, sentuh Settings (Setelan) > E-mail (Email) > E-mail Setup (Penyiapan Email) > Disable "SMTP Server not set up" error (Nonaktifkan eror "Server SMTP belum disiapkan") > On (Aktif).

Agar eror tersebut tidak terjadi lagi, lakukan satu atau beberapa hal berikut:

- **•** Perbarui firmware printer Untuk informasi lebih lanjut, lihat ["Memperbarui firmware" pada halaman 56.](#page-55-0)
- **•** Atur setelan SMTP email. Untuk informasi lebih lanjut, lihat ["Mengonfigurasi setelan SMTP email" pada](#page-39-0) [halaman 40](#page-39-0).

## <span id="page-294-0"></span>Tidak dapat mengirim email

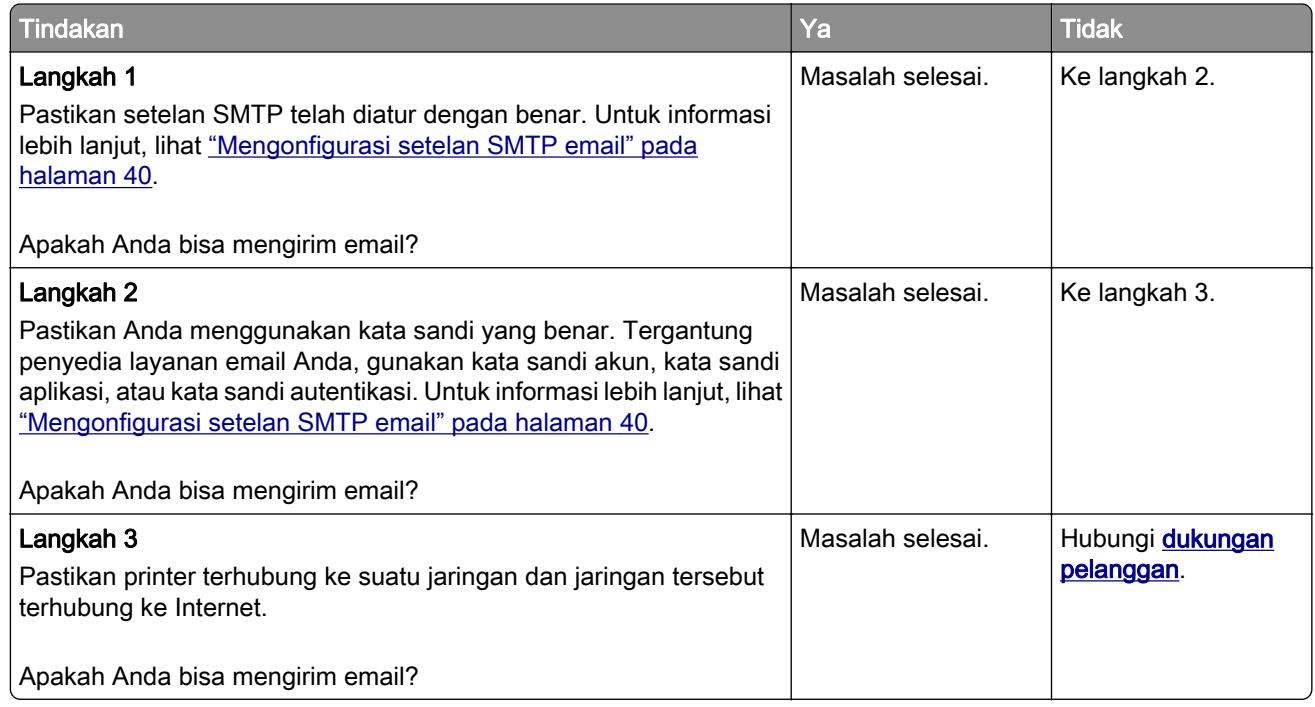

## Masalah mengirim/menerima faks

## ID penelepon tidak ditampilkan

Catatan: Instruksi ini hanya berlaku pada printer yang mendukung faks analog. Untuk informasi lebih lanjut, lihat **Mengatur printer sebagai faks**.

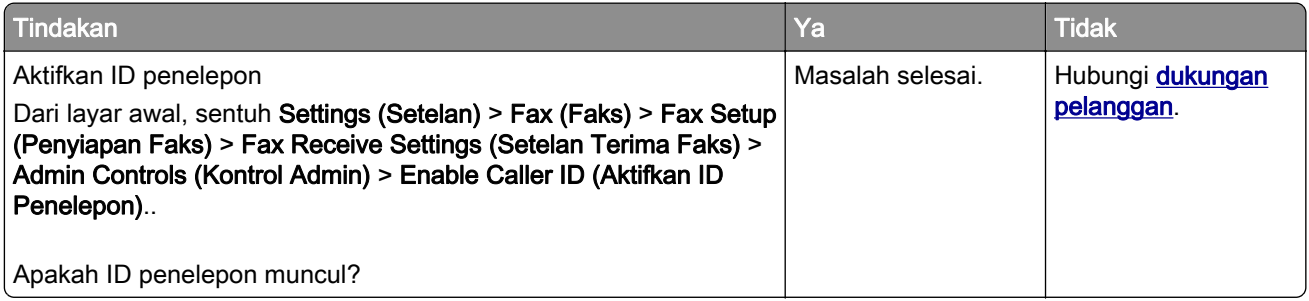

## <span id="page-295-0"></span>Tidak dapat mengirim atau menerima faks dengan faks analog

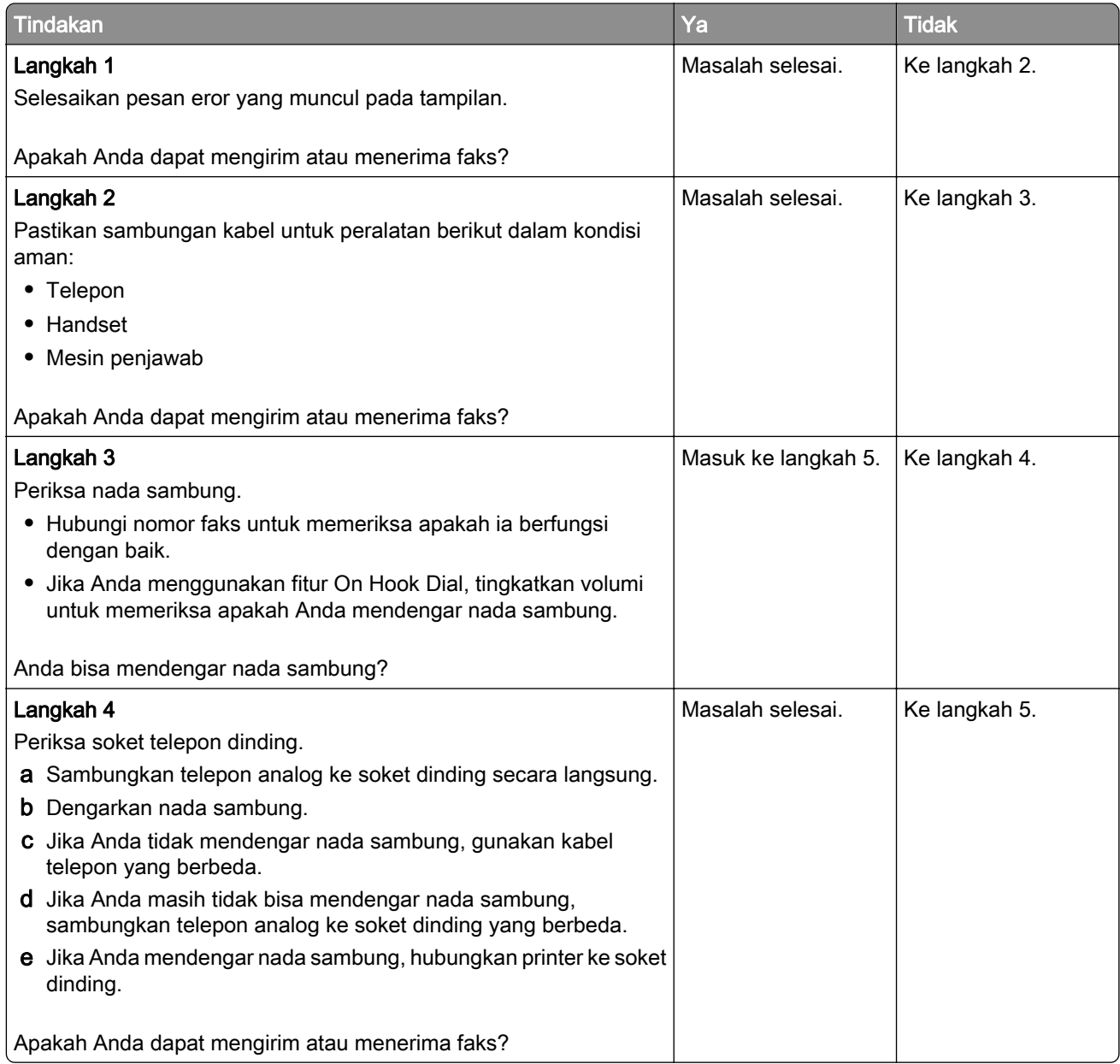

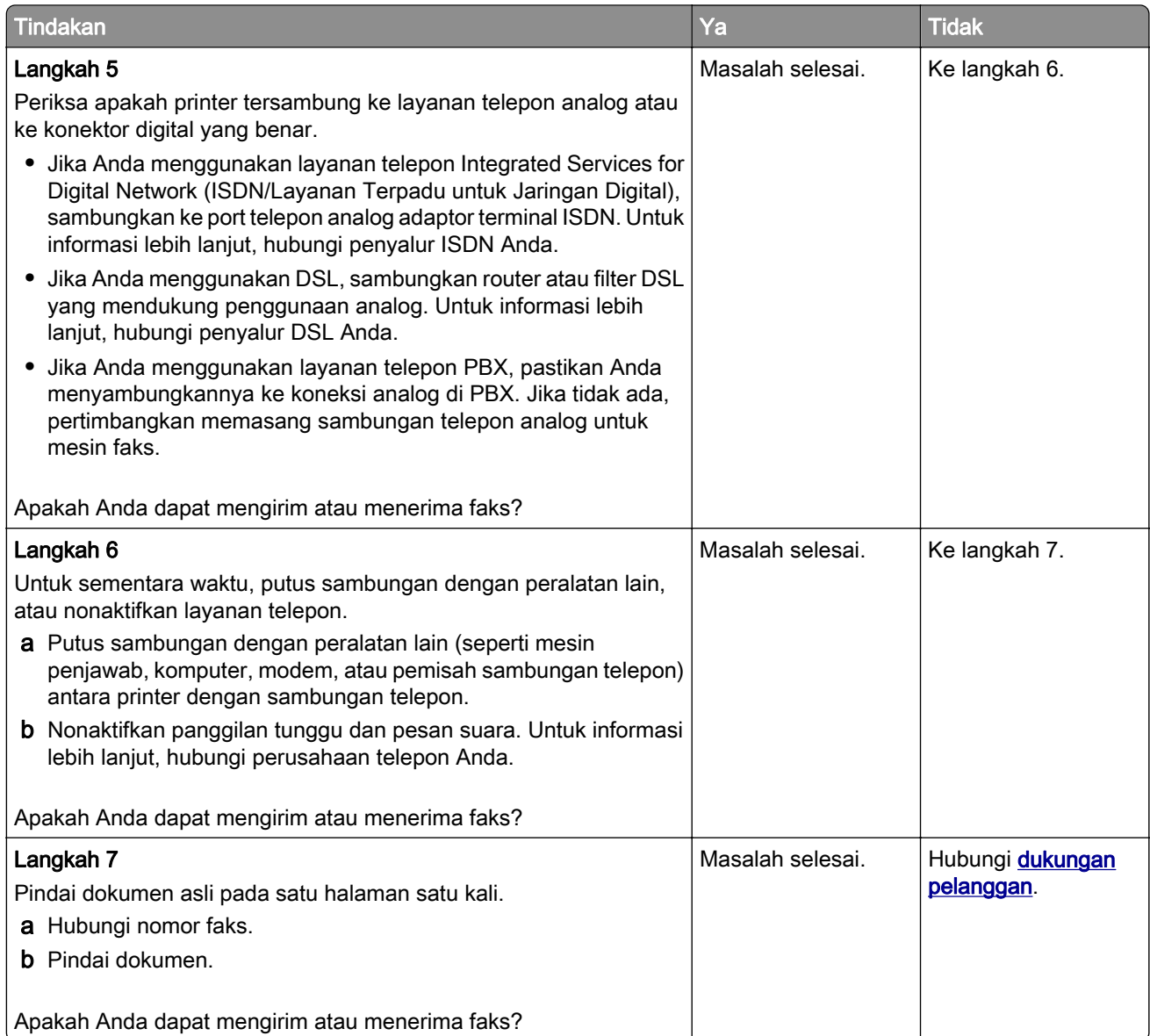

## <span id="page-297-0"></span>Bisa menerima tetapi tidak bisa mengirim faks dengan faks analog

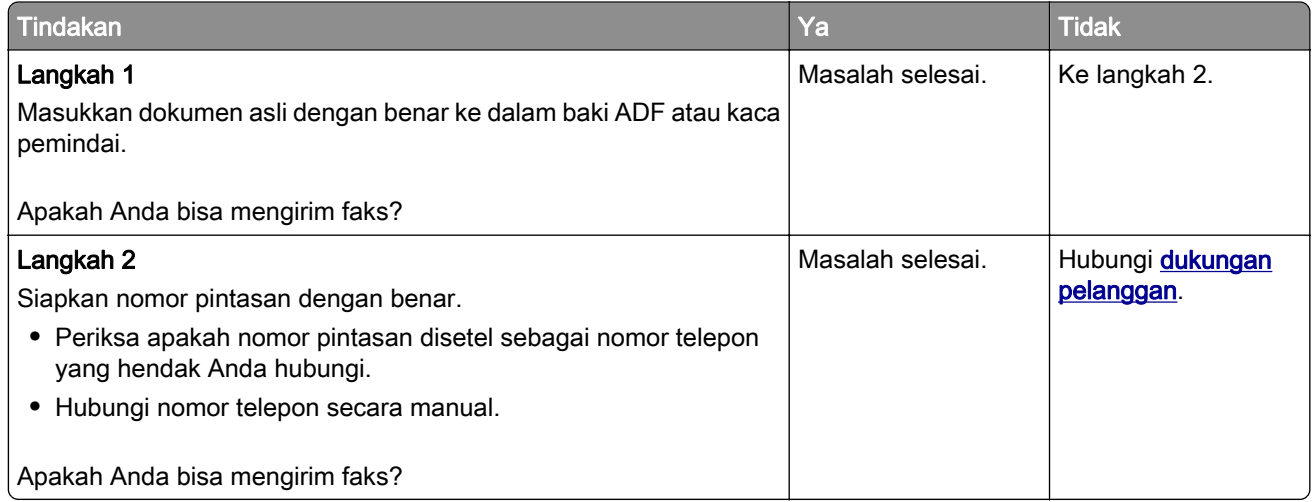

## Bisa mengirim tetapi tidak bisa menerima faks dengan faks analog

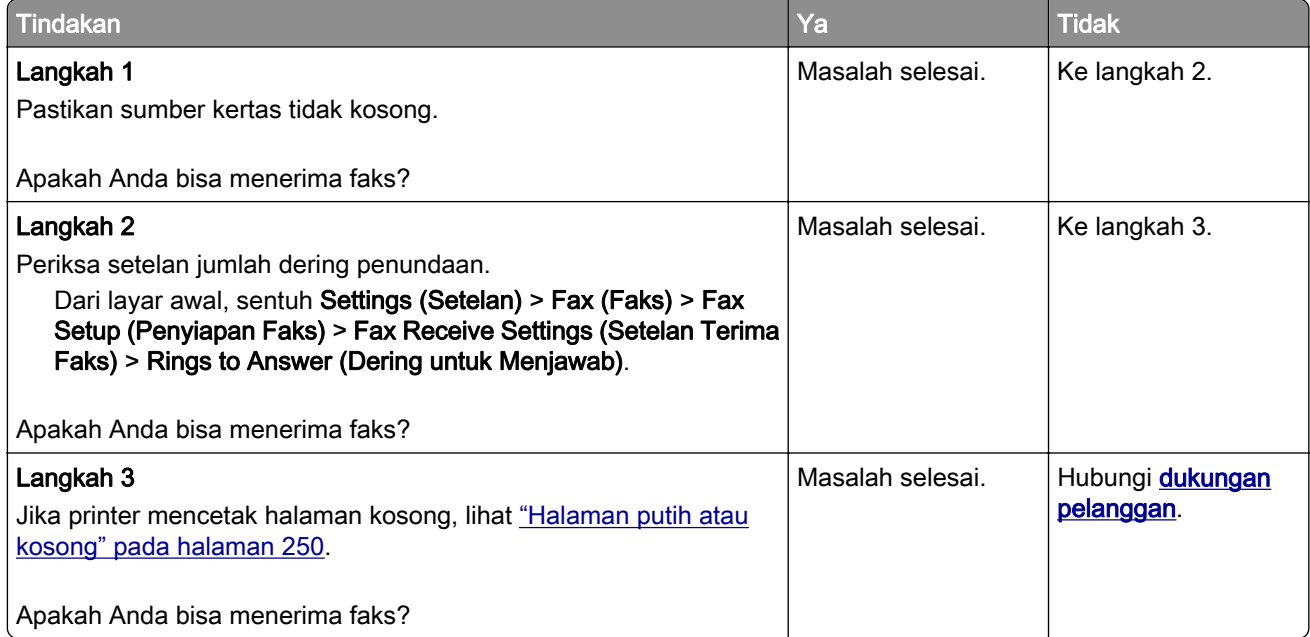

<span id="page-298-0"></span>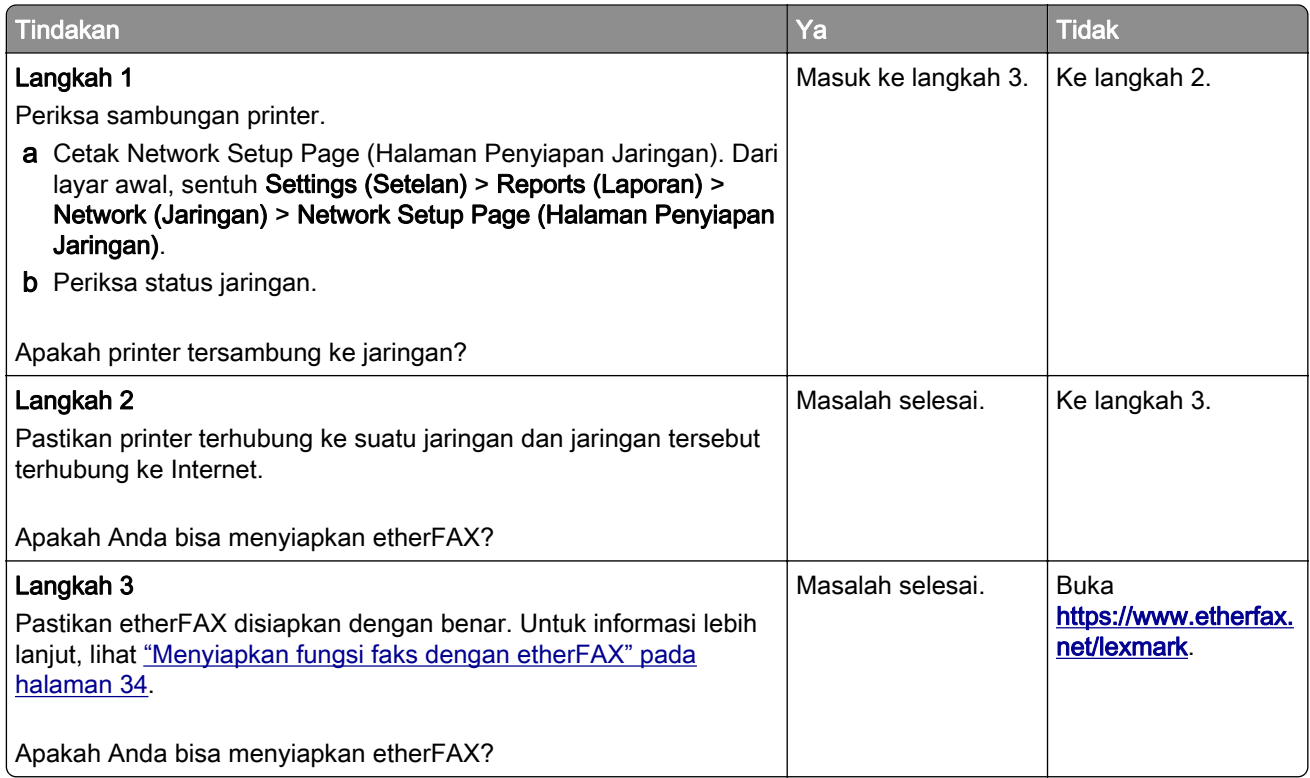

## <span id="page-299-0"></span>Tidak dapat mengirim atau menerima faks dengan etherFAX

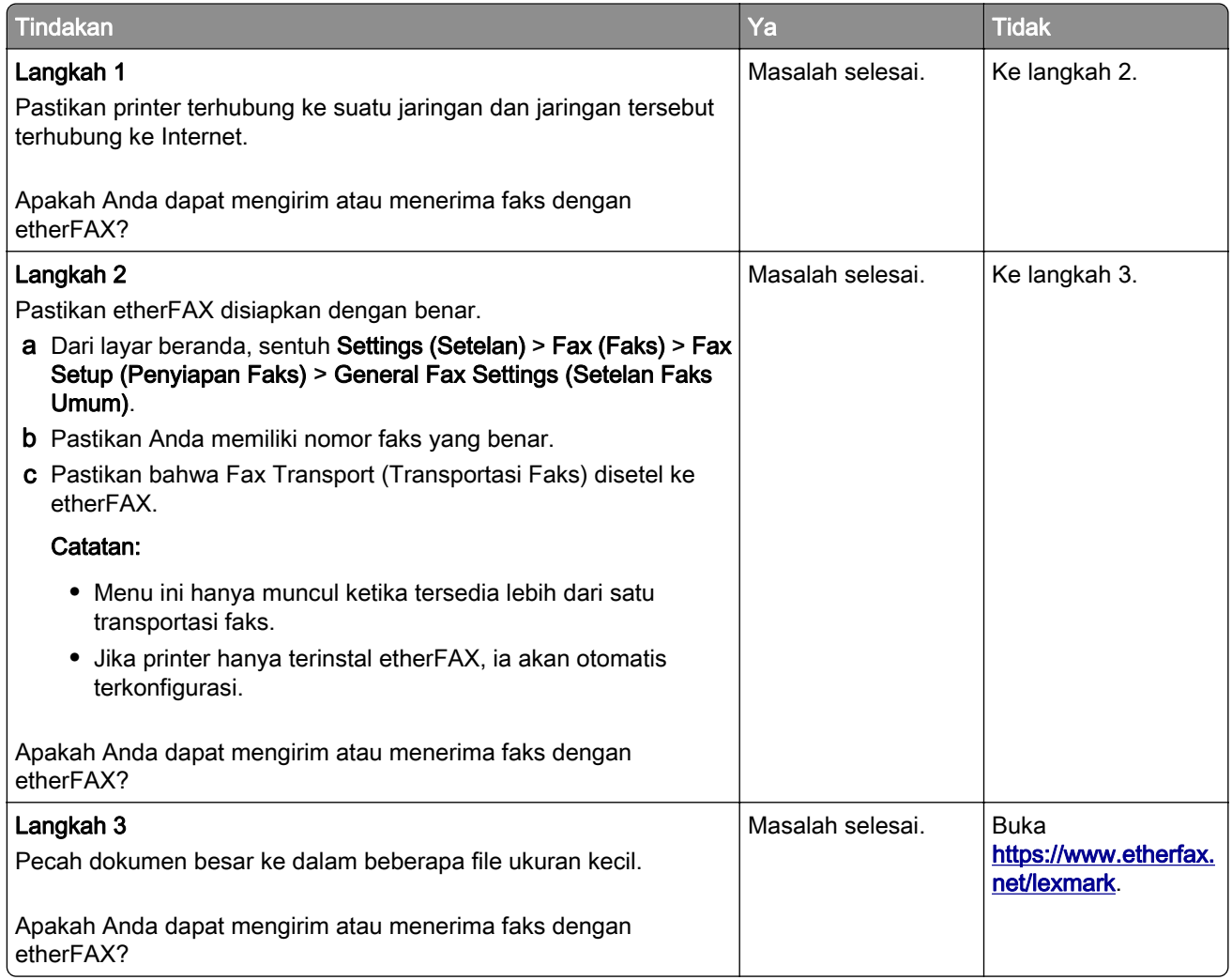

## Kualitas cetak faks rendah

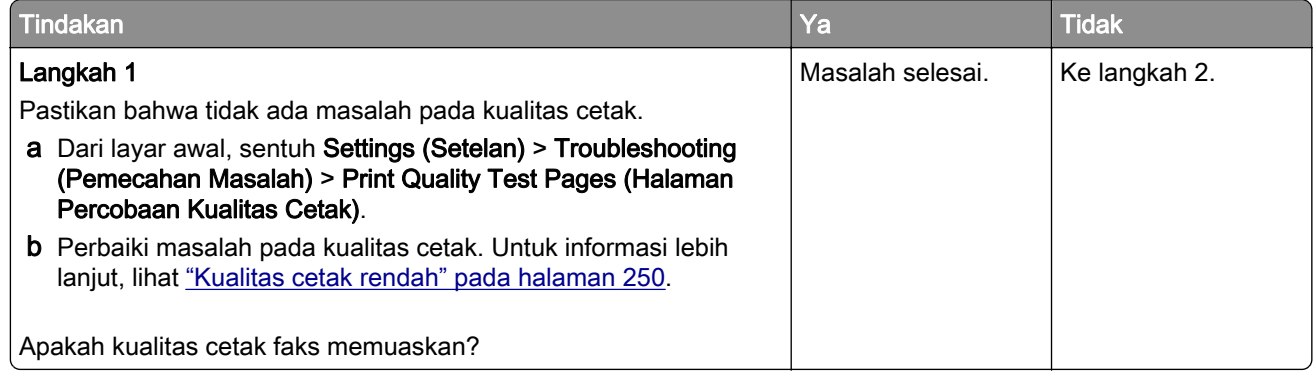

<span id="page-300-0"></span>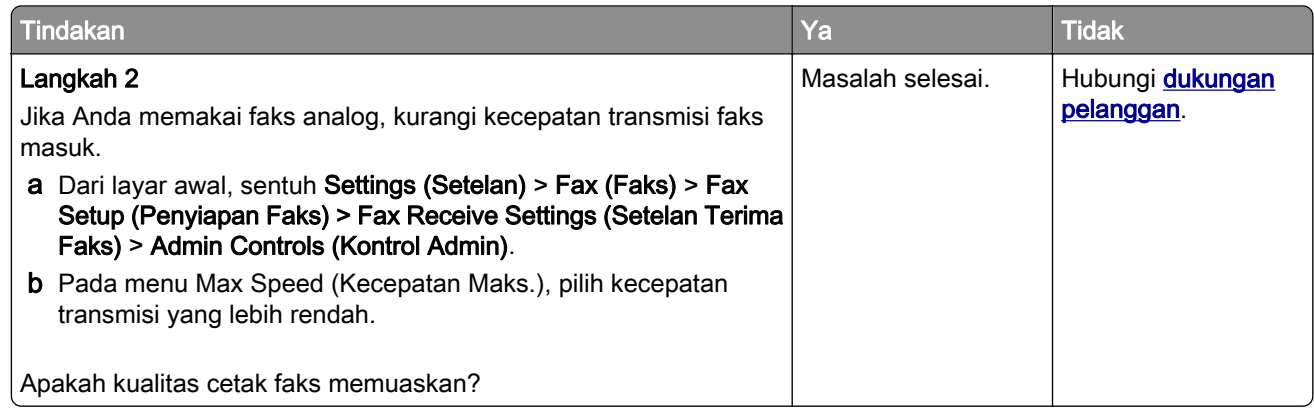

## Halaman sampul faks tidak terdapat informasi

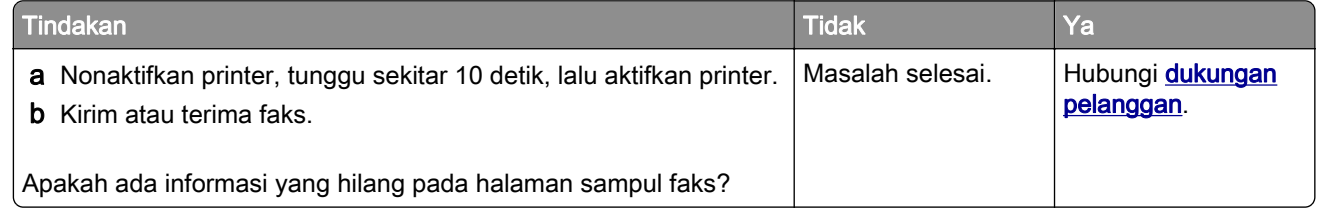

## Tidak bisa mengirim faks halaman sampul dari komputer

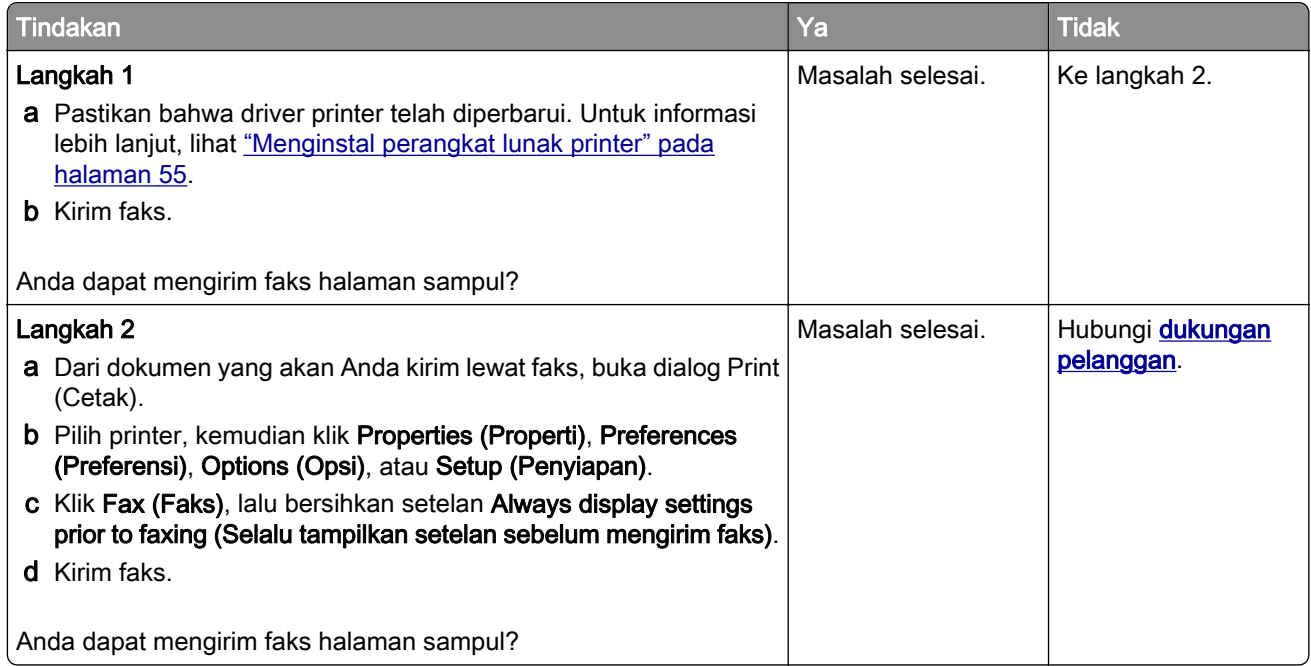

## <span id="page-301-0"></span>Masalah memindai

## Tidak dapat memindai ke komputer

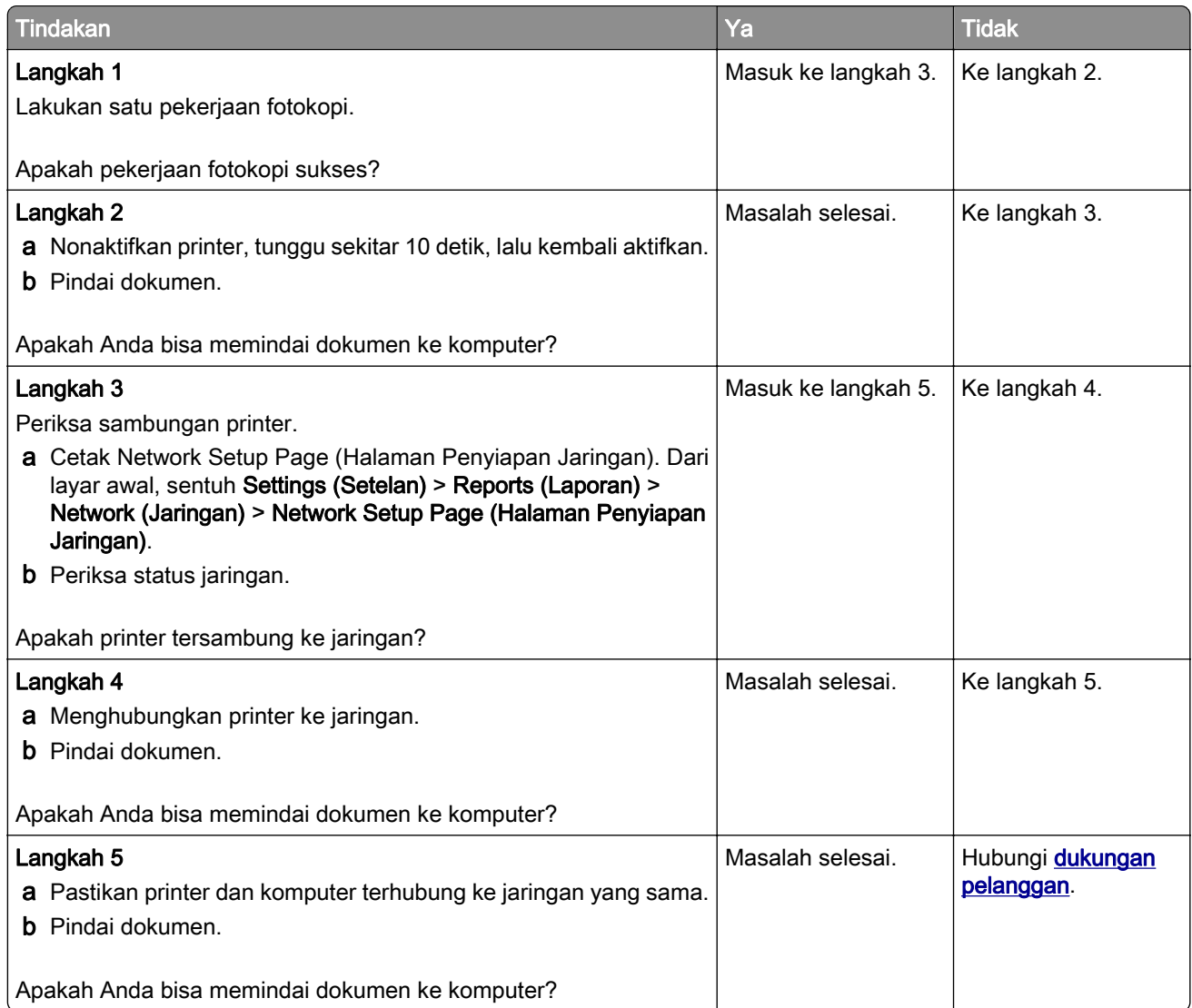

## Tidak dapat menindai ke folder jaringan

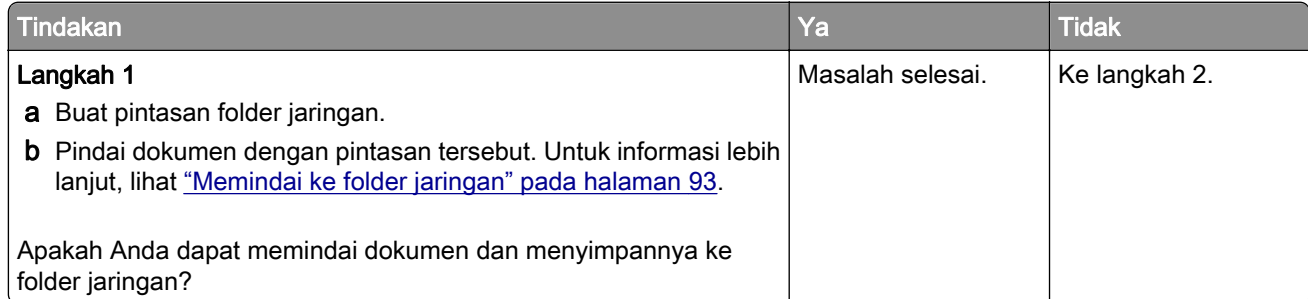

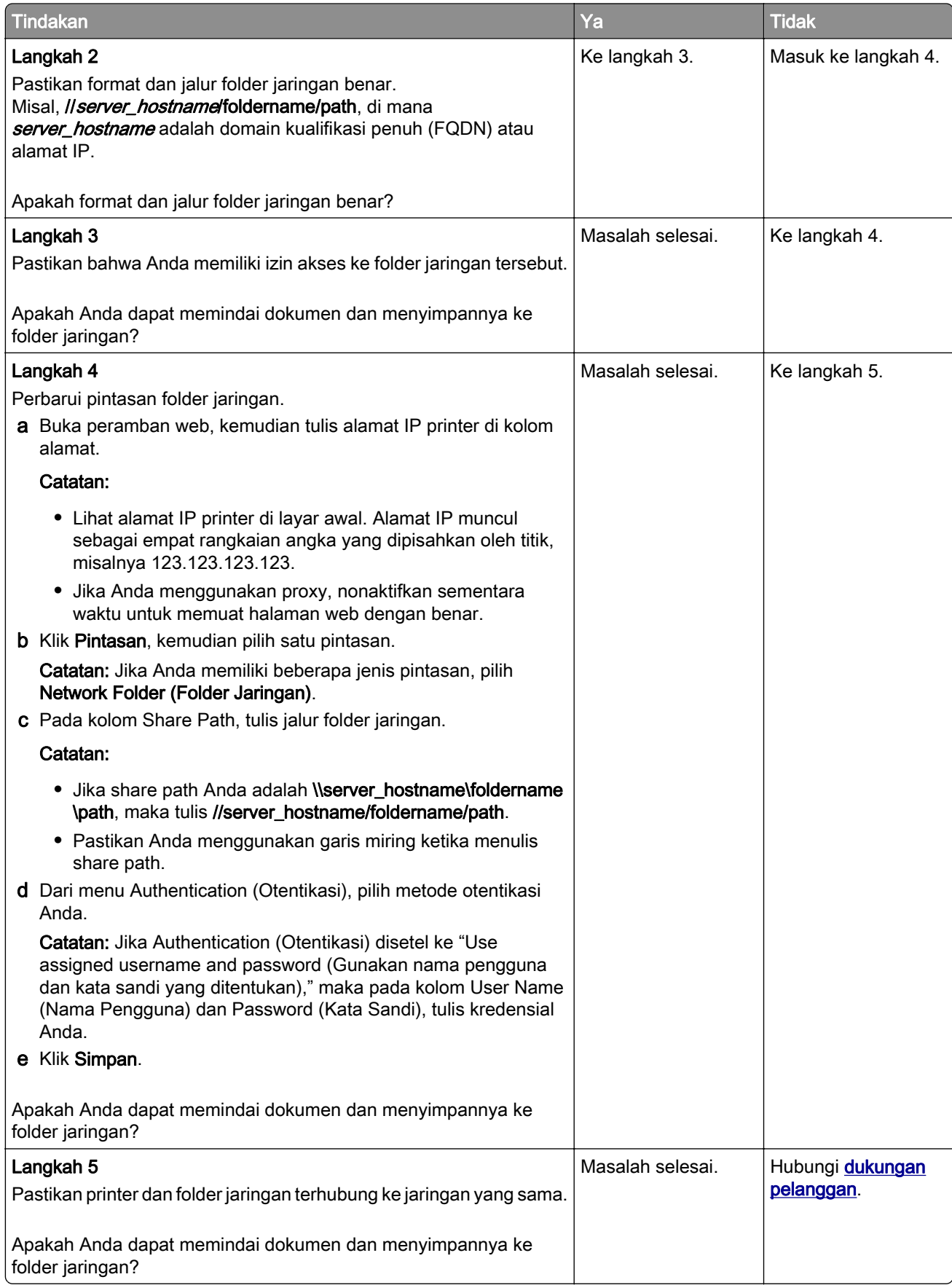

## <span id="page-303-0"></span>Salinan dokumen atau foto terpotong

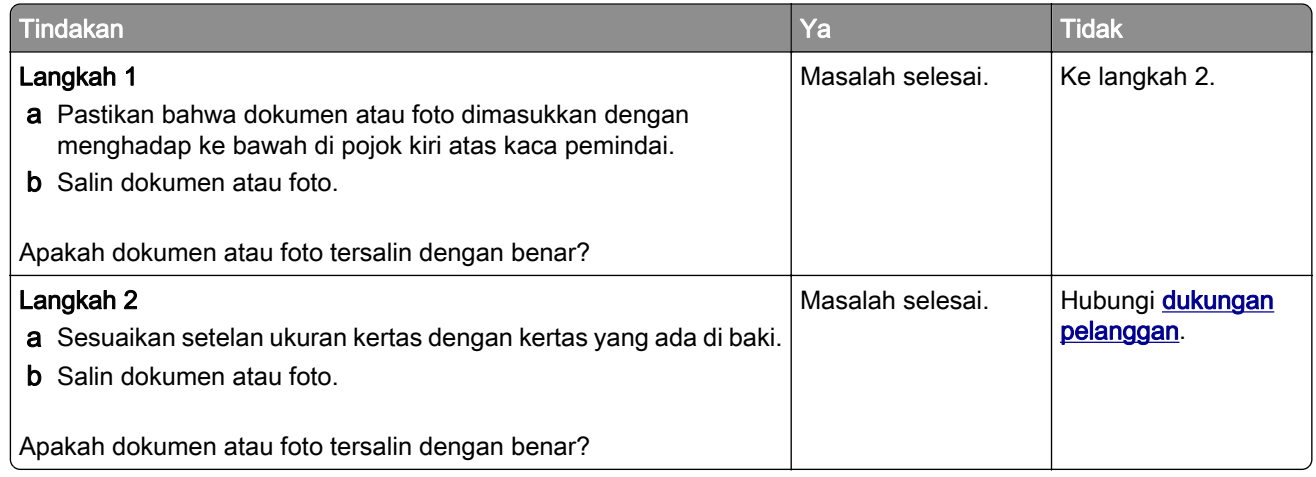

## Kualitas salin rendah

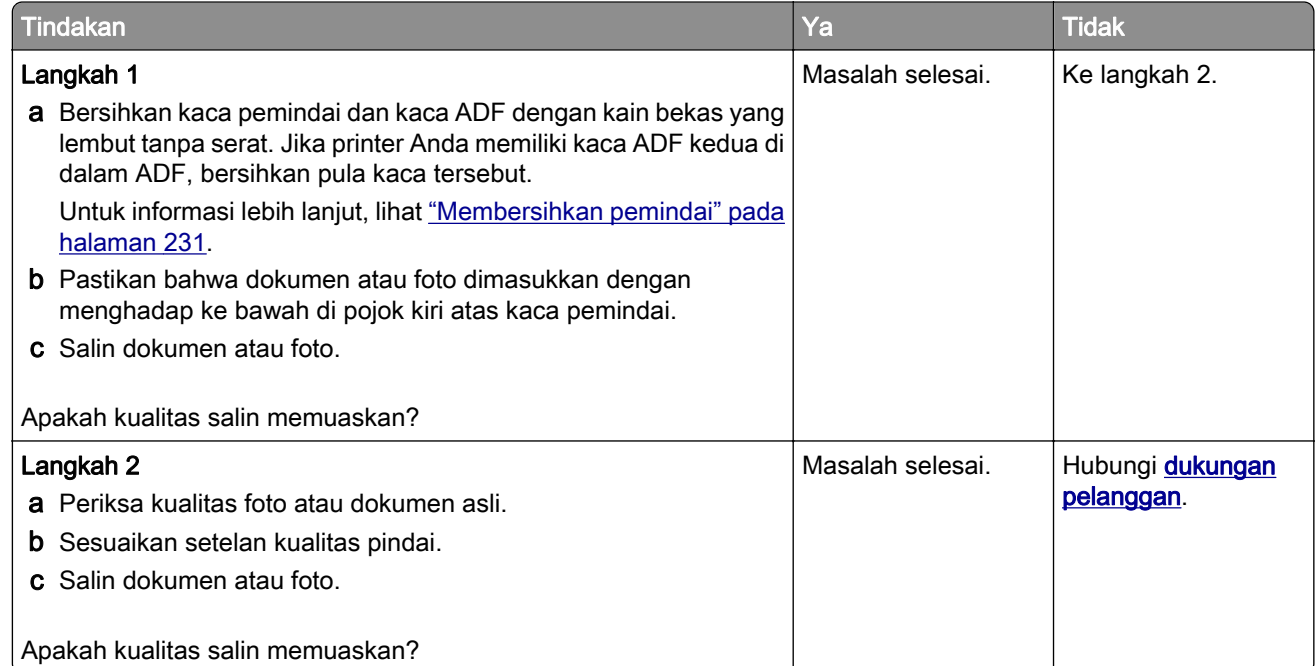

## Garis-garis gelap vertikal pada keluaran saat memindai dari ADF.

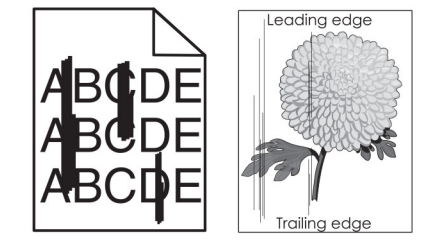

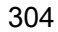

<span id="page-304-0"></span>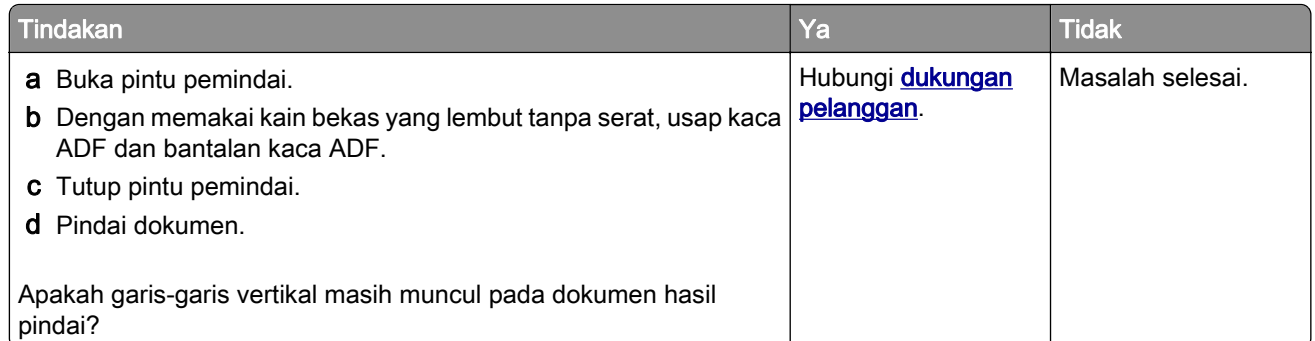

## Gambar atau teks bergerigi saat memindai dari ADF.

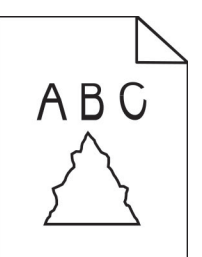

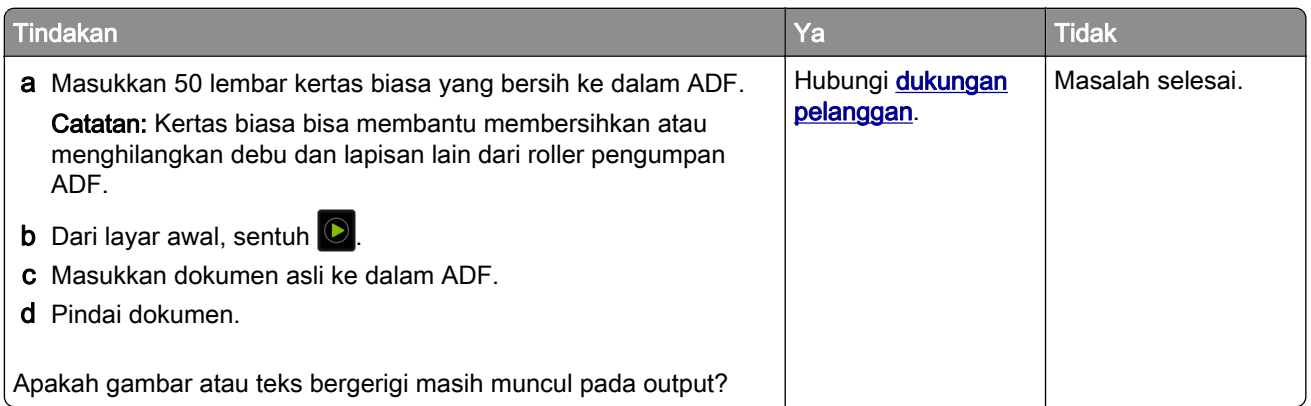

## Pekerjaan pindai tidak sukses

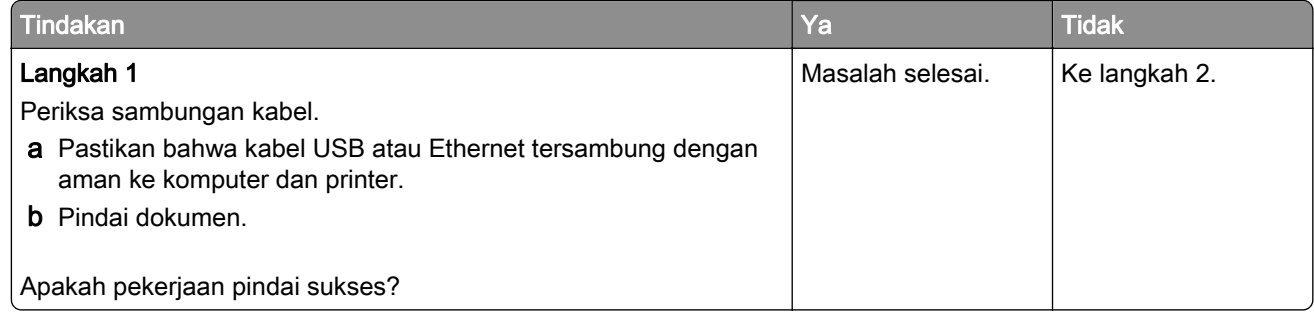

<span id="page-305-0"></span>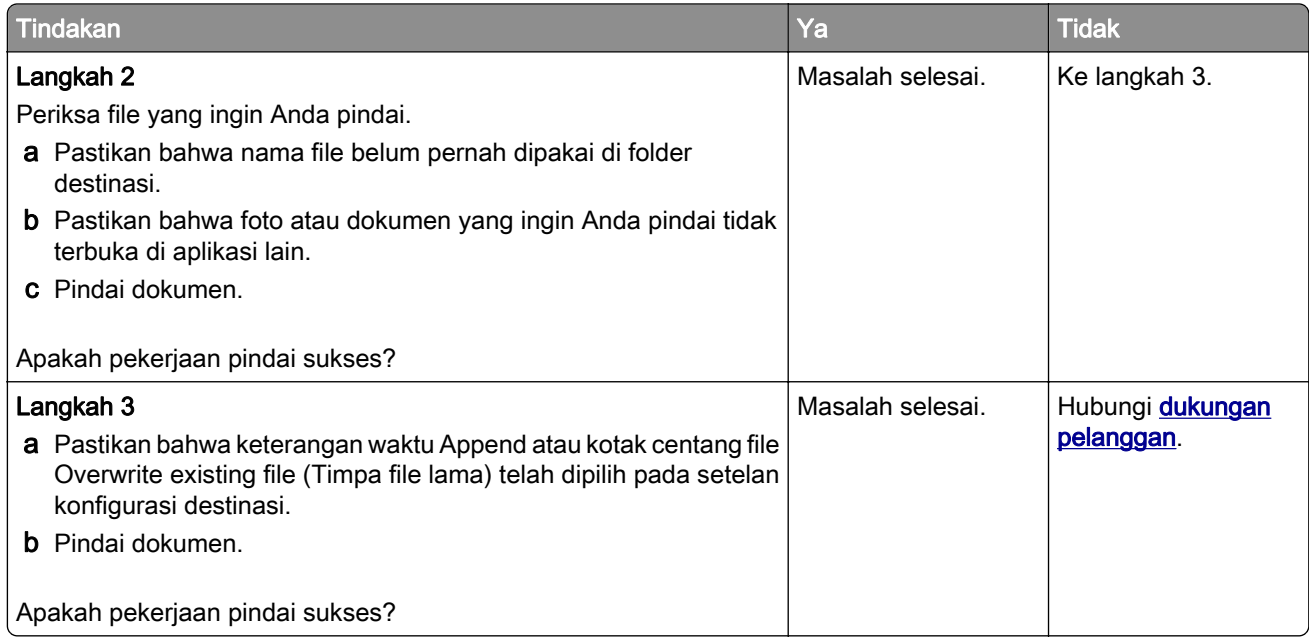

## Pemindai tidak bisa ditutup

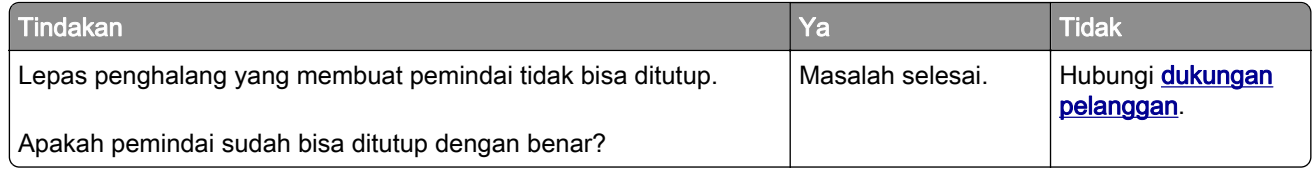

## Memindai terlalu lama atau membuat komputer berhenti

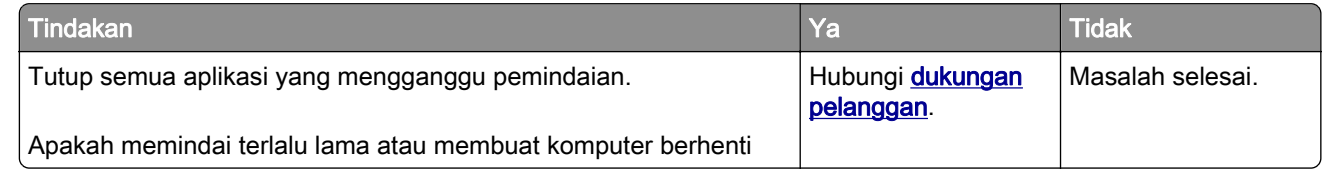

## Pemindai tidak bisa merespons

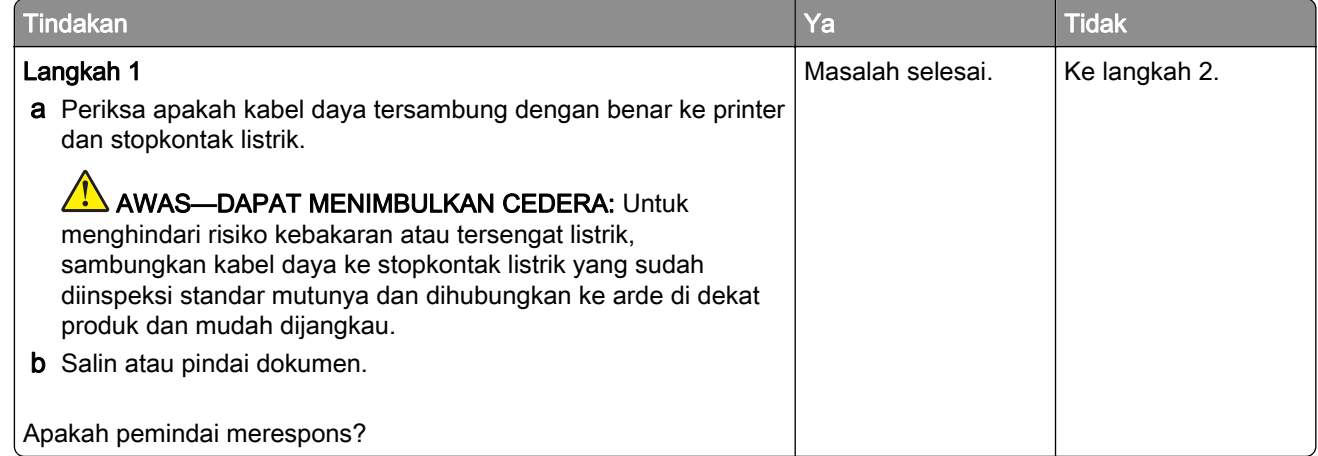

<span id="page-306-0"></span>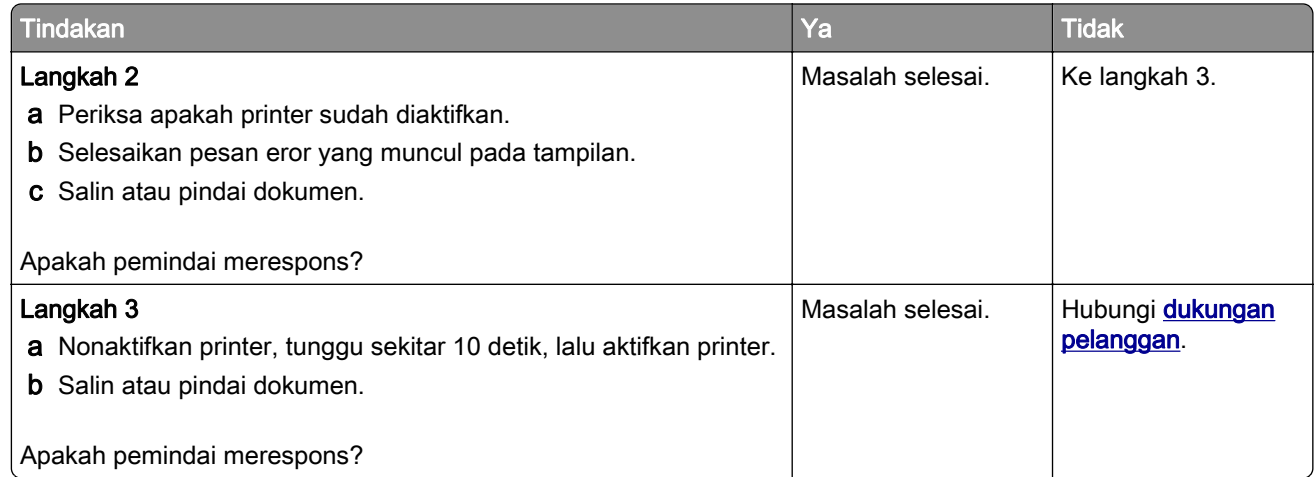

## Menyesuaikan registrasi pemindai

- 1 Dari layar awal, sentuh Settings (Setelan) > Device (Perangkat) > Maintenance (Perawatan) > Configuration Menu (Menu Konfigurasi) > Scanner Configuration (Konfigurasi Pemindai) > Scanner Manual Registration (Registrasi Manual Pemindai).
- 2 Pada menu Print Quick Test, sentuh Start (Mulai).
- 3 Taruh halaman Print Quick Test pada kaca pemindai, lalu sentuh **Flatbed Registration (Registrasi Flatbed)**.
- 4 Pada menu Copy Quick Test, sentuh Start (Mulai).
- 5 Bandingkan halaman Copy Quick Test dengan dokumen asli.

Catatan: Jika margin halaman tes berbeda dari dokumen asli, sesuaikan Margin Kiri dan Margin Atas.

6 Ulangi langkah 4 dan langkah 5 sampai margin halaman Copy Quick Test sama/hampir sama dengan dokumen asli.

## Menyesuaikan registrasi ADF

- 1 Dari layar awal, sentuh Settings (Setelan) > Device (Perangkat) > Maintenance (Perawatan) > Configuration Menu (Menu Konfigurasi) > Scanner Configuration (Konfigurasi Pemindai) > Scanner Manual Registration (Registrasi Manual Pemindai).
- 2 Pada menu Print Quick Test, sentuh Start (Mulai).
- 3 Tempatkan halaman Print Quick Test di baki ADF.
- 4 Sentuh Front ADF Registration (Registrasi ADF Depan) atau Registrasi ADF Belakang.

#### Catatan:

- **•** Untuk meratakan Registrasi ADF Depan, tempatkan halaman tes menghadap ke atas, dengan tepi pendek masuk terlebih dahulu ke dalam ADF.
- **•** Untuk meratakan Registrasi ADF Belakang, tempatkan halaman tes menghadap ke bawah, dengan tepi pendek masuk terlebih dahulu ke dalam ADF.
- 5 Pada menu Copy Quick Test, sentuh Start (Mulai).

<span id="page-307-0"></span>6 Bandingkan halaman Copy Quick Test dengan dokumen asli.

Catatan: Jika margin halaman tes berbeda dari dokumen asli, atur Horizontal Adjust dan Top Margin.

**7** Ulangi <u>langkah 5</u> dan <u>langkah 6</u> sampai margin halaman Copy Quick Test sama/hampir sama dengan dokumen asli.

## Masalah kualitas warna

### Mengubah warna dalam hasil cetak

- 1 Dari layar awal, sentuh Pengaturan > Cetak > Kualitas > Pencitraan Tingkat Lanjut > Koreksi Warna.
- 2 Di menu Koreksi Warna, sentuh Manual > Isi Koreksi Warna.
- 3 Pilih pengaturan konversi warna yang sesuai.

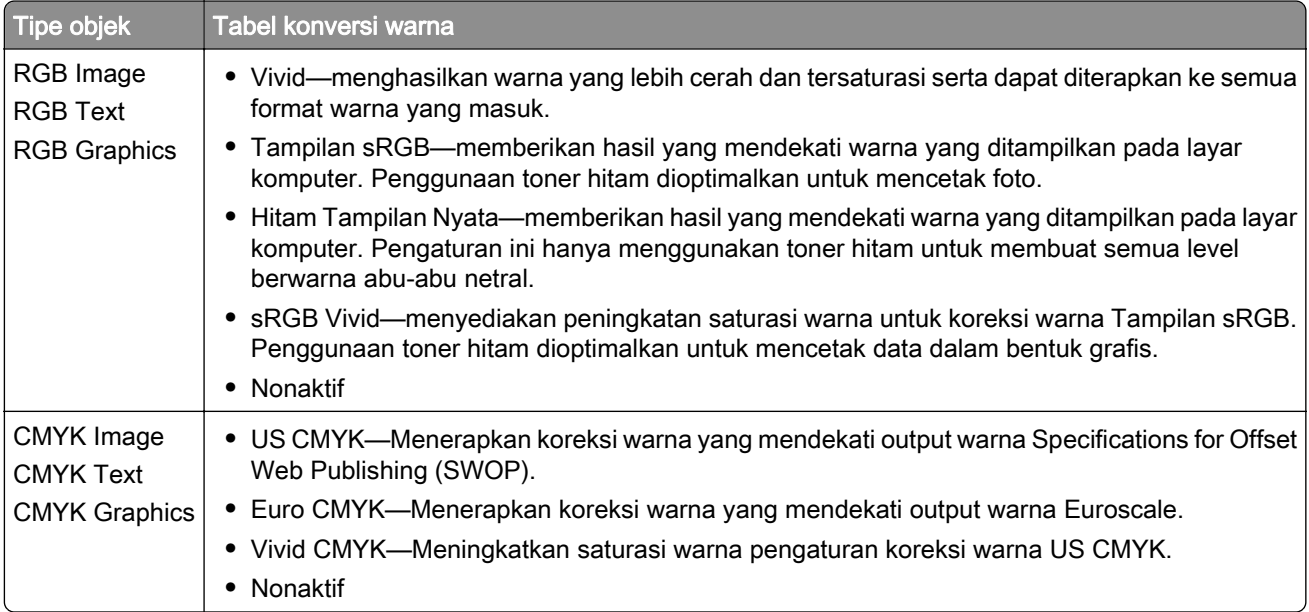

## FAQ tentang pencetakan warna

#### Apa itu warna RGB?

Warna RGB adalah metode penjelasan warna dengan menunjukkan jumlah warna merah, hijau, atau biru yang digunakan untuk menghasilkan warna tertentu. Komponen warna merah, hijau, dan biru dapat ditambahkan dalam berbagai jumlah untuk menghasilkan beragam warna yang ada. Layar komputer, pemindai, dan kamera digital menggunakan metode ini untuk menampilkan warna.

#### Apa itu warna CMYK?

Warna CMYK adalah metode penjelasan warna dengan menunjukkan jumlah warna cyan, magenta, kuning, dan hitam yang digunakan untuk menghasilkan warna tertentu. Tinta atau toner cyan, magenta, kuning, dan hitam dapat dicetakkan dalam berbagai jumlah untuk menghasilkan beragam warna yang ada. Mesin cetak, printer inkjet, dan printer laser warna menciptakan warna dengan cara ini.

#### Bagaimana warna ditentukan dalam dokumen yang akan dicetak?

Program perangkat lunak digunakan untuk menentukan dan memodifikasi warna dokumen menggunakan kombinasi warna RGB atau CMYK. Untuk informasi lebih lanjut, lihat bagian Bantuan program perangkat lunak.

#### Bagaimana printer mengetahui warna apa yang akan dicetak?

Saat mencetak dokumen, informasi yang menjelaskan jenis dan warna setiap objek dikirimkan ke printer dan diteruskan melalui tabel konversi warna. Warna kemudian diterjemahkan menjadi jumlah toner cyan, magenta, kuning, dan hitam yang digunakan untuk menghasilkan warna yang diinginkan. Informasi objek menentukan penerapan tabel konversi warna. Misalnya, mungkin tidaknya menerapkan satu tipe tabel konversi warna untuk teks selagi menerapkan tabel konversi warna yang berbeda ke gambar foto.

#### Apa yang dimaksud koreksi warna manual?

Ketika koreksi warna manual diaktifkan, printer akan menggunakan tabel konversi warna pilihan pengguna untuk memproses objek. Pengaturan koreksi warna manual hanya untuk jenis objek yang akan dicetak (teks, grafik, atau gambar). Ini juga khusus untuk penentuan warna objek dalam program perangkat lunak (kombinasi RGB atau CMYK). Untuk menerapkan tabel konversi warna yang berbeda secara manual, lihat ["Mengubah warna dalam hasil cetak" pada halaman 308](#page-307-0).

Jika program perangkat lunak tidak menetapkan warna dengan kombinasi RGB atau CMYK, koreksi warna manual tidak akan berguna. Begitu pula ketika program perangkat lunak atau sistem operasi komputer mengontrol penyesuaian warna. Di kebanyakan situasi, pengaturan Koreksi Warna ke Otomatis menghasilkan warna yang diinginkan untuk dokumen.

#### Bagaimana cara mencocokkan warna tertentu (misalnya logo perusahaan)?

Dari menu Kualitas pada printer, tersedia sembilan jenis set Sampel Berwarna. Set ini juga tersedia dari halaman Sampel Berwarna di Embedded Web Server. Pilih salah satu set sampel dan printer akan mencetak sejumlah halaman yang berisi ratusan kotak berwarna. Setiap kotak berisi kombinasi CMYK atau RGB, bergantung pada tabel yang dipilih. Warna pada setiap kotak diperoleh dengan mencocokkan kombinasi CMYK atau RGB dalam kotak tersebut dengan tabel konversi warna yang dipilih.

Dengan melihat set Sampel Berwarna, Anda bisa mengidentifikasi kotak tersebut lewat warna terdekat dengan warna yang dicocokkan. Kombinasi warna yang dilabeli pada kotak kemudian dapat digunakan untuk mengubah warna objek dalam program perangkat lunak. Untuk informasi lebih lanjut, lihat bagian Bantuan program perangkat lunak. Koreksi warna manual mungkin diperlukan untuk menggunakan tabel konversi warna yang dipilih untuk objek tertentu.

Pemilihan Sampel Berwarna yang diatur untuk dipakai guna menangani masalah tertentu mengenai pencocokan warna tergantung pada:

- **•** Pengaturan Koreksi Warna yang sedang digunakan (Otomatis, Nonaktif, atau Manual)
- **•** Tipe objek yang sedang dicetak (teks, grafik, atau gambar)
- **•** Metode penentuan warna objek dalam program perangkat lunak (kombinasi RGB atau CMYK)

Jika program perangkat lunak tidak menetapkan warna dengan kombinasi RGB atau CMYK, maka halaman Sampel Berwarna tidak akan berguna. Selain itu, beberapa program perangkat lunak menyesuaikan kombinasi RGB atau CMYK yang ditentukan dalam program tersebut melalui manajemen warna. Dalam hal demikian, warna yang dicetak mungkin tidak sama persis dengan halaman Sampel Berwarna.

## <span id="page-309-0"></span>Hasil cetak nampak berwarna

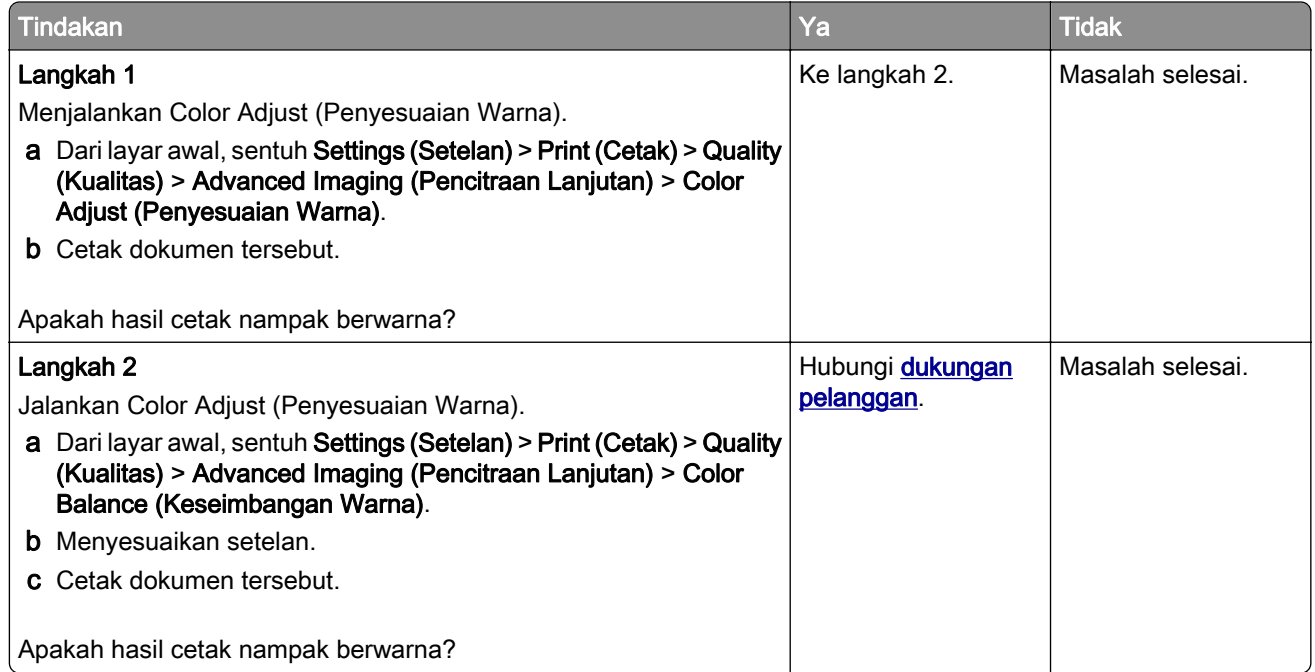

## Menghubungi dukungan pelanggan

Sebelum menghubungi dukungan pelanggan, pastikan Anda memiliki informasi berikut:

- **•** Masalah printer
- **•** Pesan eror
- **•** Jenis model printer dan nomor seri

Buka<http://support.lexmark.com>untuk menerima dukungan email atau obrolan, atau telusuri pustaka manual, dokumen dukungan, driver, dan unduhan lainnya.

Dukungan teknis via telepon juga tersedia. Untuk wilayah AS atau Kanada, hubungi 1-800-539-6275. Untuk wilayah atau negara lain, buka [direktori kontak dukungan internasional.](https://support.lexmark.com/en_us/contact-support/international-support-contact-directory.html)

# <span id="page-310-0"></span>Membuang dan mendaur ulang

## Mendaur ulang produk Lexmark

Untuk mengembalikan produk Lexmark guna didaur ulang:

- 1 Kunjungi [www.lexmark.com/recycle.](http://www.lexmark.com/recycle)
- 2 Pilih negara atau kawasan Anda.
- 3 Pilih satu program daur ulang.
- 4 Ikuti instruksi di layar.

## Mendaur ulang kemasan Lexmark

Lexmark terus berusaha meminimalkan kemasan. Kemasan yang lebih kecil membantu memastikan printer Lexmark dapat dibawa dengan cara yang paling efisien dan ramah lingkungan. Sampah kemasan yang dibuang juga lebih sedikit. Efisiensi ini menghasilkan emisi gas rumah kaca yang lebih kecil, penghematan energi dan sumber daya alam. Lexmark juga menawarkan daur ulang komponen kemasan di beberapa negara atau kawasan. Untuk informasi lebih lanjut, kunjungi [www.lexmark.com/recycle,](http://www.lexmark.com/recycle) lalu pilih negara atau kawasan Anda. Informasi tentang program daur ulang kemasan yang tersedia disertakan bersama informasi tentang daur ulang produk.

Kardus Lexmark dapat didaur ulang 100% jika terdapat fasilitas daur ulang kardus. Fasilitas tersebut mungkin tidak ada di area Anda.

Busa yang digunakan dalam kemasan Lexmark dapat didaur ulang jika terdapat fasilitas daur ulang busa. Fasilitas tersebut mungkin tidak ada di area Anda.

Ketika mengembalikan kartrid ke Lexmark, Anda dapat menggunakan kembali kotak kemasan kartrid. Lexmark mendaur ulang kotak tersebut.

# Pemberitahuan

## Informasi produk

Nama produk:

Lexmark CX532adwe, Lexmark CX635adwe, Lexmark XC2335 MFPs

Jenis mesin:

7531

Model:

276, 286, 289, 676, 686

## Pemberitahuan edisi

April 2023

Paragraf berikut tidak berlaku di negara-negara di mana ketentuan ini tidak sesuai dengan hukum setempat: LEXMARK INTERNATIONAL, INC., MENYEDIAKAN PUBLIKASI INI "SECARA APA ADANYA" TANPA JAMINAN APA PUN, BAIK YANG TERSURAT MAUPUN YANG TERSIRAT, TERMASUK TAPI TIDAK TERBATAS PADA, JAMINAN TERSIRAT TENTANG KEMAMPUAN UNTUK DIPERDAGANGKAN ATAU KESESUAIAN UNTUK TUJUAN TERTENTU. Sebagian negara tidak membolehkan adanya penafian atas jaminan tersurat atau tersirat dalam transaksi tertentu; karena itu, pernyataan ini mungkin tidak berlaku bagi Anda.

Publikasi ini dapat mengandung ketidak-akuratan teknis atau kesalahan tipografis. Informasi dalam dokumen ini diubah secara berkala; perubahan ini akan dimasukkan dalam edisi selanjutnya. Perbaikan atau perubahan dalam produk atau program yang dijelaskan ini dapat dilakukan kapan saja.

Acuan dalam publikasi ini yang mengacu ke produk, program, atau layanan tertentu tidak berarti bahwa produsen berniat menyediakan produk, program, atau layanan tersebut di semua negara tempatnya beroperasi. Semua acuan ke suatu produk, program atau layanan tidak dimaksudkan untuk menyatakan atau menyiratkan bahwa hanya produk, program, atau layanan tersebut yang dapat digunakan. Sebagai gantinya dapat digunakan produk, program, atau layanan yang tidak melanggar hak kekayaan intelektual yang ada. Evaluasi dan verifikasi pengoperasian bersama produk, program atau layanan lain, kecuali yang secara jelas dimaksudkan oleh produsen, adalah tanggung jawab pengguna.

Untuk mendapatkan dukungan teknis Lexmark, kunjungi [http://support.lexmark.com.](http://support.lexmark.com)

Untuk mendapatkan informasi tentang kebijakan privasi Lexmark yang mengatur penggunaan produk ini, kunjungi [www.lexmark.com/privacy.](http://www.lexmark.com/privacy)

Untuk mendapatkan informasi tentang persediaan dan unduhan, kunjungi [www.lexmark.com.](http://www.lexmark.com)

© 2023 Lexmark International, Inc.

Semua hak dilindungi undang-undang.

### Merek Dagang

Lexmark, logo Lexmark, dan juga MarkNet adalah merek dagang atau merek dagang terdaftar milik Lexmark International, Inc. Di Amerika Serikat dan/atau negara lain.

<span id="page-312-0"></span>Gmail, Android, Google Play, dan Google Chrome adalah merek dagang milik Google LLC.

Macintosh, macOS, Safari, dan AirPrint adalah merek dagang milik Apple Inc., yang terdaftar di AS dan negara lain. App Store dan iCloud adalah merek layanan milik Apple Inc., yang terdaftar di AS dan negara lain. Penggunaan Karya dengan logo Apple hendaknya dimaknai bahwa suatu aksesori telah dirancang untuk bekerja secara khusus dengan teknologi yang diidentifikasi pada logo tersebut, dan telah disertifikasi oleh developer untuk memenuhi standar kinerja Apple.

Microsoft, Internet Explorer, Microsoft 365, Microsoft Edge, Outlook, dan Windows adalah merek dagang milik kelompok perusahaan Microsoft.

The Mopria® adalah merek dagang yang terdaftar dan/atau tidak terdaftar milik Mopria Alliance, Inc. di Amerika Serikat dan negara lain. Penggunaan yang tidak sah adalah sesuatu yang dilarang secara keras.

PCL® adalah merek dagang terdaftar milik Hewlett-Packard Company. PCL adalah sekelompok fungsi dan bahasa perintah pada produk printer yang dikembangkan dan dimiliki oleh Hewlett-Packard. Printer ini ditujukan untuk kompatibel dengan bahasa PCL. Artinya, printer ini mampu mengenali bahasa perintah PCL yang digunakan pada beberapa program aplikasi dan menjalankan fungsi yang sesuai dengan perintah tersebut.

PostScript adalah merek dagang milik Adobe Systems Incorporated yang terdaftar di Amerika Serikat dan/atau negara lain.

Wi-Fi® dan Wi-Fi Direct® adalah merek dagang yang terdaftar milik Wi-Fi Alliance®.

Semua merek dagang lain adalah properti dari pemiliknya masing-masing.

## Pemberitahuan tentang lisensi

Semua pemberitahuan lisensi yang terkait dengan produk ini terdapat di direktori CD:\NOTICES pada CD perangkat lunak penginstalan.

## Tingkat emisi suara

Hasil pengukuran berikut dibuat sesuai dengan ISO 7779 dan dilaporkan sesuai dengan ISO 9296.

Catatan: Sebagian mode mungkin tidak berlaku bagi produk Anda.

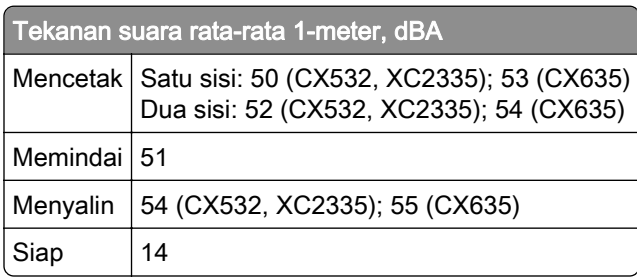

Nilai dapat berubah. Lihat [www.lexmark.com](http://www.lexmark.com) untuk mengetahui nilai terkini.

## Pembuangan produk

Jangan membuang printer atau bahan pakainya seperti membuang limbah rumah tangga biasa. Tanyakan kepada pihak berwenang setempat untuk mengetahui pilihan cara pembuangan dan daur ulang.

## <span id="page-313-0"></span>Pemberitahuan sensitivitas statik

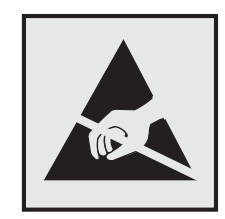

Simbol ini menunjukkan bagian yang sensitif terhadap listrik statis. Jangan sentuh area dekat simbol ini tanpa terlebih dahulu menyentuh permukaan logam di area yang jauh dari simbol tersebut.

Untuk mencegah kerusakan akibat pelepasan muatan elektrostatis saat melakukan tugas perawatan, misalnya mengeluarkan kertas macet atau mengganti persediaan, sentuh bidang logam yang terbuka di printer sebelum mengakses atau menyentuh area interior printer meskipun tidak ada simbolnya.

## ENERGY STAR

Semua produk Lexmark yang memiliki lambang ENERGY STAR® pada produk atau pada layar awal disertifikasi untuk memenuhi persyaratan ENERGY STAR Badan Perlindungan Lingkungan (EPA) sejak tanggal produksi.

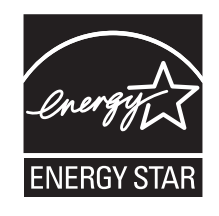

## Informasi suhu

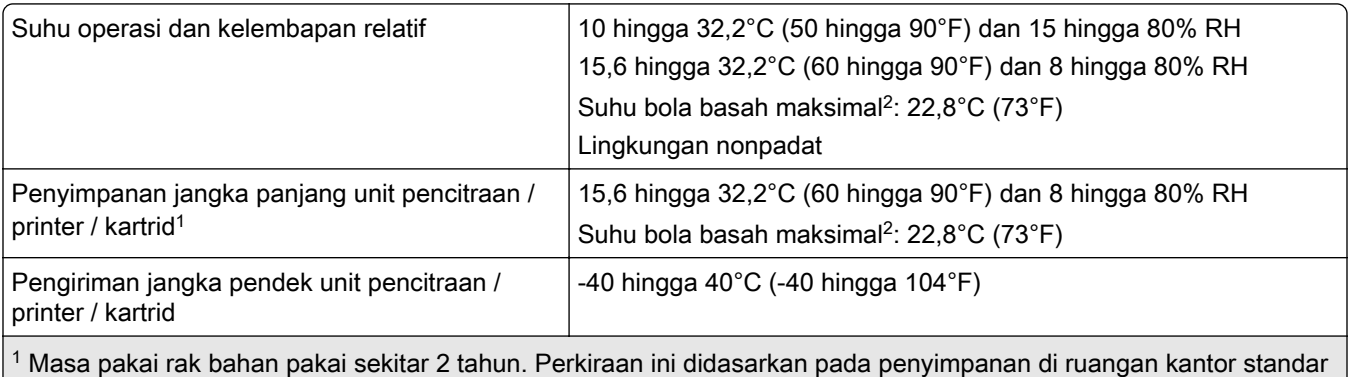

pada suhu 22°C (72°F) dan tingkat kelembapan 45%.

2 Suhu bola basah ditentukan oleh suhu udara dan kelembapan relatif.

## <span id="page-314-0"></span>Pemberitahuan Laser

Printer ini lulus uji sertifikasi di AS untuk memenuhi persyaratan DHHS 21 CFR, Bab I, Subbab J untuk produk laser Kelas I (1). Printer ini juga lulus uji sertifikasi di tempat lain sebagai produk laser konsumen Kelas 1 yang sesuai dengan persyaratan IEC 60825- 1:2014, EN 60825-1:2014+A11:2021, dan EN 50689:2021.

Produk laser Kelas I tidak termasuk dalam kategori berbahaya. Printer dan sistem laser didesain sedemikian rupa agar tidak ada manusia yang terpapar radiasi laser di atas Kelas I selama operasi normal, perawatan pengguna, atau kondisi layanan lain yang ditentukan. Printer ini menggunakan unit printhead yang tidak bisa diservis yang berisi laser dengan spesifikasi sebagai berikut:

Kelas: IIIb (3b) AlGaAs

Nominal daya keluar (milliwatt): 12

Panjang gelombang (nanometer): 770-800

## Konsumsi daya

### Pemakaian listrik produk

Tabel berikut mendata karakteristik pemakaian listrik untuk produk.

Catatan: Sebagian mode mungkin tidak berlaku bagi produk Anda.

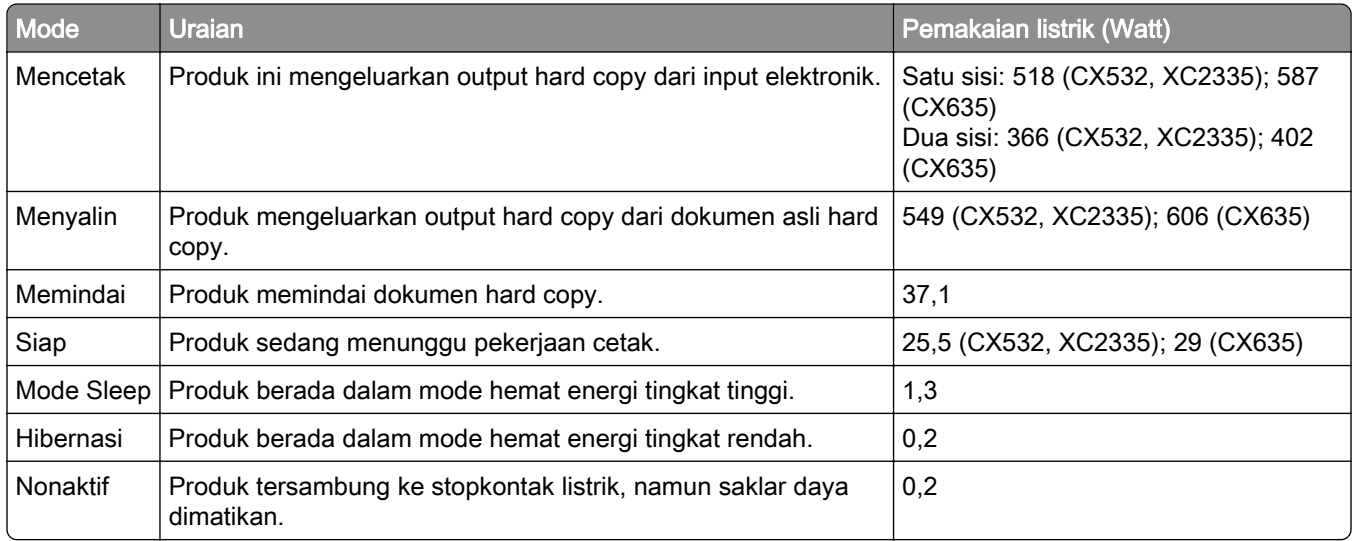

Tingkat pemakaian listrik yang tercantum dalam tabel di atas adalah berdasarkan pengukuran rata-ratawaktu. Penarikan listrik secara tiba-tiba mungkin jauh lebih tinggi daripada nilai rata-rata.

Nilai dapat berubah. Lihat [www.lexmark.com](http://www.lexmark.com) untuk mengetahui nilai terkini.

### Mode Tidur

Produk ini dirancang dengan mode hemat energi yang disebut *Mode Tidur*. Mode Tidur menghemat energi dengan menurunkan konsumsi listrik jika tidak ada aktivitas dalam jangka waktu yang lama. Mode Tidur

<span id="page-315-0"></span>otomatis aktif setelah produk ini tidak digunakan dalam jangka waktu tertentu, yang disebut *Batas Waktu* Mode Tidur.

Batas Waktu Mode Tidur default dari pabrik untuk produk ini (dalam menit): 15

Dengan menggunakan menu konfigurasi, Batas Waktu Mode Tidur dapat diubah antara 1 menit dan 120 menit, atau antara 1 menit dan 114 menit, tergantung model printer. Jika kecepatan cetak di bawah atau sama dengan 30 halaman per menit, Anda hanya dapat mengatur batas waktu hingga 60 menit atau 54 menit, tergantung model printer. Konsumsi listrik berkurang jika Batas Waktu Mode Tidur diatur ke nilai rendah. Namun waktu respons produk akan lebih cepat. Begitu pula sebaliknya.

Beberapa model mendukung *Mode Tidur Pulas*, yang makin mengurangi pemakaian listrik setelah tidak aktif untuk waktu yang lama.

### Mode Hibernasi

Produk ini dirancang dengan mode pengoperasian daya ultra-rendah yang disebut dengan Mode Hibernasi. Saat beroperasi dalam Mode Hibernasi, semua sistem dan perangkat lain akan dimatikan dengan aman.

Mode Hibernasi dapat diaktifkan dengan salah satu metode berikut:

- **•** Menggunakan Batas Waktu Hibernasi
- **•** Menggunakan opsi Jadwalkan Mode Daya

Batas Waktu Hibernasi default pabrik untuk produk ini di semua negara atau wilayah 3 hari

Periode waktu printer menunggu setelah suatu pekerjaan dicetak sampai masuk ke mode Hibernasi dapat diubah antara satu jam dan satu bulan.

### Catatan tentang produk peralatan pencitraan yang terdaftar di EPEAT:

- **•** Level daya siaga akan aktif pada mode Hibernasi atau Nonaktif.
- **•** Daya produk akan otomatis beralih ke level daya siaga, yaitu ≤ 1 W. Fungsi siaga otomatis (Hibernasi atau Nonaktif) harus diaktifkan pada saat produk dikirimkan.

### Mode mati

Jika produk ini memiliki mode off yang masih mengkonsumsi sejumlah kecil daya, maka untuk sepenuhnya menghentikan konsumsi daya produk, lepaskan kabel daya dari stopkontak listrik.

### Total penggunaan energi

Terkadang, ada baiknya memperkirakan jumlah penggunaan listrik produk. Karena pemakaian energi diukur dalam satuan listrik Watt, cara menghitung penggunaan energi adalah dengan mengalikan konsumsi energi dan durasi produk tersebut di setiap mode. Total penggunaan energi produk adalah jumlah penggunaan energi setiap mode.

### Pemberitahuan tentang peraturan untuk perangkat terminal komunikasi

Bagian ini berisi informasi regulasi terkait produk yang berisi kartu faksimile analog:

Tipe Regulasi/Nomor Model Lexmark:

<span id="page-316-0"></span>LEX-M03-002

## Pemberitahuan regulasi untuk produk nirkabel

Bagian ini berisi informasi regulasi yang hanya berlaku untuk model nirkabel.

Jika ragu apakah model yang Anda miliki berjenis nirkabel atau bukan, lihat ["Dukungan nirkabel" pada](#page-69-0) [halaman 70](#page-69-0).

## Pemberitahuan komponen modular

Model nirkabel dilengkapi komponen modular berikut:

AzureWave AW-CM467-SUR; FCC ID:TLZ-CM467; IC:6100A-CM467

Untuk menentukan komponen modular yang terpasang pada produk yang Anda miliki, lihat label pada produk tersebut.

## Pemaparan terhadap radiasi frekuensi radio

Daya radiasi yang dikeluarkan perangkat ini berada jauh di bawah batas pemaparan frekuensi radio FCC dan lembaga pengatur lainnya. Untuk produk ini, harus disediakan jarak minimum sebesar 20 cm (8 inci) antara antena dan manusia untuk memenuhi persyaratan pemaparan frekuensi radio dari FCC dan lembaga pengatur lainnya.

### Informasi untuk model tertentu

Informasi berikut hanya berlaku pada printer model CX635 (7531-686, 7531-676).

## Pemberitahuan mengenai interferensi radio

#### Peringatan

Produk ini telah memenuhi persyaratan emisi batas EN 55032 Kelas A serta persyaratan imunitas EN 55035. Produk ini tidak ditujukan untuk digunakan di lingkungan pemukiman/domestik.

Ini adalah produk Kelas A. Di lingkungan domestik, produk ini dapat menyebabkan interferensi radio. Jika demikian, pengguna mungkin harus melakukan tindakan tertentu yang memadai.

## Informasi untuk sejumlah model

Informasi berikut hanya berlaku pada printer model CX532 (7531-286, 7531-276) dan XC2335 (7531-289).

# Indeks

### A

mengaktifkan Voice Guidance [30](#page-29-0) menambah pintasan salin [85](#page-84-0) menambah aplikasi ke layar awal [25](#page-24-0) menambah grup kontak [29](#page-28-0) menambah kontak [29](#page-28-0) menambah opsi perangkat keras driver cetak [57](#page-56-0) menambah opsi internal driver cetak [57](#page-56-0) menambah printer ke komputer [55](#page-54-0) menambah pintasan email [86](#page-85-0) destinasi faks [88](#page-87-0) alamat FTP [93](#page-92-0) Address Book (Buku Alamat) menggunakan [29](#page-28-0) roller penarik ADF membersihkan [234](#page-233-0) mengganti [216](#page-215-0) registrasi ADF menyesuaikan [307](#page-306-0) roller ADF membersihkan [234](#page-233-0) mengganti [216](#page-215-0) roller pemisah ADF membersihkan [234](#page-233-0) mengganti [216](#page-215-0) menyesuaikan registrasi pemindai [307](#page-306-0) menyesuaikan registrasi ADF [307](#page-306-0) menyesuaikan kecerahan tampilan [239](#page-238-0) menyesuaikan volume default headphone [32](#page-31-0) speaker [32](#page-31-0) menyesuaikan kegelapan faks [89](#page-88-0) menyesuaikan kecepatan bicara Voice Guidance (Panduan Suara) [32](#page-31-0)

menyesuaikan kegelapan toner [82](#page-81-0) AirPrint menggunakan [78](#page-77-0) faks analog menyiapkan [33](#page-32-0) mesin penjawab menyiapkan [35](#page-34-0) menentukan pola dering printer [39](#page-38-0) memasang kabel [23](#page-22-0) menghindari kertas macet [277](#page-276-0)

## B

gambar hitam [261](#page-260-0) blank pages (halaman kosong) [250](#page-249-0) memblokir faks sampah [89](#page-88-0) bookmarks (penanda) membuat [28](#page-27-0) membuat folder untuk [29](#page-28-0)

## C

ID penelepon tidak ditampilkan [295](#page-294-0) membatalkan pekerjaan cetak [82](#page-81-0) tidak dapat menyambungkan printer ke Wi-Fi [288](#page-287-0) tidak dapat mendeteksi opsi internal [289](#page-288-0) tidak dapat membuka Embedded Web Server [286](#page-285-0) tidak bisa menerima faks dengan faks analog [298](#page-297-0) tidak dapat memindai ke komputer [302](#page-301-0) tidak dapat menindai ke folder jaringan [302](#page-301-0) tidak dapat mengirim email [295](#page-294-0) tidak dapat mengirim atau menerima faks dengan faks analog [296](#page-295-0) tidak dapat mengirim atau menerima faks dengan etherFAX [300](#page-299-0)

tidak bisa mengirim faks halaman sampul dari komputer [301](#page-300-0) Card Copy [85](#page-84-0) menyiapkan [26](#page-25-0) mengganti resolusi faks [88](#page-87-0) mengganti wallpaper [27](#page-26-0) memeriksa status bahan pakai dan suku cadang [181](#page-180-0) membersihkan bagian luar printer [230](#page-229-0) bagian dalam printer [230](#page-229-0) membersihkan roller penarik ADF [234](#page-233-0) membersihkan roller ADF [234](#page-233-0) membersihkan roller pemisah ADF [234](#page-233-0) membersihkan printer [230](#page-229-0) membersihkan pemindai [179](#page-178-0) membersihkan pemindai [231](#page-230-0) membersihkan layar sentuh [231](#page-230-0) membersihkan kemacetan di pengumpan dokumen otomatis [280](#page-279-0) di dalam pengumpan manual [285](#page-284-0) di pengumpan serba guna [286](#page-285-0) di dalam baki [284](#page-283-0) mencetak susun tidak berfungsi [292](#page-291-0) menyusun salinan [84](#page-83-0) koreksi warna [308](#page-307-0) pemecahan masalah, kualitas warna hasil cetak nampak berwarna [310](#page-309-0) latar warna pada hasil cetak [253](#page-252-0) komputer menghubungkan ke printer [72](#page-71-0) komputer, memindai ke [91](#page-90-0) dokumen rahasia tidak dicetak [271](#page-270-0) pencetakan rahasia mengonfigurasi [80](#page-79-0) mencetak [81](#page-80-0) mengonfigurasi pergeseran waktu siang hari [39](#page-38-0)

mengonfigurasi setelan speaker faks [39](#page-38-0) mengonfigurasi notifikasi bahan pakai [181](#page-180-0) mengonfigurasi setelan SMTP email [40](#page-39-0) mengonfigurasi Wi-Fi Direct [71](#page-70-0) menghubungkan komputer ke printer [72](#page-71-0) menyambungkan perangkat seluler ke printer [72](#page-71-0) Menyambungkan printer ke jaringan nirkabel [70](#page-69-0) menyambungkan ke jaringan nirkabel menggunakan metode PIN [71](#page-70-0) menggunakan metode Push Botton [71](#page-70-0) mengawetkan bahan pakai [239](#page-238-0) menghubungi dukungan pelanggan [310](#page-309-0) panel kontrol menggunakan [12](#page-11-0) jepretan kawat mandiri menginstal [66](#page-65-0) lampu indikator merah [290](#page-289-0) masalah kualitas salin salinan dokumen terpotong [304](#page-303-0) salinan foto terpotong [304](#page-303-0) kualitas salin rendah [304](#page-303-0) garis-garis gelap vertikal [304](#page-303-0) menyalin bolak-balik [84](#page-83-0) pada kop surat [84](#page-83-0) foto [83](#page-82-0) lembaran pemisah di antara salinan [84](#page-83-0) menggunakan pengumpan dokumen otomatis (ADF) [83](#page-82-0) menggunakan kaca pemindai [83](#page-82-0) menyalin kartu [85](#page-84-0) menyalin ukuran kertas yang berbeda [83](#page-82-0) menyalin dari baki yang dipilih [83](#page-82-0) menyalin beberapa halaman di satu lembar kertas [85](#page-84-0) masalah menyalin pemindai tidak bisa ditutup [306](#page-305-0)

pemindai tidak bisa merespons [306](#page-305-0) membuat pintasan salin [85](#page-84-0) network folder (folder jaringan) [93](#page-92-0) membuat penanda [28](#page-27-0) membuat folder untuk penanda [29](#page-28-0) membuat pintasan email [86](#page-85-0) destinasi faks [88](#page-87-0) alamat FTP [93](#page-92-0) membuat beberapa pintasan [26](#page-25-0) hasil cetak bengkok [261](#page-260-0) Customer Support (Dukungan Pelanggan) menggunakan [27](#page-26-0) customer support (dukungan pelanggan) menghubungi [310](#page-309-0) menyesuaikan tampilan [27](#page-26-0)

### D

hasil cetak gelap [251](#page-250-0) date and time (tanggal dan waktu) setelan faks [39](#page-38-0) pergeseran waktu siang hari mengonfigurasi [39](#page-38-0) menonaktifkan jaringan Wi-Fi [73](#page-72-0) menonaktifkan Voice Guidance (Panduan Suara) [30](#page-29-0) volume default headphone menyesuaikan [32](#page-31-0) volume default speaker menyesuaikan [32](#page-31-0) drive penyimpanan intelijen rusak [289](#page-288-0) menghapus grup kontak [29](#page-28-0) menghapus kontak [29](#page-28-0) unit pengembang memesan [184](#page-183-0) mengganti [200](#page-199-0) Device Quotas (Kuota Perangkat) menyiapkan [28](#page-27-0) ukuran kertas berbeda, menyalin [83](#page-82-0) daftar direktori mencetak [82](#page-81-0)

menonaktifkan eror server SMTP belum disiapkan [294](#page-293-0) kecerahan tampilan menyesuaikan [239](#page-238-0) Display Customization menggunakan [27](#page-26-0) menampilkan aplikasi pada layar awal [25](#page-24-0) dering khusus penyiapan faks [39](#page-38-0) dokumen, mencetak dari komputer [77](#page-76-0) dari perangkat seluler [77](#page-76-0) bercak pada halaman cetak [258](#page-257-0)

### E

sunting kontak [29](#page-28-0) pemberitahuan emisi [313,](#page-312-0) [317](#page-316-0) mengaktifkan dering khusus [39](#page-38-0) mengaktifkan mode magnifikasi [32](#page-31-0) mengaktifkan PIN [32](#page-31-0) mengaktifkan kata sandi berbicara [32](#page-31-0) mengaktifkan port USB [277](#page-276-0) mengaktifkan Wi-Fi Direct [72](#page-71-0) membesarkan ukuran salinan [84](#page-83-0) tutup amplop lengket saat mencetak [291](#page-290-0) amplop memasukkan [50](#page-49-0) setelan lingkungan [239](#page-238-0) menghapus memori printer [74](#page-73-0) menghapus memori printer [75](#page-74-0) menghapus drive penyimpanan printer [75](#page-74-0) kode eror [242](#page-241-0) pesan eror [242](#page-241-0) etherFAX menyiapkan fungsi faks [34](#page-33-0) port Ethernet [23](#page-22-0) mengekspor file konfigurasi menggunakan Embedded Web Server [57](#page-56-0) email mengirim [86](#page-85-0) pemberitahuan email menyiapkan [181](#page-180-0) fungsi email menyiapkan [40](#page-39-0)

server email mengonfigurasi [40](#page-39-0) penyedia layanan email [40](#page-39-0) Pintasan email membuat [86](#page-85-0) penyelesaian masalah email tidak dapat mengirim email [295](#page-294-0) mengirim email menggunakan pengumpan dokumen otomatis (ADF) [86](#page-85-0) menggunakan kaca pemindai [86](#page-85-0)

### F

setelan default pabrik mengembalikan [75](#page-74-0) TJU tentang pencetakan warna [308](#page-307-0) faks mengirim [87](#page-86-0) kegelapan Faks menyesuaikan [89](#page-88-0) pintasan destinasi faks membuat [88](#page-87-0) driver faks menginstal [55](#page-54-0) log faks mencetak [89](#page-88-0) fax resolution (resolusi faks) mengubah [88](#page-87-0) server faks, menggunakan menyiapkan fungsi faks [35](#page-34-0) penyiapan faks sambungan telepon standar [35](#page-34-0) menggunakan colokan yang berbeda [37](#page-36-0) menggunakan soket dinding yang berbeda [37](#page-36-0) setelan pembicara faks mengonfigurasi [39](#page-38-0) penyelesaian masalah faks ID penelepon tidak ditampilkan [295](#page-294-0) bisa mengirim tetapi tidak bisa menerima faks dengan faks analog [298](#page-297-0) tidak bisa mengirim faks dengan faks analog [298](#page-297-0) tidak dapat mengirim atau menerima faks dengan faks analog [296](#page-295-0)

tidak dapat mengirim atau menerima faks dengan etherFAX [300](#page-299-0) tidak bisa mengirim faks halaman sampul dari komputer [301](#page-300-0) tidak dapat menyiapkan etherFAX [299](#page-298-0) halaman sampul faks tidak terdapat informasi [301](#page-300-0) kualitas cetak rendah [300](#page-299-0) faks, menjadwalkan [88](#page-87-0) mengirim faks menyetel waktu dan tanggal [39](#page-38-0) menggunakan pengumpan dokumen otomatis (ADF) [87](#page-86-0) menggunakan kaca pemindai [87](#page-86-0) Pemberitahuan FCC [317](#page-316-0) mencari informasi printer [9](#page-8-0) kartu firmware [58](#page-57-0) firmware, memperbarui [56](#page-55-0) flash drive mencetak dari [79](#page-78-0) memindai ke [94](#page-93-0) daftar sampel font mencetak [82](#page-81-0) meneruskan faks [89](#page-88-0) alamat FTP membuat pintasan [93](#page-92-0) server FTP, memindai ke menggunakan panel kontrol [92](#page-91-0) kit perawatan fuser memesan [184](#page-183-0)

## G

bahan pakai dan suku cadang asli Lexmark [182](#page-181-0) bahan pakai dan suku cadang asli [182](#page-181-0) gambar hantu pada hasil cetak [252](#page-251-0) latar abu-abu pada hasil cetak [253](#page-252-0)

### H

hard disk [58](#page-57-0) menghapus [75](#page-74-0) drive penyimpanan hard disk [75](#page-74-0) opsi perangkat keras baki [58](#page-57-0)

opsi perangkat keras, menambah driver cetak [57](#page-56-0) dokumen tertahan tidak dicetak [271](#page-270-0) held jobs (pekerjaan tertunda) mencetak [81](#page-80-0) menyetel waktu kedaluwarsa [80](#page-79-0) mode hibernasi mengonfigurasi [239](#page-238-0) holding faxes (menunda faks) [89](#page-88-0) layar awal penyesuaian [25](#page-24-0) menggunakan [24](#page-23-0) ikon layar awal menampilkan [25](#page-24-0) garis gelap horizontal [265](#page-264-0) garis putih horizontal [267](#page-266-0) kelembapan di sekitar printer [314](#page-313-0)

### I

ikon pada layar awal menampilkan [25](#page-24-0) gambar terpotong pada hasil cetak [262](#page-261-0) kit pencitraan memesan [184](#page-183-0) mengganti [187](#page-186-0) mengimpor file konfigurasi menggunakan Embedded Web Server [57](#page-56-0) margin tidak benar [254](#page-253-0) lampu indikator memahami status [12](#page-11-0) Memasang jepretan kawat mandiri [66](#page-65-0) menginstal opsi internal drive penyimpanan intelijen [59](#page-58-0) menginstal beberapa opsi hard disk printer [62](#page-61-0) menginstal driver faks [55](#page-54-0) menginstal driver cetak [55](#page-54-0) menginstal perangkat lunak printer [55](#page-54-0) memasang baki [58](#page-57-0) drive penyimpanan intelijen [58,](#page-57-0) [75](#page-74-0) menghapus [75](#page-74-0) menginstal [59](#page-58-0)

opsi internal [58](#page-57-0) opsi internal, menambah driver cetak [57](#page-56-0)

### J

gambar bergerigi memindai dari ADF [305](#page-304-0) teks bergerigi memindai dari ADF [305](#page-304-0) area kemacetan mencari [278](#page-277-0) macet, mengatasi di dalam pengumpan manual [285](#page-284-0) di pengumpan serba guna [286](#page-285-0) halaman yang macet tidak dicetak ulang [294](#page-293-0) macet, mengatasi di unit dupleks [281](#page-280-0) di fuser [281](#page-280-0) macet, kertas menghindari [277](#page-276-0) pekerjaan cetak dari baki yang keliru [272](#page-271-0) pekerjaan cetak pada kertas yang keliru [272](#page-271-0) faks sampah memblokir [89](#page-88-0)

### L

letterhead menyalin pada [84](#page-83-0) memasukkan [50](#page-49-0) memilih [15](#page-14-0) Lexmark Mobile Print menggunakan [77](#page-76-0) Lexmark Print menggunakan [77](#page-76-0) Lexmark ScanBack Utility [91](#page-90-0) hasil cetak tipis [255](#page-254-0) port line [23](#page-22-0) menyambugkan baki [54](#page-53-0) mengisi stok kartu [52](#page-51-0) memasukkan amplop [52](#page-51-0) mengisi pengumpan serbaguna [52](#page-51-0) mengisi pengumpan manual [50](#page-49-0) memasukkan baki [48](#page-47-0) mencari area kemacetan [278](#page-277-0) mencari slot keamanan [74](#page-73-0)

### M

mode magnifikasi mengaktifkan [32](#page-31-0) membuat salinan [83](#page-82-0) mengelola screen saver [27](#page-26-0) koreksi warna manual [308](#page-307-0) pengumpan manual memasukkan [50](#page-49-0) MarkNet N8450 Wireless Print Server [213](#page-212-0) menu 802.1x [166](#page-165-0) About this Printer (Tentang Printer Ini) [110](#page-109-0) Accessibility (Aksesibilitas) [103](#page-102-0) AirPrint [160](#page-159-0) Anonymous Data Collection (Pengumpulan Data Anonim) [103](#page-102-0) Cloud Services Enrollment (Pendaftaran Layanan Cloud) [177](#page-176-0) Confidential Print Setup (Penyiapan Cetak Rahasia) [175](#page-174-0) Configuration Menu (Menu Konfigurasi) [104](#page-103-0) Copy Defaults (Setelan Default Salin) [122](#page-121-0) Custom Scan Sizes (Ukuran Pindai Kustom) [121](#page-120-0) Metode Login Default [171](#page-170-0) Device (Perangkat) [178](#page-177-0) Disk Encryption (Enkripsi Disk) [176](#page-175-0) Eco‑Mode (Mode Eco) [98](#page-97-0) Erase Temporary Data Files (Hapus File Data Sementara) [176](#page-175-0) Ethernet [161](#page-160-0) E‑mail Defaults (Setelan Default Email) [142](#page-141-0) E‑mail Setup (Penyiapan Email) [140](#page-139-0) Faks [178](#page-177-0) Fax Mode (Mode Faks) [125](#page-124-0) Fax Server Setup (Penyiapan Server Faks) [137](#page-136-0) Penyiapan Faks [126](#page-125-0) Flash Drive Print (Cetak dari Flash Drive) [154](#page-153-0)

Flash Drive Scan (Pindai dari Flash Drive) [151](#page-150-0) Forms Merge (Gabung Formulir) [179](#page-178-0) FTP Defaults (Setelan Default FTP) [147](#page-146-0) Home Screen Customization (Kustomisasi Layar Awal) [110](#page-109-0) HTTP/FTP Settings (Setelan HTTP/FTP) [167](#page-166-0) Image (Gambar) [119](#page-118-0) IPSec [165](#page-164-0) Job Accounting (Pencatatan Pekerjaan) [115](#page-114-0) Layout (Tata Letak) [111](#page-110-0) Local Accounts (Akun Lokal) [171](#page-170-0) Login Restrictions (Pembatasan Login) [174](#page-173-0) LPD Configuration (Konfigurasi LPD) [167](#page-166-0) Manage Permissions (Mengelola Izin) [170](#page-169-0) Jenis Media [121](#page-120-0) Menu Settings Page (Halaman Setelan Menu) [177](#page-176-0) Miscellaneous (Lain-lain) [176](#page-175-0) Mobile Services Management (Manajemen Layanan Seluler) [160](#page-159-0) Network (Jaringan) [179](#page-178-0) Network Overview (Tinjauan Jaringan) [156](#page-155-0) **Notifications** (Pemberitahuan) [99](#page-98-0) Out of Service Erase (Penghapusan di Luar Layanan) [109](#page-108-0) PCL [117](#page-116-0) PDF [116](#page-115-0) PostScript [116](#page-115-0) Power Management (Manajemen Daya) [102](#page-101-0) Preferences (Preferensi) [96](#page-95-0) Cetak [178](#page-177-0) Quality (Kualitas) [113](#page-112-0) Remote Operator Panel (Panel Operator Jarak Jauh) [99](#page-98-0) Restore Factory Defaults (Pulihkan ke Setelan Default) [104](#page-103-0)

Restrict external network access (Batasi akses jaringan eksternal) [169](#page-168-0) Schedule USB Devices (Jadwalkan Perangkat USB) [172](#page-171-0) Security Audit Log (Log Audit Keamanan) [172](#page-171-0) Setup (Penyiapan) [112](#page-111-0) Pintasan [178](#page-177-0) SNMP [164](#page-163-0) Solutions LDAP Settings (Setelan Solutions LDAP) [176](#page-175-0) TCP/IP [162](#page-161-0) ThinPrint [168](#page-167-0) Tray Configuration (Konfigurasi Baki) [119](#page-118-0) Pemecahan masalah [179](#page-178-0) Universal Setup (Penyiapan Universal) [120](#page-119-0) Update Firmware (Perbarui Firmware) [110](#page-109-0) USB [168](#page-167-0) Web Link Setup (Penyiapan Web Link) [146](#page-145-0) Wireless (Nirkabel) [156](#page-155-0) Wi-Fi Direct [159](#page-158-0) Menu Settings Page (Halaman Setelan Menu) mencetak [180](#page-179-0) warna hilang [257](#page-256-0) halaman sampul faks tidak terdapat informasi [301](#page-300-0) perangkat seluler menyambungkan ke printer [72](#page-71-0) mencetak dari [77](#page-76-0)[, 78](#page-77-0) memodifikasi output warna [308](#page-307-0) Mopria Print Service [78](#page-77-0) hasil cetak bintik-bintik [258](#page-257-0) memindah printer [22](#page-21-0)[, 239](#page-238-0) Pengumpan serbaguna memasukkan [52](#page-51-0)

### N

menavigasi layar menggunakan gestur [30](#page-29-0) menavigasi layar dengan gestur [30](#page-29-0) network folder (folder jaringan) membuat pintasan [93](#page-92-0) halaman penyiapan jaringan mencetak [73](#page-72-0)

level emisi bising [313](#page-312-0) memori tetap menghapus [74](#page-73-0) Bahan pakai non-Lexmark [291](#page-290-0) memori tetap [75](#page-74-0) Tidak cukup ruang di memori flash untuk sumber daya [290](#page-289-0) pemberitahuan [313](#page-312-0)[, 315,](#page-314-0) [316](#page-315-0)[,](#page-316-0)  [317](#page-316-0)

## O

keyboard on-screen menggunakan [31](#page-30-0) memesan bahan pakai unit pengembang [184](#page-183-0) kit perawatan fuser [184](#page-183-0) kit pencitraan [184](#page-183-0) kartrid toner [182](#page-181-0) botol limbah toner [184](#page-183-0)

### P

kertas letterhead [15](#page-14-0) formulir pracetak [15](#page-14-0) memilih [12](#page-11-0) tidak diterima [14](#page-13-0) Setelan ukuran universal [48](#page-47-0) karakter kertas [13](#page-12-0) kertas sering macet [293](#page-292-0) pembatas kertas [12](#page-11-0) kertas macet di dalam pengumpan manual [285](#page-284-0) di pengumpan serba guna [286](#page-285-0) di dalam baki [284](#page-283-0) kertas macet di pengumpan dokumen otomatis [280](#page-279-0) kertas macet di pintu A [281](#page-280-0) kemacetan kertas menghindari [277](#page-276-0) kertas macet, mengatasi di unit dupleks [281](#page-280-0) di fuser [281](#page-280-0) jenis kertas didukung [20](#page-19-0) berat kertas didukung [21](#page-20-0) salinan dokumen terpotong [304](#page-303-0) salinan foto terpotong [304](#page-303-0) status suku cadang memeriksa [181](#page-180-0)

Metode nomor identifikasi pribadi [71](#page-70-0) nomor identifikasi pribadi mengaktifkan [32](#page-31-0) foto, menyalin [83](#page-82-0) roda penarik mengganti [208](#page-207-0) menempatkan lembaran pemisah [82](#page-81-0) between copies (di sela salinan) [84](#page-83-0) kualitas salin rendah [304](#page-303-0) kualitas cetak faks rendah [300](#page-299-0) soket kabel daya [23](#page-22-0) mode hemat daya mengonfigurasi [239](#page-238-0) catu daya mengganti [225](#page-224-0) formulir pracetak memilih [15](#page-14-0) hasil cetak nampak berwarna [310](#page-309-0) driver cetak opsi perangkat keras, menambah [57](#page-56-0) menginstal [55](#page-54-0) pekerjaan cetak membatalkan [82](#page-81-0) pekerjaan cetak tidak mencetak [271](#page-270-0) masalah kualitas cetak hasil cetak bengkok [261](#page-260-0) cacat cetak yang berulang [270](#page-269-0) hasil cetak miring [261](#page-260-0) Print Quality Test Pages (Halaman Percobaan Kualitas Cetak) [179](#page-178-0) pemecahan masalah kualitas cetak blank pages (halaman kosong) [250](#page-249-0) hasil cetak gelap [251](#page-250-0) gambar hantu muncul pada hasil cetak [252](#page-251-0) latar warna atau abu-abu [253](#page-252-0) garis gelap horizontal [265](#page-264-0) garis putih horizontal [267](#page-266-0) hasil cetak tipis [255](#page-254-0) warna hilang [257](#page-256-0) hasil cetak bintik-bintik [258](#page-257-0) kertas keriting [259](#page-258-0) warna atau gambar hitam [261](#page-260-0)

gambar atau teks terpotong [262](#page-261-0) toner menggores [263](#page-262-0) kepadatan cetak tidak rata [264](#page-263-0) garis gelap vertikal muncul pada hasil cetak [266](#page-265-0) garis putih vertikal [268](#page-267-0) halaman putih [250](#page-249-0) pemecahan masalah cetak mencetak susun tidak berfungsi [292](#page-291-0) dokumen rahasia dan dokumen tertunda tidak dicetak [271](#page-270-0) tutup amplop lengket saat mencetak [291](#page-290-0) margin tidak benar [254](#page-253-0) pekerjaan cetak dari baki yang keliru [272](#page-271-0) pekerjaan cetak pada kertas yang keliru [272](#page-271-0) kertas sering macet [293](#page-292-0) pencetakan lambat [273](#page-272-0) penyambungan baki tidak berfungsi [292](#page-291-0) tidak bisa membaca dari flash drive [276](#page-275-0) mencetak pembersihan minimal [22](#page-21-0) memilih lokasi untuk [22](#page-21-0) mengirim [240](#page-239-0) konfigurasi printer [10](#page-9-0) kode eror printer [242](#page-241-0) pesan eror printer [242](#page-241-0) hard disk printer menginstal [62](#page-61-0) printer tidak merespons [275](#page-274-0) memori printer menghapus [74](#page-73-0) menu printer [95](#page-94-0)[, 180](#page-179-0) pesan printer Flash rusak terdeteksi [289](#page-288-0) Bahan pakai non-Lexmark [291](#page-290-0) Tidak cukup ruang di memori flash untuk sumber daya [290](#page-289-0) Mengganti kawasan printer dan kartrid yang tidak cocok [290](#page-289-0) penyelesaian masalah opsi printer tidak dapat mendeteksi opsi internal [289](#page-288-0) port printer [23](#page-22-0) nomor seri printer [10](#page-9-0)

setelan printer Memulihkan ke setelan default pabrik [75](#page-74-0) perangkat lunak printer menginstal [55](#page-54-0) status printer [12](#page-11-0) printer yang mendukung koneksi nirkabel [70](#page-69-0) mencetak pencetakan rahasia [81](#page-80-0) daftar direktori [82](#page-81-0) log faks [89](#page-88-0) daftar sampel font [82](#page-81-0) dari komputer [77](#page-76-0) dari flash drive [79](#page-78-0) dari perangkat seluler [78](#page-77-0) held jobs (pekerjaan tertunda) [81](#page-80-0) Menu Settings Page (Halaman Setelan Menu) [180](#page-179-0) halaman penyiapan jaringan [73](#page-72-0) menggunakan Mopria Print Service [78](#page-77-0) menggunakan Wi-Fi Direct [78](#page-77-0) mencetak daftar direktori [82](#page-81-0) mencetak daftar sampel font [82](#page-81-0) mencetak halaman penyiapan jaringan [73](#page-72-0) mencetak dari komputer [77](#page-76-0) masalah mencetak pekerjaan cetak tidak mencetak [271](#page-270-0) Metode Push Botton [71](#page-70-0)

### R

faks masuk menunda [89](#page-88-0) daur ulang pengemasan Lexmark [311](#page-310-0) mendaur ulang produk Lexmark [311](#page-310-0) lampu indikator merah pada jepretan kawat mandiri [290](#page-289-0) mengecilkan ukuran salinan [84](#page-83-0) melepas kemacetan kertas di pengumpan dokumen otomatis [280](#page-279-0) di dalam baki [284](#page-283-0) Mengulang pekerjaan cetak [80](#page-79-0) cacat cetak yang berulang [270](#page-269-0)

Mengganti kawasan printer dan kartrid yang tidak cocok [290](#page-289-0) mengganti bagian roller penarik ADF [216](#page-215-0) roller ADF [216](#page-215-0) roller pemisah ADF [216](#page-215-0) roda penarik [208](#page-207-0) sampul kanan [211](#page-210-0) bantalan kaca pemindai [221](#page-220-0) mengganti catu daya [225](#page-224-0) mengganti isi kawat jepret [223](#page-222-0) mengganti bahan pakai kit pencitraan hitam dan warna [187](#page-186-0) kit pencitraan hitam [187](#page-186-0) unit pengembang [200](#page-199-0) kartrid toner [185](#page-184-0) botol limbah toner [196](#page-195-0) mengganti server cetak nirkabel [213](#page-212-0) reports (laporan) status printer [182](#page-181-0) penggunaan printer [182](#page-181-0) menyetel ulang penghitung pemakaian bahan pakai [291](#page-290-0) menyetel ulang penghitung pemakaian bahan pakai [230](#page-229-0) menyetel ulang penghitung pemakaian bahan pakai [291](#page-290-0) memulihkan ke setelan default pabrik [75](#page-74-0) sampul kanan mengganti [211](#page-210-0) adaptor RJ‑11 [37](#page-36-0) menjalankan slideshow [27](#page-26-0)

### S

informasi keselamatan [7,](#page-6-0) [8](#page-7-0) menghemat kertas [85](#page-84-0) Scan Center menyiapkan [26](#page-25-0) pekerjaan pindai tidak sukses [305](#page-304-0) masalah kualitas pindai gambar bergerigi [305](#page-304-0) teks bergerigi [305](#page-304-0) salinan dokumen terpotong [304](#page-303-0) salinan foto terpotong [304](#page-303-0) kualitas salin rendah [304](#page-303-0) garis-garis gelap vertikal [304](#page-303-0)

penyelesaian masalah pindai tidak dapat memindai ke komputer [302](#page-301-0) tidak dapat memindai ke folder jaringan [302](#page-301-0) pemindai membersihkan [231](#page-230-0) pemindai tidak bisa ditutup [306](#page-305-0) pemindai tidak bisa merespons [306](#page-305-0) bantalan kaca pemindai mengganti [221](#page-220-0) memindai ke komputer [91](#page-90-0) ke server FTP [92](#page-91-0) ke flash drive [94](#page-93-0) menggunakan pengumpan dokumen otomatis (ADF) [91](#page-90-0) menggunakan kaca pemindai [91](#page-90-0) memindai dari ADF garis-garis gelap vertikal [304](#page-303-0) masalah memindai pekerjaan pindai tidak sukses [305](#page-304-0) pemindai tidak bisa ditutup [306](#page-305-0) pemindai tidak bisa merespons [306](#page-305-0) memindai membuat komputer berhenti [306](#page-305-0) memindai terlalu lama [306](#page-305-0) menindai ke folder jaringan [93](#page-92-0) memindai ke server FTP menggunakan panel kontrol [92](#page-91-0) menjadwalkan faks [88](#page-87-0) mengamankan data printer [75](#page-74-0) slot keamanan mencari [74](#page-73-0) memilih lokasi untuk printer [22](#page-21-0) mengirim email [86](#page-85-0) mengirim faks [87](#page-86-0) separator sheets (lembaran pemisah) menempatkan [82](#page-81-0) nomor seri, printer mencari [10](#page-9-0) mengatur ukuran kertas [48](#page-47-0) mengatur jenis kertas [48](#page-47-0) menyetel ukuran kertas universal [48](#page-47-0) menyiapkan faks analog [33](#page-32-0)

menyiapkan Device Quotas (Kuota Perangkat) [28](#page-27-0) menyiapkan pemberitahuan email [181](#page-180-0) menyiapkan faks sambungan telepon standar [35](#page-34-0) menggunakan colokan yang berbeda [37](#page-36-0) menggunakan soket dinding yang berbeda [37](#page-36-0) menyiapkan fungsi faks menggunakan etherFAX [34](#page-33-0) Menyiapkan fungsi faks dengan server faks [35](#page-34-0) mengirim printer [240](#page-239-0) pintasan Salin [26](#page-25-0) Email [26](#page-25-0) Faks [26](#page-25-0) FTP [26](#page-25-0) pintasan, membuat email [86](#page-85-0) destinasi faks [88](#page-87-0) alamat FTP [93](#page-92-0) pintasan, membuat salin [85](#page-84-0) pintasan membuat [26](#page-25-0) hasil cetak miring [261](#page-260-0) Sleep Mode (Mode Tidur) mengonfigurasi [239](#page-238-0) pencetakan lambat [273](#page-272-0) SMB memindai [93](#page-92-0) eror server SMTP belum disiapkan menonaktifkan [294](#page-293-0) setelan SMTP mengonfigurasi [40](#page-39-0) warna pekat [261](#page-260-0) menyortir beberapa salinan [84](#page-83-0) kata sandi berbicara mengaktifkan [32](#page-31-0) isi kawat jepret mengganti [223](#page-222-0) pernyataan volatilitas [75](#page-74-0) drive penyimpanan menghapus [75](#page-74-0) menyimpan kertas [14](#page-13-0) menyimpan pekerjaan cetak [80](#page-79-0) supplies (bahan pakai) mengawetkan [239](#page-238-0)

status bahan pakai memeriksa [181](#page-180-0) pemberitahuan bahan pakai mengonfigurasi [181](#page-180-0) penghitung pemakaian bahan pakai

menyetel ulang [230](#page-229-0)[, 291](#page-290-0) aplikasi yang didukung [25](#page-24-0) faks yang didukung [33](#page-32-0) jenis file yang didukung [80](#page-79-0) flash drive yang didukung [80](#page-79-0) jenis kertas yang didukung [20](#page-19-0) berat kertas yang didukung [21](#page-20-0)

#### $\mathsf T$

suhu di sekitar printer [314](#page-313-0) teks terpotong pada hasil cetak [262](#page-261-0) kartrid toner memesan [182](#page-181-0) mengganti [185](#page-184-0) toner darkness (kegelapan toner) menyesuaikan [82](#page-81-0) toner menggores [263](#page-262-0) layar sentuh membersihkan [231](#page-230-0) baki menginstal [58](#page-57-0) menyambungkan [54](#page-53-0) memasukkan [48](#page-47-0) memutus sambungan [54](#page-53-0) pemecahan masalah tidak dapat menyambungkan printer ke Wi-Fi [288](#page-287-0) tidak dapat membuka Embedded Web Server [286](#page-285-0) TJU tentang pencetakan warna [308](#page-307-0) printer tidak merespons [275](#page-274-0) eror server SMTP belum disiapkan [294](#page-293-0) pemecahan masalah, kualitas warna hasil cetak nampak berwarna [310](#page-309-0) penyelesaian masalah, mengirim email tidak dapat mengirim email [295](#page-294-0)
penyelesaian masalah, faks ID penelepon tidak ditampilkan [295](#page-294-0) bisa mengirim tetapi tidak bisa menerima faks dengan faks analog [298](#page-297-0) tidak bisa mengirim faks dengan faks analog [298](#page-297-0) tidak dapat mengirim atau menerima faks dengan faks analog [296](#page-295-0) tidak dapat mengirim atau menerima faks dengan etherFAX [300](#page-299-0) tidak bisa mengirim faks halaman sampul dari komputer [301](#page-300-0) tidak dapat menyiapkan etherFAX [299](#page-298-0) halaman sampul faks tidak terdapat informasi [301](#page-300-0) kualitas cetak rendah [300](#page-299-0) pemecahan masalah, cetak mencetak susun tidak berfungsi [292](#page-291-0) dokumen rahasia dan dokumen tertunda tidak dicetak [271](#page-270-0) tutup amplop lengket saat mencetak [291](#page-290-0) margin tidak benar [254](#page-253-0) halaman yang macet tidak dicetak ulang [294](#page-293-0) pekerjaan cetak dari baki yang keliru [272](#page-271-0) pekerjaan cetak pada kertas yang keliru [272](#page-271-0) kertas sering macet [293](#page-292-0) pencetakan lambat [273](#page-272-0) penyambungan baki tidak berfungsi [292](#page-291-0) pemecahan masalah, cetak Kualitas blank pages (halaman kosong) [250](#page-249-0) hasil cetak gelap [251](#page-250-0) gambar hantu muncul pada hasil cetak [252](#page-251-0) latar warna atau abu-abu [253](#page-252-0) garis gelap horizontal [265](#page-264-0) garis putih horizontal [267](#page-266-0) hasil cetak tipis [255](#page-254-0) warna hilang [257](#page-256-0)

hasil cetak bintik-bintik [258](#page-257-0) kertas keriting [259](#page-258-0) warna atau gambar hitam [261](#page-260-0) gambar atau teks terpotong [262](#page-261-0) toner menggores [263](#page-262-0) kepadatan cetak tidak rata [264](#page-263-0) garis gelap vertikal muncul pada hasil cetak [266](#page-265-0) garis putih vertikal [268](#page-267-0) halaman putih [250](#page-249-0) pemecahan masalah, opsi printer tidak dapat mendeteksi opsi internal [289](#page-288-0) pemecahan masalah, pindai tidak dapat memindai ke komputer [302](#page-301-0) tidak dapat menindai ke folder jaringan [302](#page-301-0) penyalinan bolak-balik [84](#page-83-0)

## $\mathsf{U}$

tidak bisa membaca dari flash drive pemecahan masalah, cetak [276](#page-275-0) kepadatan cetak tidak rata [264](#page-263-0) Ukuran kertas universal pengaturan [48](#page-47-0) menyambungkan baki [54](#page-53-0) memperbarui firmware [56](#page-55-0) Port USB [23](#page-22-0) mengaktifkan [277](#page-276-0) menggunakan Customer Support (Dukungan Pelanggan) [27](#page-26-0) Menggunakan Display Customization [27](#page-26-0) menggunakan bahan pakai dan suku cadang asli Lexmark [182](#page-181-0) menggunakan ADF menyalin [83](#page-82-0) menggunakan panel kontrol [12](#page-11-0) menggunakan layar awal [24](#page-23-0) menggunakan kaca pemindai menyalin [83](#page-82-0)

## V

memverifikasi pekerjaan cetak [80](#page-79-0)

garis gelap vertikal pada hasil cetak [266](#page-265-0) garis-garis gelap vertikal ketika memindai dari ADF [304](#page-303-0) garis putih vertikal [268](#page-267-0) melihat laporan [182](#page-181-0) Voice Guidance (Panduan Suara) mengaktifkan [30](#page-29-0) menonaktifkan [30](#page-29-0) kecepatan bicara [32](#page-31-0) kecepatan bicara Voice Guidance (Panduan Suara) menyesuaikan [32](#page-31-0) memori tidak tetap [75](#page-74-0) menghapus [74](#page-73-0)

## W

botol limbah toner memesan [184](#page-183-0) mengganti [196](#page-195-0) halaman putih [250](#page-249-0) jaringan nirkabel [70](#page-69-0) menyambungkan printer ke [70](#page-69-0) Wi‑Fi Protected Setup (Penyiapan Wi-Fi Terlindungi) [71](#page-70-0) jaringan nirkabel [70](#page-69-0) server cetak nirkabel mengganti [213](#page-212-0) Wi‑Fi Direct mengonfigurasi [71](#page-70-0) mengaktifkan [72](#page-71-0) mencetak dari perangkat seluler [78](#page-77-0) jaringan Wi-Fi menonaktifkan [73](#page-72-0) Wi‑Fi Protected Setup (Penyiapan Wi-Fi Terlindungi) jaringan nirkabel [71](#page-70-0)